# **Panasonic**

## **Manuel d'utilisation Manuel des fonctions**

## **Projecteur DLP™ Utilisation commerciale**

**N° De Modèle.** PT-RZ21K PT-RS20K

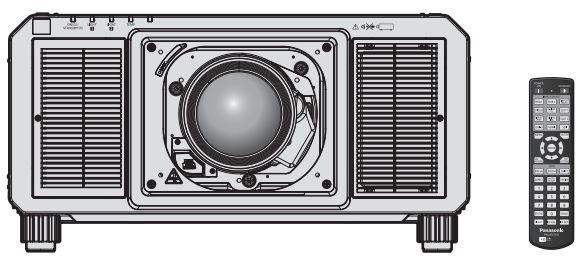

La lentille de projection est vendue séparément.

Merci d'avoir acheté cet appareil Panasonic.

- Le manuel d'utilisation correspond à la version principale 4.00 et supérieure du firmware.
- Ce manuel est commun à tous les modèles.
	- $\bullet$  pour l'Inde
	- PT-RZ21KD **•** pour Taïwan
	- PT-RZ21K
	- $\bullet$  pour les autres pays ou régions PT-RZ21K / PT-RS20K
- **■** Avant toute utilisation de cet appareil, veuillez lire attentivement les instructions d'utilisationet conservez ce mode d'emploi afin de pouvoir vous y référer ultérieurement.
- Avant d'utiliser cet appareil, assurez-vous de lire la section « Avis important concernant la sécurité » ( $\Rightarrow$  pages 5 à 15).

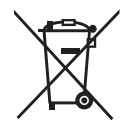

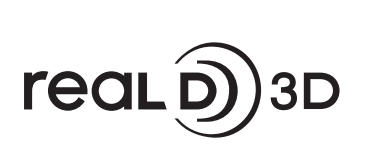

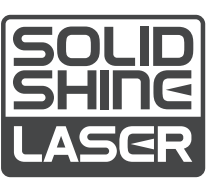

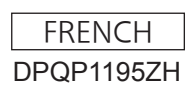

## **Sommaire**

#### **Avis important concernant la sécurité 5 Chapitre 3 Opérations de base**

#### **Chapitre 1 Préparation**

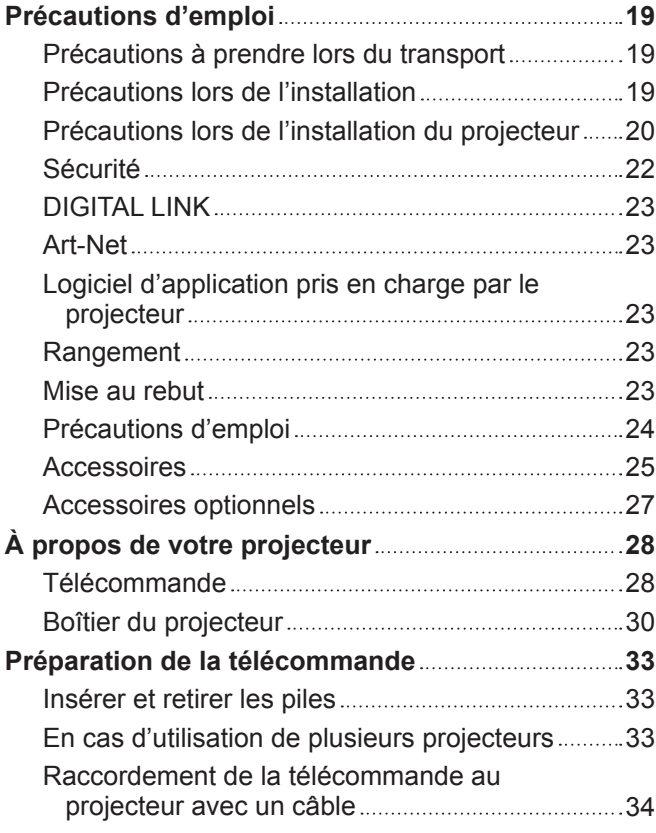

#### **Chapitre 2 Mise en route**

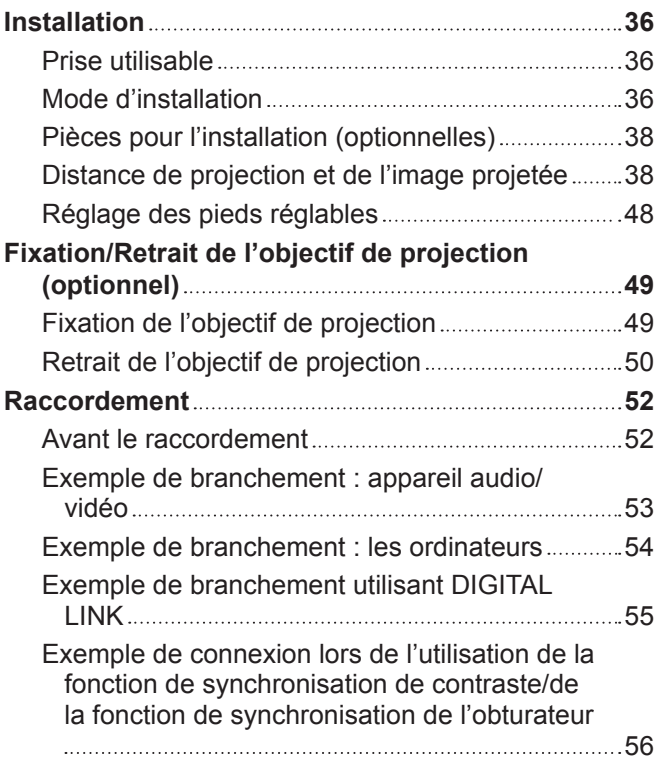

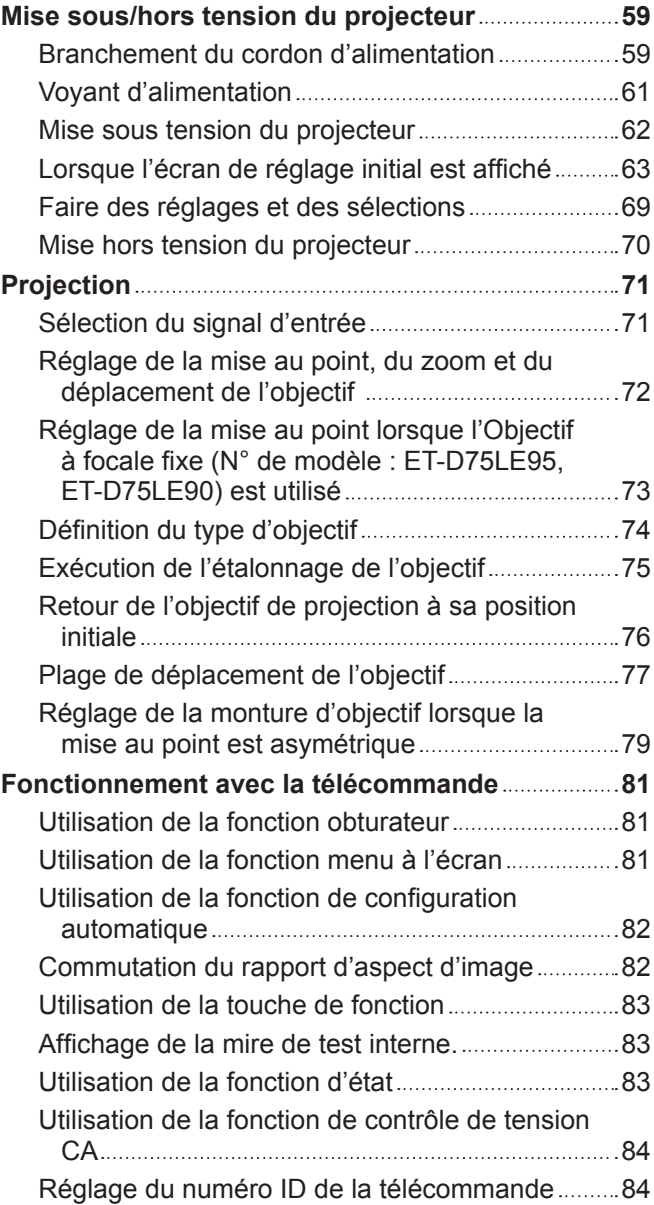

#### **Chapitre 4 Réglages**

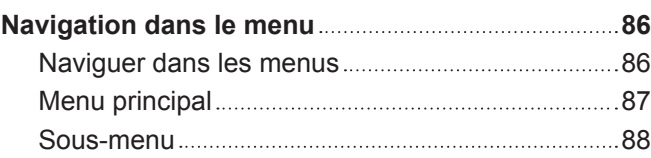

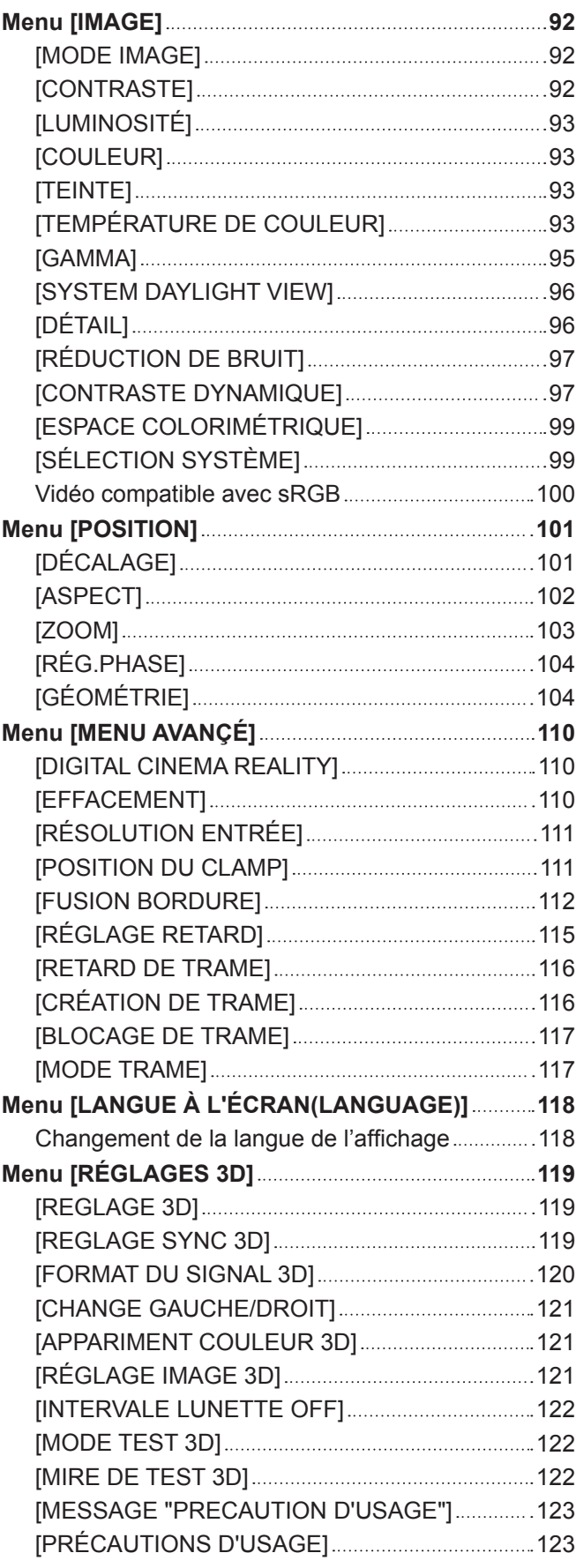

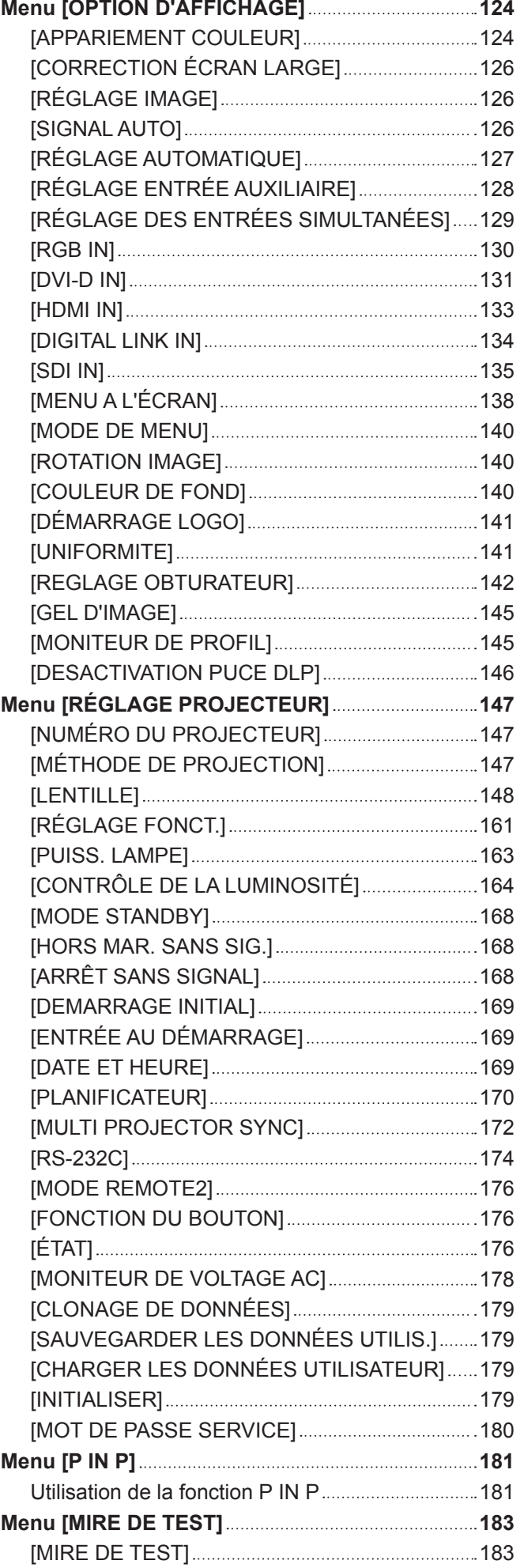

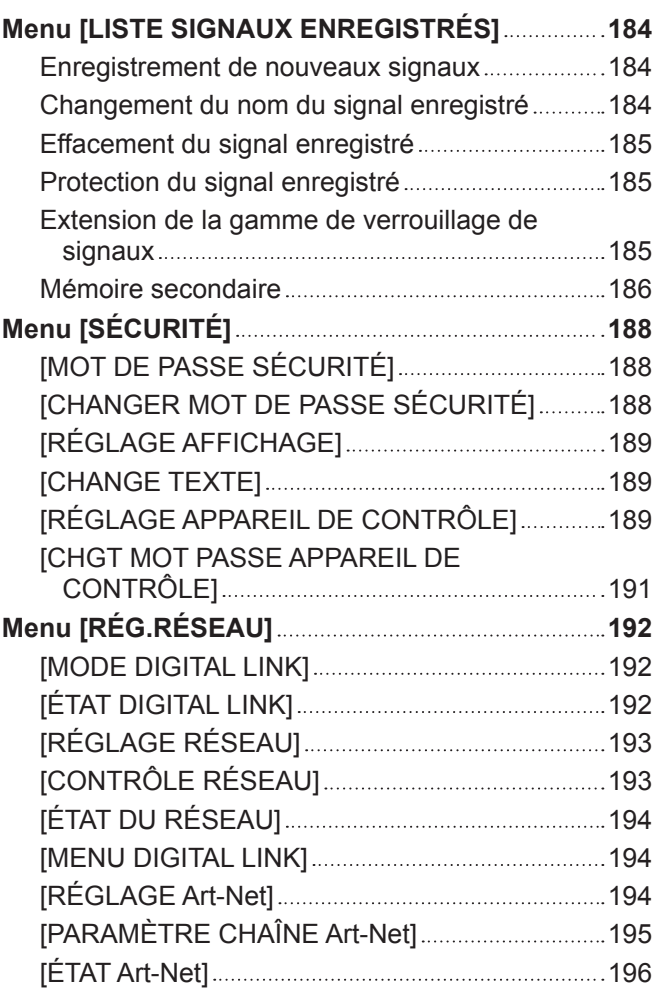

#### **Chapitre 5 Opérations**

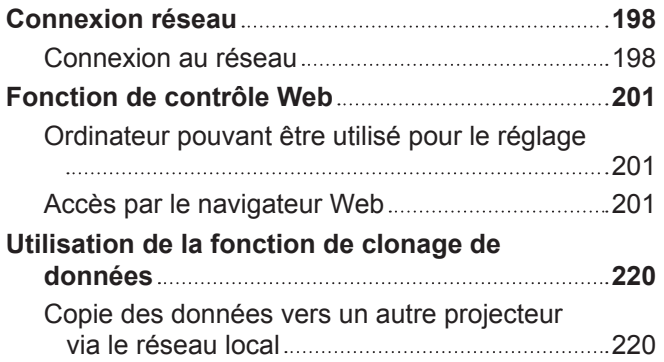

#### **Chapitre 6 Entretien**

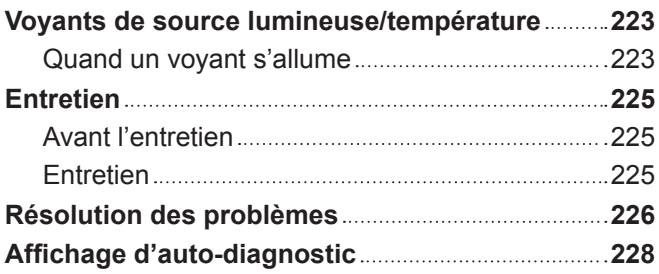

#### **Chapitre 7 Annexe**

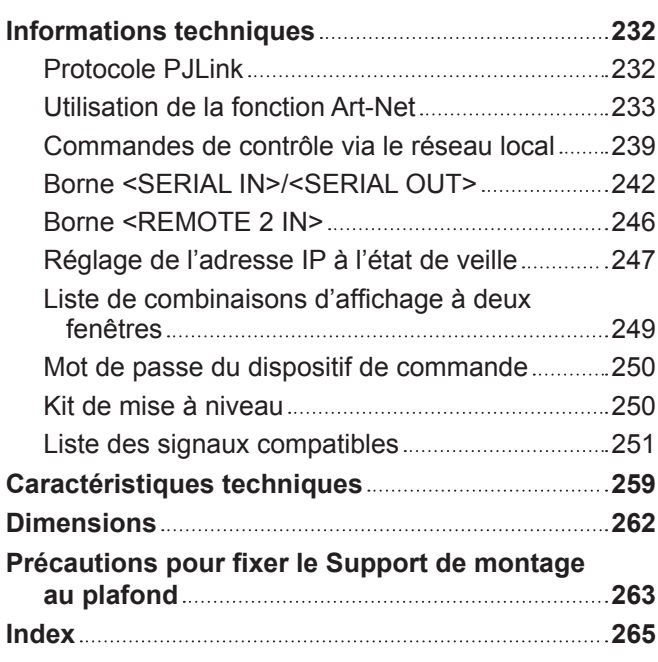

## **Avis important concernant la sécurité**

**AVERTISSEMENT :** CET APPAREIL DOIT ÊTRE RELIÉ Â LA MASSE.

**AVERTISSEMENT :** Afin d'éviter des dommages qui risquent de causer un incendie ou des chocs électriques, ne pas exposer cet appareil à la pluie ou à l'humidité. Cet appareil n'a pas été conçu pour être utilisé dans le champ de vision direct sur le lieu

de visionnage. Pour éviter les reflets gênants, ne le placez pas dans le champ direct de vision. Cet équipement n'est pas conçu pour être utilisé avec des stations de travail pour

affichage vidéo selon BildscharbV.

Le niveau de pression sonore à la hauteur de I'opérateur est inférieur ou égal à 70 dB (A) selon ISO 7779.

#### **AVERTISSEMENT :**

- 1. Débrancher la fiche de la prise secteur lorsque celui-ci n'est pas utilisé pendant une longue période.
- 2. Pour prévenir tout risque de choc électrique, ne retirez pas le capot. Cet appareil ne contient aucune pièce réparable par l'utilisateur. Confiez les réparations à un technicien qualifié.
- 3. Ne pas retirer la broche de mise à la terre de la fiche d'alimentation. Cet appareil est équipé d'une fiche d'alimentation de type mise à la terre à trois broches. Cette fiche ne s'adapte que sur une prise de secteur de type mise à la terre. Il s'agit d'une caractéristique de sécurité. S'il n'est pas possible d'insérer la fiche dans la prise, contacter un électricien. Ne pas invalider le but de la mise à la terre.

#### **AVERTISSEMENT :**

Cet appareil est conforme à la Classe A de la norme CISPR32.

Dans un environnement résidentiel, cet appareil peut provoquer des interférences radio.

**MISE EN GARDE :** Pour assurer une conformité continue, suivez les instructions d'installation ci-jointes. Celles-ci comprennent l'utilisation du cordon d'alimentation et des câbles d'interface blindés fournis pour le raccordement à un ordinateur ou à des périphériques. De même, tous les changements ou modifications non autorisés apportés à cet appareil pourraient annuler le droit de l'utilisateur d'utiliser cet appareil.

Il s'agit d'un appareil conçu pour projeter des images sur un écran, etc. et qui n'est pas destiné à servir d'éclairage intérieur dans un environnement domestique.

Directive 2009/125/CE

**AVERTISSEMENT :** POUR RÉDUIRE LES RISQUES D'INCENDIE OU DE CHOC ÉLECTRIQUE, NE PAS EXPOSER CE PRODUIT À LA PLUIE OU À L'HUMIDITÉ.

**AVERTISSEMENT :** RISQUE DE CHOC ÉLECTRIQUE. NE PAS OUVRIR.

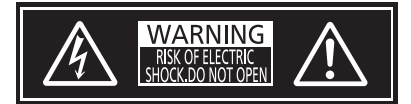

Indiqué sur le projecteur

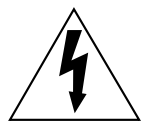

Le symbole éclair avec une tête en forme de flèche à l'intérieur d'un triangle équilatéral, est destiné à alerter l'utilisateur de la présence de « tension dangereuse » non isolées à l'intérieur du produit pouvant être d'une puissance suffisante pour constituer un risque de choc électrique pour les individus.

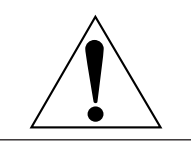

Le point d'exclamation dans un triangle équilatéral a pour but d'alerter l'utilisateur de la présence d'importantes instructions de fonctionnement et de maintenance (entretien) dans les documents accompagnant l'appareil.

**AVERTISSEMENT :** Ne regardez pas la lumière émise par l'objectif lorsque le projecteur est en cours d'utilisation.

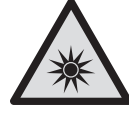

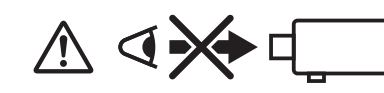

Indiqué sur le projecteur

Ce projecteur est conçu pour une utilisation commerciale.

#### **Précautions laser**

#### **(pour les États-Unis et le Canada)**

Ce projecteur est un produit laser de la Classe 3R, certifié conforme avec la norme IEC 60825-1:2007.

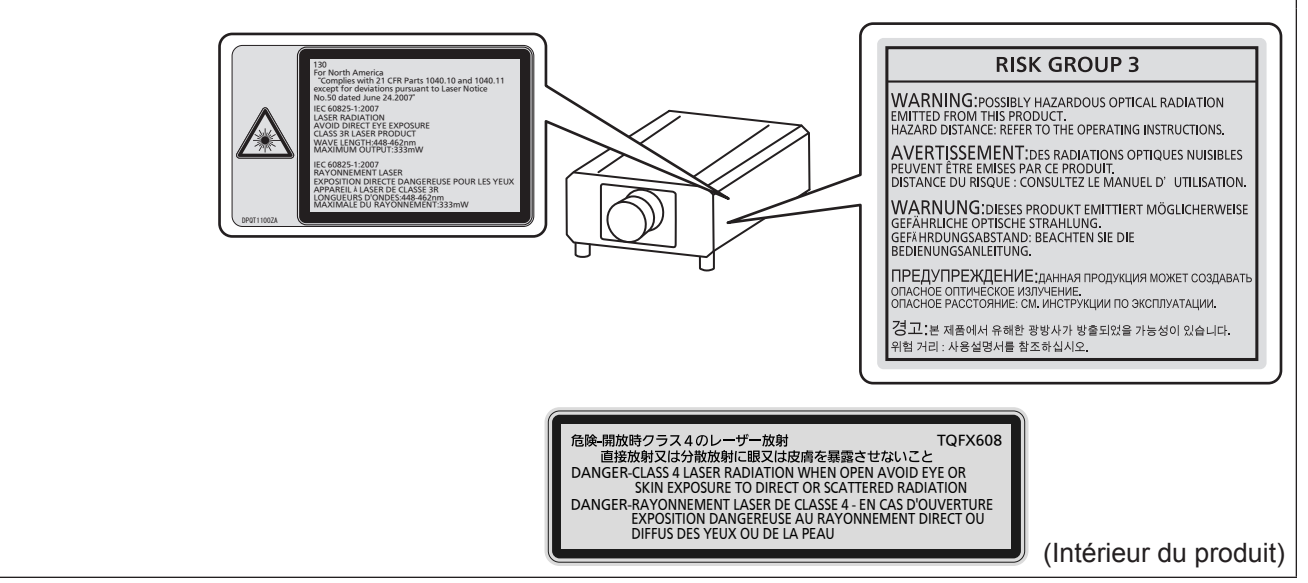

#### **(pour l'Inde)**

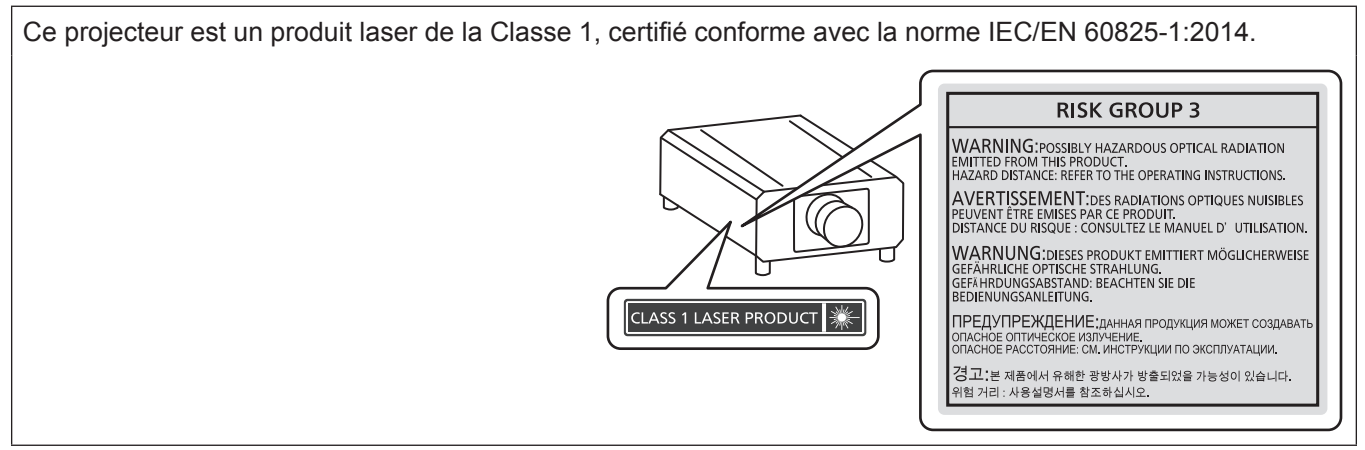

#### **(pour les autres pays ou régions)**

Ce projecteur est un produit laser de la Classe 1, certifié conforme avec la norme IEC/EN 60825-1:2014.

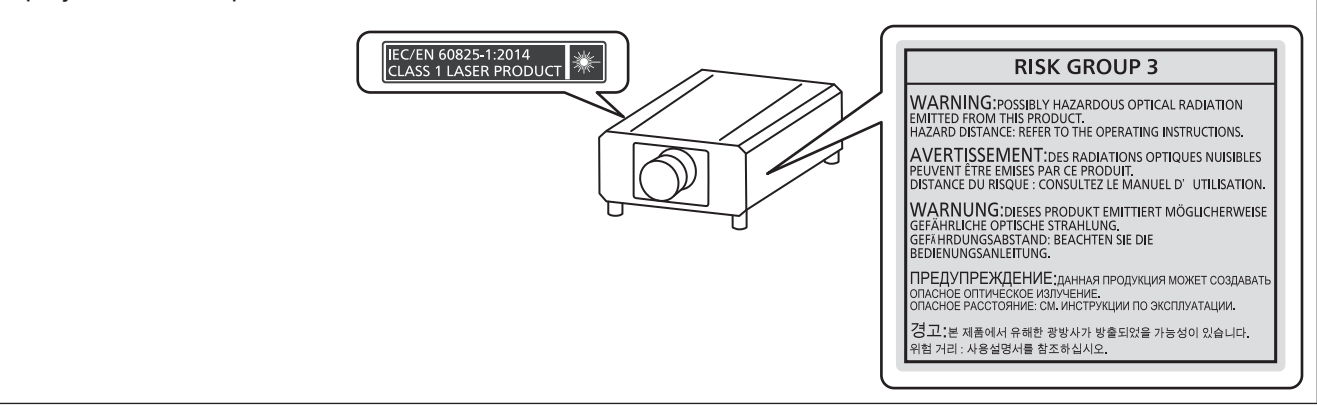

**MISE EN GARDE :** L'utilisation de commandes ou de réglages ou de performance des procédures autres que celles spécifiées ici peut entraîner une exposition à des rayonnements dangereux.

#### **AVERTISSEMENT (Pour l'Amérique du Nord)**

Ce projecteur devient un produit laser de Classe IIIb Lorsqu'un objectif de prujection interchangeable est utilisé à condition que le rapport de projection soit superieur à 3.0, et s'il est utilisé sans le pare-soleil installé sur l'objectif long. Pour l'utiliser dans ces conditions, vous devez obtenir une lettre d'approbation de variation de la FDA avant l'utilisation.

Les niveaux de rayonnement laser de Classe IIIb sont considérés comme un risque sérieux de rayonnement direct pour la peau et les yeux.

#### **MISE EN GARDE (Amérique du Nord/centrale/du Sud)**

Cet appareil est équipé d'une fiche d'alimentation de type mise à la terre à trois broches. Ne pas retirer la broche de mise à la terre de la fiche d'alimentation. Il s'agit d'une caractéristique de sécurité. S'il n'est pas possible d'insérer la fiche dans la prise, contacter un électricien. Ne pas invalider le but de la mise à la terre.

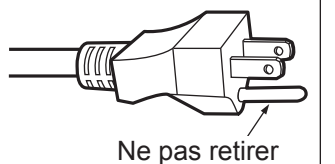

#### **AVERTISSEMENT (États-Unis et Canada)**

- f Ne peut être utilisé dans une salle d'ordinateurs telle que définie dans la norme ANSI/NFPA 75 Standard for Protection of Electronic Computer/Data Processing Equipment.
- f Pour un appareil connecté en permanence, dispositif de déconnexion facile d'accès devra être incorporé dans le câblage de l'installation du bâtiment.
- f Pour des appareils enfichables, la prise de courant devra être installée à proximité de l'équipement et doit être facile d'accès.

#### **NOTIFICATION (Canada)**

Cet appareil numérique de classe A est conforme à la norme NMB-003 du Canada.

#### **AVIS DE LA FCC (États-Unis)**

#### **Vérification**

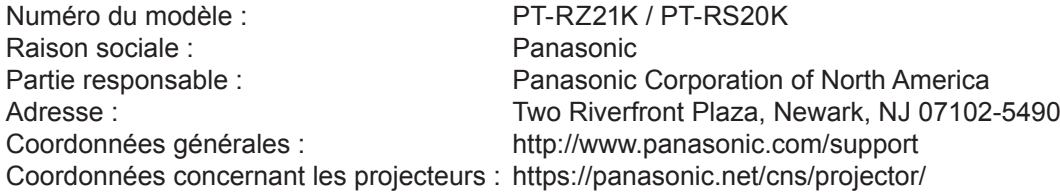

Cet appareil est conforme à la partie 15 du Règlement de la FCC.

Son fonctionnement est soumis aux deux conditions suivantes :

(1) l'appareil ne peut pas provoquer d'interférences nuisibles, et (2) il doit accepter les interférences reçues, y compris celles pouvant provoquer un fonctionnement non désiré.

#### **Mise en garde :**

Cet appareil a été testé et jugé conforme aux limites des appareils numériques de Classe A, conformément à partie 15 du Règlement de la FCC. Ces limites sont conçues pour fournir une protection raisonnable contre les interférences nuisibles lorsque l'appareil est utilisé dans un environnement commercial. Cet appareil génère, utilise et peut émettre de l'énergie de radiofréquence ; par conséquent, s'il n'est pas installé et utilisé conformément au mode d'emploi, il est possible qu'il provoque des interférences nuisibles aux communications radio. Le fonctionnement de cet appareil dans une zone résidentielle est susceptible de provoquer des interférences nuisibles, auquel cas l'utilisateur sera tenu de corriger les interférences à ses propres frais.

#### **Avertissement de la FCC :**

Pour assurer une conformité continue, suivez les instructions d'installation ci-jointes. Celles-ci comprennent l'utilisation du cordon d'alimentation et des câbles d'interface blindés fournis pour le raccordement à un ordinateur ou à des périphériques. De même, tous les changements ou modifications non autorisés apportés à cet appareil pourraient annuler le droit de l'utilisateur d'utiliser cet appareil.

#### ■ Distance du risque (IEC 62471-5:2015)

La distance à partir de la surface de l'objectif de projection, à laquelle le niveau d'exposition a atteint le niveau de la Valeur limite d'exposition applicable, est connue sous le nom de distance du risque (HD) ou distance de sécurité.

Ne pas regarder le faisceau lumineux à une distance inférieure à la distance du risque (zone RG3). L'irradiation directe pourrait provoquer une lésion au niveau des yeux. Au-delà de cette distance (zone RG2), le faisceau lumineux est considéré comme sûr.

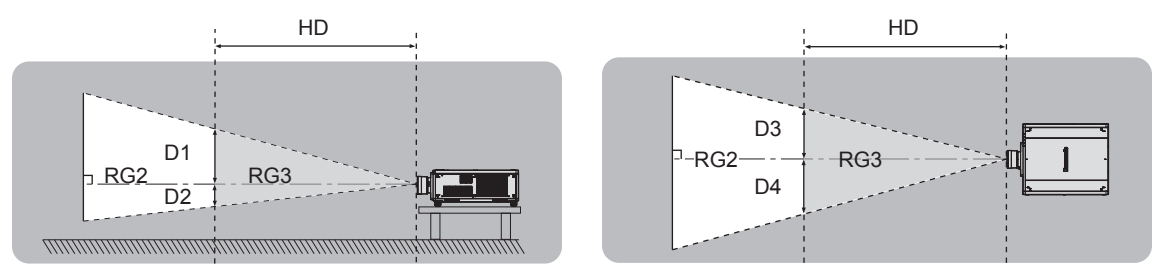

À l'exception du modèle ET-D75LE90, ET-D75LE95

#### $\blacksquare$  Groupe de risque

L'ensemble projecteur-objectif de projection est classé dans le groupe de risque 2 lorsque la distance du risque est inférieure à 1 m (39-3/8"). Il est classé dans le groupe de risque 3 lorsque la distance du risque est supérieure à 1 m (39-3/8"), et est destiné dès lors à un usage professionnel et non personnel.

Dans le cas du groupe de risque 3, le fait de regarder le faisceau lumineux à une distance inférieure à la distance du risque (zone RG3) peut provoquer une lésion au niveau des yeux à cause de l'irradiation directe.

Dans le cas du groupe de risque 2, l'ensemble projecteur-objectif de projection peut être utilisé sans danger dans toutes les situations.

Les combinaisons avec n'importe quel objectif de projection sont classées dans le groupe de risque 3 pour ce projecteur.

Chaque dimension à l'intérieur de la distance du risque (zone RG3) pour la combinaison avec l'objectif de projection dont la distance du risque dépasse 1 m (39-3/8") est la suivante.

(Unité : m)

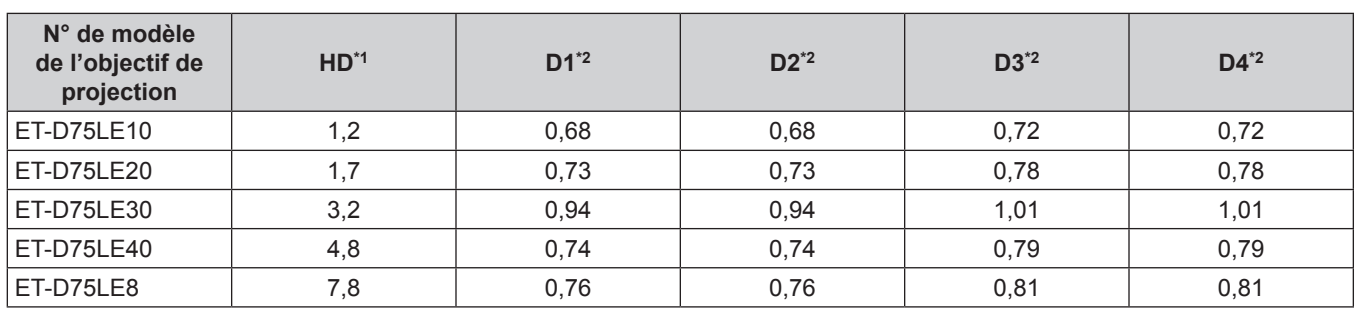

\*1 HD : distance du risque

\*2 Les valeurs comprises entre D1 et D4 varient selon le décalage de l'objectif de projection. Chaque valeur du tableau correspond à la valeur maximale.

#### **Remarque**

• La valeur indiquée dans le tableau est basée sur la norme IEC 62471-5:2015.

#### **AVERTISSEMENT :**

#### **R** ALIMENTATION

#### **La prise de courant ou le disjoncteur doivent être installés à proximité de l'appareil et doivent être d'accès facile en cas de problèmes. Si les problèmes suivants surviennent, coupez immédiatement l'alimentation électrique.**

L'utilisation continue du projecteur dans ces conditions aura comme conséquence l'incendie ou l'électrocution, ou provoquera une perte de la capacité visuelle.

- f Si des objets étrangers ou de l'eau pénètrent dans le projecteur, couper l'alimentation électrique.
- Si le projecteur tombe ou si le boîtier est cassé, couper l'alimentation électrique.
- Si l'on remarque une émission de fumée, d'odeurs suspectes ou de bruits provenant du projecteur, couper l'alimentation électrique.

Veuillez contacter un centre technique agréé pour des réparations et ne pas tenter de réparer le projecteur vous-même.

#### **Pendant un orage, ne pas toucher le projecteur ou le câble.**

Des chocs électriques peuvent se produire.

#### **Faire attention à ne pas endommager le cordon d'alimentation.**

Si le cordon d'alimentation est utilisé tout en étant endommagé, des chocs électriques, des court-circuits ou un incendie risquent de se produire.

- f Ne pas endommager le cordon d'alimentation, ne pas le modifier, ne pas le placer à proximité d'objets chauds quelconques, ne pas le couder excessivement, ne pas le tordre, ne pas le tirer, ne pas placer d'objets lourds au-dessus ni le rouler en boule.
- Si le cordon d'alimentation est endommagé, le faire réparer par un centre technique agréé.

#### **Ne pas utiliser un câble électrique autre que celui fourni.**

Faute de quoi, cela pourrait entraîner un choc électrique ou un incendie. Veuillez noter que si vous n'utilisez pas le cordon d'alimentation fourni pour relier l'appareil à la terre sur le côté de la prise, des chocs électriques risquent de se produire.

#### **Insérez complètement la fiche dans la prise murale, et le connecteur d'alimentation dans la borne du projecteur.**

Si la fiche n'est pas complètement insérée, des chocs électriques ou une surchauffe peuvent se produire.

• Ne pas utiliser de fiches endommagées ou de prises murales descellées.

#### **Ne pas manipuler le cordon ou la fiche d'alimentation avec les mains mouillées.** Cela peut entraîner des chocs électriques.

#### **Utilisez une prise de courant prenant en charge 15 A individuellement.**

L'utilisation d'une prise de courant conjointement avec un autre appareil peut provoquer un incendie en raison de la production de chaleur.

#### **Ne pas surcharger la prise murale.**

Si l'alimentation est surchargée (par exemple, par l'utilisation de trop d'adaptateurs), une surchauffe risque de se produire et peut entraîner un incendie.

#### **Nettoyer la prise d'alimentation régulièrement afin d'éviter toute accumulation de poussière.**

Le fait de ne pas respecter ces consignes peut entraîner un incendie.

- f Si de la poussière s'accumule sur la fiche du cordon d'alimentation, l'humidité résultante peut endommager l'isolant.
- f Si le projecteur n'est pas utilisé pendant une période prolongée, débrancher la fiche d'alimentation de la prise de courant.

Débrancher la fiche d'alimentation de la prise de courant et l'essuyer régulièrement avec un tissu sec.

#### **AVERTISSEMENT :**

#### **R** LORS DE L'UTILISATION/INSTALLATION

#### **Ne pas placer le projecteur sur des matériaux mous comme un tapis ou du tissu éponge.**

Cela peut provoquer une surchauffe du projecteur, pouvant entraîner des brûlures, un incendie ou endommager le projecteur.

#### **Ne pas placer le projecteur dans des endroits humides ou poussiéreux ou dans des endroits où le projecteur peut entrer en contact avec des fumées grasses ou de la vapeur.**

L'utilisation du projecteur dans de telles conditions provoque un incendie, des chocs électriques ou une détérioration des composants. L'huile peut également déformer le plastique et le projecteur peut tomber, par exemple lorsqu'il est monté au plafond.

#### **Ne pas installer ce projecteur dans un endroit qui n'est pas assez résistant pour supporter le poids du projecteur ou sur une surface en pente ou instable.**

Cela peut faire tomber le projecteur ou le faire basculer, ce qui peut entraîner des dommages ou des blessres sévères.

#### **Ne pas installer le projecteur dans un endroit traversé par les gens.**

Les gens peuvent tomber sur le projecteur ou trébucher sur le cordon d'alimentation, ce qui peut entraîner un incendie, l'électrocution ou des blessures.

#### **Ne couvrez pas les orifices d'aspiration et de refoulement d'air et ne placez rien à moins de 500 mm (19-11/16") de ces de ces derniers.**

Cela risque de faire surchauffer le projecteur, et causer un incendie ou endommager le projecteur.

- N'installez pas le projecteur dans un lieu étroit et mal ventilé.
- f N'installez pas le projecteur sur du tissu ou du papier, ces matériaux pourraient être aspirés dans le port d'arrivée d'air.

#### **Ne pas exposer vos yeux et votre peau aux faisceaux lumineux émis depuis l'objectif du projecteur lors de son utilisation.**

#### **Ne pas placer d'appareil optique dans le flux lumineux de projection (comme une loupe ou un miroir).** Cela peut entraîner des brûlures ou une perte de la vue.

- Une lumière intense est émise par l'objectif du projecteur. Ne pas exposer vos yeux ou vos mains directement à cette lumière.
- f Veiller particulièrement à ce que les enfants en bas âge ne regardent pas dans l'objectif. En outre, éteindre le projecteur et couper l'alimentation principale si vous vous en éloignez.

#### **Ne pas projeter une image avec le couvercle de l'objectif de la lentille de projection (facultatif) attaché.** Cela peut entraîner un incendie ou des chocs électriques.

#### **Ne jamais tenter de remodeler ou de démonter le projecteur.**

Des hautes tensions peuvent entraîner un incendie ou des chocs électriques.

• Pour toute inspection, réglage ou réparation, s'adresser à un centre technique agréé.

#### **Veiller à ce qu'aucun objet métallique, objet inflammable ni liquide n'entre à l'intérieur du projecteur. Veiller à ce que le projecteur ne prenne pas l'humidité.**

Cela peut entraîner un court-circuit ou une surchauffe et peut causer un incendie, un choc électrique ou un dysfonctionnement du projecteur.

- Ne pas placer de récipients contenant du liquide ou des objets métalliques à proximité du projecteur.
- Si du liquide entre à l'intérieur du projecteur, consultez votre revendeur.
- Faire particulièrement attention aux enfants.

#### **Utiliser le support de montage au plafond indiqué par Panasonic Connect Co., Ltd.**

- Utiliser un autre support de montage au plafond que celui spécifié risque de provoquer la chute de l'appareil.
- Fixer le câble de sécurité fourni sur le support de montage au plafond pour éviter la chute du projecteur.

#### **Les travaux d'installation, tels que le montage du projecteur au plafond, doivent être effectués uniquement par un technicien qualifié.**

Si l'installation n'est pas correctement effectuée et fixée, cela peut entraîner des blessures ou des accidents, tels que des chocs électriques.

#### **AVERTISSEMENT :**

#### ■ ACCESSOIRES

**Ne pas utiliser ou manipuler les piles de manière inappropriée, se référer à ce qui suit.**

Sinon, cela peut entraîner des brûlures, les piles risquent de fuir, de surchauffer, d'exploser ou de prendre feu.  $\bullet$  Utiliser uniquement les piles spécifiées.

- Ne pas recharger des piles à anode sèche.
- Ne pas démonter des piles à anode sèche.
- Ne pas chauffer les piles ou ne pas les mettre dans de l'eau ou au feu.
- Veiller à ce que les bornes + et des piles n'entrent pas en contact avec des objets métalliques tels que colliers ou épingles à cheveux.
- Ne stockez ou ne déplacez pas les piles avec des objets métalliques.
- f Ranger les piles dans un sac en plastique, et les maintenir à l'écart d'objets métalliques.
- $\bullet$  Vérifier que les polarités (+ et –) sont correctes lors de l'insertion des piles.
- Ne pas utiliser une pile neuve avec une ancienne, ni mélanger différents types de piles.
- Ne pas utiliser des piles dont le revêtement externe s'écaille ou a été retiré.

#### **Si le fluide de la pile fuit, ne pas le toucher à mains nues et prendre les mesures suivantes le cas échéant.**

- Le fluide de pile sur votre peau ou vos vêtements risque d'entraîner une inflammation cutanée ou des blessures. Rincer à l'eau claire et consulter un médecin immédiatement.
- f Si du fluide de pile entre en contact avec vos yeux, cela peut entraîner une perte de la vue. Dans ce cas, ne pas se frotter les yeux. Rincer à l'eau claire et consulter un médecin immédiatement.

#### **Tenez la vis de fixation de l'objectif, les vis de pare-soleil et les vis moletées hors de la portée des enfants.**

Les avaler accidentellement peut causer des dommages physiques.

• Si une pile est ingérée, consultez immédiatement un médecin.

#### **Retirer les piles épuisées de la télécommande sans délai.**

• Laisser les piles dans la télécommande peut entraîner la fuite du fluide, une surchauffe ou l'explosion des piles.

#### **MISE EN GARDE :**

#### **R** ALIMENTATION

#### **Lors du débranchement du cordon d'alimentation, assurez-vous de tenir la prise et le connecteur d'alimentation.**

Si vous tirez sur le cordon d'alimentation lui-même, le fil de sortie risque d'être endommagé et cela peut causer un incendie, des courts-circuits ou des chocs électriques sérieux.

#### **Lorsque vous n'utilisez pas le projecteur pendant une période prolongée, débranchez la fiche d'alimentation de la prise murale.**

Le non-respect de cette instruction peut provoquer un incendie ou des choc électrique.

#### **Avant le remplacement de l'objectif de projection, veillez à couper l'alimentation et à débrancher la fiche d'alimentation de la prise murale.**

- Les projections de lumière inattendues peuvent causer des blessures aux yeux.
- f Remplacer l'objectif de projection sans avoir retiré la fiche d'alimentation peut causer un choc électrique.

#### **Débranchez la fiche d'alimentation de la prise murale avant de procéder à tout nettoyage.** Le non-respect de cette instruction peut provoquer un choc électrique.

#### **E LORS DE L'UTILISATION/INSTALLATION**

#### **Ne pas placer d'autres objets lourds sur le projecteur.**

Cela peut déséquilibrer le projecteur et le faire tomber, ce qui peut entraîner des dommages ou des blessures. Le projecteur sera endommagé ou déformé.

#### **Ne pas peser de tout son poids sur le projecteur.**

- Vous risquez de tomber ou le projecteur peut casser ce qui peut causer des blessures.
- Veiller tout particulièrement à ce que les enfants ne marchent pas ou ne s'asseyent pas sur le projecteur.

#### **Ne pas utiliser le projecteur dans des lieux extrêmement chauds.**

Cela peut entraîner la détérioration du boîtier externe ou des composants internes, ou causer un incendie.

f Soyez particulièrement vigilant(e) dans des lieux exposés à la lumière solaire directe ou à proximité d'appareils de chauffage.

**Ne placez pas vos mains dans les orifices à côté de l'objectif optique, tandis que vous déplacez l'objectif.** Le fait de ne pas respecter cette consigne peut entraîner des blessures corporelles.

#### **N'installez pas le projecteur dans un lieu avec des risques de pollution saline ou d'émanation de gaz corrosifs.**

Faute de quoi, la corrosion le ferait chuter. Ceci peut également causer des dysfonctionnements.

#### **Ne pas se tenir devant l'objectif lorsque le projecteur est utilisé.**

Ceci risque d'endommager et de brûler les vêtements.

• Une lumière intense est émise par l'objectif du projecteur.

#### **Ne placez pas d'objets devant l'objectif lorsque le projecteur est utilisé.**

**Ne placer aucun objet devant la lentille de projection qui pourrait bloquer la projection.**

Faute de quoi, cela provoquerait un incendie, endommagerait un objet, ou entrainerait un dysfonctionnement du projecteur.

• Une lumière intense est émise par l'objectif du projecteur.

#### **Le projecteur doit être transporté ou installé par au moins deux personnes.**

Faute de quoi, ceci risque sinon de provoquer un accident dû à une chute.

#### **Débrancher toujours tous les câbles avant de déplacer le projecteur.**

Déplacer le projecteur avec des câbles branchés peut endommager les câbles, ce qui pourrait causer un incendie ou des chocs électriques.

#### **Lorsque vous montez le projecteur au plafond, faites attention à ne pas faire entrer en contact les vis de montage et le cordon d'alimentation avec des parties métalliques dans le plafond.** Le contact avec des parties métalliques du plafond peut causer des chocs électriques.

#### **MISE EN GARDE :**

#### ■ ACCESSOIRES

**Lorsque vous n'utilisez pas le projecteur pendant une longue période, enlevez les piles de la télécommande.** Si vous ne respectez pas cette consigne, les piles risqueront de fuir, de surchauffer, de prendre feu ou d'exploser, et cela pourrait provoquer un incendie ou une contamination de la zone environnante.

#### **R** ENTRETIEN

**Demandez à votre revendeur de nettoyer l'intérieur du projecteur environ toutes les 20 000 heures d'utilisation.**

Une utilisation continue alors que de la poussière s'accumule à l'intérieur du projecteur pourrait provoquer un incendie.

• Demandez à votre revendeur le tarif du nettoyage.

#### **R** AFFICHAGE DE VIDÉO 3D

**Visionner des images 3D est déconseillé aux personnes ayant des antécédents médicaux d'hypersensibilité à la lumière, de problèmes cardiaque ou de mauvaise santé.**

Ceci peut conduire à une aggravation de l'état médical.

**Si vous ressentez de la fatigue ou de l'inconfort ou une autre anomalie en regardant avec des lunettes 3D, cessez de visionner.** 

Leur usage continu peut engendrer des problèmes de santé. Marquer une pause si nécessaire.

**Lors du visionnage de films 3D, chercher à ne visionner qu'un seul film à la fois et marquer une pause si nécessaire.**

**Lors du visionnage d'images 3D par exemple en jouant à des jeux 3D ou en utilisant un PC où une interaction dans les deux sens est possible marquer une pause appropriée toutes les 30 à 60 minutes.** Une vision prolongée peut entraîner une fatigue oculaire.

**Lors de la préparation du contenu, utilisez un contenu adéquatement créé pour être utilisé en 3D.** Cela peut engendrer une fatigue oculaire ou un risque sur la santé.

**Lors de la visualisation d'images 3D, faire attention aux personnes et aux objets dans le voisinage.** La vidéo 3D peut être confondue avec des objets réels, et les mouvements corporels liés peuvent endommager des objets et conduire à des blessures.

**Utiliser des lunettes 3D lors du visionnage de vidéos 3D.**

**Ne pas basculer la tête lors du visionnage de vidéos avec des lunettes 3D.**

**Les personnes myopes ou hypermétropes, avec une vision plus faible dans un œil ou astigmates doivent utiliser des verres correctifs etc. en utilisant des lunettes 3D.**

**Si l'image apparaît distinctement en double pendant le visionnage d'une vidéo 3D, stoppez le visionnage.**

Le visionnage prolongé peut entraîner de la fatigue oculaire.

**Regarder à une distance au moins 3 fois supérieure à la hauteur de l'écran.**

Regarder à une distance inférieure à celle recommandée peut provoquer une fatigue oculaire. Comme pour les films, s'il existe des bandes noires en haut et en bas de la vidéo, regarder à une distance de 3 fois ou plus la hauteur de la section vidéo.

**Le port de lunettes 3D est déconseillé aux enfants de moins de 5 ou 6 ans.**

Il est difficile de mesurer les réactions des enfants à la fatigue ou l'inconfort ; leur condition peut se degrader brutalement.

Si un enfant porte les lunettes 3D, son tuteur doit surveiller la fatigue des yeux de l'enfant.

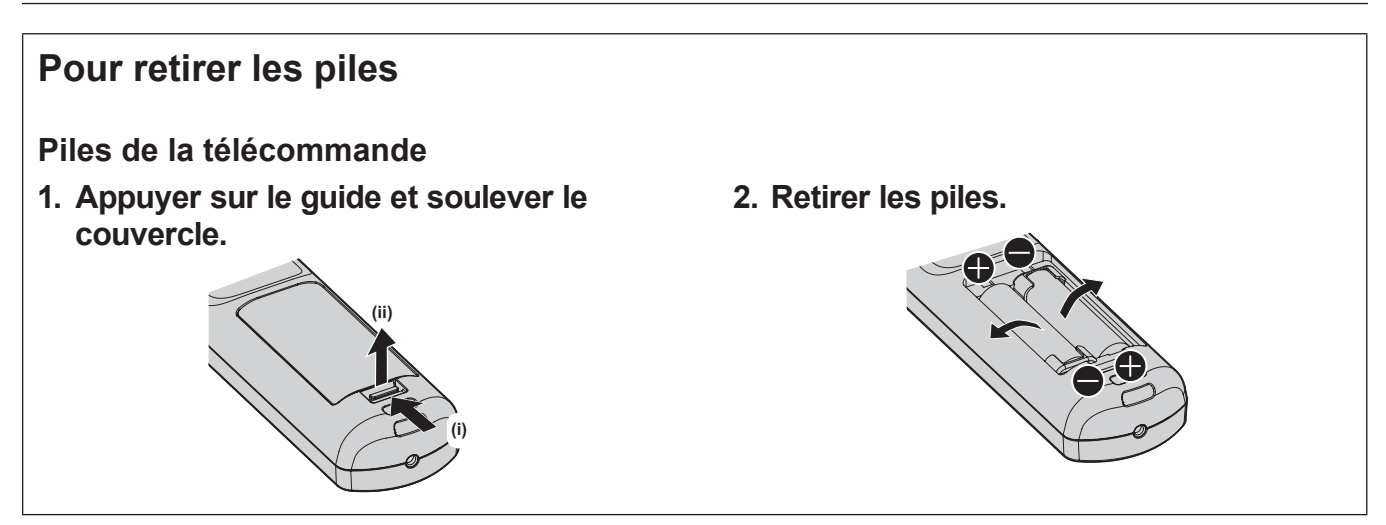

#### ■ Marques commerciales

- SOLID SHINE est une marque commerciale de Panasonic Holdings Corporation.
- f Windows et Internet Explorer sont des marques déposées ou des marques commerciales de Microsoft Corporation aux États-Unis et dans d'autres pays.
- f Mac, macOS et Safari sont des marques d'Apple Inc. déposées aux États-Unis et dans d'autres pays.
- PJLink™ est une marque déposée ou une marque commerciale en instance au Japon, aux États-Unis et dans d'autres pays ou régions.
- f DLP est une marque commerciale ou une marque déposée de Texas Instruments.
- Les termes HDMI et High-Definition Multimedia Interface et le logo HDMI sont des marques commerciales ou des marques déposées de HDMI Licensing Administrator, Inc. aux Etats Unis et dans d'autres pays.
- Crestron Connected, le logo Crestron Connected, Crestron Fusion, Crestron RoomView et RoomView sont des marques commerciales ou des marques déposées de Crestron Electronics, Inc. aux États-Unis et/ou dans d'autres pays.
- HDBaseT™ est une marque commerciale de HDBaseT Alliance.
- Art-Net<sup>TM</sup> Designed by and Copyright Artistic Licence Holdings Ltd
- · DisplayPort est une marque commerciale ou une marque déposée de Video Electronics Standards Association.
- f IOS est une marque commerciale ou une marque déposée de Cisco aux États-Unis et dans d'autres pays et est exploitée sous licence.
- f Android et Google Chrome sont des marques commerciales de Google LLC.
- f Adobe, Acrobat, Flash Player et Reader sont des marques déposées ou des marques commerciales d'Adobe Systems Incorporated aux États-Unis et/ou dans d'autres pays.
- RealD 3D est une marque commerciale de RealD Inc.
- f Certaines des polices utilisées dans le menu à l'écran sont des polices bitmap Ricoh, qui sont fabriquées et vendues par Ricoh Company, Ltd.
- f Tous les autres noms, noms d'entreprise et noms de produit mentionnés dans ce manuel sont des marques commerciales ou des marques déposées de leurs propriétaires respectifs.

Veuillez noter que les symboles ® et ™ ne sont pas spécifiés dans ce manuel.

#### $\blacksquare$  Illustrations de ce manuel

- f Les illustrations du projecteur, de l'écran et d'autres pièces peuvent être différentes du produit réel.
- f Les illustrations du projecteur auquel le cordon d'alimentation est fixé sont uniquement des exemples. La forme des cordons d'alimentation fournis varie selon le pays où vous avez acheté l'appareil.

#### **■ Pages de référence**

 $\bullet$  Les pages de référence de ce manuel sont indiquées comme suit : ( $\bullet$  page 00).

#### r**Terme**

f Dans ce manuel, l'accessoire « Télécommande sans fil/filaire » est appelé « Télécommande ».

### **Caractéristiques du projecteur**

#### **Luminance et contraste élevés**

- ▶ Avec le système optique haute efficacité qui maximise la sortie de la source lumineuse semi-conductrice, ainsi que le système de commande unique, et malgré la compacité de l'appareil, la luminance élevée de 20 000 lm et le contraste élevé de 20 000:1\*1 sont possibles en plus de la reproduction des couleurs élevée. En outre, le contenu d'image à contraste élevé pris en charge par HDR (High Dynamic Range, grande gamme dynamique) peut être reproduit comme image projetée.
- \*1 Lorsque [CONTRASTE DYNAMIQUE] est réglé sur [3]

#### **Prise en charge d'une grande variété d'utilisations et de rendus**

▶ En plus de la prise en charge de DIGITAL LINK et d'Art-Net, ainsi que de la vaste gamme d'objectifs optionnels, le projecteur hérite d'une propriété d'installation avec latitude large prenant en charge la projection dans tous les sens à 360° à l'aide des caractéristiques de la source lumineuse semi-conductrice. Le rendu avancé dans une large gamme d'utilisations est maintenant possible.

#### **Longue durée et grande fiabilité**

▶ En plus d'adopter la source lumineuse semi-conductrice avec longue durée, il a amélioré la propriété de résistance à la poussière de l'unité optique qui est sensible à la poussière. En éliminant le filtre, les frais d'entretien de longue période sont nettement réduits.

### **Étapes rapides**

Pour plus de détails, consultez les pages correspondantes.

- **1. Installez le projecteur. (** $\rightarrow$  **page** 36)
- **2. Fixez l'objectif de projection (optionnel). (**x **page 49)**
- **3. Branchez des périphériques externes.**

**(**x **page 52)**

- **4. Branchez le cordon d'alimentation. (**x **page 59)**
- **5. Mettez le projecteur en marche. (**x **page 62)**
- **6. Effectuez les réglages initiaux. (**x **page 63) Définissez le type d'objectif.**

**(** $\rightarrow$  **page** 74)

**Exécutez l'étalonnage de l'objectif.**

#### **(**x **page 75)**

- · Suivez cette étape lorsque vous mettez le projecteur sous tension pour la première fois après son achat.
- **7. Sélectionnez le signal d'entrée. (**x **page 71)**
- **8. Réglez l'image. (**x **page 72)**

## **Chapitre 1 Préparation**

Ce chapitre décrit ce que vous devez savoir ou vérifier avant d'utiliser le projecteur.

## **Précautions d'emploi**

#### **Précautions à prendre lors du transport**

- f Déplacez le projecteur à au moins deux personnes. Sinon, vous risquez de faire tomber le projecteur, ce qui peut avoir pour conséquence des dommages ou une déformation de l'appareil, ou entraîner des blessures corporelles.
- Lors du transport du projecteur, tenez-le solidement par le dessous et évitez tous impacts et vibrations excessifs. Sinon, vous risquez de provoquer une panne due à des composants internes endommagés.
- Ne transportez pas le projecteur avec les pieds réglables déployés. Cela pourrait endommager les pieds réglables.

#### **Précautions lors de l'installation**

#### ■ Ne pas installer le projecteur à l'extérieur.

Le projecteur a été conçu pour une utilisation en intérieur uniquement.

#### $\blacksquare$  **Ne pas installer le projecteur dans les emplacements suivants.**

- Dans des endroits où des vibrations et des chocs peuvent se produire, tels que dans une voiture ou tout autre véhicule : cela pourrait endommager les composants internes ou entraîner un dysfonctionnement.
- f Emplacement proche de la mer ou susceptible de contenir du gaz corrosif : le projecteur risque de tomber en raison de la corrosion. En outre, cela risque de compromettre la durée de vie des composants et de provoquer des dysfonctionnements.
- f À proximité de l'échappement d'un climatiseur : en fonction des conditions d'utilisation, l'écran peut, en de rares cas, osciller à cause de l'air chaud sortant du port d'échappement d'air, ou de l'air chaud ou refroidi provenant d'un climatiseur. Veillez à ce que l'échappement du projecteur ou d'un autre appareil, ou l'air d'un climatiseur, ne soit pas dirigé directement vers le projecteur.
- f Dans des endroits subissant de grandes fluctuations de température, par exemple à proximité de lumières (lampes de studio) : cela peut réduire la durée de vie de la source lumineuse ou provoquer des déformations du projecteur en raison de la chaleur, ce qui risque d'entraîner des dysfonctionnements. Suivez la température ambiante d'utilisation du projecteur.
- f À proximité de lignes à haute tension ou de moteurs : cela pourrait interférer avec le fonctionnement du projecteur.
- f Dans des endroits où se trouvent des équipements laser à haute puissance : l'orientation d'un faisceau laser sur la surface de l'objectif de projection peut endommager les puces DLP.

#### ■ Faites appel à un technicien spécialisé ou votre revendeur pour les opérations **d'installation comme l'installation sur un plafond, etc.**

Pour assurer la performance et la sécurité du projecteur, faites appel à un technicien spécialisé ou votre revendeur lorsque vous devez installer l'appareil à un plafond ou dans un endroit élevé.

#### **■ Faites appel à un technicien qualifié ou à votre revendeur pour installer le câblage en vue de la connexion DIGITAL LINK.**

L'image et le son peuvent être perturbés si les caractéristiques de transmission par câble ne peuvent pas être obtenues en raison d'une mauvaise installation.

#### ■ Le projecteur peut ne pas fonctionner correctement en raison d'une forte onde radio **de la station de radiodiffusion ou de la radio.**

Si une installation ou un équipement émet des ondes radio fortes à proximité de l'emplacement d'installation, installez le projecteur à un endroit suffisamment éloigné de la source de l'onde radio. Vous pouvez également enrouler le câble réseau local branché sur la borne <DIGITAL LINK/LAN> à l'aide d'un morceau de feuille métallique ou d'un tube métallique mis à la terre aux deux extrémités.

#### ■ Réglage de la mise au point

L'objectif de projection à clarté élevée est thermiquement affecté par la lumière de la source lumineuse, ce qui rend la mise au point instable immédiatement après avoir mis le projecteur sous tension.

Il est recommandé d'exécuter le réglage de mise au point au bout de 30 minutes tandis que la mire de test de mise au point est affichée. Pour en savoir plus sur la mire de test, référez-vous à « Menu [MIRE DE TEST] »  $\leftrightarrow$  page 183).

#### r**N'installez pas le projecteur à une altitude de 4 200 m (13 780') ou plus au-dessus du niveau de la mer.**

#### ■ N'utilisez pas le projecteur dans un lieu où la température ambiante dépasse 50 °C **(122 °F).**

L'usage du projecteur dans un lieu où l'altitude ou la température ambiante est trop élevée peut réduire la durée de vie des composants ou entraîner des dysfonctionnements.

La limite supérieure de la température ambiante d'utilisation varie en fonction de l'altitude au-dessus du niveau de la mer.

Lorsque le projecteur est utilisé à une altitude entre 0 m (0') et 1 400 m (4 593') au-dessus du niveau de la mer : 0 °C (32 °F) à 50 °C (122 °F)

Lorsque le projecteur est utilisé à une altitude entre 1 400 m (4 593') et 4 200 m (13 780') au-dessus du niveau de la mer : 0 °C (32 °F) à 45 °C (113 °F)

#### ■ La projection dans tous les sens à 360° est possible.

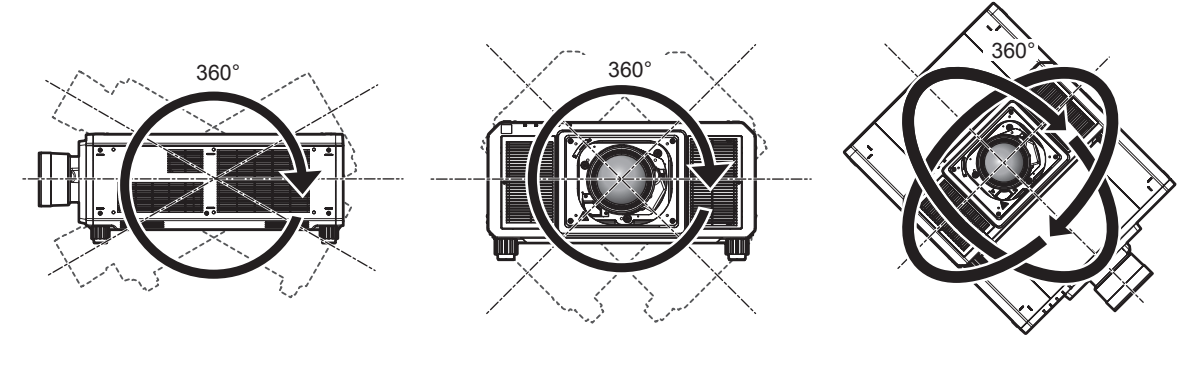

360° verticalement 360° horizontalement 360° incliné

(combinaison de vertical et horizontal)

#### **Précautions lors de l'installation du projecteur**

- f Installez le projecteur dans un endroit ou avec une fixation qui puisse suffisamment supporter le poids. La position de l'image projetée peut se décaler si la résistance est insuffisante.
- f Utilisez les pieds réglables uniquement pour l'installation au sol et le réglage de l'angle. Les utiliser à d'autres fins pourrait endommager le projecteur.
- f Les pieds réglables peuvent être ôtés s'ils ne sont pas nécessaires pour l'installation. Cependant, n'utilisez pas les orifices de vis d'où les pieds réglables ont été ôtés pour maintenir le projecteur sur une fixation. Par ailleurs, ne fixez aucune vis dans les orifices où les pieds réglables sont retirés en plus de ce qui est demandé dans le manuel d'utilisation des accessoires optionnels. Sinon, vous risquez d'endommager le projecteur.
- Lorsque vous utilisez le projecteur autrement que dans le cadre d'une installation au sol en utilisant les pieds réglables ou d'une installation au plafond en utilisant le support de fixation au plafond, retirez les quatre pieds réglables et utilisez les six orifices pour les vis (tel qu'illustré) pour fixer le projecteur à un support.

· Utilisez un tournevis dynamométrique ou une clé Allen dynamométrique pour serrer les vis de fixation aux couples de serrage spécifiés. N'utilisez pas de tournevis électriques ou de tournevis à frapper. (Diamètre de vis : M6, profondeur de taraudage à l'intérieur du projecteur : 27 mm (1-1/16"), couple de serrage des vis :  $4 \pm 0.5$  N·m)

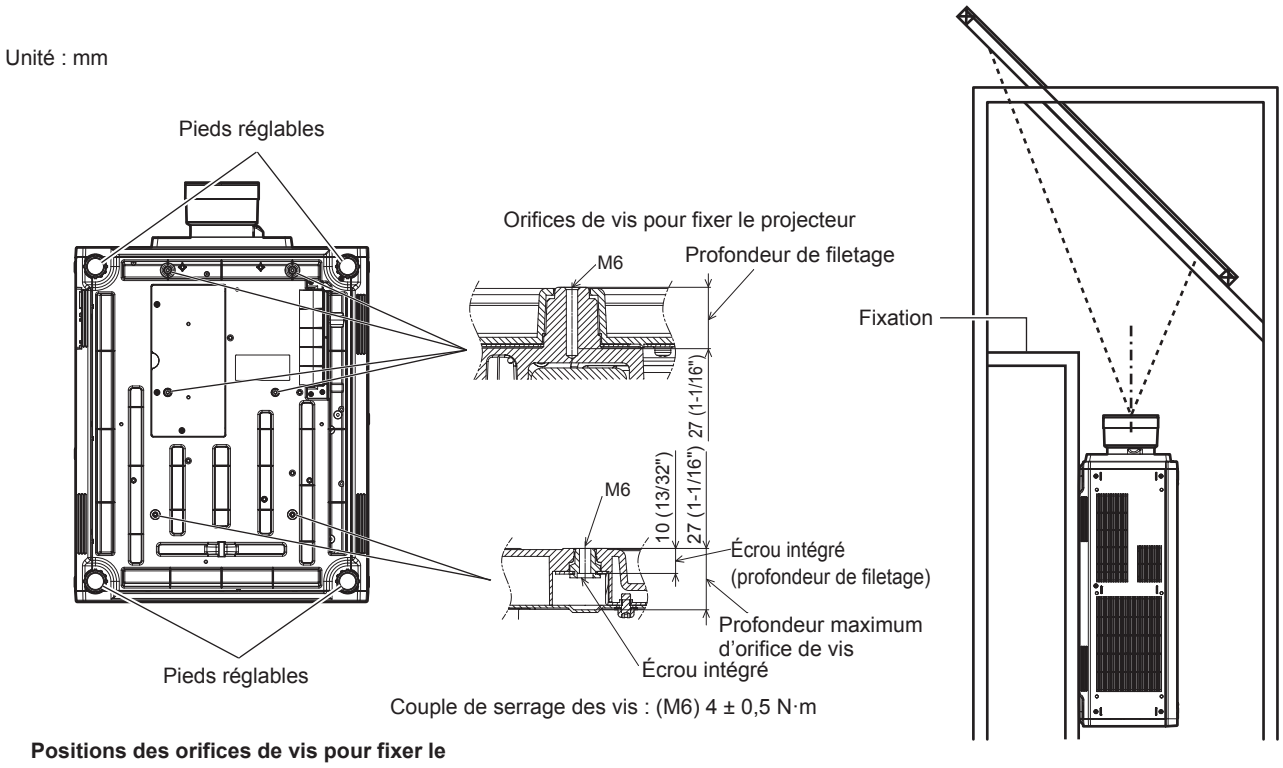

**projecteur et les pieds réglables**

- f Lorsque deux projecteurs sont empilés l'un sur l'autre, prenez vos précautions pour empêcher les éventuelles chutes. Sinon, utilisez le Cadre optionnel (N° de modèle : ET‑PFD510).
- N'empilez pas trois projecteurs ou plus.
- f N'utilisez pas le projecteur en le soutenant par le dessus.
- f Ne pas entraver les orifices de ventilation du projecteur (entrée et échappement).

f Évitez de diriger de l'air chaud ou de l'air froid provenant d'un climatiseur directement sur les orifices de ventilation du projecteur (entrée et échappement).

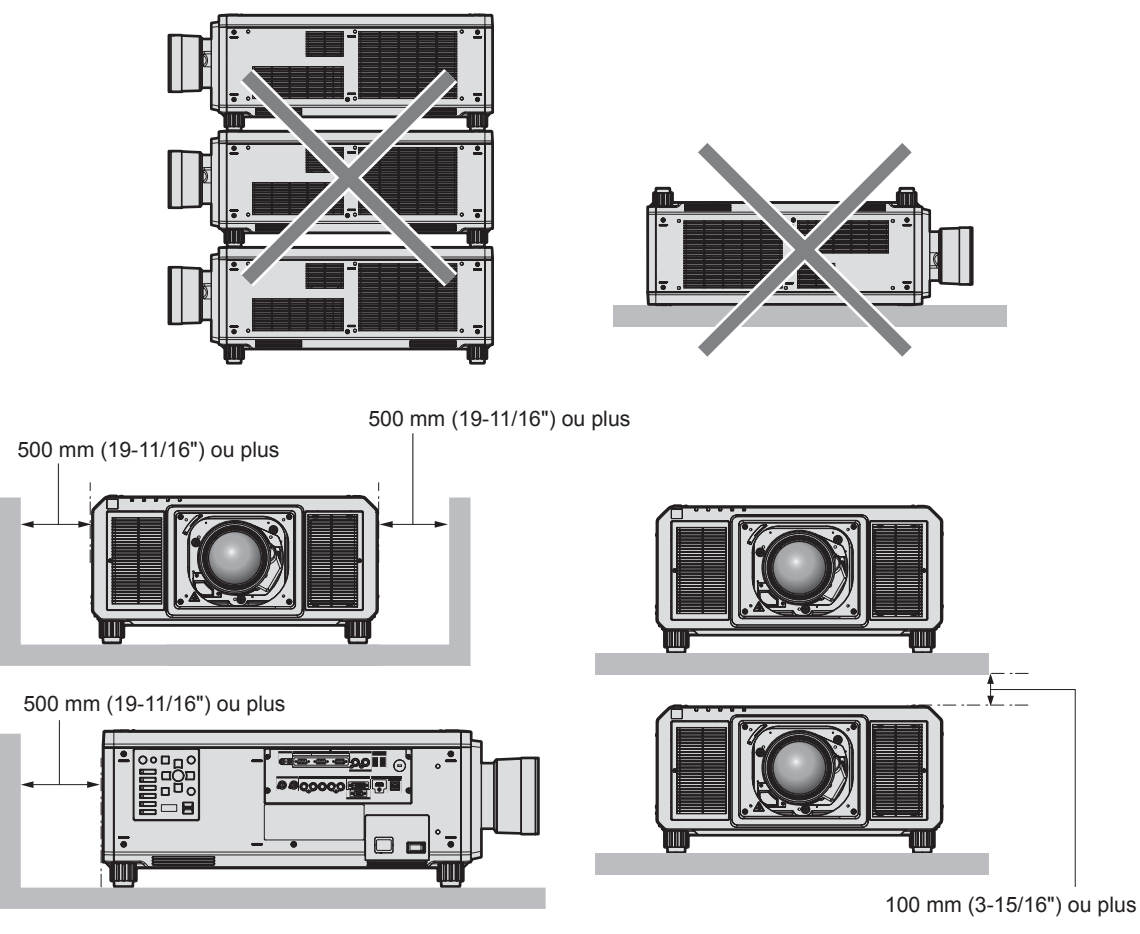

 $\bullet$  Ne pas installer le projecteur dans un espace confiné.

Pour installer le projecteur dans un espace confiné, fournissez la climatisation ou la ventilation séparément. La chaleur de l'échappement peut s'accumuler si l'aération n'est pas suffisante, ce qui déclenche le circuit de protection du projecteur.

f Panasonic Connect Co., Ltd. n'est pas responsable des éventuels dommages au produit provoqués par le choix d'un emplacement inapproprié pour installer le projecteur, même si la période de garantie de l'appareil n'a pas expiré.

#### **Sécurité**

Lors de l'utilisation de cet appareil, prenez des mesures de sécurité contre les incidents suivants.

- f Divulgation d'informations personnelles par l'intermédiaire de cet appareil
- Utilisation non autorisée de cet appareil par un tiers malveillant
- Interférence ou arrêt de cet appareil par un tiers malveillant

Prenez des mesures de sécurité suffisantes.

- f Assurez-vous de rendre votre mot de passe aussi difficile à deviner que possible.
- Changez régulièrement votre mot de passe. Un mot de passe peut être défini dans le menu [SÉCURITÉ]  $\rightarrow$ [CHANGER MOT DE PASSE SÉCURITÉ].
- f Panasonic Connect Co., Ltd. ou ses sociétés affiliées ne vous demanderont jamais votre mot de passe directement. Ne communiquez pas votre mot de passe si vous recevez de telles demandes.
- Le réseau de connexion doit être sécurisé par un pare-feu, etc.
- f Définissez un mot de passe pour le contrôle Web et limitez les utilisateurs qui peuvent ouvrir une session. Un mot de passe pour le contrôle Web peut être défini à la page [Change password] de l'écran de contrôle Web.

#### **DIGITAL LINK**

« DIGITAL LINK » est une technologie permettant de transmettre les signaux de commande en série, vidéo, audio et Ethernet à l'aide d'un câble à paires torsadées en ajoutant des fonctions uniques de Panasonic Connect Co., Ltd. à la norme de communication HDBaseT™ formulée par HDBaseT Alliance.

Ce projecteur prend en charge le périphérique optionnel prenant en charge la sortie DIGITAL LINK (N° de modèle : ET‑YFB100G, ET‑YFB200G) et des périphériques d'autres fabricants (émetteurs sur câble à paires torsadées tels que l'« émetteur XTP » d'Extron Electronics) utilisant la même norme HDBaseTTM. Pour les périphériques d'autres fabricants dont le fonctionnement a été vérifié avec ce projecteur, visitez le site Web (https://panasonic.net/cns/projector/). Notez que la vérification des périphériques d'autres fabricants a été faite en ce qui concerne les éléments définis par Panasonic Connect Co., Ltd., mais que toutes les opérations n'ont pas été vérifiées. Concernant les problèmes de fonctionnement ou de performances causés par les périphériques d'autres fabricants, contactez ces derniers. Ce projecteur ne prend pas en charge la transmission audio parce qu'il n'est pas équipé de la fonction audio.

#### **Art-Net**

« Art-Net » est un protocole de communication Ethernet basé sur le protocole TCP/IP.

Il est possible de commander l'éclairage et la scène à l'aide du contrôleur DMX et du logiciel d'application. Art-Net est conçu à partir du protocole de communication DMX512.

#### **Logiciel d'application pris en charge par le projecteur**

Le projecteur prend en charge les logiciels d'application suivants. Pour obtenir des détails ou pour télécharger chaque logiciel d'application, visitez le site Web (https://panasonic.net/cns/projector/).

**• Logo Transfer Software** 

Ce logiciel transfère l'image originale, comme le logo de la société, qui est projetée au démarrage, au projecteur.

**• Smart Projector Control** 

Ce logiciel configure et règle le projecteur branché via le réseau local en utilisant un smartphone ou une tablette.

#### **• Multi Monitoring & Control Software**

Ce logiciel surveille et commande les différents appareils d'affichage (projecteur et écran plat) branchés à l'Intranet.

#### f **Logiciel de contrôle et de pré-alerte**

Ce plug-in logiciel surveille l'état des appareils d'affichage et de leurs périphériques dans un Intranet, informe l'utilisateur des anomalies de ces équipements et détecte les signes d'une éventuelle anomalie. « Logiciel de contrôle et de pré-alerte » est préinstallé dans « Multi Monitoring & Control Software ». Pour utiliser la première fonction d'avertissement de ce plug-in logiciel, installez « Multi Monitoring & Control Software » sur le PC à utiliser. En activant la première fonction d'avertissement, le logiciel donne une notification de l'heure approximative de remplacement des consommables de l'affichage, de nettoyage de chaque pièce de l'affichage et de remplacement des composants de l'affichage, afin que l'entretien puisse être exécuté à l'avance. La première fonction d'avertissement peut être employée en enregistrant au maximum 2048 appareils d'affichage gratuitement pendant 90 jours après l'installation de « Multi Monitoring & Control Software » sur un PC. Pour poursuivre l'utilisation au bout des 90 jours, il est nécessaire d'acheter la licence de « Logiciel de contrôle et de pré-alerte » (Série ET‑SWA100) et d'exécuter l'activation. En outre, selon le type de licence, le nombre d'appareils d'affichage pouvant être enregistrés pour la surveillance varie. Pour plus de détails, consultez le Manuel d'utilisation de « Multi Monitoring & Control Software ».

#### **Rangement**

Pour ranger le projecteur, optez pour une pièce sèche.

#### **Mise au rebut**

Pour mettre ce produit au rebut, renseignez-vous auprès des autorités locales ou de votre revendeur pour connaître les méthodes de mise au rebut appropriées. En outre, mettez l'appareil au rebut sans le désassembler.

#### **Précautions d'emploi**

#### **Pour obtenir une bonne qualité d'image**

Afin d'obtenir une belle image dans un contraste élevé, préparez un environnement approprié. Fermez les rideaux ou les volets des fenêtres et éteignez toutes les lumières à proximité de l'écran afin d'empêcher la lumière extérieure ou la lumière des lampes intérieures de briller sur l'écran.

#### r**Ne pas toucher la surface de l'objectif de projection à mains nues.**

Si la surface de l'objectif de projection présente des empreintes de doigt ou toute autre saleté, elles seront agrandies et projetées sur l'écran.

Fixez le cache-objectif fourni sur l'objectif de projection optionnel lorsque vous n'utilisez pas le projecteur.

#### **Puces DLP**

- f Les puces DLP sont fabriquées à l'aide d'une technologie de très haute précision. Veuillez noter que dans de rares cas, des pixels de haute précision peuvent ne pas s'allumer ou au contraire rester allumés en permanence. Un tel phénomène n'est pas un signe de dysfonctionnement.
- L'orientation d'un faisceau laser de haute puissance sur la surface de l'objectif de projection peut endommager les puces DLP.

#### ■ Ne déplacez pas le projecteur et ne le soumettez pas à des vibrations ou à des chocs **pendant son fonctionnement.**

Ne pas suivre cette précaution peut abréger la durée de vie du moteur intégré.

#### $\blacksquare$  **Source lumineuse**

La source lumineuse du projecteur utilise des lasers et présente les caractéristiques suivantes.

- f Selon la température ambiante d'utilisation, la luminance de la source lumineuse diminue. Plus la température augmente, plus la luminance de la source lumineuse diminue.
- La luminance de la source lumineuse diminue avec la durée d'utilisation. Si la luminosité est sensiblement réduite et si la source lumineuse ne s'allume pas, demandez à votre revendeur de nettoyer l'intérieur du projecteur ou de remplacer la source lumineuse.

#### **E** Branchement de l'ordinateur et des périphériques externes

f Pour raccorder un ordinateur ou un périphérique externe, lisez attentivement ce manuel concernant l'utilisation des cordons d'alimentation et des câbles blindés.

#### ■ Visionnement d'images 3D

Le projecteur peut afficher le signal vidéo 3D reçu dans divers formats tels que la « mise en trame », le « côte-àcôte », etc.

Vous êtes tenu de préparer les périphériques externes pour le visionnage d'images 3D (comme les lunettes 3D, les périphériques en sortie de signal vidéo) appropriés à votre système 3D. Les branchements entre le projecteur et les périphériques externes sont différents selon le système 3D à utiliser. Reportez-vous au manuel d'utilisation des périphériques externes que vous utilisez.

Reportez-vous à la section « Liste des signaux 3D compatibles » (+ page 256) pour connaître les types de signaux vidéo 3D pouvant être utilisés avec le projecteur.

#### **Accessoires**

Assurez-vous que les accessoires suivants sont fournis avec votre projecteur. Les numéros inclus dans < > indiquent le nombre d'accessoires.

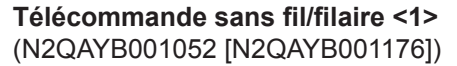

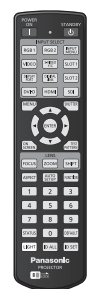

(Le N2QAYB001176 est la même télécommande que le N2QAYB001052.)

#### **Cordon d'alimentation**

(K2CM3YY00007) : pour 200 V - 240 V

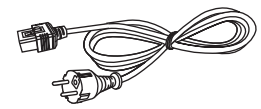

(K2CT3YY00053) : pour 200 V - 240 V

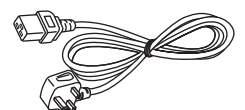

(K2CG3YY00035) : pour 200 V - 240 V

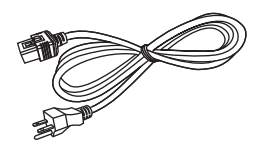

(K2CG3YY00189) : pour 110 V - 120 V

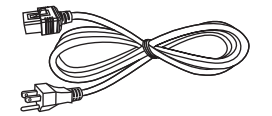

(K2CZ3YY00058) : pour 200 V - 240 V

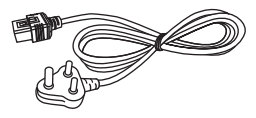

(K2CZ3YY00032) : pour 200 V - 240 V

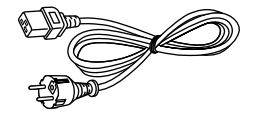

Pour Taïwan (K2CZ3YY00081) <1>

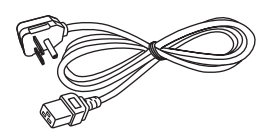

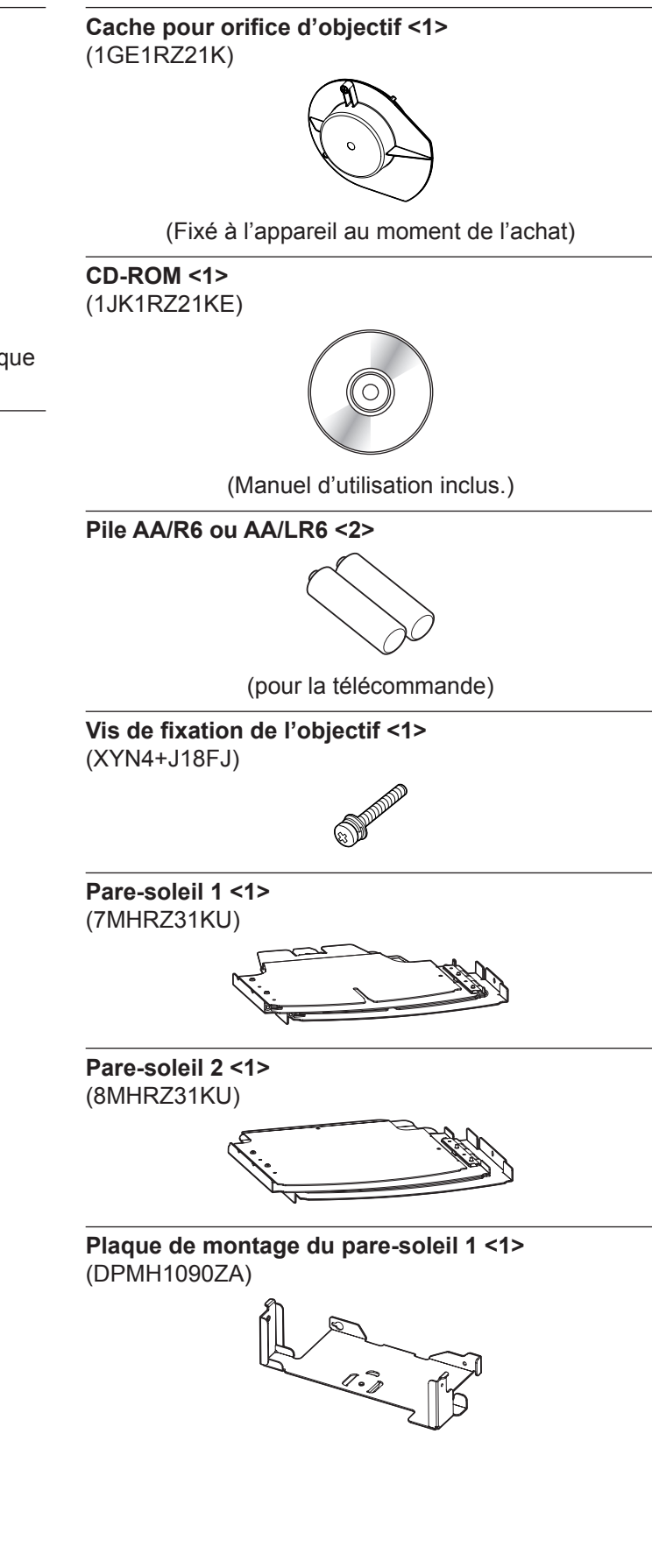

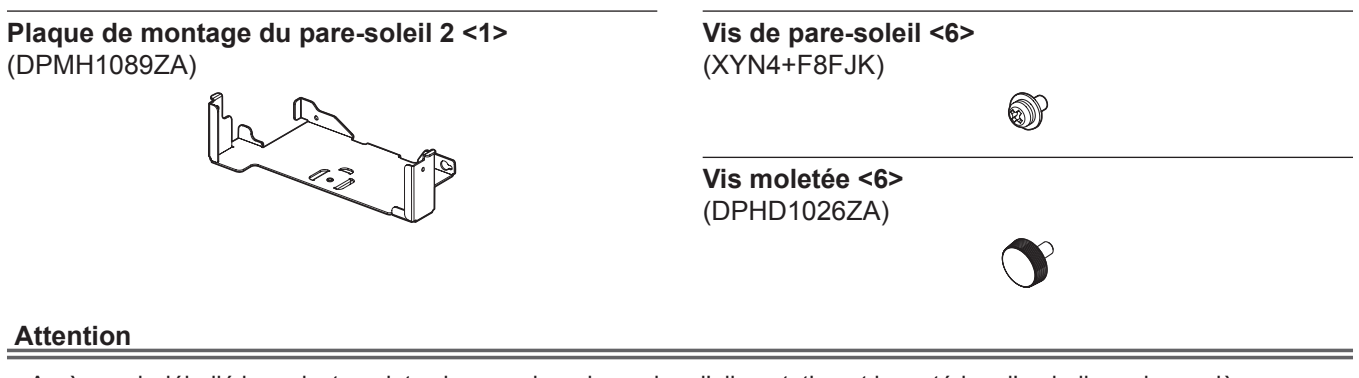

- f Après avoir déballé le projecteur, jetez le capuchon du cordon d'alimentation et le matériau d'emballage de manière appropriée.
- f N'utilisez pas le cordon d'alimentation fourni pour des périphériques autres que ce projecteur.
- Si des accessoires manquent, consultez votre revendeur.
- f Entreposez les petites pièces de manière appropriée et gardez-les à distance des jeunes enfants.

#### **Remarque**

f Le pare-soleil doit être installé sur le projecteur lorsqu'un objectif de projection interchangeable est utilisé et que le rapport de projection est supérieur à 3,0 en Amérique du Nord. Faites toujours appel à un technicien qualifié ou à votre revendeur pour fixer le pare-soleil.

Le rapport de projection décrit ici est une valeur calculée en divisant la distance de projection par la largeur d'image projetée.

Le pare-soleil est assemblé et monté sur le projecteur à l'aide des composants fournis suivants.

Pare-soleil 1, pare-soleil 2, plaque de montage du pare-soleil 1, plaque de montage du pare-soleil 2, vis de pare-soleil, vis moletées

Pour l'assemblage et la fixation, reportez-vous au document « Montage du pare-soleil » séparé. Les composants et le document du pare-soleil peuvent ne pas être fournis selon le pays ou la région où vous avez acheté l'appareil.

- f Le type et le nombre de cordons d'alimentation fournis varient selon le pays ou la région dans laquelle vous avez acheté le produit.
- f Les numéros de modèle des accessoires sont sujets à des modifications sans préavis.

#### **Accessoires optionnels**

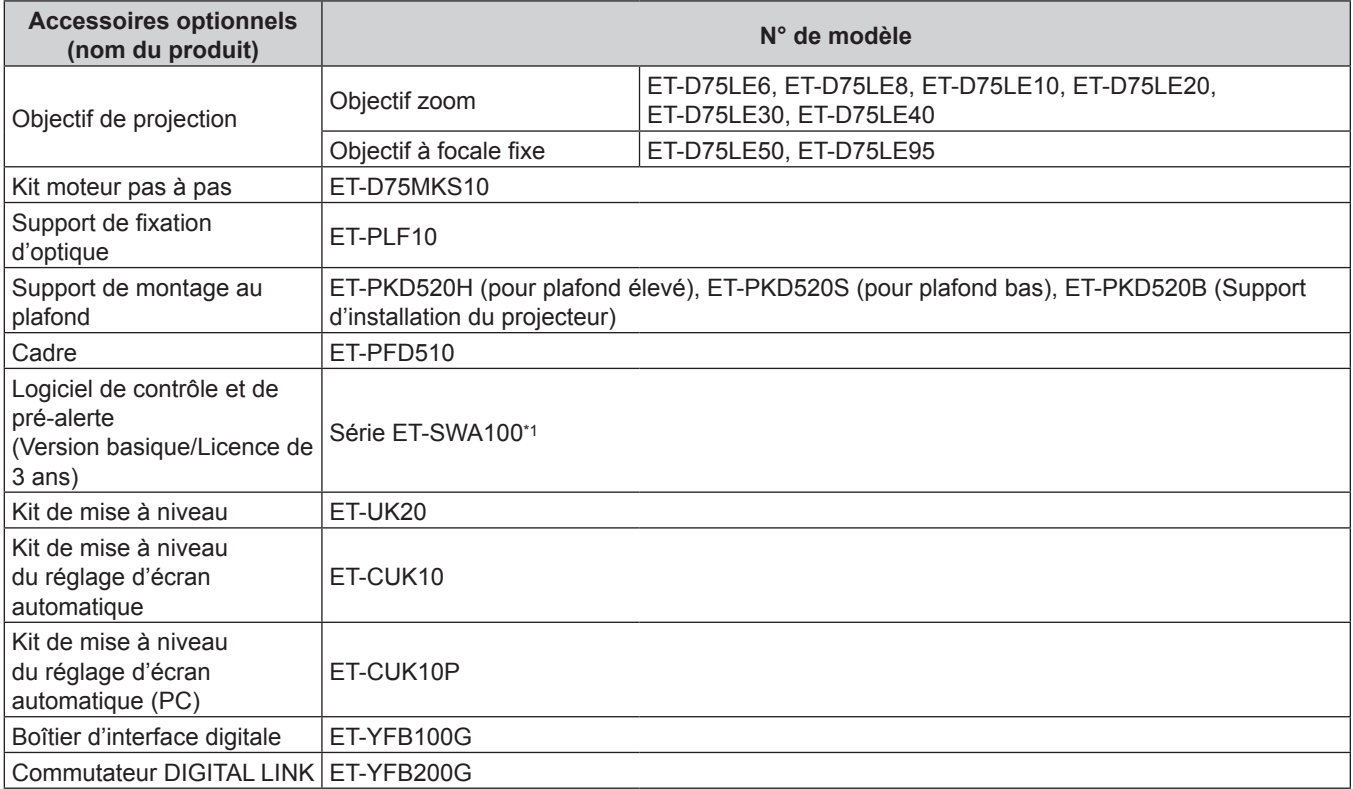

\*1 Le suffixe du N° de modèle diffère selon le type de licence.

#### **Remarque**

f L'Objectif à focale fixe (N° de modèle : ET‑D75LE90) (production arrêtée) peut également être utilisé.

f Le Kit moteur pas à pas (N° de modèle : ET‑D75MKS10) est un appareil destiné à remplacer l'unité de moteur CC standard installée dans l'Objectif zoom (N° de modèle : ET-D75LE6, ET-D75LE8, ET-D75LE10, ET-D75LE20, ET-D75LE30, ET-D75LE40) par l'unité de moteur pas à pas. Pour en savoir plus sur la procédure de remplacement du moteur de l'Objectif zoom, référez-vous au Manuel d'utilisation du Kit moteur pas à pas.

- f Les numéros de modèle des accessoires optionnels sont sujets à des modifications sans préavis.
- f Les accessoires optionnels décrits dans ce document sont valables à compter d'avril 2022. Des accessoires optionnels peuvent être ajoutés ou modifiés sans préavis.

Pour les dernières informations, visitez le site Web (https://panasonic.net/cns/projector/).

## **À propos de votre projecteur**

#### **Télécommande**

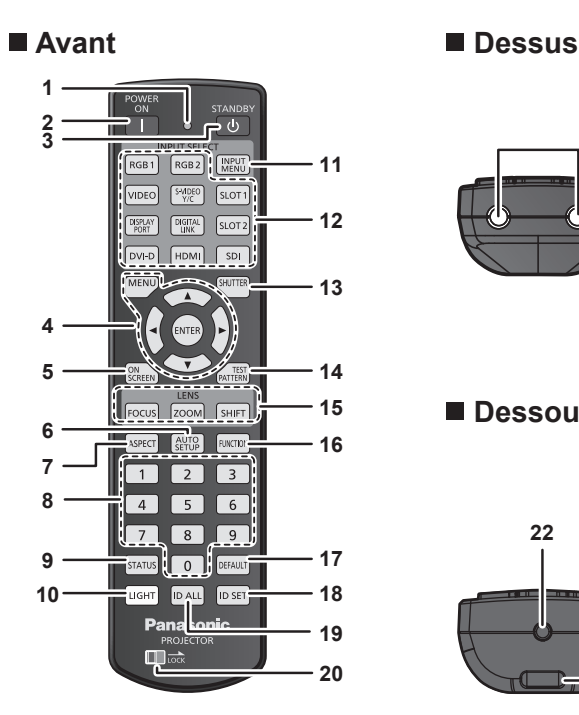

# **21**

#### **Dessous**

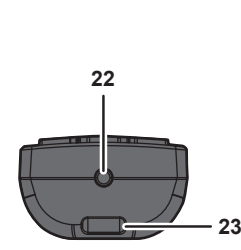

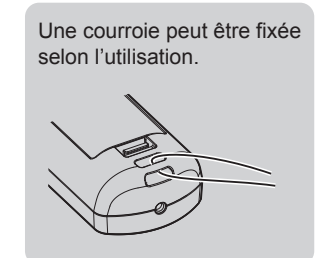

**12 Touches de sélection d'entrée (<RGB1>, <RGB2>, <VIDEO>, <S-VIDEO Y/C>, <DIGITAL LINK>, <DVI-D>, <HDMI>, <SDI>)**

Commute le signal d'entrée à projeter. (+ page 71) La touche <DISPLAY PORT>, la touche <SLOT1> et la touche <SLOT2> ne sont pas utilisées avec le projecteur.

- **13 Touche <SHUTTER>** Utilisé pour éteindre l'image momentanément. (+ page 81)
- **14 Touche <TEST PATTERN>** Affiche la mire de test.  $($   $\Rightarrow$  page 83)
- **15 Touches de l'objectif (<FOCUS>, <ZOOM>, <SHIFT>)** Règle la mise au point, le zoom et le déplacement de l'objectif.  $\Leftrightarrow$  page 72)

#### **16 Touche <FUNCTION>**

Assigne une opération fréquemment utilisée à une touche de raccourci.  $($  page 83)

**17 Touche <DEFAULT>**

Restaure le réglage par défaut du contenu du sous-menu.  $\leftrightarrow$  page 87)

#### **18 Touche <ID SET>**

Spécifie le numéro ID de la télécommande dans un environnement à plusieurs projecteurs.  $($   $\Rightarrow$  page 33)

#### **19 Touche <ID ALL>**

Sert à commander simultanément tous les projecteurs avec une télécommande unique dans un environnement à plusieurs projecteurs.  $($   $\blacktriangleright$  page 33)

#### **20 Touche <LOCK>**

Utilisé pour éviter un fonctionnement involontaire en appuyant négligemment sur les touches et pour éviter de vider les piles de la télécommande.

Le fonctionnement de chaque touche de la télécommande se désactive en glissant la touche <LOCK> vers la flèche.

#### **21 Transmetteur du signal de télécommande**

#### **22 Borne de télécommande filaire**

Cette borne permet de se raccorder au projecteur via un câble quand la télécommande est utilisée en tant que télécommande filaire.  $($  page 34)

**23 Fixation pour la courroie**

- **1 Voyant de la télécommande** Clignote si une touche de la télécommande est pressée.
- **2 Touche de mise en marche <>** Règle le mode de projection du projecteur lorsque le commutateur <MAIN POWER> sur le projecteur est réglé sur <ON> et lorsque l'appareil est éteint (en mode de veille).
- **3 Touche de mise en veille <** $\langle \cdot | \cdot \rangle$ **>** Règle le projecteur sur l'état dans lequel le projecteur est éteint (mode de veille) lorsque le commutateur <MAIN POWER> du projecteur est réglé sur <ON> et en mode de projection.
- 4 Touche <MENU>/touche <ENTER>/touches ▲▼◀▶ Sert à naviguer sur l'écran du menu. (+ page 86)

#### **5 Touche <ON SCREEN>**

Active (affichage) ou désactive (masquage) la fonction de menu  $\land$  l'écran. ( $\Rightarrow$  page 81)

- **6 Touche <AUTO SETUP>** Règle automatiquement la position d'affichage de l'image pendant la projection de l'image. [EN COURS] est affiché pendant l'ajustement automatique.  $\Leftrightarrow$  page 82)
- **7 Touche <ASPECT>** Commute le rapport d'aspect de l'image.  $(\Rightarrow$  page 82)
- **8 Touches numériques (<0> à <9>)** Sert à saisir un numéro ID ou un mot de passe dans un environnement à plusieurs projecteurs.

#### **9 Touche <STATUS>**

Affiche les informations concernant le projecteur.

#### **10 Touche <LIGHT>**

L'appui de cette touche illumine les touches de la télécommande. La lumière s'éteindra lorsque le fonctionnement de la télécommande se met en veille pendant 10 secondes.

**11 Touche <INPUT MENU>**

Affiche l'écran de sélection d'entrée. (+ page 72)

#### **Attention**

- Ne faites pas tomber la télécommande.
- f Évitez tout contact avec des liquides ou de l'humidité.
- f N'essayez jamais de modifier ou de démonter la télécommande.
- f Ne balancez pas la télécommande en la tenant par la courroie quand une courroie est fixée.
- f Respectez les instructions suivantes indiquées sur l'étiquette de mise en garde située à l'arrière de la télécommande :
- N'utilisez pas simultanément une pile usagée et une pile neuve.
- N'utilisez pas de piles autres que du type spécifié.
- Vérifiez que les piles sont insérées correctement.

Pour connaître les autres instructions, lisez les instructions relatives aux piles décrites dans la section « Avis important concernant la sécurité ».

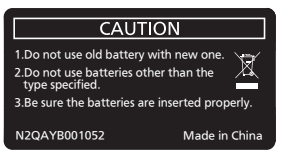

Étiquette de mise en garde située à l'arrière de la télécommande

#### **Remarque**

- f Pour utiliser la télécommande en orientant directement le récepteur du signal de télécommande du projecteur, actionnez la télécommande à une distance maximale d'environ 30 m (98'5") du récepteur du signal de télécommande. La télécommande peut commander à des angles atteignant ±15° verticalement et ±30° horizontalement, mais la plage de contrôle efficace peut être réduite.
- f La présence d'obstacles entre la télécommande et le récepteur du signal de télécommande peut empêcher la télécommande de fonctionner correctement.
- Le signal sera réfléchi par l'écran. Cependant, la portée d'utilisation peut être limitée par le réfléchissement de la lumière causé par le matériau de l'écran.
- f Si le récepteur du signal de télécommande reçoit directement une forte lumière, comme par exemple une lumière fluorescente, la télécommande peut ne pas fonctionner correctement. Utilisez-la dans un endroit éloigné de la source lumineuse.
- f Le voyant d'alimentation <ON (G)/STANDBY (R)> clignotera si le projecteur reçoit un signal de la télécommande.

#### **Boîtier du projecteur**

# **1 2 3 4 5 Avant Exercise Exercise Exercise Exercise Exercise Exercise**

#### **Arrière**

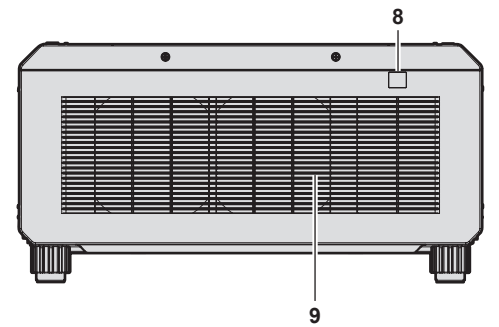

#### ■ Dessous

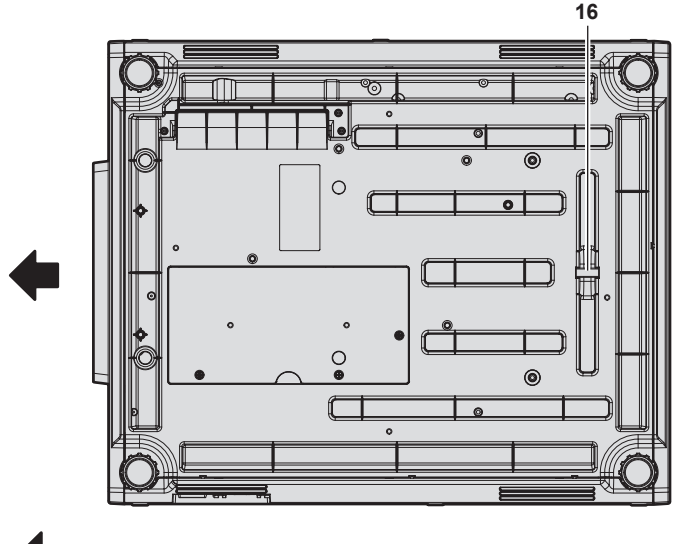

: Sens de projection

- **1 Récepteur du signal de télécommande (avant)**
- **2 Voyant d'alimentation <ON (G)/STANDBY (R)>** Signale l'état de l'alimentation.

# **6 7 6 7 7 7**

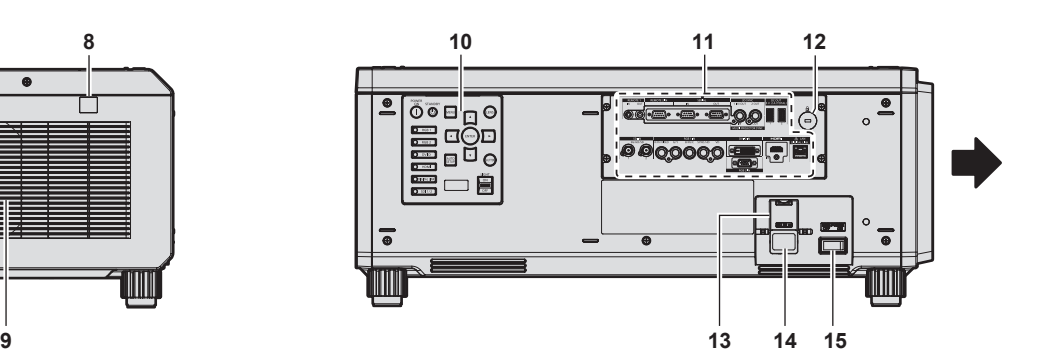

- **3 Voyant de source lumineuse <LIGHT1>** Indique l'état de la source lumineuse 1.
- **4 Voyant de source lumineuse <LIGHT2>** Indique l'état de la source lumineuse 2.
- **5 Voyant de température <TEMP>** Signale l'état de la température interne.
- **6 Pieds réglables** Règle l'angle de projection.
- **7 Port d'entrée d'air**
- **8 Récepteur du signal de télécommande (arrière)**
- **9 Port d'échappement d'air**
- **10 Panneau de commande (→ page 31)**
- **11 Bornes de connexion (→ page 32)**
- **12 Fente de sécurité** Cette fente de sécurité est compatible avec les câbles de sécurité Kensington.
- **13 Support de cordon d'alimentation** (Sauf pour PT‑RZ21KD)
- **14 Borne <AC IN>** Branchez le cordon d'alimentation fourni.
- **15 Commutateur <MAIN POWER>** Allume/éteint l'alimentation principale.
- **16 Barre de sécurité** Un câble peut être fixé pour empêcher le vol.

#### **Attention**

f Ne pas entraver les orifices de ventilation du projecteur (entrée et échappement).

#### **Panneau de commande**

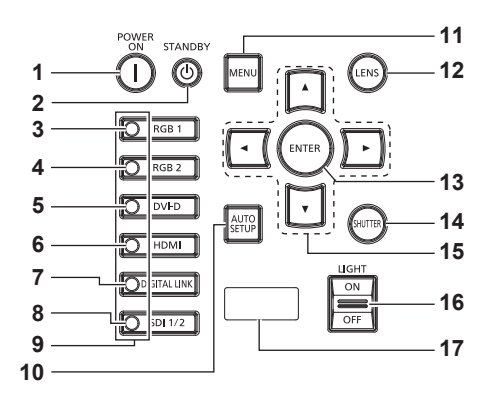

#### **1** Touche de mise en marche < $\vert$  >

Règle le mode de projection du projecteur lorsque le commutateur <MAIN POWER> sur le projecteur est réglé sur <ON> et lorsque l'appareil est éteint (en mode de veille).

#### **2 Touche de mise en veille <** $(b>$

Règle le projecteur sur l'état dans lequel le projecteur est éteint (mode de veille) lorsque le commutateur <MAIN POWER> du projecteur est réglé sur <ON> et en mode de projection.

#### **3 Touche <RGB1>**

Commute l'entrée sur RGB1.

#### **4 Touche <RGB2>** Commute l'entrée sur RGB2.

**5 Touche <DVI-D>** Commute l'entrée sur DVI-D.

### **6 Touche <HDMI>**

Commute l'entrée sur HDMI. **7 Touche <DIGITAL LINK>**

Commute l'entrée sur DIGITAL LINK.

#### **8 Touche <SDI 1/2>** Commute l'entrée sur SDI.

**9 Voyant de borne de sélection d'entrée** Voyant indiquant la borne d'entrée sélectionnée. Ce voyant s'allume lorsqu'un signal vidéo est reçu par la borne

sélectionnée, et clignote quand aucun signal vidéo n'est reçu.

#### **10 Touche <AUTO SETUP>**

Règle automatiquement la position d'affichage de l'image pendant la projection de l'image. [EN COURS] est affiché pendant l'ajustement automatique. (+ page 82)

#### **11 Touche <MENU>**

Affiche ou masque le menu principal.  $(\Rightarrow$  page 86) Revient au menu précédent lorsqu'un sous-menu s'affiche. Si vous maintenez enfoncée la touche <MENU> du panneau de commande pendant au moins trois secondes alors que le menu à l'écran est éteint (masqué), ce dernier s'allume.

#### **12 Touche <LENS>**

Règle la mise au point, le zoom et le déplacement de l'objectif.

#### **13 Touche <ENTER>**

Détermine et lance un élément depuis l'écran du menu.

#### **14 Touche <SHUTTER>**

Utilisé pour éteindre l'image momentanément. ( $\Rightarrow$  page 81)

#### 15 Touches  $\triangle \blacktriangledown \triangle \blacktriangleright$

Sert à sélectionner les éléments depuis l'écran du menu, à changer les réglages et à ajuster les niveaux. Sert également à saisir un mot de passe dans [SÉCURITÉ] ou à saisir des caractères.

#### **16 Commutateur <LIGHT>**

C'est un interrupteur d'éclairage pour les bornes de connexion et le panneau de commande.

#### **17 Affichage d'auto-diagnostic**

Affiche la valeur de la tension d'alimentation de l'entrée, affiche automatiquement le symbole d'erreur ou d'avertissement en cas de besoin, ou affiche l'adresse IP. (→ pages 84, 228, 247)

#### ■ Bornes de connexion

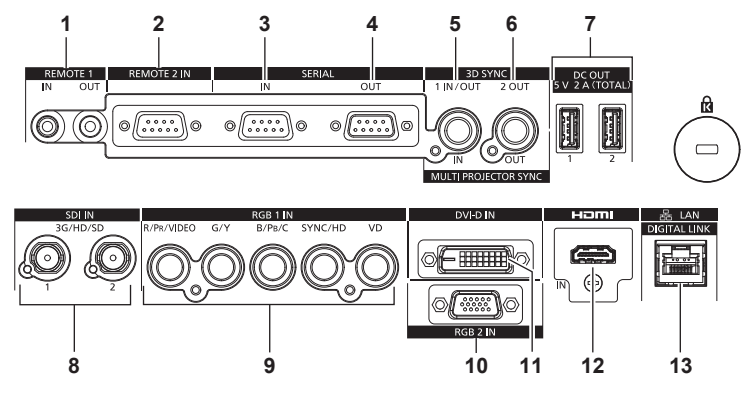

#### **1 Borne <REMOTE 1 IN>/Borne <REMOTE 1 OUT>**

Ces bornes permettent de connecter la télécommande pour une commande en série dans un environnement à plusieurs projecteurs.

#### **2 Borne <REMOTE 2 IN>**

Cette borne permet de commander le projecteur à distance à l'aide du circuit de commande externe.

#### **3 Borne <SERIAL IN>**

Cette borne compatible avec le RS-232C permet de commander le projecteur de l'extérieur en connectant un ordinateur.

#### **4 Borne <SERIAL OUT>**

Cette borne permet d'émettre le signal connecté à la borne <SERIAL IN>.

**5 Borne <MULTI PROJECTOR SYNC IN>/borne <3D SYNC 1 IN/OUT> (à double usage)**

Cette borne est utilisée pour brancher plusieurs projecteurs lors de l'équilibrage du contraste en tant qu'écran combiné ou d'une synchronisation des effets avec la fonction d'obturateur comprenant le fondu en ouverture/fondu en fermeture avec un système utilisant plusieurs projecteurs.

Cette borne est également utilisée pour entrer ou sortir des signaux de contrôle lorsque le projecteur est utilisé en système 3D.

#### **6 Borne <MULTI PROJECTOR SYNC OUT>/borne <3D SYNC 2 OUT> (à double usage)**

Cette borne est utilisée pour brancher plusieurs projecteurs lors de l'équilibrage du contraste en tant qu'écran combiné ou d'une synchronisation des effets avec la fonction d'obturateur comprenant le fondu en ouverture/fondu en fermeture avec un système utilisant plusieurs projecteurs.

Cette borne est également utilisée pour sortir des signaux de contrôle lorsque le projecteur est utilisé en système 3D.

**7 Borne <DC OUT 1>/borne <DC OUT 2>** C'est la borne USB dédiée à l'alimentation électrique. (5 V CC, total 2 A)

Utilisez cette borne lorsqu'une alimentation électrique est requise pour les adaptateurs d'affichage sans fil et les convertisseurs WLAN-Ethernet, etc.

**8 Borne <SDI IN 1>/borne <SDI IN 2>**

Ces bornes permettent de recevoir des signaux SDI.

- **9 Bornes <RGB 1 IN> (<R/PR/VIDEO>, <G/Y>, <B/PB/C>, <SYNC/HD>, <VD>)** Ces bornes permettent d'entrer des signaux RGB,  $\text{YC}_{\text{B}}\text{C}_{\text{R}}$ / YP<sub>B</sub>P<sub>R</sub>, Y/C ou des signaux vidéo.
- **10 Borne <RGB 2 IN>** Cette borne permet d'entrer des signaux RGB ou des signaux  $YC_BC_R/YP_BP_R$ .
- **11 Borne <DVI-D IN>** Cette borne permet d'entrer des signaux DVI-D.

#### **12 Borne <HDMI IN>** Cette borne permet d'entrer des signaux HDMI.

**13 Borne <DIGITAL LINK/LAN>** Cette borne réseau local permet de se connecter au réseau. Elle sert également au raccordement d'un périphérique de transmission de signal vidéo via la borne réseau local.

#### **Attention**

f Lorsqu'un câble réseau local est directement connecté au projecteur, la connexion réseau doit être effectuée à l'intérieur.

f Lorsque le menu [RÉGLAGE PROJECTEUR] → [MODE STANDBY] est réglé sur [NORMAL], l'alimentation peut être fournie à l'aide de la borne <DC OUT 1> ou <DC OUT 2> même quand le projecteur est en mode veille. Si [ECO] est sélectionné, l'alimentation ne peut pas être fournie en mode veille.

## **Préparation de la télécommande**

#### **Insérer et retirer les piles**

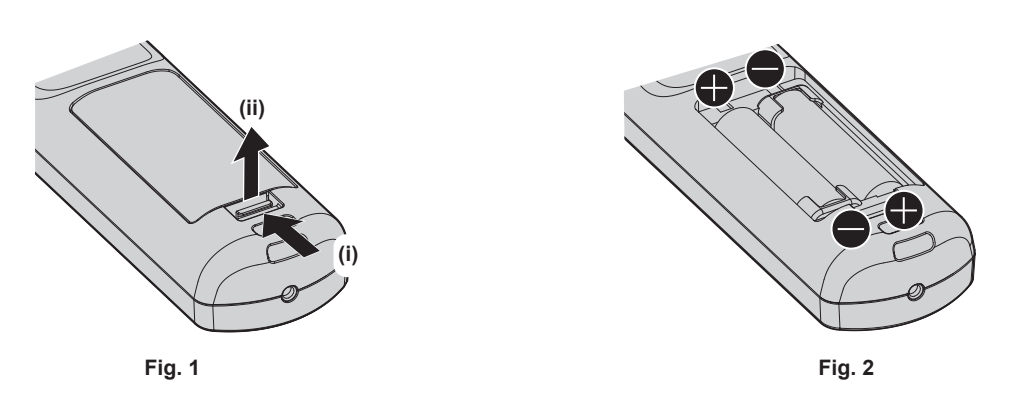

- **1) Ouvrez le couvercle. (Fig. 1)**
- 2) Insérez les piles et fermez le couvercle (insérez d'abord le côté  $\bigcirc$ ). (Fig. 2)
	- f Lorsque vous retirez les piles, suivez les étapes dans l'ordre inverse.

#### **En cas d'utilisation de plusieurs projecteurs**

Si vous utilisez plusieurs projecteurs, vous pouvez tous les faire fonctionner simultanément ou faire fonctionner chaque projecteur individuellement en utilisant une seule télécommande, dès lors qu'un numéro ID unique est affecté à chaque projecteur.

Si vous utilisez les projecteurs en définissant les numéros ID, définissez le numéro ID du boîtier du projecteur après que les réglages initiaux ont été effectués. Puis, réglez le numéro ID de la télécommande. Pour les réglages initiaux, reportez-vous à la section « Lorsque l'écran de réglage initial est affiché » (→ page 63).

Le numéro ID défini par défaut en usine du projecteur (boîtier du projecteur et télécommande) est réglé sur [TOUT], vous pouvez ainsi l'utiliser tel quel. Réglez les numéros ID du boîtier du projecteur et de la télécommande comme il convient.

Pour voir des informations détaillées sur le réglage du numéro ID de la télécommande, reportez-vous à la section « Réglage du numéro ID de la télécommande » ( $\Rightarrow$  page 84).

#### **Remarque**

f Réglez le numéro ID du corps du projecteur depuis le menu [RÉGLAGE PROJECTEUR] → [NUMÉRO DU PROJECTEUR].

#### **Raccordement de la télécommande au projecteur avec un câble**

Lorsque vous utilisez plusieurs projecteurs avec une seule télécommande, utilisez les câbles de mini prise stéréo M3 du commerce pour le raccordement aux bornes <REMOTE 1 IN>/<REMOTE 1 OUT> des projecteurs. La télécommande est opérationnelle même à des endroits où un obstacle est sur la trajectoire de la lumière ou avec des appareils susceptibles de produire de la lumière.

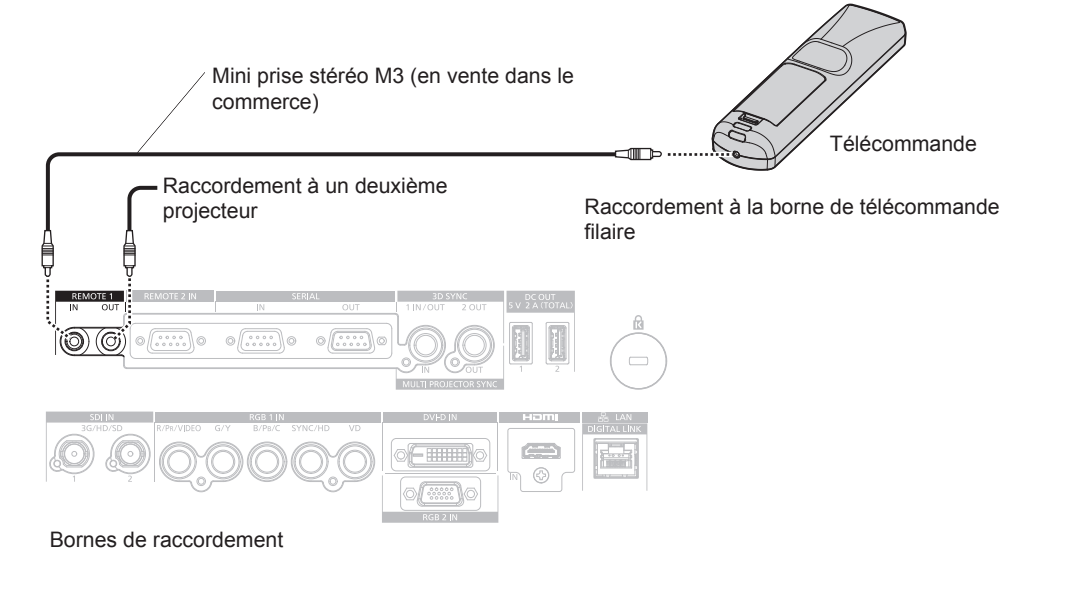

#### **Attention**

f Utilisez un câble de 15 m (49'3") ou moins, avec 2 noyaux de blindage. La télécommande peut ne pas fonctionner si la longueur du câble excède 15 m (49'3") ou si le blindage du câble est insuffisant.

## **Chapitre 2 Mise en route**

Ce chapitre décrit la marche à suivre avant d'utiliser le projecteur, par exemple l'installation et les branchements.

## **Installation**

#### **Prise utilisable**

Ce projecteur prend en charge l'alimentation électrique de 100 V CA à 120 V CA et de 200 V CA à 240 V CA. Une prise de terre prenant en charge 15 A est requise avec les deux tensions.

La forme de la prise utilisable diffère en fonction de l'alimentation électrique. Les illustrations suivantes sont des exemples.

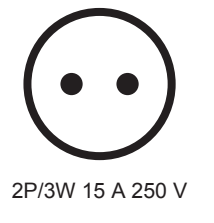

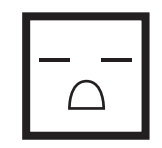

2P/3W 15 A 250 V

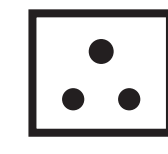

2P/3W 15 A 250 V

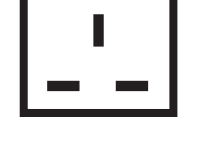

2P/3W 15 A 250 V

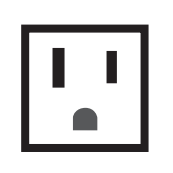

2P/3W 15 A 125 V

#### **Attention**

 $\bullet$  Utilisez le cordon d'alimentation et la terre fournis pour la prise.

f Utilisez le cordon d'alimentation correspondant à la tension d'alimentation électrique et à la forme de prise utilisées.

#### **Remarque**

- f La sortie de lumière diminuera approximativement à 1/2 lors de l'utilisation du projecteur entre 100 V CA et 120 V CA.
- f Les cordons d'alimentation fournis varient en fonction du pays ou de la région où vous avez acheté l'appareil.

#### **Mode d'installation**

Les modes d'installation du projecteur sont les suivants. Réglez [FAÇADE/ARRIÉRE]/[SOL/PLA.] dans le menu  $[RÉGLAGE PROJECTEUR] \rightarrow [MÉTHODE DE PROJECTION] (\rightarrow page 147)$  en fonction du mode d'installation.

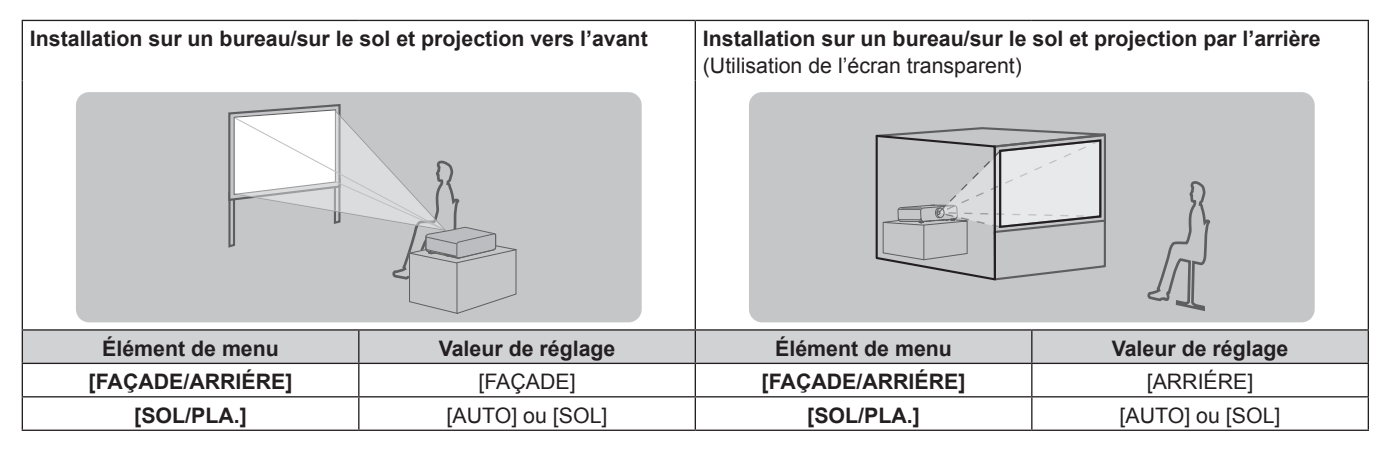
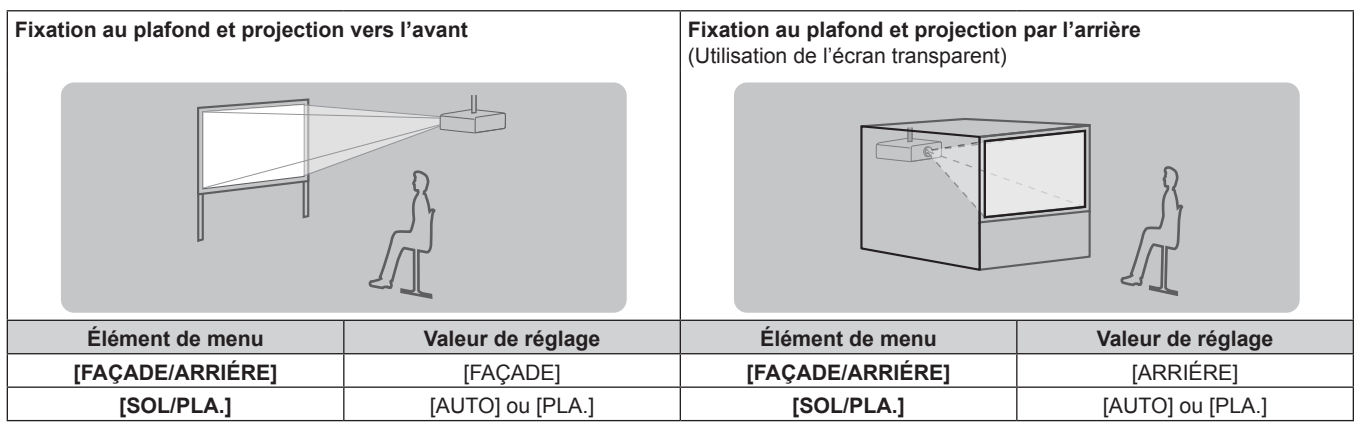

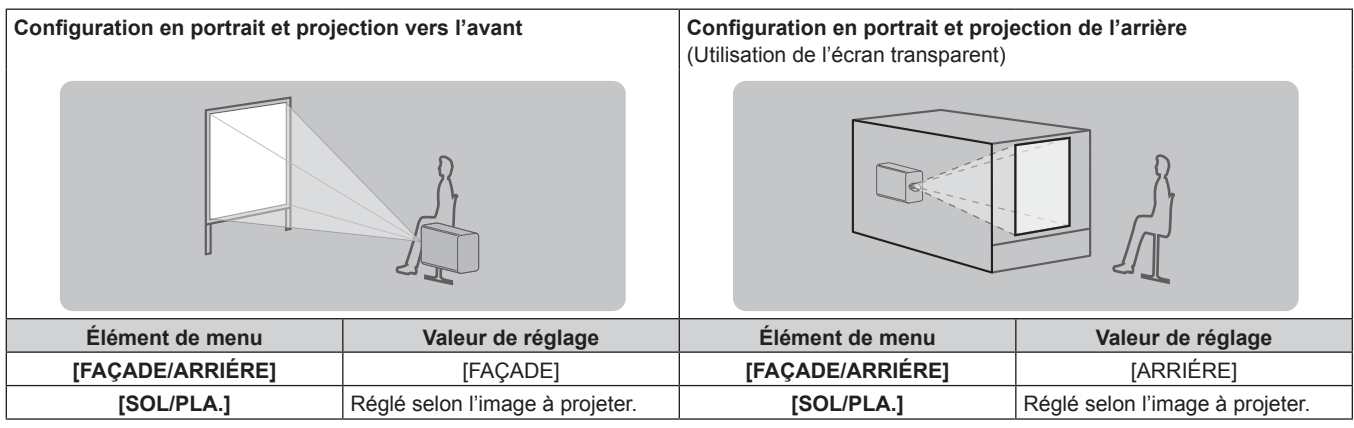

### **Remarque**

- f Dans la configuration en portrait, le menu à l'écran s'affiche dans le sens de la longueur.
- Pour afficher le menu à l'écran verticalement, modifiez le réglage [ROTATION OSD] dans le menu [OPTION D'AFFICHAGE] → [MENU A L'ÉCRAN] ( $\Rightarrow$  page 138).
- f Le projecteur dispose d'un capteur d'angle intégré. L'attitude du projecteur est automatiquement détectée en réglant [SOL/PLA.] sur [AUTO] dans le menu [RÉGLAGE PROJECTEUR] → [MÉTHODE DE PROJECTION].

# ■ Capteur d'angle

La plage de l'attitude d'installation qui est détectée par le capteur d'angle intégré est la suivante.

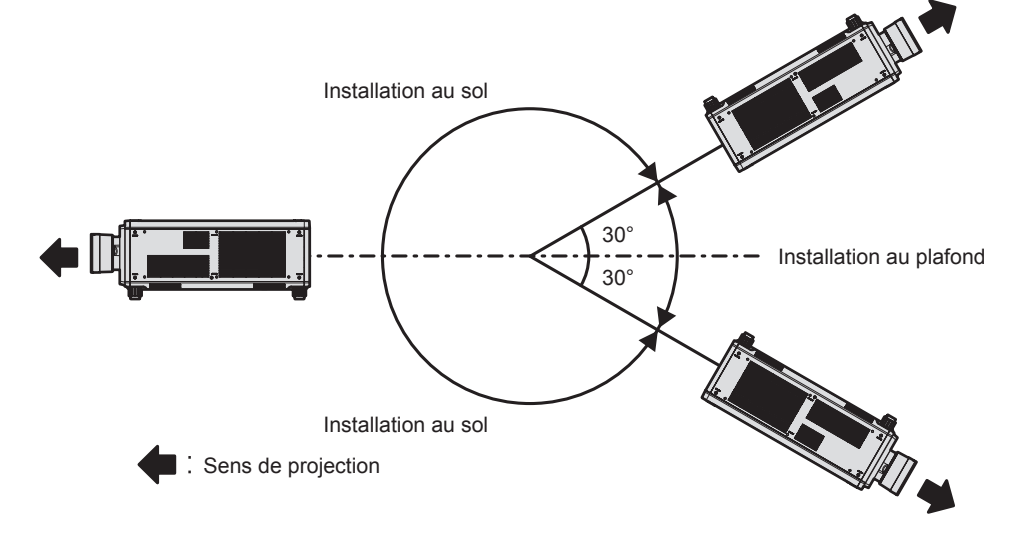

# **Pièces pour l'installation (optionnelles)**

Le Support de montage au plafond optionnel est nécessaire. Le Support de montage au plafond (N° de modèle : ET‑PKD520H (pour plafond élevé), ET‑PKD520S (pour plafond bas)) est utilisé en combinaison avec le Support de montage au plafond (N° de modèle : ET‑PKD520B (Support d'installation du projecteur)).

# **N° de modèle : ET‑PKD520H (pour plafond élevé), ET‑PKD520S (pour plafond bas), ET‑PKD520B (Support d'installation du projecteur)**

- f Assurez-vous d'utiliser le Support de montage au plafond spécifié pour ce projecteur.
- f Pour installer et configurer le projecteur, consultez les Instructions de montage fournies avec le Support de montage au plafond.

Deux projecteurs peuvent être utilisés l'un sur l'autre à l'aide du Cadre optionnel (N° de modèle : ET-PFD510).

### **Attention**

f Pour assurer la performance et la sécurité du projecteur, l'installation du Support de montage au plafond doit être effectuée par votre revendeur ou par un technicien qualifié.

# **Distance de projection et de l'image projetée**

Pour installer le projecteur, reportez-vous à la distance de projection et à la taille de l'image projetée. Vous pouvez régler la taille et la position de l'image en fonction de la taille et de la position de l'écran. Lorsque l'Objectif à focale fixe (N° de modèle : ET‑D75LE95, ET‑D75LE90) est utilisé, la relation de projection entre l'écran et le projecteur diffère de celle des autres objectifs. Pour plus de détails, se reporter à « Objectif à focale fixe (N° de modèle : ET-D75LE95, ET-D75LE90) » ( $\Rightarrow$  page 39).

• L'illustration suivante est créée en partant du principe que la position et la taille de l'image projetée ont été alignées afin de s'afficher en plein écran.

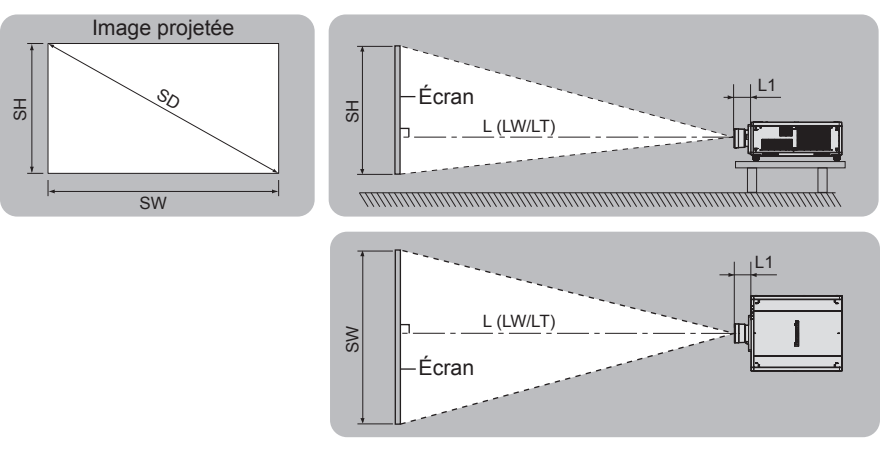

(Unité : m)

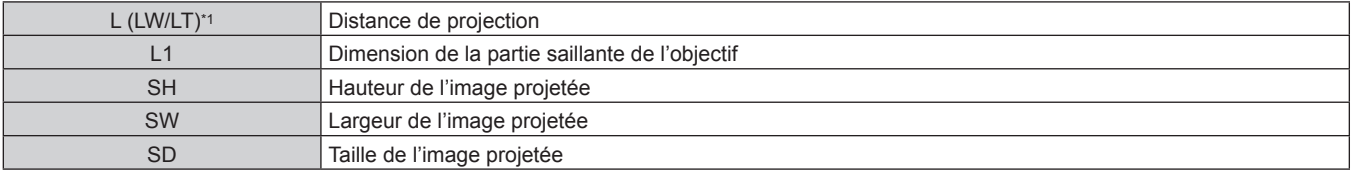

LW : distance de projection minimale lorsque vous utilisez l'Objectif zoom LT : distance de projection maximale lorsque vous utilisez l'Objectif zoom

(Unité : m)

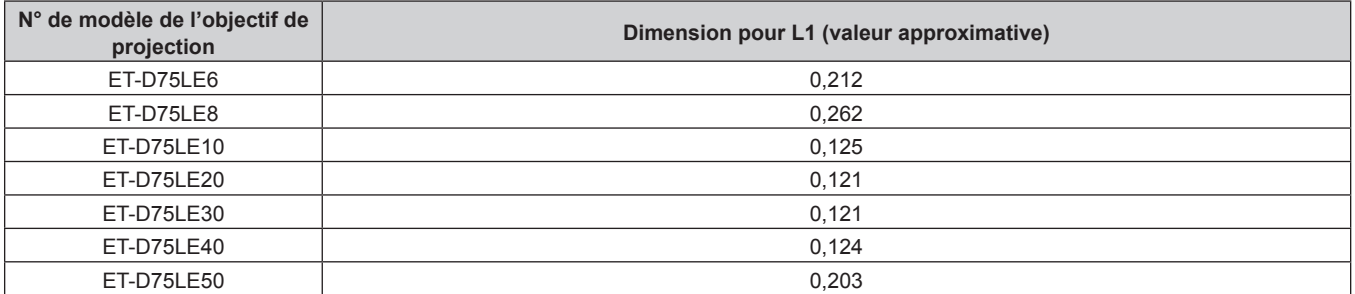

# ■ Objectif à focale fixe (N° de modèle : ET-D75LE95, ET-D75LE90)

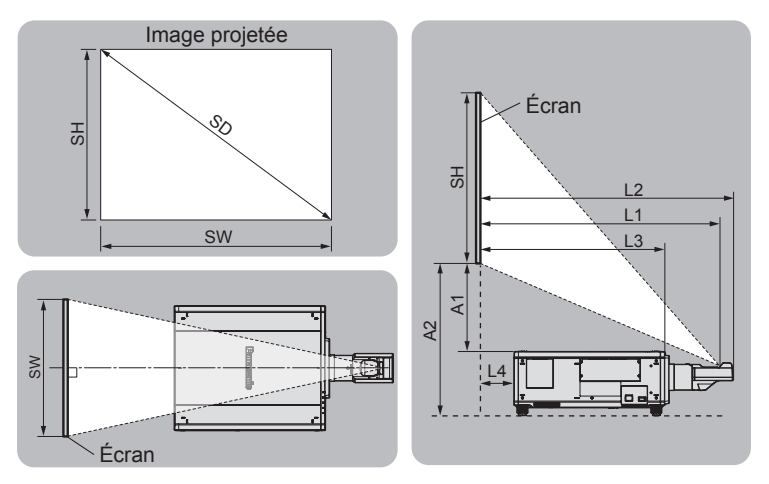

(Unité : m)

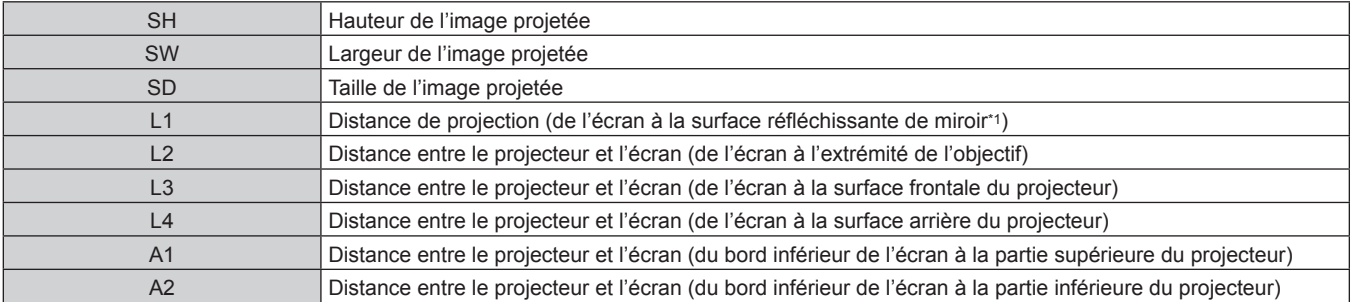

\*1 La surface réfléchissante du miroir est invisible de l'extérieur parce qu'elle est située à l'intérieur de l'Objectif à focale fixe.

(Unité : m)

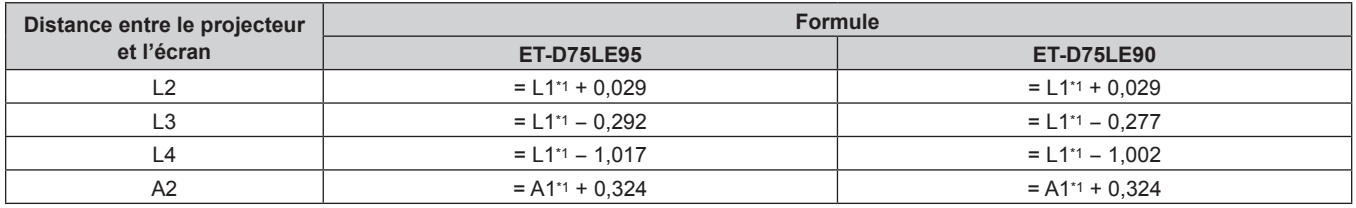

\*1 Pour plus de détails sur les valeurs de calcul, reportez-vous à la section « Formule de calcul de la distance de projection par rapport à l'objectif de projection » ( $\Rightarrow$  page 47).

#### **Attention**

Avant l'installation, lisez les « Précautions d'emploi » (→ page 19)

Plus précisément, lorsque l'Objectif à focale fixe (N° de modèle : ET-D75LE95, ET-D75LE90) est utilisé, installez le projecteur de sorte que son plan arrière soit parallèle à l'écran, pour rendre l'image projetée rectangulaire.

- La distorsion trapézoïdale verticale dans la plage modérée peut être corrigée avec le menu [POSITION] → [GÉOMÉTRIE] → [CORRECTION DE TRAPÈZE] → [TRAPÈZE VERTICAL] ( $\blacktriangleright$  page 104) même après l'installation du projecteur. Pour connaître la plage  $\overline{\text{corrigible}}$ , reportez-vous à la section « Plage de projection  $\overline{\text{IGEOMETRIE}}$  » ( $\Rightarrow$  page 40).
- f Ne pas utiliser le projecteur et un laser de forte puissance dans la même pièce. Les puces DLP peuvent être endommagées si un faisceau laser rencontre la surface de l'objectif de projection.

f La dimension L4 n'est pas la distance entre l'arrière du boîtier du projecteur et le mur, mais la distance entre l'arrière du boîtier du projecteur et la surface de l'écran. Installez le projecteur avec 500 mm (19-11/16") ou plus d'espace entre l'arrière du boîtier du projecteur et le mur ou n'importe quel objet de sorte que la ventilation ne soit pas obstruée.

Pour installer le projecteur dans un espace confiné, fournissez la climatisation ou la ventilation séparément. La chaleur de l'échappement peut s'accumuler si l'aération n'est pas suffisante, ce qui déclenche le circuit de protection du projecteur.

# **Plage de projection [GÉOMÉTRIE]**

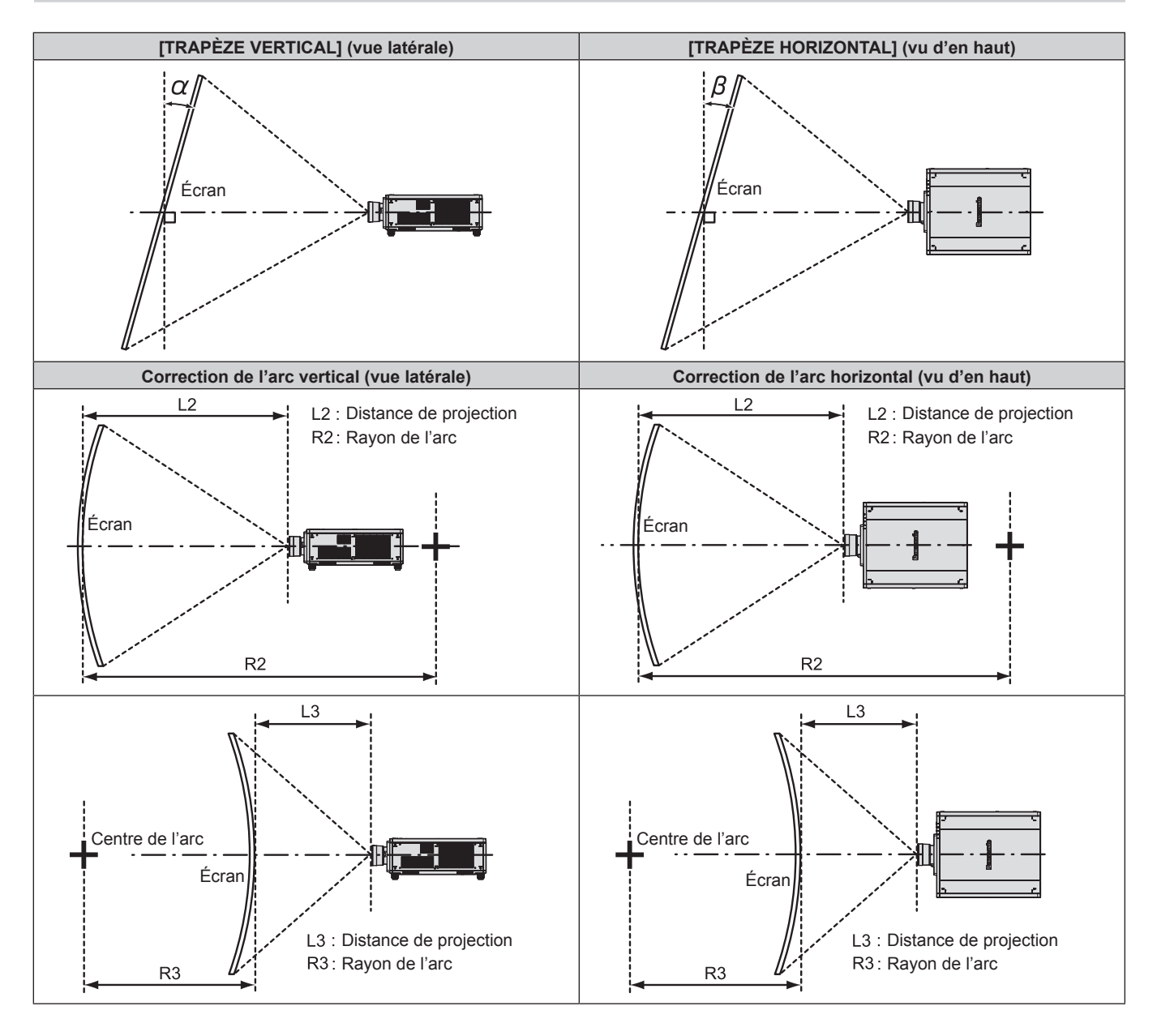

### **État standard**

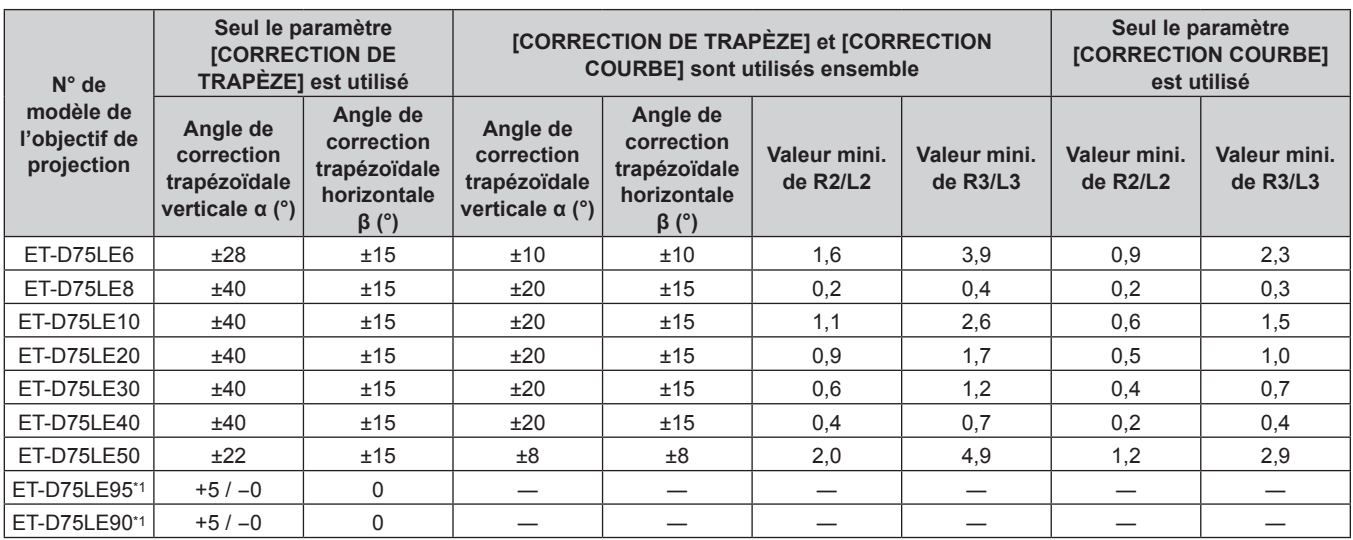

\*1 Seul l'angle de correction verticale trapézoïdale peut être corrigé dans la direction dans laquelle le boîtier du projecteur s'éloigne de l'écran.

### **Lors de l'utilisation du Kit de mise à niveau optionnel (N° de modèle : ET‑UK20)**

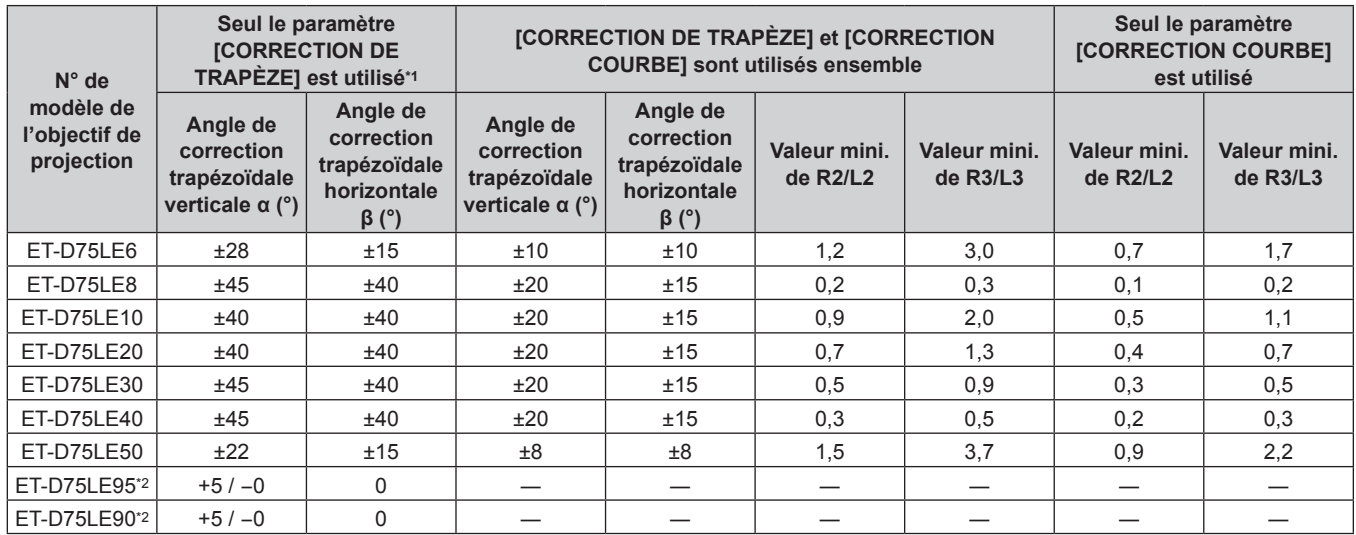

\*1 Lorsque [TRAPÈZE VERTICAL] et [TRAPÈZE HORIZONTAL] sont utilisés simultanément, la correction ne peut pas être faite si elle dépasse un angle total de 55°.

\*2 Seul l'angle de correction verticale trapézoïdale peut être corrigé dans la direction dans laquelle le boîtier du projecteur s'éloigne de l'écran.

### **Remarque**

f Lorsque [GÉOMÉTRIE] est utilisé, la mise au point de la totalité de l'écran peut être perdue si la correction augmente.

f Faire prendre à l'écran incurvé une forme circulaire avec une partie d'un cercle parfait retiré.

f La plage de réglage des éléments [GÉOMÉTRIE] pourrait ne pas correspondre à la plage de projection énumérée selon l'objectif de projection. Utilisez ce projecteur dans la plage de projection, sans quoi la correction risque de ne pas fonctionner.

### **Distance de projection de chaque objectif de projection**

Une erreur de ±5 % dans des distances de projection énumérées peut se produire. Lorsque [GÉOMÉTRIE] est utilisé, la distance est corrigée pour devenir inférieure à la taille d'image spécifiée.

### **Pour PT‑RZ21K**

# ■ Lorsque le rapport d'aspect de l'image est 16:10

(Unité : m)

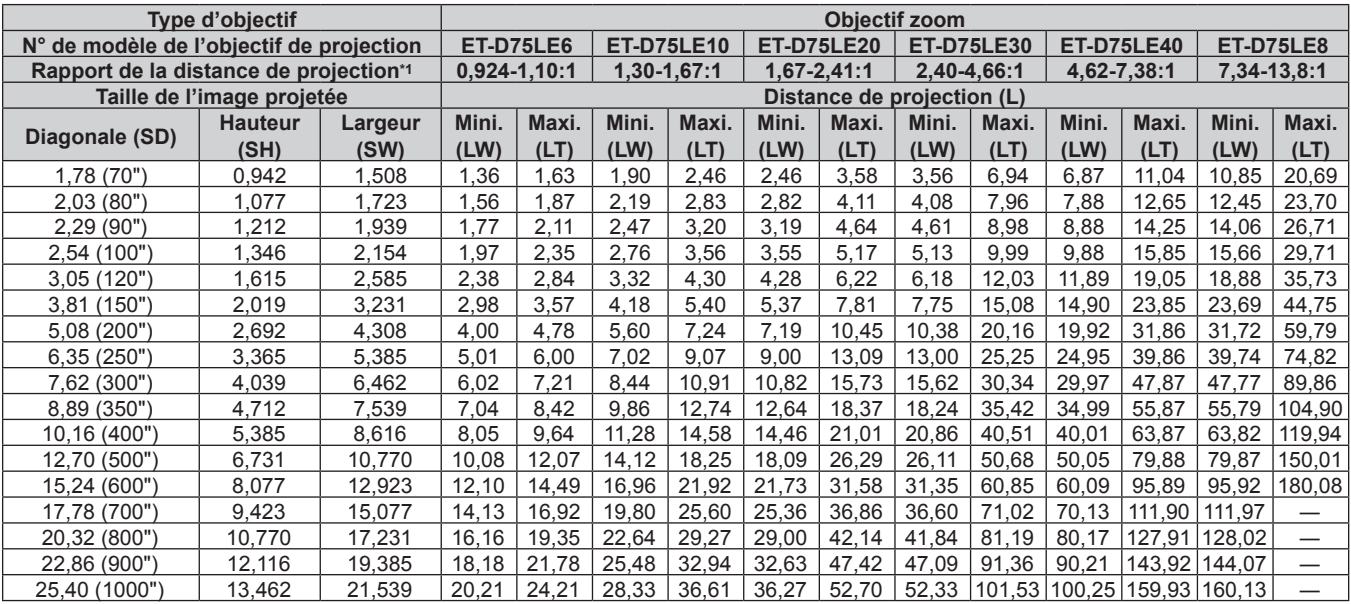

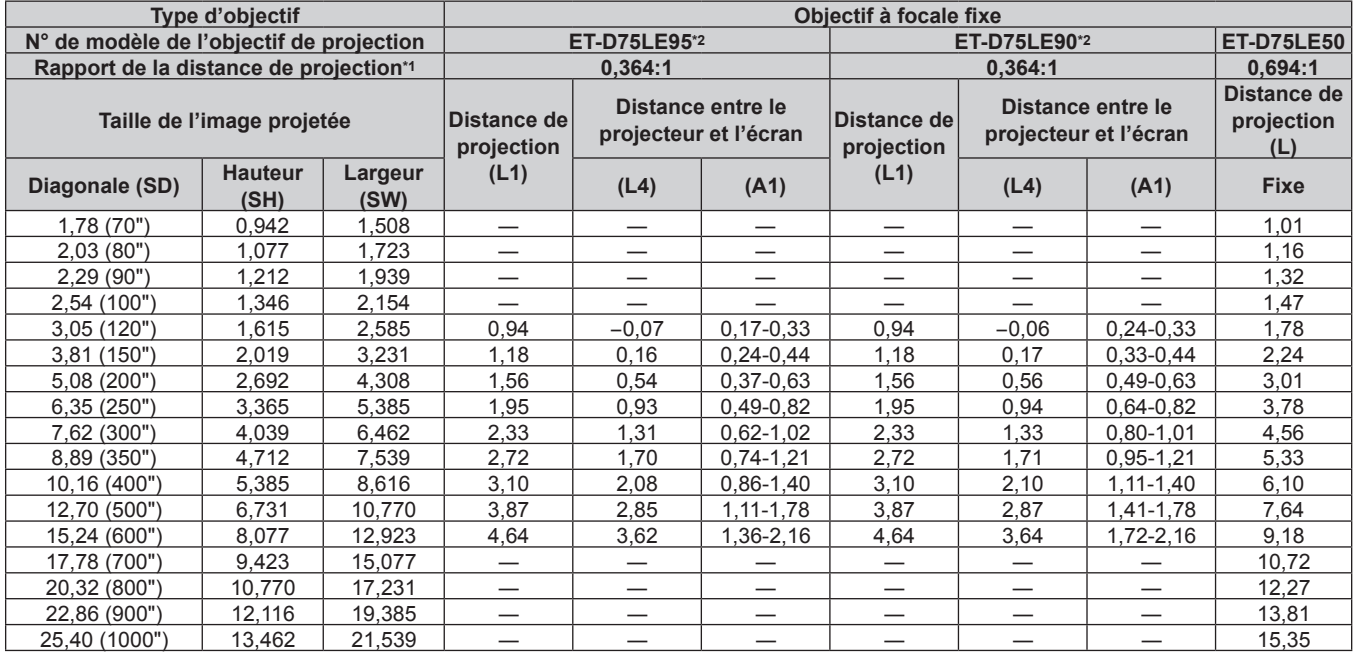

\*1 Le rapport de projection est basé sur la valeur en cours de projection avec une taille de l'image projetée de 3,81 m (150").

# r **Lorsque le rapport d'aspect de l'image est 16:9**

(Unité : m)

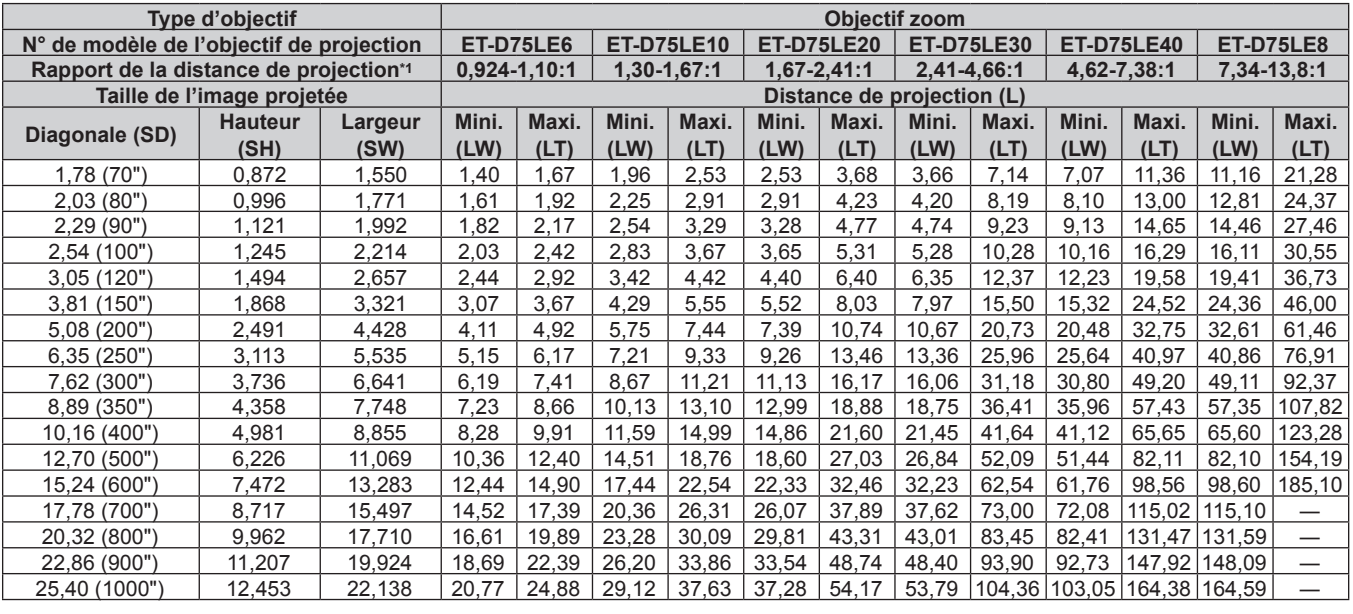

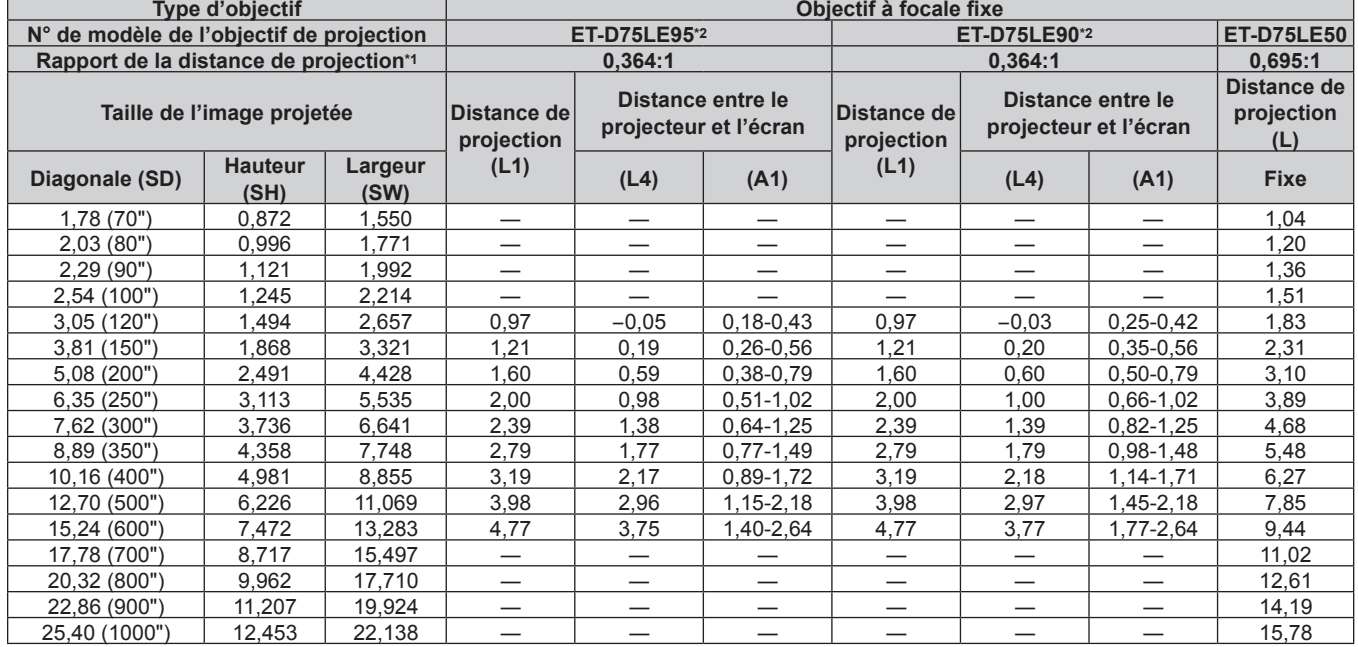

\*1 Le rapport de projection est basé sur la valeur en cours de projection avec une taille de l'image projetée de 3,81 m (150").

### r **Lorsque le rapport d'aspect de l'image est 4:3**

(Unité : m)

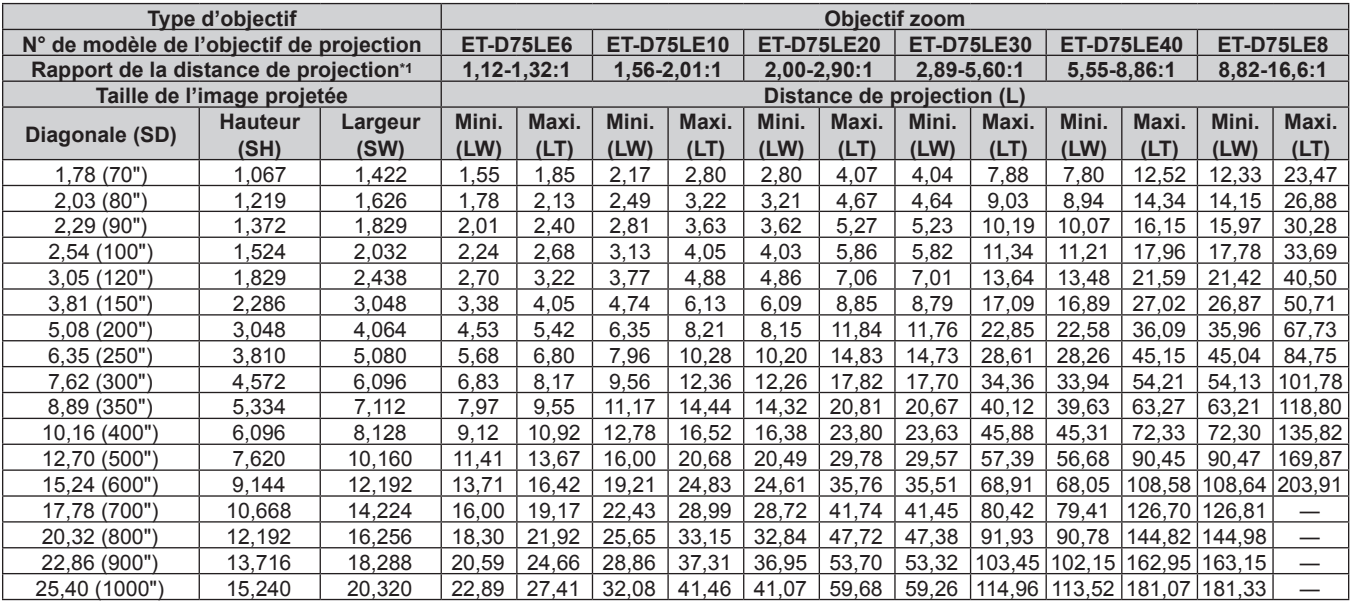

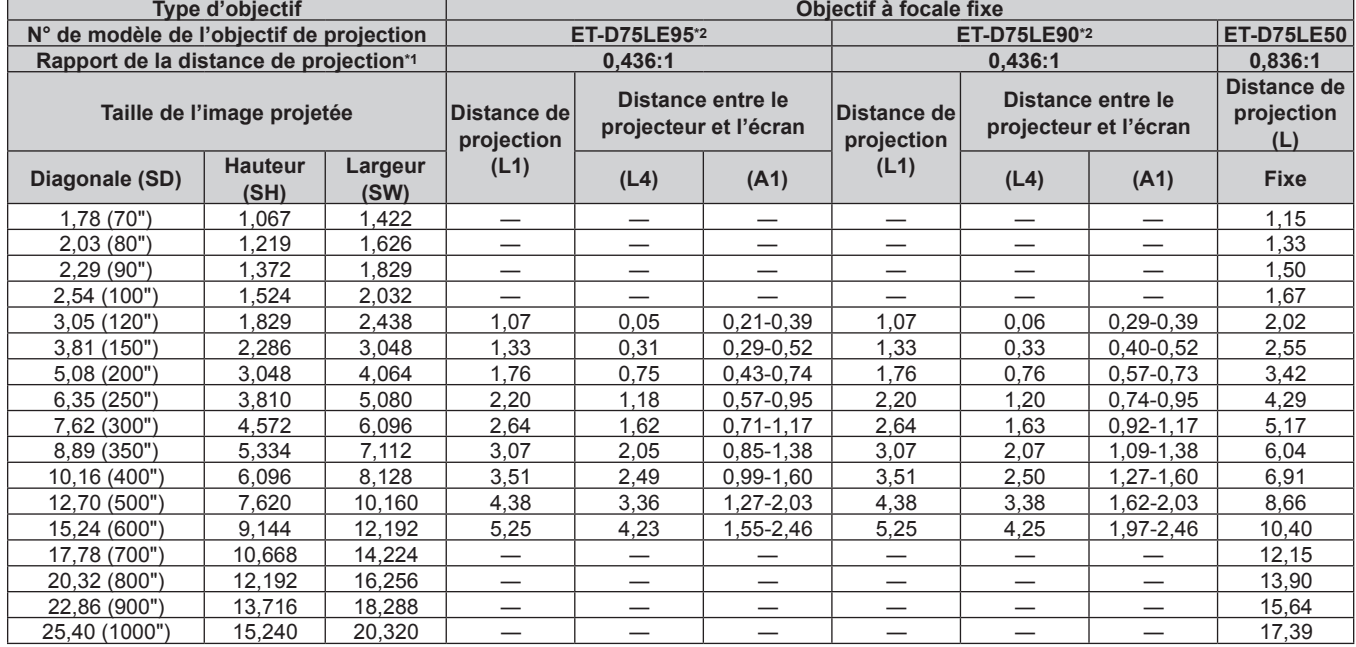

\*1 Le rapport de projection est basé sur la valeur en cours de projection avec une taille de l'image projetée de 3,81 m (150").

# **Pour PT‑RS20K**

# r **Lorsque le rapport d'aspect de l'image est 4:3**

(Unité : m)

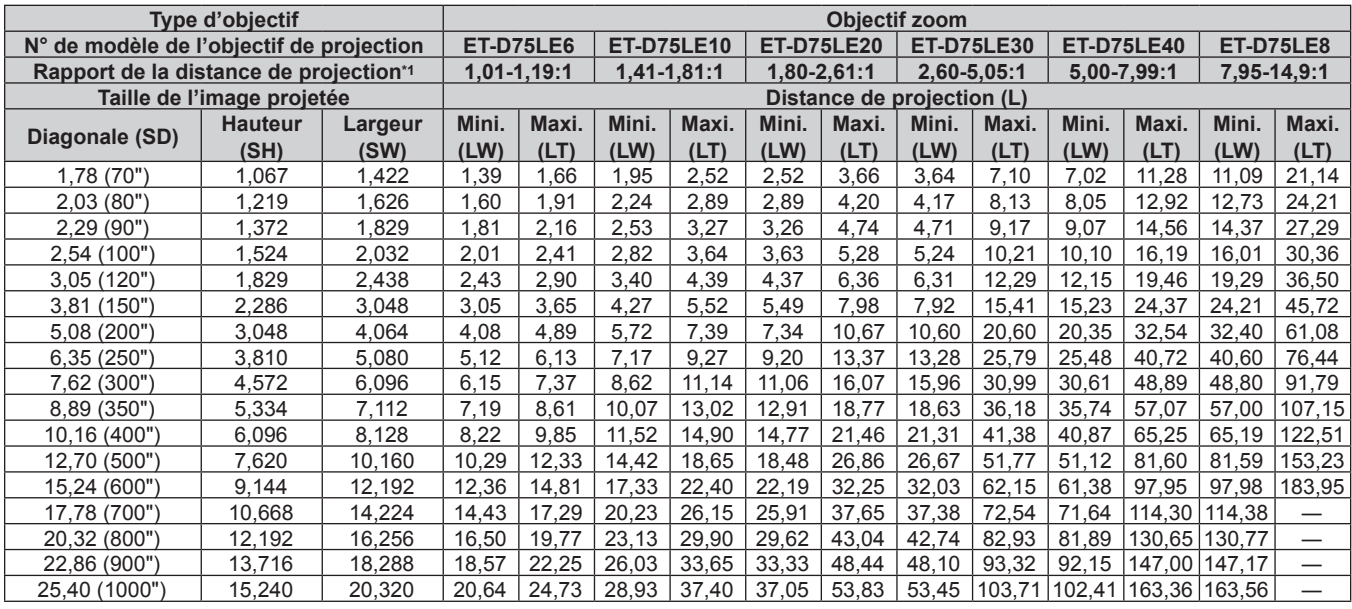

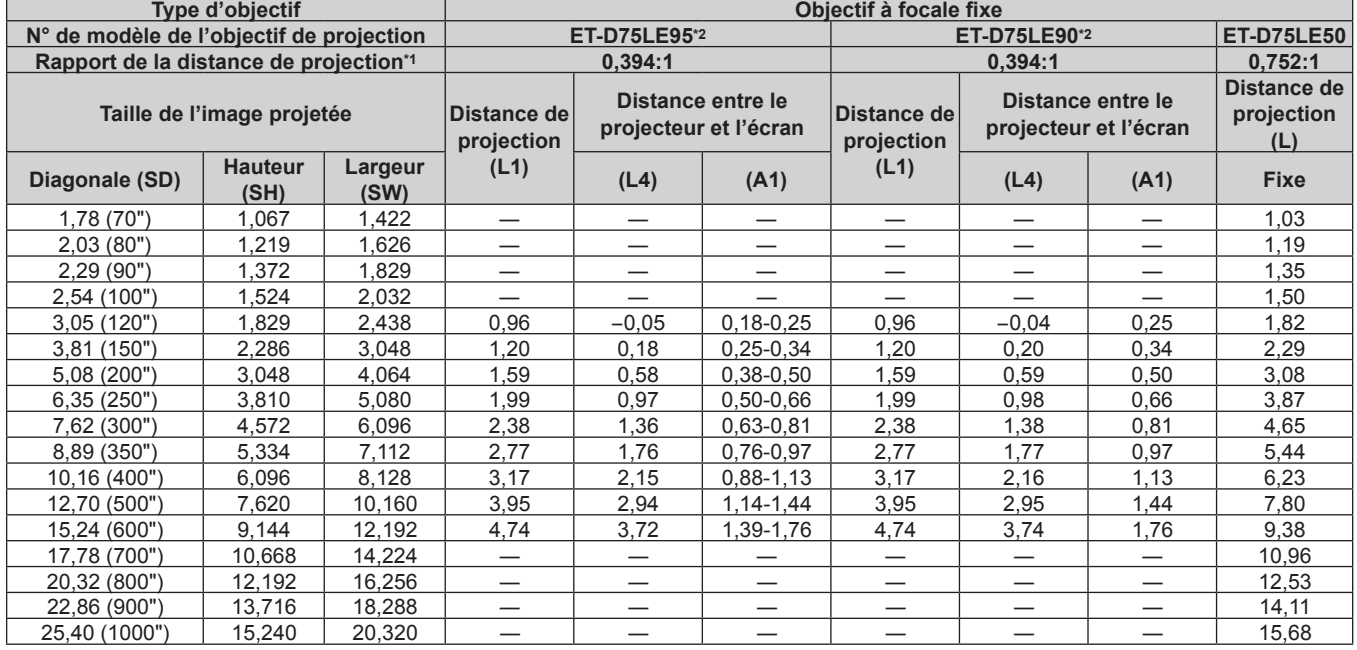

\*1 Le rapport de projection est basé sur la valeur en cours de projection avec une taille de l'image projetée de 3,81 m (150").

# r **Lorsque le rapport d'aspect de l'image est 16:9**

(Unité : m)

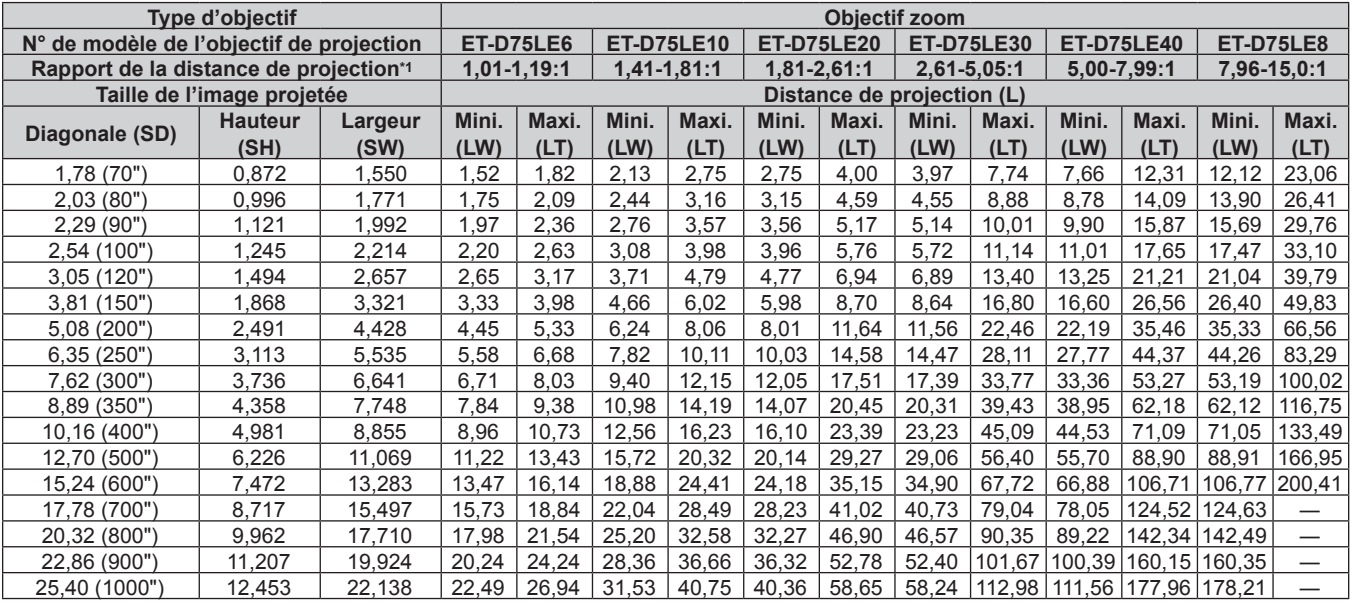

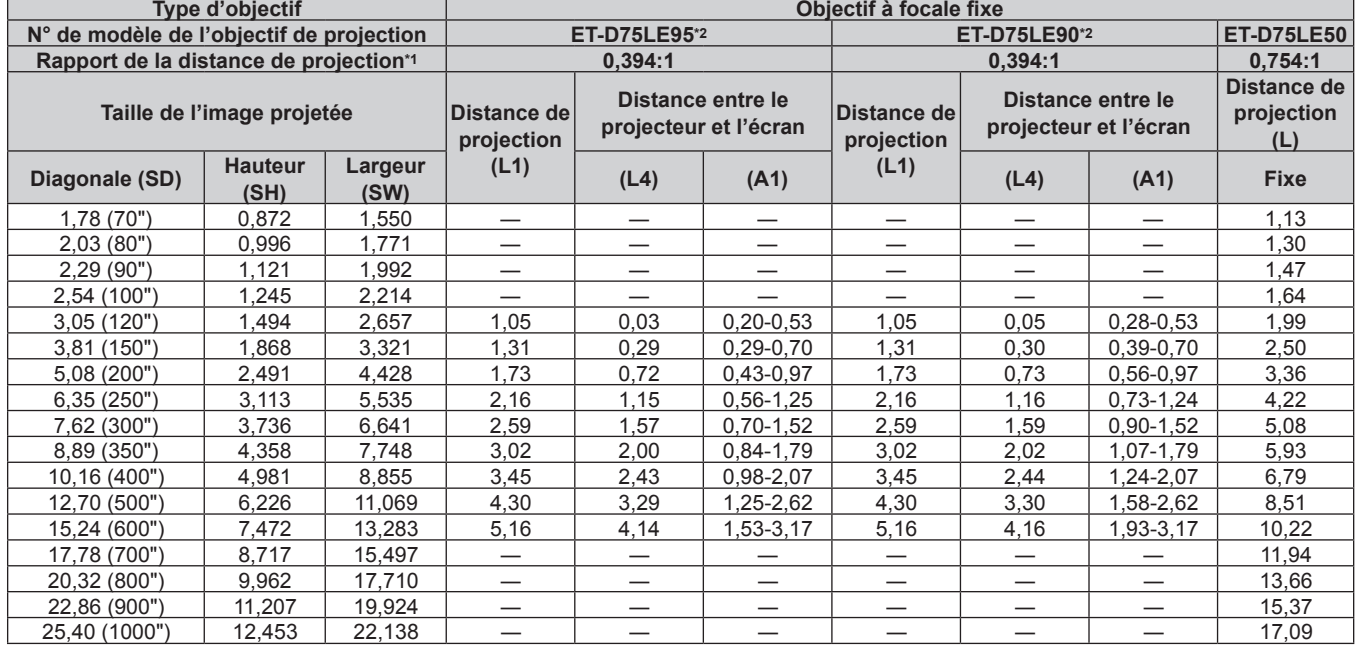

\*1 Le rapport de projection est basé sur la valeur en cours de projection avec une taille de l'image projetée de 3,81 m (150").

# **Formule de calcul de la distance de projection par rapport à l'objectif de projection**

Pour utiliser une taille d'image projetée non répertoriée dans ce manuel, vérifiez la taille de l'image projetée SD (m) et utilisez la formule respective pour calculer la distance de projection.

L'unité de toutes les formules est le m. (Les valeurs obtenues par les formules de calcul suivantes contiennent une légère erreur.)

Pour calculer une distance de projection à l'aide de la désignation de la taille d'image (valeur en pouces), multipliez la valeur en pouces par 0,0254 et remplacez-la dans SD dans la formule de calcul de la distance de projection.

### **Pour PT‑RZ21K**

# ■ Objectif zoom

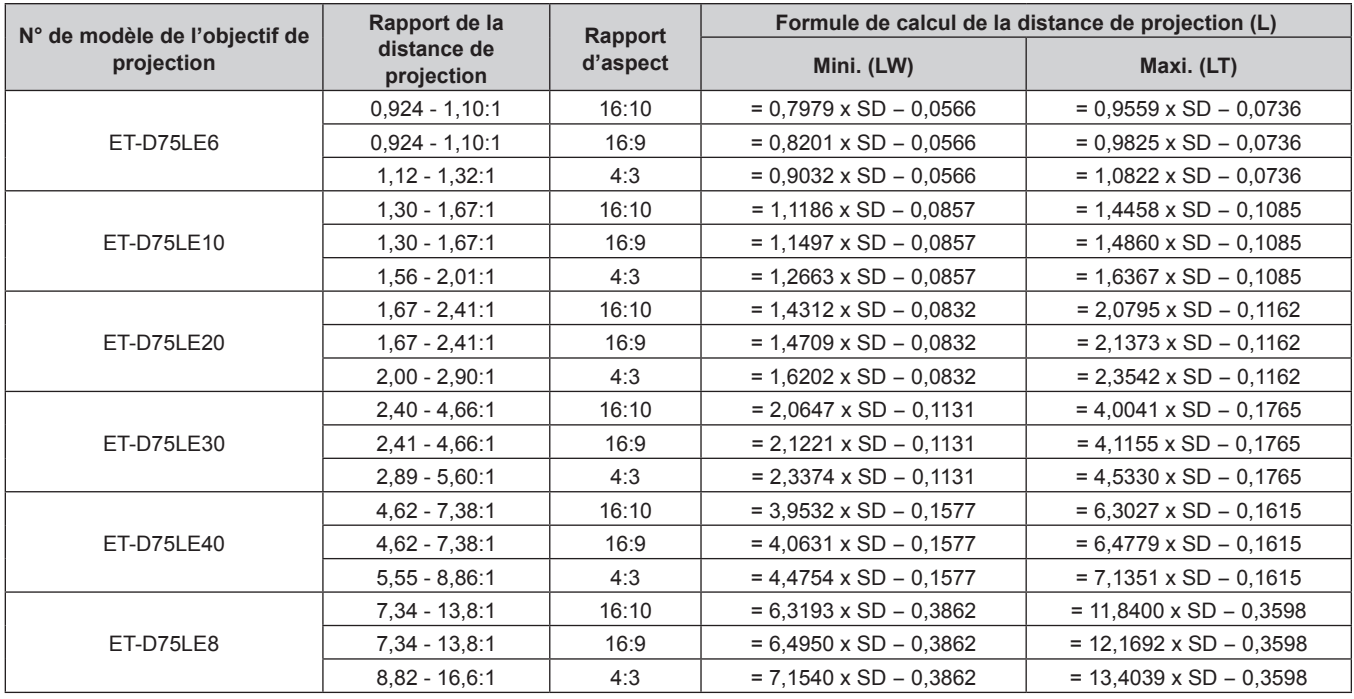

# $\blacksquare$  Objectif à focale fixe

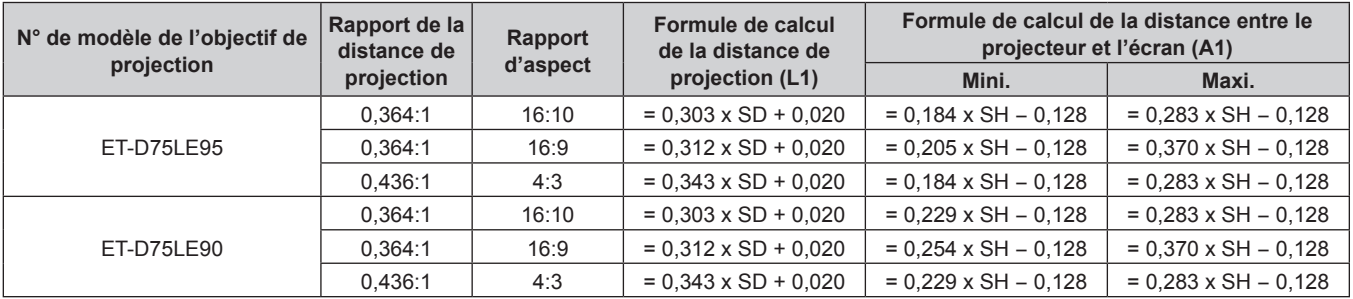

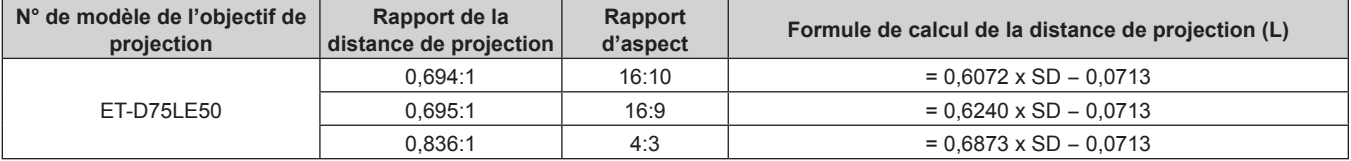

### **Pour PT‑RS20K**

### ■ Objectif zoom

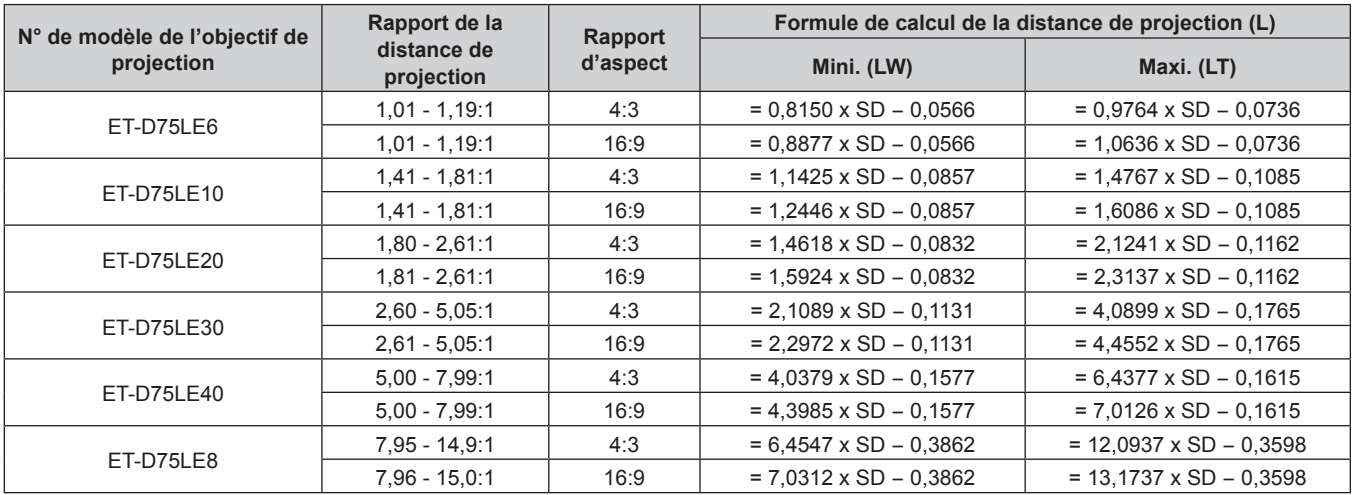

# $\blacksquare$  Objectif à focale fixe

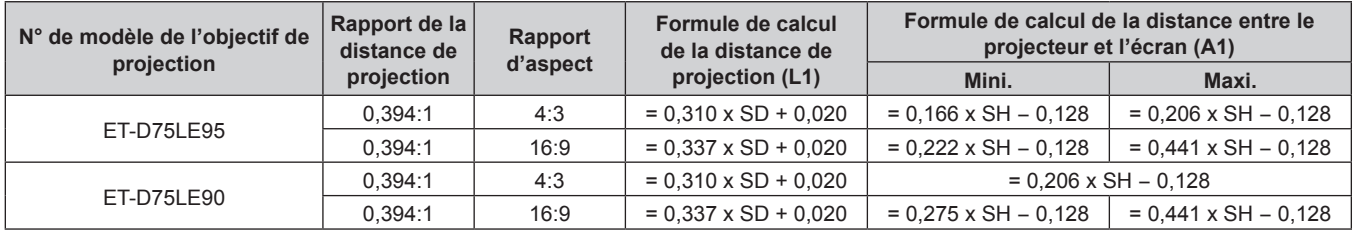

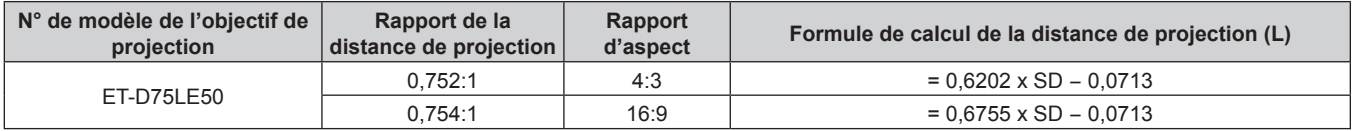

# **Réglage des pieds réglables**

Installez le projecteur sur une surface plane de telle sorte que l'avant du projecteur soit parallèle à la surface de l'écran et que l'écran de projection soit rectangulaire.

Si l'écran est incliné vers le bas, étendez les pieds réglables avant de sorte que l'image projetée devienne rectangulaire. Les pieds réglables peuvent également être utilisés pour mettre à niveau le projecteur lorsque celui-ci est incliné horizontalement.

Des pieds réglables peuvent être étendus en les tournant comme indiqué dans le schéma. Les tourner dans le sens inverse permet de les remettre en position initiale.

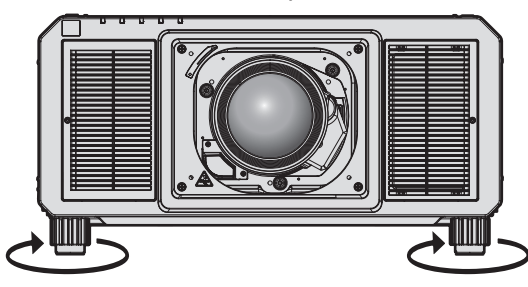

**Plage de réglage maximale** Pieds réglables : 20 mm (25/32") chacun

### **Attention**

f Veillez à ne pas bloquer les ports d'entrée/échappement avec les mains ou des objets en ajustant les pieds réglables quand la source lumineuse est allumée. (+ page 30)

# 48 - FRANÇAIS

# **Fixation/Retrait de l'objectif de projection (optionnel)**

Replacez l'objectif de projection sur sa position initiale avant de le remplacer ou de le retirer. (+ page 76)

### **Attention**

- f Remplacez l'objectif de projection après avoir mis le projecteur hors tension.
- f Ne touchez pas les contacts électriques de l'objectif de projection. La poussière ou la saleté peut provoquer un faux contact.
- f Ne touchez pas la surface de l'objectif de projection à mains nues.
- Avant de fixer l'objectif de projection, retirez le cache-objectif qui y est attaché.
- f Panasonic Connect Co., Ltd. n'est pas responsable des éventuels dommages ou dysfonctionnements du produit résultant de l'utilisation des objectifs de projection qui ne seraient pas fabriqués par Panasonic Connect Co., Ltd. Assurez-vous d'utiliser les objectifs de projection spécifiés.

### **Remarque**

f Les précautions à prendre pour manipuler l'objectif sont différentes pour l'Objectif à focale fixe (N° de modèle : ET‑D75LE95, ET‑D75LE90). Pour plus de détails, consultez le Manuel d'utilisation du ET-D75LE95 ou du ET-D75LE90.

# **Fixation de l'objectif de projection**

Fixez l'objectif de projection grâce à la procédure suivante. Commencez par l'étape **3)** si le cache pour orifice d'objectif est déjà retiré.

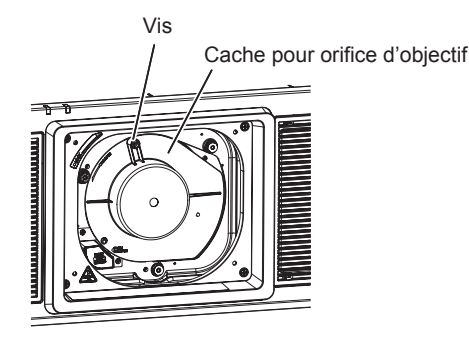

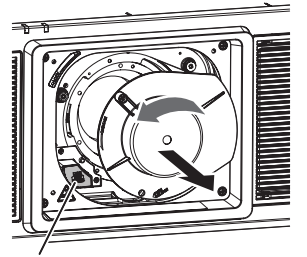

Touche de déblocage de l'objectif

**Fig. 1 Fig. 2**

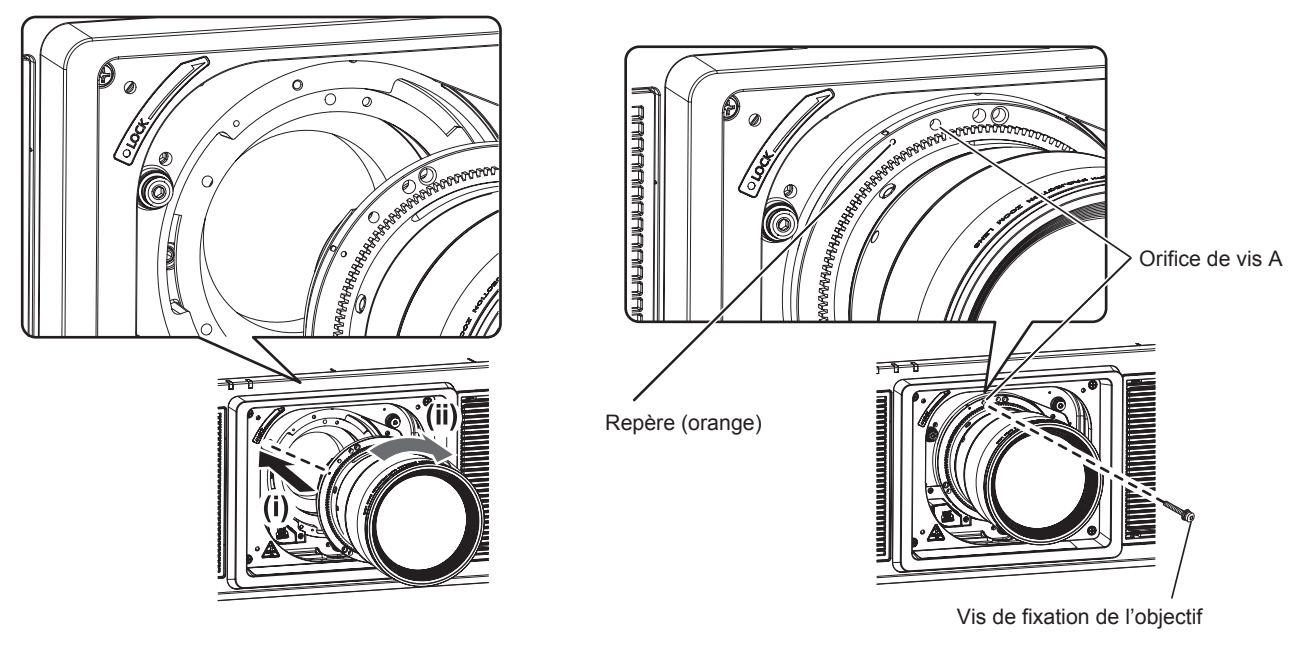

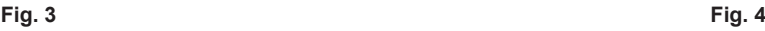

# **1) Desserrez la vis de fixation du cache pour orifice d'objectif. (Fig. 1)**

f Utilisez un tournevis cruciforme pour tourner la vis de fixation du cache pour orifice d'objectif dans le sens antihoraire jusqu'à ce qu'elle tourne librement.

- **2) Retirez le cache pour orifice d'objectif. (Fig. 2)**
	- Tout en appuyant sur la touche de retrait de l'objectif, tournez le cache pour orifice d'objectif dans le sens antihoraire jusqu'à ce que le repère du cache pour orifice d'objectif (C) s'aligne sur le repère du projecteur  $(\bigcirc$  à gauche de LOCK).
- **3) Insérez l'objectif de projection en alignant son repère (orange) sur le repère du projecteur (**E **à gauche de LOCK), puis tournez dans le sens horaire jusqu'au déclic. (Fig. 3)**
- **4) Verrouillez l'objectif de projection avec la vis de fixation de l'objectif fournie. (Fig. 4)**
	- f Utilisez un tournevis cruciforme pour le verrouiller dans l'orifice de vis A à droite du repère de l'objectif de projection (orange).
	- Certains objectifs peuvent ne pas avoir d'orifice de vis A pour verrouiller l'objectif de projection.

### **Attention**

- f Tournez l'objectif de projection dans le sens inverse des aiguilles d'une montre pour confirmer qu'il ne ressort pas.
- f Conservez le cache pour orifice d'objectif retiré en lieu sûr.
- f Après avoir fixé l'objectif de projection, allumez le projecteur et vérifiez le réglage de [TYPE LENTILLE]. Modifiez le réglage si le type est différent de l'objectif de projection fixé au projecteur. (+ page 74)
- Continuez à exécuter l'étalonnage de l'objectif après avoir vérifié le réglage de [TYPE LENTILLE]. (+ page 75) f Le pare-soleil doit être installé sur le projecteur lorsqu'un objectif de projection interchangeable est utilisé et que le rapport de projection est supérieur à 3,0 en Amérique du Nord. Faites toujours appel à un technicien qualifié ou à votre revendeur pour fixer le pare-soleil. Le rapport de projection décrit ici est une valeur calculée en divisant la distance de projection par la largeur d'image projetée. Le pare-soleil est assemblé et monté sur le projecteur à l'aide des composants fournis suivants. Pare-soleil 1, pare-soleil 2, plaque de montage du pare-soleil 1, plaque de montage du pare-soleil 2, vis de pare-soleil, vis moletées Pour l'assemblage et la fixation, reportez-vous au document « Montage du pare-soleil » séparé. Les composants et le document du paresoleil peuvent ne pas être fournis selon le pays ou la région où vous avez acheté l'appareil.

# **Retrait de l'objectif de projection**

Retirez l'objectif de projection grâce à la procédure suivante.

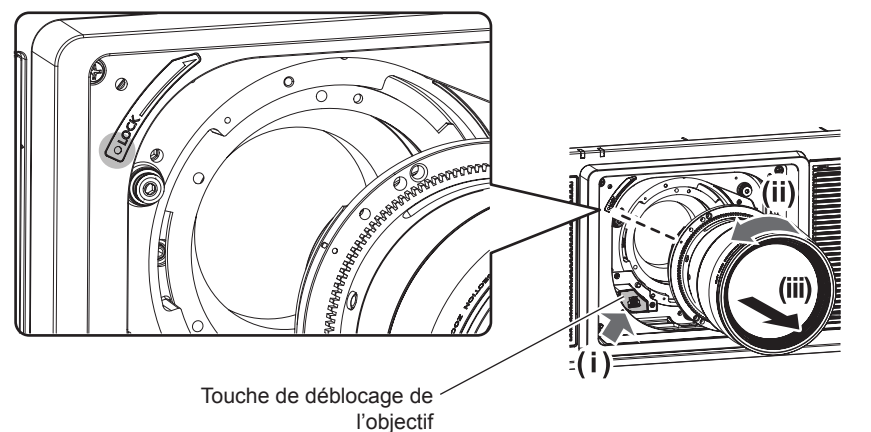

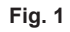

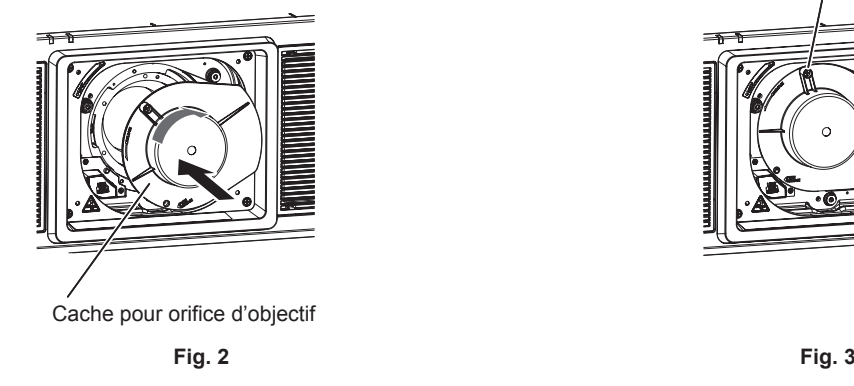

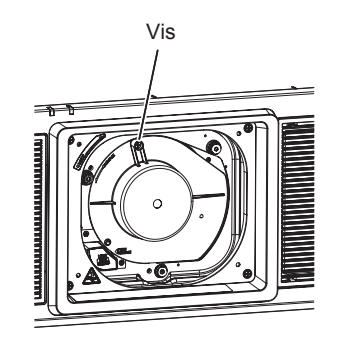

### **1) Retirez la vis de fixation de l'objectif.**

· Utilisez un tournevis cruciforme pour retirer la première vis à droite de la marque de l'objectif de projection (orange).

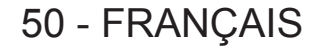

### **2) Retirez l'objectif de projection en le tournant dans le sens antihoraire tout en appuyant sur la touche de retrait de l'objectif. (Fig. 1)**

- f Tournez l'objectif de projection dans le sens inverse des aiguilles d'une montre jusqu'à ce que le repère de l'objectif de projection (orange) s'aligne avec le repère du projecteur  $(\bigcirc$  à gauche de LOCK).
- f Passez à l'étape **3)** pour transporter ou conserver le projecteur.

### **3) Fixez le cache pour orifice d'objectif fourni. (Fig. 2)**

 $\bullet$  Insérez le cache pour orifice d'objectif en alignant son repère ( $\bigcirc$ ) sur le repère du projecteur ( $\bigcirc$  à gauche de LOCK), puis tournez dans le sens horaire jusqu'au déclic.

### **4) Fixez le cache pour orifice d'objectif. (Fig. 3)**

f Utilisez un tournevis cruciforme pour serrer la vis de fixation du cache pour orifice d'objectif.

### **Remarque**

• Certains objectifs peuvent ne pas avoir d'orifice de vis pour verrouiller l'objectif de projection.

### **Attention**

f Conservez dans un endroit sûr les vis de fixation de l'objectif retirés.

f Stockez l'objectif de projection que vous avez retiré dans un endroit où il ne sera pas soumis à des vibrations ni à des chocs.

# **Raccordement**

# **Avant le raccordement**

- f Avant le raccordement, lisez attentivement le manuel d'utilisation du périphérique externe qui va être relié.
- $\bullet$  Mettez le commutateur d'alimentation de tous les périphériques sur la position hors tension avant le raccordement des câbles.
- f Prenez note des points suivants avant de relier les câbles. Dans le cas contraire, vous risquez d'entraîner des dysfonctionnements.
	- Lorsque vous raccordez un câble à un périphérique relié au projecteur ou au projecteur proprement dit, touchez les objets métalliques à proximité afin d'éliminer l'électricité statique de votre corps avant de commencer à travailler.
	- g N'utilisez pas inutilement de longs câbles pour raccorder un périphérique au projecteur ou au boîtier du projecteur. Plus le câble est long, plus il est susceptible de générer du bruit. L'usage d'un câble enroulé le fait fonctionner comme une antenne, c'est la raison pour laquelle il est plus susceptible de générer du bruit.
	- Pour brancher des câbles, mettez d'abord à la terre (GND), puis insérez la borne de connexion du périphérique à raccorder de manière perpendiculaire.
- f Procurez-vous tous les câbles nécessaires au raccordement du périphérique externe au système qui ne sont ni fournis avec le périphérique, ni disponibles en option.
- f Si les signaux vidéos du matériel vidéo contiennent trop de parasites, les images peuvent vaciller sur l'écran. Dans ce cas, une correction de base temporelle (TBC) doit être raccordée.
- $\bullet$  Le projecteur accepte les signaux vidéo, les signaux Y/C, les signaux YC<sub>B</sub>C<sub>R</sub>/YP<sub>B</sub>P<sub>R</sub>, les signaux RGB analogiques (les signaux synchrones sont au niveau TTL) et les signaux numériques.
- Certains modèles d'ordinateur ou de cartes graphiques ne sont pas compatibles avec le projecteur.
- f Utilisez un câble compensateur lorsque vous connectez les périphériques au projecteur à l'aide de longs câbles. Sinon, l'image peut ne pas être affichée correctement.
- $\bullet$  Reportez-vous à la section « Liste des signaux compatibles » ( $\bullet$  page 251) pour connaître les types de signaux vidéo pouvant être utilisés avec le projecteur.

# **Attributions des broches et noms des signaux de la borne <RGB 2 IN>**

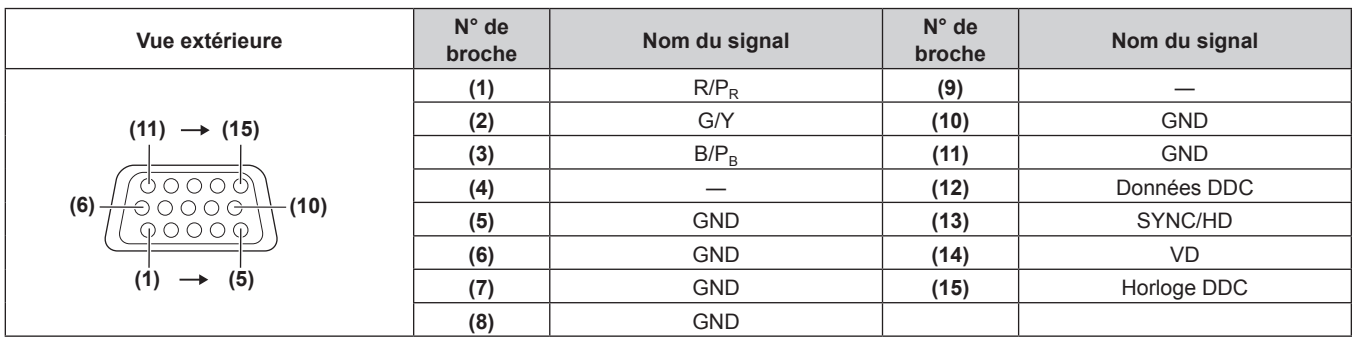

# **Attributions des broches et noms des signaux de la borne <HDMI IN>**

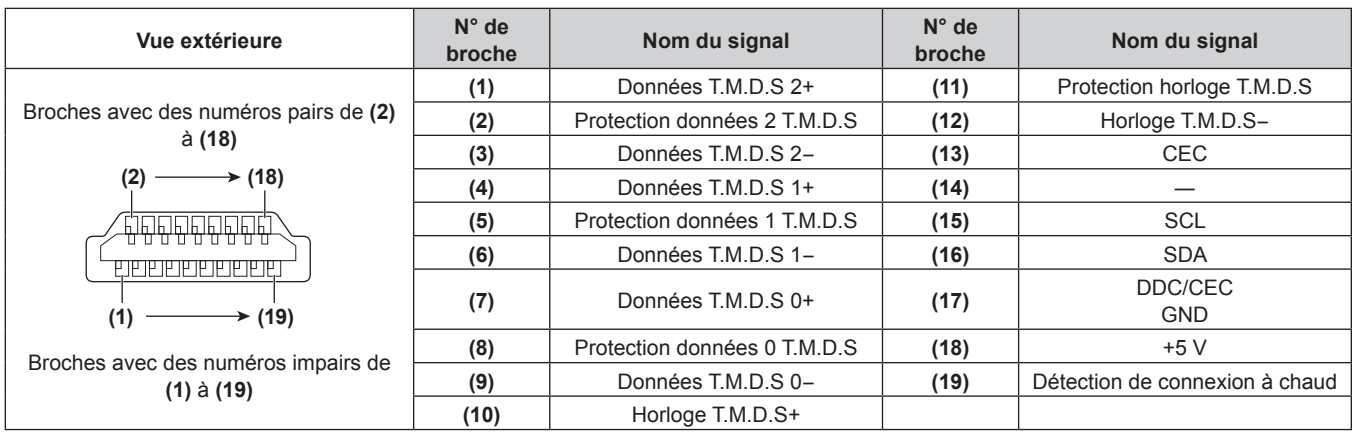

### **Attributions des broches et noms des signaux de la borne <DVI-D IN>**

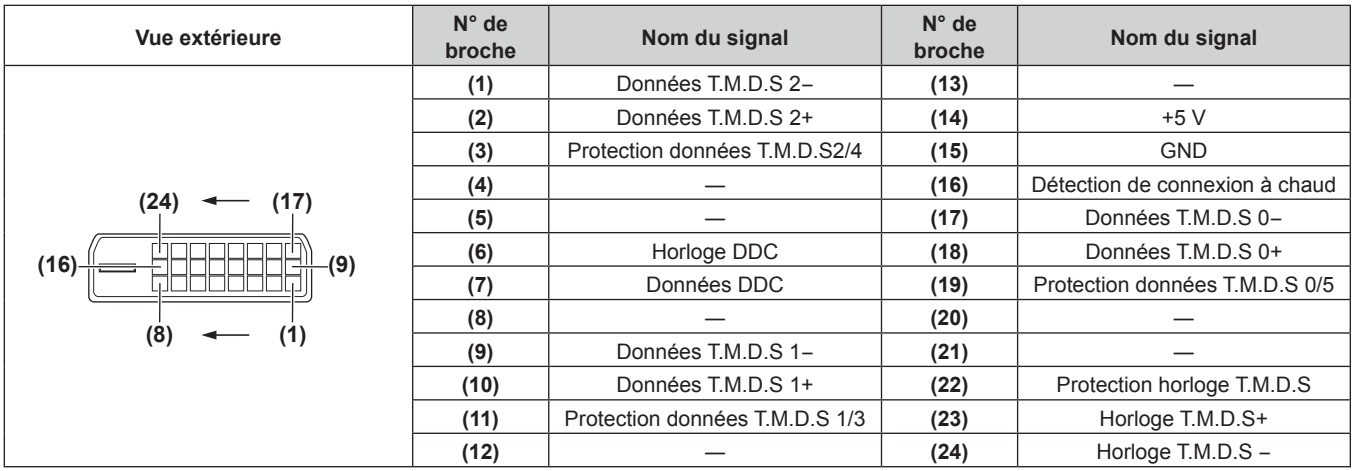

# **Exemple de branchement : appareil audio/vidéo**

### **Pour les bornes <HDMI IN>/<DVI-D IN>/<RGB 1 IN>**

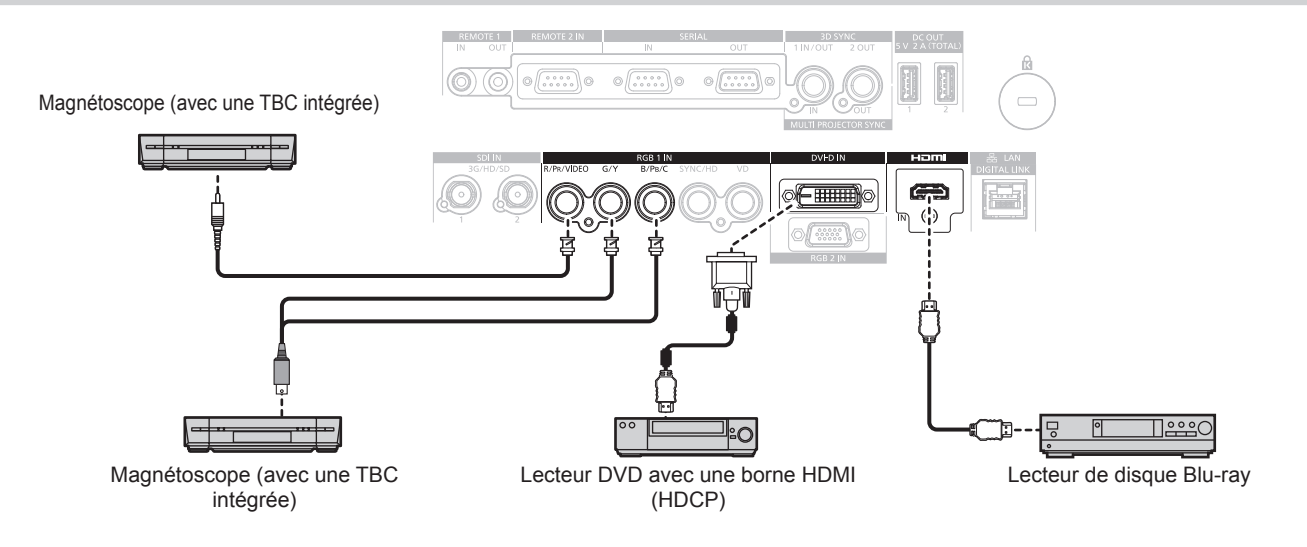

#### **Attention**

- f Utilisez toujours l'un des appareils suivants lors du branchement d'un magnétoscope.
	- Un magnétoscope avec une correction de base temporelle (TBC) intégrée
	- Une correction de base temporelle (TBC) entre le projecteur et le magnétoscope
- f Si des signaux de salve non standard sont connectés, l'image peut être déformée. Dans ce cas, raccordez la correction de base temporelle (TBC) entre le projecteur et les périphériques externes.

#### **Remarque**

- f La commutation du réglage dans le menu [OPTION D'AFFICHAGE] → [DVI-D IN] → [SÉLECTION EDID] peut être nécessaire selon le périphérique externe relié lors de l'entrée de DVI-D.
- f La borne <DVI-D IN> peut être reliée aux périphériques conformes HDMI ou DVI‑D. Les images peuvent cependant ne pas apparaître ou bien ne pas s'afficher correctement sur certains périphériques.
- f Pour le câble HDMI, utilisez un câble HDMI High Speed conforme aux normes HDMI. L'utilisation d'un câble non conforme aux normes HDMI peut interrompre les images ou empêcher leur affichage.
- f La borne <HDMI IN> du projecteur peut être raccordée à un périphérique externe équipé d'une borne DVI-D à l'aide d'un câble de conversion HDMI/DVI. Cependant, ceci peut ne pas fonctionner correctement pour certains périphériques externes, et les images peuvent ne pas s'afficher.
- Le projecteur n'est pas compatible avec VIERA Link (HDMI).
- f Il est nécessaire de commuter le réglage dans le menu [OPTION D'AFFICHAGE] → [RGB IN] → [REGLAGE DE L'ENTREE RGB1] (→ page 130) lors de l'entrée d'un signal vidéo et du signal Y/C.

# **Pour les bornes <SDI IN 1>/<SDI IN 2>**

Magnétoscope numérique pour une utilisation commerciale BBBB : 9 Signal SD-SDI, signal HD-SDI ou signal 3G-SDI

### **Remarque**

- Utilisez un câble de connexion 5C-FB ou plus élevé (tel que 5C-FB ou 7C-FB) ou bien Belden 1694A ou plus élevé pour transmettre correctement les images. Utilisez un câble de connexion de 100 m (328'1") de longueur au maximum.
- f Le réglage du menu [OPTION D'AFFICHAGE] → [SDI IN] peut être nécessaire en fonction du périphérique externe branché.
- f Pour recevoir les signaux de liaison double, il est nécessaire de régler le menu [OPTION D'AFFICHAGE] → [SDI IN] → [LIAISON SDI].
- f Pour recevoir les signaux dual link, les câbles à brancher aux bornes <SDI IN 1>/<SDI IN 2> doivent être de la même longueur et du même type. L'image risque de ne pas s'afficher correctement lorsque la différence de longueur entre les câbles est de 4 m (13'1") ou plus.
- f Connectez directement le projecteur au périphérique externe qui émettra le signal sans passer par un distributeur, etc., lors de la réception des signaux de liaison double. Une différence de phase est générée entre le signal Link A et le signal Link B, et l'image risque de ne pas être projetée correctement.
- f Une erreur de détection de signal peut se produire lorsqu'un signal instable est connecté. Dans ce cas, réglez le menu [OPTION D'AFFICHAGE] → [SDI IN] sur le contenu correspondant au signal d'entrée.

# **Exemple de branchement : les ordinateurs**

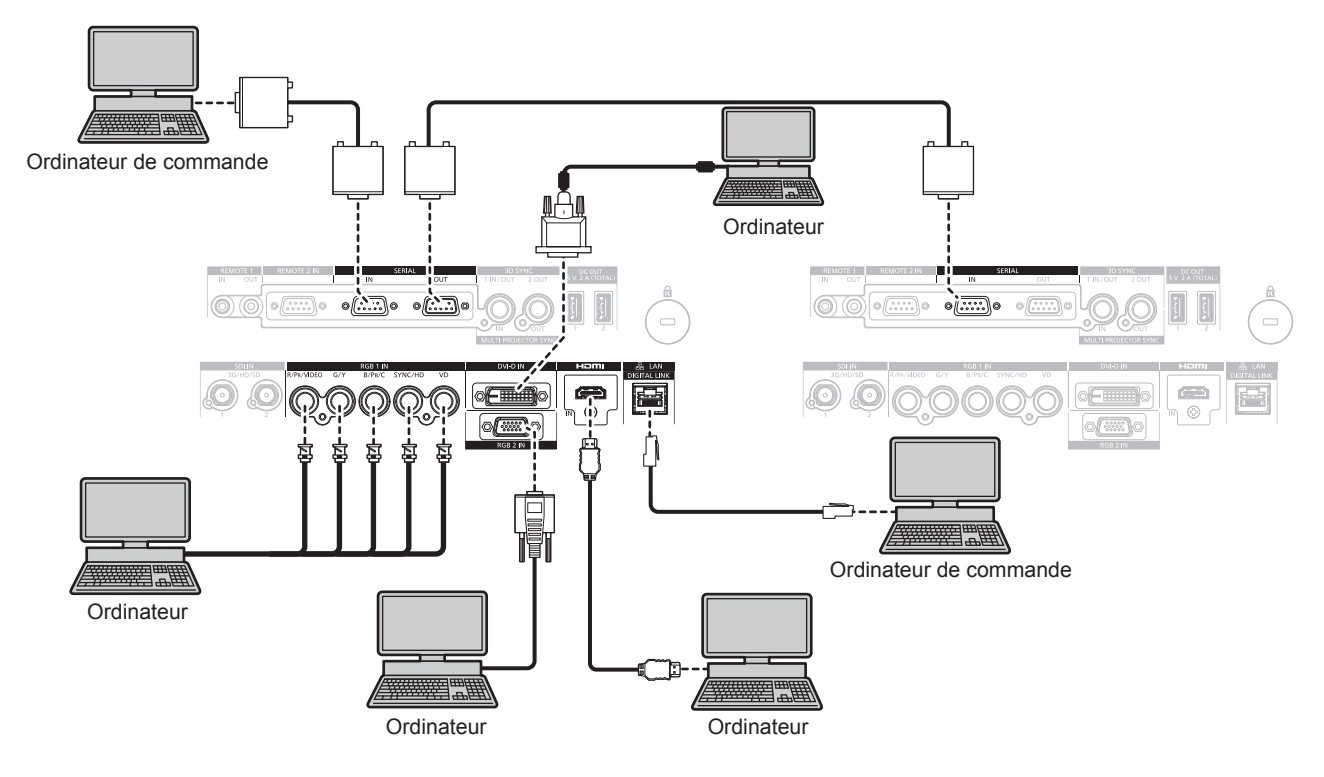

#### **Attention**

f Lors du raccordement du projecteur à un ordinateur ou à un périphérique externe, utilisez le cordon d'alimentation fourni avec chaque périphérique et des câbles blindés disponibles dans le commerce.

### **Remarque**

- f La commutation du réglage dans le menu [OPTION D'AFFICHAGE] → [DVI-D IN] → [SÉLECTION EDID] peut être nécessaire selon le périphérique externe relié lors de l'entrée de DVI-D.
- f Pour le câble HDMI, utilisez un câble HDMI High Speed conforme aux normes HDMI. L'utilisation d'un câble non conforme aux normes HDMI peut interrompre les images ou empêcher leur affichage.
- f La borne <HDMI IN> du projecteur peut être raccordée à un périphérique externe équipé d'une borne DVI-D à l'aide d'un câble de conversion HDMI/DVI. Cependant, ceci peut ne pas fonctionner correctement pour certains périphériques externes, et les images peuvent ne pas s'afficher.
- La borne <DVI-D IN> est seulement compatible avec les liens simples.
- Lors de l'entrée du signal SYNC ON GREEN, ne pas entrer de signaux synchrones à la borne <SYNC/HD> ou à la borne <VD>.
- Si vous utilisez le projecteur à l'aide d'un ordinateur avec la fonction de reprise (dernière mémoire), vous pourriez avoir à réinitialiser la fonction de reprise pour faire fonctionner le projecteur.

# 54 - FRANÇAIS

# **Exemple de branchement utilisant DIGITAL LINK**

L'émetteur sur câble à paires torsadées basé sur la norme de communication HDBaseTTM tel que le périphérique optionnel prenant en charge la sortie DIGITAL LINK (N° de modèle : ET‑YFB100G, ET‑YFB200G) utilise le câble à paires torsadées pour transmettre un signal de commande en série, Ethernet et images d'entrée, et le projecteur peut recevoir ce signal numérique dans la borne <DIGITAL LINK/LAN>.

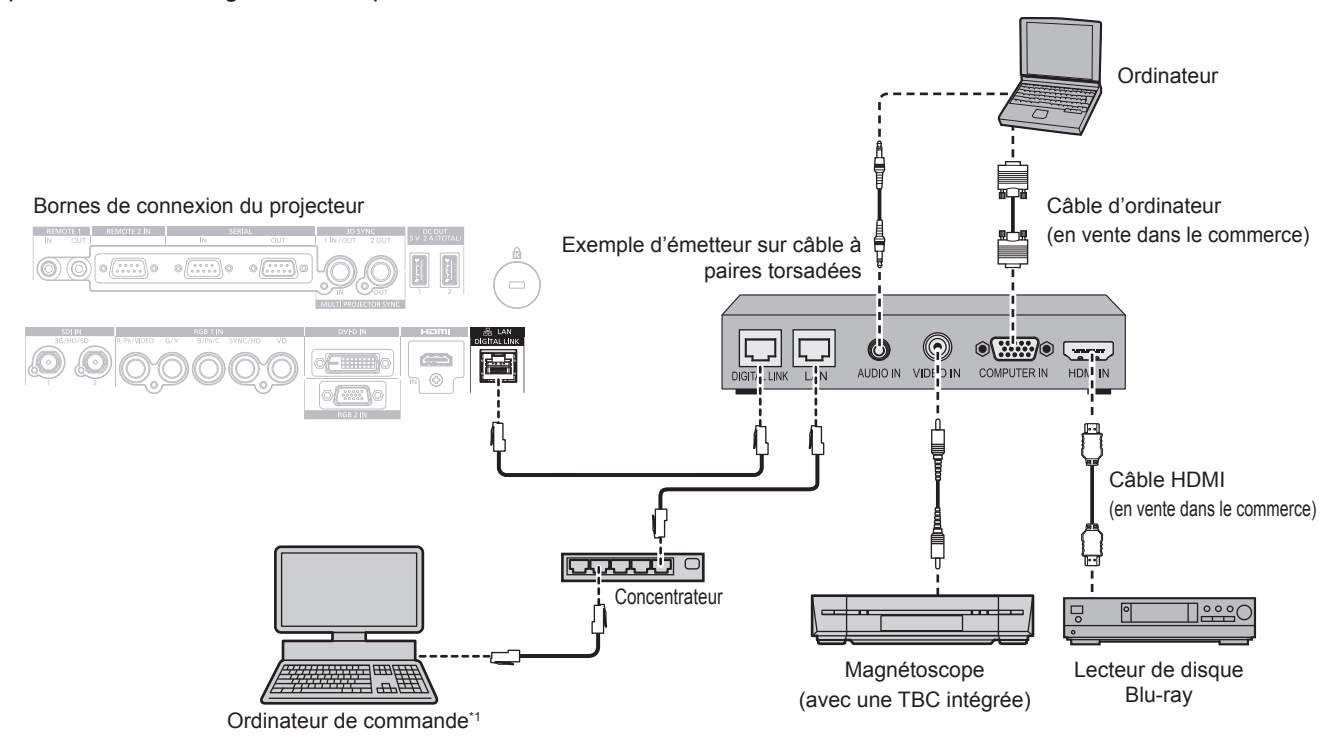

\*1 La cible de contrôle est le projecteur ou l'émetteur sur câble à paires torsadées. Le contrôle lui-même risque d'être impossible selon l'émetteur sur câble à paires torsadées. Vérifiez le manuel d'utilisation du périphérique à raccorder.

#### **Attention**

- f Utilisez toujours l'un des appareils suivants lors du branchement d'un magnétoscope.
- Utilisez un magnétoscope avec une correction de base temporelle (TBC) intégrée.
- Utilisez une correction de base temporelle (TBC) entre le projecteur et le magnétoscope.
- f Si des signaux de salve non standard sont connectés, l'image peut être perturbée. Dans ce cas, raccordez la correction de base temporelle (TBC) entre le projecteur et les périphériques externes.
- f Faites appel à un technicien qualifié ou à votre revendeur pour installer le câblage entre l'émetteur sur câble à paires torsadées et le projecteur. L'image peut être perturbée si les caractéristiques de transmission par câble ne peuvent pas être obtenues en raison d'une mauvaise installation.
- f Pour le câble réseau local entre l'émetteur sur câble à paires torsadées et le projecteur, utilisez un câble répondant aux critères suivants : Conformément à la catégorie CAT5e ou à des normes plus élevées
- 
- Type blindé (connecteurs compris)
- Sans raccord
- $-$  Fil unique
- f Pour mettre en place des câbles entre l'émetteur sur câble à paires torsadées et le projecteur, confirmez que les caractéristiques des câbles sont compatibles avec la catégorie CAT5e ou supérieure à l'aide d'outils tels qu'un testeur de câble ou un analyseur de câble. Quand un connecteur de relais est utilisé, incluez-le dans la mesure.
- f N'utilisez pas de concentrateur entre l'émetteur sur câble à paires torsadées et le projecteur.
- f Pour le raccordement du projecteur avec un émetteur sur câble à paires torsadées (récepteur) d'un autre fabricant, ne placez pas un autre émetteur sur câble à paires torsadées entre l'émetteur sur câble à paires torsadées d'un autre fabricant et le projecteur. Ceci peut provoquer une perturbation de l'image.
- f Ne tirez pas sur les câbles de force. De même, ne pliez pas les câbles inutilement.
- f Pour réduire autant que possible les effets du bruit, étirez les câbles entre l'émetteur sur câble à paires torsadées et le projecteur sans faire de boucles.
- f Éloignez les câbles entre l'émetteur sur câble à paires torsadées et le projecteur des autres câbles, surtout des cordons d'alimentation.
- f Pour poser plusieurs câbles, déroulez-les côte-à-côte sur la plus courte distance possible sans les regrouper.
- f Après la pose des câbles, accédez au menu [RÉG.RÉSEAU] → [ÉTAT DIGITAL LINK] et vérifiez que la valeur de [QUALITE DU SIGNAL] s'affiche en vert (indique une qualité normale).  $(\Rightarrow$  page 192)

### **Remarque**

- f Pour le câble HDMI, utilisez un câble HDMI High Speed conforme aux normes HDMI. L'utilisation d'un câble non conforme aux normes HDMI peut interrompre les images ou empêcher leur affichage.
- Le projecteur n'est pas compatible avec VIERA Link (HDMI).
- f La distance de transmission maximale entre l'émetteur sur câble à paires torsadées et le projecteur est de 100 m (328'1"). Il est possible de transmettre jusqu'à 150 m (492'2") si l'émetteur sur câble à paires torsadées prend en charge la méthode de communication de longue portée. Si cette distance est dépassée, l'image peut être perturbée ou un dysfonctionnement peut se produire dans la communication du réseau local. Veuillez noter que Panasonic Connect Co., Ltd. ne prend pas en charge l'utilisation du projecteur au-delà de la distance de transmission maximale. Lors d'une connexion en longue portée, une limitation est possible concernant le signal vidéo transmissible ou la distance selon la spécification de l'émetteur sur câble à paires torsadées.
- f Pour les émetteurs sur câble à paires torsadées d'autres fabricants pour lesquels le fonctionnement a été vérifié avec le projecteur, consultez le site Web (https://panasonic.net/cns/projector/). Notez que la vérification des périphériques d'autres fabricants a été faite en ce qui concerne les éléments définis par Panasonic Connect Co., Ltd., et que toutes les opérations n'ont pas été vérifiées. Concernant les problèmes de fonctionnement ou de performances causés par les périphériques d'autres fabricants, contactez ces derniers.

# **Exemple de connexion lors de l'utilisation de la fonction de synchronisation de contraste/de la fonction de synchronisation de l'obturateur**

Si vous devez créer un affichage multiple en associant les images projetées de plusieurs projecteurs, les fonctions suivantes peuvent être employées en synchronisant plusieurs projecteurs avec la borne <MULTI PROJECTOR SYNC IN> et la borne <MULTI PROJECTOR SYNC OUT>.

**• Fonction de synchronisation du contraste** 

Un écran relié avec un contraste équilibré peut s'afficher en partageant le niveau de luminosité du signal vidéo entré dans chaque projecteur.

Pour utiliser cette fonction, réglez le menu [RÉGLAGE PROJECTEUR] → [MULTI PROJECTOR SYNC] pour chaque projecteur synchronisé comme suit.

- $-$  Réglez [MULTI PROJECTOR SYNC]  $\rightarrow$  [MODE] sur tout autre paramètre que [NON]. Réglez [MODE] sur [PRINCIPAL] uniquement sur un projecteur qui est synchronisé. Réglez [MODE] sur [AUXILIAIRE] sur tous les autres projecteurs.
- g Réglez [MULTI PROJECTOR SYNC] → [SYNCHRONISATION DU CONTRASTE] sur [OUI].

# f **Fonction de synchronisation de l'obturateur**

Voici une fonction permettant de synchroniser l'opération d'obturateur du projecteur spécifié avec d'autres projecteurs. L'effet associé à l'utilisation de la fonction d'obturateur, et notamment le fondu en ouverture/fondu en fermeture, peut être synchronisé.

Pour utiliser cette fonction, réglez le menu [RÉGLAGE PROJECTEUR] → [MULTI PROJECTOR SYNC] pour chaque projecteur synchronisé comme suit.

- $-$  Réglez [MULTI PROJECTOR SYNC]  $\rightarrow$  [MODE] sur tout autre paramètre que [NON]. Réglez [MODE] sur [PRINCIPAL] uniquement sur un projecteur qui devient la source de synchronisation au sein des projecteurs reliés. Réglez [MODE] sur [AUXILIAIRE] sur tous les autres projecteurs.
- g Réglez [MULTI PROJECTOR SYNC] → [SYNCHRONISATION D'OBTURATEUR] sur [OUI].

### **Exemple de connexion**

Branchez tous les projecteurs à relier en boucle par la connexion en cascade lors de l'utilisation de la fonction de synchronisation du contraste/de la fonction de synchronisation de l'obturateur. Le nombre de projecteurs reliés est limité à un maximum de 64 projecteurs.

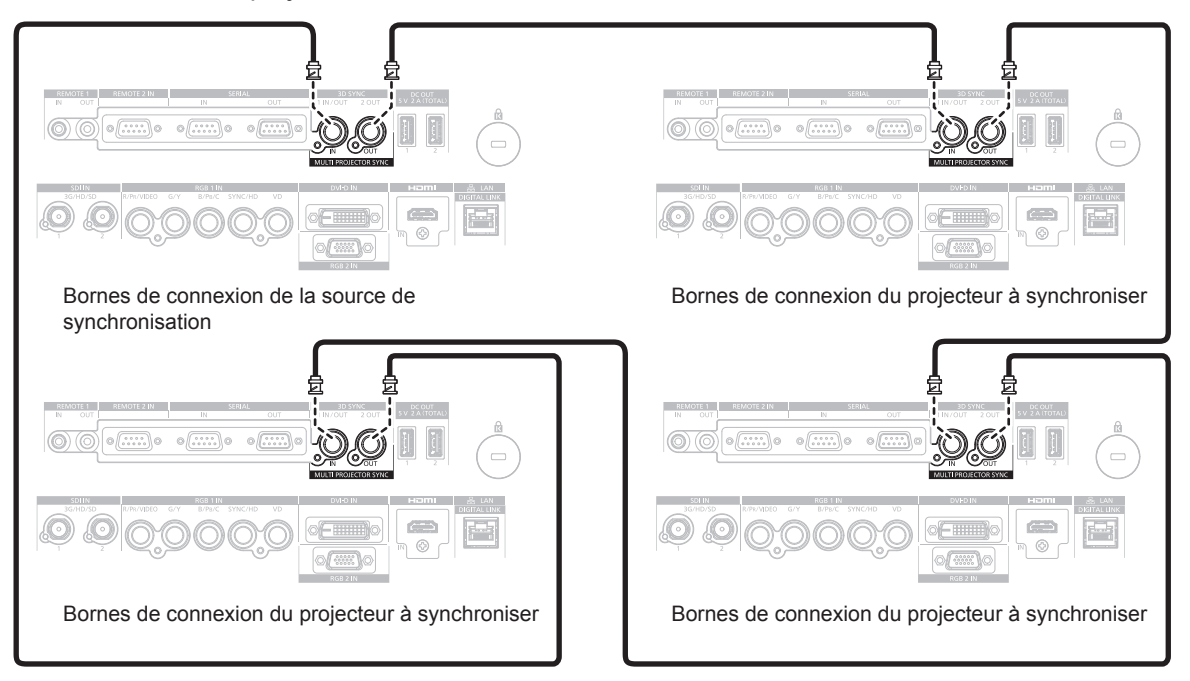

### **Remarque**

- f La fonction de synchronisation du contraste et la fonction de synchronisation de l'obturateur peuvent être utilisées simultanément.
- f Pour plus de détails sur les réglages de la fonction de synchronisation du contraste et de la fonction de synchronisation de l'obturateur, reportez-vous au menu [RÉGLAGE PROJECTEUR]  $\rightarrow$  [MULTI PROJECTOR SYNC] ( $\rightarrow$  page 172).
- f Les éléments du menu [RÉGLAGE PROJECTEUR] → [MULTI PROJECTOR SYNC] sont identiques aux éléments de réglage suivants.  $\mathsf{Menu}\ [\mathsf{IMAGE}] \rightarrow [\mathsf{CONTRASTE}\ \mathsf{DYNAMIQUE}] \rightarrow [\mathsf{UTLISATEUR}] \rightarrow [\mathsf{MULTI}\ \mathsf{PROJECTOR}\ \mathsf{SYNC}]$
- $-$  Menu [OPTION D'AFFICHAGE]  $\rightarrow$  [REGLAGE OBTURATEUR]  $\rightarrow$  [MULTI PROJECTOR SYNC]
- f S'il y a des projecteurs que vous ne voulez pas synchroniser dans les projecteurs reliés, réglez [SYNCHRONISATION DU CONTRASTE] et [SYNCHRONISATION D'OBTURATEUR] sur [NON] individuellement.

# **Chapitre 3 Opérations de base**

Ce chapitre décrit les opérations de base pour démarrer.

# **Mise sous/hors tension du projecteur**

# **Branchement du cordon d'alimentation**

### **Pour empêcher la déconnexion du cordon d'alimentation, employez le cordon d'alimentation fourni et enfoncez-le fermement jusqu'à ce qu'il soit bien fixé.**

Avant de brancher le cordon d'alimentation fourni, vérifiez que le commutateur <MAIN POWER> est positionné du côté <OFF>.

Utilisez le cordon d'alimentation correspondant à la tension d'alimentation et à la forme de la prise. Pour plus de détails sur la manipulation du cordon d'alimentation, reportez-vous à la section « Avis important concernant la sécurité » (+ page 5). Pour la forme de la prise, reportez-vous à la section « Prise utilisable »  $\Rightarrow$  page 36).

### **Remarque**

- La sortie de lumière diminuera approximativement à 1/2 lors de l'utilisation du projecteur entre 100 V CA et 120 V CA.
- f Les cordons d'alimentation fournis varient en fonction du pays ou de la région où vous avez acheté l'appareil.

# **Comment fixer le cordon d'alimentation**

### **Pour l'Inde**

**1) Vérifiez la forme de la borne <AC IN> du côté du projecteur et du connecteur du cordon d'alimentation, puis insérez à fond le connecteur dans le bon sens.**

### **Pour les autres pays ou régions**

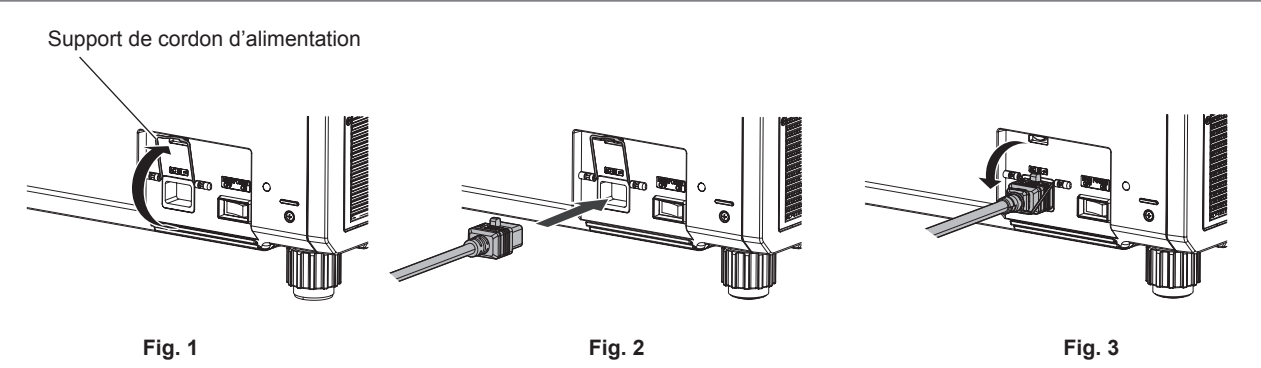

- **1) Vérifiez que le support de cordon d'alimentation est soulevé de sorte que le cordon d'alimentation puisse être inséré. (Fig. 1)**
- **2) Vérifiez la forme de la borne <AC IN> du côté du projecteur et du connecteur du cordon d'alimentation, puis insérez à fond le connecteur dans le bon sens. (Fig. 2)**
- **3) Abaissez le support de cordon d'alimentation pour qu'il s'enclenche sur le cordon d'alimentation, et fixez le cordon d'alimentation. (Fig. 3)**

# **Comment retirer le cordon d'alimentation**

### **Pour l'Inde**

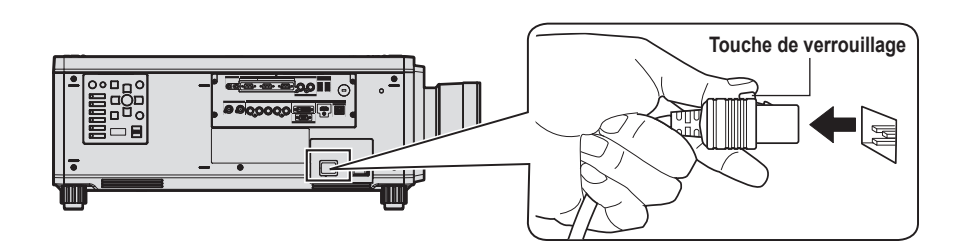

- **1) Vérifiez que le commutateur <MAIN POWER> du côté du projecteur est positionné du côté <OFF> et débranchez la fiche d'alimentation de la prise murale.**
- **2) Retirez le connecteur du cordon d'alimentation de la borne <AC IN> du projecteur tout en appuyant sur la touche de verrouillage.**

**Pour les autres pays ou régions (en cas d'utilisation du cordon d'alimentation avec la touche de verrouillage)**

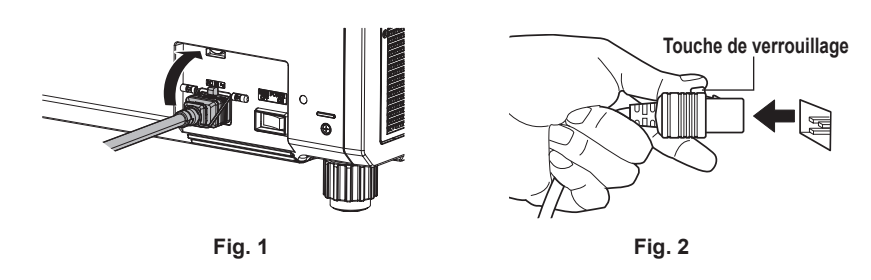

- **1) Vérifiez que le commutateur <MAIN POWER> du côté du projecteur est positionné du côté <OFF> et débranchez la fiche d'alimentation de la prise murale.**
- **2) Soulevez le support de cordon d'alimentation fixant le cordon d'alimentation. (Fig. 1)** f Fixez le support de cordon d'alimentation en l'enclenchant dans le projecteur.
- **3) Retirez le connecteur du cordon d'alimentation de la borne <AC IN> du projecteur tout en appuyant sur la touche de verrouillage. (Fig. 2)**

**Pour les autres pays ou régions (en cas d'utilisation du cordon d'alimentation sans la touche de verrouillage)**

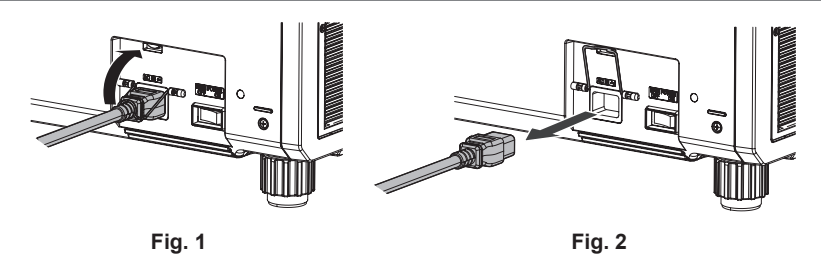

- **1) Vérifiez que le commutateur <MAIN POWER> du côté du projecteur est positionné du côté <OFF> et débranchez la fiche d'alimentation de la prise murale.**
- **2) Soulevez le support de cordon d'alimentation fixant le cordon d'alimentation. (Fig. 1)** f Fixez le support de cordon d'alimentation en l'enclenchant dans le projecteur.
- **3) Saisissez le connecteur du cordon d'alimentation et retirez-le de la borne <AC IN> du projecteur. (Fig. 2)**

# **Voyant d'alimentation**

Signale l'état de l'alimentation. Vérifiez l'état du voyant d'alimentation <ON (G)/STANDBY (R)> avant d'utiliser le projecteur.

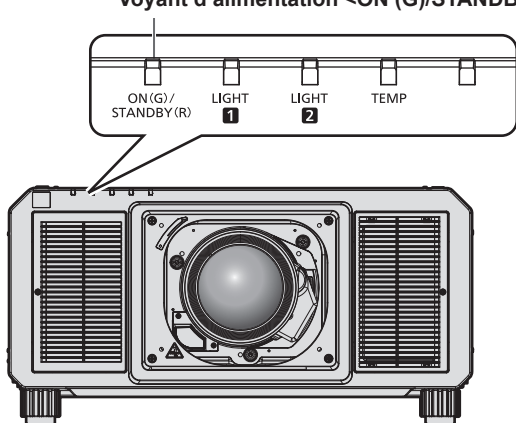

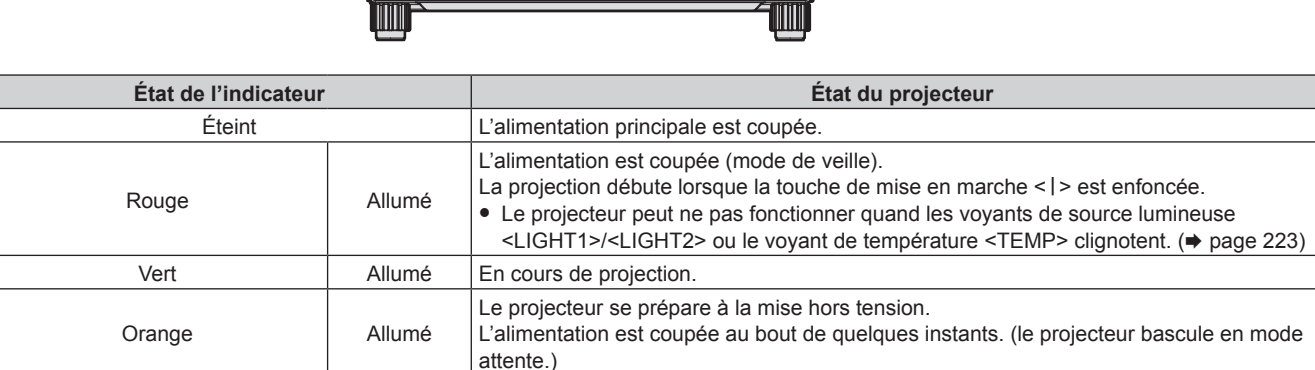

#### **Remarque**

f Lorsque le voyant d'alimentation <ON (G)/STANDBY (R)> s'allume en orange, le ventilateur est en train de refroidir le projecteur.

- f Après la mise hors tension du projecteur, le voyant ne s'allume pas pendant environ 15 secondes, même si le projecteur est remis sous tension. Remettez le projecteur sous tension après l'allumage en rouge du voyant d'alimentation <ON (G)/STANDBY (R)>.
- f Le projecteur consomme de l'énergie même en mode de veille (le voyant d'alimentation <ON (G)/STANDBY (R)> est allumé en rouge). Reportez-vous à la section « Consommation électrique » ( $\Rightarrow$  page 259) pour en savoir plus sur la consommation électrique.
- f Lorsque le projecteur reçoit le signal de la télécommande, le voyant d'alimentation <ON (G)/STANDBY (R)> clignote. La couleur dépend de l'état du projecteur.
	- Lorsque le projecteur est en mode de projection : vert
	- Lorsque le projecteur est en mode de veille : orange

Cependant, si le menu [RÉGLAGE PROJECTEUR] → [MODE STANDBY] est réglé sur [ECO], le voyant reste allumé en rouge et ne clignote pas si le projecteur est en mode de veille.

- f Le voyant d'alimentation <ON (G)/STANDBY (R)> clignote lentement en vert lorsque la fonction d'obturateur est en cours d'utilisation (obturateur : fermé), ou lorsque la fonction du menu [RÉGLAGE PROJECTEUR] → [ARRÊT SANS SIGNAL] (+ page 168) est en cours d'utilisation et que la source lumineuse est éteinte.
- f Si le voyant d'alimentation <ON (G)/STANDBY (R)> clignote en rouge, consultez votre revendeur.

# **Mise sous tension du projecteur**

Installez l'objectif de projection avant de mettre le projecteur sous tension. Retirez en premier le cache-objectif.

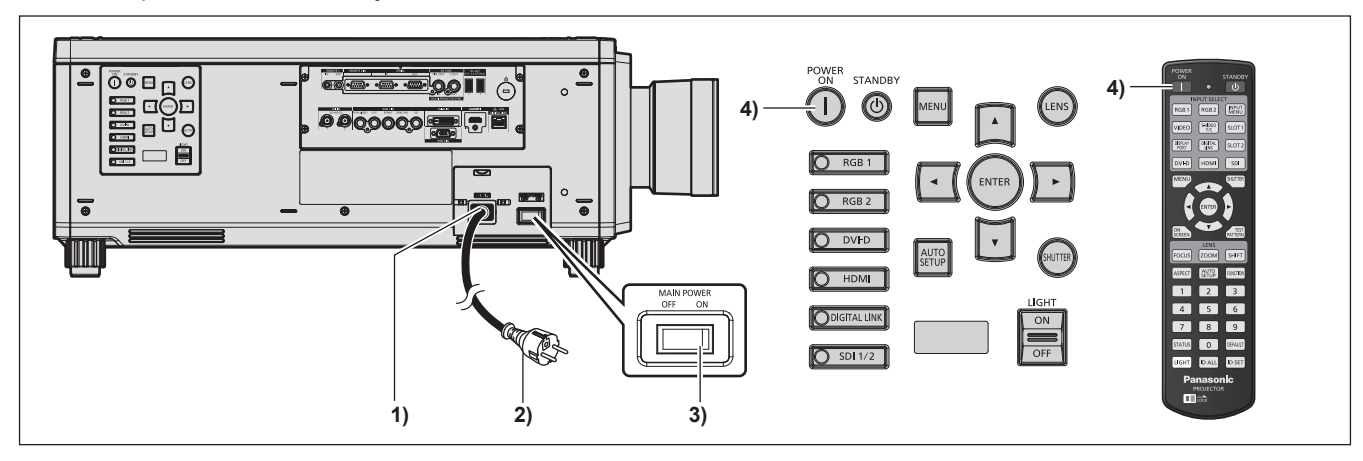

- **1) Raccordez le cordon d'alimentation au projecteur.**
- **2) Branchez la fiche d'alimentation à une prise.**
- **3) Appuyez sur le côté <ON> du commutateur <MAIN POWER> pour mettre sous tension.**
	- f Le voyant d'alimentation <ON (G)/STANDBY (R)> s'allume en rouge et le projecteur entre en mode de veille.
- 4) Appuyez sur la touche d'alimentation < $\vert$ >.
	- f Le voyant d'alimentation <ON (G)/STANDBY (R)> s'allume en vert et l'image est rapidement projetée sur l'écran.

### **Attention**

f Retirez toujours le cache-objectif avant de démarrer la projection. La projection continuelle avec le cache-objectif peut provoquer une surchauffe du cache-objectif et entraîner un risque d'incendie.

### **Remarque**

f Une période de chauffe allant jusqu'à environ cinq minutes peut être nécessaire avant qu'une image s'affiche lorsque le projecteur est mis sous tension à environ 0 °C (32 °F).

Le voyant de température <TEMP> s'allume au cours de la période de chauffage. Lorsque le chauffage est terminé, le voyant de température <TEMP> s'éteint et la projection démarre. Reportez-vous à la section« Quand un voyant s'allume » (+ page 223) concernant l'état du voyant.

- f Si la température ambiante d'utilisation est basse et que la chauffe nécessite plus de cinq minutes, le projecteur estime qu'un problème est survenu et l'alimentation est automatiquement mise en mode veille. Dans ce cas, augmentez la température ambiante d'utilisation à 0 °C (32 °F) ou plus, coupez l'alimentation principale, puis remettez le projecteur sous tension.
- f Cela peut prendre plus longtemps pour démarrer la projection lorsque le menu [RÉGLAGE PROJECTEUR] → [MODE STANDBY] est réglé sur [ECO] comparé au temps lorsqu'il est réglé sur [NORMAL].
- f Si, lors de la dernière utilisation, le projecteur a été mis hors tension en appuyant sur le côté <OFF> du commutateur <MAIN POWER> ou en utilisant le disjoncteur pendant la projection, le voyant d'alimentation <ON (G)/STANDBY (R)> s'allume en vert et l'image est projetée au bout de quelques instants lorsque le projecteur est mis sous tension en appuyant sur le côté <ON> du commutateur <MAIN POWER>, ou lorsque le disjoncteur est mis sous tension avec la fiche d'alimentation branchée sur la prise. Ceci s'applique uniquement lorsque le menu [RÉGLAGE PROJECTEUR] → [DEMARRAGE INITIAL] est réglé sur [DERNIER REGLAGE].
- f La sortie de lumière diminuera approximativement à 1/2 lors de l'utilisation du projecteur entre 100 V CA et 120 V CA.

# **Lorsque l'écran de réglage initial est affiché**

Lors de la première mise sous tension du projecteur après l'achat, ou lors de l'exécution de la fonction du menu [RÉGLAGE PROJECTEUR] → [INITIALISER] → [TOUTES LES DONNÉES UTILISATEUR], l'écran de réglage de la mise au point s'affiche après le démarrage de la projection, puis l'écran **[REGLAGES INITIAUX]** s'affiche. Réglez-les en fonction des circonstances.

En d'autres occasions, vous pouvez modifier les paramètres par les opérations de menu.

Si vous appuyez sur la touche <MENU> alors que l'écran **[REGLAGES INITIAUX]** est affiché, vous pouvez revenir à l'écran précédent.

### **Réglage de la mise au point**

Réglez la mise au point pour afficher nettement l'écran du menu.

Il se peut également que vous deviez ajuster le zoom et le déplacement de l'objectif.

Référez-vous à la section « Réglage de la mise au point, du zoom et du déplacement de l'objectif »  $\Leftrightarrow$  page 72) pour plus de détails.

**1)** Appuyez sur  $\triangle \blacktriangledown \triangle \blacktriangleright$  pour régler la mise au point.

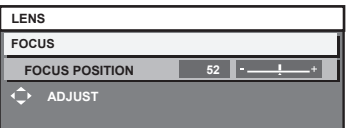

**2) Appuyez sur la touche <MENU> pour procéder aux réglages initiaux.**

### **Configuration initiale (langue de l'affichage)**

Sélectionnez la langue d'affichage de l'écran.

Après avoir terminé les réglages initiaux, vous pouvez changer la langue d'affichage du menu [LANGUE À L'ÉCRAN(LANGUAGE)].

**1)** Appuyez sur ▲▼ pour sélectionner la langue de l'affichage.

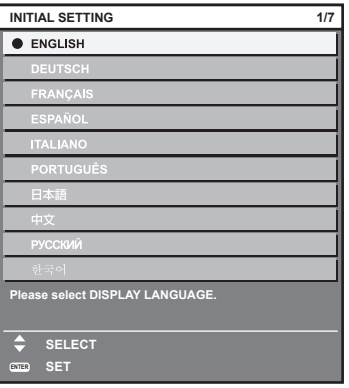

**2) Appuyez sur la touche <ENTER> pour procéder aux réglages initiaux.**

# **Réglages initiaux (réglage de fonctionnement)**

Réglez les éléments du mode opératoire selon l'application et la durée d'utilisation du projecteur.

Après avoir terminé les réglages initiaux, vous pouvez changer les réglages de chaque élément du menu [RÉGLAGE PROJECTEUR] → [RÉGLAGE FONCT.]. Si vous modifiez les réglages tout en utilisant le projecteur, la durée avant la diminution de moitié de la luminance de la source lumineuse peut raccourcir ou la luminance peut diminuer.

Ces réglages initiaux (réglage de fonctionnement) sont préparés pour terminer les réglages immédiatement pendant l'installation lorsque l'opération du projecteur est prédéterminée. Lorsque le menu [RÉGLAGE PROJECTEUR] → [INITIALISER] → [TOUTES LES DONNÉES UTILISATEUR] est exécuté, ne modifiez pas le réglage dans les réglages initiaux (réglage de fonctionnement), mais appuyez sur la touche <ENTER> et passez aux réglages initiaux suivants (réglage d'installation). Si vous devez modifier le réglage, consultez la personne chargée de ce projecteur (telle qu'une personne responsable de l'appareil ou du fonctionnement).

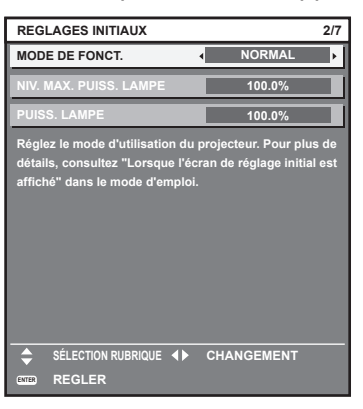

### **Remarque**

- f L'écran des réglages initiaux précédent s'affiche lors de la première mise sous tension du projecteur après l'achat. Si le menu [RÉGLAGE PROJECTEUR] → [INITIALISER] → [TOUTES LES DONNÉES UTILISATEUR] est exécuté, les réglages effectués avant l'exécution s'affichent sous [MODE DE FONCT.] et [NIV. MAX. PUISS. LAMPE].
- f Pour connaître la relation entre la luminance et la durée d'utilisation, reportez-vous à la section « Corrélation entre la luminance et la durée d'utilisation » ( $\Rightarrow$  page 65).
- f Pour plus de détails sur chaque élément de réglage, reportez-vous au menu [RÉGLAGE PROJECTEUR] → [RÉGLAGE FONCT.].

### **1)** Appuyez sur ▲▼ pour sélectionner [MODE DE FONCT.].

### 2) Appuyez sur ◀▶ pour changer d'élément.

• Les éléments changent à chaque pression de la touche.

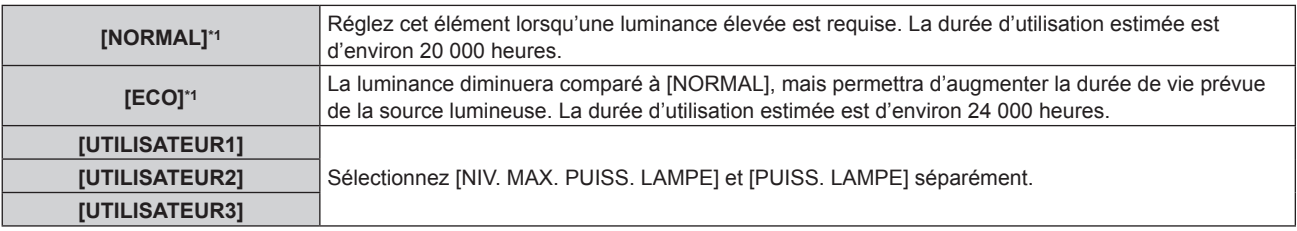

\*1 La durée d'utilisation est estimée lorsque le menu [IMAGE] → [CONTRASTE DYNAMIQUE] est réglé sur [3].

f Lorsque [NORMAL] ou [ECO] est sélectionné, passez à l'étape **5)**.

### **3)** Appuyez sur ▲▼ pour sélectionner [NIV. MAX. PUISS. LAMPE].

### **4)** Appuyez sur ◀▶ pour procéder au réglage.

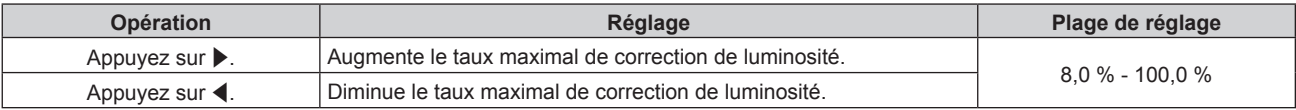

### **5)** Appuyez sur ▲▼ pour sélectionner [PUISS, LAMPE].

**6)** Appuyez sur ◀▶ pour procéder au réglage.

### **Chapitre 3 Opérations de base — Mise sous/hors tension du projecteur**

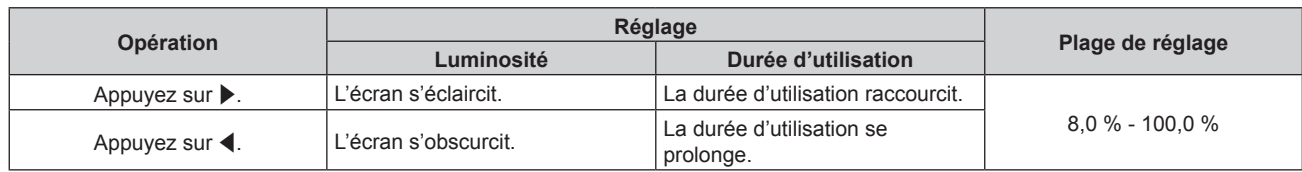

# **7) Appuyez sur la touche <ENTER> pour procéder aux réglages initiaux.**

### **Corrélation entre la luminance et la durée d'utilisation**

Le projecteur peut être utilisé avec la luminosité et la durée d'utilisation de votre choix en combinant les réglages de [NIV. MAX. PUISS. LAMPE] et [PUISS. LAMPE].

La corrélation entre la luminance et la durée d'utilisation est la suivante. Procédez aux réglages initiaux (réglage du fonctionnement) en fonction de la durée d'utilisation et de la luminosité de l'image projetée de votre choix. Les valeurs de la luminance et de la durée d'utilisation sont des évaluations approximatives.

# ■ Pour régler le projecteur sur la base de la durée d'utilisation

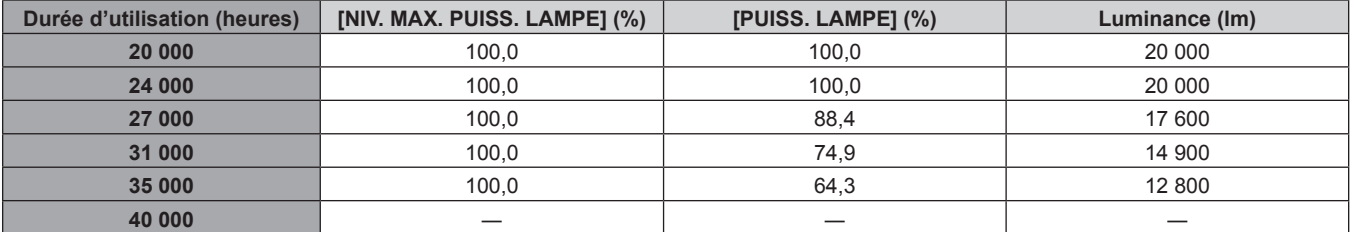

# ■ Pour régler le projecteur sur la base de la luminance

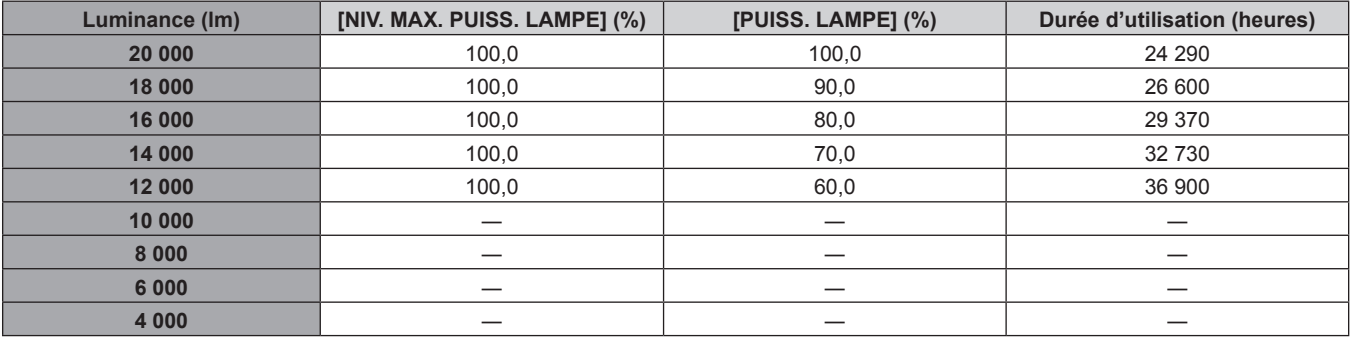

### **Remarque**

f Sous l'influence des caractéristiques de chaque source lumineuse, des conditions d'utilisation, de l'environnement d'installation, etc., la durée d'utilisation peut être plus courte que l'estimation.

f La durée d'utilisation est désignée comme étant la durée d'utilisation durant laquelle vous utilisez le projecteur en continu. La durée d'utilisation est une durée estimée et ne correspond pas à la période de garantie.

• La durée d'utilisation prévue correspond au laps de temps pendant lequel la luminance diminue de moitié.

f Si la durée confirmée du projecteur dépasse 20 000 heures, le remplacement des composants à l'intérieur du projecteur peut être requis. La durée confirmée peut être validée sur l'écran **[ÉTAT]**. Pour plus de détails, reportez-vous au menu [RÉGLAGE PROJECTEUR] → [ÉTAT].

f Après avoir terminé les réglages initiaux, la combinaison de luminance et de la durée d'utilisation s'élargit en cas de configuration du menu [RÉGLAGE PROJECTEUR] → [CONTRÔLE DE LA LUMINOSITÉ] → [CONFIGURATION DU CONTRÔLE DE LUMINOSITÉ] → [MODE CONSTANT] sur [AUTO] ou [PC]. Pour plus de détails, reportez-vous au menu [RÉGLAGE PROJECTEUR] → [CONTRÔLE DE LA LUMINOSITÉ].

# **Réglages initiaux (réglage d'installation)**

Définissez [FAÇADE/ARRIÉRE] et [SOL/PLA.] dans [MÉTHODE DE PROJECTION] en fonction du mode d'installation. Pour plus de détails, reportez-vous à la section « Mode d'installation » ( $\Rightarrow$  page 36). Après avoir terminé les réglages initiaux, vous pouvez modifier le réglage dans le menu [RÉGLAGE PROJECTEUR] → [MÉTHODE DE PROJECTION].

1) Appuyez sur  $\blacklozenge$  pour changer le réglage.

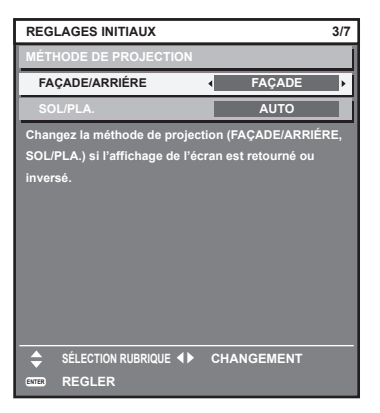

**2) Appuyez sur la touche <ENTER> pour procéder aux réglages initiaux.**

# **Réglages initiaux (mode de veille)**

Réglez le mode de fonctionnement pendant la veille. Le réglage par défaut [NORMAL] vous permet d'employer la fonction réseau pendant la veille. Pour maintenir une consommation électrique basse pendant la veille, réglez cet élément sur [ECO]. Après avoir terminé les réglages initiaux, vous pouvez modifier le réglage dans le menu [RÉGLAGE PROJECTEUR] → [MODE STANDBY].

### 1) Appuyez sur  $\blacklozenge$  pour changer de réglage.

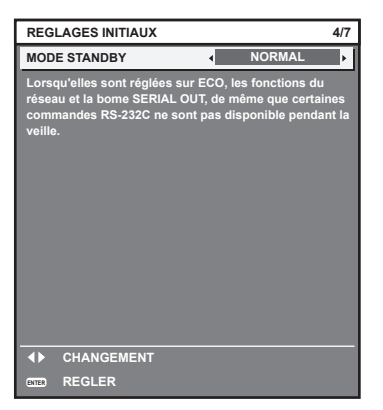

**2) Appuyez sur la touche <ENTER> pour procéder aux réglages initiaux.**

### **Remarque**

f L'écran des réglages initiaux précédent s'affiche lors de la première mise sous tension du projecteur après l'achat. Lorsque le menu [RÉGLAGE PROJECTEUR] → [INITIALISER] → [TOUTES LES DONNÉES UTILISATEUR] est exécuté, le réglage [MODE STANDBY] avant l'exécution s'affiche.

# **Réglages initiaux (réglage de l'écran)**

Réglez le format de l'écran (rapport d'aspect) et la position d'affichage de l'image. Après avoir terminé les réglages initiaux, vous pouvez changer les réglages de chaque élément du menu [OPTION D'AFFICHAGE] → [RÉGLAGE IMAGE].

- 1) Appuyez sur <>>> **d**</>
pour changer le réglage.
	- Le paramètre change chaque fois que vous appuyez sur la touche.

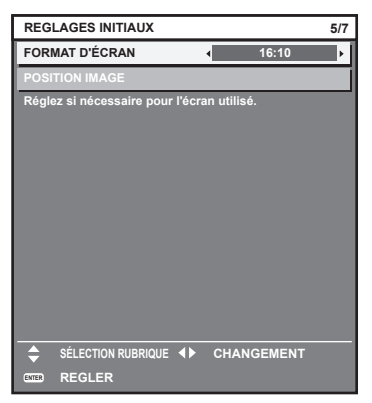

- **2)** Appuyez sur ▲▼ pour sélectionner [POSITION IMAGE].
	- f [POSITION IMAGE] ne peut pas être sélectionné ni réglé lorsque [FORMAT D'ÉCRAN] est réglé sur l'élément suivant.

PT-RZ21K : [16:10] PT-RS20K : [4:3]

**3)** Appuyez sur  $\blacklozenge$  pour procéder au réglage.

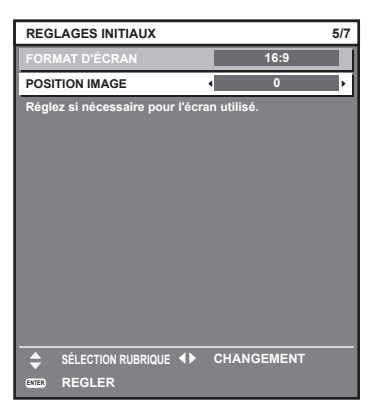

**4) Appuyez sur la touche <ENTER> pour procéder aux réglages initiaux.**

# **Réglages initiaux (fuseau horaire)**

Réglez [FUSEAU HORAIRE] en fonction du pays ou de la région où vous utilisez le projecteur. Après avoir terminé les réglages initiaux, vous pouvez modifier le réglage dans le menu [RÉGLAGE PROJECTEUR] → [DATE ET HEURE]. Les réglages actuels s'affichent sous [DATE LOCALE] et [HEURE LOCALE].

1) Appuyez sur <**D** pour changer de réglage.

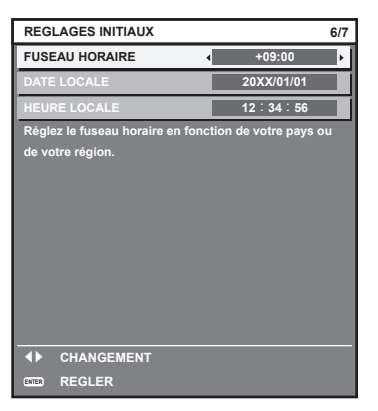

**2) Appuyez sur la touche <ENTER> pour procéder aux réglages initiaux.**

### **Remarque**

f Dans le réglage par défaut, le fuseau horaire du projecteur est réglé sur +09:00 (heure légale du Japon et de la Corée). Modifiez le réglage dans le menu [RÉGLAGE PROJECTEUR] → [DATE ET HEURE] → [FUSEAU HORAIRE] afin de sélectionner le fuseau horaire de la région où vous utilisez le projecteur.

# **Réglages initiaux (date et heure)**

Réglez la date et l'heure locales. Après avoir terminé les réglages initiaux, vous pouvez modifier le réglage dans le menu [RÉGLAGE PROJECTEUR]  $\rightarrow$  [DATE ET HEURE].

Pour régler la date et l'heure automatiquement, reportez-vous à la section « Réglage automatique de la date et de l'heure »  $(\Rightarrow$  page 170).

### **1)** Appuyez sur ▲▼ pour sélectionner un élément.

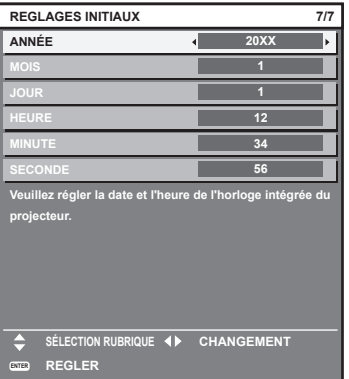

- 2) Appuyez sur  $\blacklozenge$  pour changer de réglage.
- **3) Appuyez sur la touche <ENTER>.**
	- f Confirmez la valeur de réglage et terminez les réglages initiaux.

# **Faire des réglages et des sélections**

Il est recommandé d'exécuter le réglage de mise au point au bout de 30 minutes tandis que la mire de test de mise au point est affichée. Pour en savoir plus sur la mire de test, référez-vous à « Menu [MIRE DE TEST] » (→ page 183). Pour utiliser la fonction active d'optimiseur de mise au point, réglez le menu [RÉGLAGE PROJECTEUR] → [LENTILLE] → [OPTIMISEUR DE FOCUS ACTIF] → [FOCUS ACTIF] sur [OUI], puis réglez la mise au point.  $($  page 153)

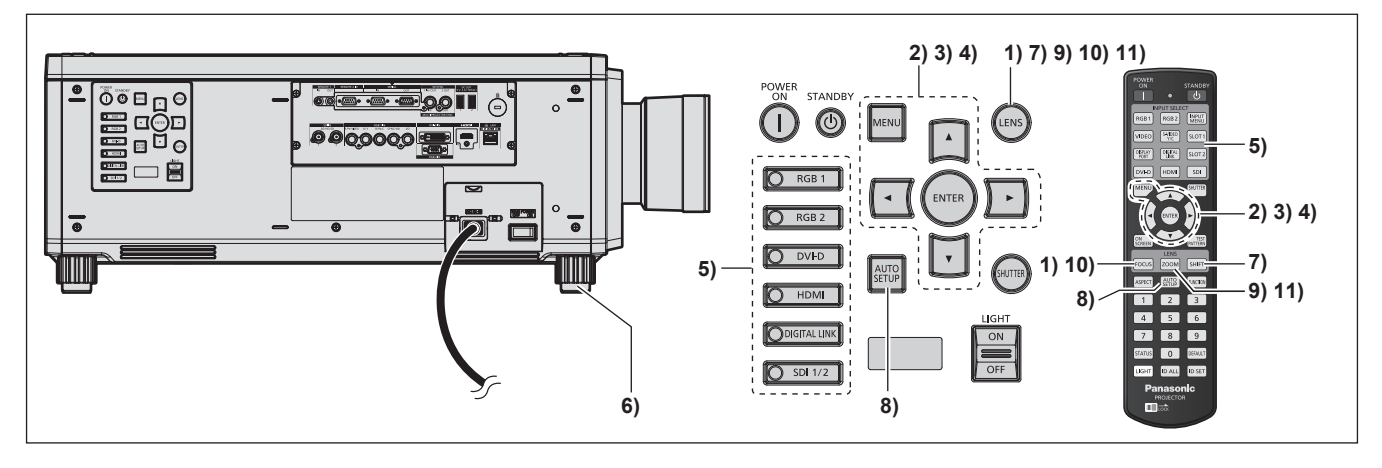

- **1) Appuyez sur la touche <FOCUS> pour régler grossièrement la position de l'image projetée. (**x **page 72)**
- **2) Changez le réglage du menu [RÉGLAGE PROJECTEUR]** → **[MÉTHODE DE PROJECTION] selon le mode d'installation. (→ page 36)**

• Référez-vous à la section « Naviguer dans les menus » ( $\Rightarrow$  page 86) pour ce qui concerne l'utilisation de l'écran de menu.

### **3) Réglez [TYPE LENTILLE].**

- f Après avoir fixé l'objectif de projection, vérifiez le réglage du type d'objectif en cas d'utilisation du projecteur pour la première fois.  $(\Rightarrow$  page 74)
- **4) Exécutez l'étalonnage de l'objectif.**
	- f Après avoir fixé l'objectif de projection, exécutez l'étalonnage de l'objectif en cas d'utilisation du projecteur pour la première fois.  $($  page 75)
- **5) Appuyez sur la touche de sélection d'entrée (<RGB1>, <RGB2>, <DIGITAL LINK>, <DVI-D>, <HDMI>, <SDI>, <SDI 1/2>) pour sélectionner le signal d'entrée.**
- **6)** Réglez l'inclinaison avant, arrière et latérale du projecteur à l'aide des pieds réglables. (→ page 48)
- **7) Appuyez sur la touche <SHIFT> pour régler la position de l'image projetée.**
- **8) Si le signal d'entrée est le signal RGB analogique ou le signal DVI‑D/HDMI, appuyez sur la touche <AUTO SETUP>.**
- **9) Appuyez sur la touche <ZOOM> pour apparier la taille de l'image projetée à l'écran.**
- **10) Appuyez à nouveau sur la touche <FOCUS> pour régler la mise au point.**
- **11) Appuyez à nouveau sur la touche <ZOOM> pour régler le zoom afin d'apparier la taille de l'image projetée à l'écran.**

### **Remarque**

f Lors de la première mise sous tension du projecteur après l'achat, ou lors de l'exécution de la fonction du menu [RÉGLAGE PROJECTEUR] → [INITIALISER] → [TOUTES LES DONNÉES UTILISATEUR], l'écran de réglage de la mise au point s'affiche après le démarrage de la projection, puis l'écran **[REGLAGES INITIAUX]** s'affiche. Pour plus de détails, se reporter à « Lorsque l'écran de réglage initial est affiché »  $\leftrightarrow$  page 63).

# **Mise hors tension du projecteur**

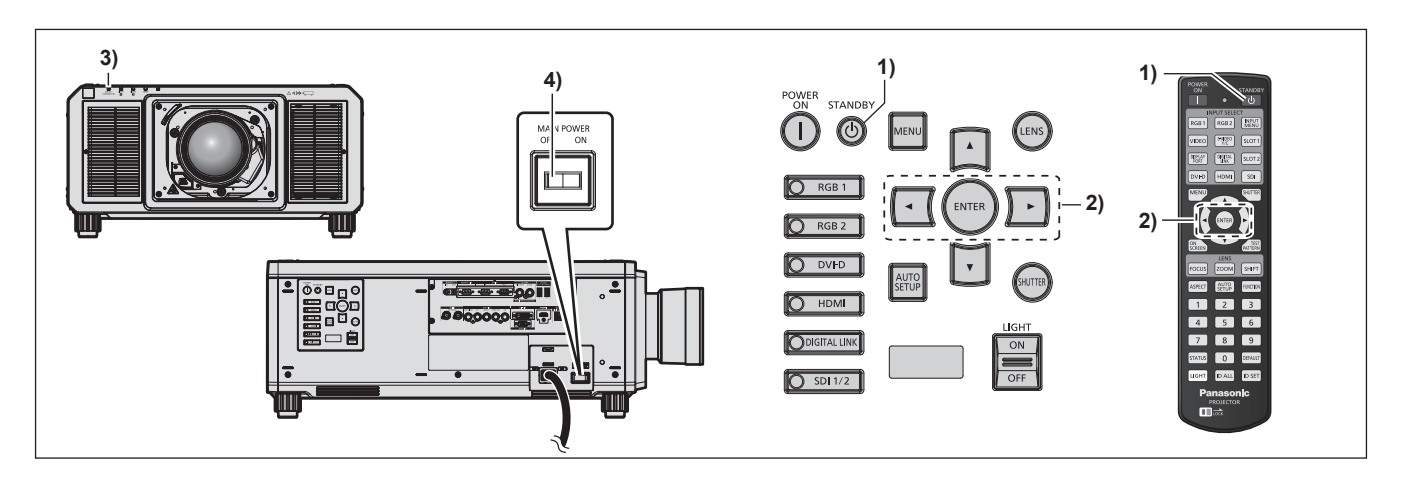

- **1)** Appuyez sur la touche de mise en veille < $\phi$ >.
	- f L'écran de confirmation **[EXTINCTION (EN MODE STANDBY)]** s'affiche.
- **2) Appuyez sur** qw **pour sélectionner [EXÉCUTER], puis appuyez sur la touche <ENTER>. (Ou appuyez à nouveau sur la touche de mise en veille <** $\langle \cdot \rangle$ **>.)** 
	- f La projection de l'image s'interrompt et le voyant d'alimentation <ON (G)/STANDBY (R)> du boîtier du projecteur s'allume en orange. (Le ventilateur continue à fonctionner.)
- **3) Patientez quelques secondes jusqu'à ce que le voyant d'alimentation <ON (G)/STANDBY (R)> du boîtier du projecteur s'allume en rouge (le ventilateur est arrêté).**
- **4) Appuyez sur le côté <OFF> du commutateur <MAIN POWER> pour mettre l'alimentation hors tension.**

### **Attention**

f Lors de la mise hors tension du projecteur, veillez à suivre les procédures décrites. Ne pas suivre cette précaution peut endommager les composants internes et entraîner des dysfonctionnements.

### **Remarque**

- f Après la mise hors tension du projecteur, le voyant ne s'allume pas pendant environ 15 secondes, même si le projecteur est remis sous tension.
- **· Même lorsque la touche de mise en veille <** $\circ$ **> est enfoncée et le projecteur est mis hors tension, le projecteur consomme de l'énergie si l'alimentation principale du projecteur est allumée.**

Lorsque le menu [RÉGLAGE PROJECTEUR] → [MODE STANDBY] est réglé sur [ECO], l'utilisation de certaines fonctions est restreinte, mais la consommation électrique peut être conservée pendant la veille.

# **Projection**

Vérifiez la fixation de l'objectif de projection ( $\Rightarrow$  page 49), la connexion périphérique externe ( $\Rightarrow$  page 52), la connexion du cordon d'alimentation ( $\Rightarrow$  page 59), puis allumez l'interrupteur ( $\Rightarrow$  page 62) pour démarrer la projection. Sélectionnez la vidéo pour la projection et réglez l'apparence de l'image projetée.

# **Sélection du signal d'entrée**

L'entrée de l'image à projeter peut être commutée. La méthode pour commuter l'entrée est la suivante.

- f Appuyez sur la touche de sélection d'entrée et spécifiez directement l'entrée de l'image à projeter.
- f Affichez l'écran de sélection d'entrée et sélectionnez l'entrée de l'image à projeter dans la liste.

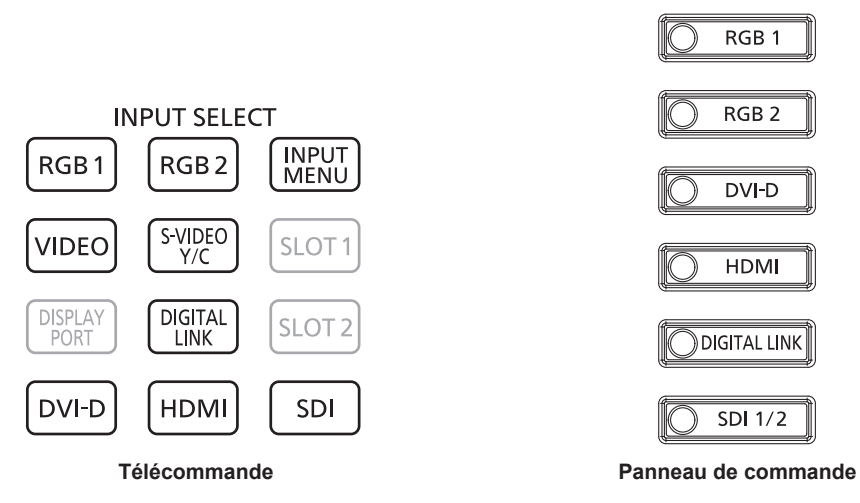

# **Commutation de l'entrée directement**

L'entrée de l'image destinée à la projection peut être commutée en la spécifiant directement avec la touche de sélection d'entrée de la télécommande ou le panneau de commande.

**1) Appuyez sur la touche de sélection d'entrée (<RGB1>, <RGB2>, <VIDEO>, <S-VIDEO Y/C>, <DIGITAL LINK>, <DVI-D>, <HDMI>, <SDI> ou <SDI 1/2>).**

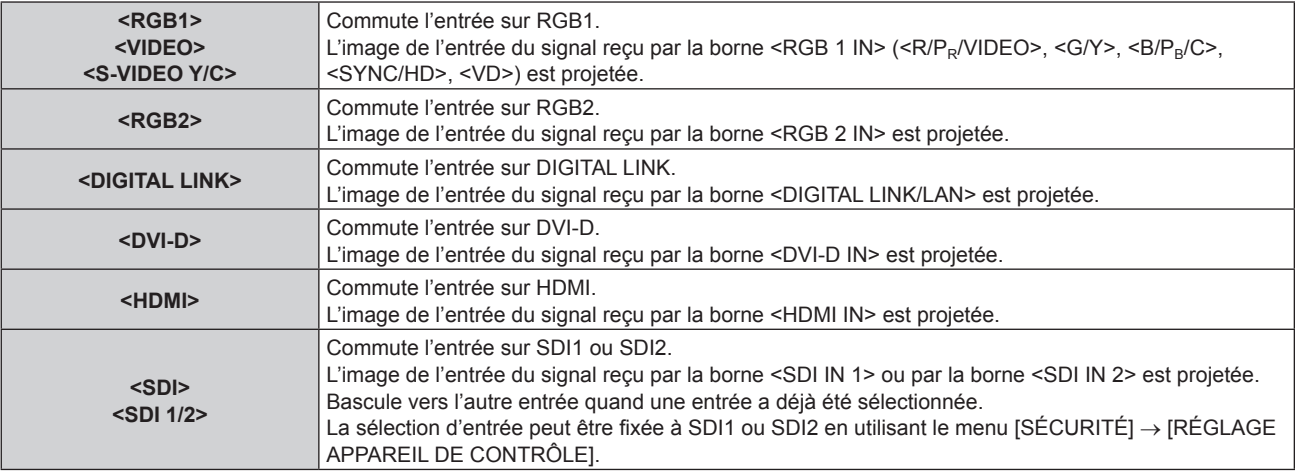

### **Attention**

- f Les images peuvent ne pas être correctement projetées en fonction du périphérique externe ou du disque Blu-ray ou DVD à lire.
- Réglez le menu [IMAGE] → [SÉLECTION SYSTÈME]. Lors de l'entrée du signal SDI, réglez le menu [OPTION D'AFFICHAGE] → [SDI IN].  $\bullet$  Vérifiez le rapport d'aspect de l'écran de projection et de l'image, puis passez à un rapport d'aspect optimal du menu [POSITION]  $\rightarrow$
- [ASPECT].

### **Remarque**

f Lorsque le périphérique optionnel prenant en charge la sortie DIGITAL LINK (N° de modèle : ET‑YFB100G, ET‑YFB200G) est raccordé à la borne <DIGITAL LINK/LAN>, l'entrée du périphérique prenant en charge la sortie DIGITAL LINK change à chaque pression sur la touche <DIGITAL LINK>. L'entrée peut également être modifiée à l'aide de la commande de contrôle de RS‑232C. Pour les émetteurs sur câble à paires torsadées d'autres fabricants, commutez l'entrée sur le projecteur vers DIGITAL LINK, puis commutez l'entrée sur l'émetteur sur câble à paires torsadées.

f Réglez le menu [OPTION D'AFFICHAGE] → [RGB IN] → [REGLAGE DE L'ENTREE RGB1] selon l'entrée du signal reçu par la borne  $<$ RGB 1 IN $>$ .

### **Commutation de l'entrée en affichant l'écran de sélection d'entrée**

L'entrée de l'image destinée à la projection peut être sélectionnée en affichant l'écran de sélection d'entrée.

### **1) Appuyez sur la touche <INPUT MENU> de la télécommande.**

• L'écran de sélection d'entrée s'affiche.

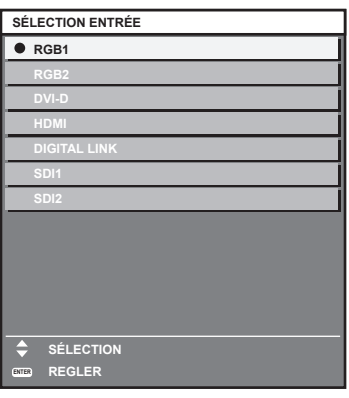

### **2) Appuyez de nouveau sur la touche <INPUT MENU>.**

f L'entrée change à chaque pression de la touche <INPUT MENU>.

### **Remarque**

- L'entrée peut être commutée en appuyant sur  $\blacktriangle\blacktriangledown$  pour sélectionner l'entrée de l'image destinée à la projection et en appuyant sur la touche <ENTER> pendant l'affichage de l'écran de sélection d'entrée.
- **L'écran <b>[MODE P IN P]** s'affiche quand la touche <INPUT MENU> est enfoncée pendant le P IN P. (→ page 181)
- f Si le périphérique optionnel prenant en charge la sortie DIGITAL LINK (N° de modèle : ET‑YFB100G, ET‑YFB200G) est raccordé au projecteur, le menu de sélection de l'entrée du périphérique prenant en charge la sortie DIGITAL LINK s'affiche lorsque la touche <ENTER> est enfoncée, pendant que l'entrée DIGITAL LINK est sélectionnée dans l'écran de sélection d'entrée.
- f Si le périphérique optionnel prenant en charge la sortie DIGITAL LINK (N° de modèle : ET‑YFB100G, ET‑YFB200G) est raccordé au projecteur, le logo DIGITAL LINK et le nom de l'entrée sélectionnée dans le périphérique prenant en charge la sortie DIGITAL LINK s'affichent dans la section d'affichage du [DIGITAL LINK] de l'écran de sélection d'entrée.
- f Réglez le menu [OPTION D'AFFICHAGE] → [RGB IN] → [REGLAGE DE L'ENTREE RGB1] selon l'entrée du signal reçu par la borne <RGB 1 IN>.

# **Réglage de la mise au point, du zoom et du déplacement de l'objectif**

Réglez la mise au point, le zoom et le déplacement de l'objectif si l'image projetée à l'écran ou sa position est décalée, même si le projecteur et l'écran sont installés dans les bonnes positions.

Cette section décrit la méthode de réglage quand un objectif autre que l'Objectif à focale fixe (N° de modèle : ET‑D75LE95, ET‑D75LE90) est utilisé. Lorsque l'Objectif à focale fixe (N° de modèle : ET‑D75LE95,

ET‑D75LE90) est utilisé, reportez-vous à la section « Réglage de la mise au point lorsque l'Objectif à focale fixe ( $N^{\circ}$  de modèle : ET-D75LE95, ET-D75LE90) est utilisé » ( $\Rightarrow$  page 73).

### **Utilisation du panneau de commande**

- **1) Appuyez sur la touche <LENS> du panneau de commande.**
	- f Une pression sur cette touche modifie l'écran de réglage dans l'ordre [FOCUS], [ZOOM] et [DÉCALAGE].
- **2)** Sélectionnez chaque élément et appuyez sur ▲▼◀▶ pour le régler.
#### **Utilisation de la télécommande**

#### **1) Appuyez sur les touches de l'objectif (<FOCUS>, <ZOOM>, <SHIFT>) sur la télécommande.**

- f Appuyez sur la touche <FOCUS> : règle la mise au point (réglage de la position de mise au point de l'objectif).
- f Appuyez sur la touche <ZOOM> : règle le zoom (réglage de la position de zoom de l'objectif).
- f Appuyez sur la touche <SHIFT> : règle le déplacement de l'objectif (position verticale et position horizontale de l'objectif).

#### **2)** Sélectionnez chaque élément et appuyez sur ▲▼◀▶ pour le régler.

# **MISE EN GARDE**

**Pendant le déplacement de l'objectif, n'insérez pas votre main dans une ouverture autour de l'objectif.** Vous pourriez vous coincer la main et vous blesser.

#### **Remarque**

- f En cas de fixation de l'objectif de projection dépourvu de la fonction de zoom, l'écran de réglage du zoom ne s'affiche pas.
- f Lorsque l'Objectif à focale fixe (N° de modèle : ET‑D75LE50) est utilisé, ne réglez pas le déplacement de l'objectif et utilisez l'objectif de projection dans sa position initiale.  $(\Rightarrow$  page 76)
- Le réglage peut être exécuté plus rapidement en maintenant  $\blacktriangle \blacktriangledown \blacklozenge$  enfoncé pendant environ six secondes ou plus tout en réglant la mise au point, ou pendant environ trois secondes ou plus tout en réglant le déplacement de l'objectif.
- f Il est recommandé d'exécuter le réglage de mise au point au bout de 30 minutes tandis que la mire de test de mise au point est affichée. Pour en savoir plus sur la mire de test, référez-vous à « Menu [MIRE DE TEST] » ( $\Rightarrow$  page 183). Pour utiliser la fonction active d'optimiseur de mise au point, réglez le menu [RÉGLAGE PROJECTEUR] → [LENTILLE] → [OPTIMISEUR DE FOCUS ACTIF] → [FOCUS ACTIF] sur [OUI], puis réglez la mise au point. (→ page 153)
- f Seul [FOCUS] est indiqué en jaune de manière à ce que vous puissiez reconnaître l'élément du menu affiché par sa couleur, même si le projecteur n'a pas effectué la mise au point et que les caractères affichés sont illisibles. (Réglages d'usine) La couleur affichée de [FOCUS] diffère en fonction du réglage dans le menu [OPTION D'AFFICHAGE] → [MENU A L'ÉCRAN] → [DESSIN DE L'AFFICHAGE].
- f Si l'alimentation est arrêtée pendant le réglage de mise au point, le réglage de zoom ou le réglage de déplacement de l'objectif, allumez l'alimentation de nouveau et exécutez le menu [RÉGLAGE PROJECTEUR] → [LENTILLE] → [CALIBRATION OPTIQUE].
- f Lorsque l'alimentation principale est coupée lors du réglage de la mise au point, l'étalonnage de l'objectif s'effectue automatiquement lors du réglage de la mise au point suivante.
- f Si l'alimentation principale est coupée pendant le réglage du déplacement de l'objectif, un écran d'erreur de l'étalonnage de l'objectif s'affiche lors du prochain réglage du déplacement de l'objectif. Exécutez le menu [RÉGLAGE PROJECTEUR] → [LENTILLE] → [CALIBRATION OPTIQUE].
- f Demandez une réparation à votre revendeur si l'écran d'erreur de l'étalonnage de l'objectif s'affiche alors que l'étalonnage de l'objectif a été exécuté.

### **Réglage de la mise au point lorsque l'Objectif à focale fixe (N° de modèle : ET‑D75LE95, ET‑D75LE90) est utilisé**

Après avoir fixé l'objectif de projection, réglez la mise au point avec le projecteur correctement installé contre l'écran.

L'équilibre de la mise au point entre le centre et la périphérie de l'image projetée diffère selon la taille de l'image projetée lorsque l'Objectif à focale fixe (N° de modèle : ET‑D75LE95, ET‑D75LE90) est utilisé. Réglez l'équilibre de la mise au point de la périphérie avec l'Objectif à focale fixe (N° de modèle : ET‑D75LE95, ET‑D75LE90) comme il convient.

#### **1) Replacez l'objectif de projection à sa position initiale.**

f Pour en savoir plus sur le mode de fonctionnement, référez-vous à « Retour de l'objectif de projection à sa position initiale » ( $\Rightarrow$  page 76).

#### **2) Réglez la mise au point au centre de l'image projetée.**

f Pour connaître les étapes de réglage de la mise au point, reportez-vous à la section « Réglage de la mise au point, du zoom et du déplacement de l'objectif » ( $\Rightarrow$  page 72).

**3) Desserrez la vis de verrouillage et tournez la bague de réglage de la mise au point périphérique à la main pour régler la mise au point dans la périphérie de l'écran.**

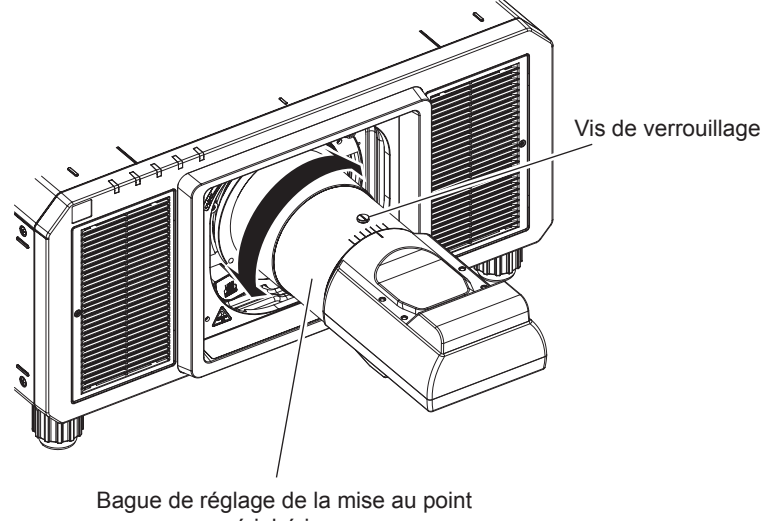

périphérique

**4) Vérifiez à nouveau la mise au point au centre de l'image et effectuez des ajustements précis.**

#### **5) Vissez la vis de verrouillage.**

• La bague de réglage de la mise au point périphérique est fixée.

#### **Remarque**

- f Lorsque le projecteur est utilisé pour la première fois ou lorsque l'objectif de projection est remplacé, vérifiez que le réglage du menu [RÉGLAGE PROJECTEUR] → [LENTILLE] → [TYPE LENTILLE] est le bon, puis exécutez le menu [RÉGLAGE PROJECTEUR] →  $[LENTILLE] \rightarrow [CALIBRATION \ OPTIQUE].$
- La taille et l'échelle de l'image projetée affichées sur la bague de réglage de la mise au point périphérique sont des indications approximatives.

# **Définition du type d'objectif**

Lorsque le projecteur est utilisé pour la première fois ou lorsque l'objectif de projection est remplacé, vérifiez le réglage [TYPE LENTILLE]. Modifiez le réglage si le type est différent de l'objectif de projection fixé au projecteur.

- **1) Appuyez sur la touche <MENU>.**
	- **L'écran <b>[MENU PRINCIPAL]** s'affiche.
- **2)** Appuyez sur ▲▼ pour sélectionner [RÉGLAGE PROJECTEUR].
- **3) Appuyez sur la touche <ENTER>.**
	- f L'écran **[RÉGLAGE PROJECTEUR]** s'affiche.
- **4)** Appuyez sur ▲▼ pour sélectionner [LENTILLE].
- **5) Appuyez sur la touche <ENTER>.**
	- f L'écran **[LENTILLE]** s'affiche, ce qui vous permet de vérifier le réglage actuel sous [TYPE LENTILLE].
	- f Pour modifier le réglage, passez à l'étape **6)**.
- **6)** Appuyez sur ▲▼ pour sélectionner [TYPE LENTILLE].
- **7) Appuyez sur la touche <ENTER>.**
	- f L'écran **[TYPE LENTILLE]** s'affiche.
- 8) Appuyez sur ▲▼ pour sélectionner le type d'objectif.
	- f Sélectionnez le type d'objectif de projection fixé au projecteur.
- **9) Appuyez sur la touche <ENTER>.**

#### **Remarque**

f Pour en savoir plus sur le fonctionnement, référez-vous au menu [RÉGLAGE PROJECTEUR] → [LENTILLE] → [TYPE LENTILLE]  $\Leftrightarrow$  page 148).

### **Exécution de l'étalonnage de l'objectif**

Détectez la valeur limite de réglage de l'objectif et exécutez l'étalonnage dans la plage de réglage. Exécutez l'étalonnage de l'objectif après avoir fixé l'objectif de projection.

#### **Objectif-zoom avec moteur CC, objectif à mise au point fixe**

Cette section décrit la procédure d'utilisation lorsque l'Objectif zoom (N° de modèle : ET‑D75LE6, ET‑D75LE8, ET-D75LE10, ET-D75LE20, ET-D75LE30, ET-D75LE40, etc.) dans lequel le moteur CC n'a pas été remplacé par l'unité de moteur pas à pas est fixé, ou lorsque l'Objectif à focale fixe (N° de modèle : ET‑D75LE50, ET‑D75LE95, ET‑D75LE90, etc.) sans fonction de zoom est fixé.

**1) Appuyez sur la touche <MENU>.**

f L'écran **[MENU PRINCIPAL]** s'affiche.

- **2)** Appuyez sur ▲▼ pour sélectionner [RÉGLAGE PROJECTEUR].
- **3) Appuyez sur la touche <ENTER>. • L'écran <b>[RÉGLAGE PROJECTEUR]** s'affiche.
- **4)** Appuyez sur ▲▼ pour sélectionner [LENTILLE].
- **5) Appuyez sur la touche <ENTER>.** f L'écran **[LENTILLE]** s'affiche.
- **6)** Appuyez sur ▲▼ pour sélectionner [CALIBRATION OPTIQUE].
- **7) Appuyez sur la touche <ENTER>.**
	- L'écran de confirmation s'affiche.
- 8) Appuyez sur  $\blacklozenge$  pour sélectionner [EXÉCUTER], puis appuyez sur la touche <ENTER>.
	- L'étalonnage de l'objectif démarre.
	- f Une fois l'étalonnage exécuté dans la plage de réglage, l'objectif de projection se déplace à sa position initiale.

#### **Remarque**

- f Il est impossible d'exécuter [CALIBRATION OPTIQUE] lorsque le menu [RÉGLAGE PROJECTEUR] → [LENTILLE] → [TYPE LENTILLE] est réglé sur [NON CHOISI].
- f Pour en savoir plus sur le fonctionnement, référez-vous au menu [RÉGLAGE PROJECTEUR] → [LENTILLE] → [CALIBRATION OPTIQUE]  $\Leftrightarrow$  page 159).
- f La position d'origine de la monture d'objectif et la position initiale de l'objectif de projection sont automatiquement mises à jour lorsque l'étalonnage du déplacement de l'objectif est exécuté. La position initiale est une position d'origine du déplacement de l'objectif (position verticale et position horizontale de l'objectif) dépendant du résultat d'étalonnage. Elle ne correspond pas à la position centrale de l'image optique.
- f La position initiale varie en fonction du type d'objectif de projection. Pour plus de détails, se reporter à « Plage de déplacement de l'objectif » (→ page 77).

#### **Objectif-zoom avec moteur pas à pas**

Cette section décrit la procédure d'utilisation lorsque l'unité de moteur CC standard installée dans l'Objectif zoom (N° de modèle : ET‑D75LE6, ET‑D75LE8, ET‑D75LE10, ET‑D75LE20, ET‑D75LE30, ET‑D75LE40, etc.) est remplacée par l'unité de moteur pas à pas en utilisant le Kit moteur pas à pas (N° de modèle : ET‑D75MKS10), ou lorsqu'un objectif de projection avec moteur pas à pas est fixé.

- **1) Appuyez sur la touche <MENU>.**
	- f L'écran **[MENU PRINCIPAL]** s'affiche.
- **2)** Appuyez sur ▲▼ pour sélectionner [RÉGLAGE PROJECTEUR].
- **3) Appuyez sur la touche <ENTER>.**
	- f L'écran **[RÉGLAGE PROJECTEUR]** s'affiche.
- **4)** Appuyez sur ▲▼ pour sélectionner [LENTILLE].
- **5) Appuyez sur la touche <ENTER>.**
	- f L'écran **[LENTILLE]** s'affiche.
- **6)** Appuyez sur ▲▼ pour sélectionner [CALIBRATION OPTIQUE].

**7) Appuyez sur la touche <ENTER>.** f L'écran **[CALIBRATION OPTIQUE]** s'affiche.

#### 8) Appuyez sur ▲▼ pour sélectionner un élément.

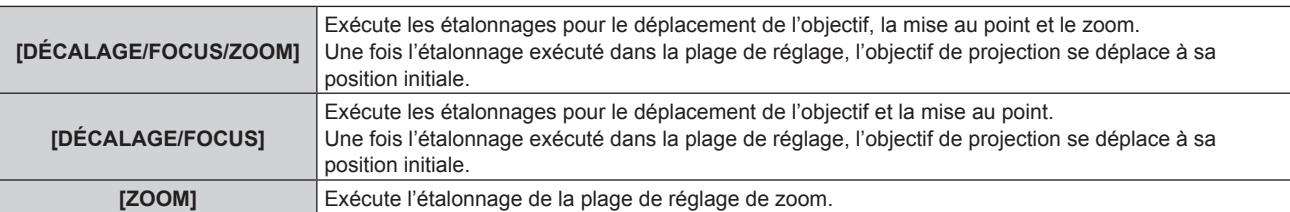

#### **9) Appuyez sur la touche <ENTER>.**

• L'écran de confirmation s'affiche.

#### **10) Appuyez sur** qw **pour sélectionner [EXÉCUTER], puis appuyez sur la touche <ENTER>.**

• L'étalonnage de l'objectif démarre.

#### **Remarque**

- f Il est impossible d'exécuter [CALIBRATION OPTIQUE] lorsque le menu [RÉGLAGE PROJECTEUR] → [LENTILLE] → [TYPE LENTILLE] est réglé sur [NON CHOISI].
- f Pour en savoir plus sur le fonctionnement, référez-vous au menu [RÉGLAGE PROJECTEUR] → [LENTILLE] → [CALIBRATION OPTIQUE]  $\leftrightarrow$  page 159).
- La position d'origine de la monture d'objectif et la position initiale de l'objectif de projection sont automatiquement mises à jour lorsque l'étalonnage du déplacement de l'objectif est exécuté. La position initiale est une position d'origine du déplacement de l'objectif (position verticale et position horizontale de l'objectif) dépendant du résultat d'étalonnage. Elle ne correspond pas à la position centrale de l'image optique.
- f La position initiale varie en fonction du type d'objectif de projection. Pour plus de détails, se reporter à « Plage de déplacement de l'objectif » ( $\Rightarrow$  page 77).

### **Retour de l'objectif de projection à sa position initiale**

Procédez comme suit pour déplacer l'objectif de projection à sa position initiale.

#### **À partir du menu principal**

- **1) Appuyez sur la touche <MENU>.**
	- f L'écran **[MENU PRINCIPAL]** s'affiche.
- 2) Appuyez sur ▲▼ pour sélectionner [RÉGLAGE PROJECTEUR].
- **3) Appuyez sur la touche <ENTER>. • L'écran <b>[RÉGLAGE PROJECTEUR]** s'affiche.
- **4)** Appuyez sur ▲▼ pour sélectionner [LENTILLE].
- **5) Appuyez sur la touche <ENTER>.** f L'écran **[LENTILLE]** s'affiche.
- **6)** Appuyez sur ▲▼ pour sélectionner [POSITION INITIALE DE LENTILLE].
- **7) Appuyez sur la touche <ENTER>.**
	- L'écran de confirmation s'affiche.
- **8) Appuyez sur** qw **pour sélectionner [EXÉCUTER], puis appuyez sur la touche <ENTER>.**
	- f [EN COURS] s'affiche dans l'écran **[POSITION INITIALE]** et l'objectif de projection se déplace à sa position d'origine.

#### **Remarque**

- f Il est impossible d'exécuter [POSITION INITIALE DE LENTILLE] lorsque le menu [RÉGLAGE PROJECTEUR] → [LENTILLE] → [TYPE LENTILLE] est réglé sur [NON CHOISI].
- f La [POSITION INITIALE DE LENTILLE] ne s'effectue pas correctement si le menu [RÉGLAGE PROJECTEUR] → [LENTILLE] → [TYPE LENTILLE] est mal réglé. Modifiez le réglage si le type est différent de l'objectif de projection fixé au projecteur.
- f L'objectif de projection ne se déplace pas à sa bonne position initiale si vous n'exécutez pas le menu [RÉGLAGE PROJECTEUR] →  $[LENTILLE] \rightarrow [CALIBRATION \ OPTIQUE].$
- f La position initiale ne correspond pas à la position centrale de l'image optique.

# 76 - FRANÇAIS

- f La position initiale varie en fonction du type d'objectif de projection. Pour plus de détails, se reporter à « Plage de déplacement de l'objectif » ( $\Rightarrow$  page 77).
- f La position initiale de l'Objectif à focale fixe (N° de modèle : ET‑D75LE95, ET‑D75LE90) peut dévier par rapport à la position indiquée.

#### **À partir de l'écran de réglage de déplacement de l'objectif**

- **1) Appuyez sur la touche <DEFAULT> sur la télécommande tout en affichant l'écran de réglage de déplacement de l'objectif.**
	- L'écran de confirmation s'affiche.
- **2) Appuyez sur** qw **pour sélectionner [EXÉCUTER], puis appuyez sur la touche <ENTER>.**
	- f [EN COURS] s'affiche dans l'écran **[POSITION INITIALE]** et l'objectif de projection se déplace à sa position d'origine.

#### **Remarque**

- f L'écran **[POSITION INITIALE]** ne s'affiche pas si le menu [RÉGLAGE PROJECTEUR] → [LENTILLE] → [TYPE LENTILLE] est réglé sur **INON CHOISIL**
- f L'objectif de projection ne se déplace pas à sa bonne position initiale si vous ne réglez pas correctement le menu [RÉGLAGE
- PROJECTEUR] → [LENTILLE] → [TYPE LENTILLE]. Modifiez le réglage si le type est différent de l'objectif de projection fixé au projecteur. f L'objectif de projection ne se déplace pas à sa bonne position initiale si vous n'exécutez pas le menu [RÉGLAGE PROJECTEUR] →  $[LENTILLE] \rightarrow [CALIBRATION \; OPTIQUE].$
- f La position initiale varie en fonction du type d'objectif de projection. Pour plus de détails, se reporter à « Plage de déplacement de l'objectif » ( $\Rightarrow$  page 77).
- f La position initiale de l'Objectif à focale fixe (N° de modèle : ET‑D75LE95, ET‑D75LE90) peut dévier par rapport à la position indiquée.
- f Vous pouvez également afficher l'écran [POSITION INITIALE] en appuyant sur la touche <LENS> du panneau de commande ou sur la touche <SHIFT> de la télécommande pendant au moins trois secondes.

### **Plage de déplacement de l'objectif**

Le projecteur peut régler la position de l'image projetée dans la plage de déplacement de l'objectif pour chaque objectif de projection en fonction de la position de l'image projetée dans sa position initiale (position de projection standard).

Exécutez le réglage du déplacement de l'objectif dans la plage indiquée sur l'illustration suivante. Notez que le déplacement de l'objectif en dehors de la plage de réglage peut modifier la mise au point. La raison en est que le déplacement de l'objectif est restreint afin de protéger les pièces optiques.

L'illustration suivante indique la plage de déplacement de l'objectif lorsque le projecteur est installé sur un bureau/ le sol.

#### **PT-RZ21K**

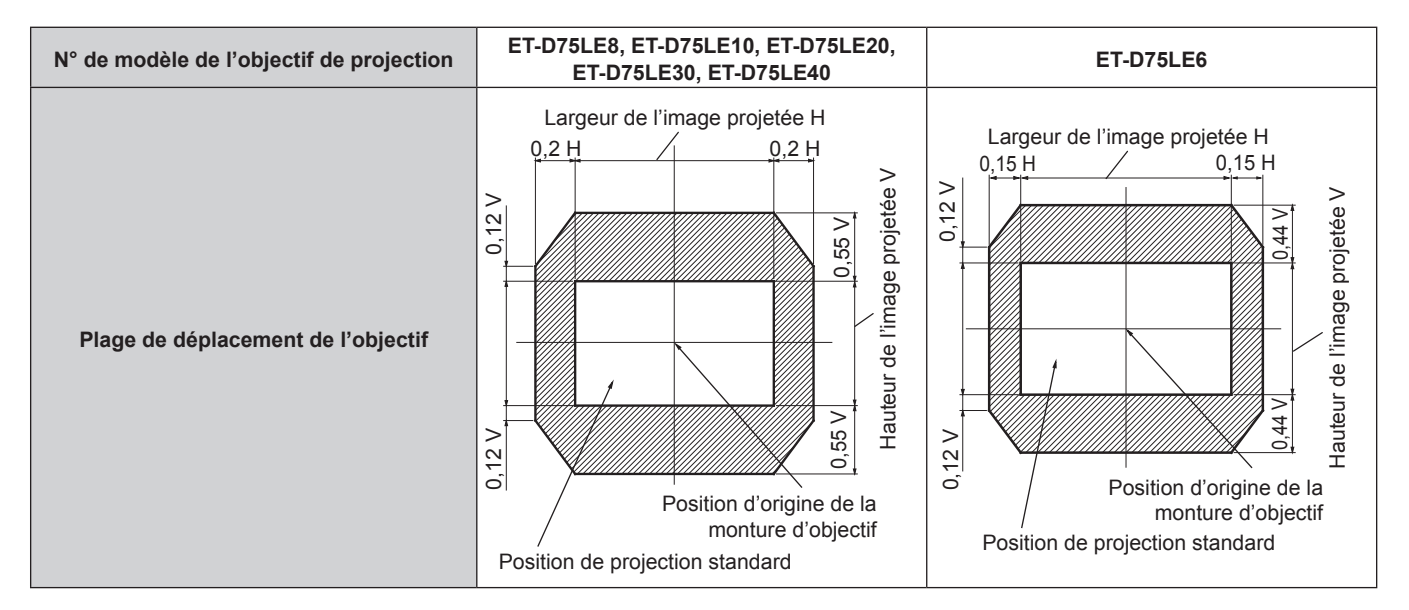

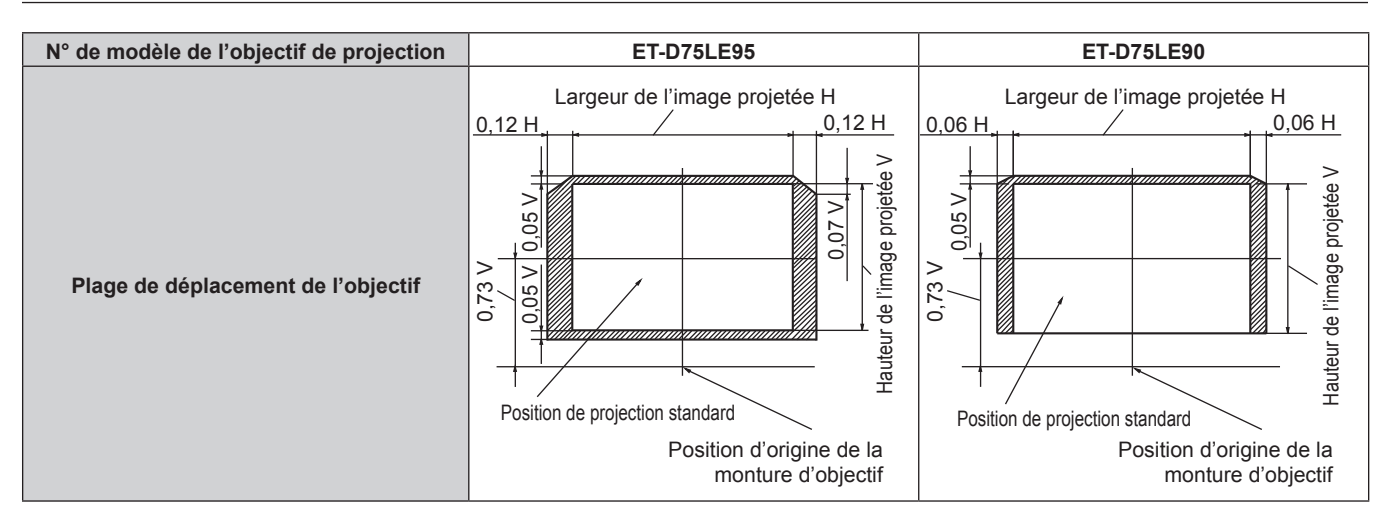

**Chapitre 3 Opérations de base — Projection**

#### **PT-RS20K**

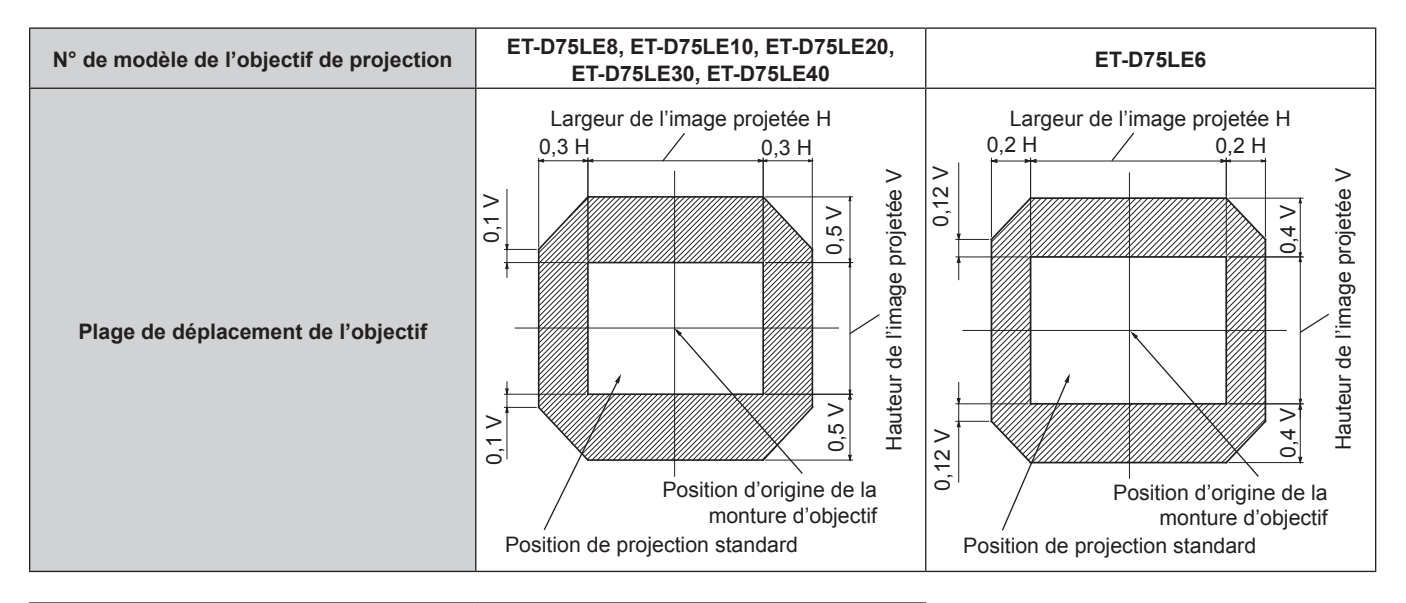

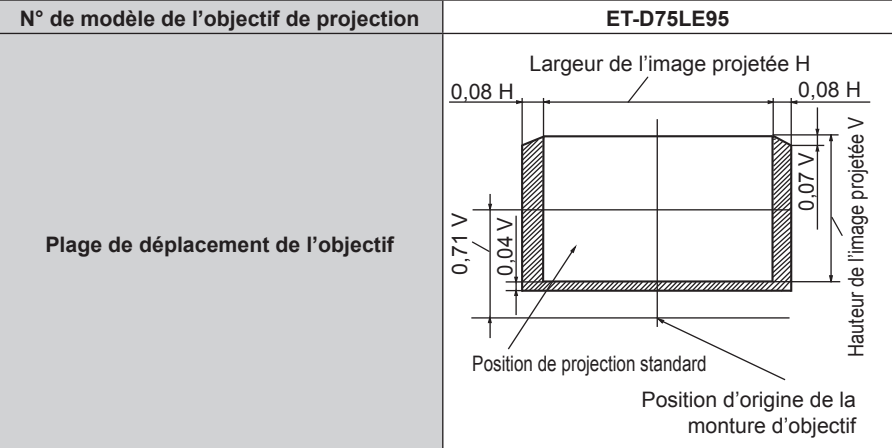

#### **Remarque**

- f Utilisez l'objectif de projection dans sa position de projection standard sans régler le déplacement de l'objectif lorsque l'Objectif à focale fixe optionnel (N° de modèle : ET‑D75LE50) est fixé.
- f Utilisez l'objectif de projection dans sa position de projection standard sans régler le déplacement de l'objectif lorsque l'Objectif à focale fixe optionnel (N° de modèle : ET‑D75LE90) est fixé au PT‑RS20K.

### **Réglage de la monture d'objectif lorsque la mise au point est asymétrique**

#### **Équilibre de la mise au point**

#### **Relation entre l'inclinaison de la lentille et la surface affichée sur l'écran**

Lorsque l'objectif de projection est incliné en contraste avec la surface de formation d'image, ce qui incline le côté avant (côté écran) de l'objectif de projection vers le bas (dans le sens de la flèche en pointillés), le côté supérieur de la surface de mise au point de l'écran s'incline vers l'intérieur et le côté inférieur s'incline vers l'extérieur, comme indiqué dans l'exemple.

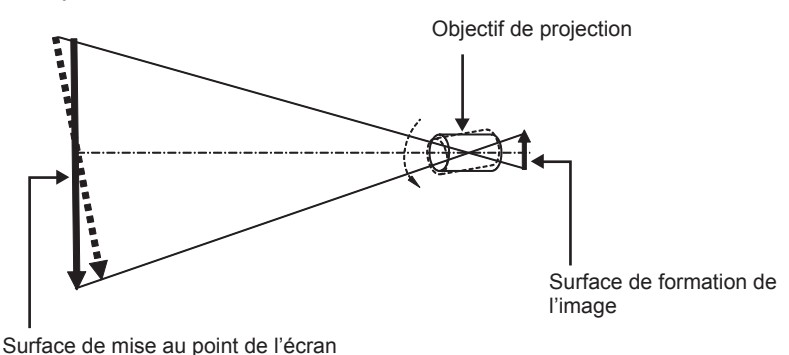

#### **Procédure pour régler l'équilibre de la mise au point (réglage de l'inclinaison de la monture d'objectif)**

Lorsque la surface de l'écran n'est pas uniforme en dépit du réglage de la mise au point, la monture d'objectif possède des vis de réglage de la mise au point à trois emplacements.

f Outil utilisé : tournevis à six pans ou clé Allen (diagonale 4,0 mm (5/32"))

f La clé Allen fournie avec l'objectif de projection ET‑D75LE6 ou ET‑D75LE8 est inutilisable.

#### **Structure de monture d'objectif**

Il est possible de tourner les vis réglage de la mise au point (a), (b) et (c) pour faire avancer et reculer le support de la monture d'objectif.

En outre, serrer les vis fixes verrouille le support de fixation de l'objectif en place afin qu'il ne se déplace pas. Lorsqu'un objectif de projection lourd est installé ou lorsque le projecteur est installé avec une inclinaison, l'objectif peut s'incliner et la mise au point peut se déséquilibrer. Dans ces cas, exécutez le réglage en vous rapportant à la relation entre l'emplacement de réglage et les vis de réglage.

#### r **Schéma de la vue avant de la monture d'objectif (vue du côté de l'écran)**

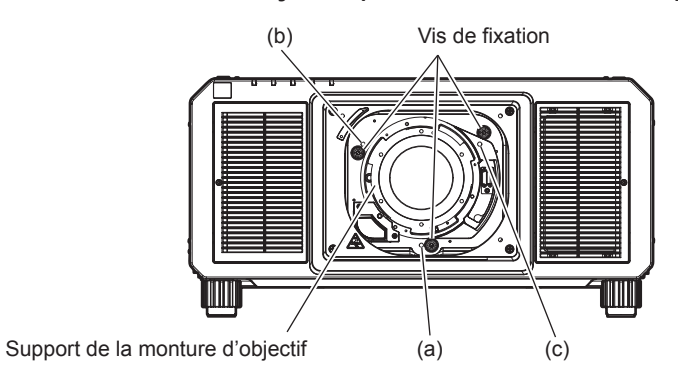

#### **Remarque**

f Les vis de réglage de la mise au point (a), (b) et (c) se règlent lorsque l'objectif est fixé.

#### **Procédure de réglage**

#### **E** Relation entre l'emplacement de réglage et les vis de réglage

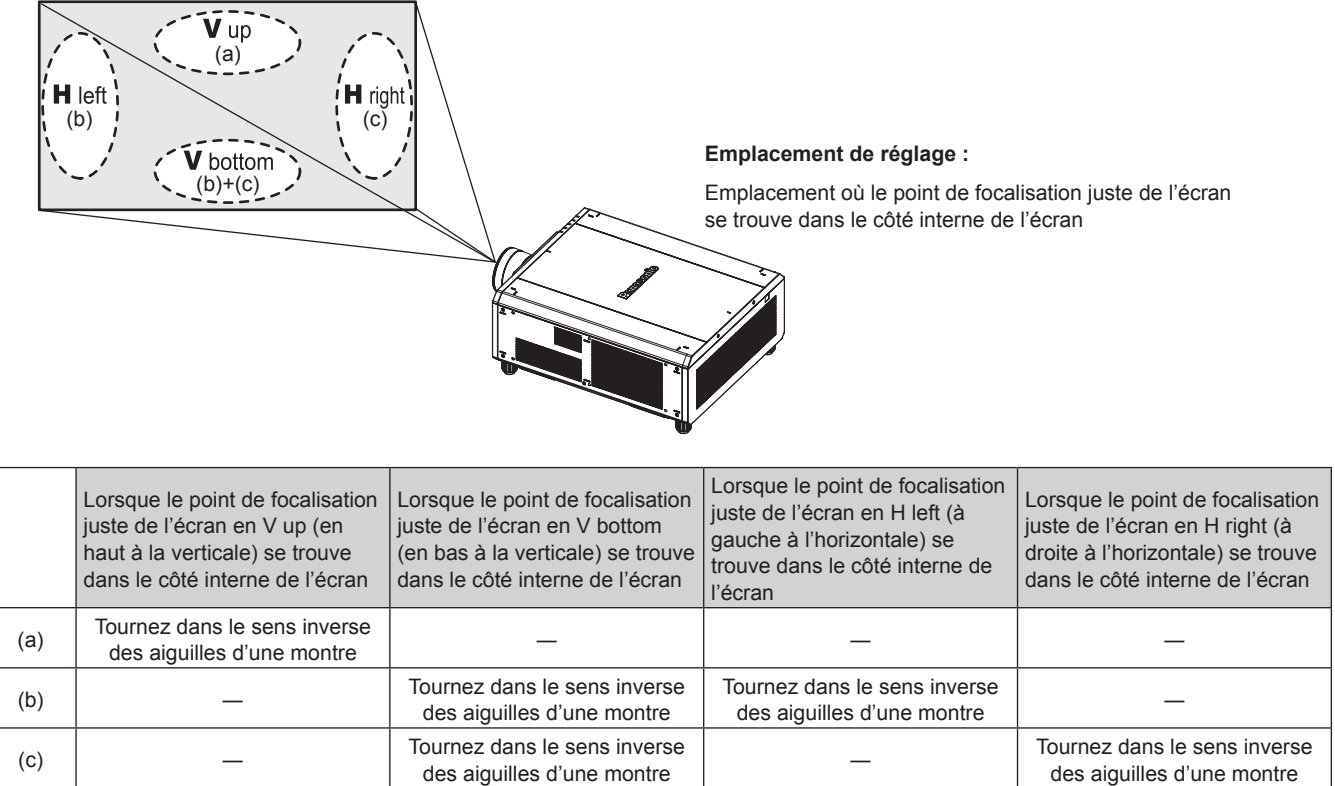

- **1) Appuyez sur la touche <FOCUS> de la télécommande ou sur la touche <LENS> du panneau de commande pour afficher l'écran de réglage de la mise au point.**
- **2)** Appuyez sur ▼ pour déplacer une fois la mise au point de l'écran entier.
- **3) Appuyez sur** a **pour vous arrêter sur la partie de l'écran correspondant au premier point de focalisation juste.**
	- f Pour connaître l'emplacement où la distance focale se décale dans cette position, le point de focalisation convenable se trouve dans le côté intérieur de l'écran.
- **4) Desserrez les vis de fixation à la position relative à l'emplacement où la mise au point se déplace le plus (l'emplacement où le point de focalisation juste est décalé à son maximum vers le côté intérieur à l'étape 2)) en effectuant une rotation et demie.**
	- f Tournez les vis dans le sens des aiguilles d'une montre en deux endroits, ou tout au moins en un emplacement pour procéder au réglage.
- **5) Tournez lentement les vis de réglage de la mise au point correspondant aux emplacements dans le**  sens inverse des aiguilles d'une montre et arrêtez-vous là où l'image est mise au point. (→ page 79)
	- f Si les vis sont tournées dans le sens inverse des aiguilles d'une montre, l'inclinaison de l'objectif change en déplaçant le support de la monture d'objectif vers l'avant (côté écran), et sur l'image projetée à l'écran, le point de focalisation en sens inverse des vis de réglage se déplacent depuis le côté intérieur de l'écran vers l'extérieur.
- **6) Appuyez sur la touche <SHIFT> de la télécommande ou sur la touche <LENS> du panneau de commande pour afficher le menu de réglage du déplacement de l'objectif, et réinitialisez la position d'écran de l'image projetée à l'arrière de la surface de l'écran de façon à ce qu'elle soit optimale.**
- **7) Effectuez de nouveau le réglage de la mise au point à proximité du centre de l'écran, et si elle n'est pas encore tout à fait suffisante, affinez la quantité de rotation des vis de réglage.**
- **8) Une fois les réglages réalisés, serrez fermement les vis mal fixées.**
- **9) Ajustez la mise au point une nouvelle fois à l'aide de la télécommande.**

# **Fonctionnement avec la télécommande**

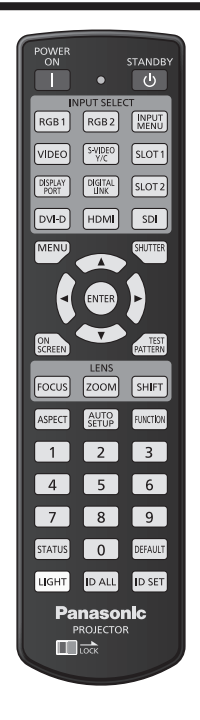

# **Utilisation de la fonction obturateur**

Si vous n'utilisez pas le projecteur pendant un certain temps, pendant la pause lors d'une réunion par exemple, vous pouvez éteindre momentanément l'image.

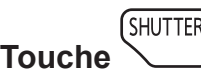

#### **1) Appuyez sur la touche <SHUTTER>.**

- L'image disparaît.
- f Cette opération peut également être exécutée à l'aide de la touche <SHUTTER> du panneau de commande.
- **2) Appuyez à nouveau sur la touche <SHUTTER>.**
	- L'image s'affiche.

#### **Remarque**

- f Le voyant d'alimentation <ON (G)/STANDBY (R)> clignote lentement en vert lorsque la fonction d'obturateur est en cours d'utilisation (obturateur : fermé).
- f Vous pouvez choisir d'utiliser ou non l'obturateur mécanique et l'heure de fondu en ouverture et de fondu en fermeture pour l'image dans le menu [OPTION D'AFFICHAGE] → [REGLAGE OBTURATEUR].
- · Si [OBTURATEUR MÉCANIQUE] dans le menu [OPTION D'AFFICHAGE] → [REGLAGE OBTURATEUR] (+ page 142) est réglé sur [HORS SERVICE], il se peut que la source lumineuse soit faiblement allumée en raison de la chauffe, lorsque la fonction d'obturateur est utilisée dans une température ambiante d'utilisation d'environ 0 °C (32 °F).

# **Utilisation de la fonction menu à l'écran**

Désactivez la fonction menu à l'écran (aucun affichage) lorsque vous ne souhaitez pas que les spectateurs visualisent le menu à l'écran, comme par exemple le menu ou le nom d'une borne d'entrée.

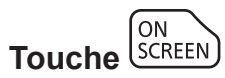

- **1) Appuyez sur la touche <ON SCREEN>.**
	- Éteint (masque) le menu à l'écran.
- **2) Appuyez à nouveau sur la touche <ON SCREEN>.**
	- Annule la condition de masquage du menu à l'écran.

#### **Remarque**

f La condition de masquage du menu à l'écran peut également être annulée en appuyant sur la touche <MENU> sur le panneau de commande pendant au moins trois secondes quand le menu à l'écran est désactivé (caché).

#### **Utilisation de la fonction de configuration automatique**

La position de l'image lorsque le signal DVI-D/HDMI est entré ou la résolution, la phase d'horloge et la position de l'image lorsque le signal RGB analogique est entré peuvent être réglées automatiquement. (Le signal RGB analogique est un signal structuré avec des points, comme le signal d'ordinateur.) Il est recommandé d'utiliser une image avec des bordures blanches vives aux bords et des caractères à fort contraste de noir et blanc lors de l'exécution du réglage automatique.

Évitez d'utiliser des images avec des demi-teintes ou une gradation de couleurs, telles que des photographies ou des infographies.

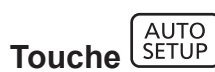

#### **1) Appuyez sur la touche <AUTO SETUP>.**

- f [TERMINÉ NORMAL.] s'affiche lorsque le processus s'est terminé sans problème.
- f Cette opération peut également être exécutée à l'aide de la touche <AUTO SETUP> du panneau de commande.

#### **Remarque**

- f La phase d'horloge peut se trouver déplacée même si le processus s'est terminé sans problème. Dans ce cas, réglez le menu [POSITION]  $\rightarrow$  [RÉG.PHASE] ( $\rightarrow$  page 104).
- f Si une image avec des bords flous ou une image sombre est connectée, [TERMINÉ ANORMAL.] peut apparaître ou le réglage peut ne pas avoir été effectué correctement, même quand [TERMINÉ NORMAL.] apparaît. Dans ce cas, réglez les paramètres suivants.
	- Menu [MENU AVANÇÉ]  $\rightarrow$  [RÉSOLUTION ENTRÉE] ( $\rightarrow$  page 111)
	- $-$  Menu [POSITION]  $\rightarrow$  [RÉG.PHASE] ( $\rightarrow$  page 104)
	- $-$  Menu [POSITION]  $\rightarrow$  [DÉCALAGE] ( $\rightarrow$  page 101)
- $\bullet$  Réglez les signaux spéciaux selon le menu [OPTION D'AFFICHAGE]  $\rightarrow$  [RÉGLAGE AUTOMATIQUE] ( $\bullet$  page 127).
- f Le réglage automatique peut ne pas fonctionner selon le modèle de l'ordinateur.
- f Le réglage automatique peut ne pas fonctionner pour les signaux de synchronisation de C-SY ou SYNC ON GREEN.
- f Les images peuvent être interrompues pendant quelques secondes lors du réglage automatique, mais cela ne constitue pas un dysfonctionnement.
- f Le réglage est nécessaire pour chaque signal d'entrée.
- f Le réglage automatique peut être annulé en appuyant sur la touche <MENU> pendant l'opération de réglage automatique.
- f Même si un signal possible d'exécuter la configuration automatique est entré, il peut être impossible de procéder au réglage correctement si la fonction de configuration automatique est utilisée pendant que l'image animée est entrée. [TERMINÉ ANORMAL.] peut s'afficher ou le réglage peut être réalisé correctement, même si [TERMINÉ NORMAL.] s'affiche.

#### **Commutation du rapport d'aspect d'image**

Commutez le rapport d'aspect d'image selon l'entrée.

**ASPECT Touche** 

#### **1) Appuyez sur la touche <ASPECT>.**

• Le paramètre change chaque fois que vous appuyez sur la touche.

#### **Remarque**

f Le rapport d'aspect de l'image peut également être commuté en utilisant l'opération de menu. Pour plus de détails, reportez-vous au menu  $[POSITION] \rightarrow [ASPECT] \Leftrightarrow$  page 102).

#### **Utilisation de la touche de fonction**

En assignant les fonctions suivantes à la touche <FUNCTION>, elle peut être utilisée comme touche de raccourci simplifiée.

[P IN P], [MÉMOIRE SECONDAIRE], [SÉLECTION SYSTÈME], [SYSTEM DAYLIGHT VIEW], [GEL D'IMAGE], [MONITEUR DE PROFIL], [CHARGEMENT MÉMOIRE OPTIQUE], [CHANGE GAUCHE/DROIT], [MÉTHODE DE PROJECTION]

**FUNCTION Touche** 

#### **1) Appuyez sur la touche <FUNCTION>.**

#### **Remarque**

• L'attribution de la fonction se réalise à partir du menu [RÉGLAGE PROJECTEUR] → [FONCTION DU BOUTON] (+ page 176).

#### **Affichage de la mire de test interne.**

Le projecteur comporte neuf types de mires de test internes pour vérifier la condition du projecteur. Pour afficher les mires de test, suivez les étapes suivantes.

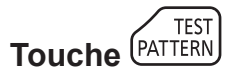

#### **1) Appuyez sur la touche <TEST PATTERN>.**

#### 2) Appuyez sur  $\blacklozenge$  pour sélectionner la mire de test.

#### **Remarque**

- f Les mires de test peuvent également être affichées en utilisant l'opération de menu. Pour plus de détails, reportez-vous à la section « Menu [MIRE DE TEST] » ( $\Rightarrow$  page 183).
- f Les paramètres de la position, de la taille et des autres facteurs ne sont pas reflétés dans les mires de test. Veillez à afficher le signal d'entrée avant d'effectuer les divers ajustements.

#### **Utilisation de la fonction d'état**

Affichez l'état du projecteur.

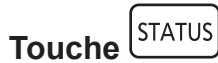

- **1) Appuyez sur la touche <STATUS>.**
	- f L'écran **[ÉTAT]** s'affiche.

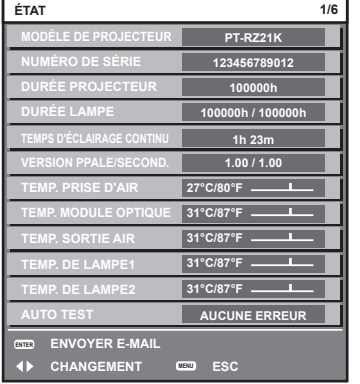

#### **Remarque**

f L'état du projecteur peut également être affiché en utilisant l'opération de menu. Pour plus de détails, reportez-vous au menu [RÉGLAGE PROJECTEUR]  $\rightarrow$  [ÉTAT] ( $\rightarrow$  page 176).

#### **Utilisation de la fonction de contrôle de tension CA**

La valeur de la tension d'alimentation de l'entrée peut apparaître sur l'affichage d'auto-diagnostic à côté du projecteur.

#### **Pour un affichage pendant la projection**

#### **1)** Appuyez sur la touche d'alimentation <  $\vert$  >.

- La valeur de la tension d'alimentation de l'entrée apparaît uniquement en tant que valeur numérique sur l'affichage d'auto-diagnostic.
- L'affichage s'éteint automatiquement après 3 secondes environ.

#### **Pour un affichage pendant le mode de veille**

#### **1)** Appuyez sur la touche de mise en veille  $\langle \psi \rangle$ .

- La valeur de la tension d'alimentation de l'entrée apparaît uniquement en tant que valeur numérique sur l'affichage d'auto-diagnostic.
- L'affichage s'éteint automatiquement après 3 secondes environ.

#### **Remarque**

- f La valeur de la tension d'alimentation de l'entrée peut toujours être affichée dans l'affichage d'auto-diagnostic en réglant le menu  $[RÉGLAGE PROJECTEUR] \rightarrow [MONITEUR DE VOLTAGE AC]$  ( $\blacktriangleright$  page 178) sur [OUI].
- f La valeur de la tension d'alimentation de l'entrée ne peut pas apparaître dans l'affichage d'auto-diagnostic pendant le mode de veille lorsque le menu [RÉGLAGE PROJECTEUR] → [MODE STANDBY] ( $\blacktriangleright$  page 168) est réglé sur [ECO].
- Cette opération peut également être exécutée à l'aide de la touche de mise en marche < | > ou de la touche de mise en veille <  $\phi$  > du panneau de commande.

#### **Réglage du numéro ID de la télécommande**

Si vous utilisez plusieurs projecteurs, vous pouvez tous les faire fonctionner simultanément ou faire fonctionner chaque projecteur individuellement en utilisant une seule télécommande, dès lors qu'un numéro ID unique est affecté à chaque projecteur.

Après avoir réglé le numéro ID du projecteur, définissez le même numéro ID sur la télécommande.

**Le numéro ID par défaut du projecteur est réglé sur [TOUT]. Lorsque vous utilisez un seul projecteur, appuyez sur la touche <ID ALL> sur la télécommande. Vous pouvez également commander le projecteur en appuyant sur la touche <ID ALL> de la télécommande même si vous ne connaissez pas l'ID du projecteur.**

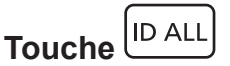

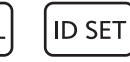

- **1) Appuyez sur la touche <ID SET> de la télécommande.**
- **2) Dans les cinq secondes qui suivent, appuyez sur le numéro ID à un ou deux chiffres défini sur le boîtier du projecteur à l'aide des touches numériques (<0> - <9>).**
	- Si vous appuyez sur la touche <ID ALL>, vous pouvez commander les projecteurs indépendamment du réglage des numéros ID du boîtier du projecteur.

#### **Attention**

- f Même si la définition du numéro ID sur la télécommande peut être réalisée sans le boîtier du projecteur, n'appuyez pas imprudemment sur la touche <ID SET> de la télécommande. Si vous appuyez sur la touche <ID SET> et qu'aucune touche numérique (<0> - <9>) n'est enfoncée dans les cinq secondes qui suivent, le numéro ID revient à sa valeur d'origine d'avant la pression de la touche <ID SET>.
- f Le numéro ID défini sur la télécommande sera enregistré à moins qu'il ne soit redéfini. Il sera toutefois effacé si vous laissez les piles de la télécommande se décharger. Redéfinissez le même numéro ID lors du remplacement des piles.

#### **Remarque**

- f Lorsque le numéro ID de la télécommande est réglé sur [0], vous pouvez commander le projecteur indépendamment du réglage du numéro ID du boîtier du projecteur, tout comme lors du réglage de [TOUT].
- f Réglez le numéro ID du boîtier du projecteur dans le menu [RÉGLAGE PROJECTEUR] → [NUMÉRO DU PROJECTEUR].

# **Chapitre 4 Réglages**

Ce chapitre décrit les configurations et les réglages que vous pouvez effectuer à l'aide du menu à l'écran.

# **Navigation dans le menu**

Le menu à l'écran (Menu) est utilisé pour exécuter les divers réglages et ajustements du projecteur.

#### **Naviguer dans les menus**

#### **Procédure de fonctionnement**

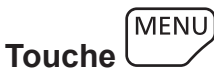

- **1) Appuyez sur la touche <MENU> de la télécommande ou du panneau de commande.**
	- f L'écran **[MENU PRINCIPAL]** s'affiche.

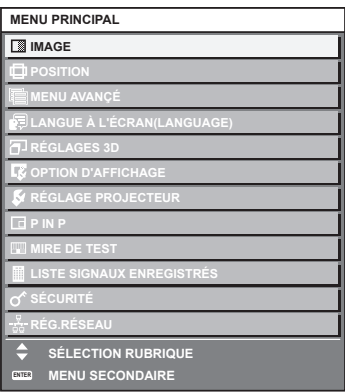

- 2) Appuyez sur ▲▼ pour sélectionner un élément du menu principal.
	- f L'élément sélectionné est mis en surbrillance jaune.

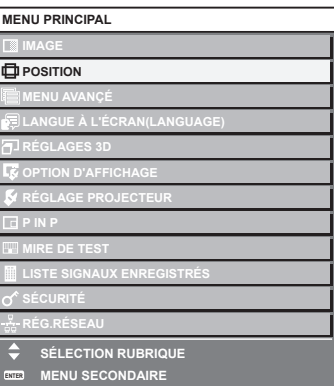

#### **3) Appuyez sur la touche <ENTER>.**

f Les éléments de sous-menu du menu principal sélectionné s'affichent.

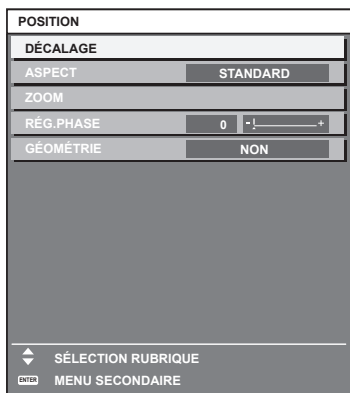

- **4)** Appuyez sur les touches ▲▼ pour sélectionner un sous-menu, puis appuyez sur les touches ◆ ou **la touche <ENTER> pour modifier ou ajuster les paramètres.**
	- $\bullet$  Certains éléments changent dans l'ordre suivant à chaque pression de  $\blacktriangleleft\blacktriangleright$ .

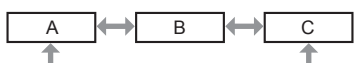

• Pour certains éléments, appuyez sur  $\blacktriangleleft\blacktriangleright$  pour afficher un écran d'aiustement individuel avec une échelle de distance comme indiqué.

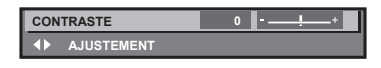

#### **Remarque**

- f Une pression sur la touche <MENU> lorsque l'écran de menu s'affiche permet de retourner au menu précédent.
- f Certains éléments ou fonctions risquent de ne pas être ajustés ou utilisés selon les signaux reliés au projecteur. Lorsque les éléments ne peuvent pas être ajustés ou utilisés, les éléments de l'écran de menu sont affichés en caractères noirs et ne peuvent pas être ajustés ou réglés. [BLOCAGE DE TRAME] peut ne pas s'afficher selon le signal d'entrée.

Si l'élément de l'écran de menu s'affiche en caractères noirs et ne peut être ni ajusté ni réglé, le facteur en cause s'affiche si vous appuyez sur la touche <ENTER> lors de la sélection du menu correspondant.

- Certains éléments peuvent être ajustés même s'il n'y a aucun signal entrant.
- f L'écran d'ajustement individuel est automatiquement quitté si aucune opération n'est exécutée pendant environ cinq secondes.
- · Pour les éléments de menu, référez-vous aux sections « Menu principal » (→ page 87) et « Sous-menu » (→ page 88).
- f La couleur du curseur dépend du réglage dans le menu [OPTION D'AFFICHAGE] → [MENU A L'ÉCRAN] → [DESSIN DE L'AFFICHAGE]. L'élément sélectionné s'affiche par défaut avec un curseur jaune.
- f Dans la configuration en portrait, le menu à l'écran s'affiche dans le sens de la longueur.
- Pour afficher le menu à l'écran de facon verticale, modifiez le réglage du menu [OPTION D'AFFICHAGE] → [MENU A L'ÉCRAN] → [ROTATION OSD].

#### **Réinitialisation des valeurs d'ajustement aux réglages d'usine**

Si la touche <DEFAULT> de la télécommande est enfoncée, les valeurs ajustées dans les éléments du menu sont restaurées aux réglages d'usine.

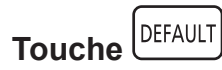

**1) Appuyez sur la touche <DEFAULT> de la télécommande.**

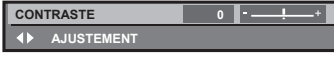

#### **Remarque**

- f Vous ne pouvez pas remettre à l'état initial toutes les configurations aux réglages d'usine en même temps.
- f Pour rétablir en même temps les réglages par défaut de tous les paramètres ajustés dans les éléments de sous-menu, exécutez le menu [RÉGLAGE PROJECTEUR] → [INITIALISER].
- f Les réglages d'usine par défaut de certains éléments ne peuvent pas être rétablis, même en appuyant sur la touche <DEFAULT> de la télécommande. Ajustez ces éléments individuellement.
- f La marque triangulaire sous l'échelle des distances sur l'écran d'ajustement individuel indique les réglages d'usine. La position de la marque triangulaire varie en fonction des signaux d'entrée sélectionnés.

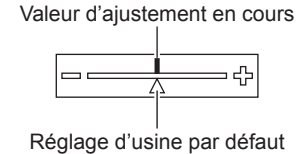

### **Menu principal**

Les éléments suivants sont dans le menu principal.

Lorsqu'un élément du menu principal est sélectionné, l'écran passe à l'écran de sélection de sous-menu. L'élément de menu avec √ en mode [SIMPLE] indique que ceci s'affiche dans l'écran de menu (OSD) lorsque le menu [OPTION D'AFFICHAGE] → [MODE DE MENU] est réglé sur [SIMPLE].

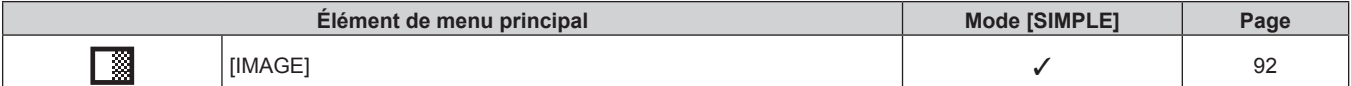

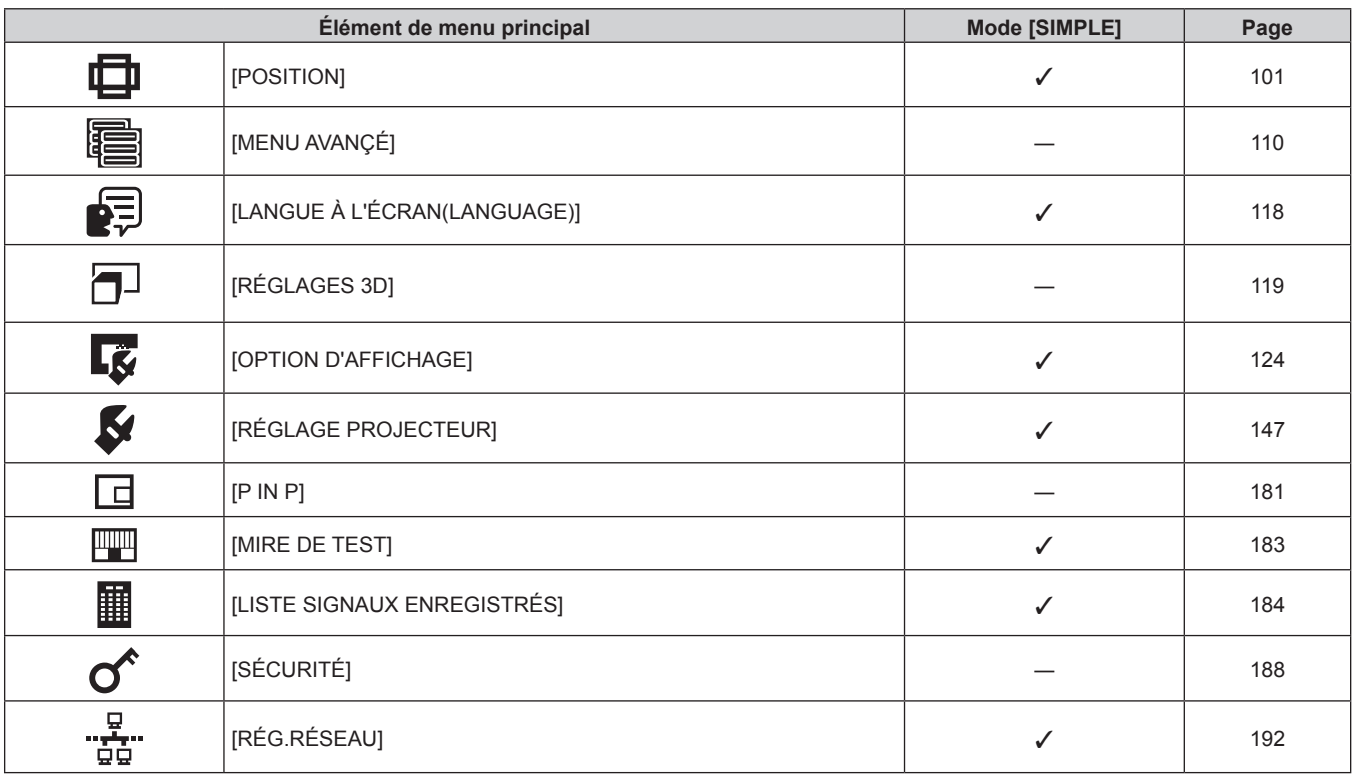

#### **Chapitre 4 Réglages — Navigation dans le menu**

### **Sous-menu**

Le sous-menu de l'élément du menu principal sélectionné s'affiche et vous pouvez régler et ajuster les éléments dans le sous-menu.

L'élément de menu avec √ en mode [SIMPLE] indique que ceci s'affiche dans l'écran de menu (OSD) lorsque le menu [OPTION D'AFFICHAGE] → [MODE DE MENU] est réglé sur [SIMPLE].

# **[IMAGE]**

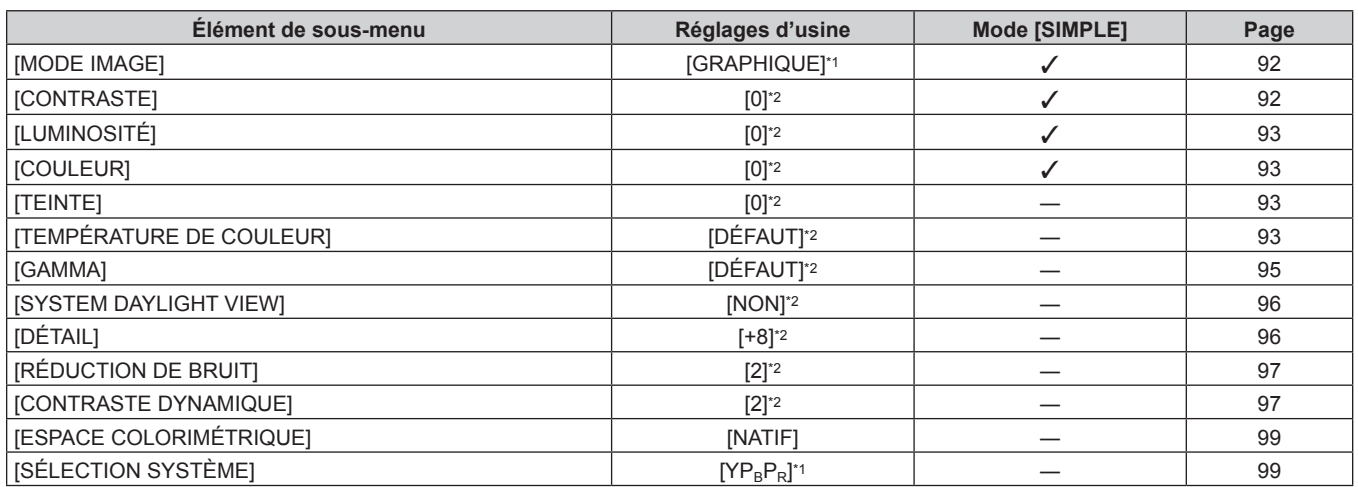

\*1 Selon le signal d'entrée.

\*2 Selon le [MODE IMAGE].

# **[POSITION]**

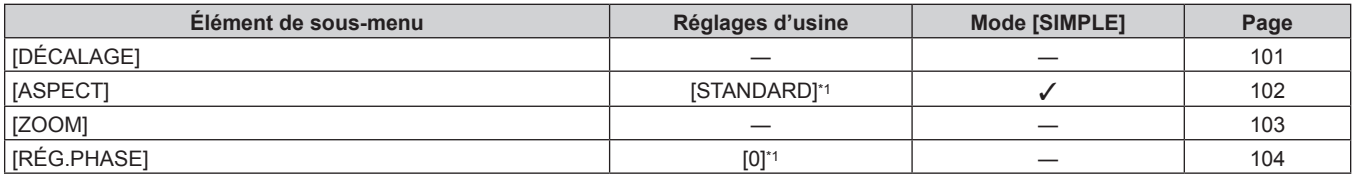

# 88 - FRANÇAIS

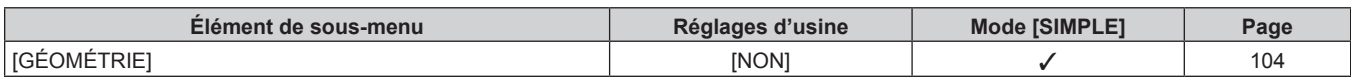

\*1 Selon le signal d'entrée.

# **[MENU AVANÇÉ]**

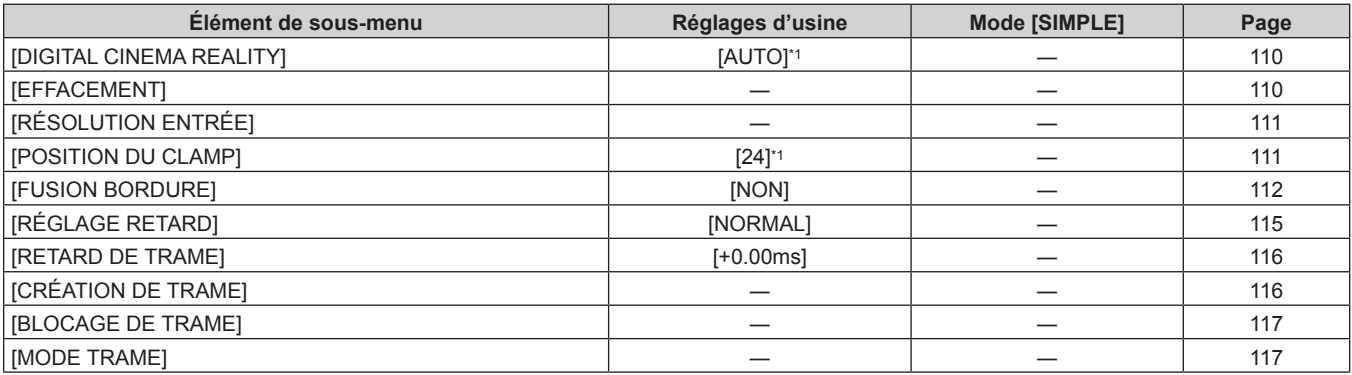

\*1 Selon le signal d'entrée.

# **[LANGUE À L'ÉCRAN(LANGUAGE)]**

Détails (→ page 118)

# **[RÉGLAGES 3D]**

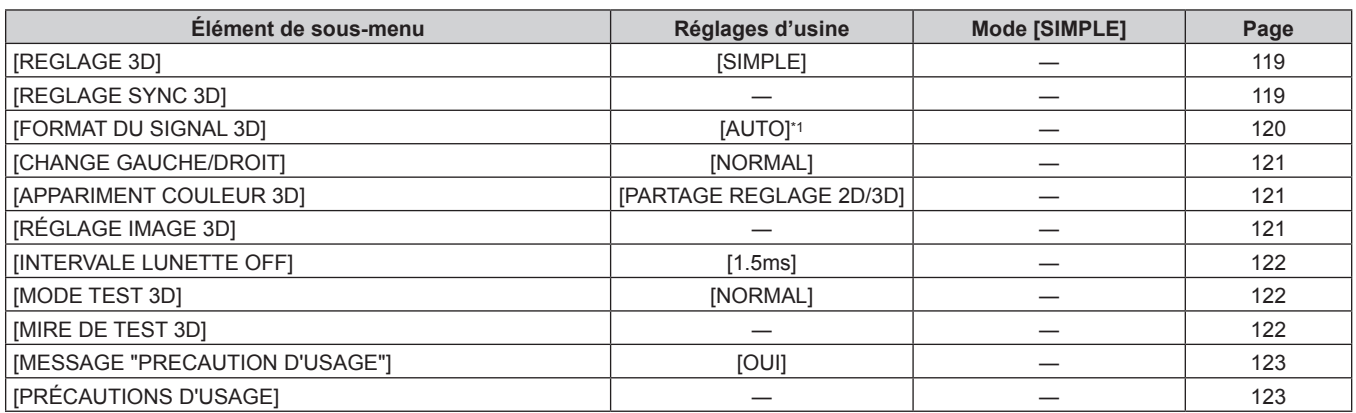

\*1 Varie selon la borne d'entrée sélectionnée.

# **[OPTION D'AFFICHAGE]**

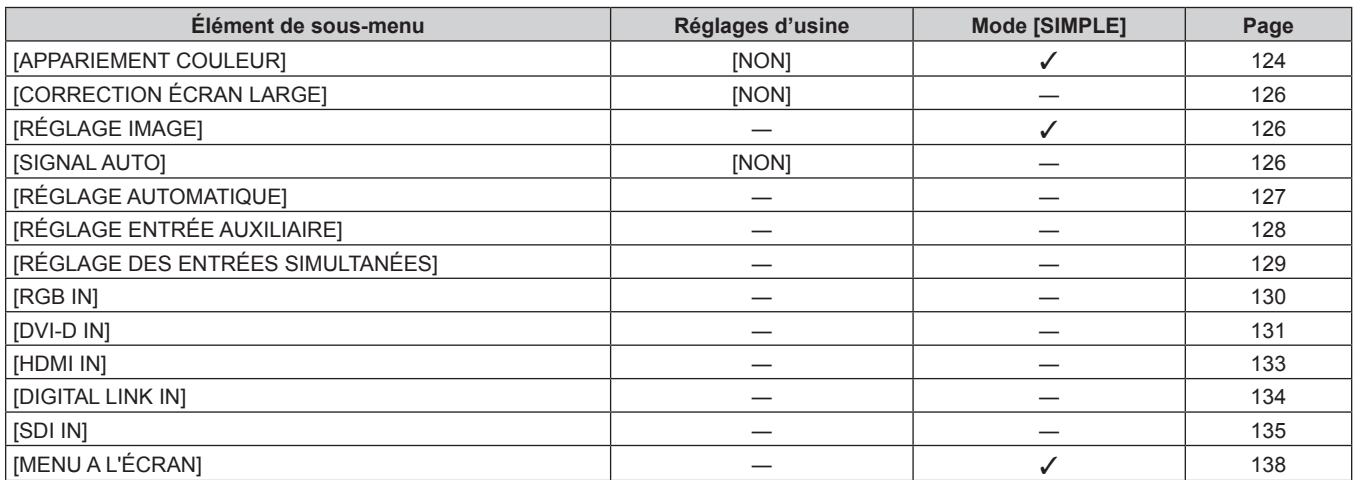

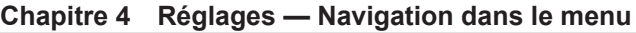

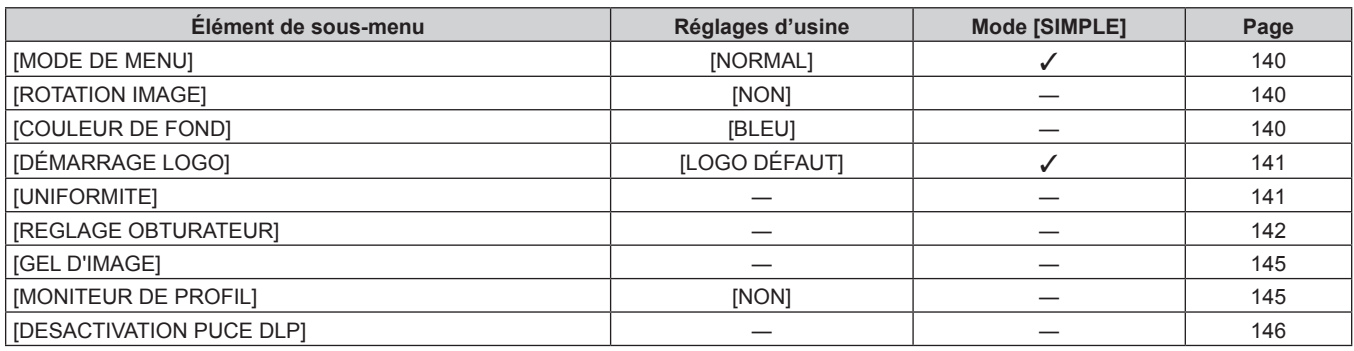

# **[RÉGLAGE PROJECTEUR]**

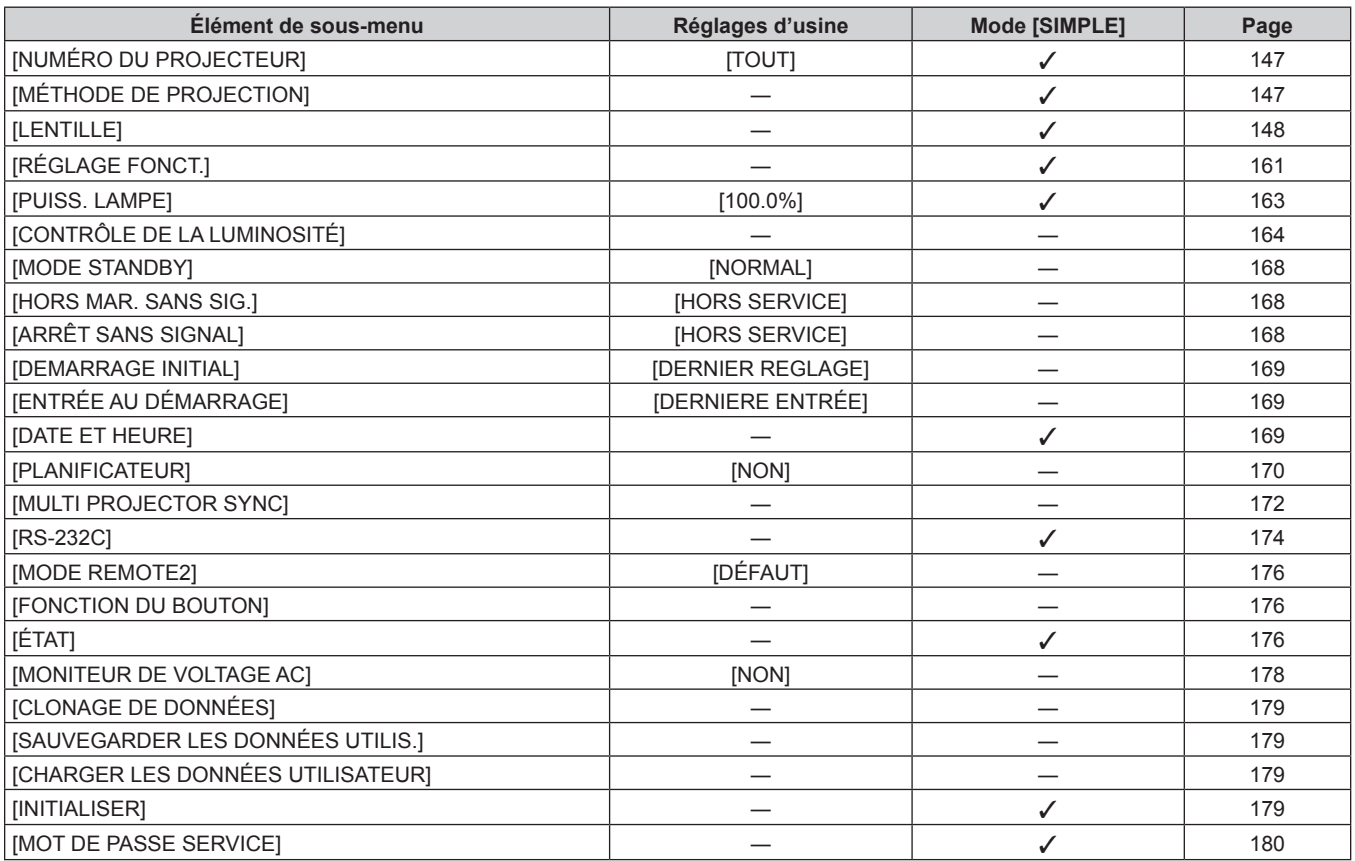

# **[P IN P]**

Détails (+ page 181)

# **[MIRE DE TEST]**

Détails ( $\Rightarrow$  page 183)

# **[LISTE SIGNAUX ENREGISTRÉS]**

Détails ( $\Rightarrow$  page 184)

# **[SÉCURITÉ]**

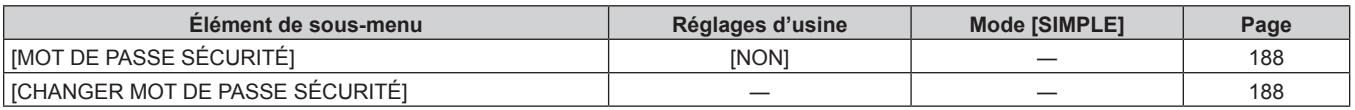

# 90 - FRANÇAIS

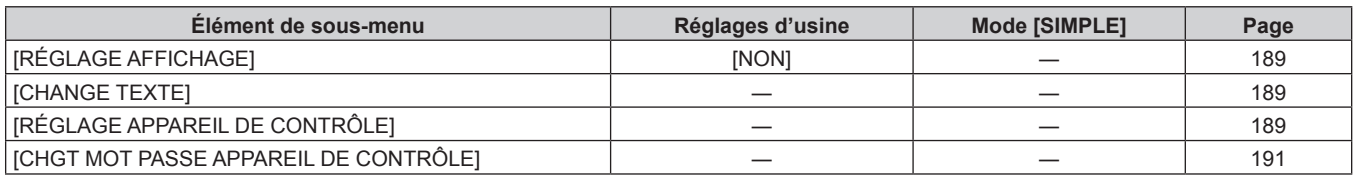

# **[RÉG.RÉSEAU]**

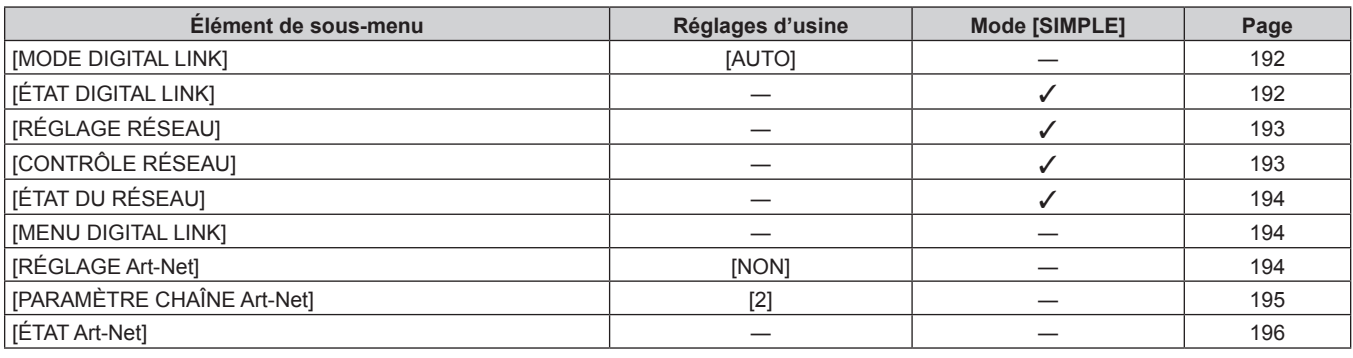

#### **Remarque**

f Des éléments peuvent ne pas être ajustables ou utilisés pour certains formats de signal reliés au projecteur. Lorsque les éléments ne peuvent pas être ajustés ou utilisés, les éléments de l'écran de menu sont affichés en caractères noirs et ne peuvent pas être ajustés ou réglés.

f Les éléments de sous-menu et les réglages d'usine par défaut varient selon la borne d'entrée sélectionnée.

# **Menu [IMAGE]**

**Sur l'écran de menu, sélectionnez [IMAGE] dans le menu principal, puis sélectionnez un élément du sousmenu.**

**Reportez-vous à la section « Naviguer dans les menus » (→ page 86) pour ce qui concerne l'utilisation de l'écran de menu.**

#### **[MODE IMAGE]**

Vous pouvez passer au mode d'image désiré qui convient à l'image source et à l'environnement dans lequel le projecteur est utilisé.

- **1)** Appuyez sur ▲▼ pour sélectionner [MODE IMAGE].
- 2) Appuyez sur  $\blacktriangle$ .
	- f L'écran d'ajustement individuel **[MODE IMAGE]** s'affiche.
- 3) Appuyez sur  $\blacklozenge$  pour changer d'élément.
	- Les éléments changent à chaque pression de la touche.

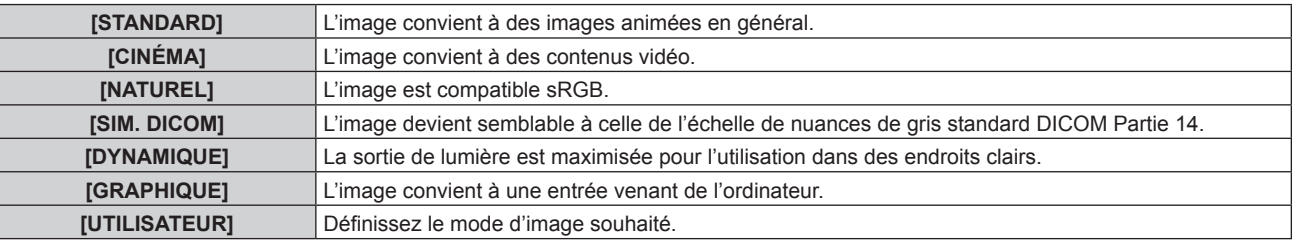

#### **Remarque**

- f La valeur par défaut du mode d'image est [GRAPHIQUE] pour les signaux d'entrée d'images fixes et [STANDARD] pour les signaux d'entrée basés sur une vidéo.
- f DICOM est une abréviation de « Digital Imaging and COmmunication in Medicine » et est une norme pour la technologie d'imagerie médicale. Bien que le nom DICOM soit utilisé, le projecteur n'est pas un instrument médical, et ne doit pas être utilisé à des fins telles que le diagnostic sur les images affichées.
- f Appuyez sur la touche <ENTER> lorsque chaque [MODE IMAGE] est choisi en tant que valeur spécifiée lorsqu'un nouveau signal est saisi. Les données de tous les éléments à l'exception de [SÉLECTION SYSTÈME] dans le menu [IMAGE] sont sauvegardées.
- f Dans les paramètres par défaut d'usine, [UTILISATEUR] est réglé aux images qui sont conformes à la norme ITU‑R BT.709.

#### **Changement du nom [UTILISATEUR]**

- **1)** Appuyez sur ▲▼ pour sélectionner [MODE IMAGE].
- 2) Appuyez sur <>>
pour sélectionner [UTILISATEUR].
- **3) Appuyez sur la touche <ENTER>.**
	- f L'écran détaillé **[MODE IMAGE]** s'affiche.
- **4)** Appuyez sur ▲▼ pour sélectionner [CHANGEMENT DU NOM DU MODE IMAGE], puis appuyez sur la **touche <ENTER>.**
	- f L'écran **[CHANGEMENT DU NOM DU MODE IMAGE]** s'affiche.
- **5)** Appuyez sur ▲▼◀▶ pour sélectionner le texte, puis appuyez sur la touche <ENTER> pour saisir le **texte.**
- **6)** Appuyez sur  $\blacktriangle \blacktriangledown \blacktriangle \blacktriangleright$  pour sélectionner [OK], puis appuyez sur la touche <ENTER>.
	- Le nom du mode image est modifié.

#### **[CONTRASTE]**

Vous pouvez ajuster le contraste des couleurs.

- **1)** Appuyez sur ▲▼ pour sélectionner [CONTRASTE].
- **2)** Appuyez sur ◆ ou sur la touche <ENTER>.
	- f L'écran d'ajustement individuel **[CONTRASTE]** s'affiche.

#### **3)** Appuyez sur  $\blacklozenge$  pour régler le niveau.

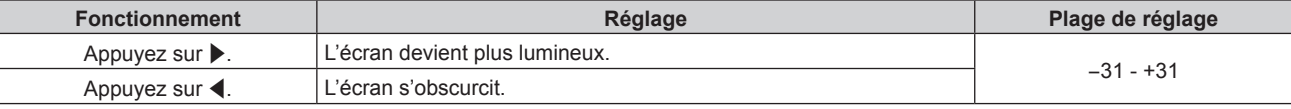

#### **Attention**

f Ajustez d'abord [LUMINOSITÉ] si vous avez besoin d'ajuster le niveau de noir.

# **[LUMINOSITÉ]**

Vous pouvez ajuster les parties sombres (noires) de l'image projetée.

- **1)** Appuyez sur ▲▼ pour sélectionner [LUMINOSITÉ].
- 2) Appuyez sur  $\blacklozenge$  ou sur la touche <ENTER>.
	- f L'écran d'ajustement individuel **[LUMINOSITÉ]** s'affiche.
- 3) Appuyez sur  $\blacklozenge$  pour régler le niveau.

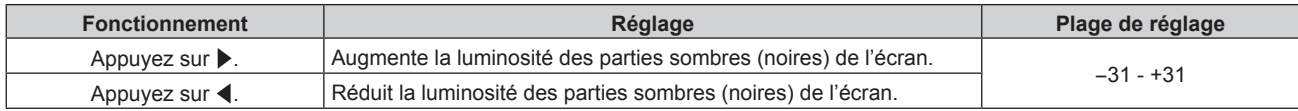

### **[COULEUR]**

Vous pouvez ajuster la saturation des couleurs de l'image projetée.

- **1)** Appuyez sur ▲▼ pour sélectionner [COULEUR].
- 2) Appuyez sur ◆ ou sur la touche <ENTER>. f L'écran d'ajustement individuel **[COULEUR]** s'affiche.
- 3) Appuyez sur  $\blacklozenge$  pour régler le niveau.

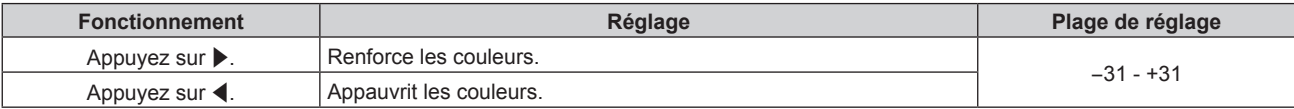

### **[TEINTE]**

Vous pouvez ajuster les tons chair de l'image projetée.

#### **1)** Appuyez sur ▲▼ pour sélectionner [TEINTE].

- **2)** Appuyez sur ◀▶ ou sur la touche <ENTER>.
	- f L'écran d'ajustement individuel **[TEINTE]** s'affiche.
- **3)** Appuyez sur  $\blacklozenge$  pour régler le niveau.

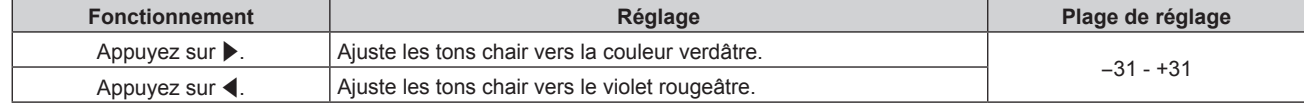

# **[TEMPÉRATURE DE COULEUR]**

Vous pouvez changer la température des couleurs si les zones blanches de l'image projetée sont bleuâtres ou rougeâtres.

#### **Ajustement avec la température de couleur**

**1)** Appuyez sur ▲▼ pour sélectionner [TEMPÉRATURE DE COULEUR].

#### **2)** Appuyez sur ♦ ou sur la touche <ENTER>.

f L'écran d'ajustement individuel **[TEMPÉRATURE DE COULEUR]** s'affiche.

#### **3) Appuyez sur** qw **pour changer d'élément.**

• Les éléments changent à chaque pression de la touche.

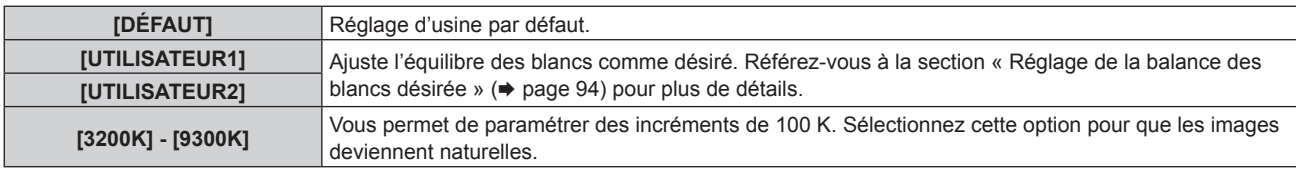

#### **Remarque**

● Lorsque [MODE IMAGE] (→ page 92) est réglé sur [UTILISATEUR] ou [SIM. DICOM], [DÉFAUT] ne peut pas être sélectionné.

 $\bullet$  Lorsque le réglage [APPARIEMENT COULEUR] ( $\bullet$  page 124) est fixé sur une option autre que [NON], [TEMPÉRATURE DE COULEUR] est défini sur [UTILISATEUR1].

• Les valeurs de température de couleur numériques sont des lignes directrices.

#### **Réglage de la balance des blancs désirée**

- **1)** Appuyez sur ▲▼ pour sélectionner [TEMPÉRATURE DE COULEUR].
- **2)** Appuyez sur ◀▶ ou sur la touche <ENTER>. f L'écran d'ajustement individuel **[TEMPÉRATURE DE COULEUR]** s'affiche.
- **3) Appuyez sur** qw **pour sélectionner [UTILISATEUR1] ou [UTILISATEUR2].**
- **4) Appuyez sur la touche <ENTER>.**
	- f L'écran **[TEMPÉRATURE DE COULEUR]** s'affiche.
- **5)** Appuyez sur ▲▼ pour sélectionner [BALANCE BLANC].
- **6) Appuyez sur la touche <ENTER>.**
	- f L'écran **[BALANCE BLANC]** s'affiche.
- **7)** Appuyez sur ▲▼ pour sélectionner [BALANCE BLANC CHAUD] ou [BALANCE BLANC FROID].
- **8) Appuyez sur la touche <ENTER>.**
	- f L'écran **[BALANCE BLANC CHAUD]** ou **[BALANCE BLANC FROID]** s'affiche.
- **9)** Appuyez sur ▲▼ pour sélectionner [ROUGE], [VERT] ou [BLEU].
- 10) Appuyez sur  $\blacklozenge$  pour régler le niveau.

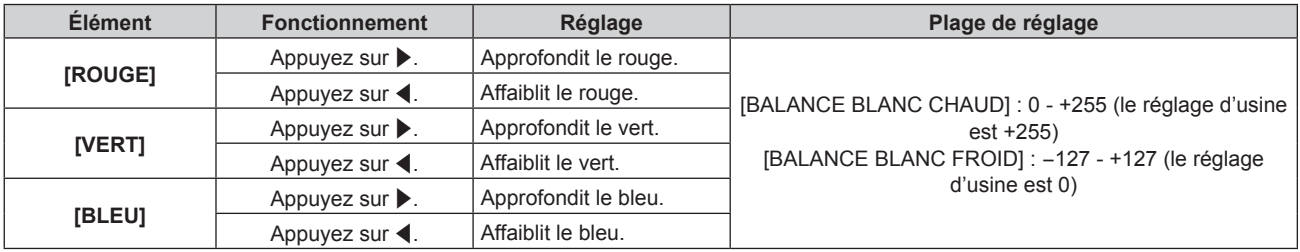

#### **Remarque**

f Ajustez correctement [TEMPÉRATURE DE COULEUR]. Toutes les couleurs ne seront pas correctement affichées si un réglage adéquat n'est pas effectué. Si le réglage ne semble pas adapté, vous pouvez appuyer sur la touche <DEFAULT> de la télécommande pour réinitialiser uniquement les paramètres de l'élément sélectionné au réglage d'usine.

#### **Réglage de l'équilibre des blancs désiré sur la base de paramètres de température de couleur existants**

- **1)** Appuyez sur ▲▼ pour sélectionner [TEMPÉRATURE DE COULEUR].
- 2) Appuyez sur  $\blacklozenge$  ou sur la touche <ENTER>.
	- f L'écran d'ajustement individuel **[TEMPÉRATURE DE COULEUR]** s'affiche.

# 94 - FRANÇAIS

- **3)** Appuyez sur  $\blacklozenge$  pour sélectionner un élément autre que [DÉFAUT], [UTILISATEUR1] et **[UTILISATEUR2].**
- **4) Appuyez sur la touche <ENTER>.** f L'écran **[REGLER A \*\*\*\*\*]** s'affiche.
- **5)** Appuyez sur ▲▼ pour sélectionner [UTILISATEUR1] ou [UTILISATEUR2].
	- f Le statut de la variation de température de couleur est enregistré à l'élément sélectionné.
- **6) Appuyez sur la touche <ENTER>.** • L'écran de confirmation s'affiche.
- **7)** Appuyez sur ◀▶ pour sélectionner [EXÉCUTER], puis appuyez sur la touche <ENTER>.
	- Les données [UTILISATEUR1] ou [UTILISATEUR2] sont écrasées.
	- Si vous appuyez sur  $\blacklozenge$  pour sélectionner [SORTIR] et que vous appuyez ensuite sur la touche <ENTER>. les données ne seront pas écrasées.
	- f L'écran **[BALANCE BLANC CHAUD]** s'affiche.
- **8)** Appuyez sur ▲▼ pour sélectionner [ROUGE], [VERT] ou [BLEU].
- 9) Appuyez sur  $\blacklozenge$  pour régler le niveau.

#### **Remarque**

f Ajustez correctement [TEMPÉRATURE DE COULEUR]. Toutes les couleurs ne seront pas correctement affichées si un réglage adéquat n'est pas effectué. Si le réglage ne semble pas adapté, vous pouvez appuyer sur la touche <DEFAULT> de la télécommande pour réinitialiser uniquement les paramètres de l'élément sélectionné au réglage d'usine.

f Lorsque la température de couleur a été modifiée, les couleurs avant et après le changement seront légèrement différentes.

#### **Changement du nom de [UTILISATEUR1] ou [UTILISATEUR2]**

- **1)** Appuyez sur ▲▼ pour sélectionner [TEMPÉRATURE DE COULEUR].
- **2)** Appuyez sur ◀▶ ou sur la touche <ENTER>.

f L'écran d'ajustement individuel **[TEMPÉRATURE DE COULEUR]** s'affiche.

- **3) Appuyez sur** qw **pour sélectionner [UTILISATEUR1] ou [UTILISATEUR2].**
- **4) Appuyez sur la touche <ENTER>.**
	- f L'écran **[TEMPÉRATURE DE COULEUR]** s'affiche.
- **5)** Appuyez sur ▲▼ pour sélectionner [CHANGT DU NOM DE LA TEMPÉRATURE DE COULEUR].
- **6) Appuyez sur la touche <ENTER>.**
	- f L'écran **[CHANGT DU NOM DE LA TEMPÉRATURE DE COULEUR]** s'affiche.
- **7)** Appuyez sur  $\triangle \blacktriangledown \triangle \blacktriangleright$  pour sélectionner le texte, puis appuyez sur la touche <ENTER> pour saisir le **texte.**
- 8) Appuyez sur  $\blacktriangle \blacktriangledown \blacktriangle \blacktriangleright$  pour sélectionner [OK], puis appuyez sur la touche <ENTER>. • Le nom attribué à la température de couleur est modifié.

#### **Remarque**

f Quand un nom est modifié, l'affichage de [UTILISATEUR1], [UTILISATEUR2] est également modifié.

### **[GAMMA]**

Vous pouvez changer de mode gamma.

- **1)** Appuyez sur ▲▼ pour sélectionner [GAMMA].
- **2)** Appuyez sur ◀▶ ou sur la touche <ENTER>.
	- f L'écran d'ajustement individuel **[GAMMA]** s'affiche.
- **3) Appuyez sur** qw **pour changer d'élément.**
	- Les éléments changent à chaque pression de la touche.

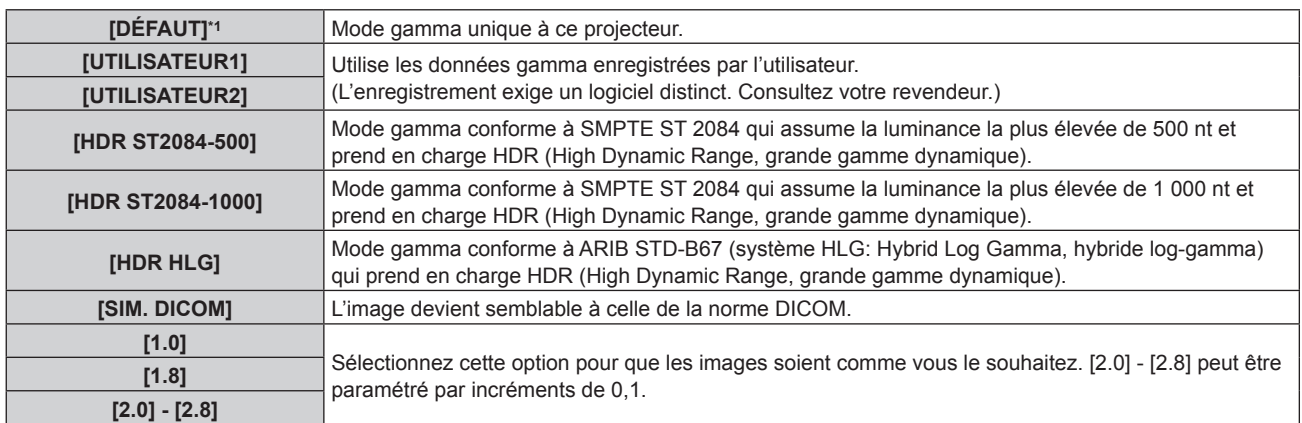

\*1 Lorsque [MODE IMAGE] est réglé sur [DYNAMIQUE], [UTILISATEUR], ou [SIM. DICOM], [DÉFAUT] ne peut pas être sélectionné.

#### **Remarque**

f DICOM est une abréviation de « Digital Imaging and COmmunication in Medicine » et est une norme pour la technologie d'imagerie médicale. Bien que le nom DICOM soit utilisé, le projecteur n'est pas un instrument médical et ne doit pas être utilisé à des fins telles que le diagnostic sur les images affichées.

#### **Changement du nom de [UTILISATEUR1] ou [UTILISATEUR2]**

- **1)** Appuyez sur ▲▼ pour sélectionner [GAMMA].
- **2)** Appuyez sur ◆ ou sur la touche <ENTER>.
	- **L'écran d'ajustement individuel [GAMMA]** s'affiche.
- **3) Appuyez sur** qw **pour sélectionner [UTILISATEUR1] ou [UTILISATEUR2].**
- **4) Appuyez sur la touche <ENTER>.**
	- **L'écran <b>[GAMMA]** s'affiche.
- **5) Appuyez sur la touche <ENTER>. • L'écran <b>[CHANGEMENT DU NOM DU GAMMA]** s'affiche.
- **6)** Appuyez sur  $\blacktriangle \blacktriangledown \blacktriangle \blacktriangleright$  pour sélectionner le texte, puis appuyez sur la touche <ENTER> pour saisir le **texte.**
- **7)** Appuyez sur  $\blacktriangle \blacktriangledown \blacktriangle \blacktriangleright$  pour sélectionner [OK], puis appuyez sur la touche <ENTER>.
	- Le nom de gamma sélectionné est modifié.

#### **Remarque**

f Quand un nom est modifié, l'affichage de [UTILISATEUR1], [UTILISATEUR2] est également modifié.

#### **[SYSTEM DAYLIGHT VIEW]**

Vous pouvez corriger l'image à son éclat optimal même si elle est projetée sous une lumière brillante.

- **1)** Appuyez sur ▲▼ pour sélectionner [SYSTEM DAYLIGHT VIEW].
- **2)** Appuyez sur ◀▶ ou sur la touche <ENTER>. f L'écran d'ajustement individuel **[SYSTEM DAYLIGHT VIEW]** s'affiche.
- **3) Appuyez sur** qw **pour changer d'élément.**

• Les éléments changent à chaque pression de la touche.

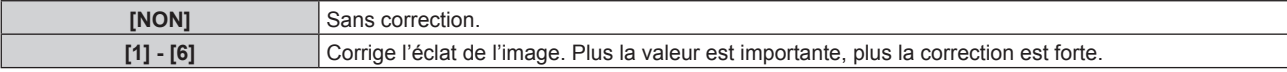

# **[DÉTAIL]**

Vous pouvez ajuster la netteté de l'image projetée.

**1)** Appuyez sur ▲▼ pour sélectionner [DÉTAIL].

#### **2)** Appuyez sur ♦ ou sur la touche <ENTER>.

f L'écran d'ajustement individuel **[DÉTAIL]** s'affiche.

#### **3)** Appuyez sur  $\blacklozenge$  pour régler le niveau.

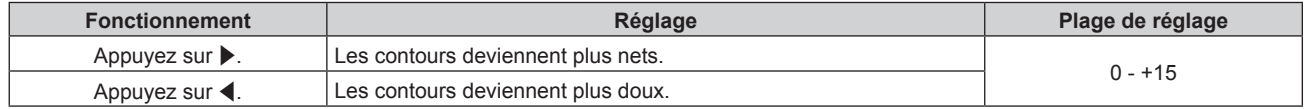

#### **Remarque**

• Si vous appuyez sur  $\blacktriangleright$  alors que la valeur d'aiustement est [+15]. la valeur passe à [0]. Si vous appuyez sur  $\blacktriangleleft$  alors que la valeur d'ajustement est [0], la valeur passe à [+15].

#### **[RÉDUCTION DE BRUIT]**

Vous pouvez réduire le bruit lorsque l'image d'entrée est dégradée et que du bruit apparaît dans le signal d'image.

- **1)** Appuyez sur ▲▼ pour sélectionner [RÉDUCTION DE BRUIT].
- **2)** Appuyez sur ◆ ou sur la touche <ENTER>.
	- f L'écran d'ajustement individuel **[RÉDUCTION DE BRUIT]** s'affiche.

#### **3) Appuyez sur** qw **pour changer d'élément.**

• Les éléments changent à chaque pression de la touche.

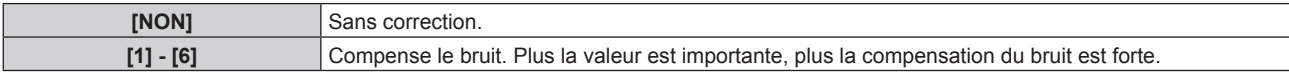

#### **Attention**

f Si ceci est réglé pour un signal d'entrée avec peu de bruit, l'image peut sembler différente de ce qu'elle était au départ. Le cas échéant, réglez-le sur [NON].

#### **[CONTRASTE DYNAMIQUE]**

Le réglage de lumière de la source lumineuse et la compensation du signal sont exécutés automatiquement selon l'image afin de rendre le contraste optimal pour l'image.

- **1)** Appuyez sur ▲▼ pour sélectionner [CONTRASTE DYNAMIQUE].
- **2)** Appuyez sur ◀▶ ou sur la touche <ENTER>.
	- f L'écran d'ajustement individuel **[CONTRASTE DYNAMIQUE]** s'affiche.
- 3) Appuyez sur <>>>
pour changer d'élément.
	- Les éléments changent à chaque pression de la touche.

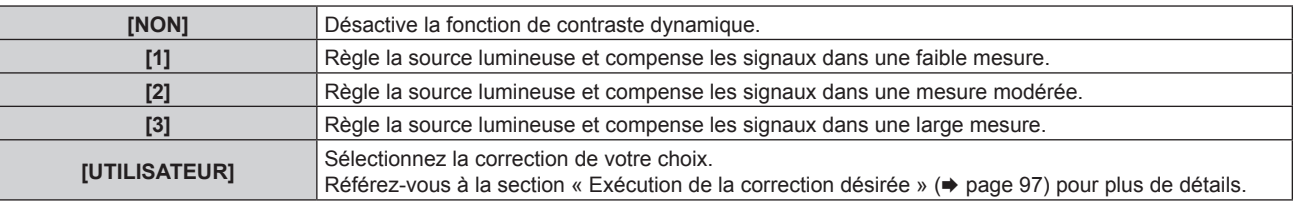

#### **Exécution de la correction désirée**

- **1)** Appuyez sur ▲▼ pour sélectionner [CONTRASTE DYNAMIQUE].
- 2) Appuyez sur  $\blacklozenge$  ou sur la touche <ENTER>.
	- f L'écran d'ajustement individuel **[CONTRASTE DYNAMIQUE]** s'affiche.
- **3)** Appuyez sur  $\blacklozenge$  pour sélectionner [UTILISATEUR].
- **4) Appuyez sur la touche <ENTER>.**
	- f L'écran **[CONTRASTE DYNAMIQUE]** s'affiche.

#### **5)** Appuyez sur ▲▼ pour sélectionner l'élément à régler.

- $\bullet$  Les éléments des réglages détaillés commuteront à chaque fois pression sur  $\blacklozenge$ .
- f Appuyez sur la touche <ENTER> lorsque [MULTI PROJECTOR SYNC] est sélectionné.

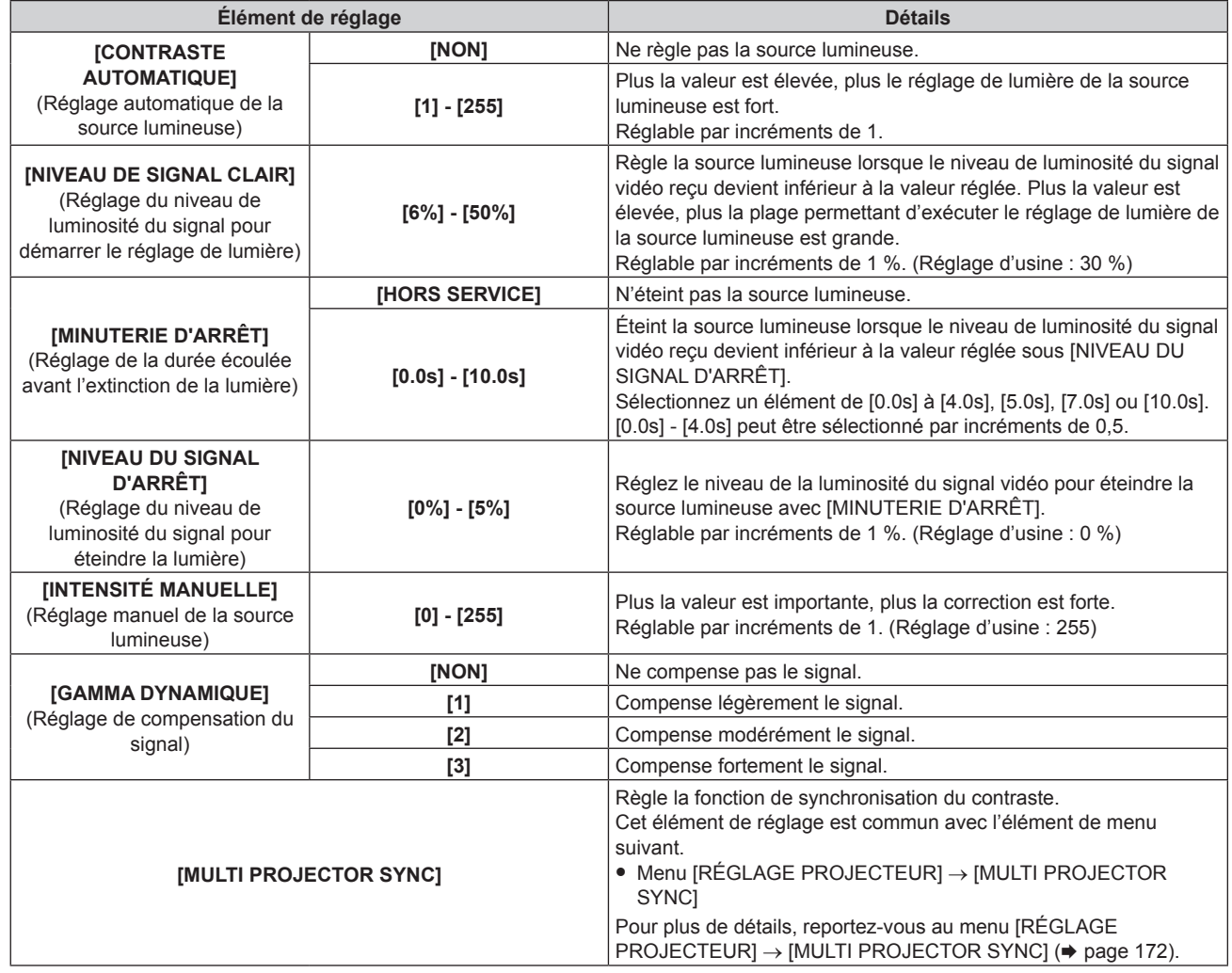

#### **Remarque**

- f [NIVEAU DU SIGNAL D'ARRÊT] ne peut pas être réglé quand [MINUTERIE D'ARRÊT] est réglé sur [HORS SERVICE].
- f Lorsque [MINUTERIE D'ARRÊT] est réglé sur tout autre paramètre que [HORS SERVICE], les conditions pour rallumer la source lumineuse ayant été éteinte avec cette fonction sont les suivantes.
	- Lorsque le niveau de luminosité du signal vidéo reçu a dépassé la valeur réglée sous [NIVEAU DU SIGNAL D'ARRÊT]
	- Lorsque le signal d'entrée a disparu
	- Lorsque le menu à l'écran tel qu'un écran de menu (OSD) ou un guide d'entrée, une mire de test ou un message d'avertissement s'affiche
- Lorsque la température ambiante d'utilisation est d'environ 0 °C (32 °F) et que la source lumineuse est forcée de s'allumer en raison de la chauffe
- f Lorsque l'image d'un signal analogique est projetée, elle peut être affectée par le bruit de signal tandis que le niveau de luminosité du signal vidéo est détecté. Dans ce cas, même lorsque le niveau de luminosité de l'image devient inférieur à la valeur réglée sous [NIVEAU DU SIGNAL D'ARRÊT], on estime que le niveau de luminosité n'est pas inférieur à la valeur en tant que signal.
- Le contraste sera maximisé lorsque [GAMMA DYNAMIQUE] est réglé sur [3].
- f La fonction de synchronisation du contraste permet d'afficher un écran combiné avec un contraste équilibré en partageant le niveau de luminosité de l'entrée de signal vidéo à chaque projecteur lors de la construction d'un multi-affichage en reliant les images projetées de plusieurs projecteurs.
- f Le réglage [REGLAGE SYNC 3D] est désactivé et fixé sur [NON] lorsque [MULTI PROJECTOR SYNC] → [MODE] est configuré sur tout autre paramètre que [NON].
- f Les réglages suivants sont désactivés et les fonctions de synchronisation du contraste et de synchronisation de l'obturateur sont inutilisables lorsque [REGLAGE SYNC 3D] est configuré sur tout autre paramètre que [NON].
	- g Menu [IMAGE] → [CONTRASTE DYNAMIQUE] → [UTILISATEUR] → [MULTI PROJECTOR SYNC]
	- g Menu [OPTION D'AFFICHAGE] → [REGLAGE OBTURATEUR] → [MULTI PROJECTOR SYNC]
	- Menu [RÉGLAGE PROJECTEUR] → [MULTI PROJECTOR SYNC]

# **[ESPACE COLORIMÉTRIQUE]**

Réglez l'espace chromatique utilisé pour la représentation des couleurs de l'image.

- **1)** Appuyez sur ▲▼ pour sélectionner [ESPACE COLORIMÉTRIQUE].
- 2) Appuyez sur  $\blacklozenge$  ou sur la touche <ENTER>.
	- f L'écran d'ajustement individuel **[ESPACE COLORIMÉTRIQUE]** s'affiche.
- **3)** Appuyez sur  $\blacklozenge$  pour changer d'élément.

• Les éléments changent à chaque pression de la touche.

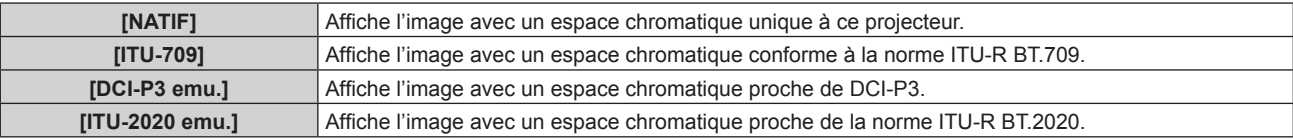

#### **Remarque**

f DCI‑P3 correspond aux spécifications de la région de couleur de cinéma numérique définie par les Digital Cinema Initiatives (DCI).

#### **[SÉLECTION SYSTÈME]**

Le projecteur va automatiquement détecter le signal d'entrée, mais vous pouvez régler manuellement la méthode du système lorsqu'un signal instable est relié. Réglez la méthode du système qui correspond au signal d'entrée.

#### **1)** Appuyez sur ▲▼ pour sélectionner [SÉLECTION SYSTÈME].

**2) Appuyez sur la touche <ENTER>.**

#### **3)** Appuyez sur ▲▼ pour sélectionner un format de système.

f Les formats de système disponibles dépendent du signal d'entrée.

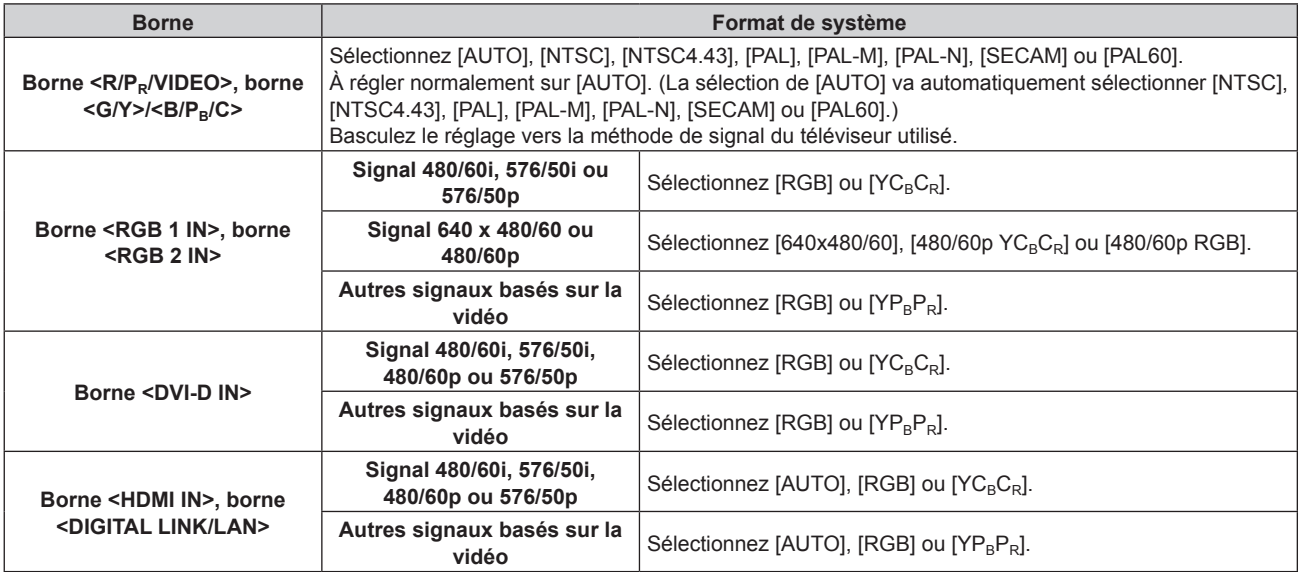

#### **4) Appuyez sur la touche <ENTER>.**

#### **Remarque**

- f Cela pourrait ne pas fonctionner correctement pour certains des périphériques externes qui sont reliés.
- f La méthode de système peut être réglée en utilisant les éléments de menu suivants pour l'entrée SDI.
- g Menu [OPTION D'AFFICHAGE] → [SDI IN] → [RÉGLAGE DE LIAISON SIMPLE] → [SDI1]/[SDI2] → [SÉLECTION SYSTÈME]
- g Menu [OPTION D'AFFICHAGE] → [SDI IN] → [RÉGLAGE DE LIAISON DOUBLE] → [SÉLECTION SYSTÈME]

f Pour plus de détails sur les types de signaux vidéo qui peuvent être utilisés avec le projecteur, reportez-vous à la section « Liste des signaux compatibles » ( $\Rightarrow$  page 251).

#### **Vidéo compatible avec sRGB**

sRGB est une norme internationale (IEC61966‑2‑1) de reproduction des couleurs définie par l'IEC (International Electrotechnical Commission).

Réglez en fonction des étapes suivantes pour reproduire des couleurs plus fidèles, conformes avec sRGB.

#### **1) Réglez [APPARIEMENT COULEUR] sur [NON].**

• Reportez-vous à la section [APPARIEMENT COULEUR] ( $\Rightarrow$  page 124).

#### **2) Affichez le menu [IMAGE].**

- $\bullet$  Reportez-vous à la section « Menu [IMAGE] » ( $\bullet$  page 92).
- **3)** Appuyez sur ▲▼ pour sélectionner [MODE IMAGE].
- **4)** Appuyez sur ◀▶ pour sélectionner [NATUREL].
- **5)** Appuyez sur ▲▼ pour sélectionner [COULEUR].
- **6) Appuyez sur la touche <DEFAULT> de la télécommande pour établir le réglage d'usine par défaut.**
- **7) Suivez les étapes 5) à 6) pour établir les réglages d'usine par défaut de [TEINTE], [TEMPÉRATURE DE COULEUR], [GAMMA] et [SYSTEM DAYLIGHT VIEW].**

#### **Remarque**

f sRGB est disponible uniquement pour l'entrée de signal RGB.

# **Menu [POSITION]**

**Sur l'écran de menu, sélectionnez [POSITION] dans le menu principal, puis sélectionnez un élément du sous-menu.**

#### **Reportez-vous à la section « Naviguer dans les menus » (→ page 86) pour ce qui concerne l'utilisation de l'écran de menu.**

#### **Remarque**

f Lorsque le périphérique optionnel prenant en charge la sortie DIGITAL LINK (N° de modèle : ET‑YFB100G, ET‑YFB200G) est raccordé à la borne <DIGITAL LINK/LAN>, réglez le déplacement, l'aspect et la phase d'horloge dans le menu du périphérique prenant en charge la sortie DIGITAL LINK en premier.

### **[DÉCALAGE]**

Déplacez verticalement ou horizontalement la position de l'image si l'image projetée sur l'écran est encore décalée même lorsque les positions du projecteur et de l'écran sont correctes.

- **1)** Appuyez sur ▲▼ pour sélectionner [DÉCALAGE].
- **2) Appuyez sur la touche <ENTER>.**
	- f L'écran **[DÉCALAGE]** s'affiche.
- **3)** Appuyez sur  $\blacktriangle \blacktriangledown \blacktriangle \blacktriangleright$  pour ajuster la position.

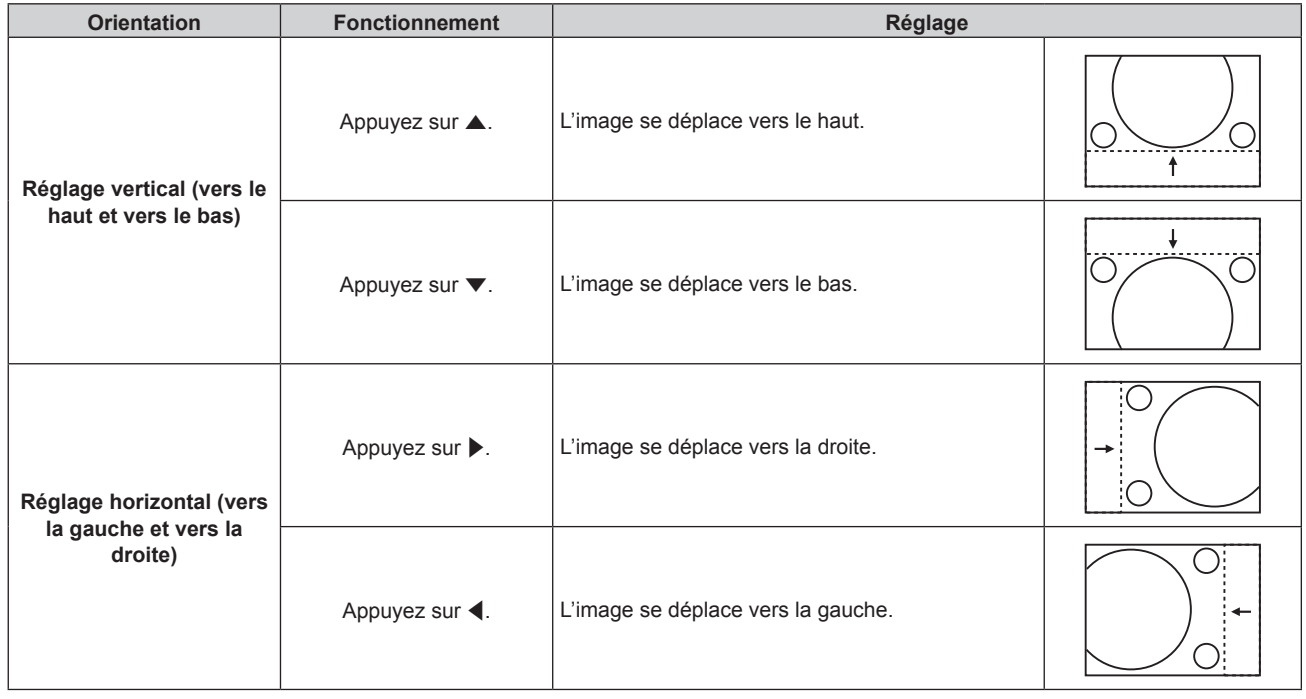

#### **Remarque**

f Pour la configuration en portrait, la position de l'image est déplacée horizontalement lorsque le « Réglage vertical (vers le haut et vers le bas) » est effectué. La position de l'image est déplacée verticalement lorsque le « Réglage horizontal (vers la gauche et vers la droite) » est effectué.

### **[ASPECT]**

Vous pouvez changer le rapport d'aspect de l'image.

Le rapport d'aspect est changé dans la plage d'écran sélectionnée dans le menu [OPTION D'AFFICHAGE] →  $[RÉGLAGE IMAGE] \rightarrow [FORMAT D'ÉCRAN]$ . Réglez  $[FORMAT D'ÉCRAN]$  en premier. ( $\Rightarrow$  page 126)

**1)** Appuyez sur ▲▼ pour sélectionner [ASPECT].

#### 2) Appuyez sur  $\blacklozenge$  ou sur la touche <ENTER>.

f L'écran d'ajustement individuel **[ASPECT]** s'affiche.

#### **3) Appuyez sur** qw **pour changer d'élément.**

• Les éléments changent à chaque pression de la touche.

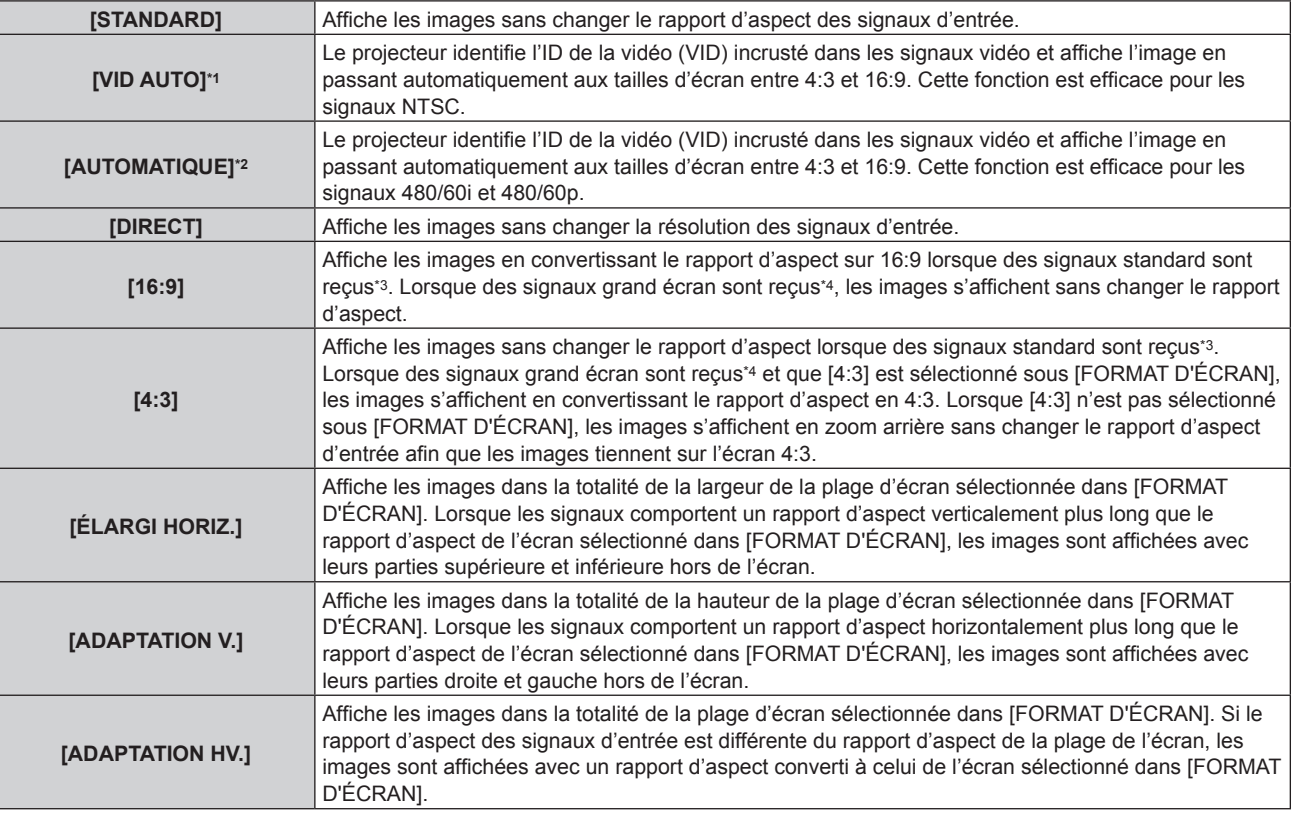

\*1 Uniquement pendant l'entrée des signaux vidéo et du signaux Y/C (NTSC)

\*2 Uniquement pendant l'entrée du signal RGB (480/60i, 480/60p)

\*3 Les signaux standard sont des signaux d'entrée avec un rapport d'aspect de 4:3 ou 5:4.

\*4 Les signaux grand écran sont des signaux d'entrée avec un rapport d'aspect de 16:10, 16:9, 15:9 ou 15:10.

#### **Remarque**

- f Certains modes de taille ne sont pas disponibles pour certains types de signaux d'entrée. [STANDARD] ne peut pas être sélectionné pour le signal vidéo, le signal Y/C (NTSC) ou le signal RGB analogique (480/60i, 480/60p).
- f Si un rapport d'aspect différent du rapport d'aspect des signaux d'entrée est sélectionné, les images apparaîtront différemment des images originales. Soyez attentif à ce point lors de la sélection du rapport d'aspect.
- f Si vous utilisez le projecteur dans des endroits tels que des cafés ou des hôtels pour projeter des programmes à but commercial ou des présentations publiques, notez que l'ajustement du rapport d'aspect ou l'utilisation de la fonction de zoom pour changer les images de l'écran peut être une infraction aux droits du propriétaire possédant les droits d'auteur pour ce programme, qui est soumis à des lois de protections des droits d'auteur. Soyez vigilant lors de l'utilisation des fonctions du projecteur comme l'ajustement du rapport d'aspect et la fonction de zoom.
- f Si des images conventionnelles (normales) 4:3, qui ne sont pas des images grand écran, sont projetées sur un grand écran, les bords de ces images pourraient ne pas apparaître ou apparaître distordus. De telles images devraient être visionnées avec un rapport d'aspect de 4:3, le format original prévu par leur créateur.

### **[ZOOM]**

Vous pouvez ajuster la taille de l'image.

Les ajustements dans [ZOOM] varieront en fonction du réglage du menu [POSITION] → [ASPECT].

#### **Lorsque [ASPECT] est défini sur une option autre que [STANDARD] ou [DIRECT]**

- **1)** Appuyez sur ▲▼ pour sélectionner [ZOOM].
- **2) Appuyez sur la touche <ENTER>.**
	- f L'écran **[ZOOM]** s'affiche.
- **3)** Appuyez sur ▲▼ pour sélectionner [VERROUILLÉ].
- **4)** Appuyez sur ◆ pour changer d'élément.

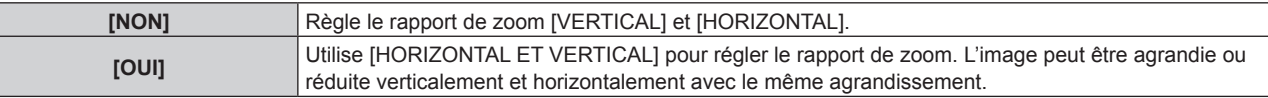

**5)** Appuyez sur ▲▼ pour sélectionner [VERTICAL] ou [HORIZONTAL]. • Si [OUI] est sélectionné, choisissez [HORIZONTAL ET VERTICAL].

#### **6)** Appuyez sur  $\blacklozenge$  pour procéder au réglage.

#### **Remarque**

• Lorsque [ASPECT] est réglé sur [DIRECT], [ZOOM] ne peut pas être ajusté.

#### **Lorsque [ASPECT] est réglé sur [STANDARD]**

- **1)** Appuyez sur ▲▼ pour sélectionner [ZOOM].
- **2) Appuyez sur la touche <ENTER>.** f L'écran **[ZOOM]** s'affiche.
- **3)** Appuyez sur ▲▼ pour sélectionner [MODE].
- 4) Appuyez sur  $\blacklozenge$  pour changer d'élément.

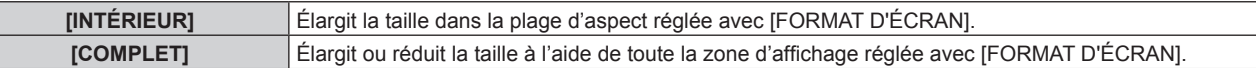

**5)** Appuyez sur ▲▼ pour sélectionner [VERROUILLÉ].

#### **6)** Appuyez sur  $\blacklozenge$  pour changer d'élément.

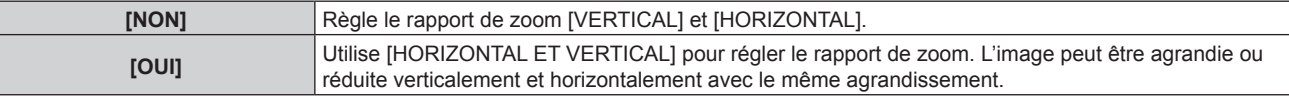

- **7)** Appuyez sur ▲▼ pour sélectionner [VERTICAL] ou [HORIZONTAL].
	- Si [OUI] est sélectionné, choisissez [HORIZONTAL ET VERTICAL].

#### 8) Appuyez sur <>>> **pour procéder au réglage.**

#### **Remarque**

• Lorsque [ASPECT] n'est pas réglé sur [STANDARD], [MODE] n'est pas affiché.

# **[RÉG.PHASE]**

Vous pouvez procéder au réglage pour obtenir une image optimale lorsqu'une image scintillante ou une image aux contours mal définis est affichée.

- **1)** Appuyez sur ▲▼ pour sélectionner [RÉG.PHASE].
- **2)** Appuyez sur ◀▶ ou sur la touche <ENTER>.
	- f L'écran d'ajustement individuel **[RÉG.PHASE]** s'affiche.
- **3)** Appuyez sur  $\blacklozenge$  pour procéder au réglage.
	- La valeur de réglage varie entre [0] et [+31]. Effectuez le réglage de sorte que la quantité d'interférence soit au minimum.

#### **Remarque**

- Certains signaux peuvent ne pas être ajustés.
- Les valeurs optimales peuvent ne pas être obtenues si l'image provenant d'un ordinateur est instable.
- Les valeurs optimales peuvent ne pas être obtenues s'il y a une modification dans les nombres totaux de points.
- **F** [RÉG.PHASE] peut uniquement être ajusté si un signal YC<sub>B</sub>C<sub>R</sub>/YP<sub>B</sub>P<sub>R</sub> ou RGB est reçu par la borne <RGB 1 IN> ou <RGB 2 IN>.
- [RÉG.PHASE] ne peut pas être ajusté quand un signal numérique est connecté.
- Si vous appuyez sur > alors que la valeur d'ajustement est [+31], la valeur passe à [0]. Si vous appuyez sur < alors que la valeur d'ajustement est [0], la valeur passe à [+31].

# **[GÉOMÉTRIE]**

Vous pouvez corriger les différents types de distorsion d'une image projetée.

La technologie unique de traitement de l'image permet la projection d'une image rectangulaire sur une forme d'écran spéciale.

Il est possible de rendre l'image projetée plus naturelle en réalisant une correction topique au besoin.

#### **1)** Appuyez sur ▲▼ pour sélectionner [GÉOMÉTRIE].

#### 2) Appuyez sur <>>>
pour changer d'élément.

• Les éléments changent à chaque pression de la touche.

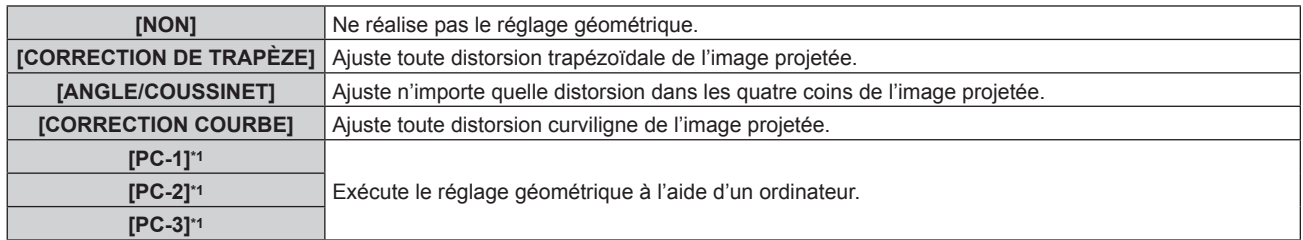

\*1 Des connaissances avancées sont nécessaires pour utiliser l'ordinateur afin de contrôler le réglage géométrique. Il est possible d'enregistrer jusqu'à trois réglages géométriques exécutés avec l'ordinateur.

#### **Remarque**

- f Le menu, le logo ou le moniteur d'ondulation peut s'effacer de l'écran lorsque [GÉOMÉTRIE] est réglé.
- Si l'ajustement [FUSION BORDURE] (→ page 112) et [GÉOMÉTRIE] sont utilisés ensemble, le réglage correct de la fusion bordure pourrait ne pas être possible dans certains environnements.
- f Le Kit de mise à niveau optionnel (N° de modèle : ET‑UK20) peut être utilisé pour étendre la plage corrigeable. Pour acheter le produit, consultez votre revendeur.
- f L'image peut disparaître quelques instants ou être perturbée pendant le réglage, mais ce n'est pas un dysfonctionnement.

### **Réglage de [CORRECTION DE TRAPÈZE] ou [CORRECTION COURBE]**

- **1)** Appuyez sur ▲▼ pour sélectionner [GÉOMÉTRIE].
- 2) Appuyez sur  $\blacklozenge$  pour sélectionner [CORRECTION DE TRAPÈZE] ou [CORRECTION COURBE].
- **3) Appuyez sur la touche <ENTER>.**
	- f L'écran **[GÉOMÉTRIE:CORRECTION DE TRAPÈZE]** ou **[GÉOMÉTRIE:CORRECTION COURBE]** est affiché.
- **4)** Appuyez sur ▲▼ pour sélectionner l'élément à ajuster.
- **5)** Appuyez sur  $\blacklozenge$  pour procéder au réglage.

# 104 - FRANÇAIS

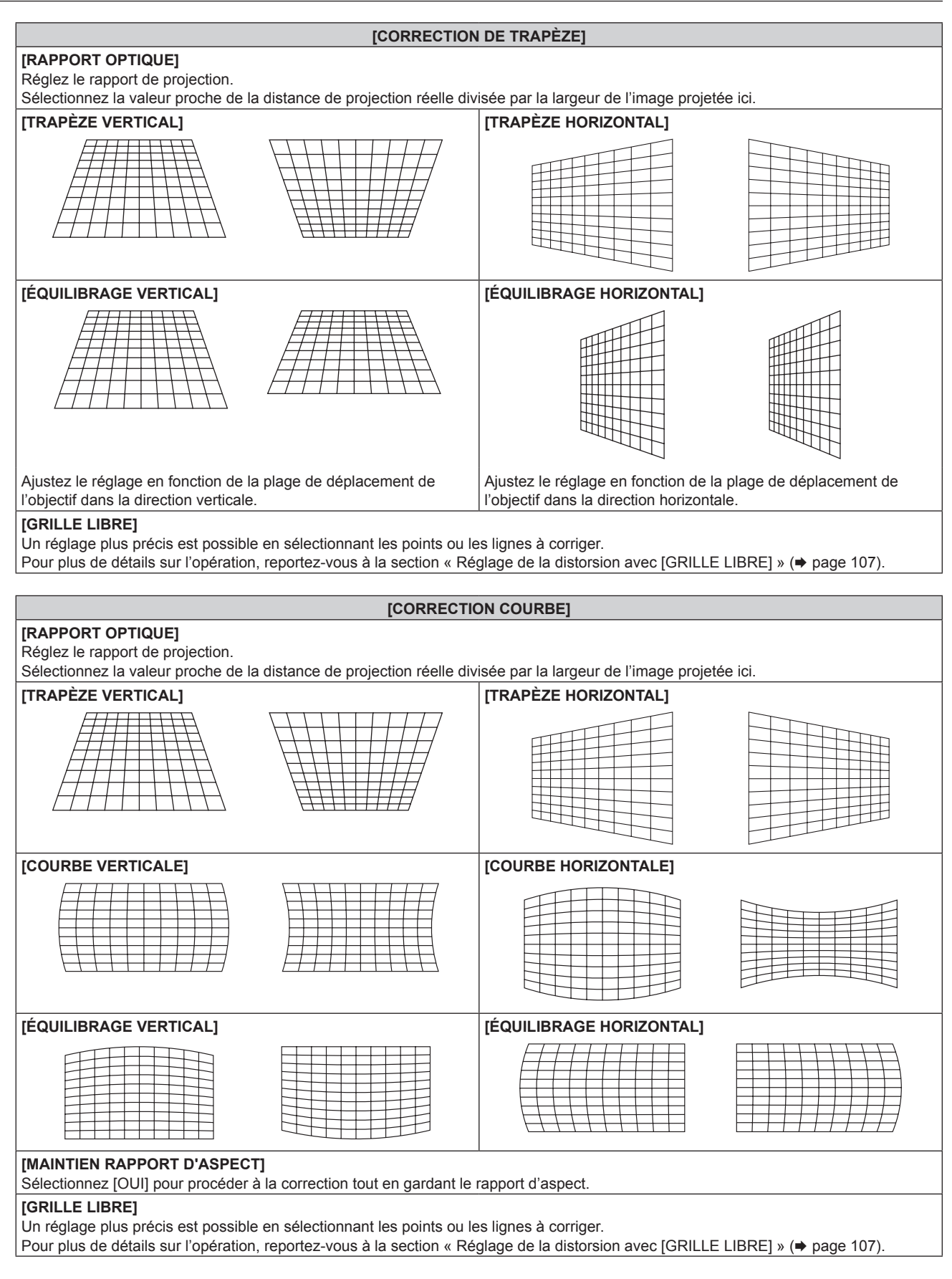

#### **Réglage de [ANGLE/COUSSINET]**

- **1)** Appuyez sur ▲▼ pour sélectionner [GÉOMÉTRIE].
- 2) Appuyez sur <>>
pour sélectionner [ANGLE/COUSSINET].

#### **3) Appuyez sur la touche <ENTER>.**

**• L'écran <b>[GÉOMÉTRIE:ANGLE/COUSSINET]** s'affiche.

#### **4)** Appuyez sur ▲▼ pour sélectionner l'élément à régler, puis appuyez sur la touche <ENTER>.

• Lorsque [LINEARITY] est sélectionné, appuyez sur < pour sélectionner une méthode de réglage ([AUTO] ou [MANUEL]). Sélectionnez [AUTO] normalement.

Pour plus de détails sur l'opération lorsque [MANUEL] est sélectionné, reportez-vous à la section « Réglage à la linéarité désirée » ( $\Rightarrow$  page 106).

#### **5)** Appuyez sur  $\triangle \blacktriangledown \triangle \blacktriangleright$  pour procéder au réglage.

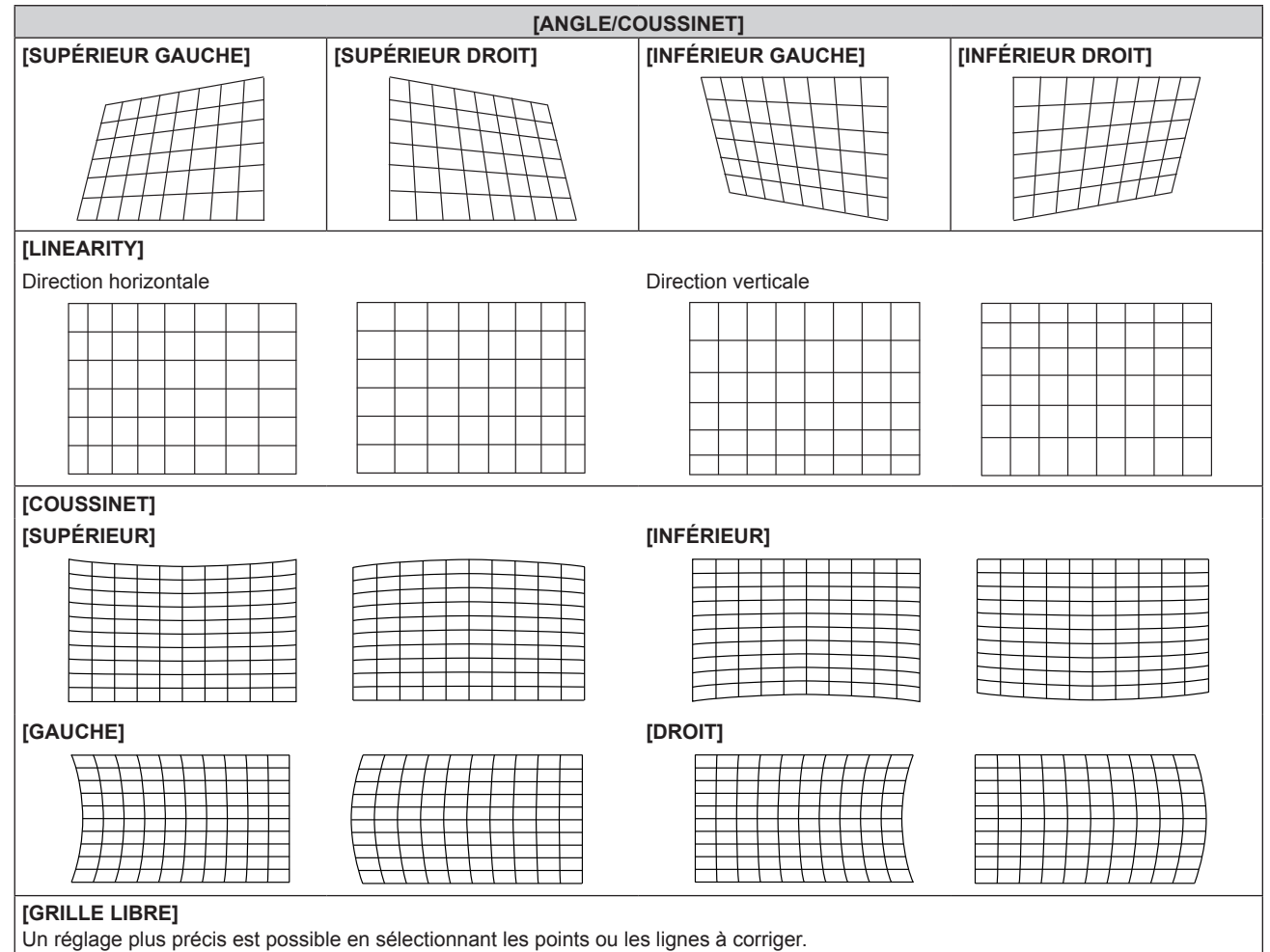

Pour plus de détails sur l'opération, reportez-vous à la section « Réglage de la distorsion avec [GRILLE LIBRE] » (+ page 107).

#### **Réglage à la linéarité désirée**

- **1)** Appuyez sur ▲▼ pour sélectionner [GÉOMÉTRIE].
- 2) Appuyez sur  $\blacklozenge$  pour sélectionner [ANGLE/COUSSINET].
- **3) Appuyez sur la touche <ENTER>. • L'écran <b>[GÉOMÉTRIE:ANGLE/COUSSINET]** s'affiche.
- **4)** Appuyez sur ▲▼ pour sélectionner [LINEARITY].
- **5)** Appuyez sur  $\blacklozenge$  pour sélectionner [MANUEL].
- **6) Appuyez sur la touche <ENTER>.** f L'écran **[LINEARITY]** s'affiche.
- **7)** Appuyez sur **av (→** pour procéder au réglage.

106 - FRANÇAIS

#### **Réglage de la distorsion avec [GRILLE LIBRE]**

- **1)** Appuyez sur ▲▼ pour sélectionner [GÉOMÉTRIE].
- **2)** Appuyez sur ◀▶ pour sélectionner un élément autre que [NON].
- **3) Appuyez sur la touche <ENTER>.**
	- L'écran de l'élément sélectionné s'affiche.
- **4)** Appuyez sur ▲▼ pour sélectionner [GRILLE LIBRE].
- **5)** Appuyez sur  $\blacklozenge$  pour sélectionner un élément.

• Les éléments changent à chaque pression de la touche.

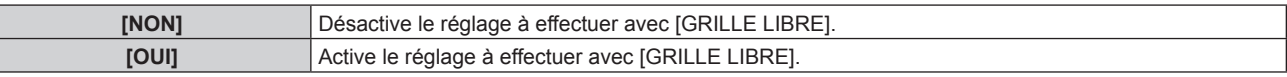

- f Passez à l'étape **6)** lorsque [OUI] est sélectionné.
- **6) Appuyez sur la touche <ENTER>.**
	- f L'écran **[GRILLE LIBRE]** s'affiche.

#### **7)** Appuyez sur ▲▼ pour sélectionner [RÉSOLUTION DE LA GRILLE].

#### 8) Appuyez sur  $\blacklozenge$  pour changer d'élément.

• Les éléments changent à chaque pression de la touche.

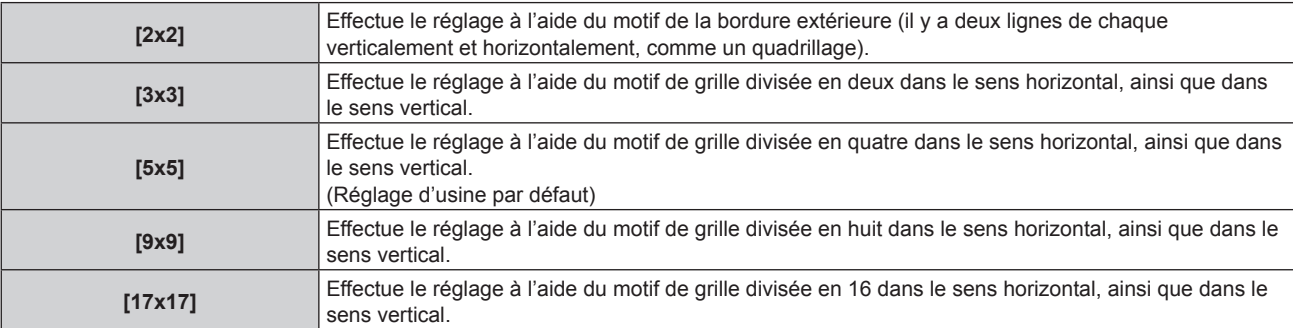

#### **9)** Appuyez sur ▲▼ pour sélectionner [POINTS DE COMMANDE].

#### 10) Appuyez sur  $\blacklozenge$  pour changer d'élément.

• Les éléments changent à chaque pression de la touche.

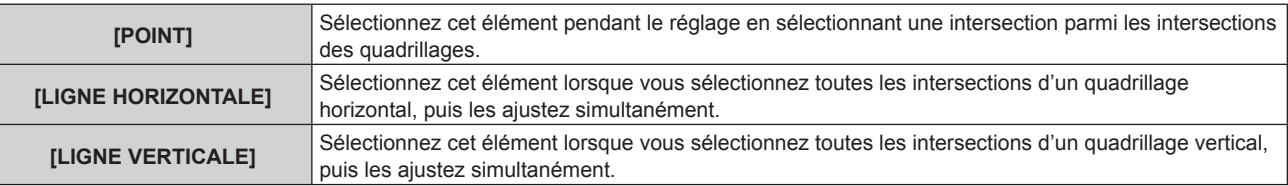

#### **11)** Appuyez sur ▲▼ pour sélectionner [LARGEUR DE LA GRILLE].

#### 12) Appuyez sur <>>> **D**<br/>pour changer d'élément.

• Les éléments changent à chaque pression de la touche.

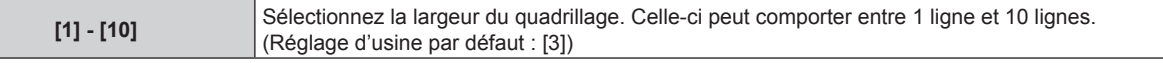

#### **13)** Appuyez sur ▲▼ pour sélectionner [COULEUR DE LA GRILLE].

#### 14) Appuyez sur  $\blacklozenge$  pour changer d'élément.

• Les éléments changent à chaque pression de la touche.

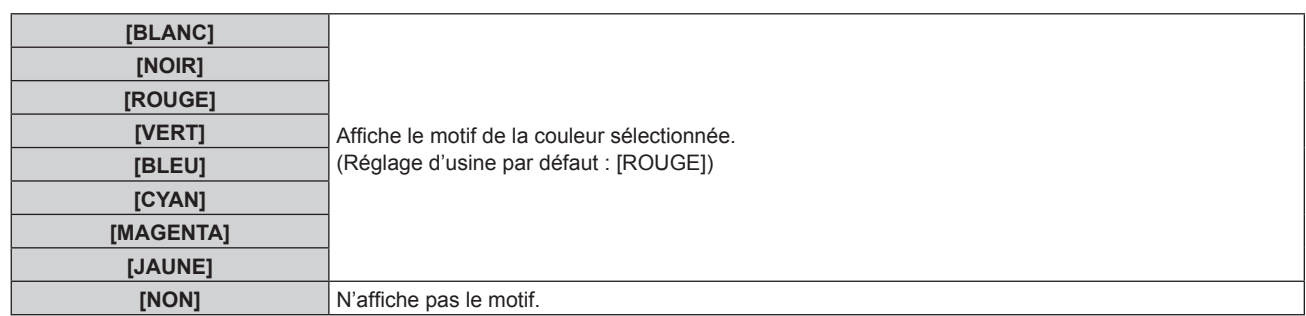

#### **15)** Appuyez sur ▲▼ pour sélectionner [COULEUR POINTS DE COMMANDE].

#### **16)** Appuyez sur ◀▶ pour changer d'élément.

• Les éléments changent à chaque pression de la touche.

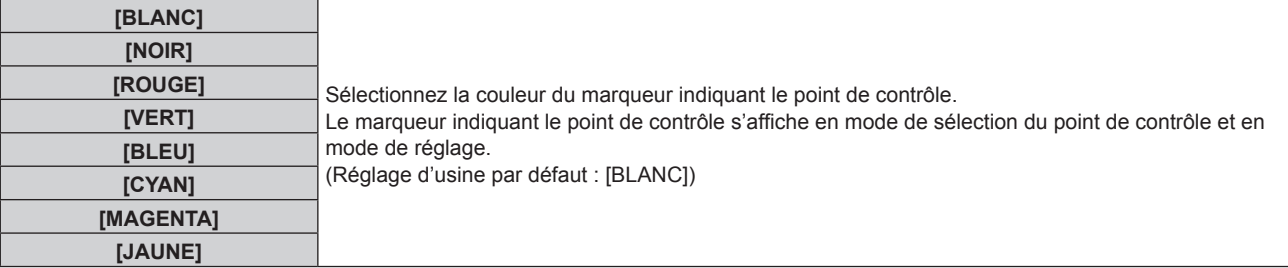

#### **17)** Appuyez sur ▲▼ pour sélectionner [EXÉCUTER].

#### **18) Appuyez sur la touche <ENTER>.**

f L'écran bascule vers le mode de sélection du point de contrôle.

#### **19)** Appuyez sur ▲▼◆ pour sélectionner le point de contrôle.

- Déplacez le marqueur sur l'intersection des quadrillages à régler.
- Lorsque [LIGNE HORIZONTALE] est sélectionné à l'étape 10), appuyez sur  $\blacktriangle \blacktriangledown$  pour sélectionner le point de contrôle.
- Lorsque [LIGNE VERTICALE] est sélectionné à l'étape 10), appuyez sur <
ighter sélectionner le point de contrôle.

#### **20) Appuyez sur la touche <ENTER>.**

• Le point de contrôle est validé, puis l'écran bascule vers le mode de réglage.

#### **21)** Appuyez sur **△▼◆** pour régler la position du point de contrôle.

- Le réglage de la position du point de contrôle permet de corriger la plage des intersections voisines.
- f Pour régler en continu la position de l'autre intersection, appuyez sur la touche <MENU> ou <ENTER> pour revenir à l'étape **19)**.
- f Appuyez deux fois sur la touche <MENU> pour sélectionner à nouveau [RÉSOLUTION DE LA GRILLE], [POINTS DE COMMANDE], [LARGEUR DE LA GRILLE], [COULEUR DE LA GRILLE] et [COULEUR POINTS DE COMMANDE].

#### **Remarque**

- f Les contenus réglés sous [GRILLE LIBRE] sont enregistrés en tant que données de correction individuelles pour [CORRECTION DE TRAPÈZE], [ANGLE/COUSSINET], [CORRECTION COURBE], [PC-1], [PC-2] et [PC-3].
- f Même si [RÉSOLUTION DE LA GRILLE] ou [POINTS DE COMMANDE] est sélectionné à nouveau, les données de correction réglées avant la nouvelle sélection sont conservées.
- f En sélectionnant un motif de grille plus étroite avec [RÉSOLUTION DE LA GRILLE], la plage de l'effet du réglage de la position du point de contrôle est plus petite. Pour effectuer un réglage topique précis, il est recommandé de régler [RÉSOLUTION DE LA GRILLE] sur [17x17].
- f L'image ne s'affiche pas correctement lorsque la position du point de contrôle dépasse les intersections voisines.
- f Les réglages de [RÉSOLUTION DE LA GRILLE], [POINTS DE COMMANDE], [LARGEUR DE LA GRILLE], [COULEUR DE LA GRILLE] et [COULEUR POINTS DE COMMANDE] sont synchronisés avec les éléments de réglage sous chaque élément de [CORRECTION DE TRAPÈZE], [ANGLE/COUSSINET], [CORRECTION COURBE], [PC-1], [PC-2] et [PC-3].
#### **Initialisation des réglages de [GRILLE LIBRE]**

Initialisez les données de correction réglées avec [GRILLE LIBRE] et restaurez les réglages par défaut (l'état dans lequel aucune correction n'est effectuée). En même temps, les réglages par défaut de [RÉSOLUTION DE LA GRILLE], [POINTS DE COMMANDE], [LARGEUR DE LA GRILLE], [COULEUR DE LA GRILLE] et [COULEUR POINTS DE COMMANDE] sont restaurés.

- **1)** Appuyez sur ▲▼ pour sélectionner [GÉOMÉTRIE].
- 2) Appuyez sur <>>>
pour sélectionner l'élément pour lequel vous souhaitez initialiser les données de **correction sous [GRILLE LIBRE].**
- **3) Appuyez sur la touche <ENTER>.**

• L'écran de l'élément sélectionné s'affiche.

- **4)** Appuyez sur ▲▼ pour sélectionner [GRILLE LIBRE].
- **5)** Appuyez sur  $\blacklozenge$  pour sélectionner [OUI].
- **6) Appuyez sur la touche <ENTER>.** f L'écran **[GRILLE LIBRE]** s'affiche.
- **7)** Appuyez sur ▲▼ pour sélectionner [INITIALISER].
- **8) Appuyez sur la touche <ENTER>.**
	- L'écran de confirmation s'affiche.

#### **9) Appuyez sur** qw **pour sélectionner [EXÉCUTER], puis appuyez sur la touche <ENTER>.**

#### **Remarque**

- f Les données de correction de [CORRECTION DE TRAPÈZE], [ANGLE/COUSSINET], [CORRECTION COURBE], [PC-1], [PC-2] et [PC-3] ne peuvent pas toutes être initialisées en même temps.
- Pour initialiser toutes les données de correction, sélectionnez chaque élément et exécutez [INITIALISER] individuellement. f Lorsque le menu [RÉGLAGE PROJECTEUR] → [INITIALISER] → [TOUTES LES DONNÉES UTILISATEUR] est exécuté, toutes les données de correction de [GRILLE LIBRE] sont initialisées.

# **Menu [MENU AVANÇÉ]**

**Sur l'écran de menu, sélectionnez [MENU AVANÇÉ] dans le menu principal, puis sélectionnez un élément du sous-menu.**

**Reportez-vous à la section « Naviguer dans les menus » (→ page 86) pour ce qui concerne l'utilisation de l'écran de menu.**

# **[DIGITAL CINEMA REALITY]**

La qualité d'image est améliorée en augmentant la résolution verticale via l'exécution du traitement cinéma lorsque le signal 576/50i pour PAL (ou SECAM), ou le signal 480/60i pour NTSC, 1080/50i ou 1080/60i est entré.

#### **1)** Appuyez sur ▲▼ pour sélectionner [DIGITAL CINEMA REALITY].

#### **2)** Appuyez sur ◀▶ pour changer d'élément.

• Les éléments changent à chaque pression de la touche.

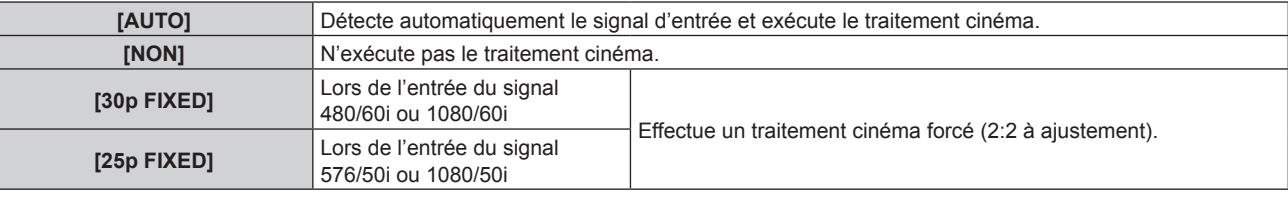

#### **Remarque**

f En mode [DIGITAL CINEMA REALITY], la qualité d'image se dégrade si un signal différent de 2:2 à ajustement est réglé comme [25p FIXED] ou [30p FIXED]. (La résolution verticale se dégrade.)

f [DIGITAL CINEMA REALITY] ne peut pas être réglé quand [RÉGLAGE RETARD] est réglé sur [RAPIDE].

# **[EFFACEMENT]**

Réglez la largeur de cache si des bruits apparaissent sur les bords de l'écran ou si l'image sort légèrement de l'écran lors de la projection d'une image à partir d'un magnétoscope ou d'autres appareils.

# **1)** Appuyez sur ▲▼ pour sélectionner [EFFACEMENT].

#### **2) Appuyez sur la touche <ENTER>.**

f L'écran d'ajustement **[EFFACEMENT]** s'affiche.

# **3)** Appuyez sur  $\blacktriangle \blacktriangledown$  pour sélectionner [SUPÉRIEUR], [INFÉRIEUR], [GAUCHE] ou [DROIT].

f Lorsque [MASQUE PERSONALISE] est sélectionné et configuré sur tout autre paramètre que [NON] ([PC-1], [PC-2], [PC-3]), la largeur de cache peut être réglée sur une forme de votre choix à l'aide d'un ordinateur et de la fonction de masquage de « Geometric & Setup Management Software ». Il est possible d'enregistrer jusqu'à trois données de réglage.

Pour utiliser la fonction [MASQUE PERSONALISE], le Kit de mise à niveau optionnel (N° de modèle : ET-UK20) est requis. Pour acheter le produit, consultez votre revendeur.

# **4) Appuyez sur** qw **pour régler la largeur de cache.**

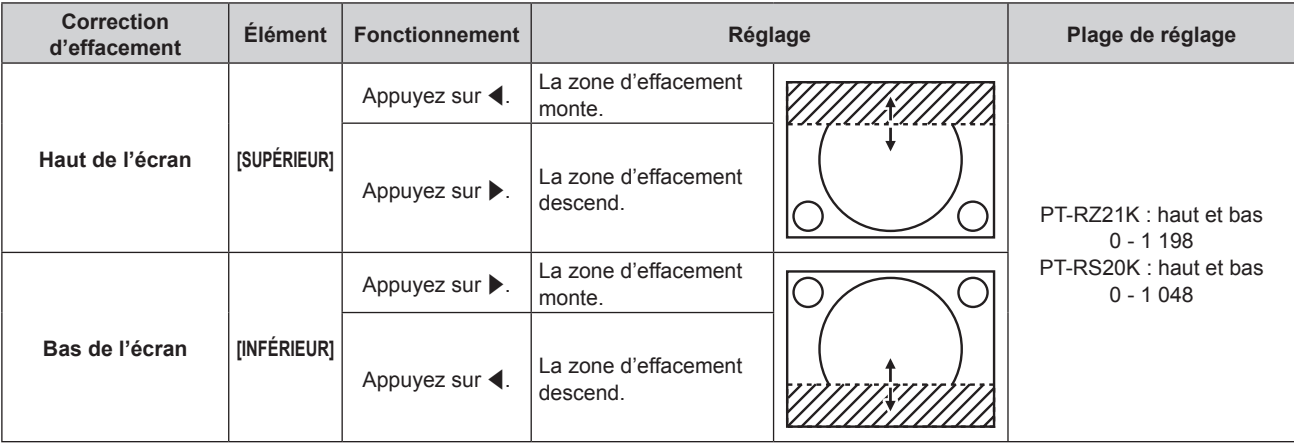

**Chapitre 4 Réglages — Menu [MENU AVANÇÉ]**

| <b>Correction</b><br>d'effacement | <b>Élément</b>  | <b>Fonctionnement</b>               | <b>Réglage</b>                                        |                                                                                       | Plage de réglage |
|-----------------------------------|-----------------|-------------------------------------|-------------------------------------------------------|---------------------------------------------------------------------------------------|------------------|
| Coté gauche de<br>l'écran         | <b>[GAUCHE]</b> | Appuyez sur $\blacktriangleright$ . | La zone d'effacement<br>se déplace vers la<br>droite. | PT-RZ21K : gauche et droite<br>$0 - 1918$<br>PT-RS20K: gauche et droite<br>$0 - 1398$ |                  |
|                                   |                 | Appuyez sur $\blacktriangleleft$ .  | La zone d'effacement<br>se déplace vers la<br>gauche. |                                                                                       |                  |
| Côté droit de l'écran             | <b>IDROITI</b>  | Appuyez sur $\blacktriangleleft$ .  | La zone d'effacement<br>se déplace vers la<br>droite. |                                                                                       |                  |
|                                   |                 | Appuyez sur $\blacktriangleright$ . | La zone d'effacement<br>se déplace vers la<br>gauche. |                                                                                       |                  |

#### **Remarque**

- f La limite supérieure de la plage de réglage peut être restreinte de sorte que l'image projetée entière ne soit pas couverte par la largeur de cache.
- f « Geometric & Setup Management Software » peut être téléchargé à partir du site Web (https://panasonic.net/cns/projector/pass/). Il est nécessaire de s'inscrire et d'ouvrir une session sur PASS pour le télécharger.

# **[RÉSOLUTION ENTRÉE]**

Vous pouvez procéder au réglage pour obtenir une image optimale lorsqu'une image scintillante ou une image aux contours mal définis est affichée.

- **1)** Appuyez sur ▲▼ pour sélectionner [RÉSOLUTION ENTRÉE].
- **2) Appuyez sur la touche <ENTER>.**
	- f L'écran **[RÉSOLUTION ENTRÉE]** s'affiche.
- 3) Appuyez sur ▲▼ pour sélectionner [POINTS TOTAUX], [POINTS D'AFFICHAGE], [TOTAL LIGNES] ou [LIGNES D'AFFICHAGE], puis appuyez sur ◀▶ pour régler chaque élément.
	- f Les valeurs qui correspondent au signal d'entrée sont automatiquement affichées pour chaque élément. Augmentez ou diminuez les valeurs affichées et ajustez l'écran au point optimal de visionnage s'il y a des bandes verticales ou des sections manquantes à l'écran.

#### **Remarque**

- f Les bandes verticales susmentionnées n'apparaissent pas si un signal complètement blanc est connecté.
- f L'image peut être coupée lors de l'ajustement, mais il ne s'agit pas d'un dysfonctionnement.
- $\bullet$  [RÉSOLUTION ENTRÉE] peut uniquement être ajusté si un signal RGB ou YC<sub>B</sub>C<sub>R</sub>/YP<sub>B</sub>P<sub>R</sub> est reçu par la borne <RGB 1 IN> ou <RGB 2
- $IN>$

#### • Certains signaux peuvent ne pas être ajustés.

# **[POSITION DU CLAMP]**

Vous pouvez ajuster le point optimal lorsque les parties noires de l'image sont mal définies ou vertes.

#### **1)** Appuyez sur ▲▼ pour sélectionner [POSITION DU CLAMP].

2) Appuyez sur  $\blacklozenge$  pour procéder au réglage.

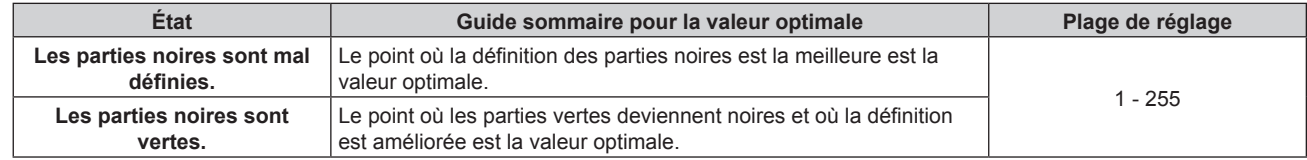

#### **Remarque**

f [POSITION DU CLAMP] peut seulement être ajusté si un signal est connecté dans la borne <RGB 1 IN> ou dans la borne <RGB 2 IN>.

• Selon le signal, le réglage peut ne pas être disponible.

# **[FUSION BORDURE]**

La zone de superposition devient homogène grâce à la création d'une inclinaison de la luminosité dans la zone superposée lors de la structuration d'un écran multi-affichage en combinant les images projetées à partir de plusieurs projecteurs.

Il est recommandé de régler la fusion bordure après la projection continue d'une image pendant au moins 30 minutes et la stabilisation de l'image.

#### **1)** Appuyez sur ▲▼ pour sélectionner [FUSION BORDURE].

#### 2) Appuyez sur  $\blacklozenge$  pour changer d'élément.

• Les éléments changent à chaque pression de la touche.

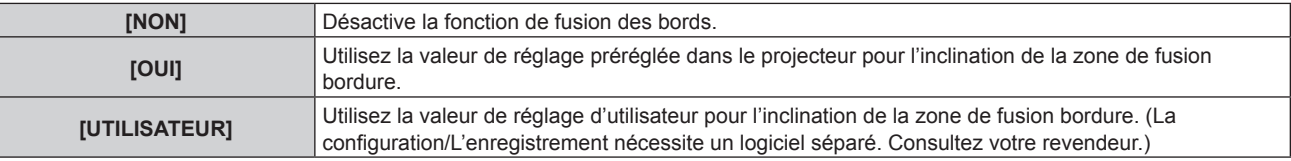

f Passez à l'étape **3)** quand tout autre paramètre que [NON] est sélectionné.

#### **3) Appuyez sur la touche <ENTER>.**

- f L'écran **[FUSION BORDURE]** s'affiche.
- **4)** Appuyez sur ▲▼ pour sélectionner [MODE].

#### **5)** Appuyez sur  $\blacklozenge$  pour changer d'élément.

• Les éléments changent à chaque pression de la touche.

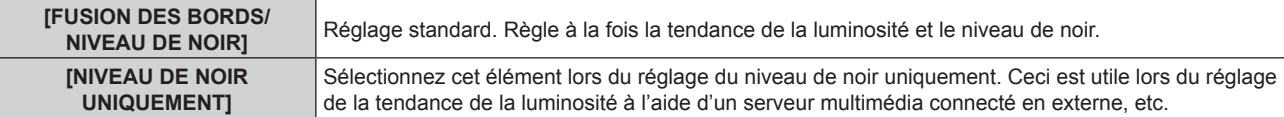

#### **6)** Appuyez sur ▲▼ pour spécifier l'emplacement à corriger.

- Lors d'un assemblage en haut : réglez [SUPÉRIEUR] sur [OUI]
- Lors d'un assemblage en bas : réglez [INFÉRIEUR] sur [OUI].
- Lors d'un assemblage à gauche : réglez [GAUCHE] sur [OUI].
- Lors d'un assemblage à droite : réglez [DROIT] sur [OUI].
- 7) Appuyez sur  $\blacklozenge$  pour commuter sur [OUI].
- **8)** Appuyez sur ▲▼ pour sélectionner [DÉBUT] ou [LARGEUR].
- **9)** Appuyez sur  $\blacklozenge$  pour ajuster la position de départ ou la largeur de correction.
- **10)** Appuyez sur ▲▼ pour sélectionner [MARQUEUR].

#### 11) Appuyez sur <a>>
pour changer [OUI].

• Un marqueur pour l'ajustement de la position d'image est affiché. La position dans laquelle les lignes rouge et verte se superposent pour les projecteurs à assembler sera le point optimal. Veillez à fixer la largeur de correction pour que les projecteurs soient assemblés avec la même valeur. L'assemblage optimal n'est pas possible avec les projecteurs qui ont différentes largeurs de correction.

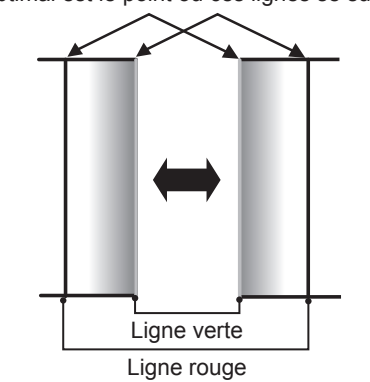

Le point optimal est le point où ces lignes se superposent.

#### **12)** Appuyez sur ▲▼ pour sélectionner [RÉGLAGE DU NIVEAU DE NOIR].

#### **13) Appuyez sur la touche <ENTER>.**

- **L'écran <b>[RÉGLAGE DU NIVEAU DE NOIR]** s'affiche.
- f L'écran de menu s'assombrit automatiquement lorsque le projecteur entre sur l'écran **[RÉGLAGE DU NIVEAU DE NOIR]**.
- f Si vous réglez [GRILLE-TEST AUTO] sur [OUI] sur l'écran **[FUSION BORDURE]**, la mire de test noire s'affiche lorsque le projecteur entre sur l'écran **[RÉGLAGE DU NIVEAU DE NOIR]**.
- **14) Appuyez sur ▲▼ pour sélectionner [NIVEAU NOIR SS CHEVAUCHEMENT].**
- **15) Appuyez sur la touche <ENTER>.**
	- **L'écran <b>[NIVEAU NOIR SS CHEVAUCHEMENT]** s'affiche.
	- f [ROUGE], [VERT] et [BLEU] peuvent être réglés individuellement si [VERROUILLÉ] est réglé sur [NON].
- **16)** Appuyez sur ▲▼ pour sélectionner un élément, et sur ◀▶ pour procéder au réglage.
	- f Une fois le réglage terminé, appuyez sur la touche <MENU> pour revenir à l'écran **[RÉGLAGE DU NIVEAU DE NOIR]**.
- **17)** Appuyez sur ▲▼ pour sélectionner [LARGEUR SUPÉRIEURE], [LARGEUR INFÉRIEURE], [LARGEUR **GAUCHE] ou [LARGEUR DROITE] sous [ZONE DE LA BORDURE NOIRE].**
- **18)** Appuyez sur ◀▶ pour définir la largeur standard de [ZONE DE LA BORDURE NOIRE].
- **19)** Appuyez sur ▲▼ pour sélectionner [FORME LIBRE SUPÉRIEURE], [FORME LIBRE INFÉRIEURE], **[FORME LIBRE GAUCHE] ou [FORME LIBRE DROITE].**

#### 20) Appuyez sur  $\blacklozenge$  pour changer d'élément.

• Les éléments changent à chaque pression de la touche.

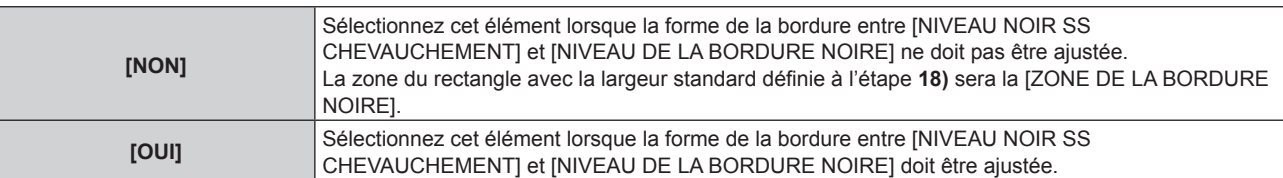

- f Passez à l'étape **28)** lorsque [NON] est sélectionné.
- **21) Appuyez sur la touche <ENTER>.**
	- f L'écran **[FORME LIBRE SUPÉRIEURE]**, **[FORME LIBRE INFÉRIEURE]**, **[FORME LIBRE GAUCHE]** ou **[FORME LIBRE DROITE]** s'affiche.
- **22)** Appuyez sur ▲▼ pour sélectionner [POINTS DE COMMANDE].

#### 23) Appuyez sur  $\blacklozenge$  pour changer d'élément.

• Les éléments changent à chaque pression de la touche.

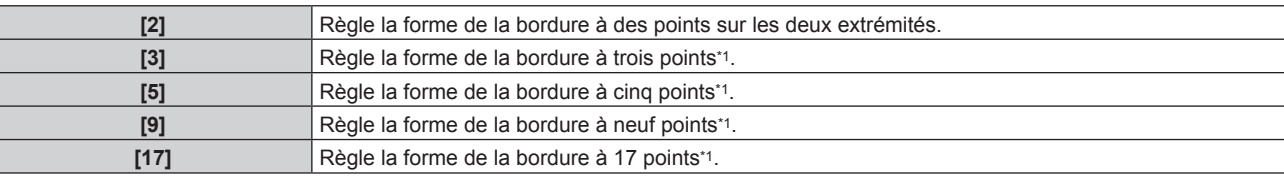

\*1 Les points ne sont pas placés à égale distance.

#### **24)** Appuyez sur ▲▼ pour sélectionner [EXÉCUTER].

#### **25) Appuyez sur la touche <ENTER>.**

• Le projecteur entrera en mode de réglage.

#### **26)** Appuyez sur ▲▼◆ pour sélectionner le point de réglage.

- Placez le marqueur sur le point afin de procéder au réglage.
- Appuyez sur  $\blacklozenge$  pour sélectionner le point de réglage lorsque [FORME LIBRE SUPÉRIEURE] ou [FORME LIBRE INFÉRIEURE] est sélectionné à l'étape **19)**.
- Appuyez sur  $\blacktriangle \blacktriangledown$  pour sélectionner le point de réglage lorsque [FORME LIBRE GAUCHE] ou [FORME LIBRE DROITE] est sélectionné à l'étape **19)**.

#### **27)** Appuyez sur ▲▼◀▶ pour régler la position du point de réglage.

- Appuyez sur  $\blacktriangle \blacktriangledown$  pour régler [VERTICAL] lorsque [FORME LIBRE SUPÉRIEURE] ou [FORME LIBRE INFÉRIEURE] est sélectionné à l'étape **19)**.
- Appuyez sur < pour régler [HORIZONTAL] lorsque [FORME LIBRE GAUCHE] ou [FORME LIBRE DROITE] est sélectionné à l'étape **19)**.
- f L'ajustement de la position du point de réglage entraîne l'interpolation de la bordure entre le point de réglage adjacent par une ligne droite.
- f Pour régler en continu les positions des autres points de réglage, revenez à l'étape **26)**.
- f Appuyez deux fois sur la touche <MENU> pour sélectionner à nouveau les éléments de [ZONE DE LA BORDURE NOIRE].

#### **28)** Appuyez sur ▲▼ pour sélectionner [NIVEAU DE LA BORDURE NOIRE].

#### **29) Appuyez sur la touche <ENTER>.**

- f L'écran **[NIVEAU DE LA BORDURE NOIRE]** s'affiche.
- f [ROUGE], [VERT] et [BLEU] peuvent être réglés individuellement si [VERROUILLÉ] est réglé sur [NON].
- **30)** Appuyez sur  $\blacktriangle \blacktriangledown$  pour sélectionner un élément, et sur  $\blacktriangle \blacktriangleright$  pour procéder au réglage.
	- f Une fois le réglage terminé, appuyez sur la touche <MENU> pour revenir à l'écran **[RÉGLAGE DU NIVEAU DE NOIR]**.
- **31)** Appuyez sur ▲▼ pour sélectionner [SUPÉRIEUR], [INFÉRIEUR], [GAUCHE] ou [DROIT] pour [NIVEAU **NOIR EN CHEVAUCHEMENT].**
- **32) Appuyez sur la touche <ENTER>.**
	- **L'écran <b>[NIVEAU NOIR EN CHEVAUCHEMENT]** s'affiche.
	- f [ROUGE], [VERT] et [BLEU] peuvent être réglés individuellement si [VERROUILLÉ] est réglé sur [NON].
- **33)** Appuyez sur  $\blacktriangle \blacktriangledown$  pour sélectionner un élément, et sur  $\blacktriangle \blacktriangleright$  pour procéder au réglage.

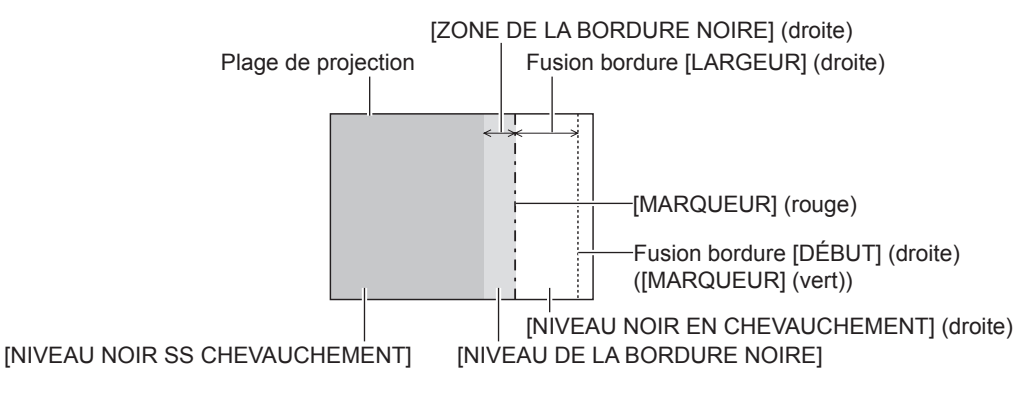

#### **Remarque**

- IRÉGLAGE DU NIVEAU DE NOIRI est une fonction qui rend la luminosité accrue du niveau de noir de la zone de superposition de l'image difficile à remarquer lorsque [FUSION BORDURE] est utilisé pour structurer un écran multi-affichage. Le point optimal de correction est réglé en ajustant [NIVEAU NOIR SS CHEVAUCHEMENT] afin que le niveau de noir de la zone superposée de l'image arrive au même niveau que la zone non superposée. Si la zone en bordure de la partie où l'image est superposée et de la partie non superposée devient plus brillante après le réglage de [NIVEAU NOIR SS CHEVAUCHEMENT], ajustez la largeur ou la forme du haut, du bas, de la gauche ou de la droite. Ajustez [NIVEAU DE LA BORDURE NOIRE] lorsque le réglage assombrit uniquement la zone de bordure.
- Les parties assemblées peuvent paraître discontinues selon la position à partir de laquelle vous regardez quand un écran à gain élevé ou un écran arrière est utilisé.
- f En configurant plusieurs écrans avec la fusion bordure horizontales et verticales, ajustez d'abord [NIVEAU NOIR EN CHEVAUCHEMENT] avant d'effectuer des réglages à l'étape **14)**. La méthode de réglage est identique à la procédure de [NIVEAU NOIR SS CHEVAUCHEMENT].
- f Si seule la fusion bordure horizontales ou verticales est utilisée, réglez tous les éléments de [NIVEAU NOIR EN CHEVAUCHEMENT] sur 0.
- f Le réglage [GRILLE-TEST AUTO] change en synchronisation avec [GRILLE-TEST AUTO] sous [APPARIEMENT COULEUR].
- f Le réglage de la forme de la bordure entre [NIVEAU NOIR SS CHEVAUCHEMENT] et [NIVEAU DE LA BORDURE NOIRE] est une fonction destinée à exécuter le réglage de [GÉOMÉTRIE] (+ page 104) en même temps que la fusion bordure. Si la correction de la distorsion de l'image projetée avec [GÉOMÉTRIE] déforme [NIVEAU NOIR SS CHEVAUCHEMENT], exécutez le réglage en suivant les étapes **19)** à **27)**, puis réglez la fusion bordure en fonction de la forme de [NIVEAU NOIR SS CHEVAUCHEMENT].
- f Une erreur s'accumule par le réglage répété de la position des points de réglage, qui sont susceptibles de déformer maladroitement la bordure. Dans ce cas, initialisez la forme de la bordure. L'initialisation de la forme de la bordure réinitialise la forme de la valeur par défaut d'usine (état non réglé). Pour en savoir plus, reportez-vous à « Initialisation de la forme de la bordure » ( $\Rightarrow$  page 115).

#### **Initialisation de la forme de la bordure**

Initialisez les données corrigées avec [FORME LIBRE SUPÉRIEURE], [FORME LIBRE INFÉRIEURE], [FORME LIBRE GAUCHE], et [FORME LIBRE DROITE] et restaurez les paramètres par défaut (état non réglé).

- **1)** Appuyez sur ▲▼ pour sélectionner [FUSION BORDURE].
- 2) Appuyez sur  $\blacklozenge$  pour sélectionner [OUI] ou [UTILISATEUR].
- **3) Appuyez sur la touche <ENTER>.**
	- f L'écran **[FUSION BORDURE]** s'affiche.
- **4)** Appuyez sur ▲▼ pour sélectionner [RÉGLAGE DU NIVEAU DE NOIR].
- **5) Appuyez sur la touche <ENTER>.**
	- **L'écran <b>[RÉGLAGE DU NIVEAU DE NOIR]** s'affiche.
- **6)** Appuyez sur ▲▼ pour sélectionner [FORME LIBRE SUPÉRIEURE], [FORME LIBRE INFÉRIEURE], **[FORME LIBRE GAUCHE] ou [FORME LIBRE DROITE] pour l'initialisation.**
- **7) Appuyez sur la touche <ENTER>.**
	- f L'écran **[FORME LIBRE SUPÉRIEURE]**, **[FORME LIBRE INFÉRIEURE]**, **[FORME LIBRE GAUCHE]** ou **[FORME LIBRE DROITE]** s'affiche.
- 8) Appuyez sur  $\blacktriangle \blacktriangledown$  pour sélectionner [INITIALISER].
- **9) Appuyez sur la touche <ENTER>.**
	- L'écran de confirmation s'affiche.
- **10)** Appuyez sur ◀▶ pour sélectionner [EXÉCUTER], puis appuyez sur la touche <ENTER>.

#### **Remarque**

- f Les données de réglage de [FORME LIBRE SUPÉRIEURE], [FORME LIBRE INFÉRIEURE], [FORME LIBRE GAUCHE] et [FORME LIBRE DROITE] ne peuvent pas toutes être initialisées en même temps.
- f Pour initialiser toutes les données de réglage, sélectionnez chaque élément et exécutez [INITIALISER] individuellement.
- f Lorsque le projecteur est initialisé par la méthode suivante, toutes les données sous [FORME LIBRE SUPÉRIEURE], [FORME LIBRE INFÉRIEURE], [FORME LIBRE GAUCHE] et [FORME LIBRE DROITE] sont initialisées.
- Lors de l'initialisation en sélectionnant le menu [RÉGLAGE PROJECTEUR] → [INITIALISER] → [TOUTES LES DONNÉES UTILISATEUR]

# **[RÉGLAGE RETARD]**

Réglez la méthode de traitement du retard de trame de l'image.

- **1)** Appuyez sur ▲▼ pour sélectionner [RÉGLAGE RETARD].
- 2) Appuyez sur  $\blacklozenge$  pour changer d'élément.
	- Les éléments changent à chaque pression de la touche.

#### **Chapitre 4 Réglages — Menu [MENU AVANÇÉ]**

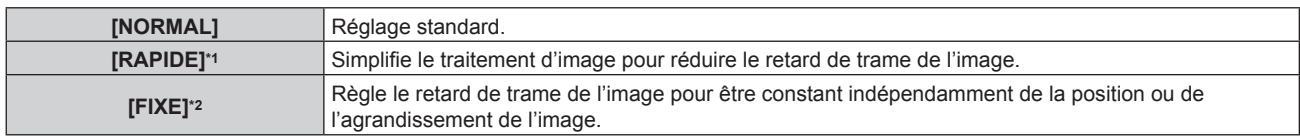

- \*1 Lorsque les signaux d'entrée ne sont pas des signaux entrelacés, il est impossible de régler [RAPIDE].
- \*2 Uniquement en cas d'entrée de signaux d'image animée et de signaux d'image fixe avec une fréquence de balayage vertical de 50 Hz ou de 60 Hz

#### **Remarque**

- f [DIGITAL CINEMA REALITY] ne peut pas être réglé quand [RÉGLAGE RETARD] est réglé sur [RAPIDE].
- f Il est impossible de régler [RÉGLAGE RETARD] pendant P IN P.

# **[RETARD DE TRAME]**

Définissez le temps de retard supplémentaire par rapport à l'état de retard de trame avec le réglage [RÉGLAGE RETARD].

- **1)** Appuyez sur ▲▼ pour sélectionner [RETARD DE TRAME].
- **2) Appuyez sur la touche <ENTER>.**
	- f L'écran **[RETARD DE TRAME]** s'affiche.
- 3) Appuyez sur <>>>
pour changer l'élément.
	- Les éléments changent à chaque pression de la touche.

**[+0.00ms] - [+100.00ms]** Règle le retard par incréments de 0,01 ms.

f Le temps de retard (approximatif) à partir du moment où le signal vidéo est entré jusqu'à ce que l'image soit projetée s'affiche dans [RETARD RÉEL] sur l'écran **[RETARD DE TRAME]**.

#### **Remarque**

f Lorsque le menu [RÉGLAGE PROJECTEUR] → [MULTI PROJECTOR SYNC] → [MODE] est réglé sur [AUXILIAIRE], [RETARD DE TRAME] ne peut pas être défini. Dans ce cas, le projecteur fonctionne selon le réglage [RETARD DE TRAME] du projecteur quand le menu [RÉGLAGE PROJECTEUR] → [MULTI PROJECTOR SYNC] → [MODE] est réglé sur [PRINCIPAL].

# **[CRÉATION DE TRAME]**

Réglez le degré d'interpolation de trame de l'image.

L'image avec un mouvement rapide peut s'afficher de façon plus fluide, en générant automatiquement une trame intermédiaire à partir de la trame précédente et de la trame suivante.

- **1)** Appuyez sur ▲▼ pour sélectionner [CRÉATION DE TRAME].
- **2) Appuyez sur la touche <ENTER>.**
	- **L'écran <b>[CRÉATION DE TRAME]** s'affiche.
- **3)** Appuyez sur ▲▼ pour sélectionner [MODE CRÉATION DE TRAME].

#### 4) Appuyez sur  $\blacklozenge$  pour changer d'élément.

• Les éléments changent à chaque pression de la touche.

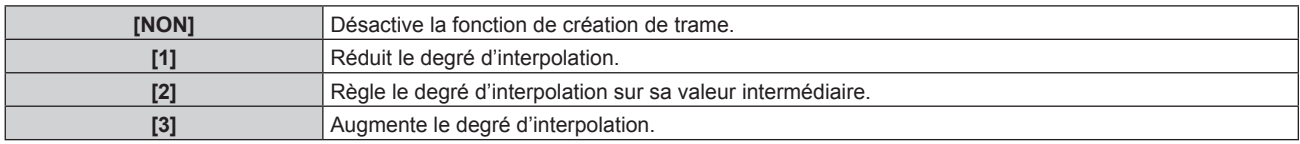

#### **Remarque**

f L'effet peut ne pas être facilement visible selon l'image.

- f Changez le réglage lorsque l'image ne semble pas naturelle en raison d'un retard de l'image ou de la génération de bruit.
- [CRÉATION DE TRAME] est réglé sur [NON] dans les cas suivants.
	- Lorsque [RÉGLAGE RETARD] est réglé sur [RAPIDE]
	- g Lorsque le menu [OPTION D'AFFICHAGE] → [RÉGLAGE DES ENTRÉES SIMULTANÉES] est réglé sur [AUTO(3D)] ou [AUTO(2D)] et affiche une image dans un format simultané
	- Lorsque la mire de test interne s'affiche.
- f Le réglage [CRÉATION DE TRAME] est désactivé et réglé sur [NON] lorsque [CRÉATION DE TRAME] est réglé sur un tout autre paramètre que [NON] et que le réglage ou l'opération suivant est exécuté.
	- Réglez [RÉGLAGE RETARD] sur [RAPIDE].

g Réglez le menu [OPTION D'AFFICHAGE] → [RÉGLAGE DES ENTRÉES SIMULTANÉES] sur [AUTO(3D)] ou [AUTO(2D)] pour afficher une image dans un format simultané.

# **Réglage de [DÉTECTION DE FILM]**

Réglez la fonction de détection de film pour améliorer la résolution vidéo en déterminant si c'est un contenu pour lequel le télécinéma est exécuté sur le signal d'entrée.

- **1)** Appuyez sur ▲▼ pour sélectionner [CRÉATION DE TRAME].
- **2) Appuyez sur la touche <ENTER>.**
	- **L'écran <b>[CRÉATION DE TRAME]** s'affiche.
- **3)** Appuyez sur ▲▼ pour sélectionner [MODE CRÉATION DE TRAME].
- **4)** Appuyez sur  $\blacklozenge$  pour sélectionner le mode [1], [2] ou [3].
- **5)** Appuyez sur ▲▼ pour sélectionner [DÉTECTION DE FILM].
- **6)** Appuyez sur  $\blacklozenge$  pour changer d'élément.
	- Les éléments changent à chaque pression de la touche.

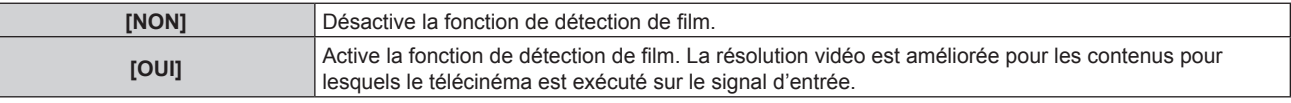

#### **Remarque**

- f La résolution vidéo n'est pas modifiée même si [DÉTECTION DE FILM] est réglé sur [OUI] pour les contenus pour lesquels le télécinéma est exécuté sur le signal d'entrée.
- Les contenus pour lesquels le télécinéma est exécuté sont ceux pour lesquels l'image de film est convertie en image vidéo.
- f [DÉTECTION DE FILM] est indisponible lors de la réception d'un signal destiné au contenu dont la fréquence de balayage vertical est de 30 Hz, 25 Hz ou 24 Hz ou d'un signal destiné au contenu dont le format est 24sF.

# **[BLOCAGE DE TRAME]**

Réglez cette fonction pour afficher l'image en 3D lorsque la fréquence de balayage vertical du signal est de 25 Hz, 50 Hz et 100 Hz.

#### **1)** Appuyez sur ▲▼ pour sélectionner [BLOCAGE DE TRAME].

#### 2) Appuyez sur  $\blacklozenge$  pour changer d'élément.

• Les éléments changent à chaque pression de la touche.

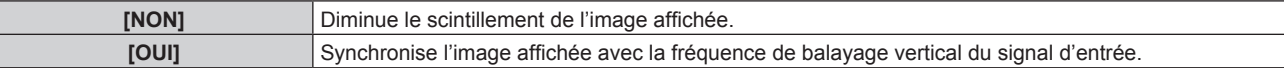

#### **Remarque**

- f [BLOCAGE DE TRAME] ne s'affiche pas lorsqu'un signal avec la fréquence de balayage vertical autre que ci-dessus est entré ou que des images 2D s'affichent.
- f L'image peut scintiller lorsque [BLOCAGE DE TRAME] est réglé sur [OUI].
- L'image affichée peut paraître discontinue quand [BLOCAGE DE TRAME] est réglé sur [NON].

# **[MODE TRAME]**

Cela permet à la position de l'image de se déplacer artificiellement au sein de la zone d'affichage lorsque l'image entrante n'utilise pas la totalité de l'espace d'affichage.

- **1)** Appuyez sur ▲▼ pour sélectionner [MODE TRAME].
- **2) Appuyez sur la touche <ENTER>.**
	- f L'écran **[MODE TRAME]** s'affiche.
- **3)** Appuyez sur  $\blacktriangle \blacktriangledown \blacktriangle \blacktriangleright$  pour ajuster la position.

# **Menu [LANGUE À L'ÉCRAN(LANGUAGE)]**

**Sur l'écran de menu, sélectionnez [LANGUE À L'ÉCRAN(LANGUAGE)] dans le menu principal, puis affichez le sous-menu.**

**Reportez-vous à la section « Naviguer dans les menus » (→ page 86) pour ce qui concerne l'utilisation de l'écran de menu.**

# **Changement de la langue de l'affichage**

Vous pouvez choisir la langue du menu à l'écran.

**1)** Appuyez sur ▲▼ pour sélectionner la langue de l'affichage. Appuyez ensuite sur la touche <ENTER>.

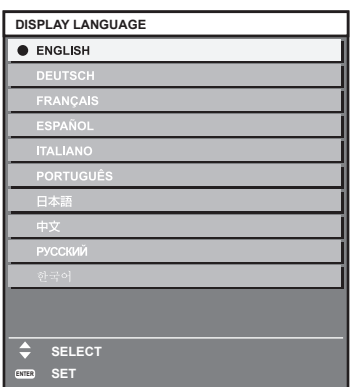

- f Les divers menus, paramètres, écrans d'ajustement, noms de touche de commande, etc. sont affichés dans la langue sélectionnée.
- f Les langues pouvant être sélectionnées sont l'anglais, l'allemand, le français, l'espagnol, l'italien, le portugais, le japonais, le chinois, le russe et le coréen.

#### **Remarque**

f La langue du menu à l'écran est réglée sur l'anglais dans le réglage par défaut, ainsi que lorsque vous exécutez le menu [RÉGLAGE PROJECTEUR] → [INITIALISER] → [TOUTES LES DONNÉES UTILISATEUR].

# **Menu [RÉGLAGES 3D]**

**Sur l'écran de menu, sélectionnez [RÉGLAGES 3D] dans le menu principal, puis sélectionnez un élément du sous-menu.**

**Reportez-vous à la section « Naviguer dans les menus » (→ page 86) pour ce qui concerne l'utilisation de l'écran de menu.**

# **[REGLAGE 3D]**

Réglez la méthode d'affichage d'image à utiliser pendant l'entrée d'un signal 3D, conformément au système 3D en cours d'utilisation.

#### **1)** Appuyez sur ▲▼ pour sélectionner [REGLAGE 3D].

#### **2) Appuyez sur** qw **pour changer d'élément.**

• Les éléments changent à chaque pression de la touche.

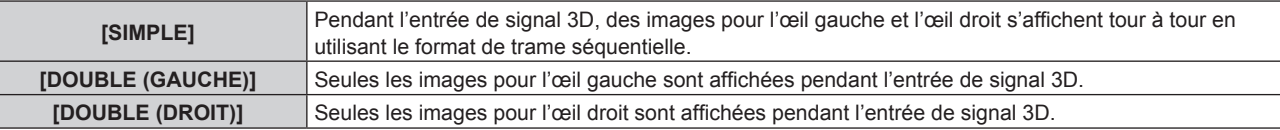

#### **Remarque**

f Lorsque des images 2D sont connectées, les images 2D sont affichées indépendamment des paramètres [REGLAGE 3D].

# **[REGLAGE SYNC 3D]**

Réglez la manière dans laquelle la borne <3D SYNC 1 IN/OUT> et la borne <3D SYNC 2 OUT> seront utilisées.

#### **Attention**

f Avant de connecter des périphériques externes à la borne <3D SYNC 1 IN/OUT> et à la borne <3D SYNC 2 OUT> avec des câbles, terminez le réglage [MODE DE SYNC 3D] et vérifiez que les périphériques externes à raccorder sont hors tension.

f La modification du réglage [MODE DE SYNC 3D] alors que les câbles sont branchés peut provoquer des dysfonctionnements du projecteur ou des périphériques externes reliés.

#### **1)** Appuyez sur ▲▼ pour sélectionner [REGLAGE SYNC 3D].

- **2) Appuyez sur la touche <ENTER>.**
	- Le message d'avertissement concernant [REGLAGE SYNC 3D] s'affiche.
- **3) Appuyez sur la touche <ENTER>.**
	- f L'écran **[REGLAGE SYNC 3D]** s'affiche.

#### **4)** Appuyez sur ▲▼ pour sélectionner [MODE DE SYNC 3D].

**5)** Appuyez sur  $\blacklozenge$  pour changer d'élément.

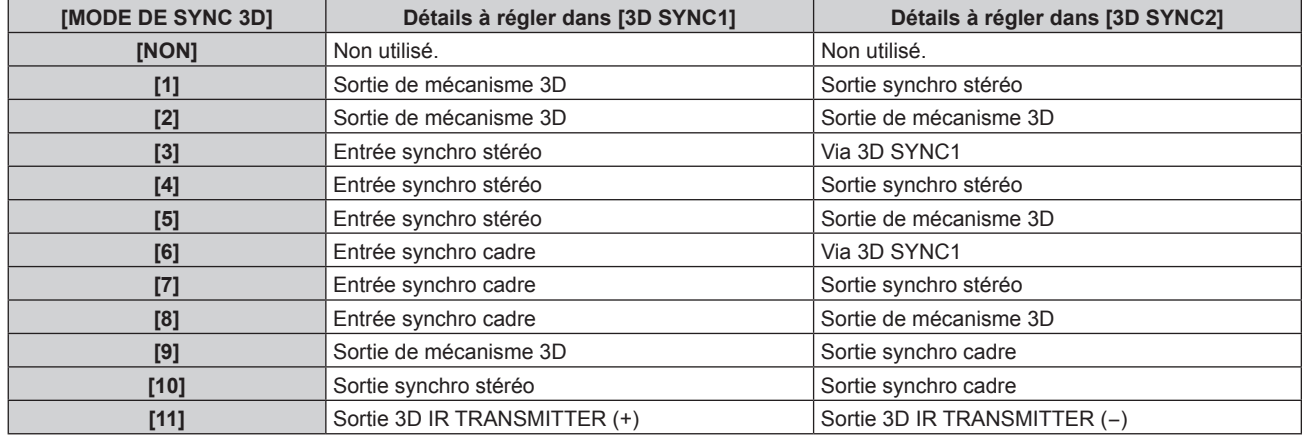

**6)** Lorsque [1], [4], [7] ou [10] est sélectionné, appuyez sur ▲▼ pour sélectionner [RETARD SORTIE SYNC STEREO] et sur <>>>
pour régler le volume de sortie différée.

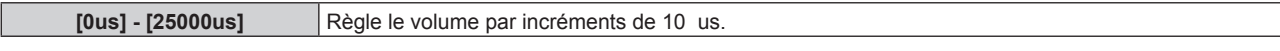

f Pour synchroniser plusieurs projecteurs pour afficher des images 3D, utilisez une entrée et une sortie synchro trame.

Sélectionnez [9] ou [10] pour le premier projecteur.

Sélectionnez [6], [7], ou [8] pour le second projecteur et les suivants.

- La synchronisation stéréo est un signal ayant un cycle de fonctionnement de 50 % où Haut correspond à l'œil gauche et Bas à l'œil droit.
- « H » est émis pour l'affichage des images 3D et « L » est émis pour l'affichage des images 2D à partir de la borne pour laquelle la sortie de mécanisme 3D est sélectionnée.

#### **Remarque**

f [11] sous [MODE DE SYNC 3D] est le réglage si l'émetteur IR 3D TY-3DTRW (production arrêtée) est utilisé avec le projecteur. Consultez votre revendeur pour connaître la méthode de raccordement.

f Les réglages suivants sont désactivés et les fonctions de synchronisation du contraste et de synchronisation de l'obturateur sont inutilisables lorsque [REGLAGE SYNC 3D] est configuré sur tout autre paramètre que [NON].

- g Menu [IMAGE] → [CONTRASTE DYNAMIQUE] → [UTILISATEUR] → [MULTI PROJECTOR SYNC]
- g Menu [OPTION D'AFFICHAGE] → [REGLAGE OBTURATEUR] → [MULTI PROJECTOR SYNC]
- $-$  Menu [RÉGLAGE PROJECTEUR]  $\rightarrow$  [MULTI PROJECTOR SYNC]
- f Le réglage [REGLAGE SYNC 3D] est désactivé et fixé sur [NON] lorsque le menu [RÉGLAGE PROJECTEUR] → [MULTI PROJECTOR SYNC] → [MODE] est configuré sur tout autre paramètre que [NON].

# **[FORMAT DU SIGNAL 3D]**

Réglez le format 3D pour les signaux d'image entrés. Réglez un format 3D correspondant au signal d'entrée.

- **1)** Appuyez sur ▲▼ pour sélectionner [FORMAT DU SIGNAL 3D].
- **2) Appuyez sur la touche <ENTER>.**
	- f L'écran **[FORMAT DU SIGNAL 3D]** s'affiche.

#### **3)** Appuyez sur ▲▼ pour sélectionner un format 3D.

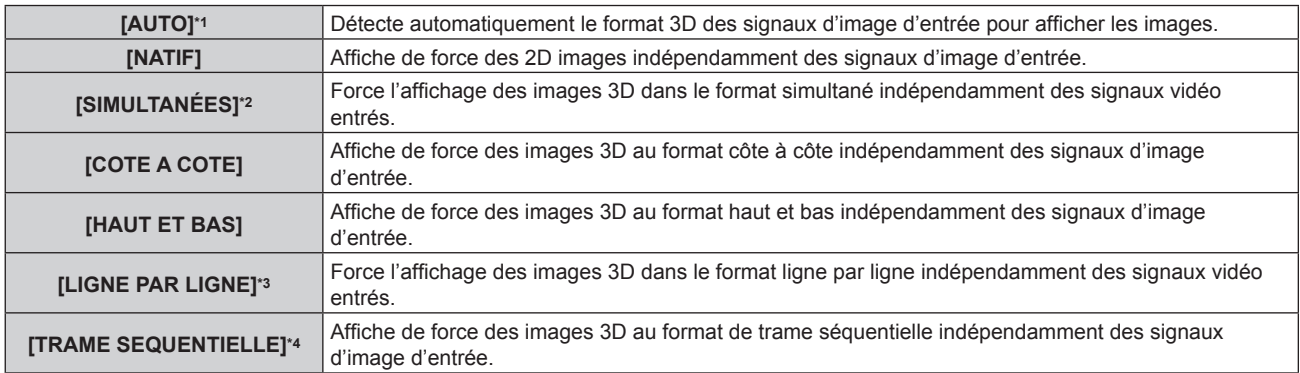

\*1 Uniquement pendant les entrées DVI-D ou HDMI

\*2 Pendant l'entrée B niveau 3G-SDI

\*3 Uniquement lorsque des signaux autres que des signaux entrelacés sont saisis

\*4 Uniquement lorsque des signaux progressifs avec une fréquence de balayage vertical de 100 Hz ou 120 Hz entrent dans les bornes <RGB1>/<RGB2>/<DVI-D>

#### **4) Appuyez sur la touche <ENTER>.**

#### **Remarque**

f [FORMAT DU SIGNAL 3D] est indisponible lorsque le menu [OPTION D'AFFICHAGE] → [RÉGLAGE DES ENTRÉES SIMULTANÉES] est réglé sur tout autre paramètre que [NON] et affiche l'image au format simultané.

f Lorsque [AUTO], [SIMULTANÉES], [COTE A COTE], [HAUT ET BAS], [LIGNE PAR LIGNE] ou [TRAME SEQUENTIELLE] est sélectionné, les images 3D ne s'affichent pas avec le menu [OPTION D'AFFICHAGE] → [RÉGLAGE DES ENTRÉES SIMULTANÉES]. Dans [AUTO], ceci s'applique uniquement lorsque le format 3D peut être reconnu.

f Cela pourrait ne pas fonctionner correctement pour certains des périphériques externes qui sont reliés.

# **[CHANGE GAUCHE/DROIT]**

Affichez les images en inversant le temps de passage lorsque l'image de gauche et l'image de droite sont permutées. Changez le réglage en cas de problème avec l'image 3D visualisée.

- **1)** Appuyez sur ▲▼ pour sélectionner [CHANGE GAUCHE/DROIT].
- 2) Appuyez sur ◀▶ pour changer d'élément.
	- Les éléments changent à chaque pression de la touche.

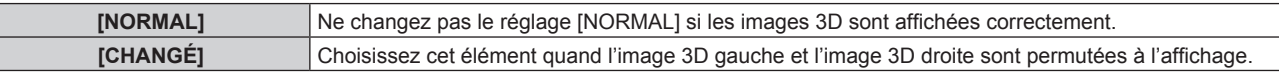

#### **Remarque**

f Cette fonction est désactivée lorsque [REGLAGE 3D] est réglé sur tout autre paramètre que [SIMPLE].

# **[APPARIMENT COULEUR 3D]**

Changez les données de correction d'appariement couleur appliquées à l'image affichée.

#### **1)** Appuyez sur ▲▼ pour sélectionner [APPARIMENT COULEUR 3D].

2) Appuyez sur <>>>
pour changer d'élément.

• Les éléments changent à chaque pression de la touche.

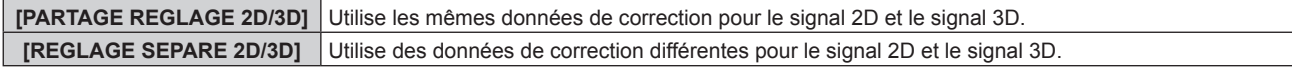

#### **Remarque**

 $\bullet$  Changez le réglage de [APPARIEMENT COULEUR] ( $\bullet$  page 124) lorsque le signal à régler est entré.

# **[RÉGLAGE IMAGE 3D]**

Corrigez la différence lorsque la luminosité ou la couleur de l'image pour l'œil gauche et l'image pour l'œil droit sont différentes.

#### **1)** Appuyez sur ▲▼ pour sélectionner [RÉGLAGE IMAGE 3D].

- **2) Appuyez sur la touche <ENTER>.**
	- f L'écran **[RÉGLAGE IMAGE 3D]** s'affiche.

#### **3)** Appuyez sur  $\blacktriangle \blacktriangledown$  pour sélectionner un élément, et sur  $\blacktriangle \blacktriangleright$  pour procéder au réglage.

- f En se basant sur l'image pour l'œil gauche comme référence, l'image pour l'œil droit est corrigée en utilisant la valeur définie.
- f Pour [MONITEUR DE PROFIL 3D], l'image pour l'œil gauche et l'image pour l'œil droit sont scindées horizontalement sur la gauche et la droite. Des ondulations apparaissent.

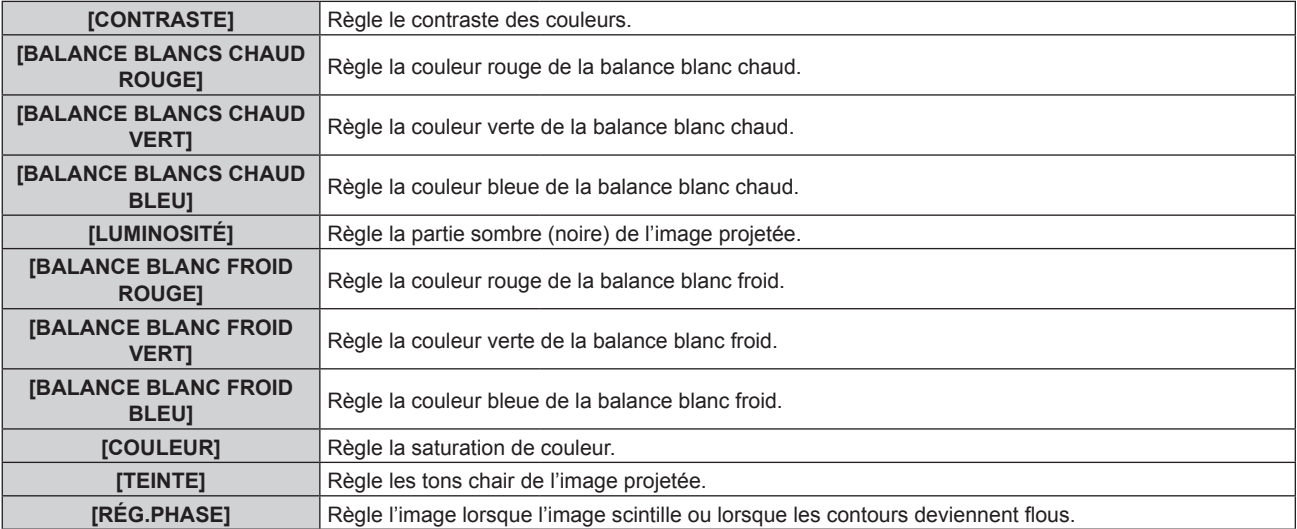

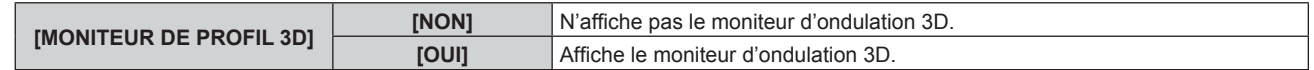

#### **Remarque**

- f Le réglage [RÉG.PHASE] est activé pendant l'entrée simultanée de RGB1 et de RGB2. Il est réglé par rapport à l'image pour l'œil droit.
- f Cette fonction est désactivée lorsque [REGLAGE 3D] est réglé sur tout autre paramètre que [SIMPLE].
- f Cette fonction est désactivée lorsque [MIRE DE TEST 3D] s'affiche.
- · Cette fonction est désactivée lorsque [MODE TEST 3D] est réglé sur tout autre paramètre que [NORMAL].
- f Le moniteur d'ondulation 3D s'affiche uniquement lorsque l'écran **[RÉGLAGE IMAGE 3D]** s'affiche.
- f Le moniteur d'ondulation normal ne peut pas s'afficher lorsque l'image 3D s'affiche.

# **[INTERVALE LUNETTE OFF]**

Définissez la période d'affichage sombre qui s'affiche entre l'image pour l'œil droit et l'image pour l'œil gauche, afin qu'elle corresponde au système 3D en cours d'utilisation.

#### **1)** Appuyez sur ▲▼ pour sélectionner [INTERVALE LUNETTE OFF].

#### 2) Appuyez sur  $\blacklozenge$  pour changer d'élément.

• Les éléments changent à chaque pression de la touche.

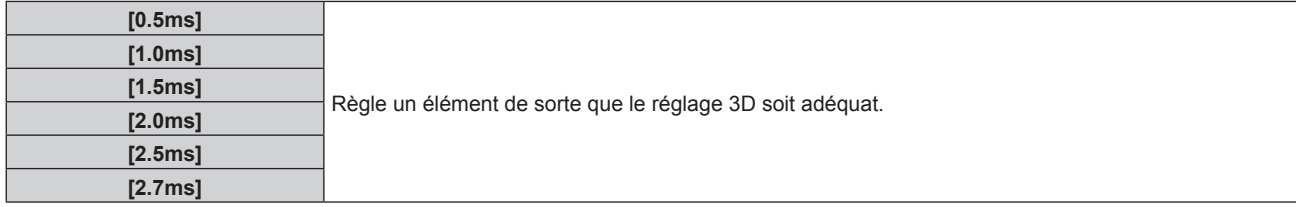

#### **Remarque**

- f Cette fonction est désactivée lorsque [REGLAGE 3D] est réglé sur tout autre paramètre que [SIMPLE].
- f La diaphonie peut devenir plus importante ou l'image affichée peut s'assombrir lorsque le réglage ne correspond pas au système 3D en cours d'utilisation.

# **[MODE TEST 3D]**

Réglez le mode d'affichage de l'image pour une utilisation avec les réglages du système 3D.

#### **1)** Appuyez sur ▲▼ pour sélectionner [MODE TEST 3D].

#### 2) Appuyez sur <>>>
pour changer d'élément.

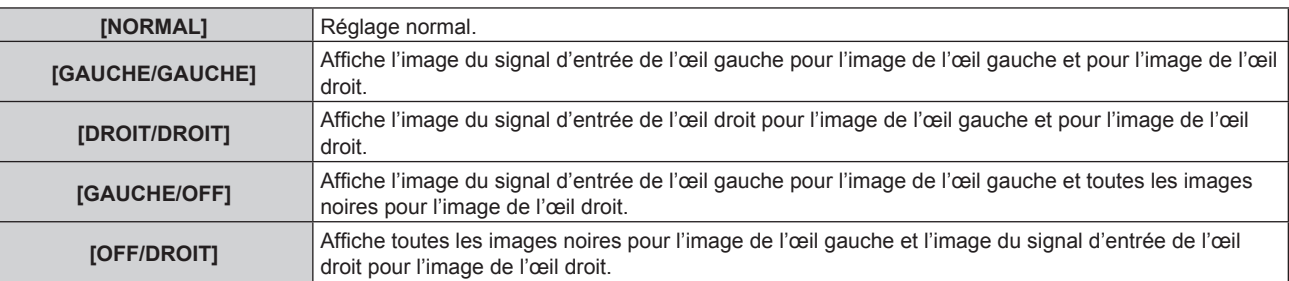

#### **Remarque**

- Le réglage [MODE TEST 3D] revient à [NORMAL] lorsque vous éteignez le projecteur.
- f Cette fonction est désactivée lorsque [REGLAGE 3D] est réglé sur tout autre paramètre que [SIMPLE].
- Cette fonction est désactivée lorsque [MIRE DE TEST 3D] s'affiche.

# **[MIRE DE TEST 3D]**

Vous pouvez utiliser le test de mire 3D pour vérifier le fonctionnement et réaliser des ajustements même sans le signal 3D.

- **1)** Appuyez sur ▲▼ pour sélectionner [MIRE DE TEST 3D].
- 2) Appuyez sur  $\blacklozenge$  pour changer d'élément.

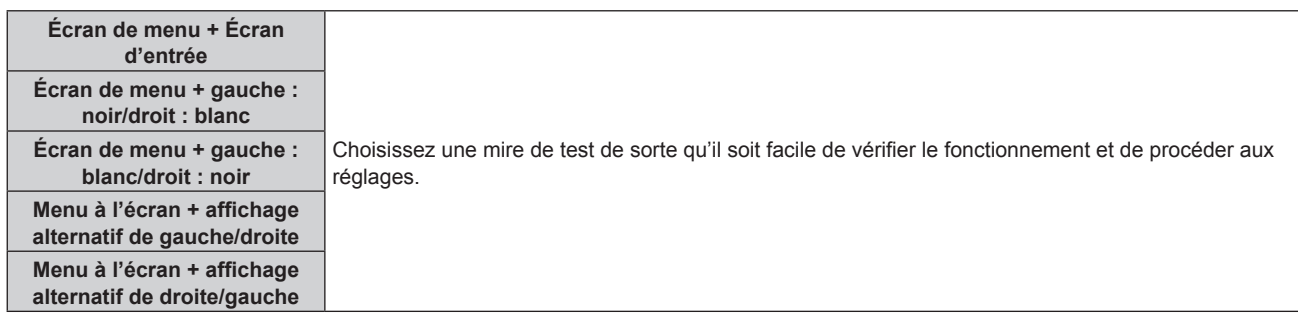

#### **Remarque**

- f Lorsque le menu [OPTION D'AFFICHAGE] → [RGB IN] → [REGLAGE DE L'ENTREE RGB1] (x page 130) est réglé sur [VIDEO] ou [Y/C], la mire de test 3D ne peut pas s'afficher tant que la borne <RGB 1 IN> est sélectionnée.
- f Cette fonction est désactivée lorsque [REGLAGE 3D] est réglé sur tout autre paramètre que [SIMPLE].

# **[MESSAGE "PRECAUTION D'USAGE"]**

Choisissez d'afficher ou de masquer le message de consignes de sécurité associé au visionnement 3D quand le projecteur est sous tension.

#### 1) Appuyez sur  $\blacktriangle \blacktriangledown$  pour sélectionner [MESSAGE "PRECAUTION D'USAGE"].

#### 2) Appuyez sur  $\blacklozenge$  pour changer d'élément.

• Les éléments changent à chaque pression de la touche.

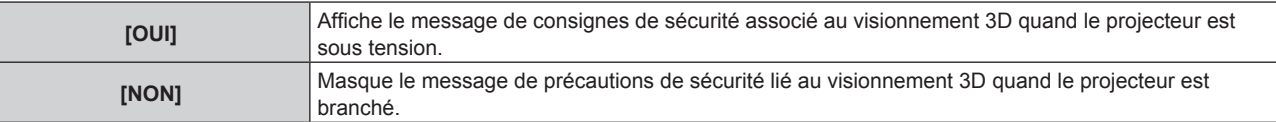

#### **Remarque**

- f Si [NON] est sélectionné, le message de consignes de sécurité lié au visionnement 3D ne s'affiche pas lorsque le projecteur est sous tension.
- Un écran de confirmation s'affiche lorsqu'il commute de [OUI] à [NON]. Appuyez sur < touche <ENTER> pour faire basculer le réglage sur [NON].

#### **Attention**

• Si des images 3D sont visualisées par un nombre indéfini de personnes pour une utilisation commerciale, affichez le message de consignes de sécurité lié au visionnement 3D pour informer les spectateurs.

# **[PRÉCAUTIONS D'USAGE]**

Affichez le message de consignes de sécurité lié au visionnement 3D.

#### **1)** Appuyez sur ▲▼ pour sélectionner [PRÉCAUTIONS D'USAGE].

#### **2) Appuyez sur la touche <ENTER>.**

- f L'écran **[PRÉCAUTIONS D'USAGE]** s'affiche.
- Appuyez sur  $\blacklozenge$  pour changer de page.

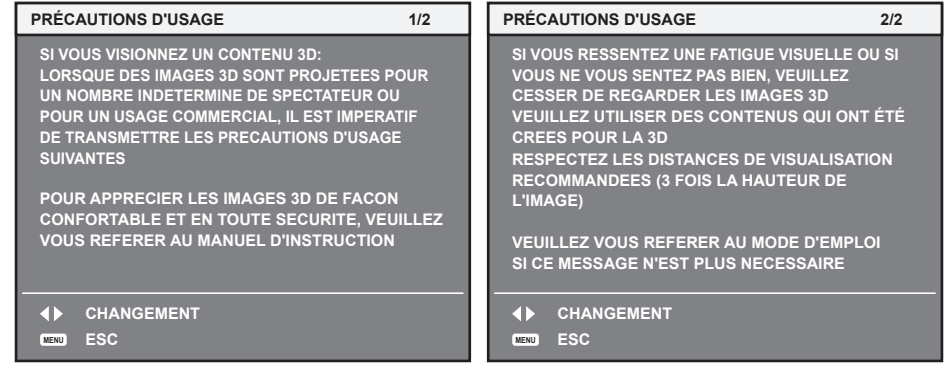

# **Menu [OPTION D'AFFICHAGE]**

**Sur l'écran de menu, sélectionnez [OPTION D'AFFICHAGE] dans le menu principal, puis sélectionnez un élément du sous-menu.**

**Reportez-vous à la section « Naviguer dans les menus » (→ page 86) pour ce qui concerne l'utilisation de l'écran de menu.**

# **[APPARIEMENT COULEUR]**

Corrigez la différence de couleur entre les projecteurs à l'aide des plusieurs projecteurs simultanément.

# **Ajustement de l'appariement couleur comme désiré**

#### **1)** Appuyez sur ▲▼ pour sélectionner [APPARIEMENT COULEUR].

- 2) Appuyez sur  $\blacklozenge$  pour changer d'élément.
	- Les éléments changent à chaque pression de la touche.

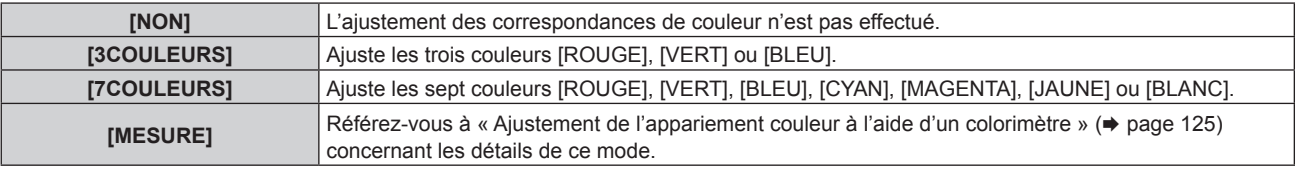

- **3) Sélectionnez [3COULEURS] ou [7COULEURS], puis appuyez sur la touche <ENTER>.**
	- f L'écran **[3COULEURS]** ou **[7COULEURS]** est affiché.
- **4)** Appuyez sur ▲▼ pour sélectionner [ROUGE], [VERT] ou [BLEU] ([ROUGE], [VERT], [BLEU], [CYAN], **[MAGENTA], [JAUNE] ou [BLANC] lorsque [7COULEURS] est sélectionné).**
	- La condition de réglage peut être réinitialisée en sélectionnant [RESET]. Pour plus de détails concernant [RESET], reportez-vous à la section « Réinitialisation de la condition de réglage de l'appariement couleur »  $\Rightarrow$  page 125).

# **5) Appuyez sur la touche <ENTER>.**

- f L'écran **[3COULEURS:ROUGE]**, **[3COULEURS:VERT]** ou **[3COULEURS:BLEU]** s'affiche. Lorsque [7COULEURS] est sélectionné, l'écran **[7COULEURS:ROUGE]**, **[7COULEURS:VERT]**, **[7COULEURS:BLEU]**, **[7COULEURS:CYAN]**, **[7COULEURS:MAGENTA]**, **[7COULEURS:JAUNE]** ou **[7COULEURS:BLANC]** s'affiche.
- f Si vous réglez [GRILLE-TEST AUTO] sur [OUI], la mire de test destinée à la couleur sélectionnée s'affiche.

# **6)** Appuyez sur ▲▼ pour sélectionner [ROUGE], [VERT] ou [BLEU].

#### **7)** Appuyez sur ◀▶ pour procéder au réglage.

• La valeur de réglage varie entre 0 et 2 048.

#### **Remarque**

• Fonctionnement lors de la correction de la couleur de réglage

```
Si la couleur de correction identique à la couleur de réglage est modifiée : la luminance de la couleur de réglage change.
```
Si la couleur de correction rouge est changée : du rouge est ajouté ou enlevé à la couleur de réglage.

Si la couleur de correction verte est changée : du vert est ajouté ou enlevé à la couleur de réglage.

- Si la couleur de correction bleue est changée : du bleu est ajouté ou enlevé à la couleur de réglage.
- f Comme les compétences avancées sont nécessaires pour le réglage, ce dernier devrait être effectué par une personne qui est familière avec le projecteur ou par un technicien.
- f Lorsque [RESET] est réglé sur [MODE IMAGE] et que la touche <DEFAULT> de la télécommande est enfoncée, l'élément de réglage sélectionné revient à la valeur définie en usine pour le mode d'image en cours.
- f Lorsque [RESET] est réglé sur [NATIF], la pression de la touche <DEFAULT> de la télécommande ramène la valeur à la valeur non corrigée.
- f Lorsque [APPARIEMENT COULEUR] est défini sur une option autre que [NON], [TEMPÉRATURE DE COULEUR] est fixé sur [UTILISATEUR1].
- En réglant [APPARIMENT COULEUR 3D] (→ page 121), vous pouvez décider de configurer des réglages individuels pour le signal 2D et le signal 3D ou utiliser des données communes.
- f [NATIF] ou [3D] s'affiche dans le coin supérieur droit du menu quand des réglages individuels sont utilisés pour le signal 2D et le signal 3D.

#### **Ajustement de l'appariement couleur à l'aide d'un colorimètre**

Utilisez un colorimètre pouvant mesurer les coordonnées chromatiques et la luminance pour changer les couleurs [ROUGE], [VERT], [BLEU], [CYAN], [MAGENTA], [JAUNE] ou [BLANC] aux couleurs désirées.

- **1)** Appuyez sur ▲▼ pour sélectionner [APPARIEMENT COULEUR].
- 2) Appuyez sur  $\blacklozenge$  pour sélectionner [MESURE].
- **3) Appuyez sur la touche <ENTER>.**
	- **L'écran <b>[APPARIEMENT COULEUR:MESURE]** s'affiche.
- **4)** Appuyez sur ▲▼ pour sélectionner [DONNÉES MESURÉES].

• La condition de réglage peut être réinitialisée en sélectionnant [RESET]. Pour plus de détails concernant [RESET], reportez-vous à la section « Réinitialisation de la condition de réglage de l'appariement couleur »  $\Rightarrow$  page 125).

**5) Appuyez sur la touche <ENTER>.**

f L'écran **[DONNÉES MESURÉES]** s'affiche.

- **6) Mesurez la luminance actuelle (Y) et les coordonnées de chromaticité (x, y) à l'aide d'un colorimètre.**
- **7)** Appuyez sur  $\blacktriangle \blacktriangledown$  pour sélectionner une couleur, puis appuyez sur  $\blacktriangle \blacktriangledown$  pour la valider. f Réglez [GRILLE-TEST AUTO] sur [OUI] pour afficher une mire de test des couleurs sélectionnées.
- **8) Quand toutes les entrées sont complétées, appuyez sur la touche <MENU>.**
	- **L'écran [APPARIEMENT COULEUR:MESURE]** s'affiche.
	- f Lorsque [MESURE] est sélectionné à l'étape **2)**, suivez l'étape **9)** et saisissez les coordonnées des couleurs désirées.
- **9)** Appuyez sur ▲▼ pour sélectionner [DONNÉE CIBLE].
- **10) Appuyez sur la touche <ENTER>.**
	- f L'écran **[DONNÉE CIBLE]** s'affiche.
- **11)** Appuyez sur  $\blacktriangle \blacktriangledown$  pour sélectionner une couleur, puis appuyez sur  $\blacktriangle \blacktriangledown$  pour saisir les coordonnées **des couleurs désirées.**
	- f Si vous réglez [GRILLE-TEST AUTO] sur [OUI], la mire de test destinée à la couleur sélectionnée s'affiche.
- **12) Quand toutes les entrées sont complétées, appuyez sur la touche <MENU>.**

#### **Remarque**

- f Les couleurs ne s'affichent pas correctement lorsque les données cible sont des couleurs en dehors de la zone de ce projecteur.
- f Réglez [GRILLE-TEST AUTO] sur [OUI] pour afficher automatiquement une mire de test à utiliser pour le réglage des couleurs d'ajustement sélectionnées.
- $\bullet$  Les réglages [GRILLE-TEST AUTO] changent avec [GRILLE-TEST AUTO] de [FUSION BORDURE].
- f Avant d'utiliser un colorimètre ou un instrument similaire pour mesurer les données de mesure, réglez [MODE IMAGE] sur [DYNAMIQUE].
- f Pour certains instruments et environnements de mesure utilisés, une différence peut apparaître dans les coordonnées des couleurs des données cible et dans les valeurs de mesure obtenues à partir d'un instrument.

#### **Réinitialisation de la condition de réglage de l'appariement couleur**

Réinitialisez tous les éléments de réglage de l'appariement couleur ajustés sous [3COULEURS], [7COULEURS], et [MESURE].

- **1)** Appuyez sur ▲▼ pour sélectionner [APPARIEMENT COULEUR].
- 2) Appuyez sur <
ightarrow sélectionner [3COULEURS], [7COULEURS] ou [MESURE].
- **3) Appuyez sur la touche <ENTER>.**
	- f L'écran **[3COULEURS]**, **[7COULEURS]** ou **[APPARIEMENT COULEUR:MESURE]** s'affiche.
- **4)** Appuyez sur ▲▼ pour sélectionner [RESET].
- **5) Appuyez sur la touche <ENTER>.**
	- L'écran de confirmation s'affiche.
- **6)** Appuyez sur  $\triangle \blacktriangledown \triangle \blacktriangleright$  pour sélectionner [RESET].

#### 7) Appuyez sur  $\blacklozenge$  pour changer d'élément.

• Les éléments changent à chaque pression de la touche.

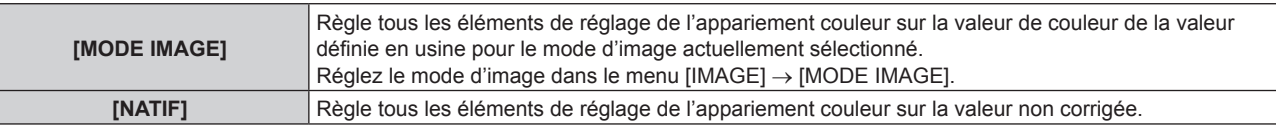

- 8) Appuyez sur  $\blacktriangle \blacktriangledown \blacktriangle \blacktriangleright$  pour sélectionner [EXÉCUTER], puis appuyez sur la touche <ENTER>.
	- La valeur de l'appariement couleur est écrasée.

# **[CORRECTION ÉCRAN LARGE]**

Corrige le phénomène par lequel les couleurs qui apparaissent plus claires lorsque vous les voyez sur un grand écran à courte distance que lorsque vous les voyez sur un écran de taille moyenne, corrige donc ce phénomène pour que les couleurs paraissent les mêmes.

- **1)** Appuyez sur ▲▼ pour sélectionner [CORRECTION ÉCRAN LARGE].
- 2) Appuyez sur  $\blacklozenge$  pour changer d'élément.

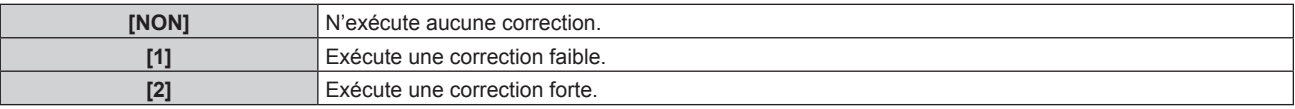

# **[RÉGLAGE IMAGE]**

Réglez la taille d'écran.

Corrigez en choisissant la position d'image optimale pour l'écran réglé lors du changement de rapport d'aspect de l'image projetée. Procédez aux réglages nécessaires pour l'écran utilisé.

- **1)** Appuyez sur ▲▼ pour sélectionner [RÉGLAGE IMAGE].
- **2) Appuyez sur la touche <ENTER>.**
	- f L'écran **[RÉGLAGE IMAGE]** s'affiche.

#### **3) Appuyez sur** qw **pour commuter l'élément [FORMAT D'ÉCRAN].**

• Les éléments changent à chaque pression de la touche.

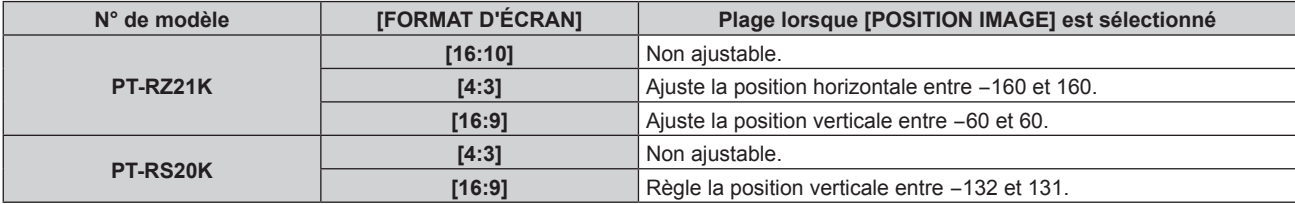

#### **4)** Appuyez sur ▲▼ pour sélectionner [POSITION IMAGE].

f [POSITION IMAGE] ne peut pas être sélectionné ni réglé lorsque [FORMAT D'ÉCRAN] est réglé sur l'élément suivant. PT-RZ21K : [16:10] PT-RS20K : [4:3]

**5)** Appuyez sur  $\blacklozenge$  pour régler [POSITION IMAGE].

# **[SIGNAL AUTO]**

Choisissez d'exécuter automatiquement ou non la configuration automatique des signaux.

Vous pouvez régler automatiquement la position de l'affichage à l'écran ou le niveau du signal sans appuyer à chaque fois sur la touche <AUTO SETUP> de la télécommande si vous saisissez fréquemment des signaux non enregistrés lors de réunions, etc.

**1)** Appuyez sur ▲▼ pour sélectionner [SIGNAL AUTO].

#### 2) Appuyez sur  $\blacklozenge$  pour changer d'élément.

• Les éléments changent à chaque pression de la touche.

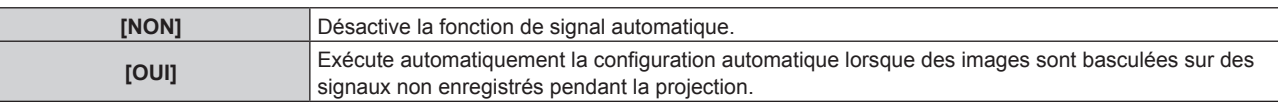

# **[RÉGLAGE AUTOMATIQUE]**

Réglez ceci lors de l'ajustement d'un signal spécial où d'un signal horizontalement important (16:9, etc.).

#### **Réglage avec [MODE]**

- **1)** Appuyez sur ▲▼ pour sélectionner IRÉGLAGE AUTOMATIQUE].
- **2) Appuyez sur la touche <ENTER>.**
	- **L'écran <b>IRÉGLAGE AUTOMATIQUE1** s'affiche.
- **3)** Appuyez sur ▲▼ pour sélectionner [MODE].
- 4) Appuyez sur  $\blacklozenge$  pour changer d'élément.
	- Les éléments changent à chaque pression de la touche.

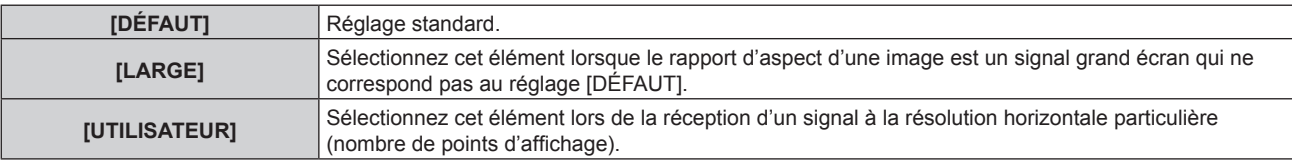

- f Lorsque [DÉFAUT] ou [LARGE] est sélectionné, passez à l'étape **7)**.
- f Lorsque [UTILISATEUR] est sélectionné, passez à l'étape **5)**.
- **5)** Appuyez sur  $\triangle \blacktriangledown$  pour sélectionner [POINTS D'AFFICHAGE], puis appuyez sur  $\blacklozenge$  pour ajuster **[POINTS D'AFFICHAGE] à la résolution horizontale de la source du signal.**
- **6)** Appuyez sur ▲▼ pour sélectionner [MODE].
- **7) Appuyez sur la touche <ENTER>.**
	- f Le réglage automatique est exécuté. [EN COURS] est affiché pendant l'ajustement automatique. Une fois terminé, l'écran **[RÉGLAGE AUTOMATIQUE]** revient.

#### **Remarque**

f La configuration automatique du signal peut être exécutée lors de l'entrée de signaux analogiques RGB composés de points tels que des signaux d'ordinateur ou des signaux DVI-D/HDMI.

#### **Réglage automatique de la position**

- **1)** Appuyez sur ▲▼ pour sélectionner [RÉGLAGE AUTOMATIQUE].
- **2) Appuyez sur la touche <ENTER>.**
	- f L'écran **[RÉGLAGE AUTOMATIQUE]** s'affiche.
- **3)** Appuyez sur  $\triangle \blacktriangledown$  pour sélectionner [AJUSTEMENT DE POSITION].
- **4)** Appuyez sur ◆ pour changer d'élément.

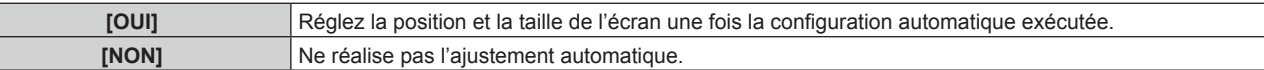

#### **Réglage automatique du niveau de signal**

**1)** Appuyez sur ▲▼ pour sélectionner [RÉGLAGE AUTOMATIQUE].

- **2) Appuyez sur la touche <ENTER>.** f L'écran **[RÉGLAGE AUTOMATIQUE]** s'affiche.
- **3)** Appuyez sur ▲▼ pour sélectionner [AJUST DU NIVEAU DE SIGNAL].
- **4)** Appuyez sur ◀▶ pour changer d'élément.

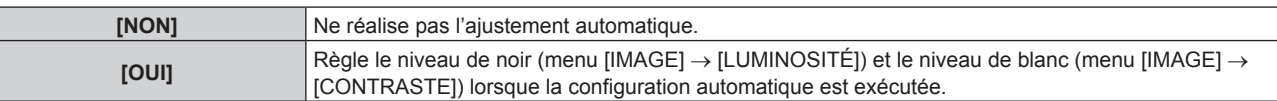

#### **Remarque**

f Il se peut que [AJUST DU NIVEAU DE SIGNAL] ne fonctionne pas correctement tant qu'une image fixe contenant des noirs et des blancs clairs est entrée.

# **[RÉGLAGE ENTRÉE AUXILIAIRE]**

Réglez la fonction de sauvegarde permettant de commuter le signal vers le signal d'entrée de sauvegarde le plus en douceur possible quand le signal d'entrée est perturbé.

- **1)** Appuyez sur ▲▼ pour sélectionner [RÉGLAGE ENTRÉE AUXILIAIRE].
- **2) Appuyez sur la touche <ENTER>.**
	- f L'écran **[RÉGLAGE ENTRÉE AUXILIAIRE]** s'affiche.
- **3)** Appuyez sur ▲▼ pour sélectionner [MODE ENTRÉE AUXILIAIRE].
- **4) Appuyez sur la touche <ENTER>.**
	- f L'écran **[MODE ENTRÉE AUXILIAIRE]** s'affiche.
- 5) Appuyez sur ▲▼ pour sélectionner la combinaison de l'entrée et appuyez sur la touche <ENTER>.

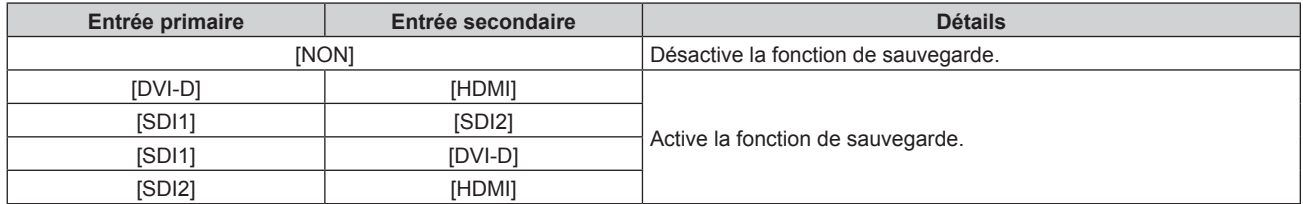

#### **6) Appuyez sur la touche <MENU>.**

f L'écran **[RÉGLAGE ENTRÉE AUXILIAIRE]** s'affiche.

#### **7)** Appuyez sur ▲▼ pour sélectionner [COMMUTATION AUTOMATIQUE].

f Lorsque [MODE ENTRÉE AUXILIAIRE] est réglé sur [NON], [COMMUTATION AUTOMATIQUE] est indisponible.

#### 8) Appuyez sur  $\blacklozenge$  pour changer d'élément.

• Les éléments changent à chaque pression de la touche.

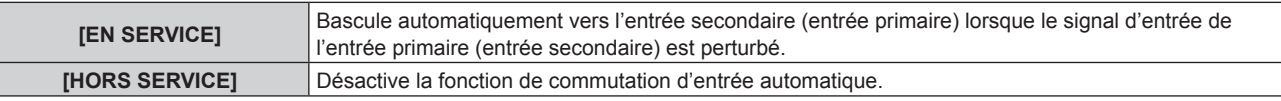

#### **Remarque**

- f La fonction de sauvegarde est activée lorsque [MODE ENTRÉE AUXILIAIRE] est réglée sur tout autre paramètre que [NON] et que le même signal est reçu par l'entrée primaire et l'entrée secondaire.
- f Pour commuter sur le signal d'entrée de sauvegarde à l'aide de la fonction de sauvegarde, vérifiez que les trois conditions suivantes sont satisfaites pour pouvoir utiliser cette fonction.
	- Réglez [MODE ENTRÉE AUXILIAIRE] sur tout autre paramètre que [NON].
- Entrez le même signal dans les entrées primaire et secondaire.
- Affichez l'image de l'entrée primaire ou de l'entrée secondaire.
- f Si l'entrée est commutée sur une entrée autre que l'entrée primaire ou secondaire alors que la fonction de sauvegarde est opérationnelle, l'état de préparation permettant d'utiliser la fonction de sauvegarde est annulé. Pour commuter à nouveau sur le signal d'entrée de sauvegarde à l'aide de la fonction de sauvegarde, basculez vers l'entrée primaire ou secondaire.
- f Lorsque [MODE ENTRÉE AUXILIAIRE] est configuré sur tout autre paramètre que [NON], la combinaison de cette entrée s'affiche sous [ENTRÉE PRIMAIRE] et [ENTRÉE SECONDAIRE] de l'écran [RÉGLAGE ENTRÉE AUXILIAIRE].

**.** [ÉTAT ENTRÉE AUXILIAIRE] s'affiche dans le guide d'entrée (→ page 139) et sur l'écran **[ÉTAT]** (→ pages 83, 176) lorsque [MODE ENTRÉE AUXILIAIRE] est configuré sur tout autre paramètre que [NON].

Lorsque le signal peut être commuté sur le signal d'entrée de sauvegarde à l'aide de la fonction de sauvegarde, [ACTIVE] s'affiche sous [ÉTAT ENTRÉE AUXILIAIRE]. Lorsque c'est impossible, [INACTIVE] s'affiche à la place.

L'entrée secondaire est l'entrée de sauvegarde lorsque [ÉTAT ENTRÉE AUXILIAIRE] indique [ACTIVE] tout en affichant l'image de l'entrée primaire.

L'entrée primaire est l'entrée de sauvegarde lorsque [ÉTAT ENTRÉE AUXILIAIRE] indique [ACTIVE] tout en affichant l'image de l'entrée secondaire.

- f Lorsque [MODE ENTRÉE AUXILIAIRE] est configuré sur tout autre paramètre que [NON], l'entrée est commutée en douceur si l'entrée est commutée entre l'entrée primaire et l'entrée secondaire tant qu'il est possible de basculer vers le signal d'entrée de sauvegarde.
- f Lorsque [COMMUTATION AUTOMATIQUE] est réglé sur [EN SERVICE] et [ÉTAT ENTRÉE AUXILIAIRE] indique [ACTIVE], le signal est commuté sur l'entrée de sauvegarde si le signal d'entrée est perturbé.
- f Lorsque [COMMUTATION AUTOMATIQUE] est réglé sur [EN SERVICE], l'indication sous [ÉTAT ENTRÉE AUXILIAIRE] bascule sur [INACTIVE] si le signal d'entrée est perturbé et a automatiquement commuté sur l'entrée de sauvegarde. Dans ce cas, il est impossible de basculer vers le signal d'entrée de sauvegarde avant que le signal d'entrée initial n'ait été rétabli. Si l'entrée a automatiquement basculé vers l'entrée de sauvegarde, il est possible de basculer vers le signal d'entrée de sauvegarde une fois le signal initial rétabli. Dans ce cas, l'entrée en cours est conservée.
- f Il est impossible de régler [RÉGLAGE ENTRÉE AUXILIAIRE] pendant P IN P. L'opération de sauvegarde n'est pas exécutée non plus. f Lorsque le menu [OPTION D'AFFICHAGE] → [RÉGLAGE DES ENTRÉES SIMULTANÉES] → [HDMI/DVI-D] est configuré sur tout autre
- paramètre que [NON], [MODE ENTRÉE AUXILIAIRE] incluant les entrées DVI-D et HDMI dans la combinaison d'entrées est indisponible. f Lorsque le menu [OPTION D'AFFICHAGE] → [RÉGLAGE DES ENTRÉES SIMULTANÉES] → [SDI1/SDI2] est configuré sur tout autre
- paramètre que [NON], [MODE ENTRÉE AUXILIAIRE] incluant les entrées SDI1 et SDI2 dans la combinaison d'entrées est indisponible. f Lorsque le menu [OPTION D'AFFICHAGE] → [SDI IN] → [LIAISON SDI] est réglé sur [DOUBLE] ou [AUTO], [MODE ENTRÉE AUXILIAIRE]
- incluant les entrées SDI1 et SDI2 dans la combinaison d'entrées est indisponible. f Les valeurs de réglage de l'entrée primaire s'appliquent aux valeurs d'ajustement d'image comme le menu [IMAGE] → [MODE IMAGE], [GAMMA] et [TEMPÉRATURE DE COULEUR].
- f Lorsque la combinaison d'entrées sous [MODE ENTRÉE AUXILIAIRE] correspond aux entrées SDI1 et DVI-D ou aux entrées SDI2 et HDMI, la fonction de sauvegarde est activée uniquement dans la combinaison de signaux suivante.

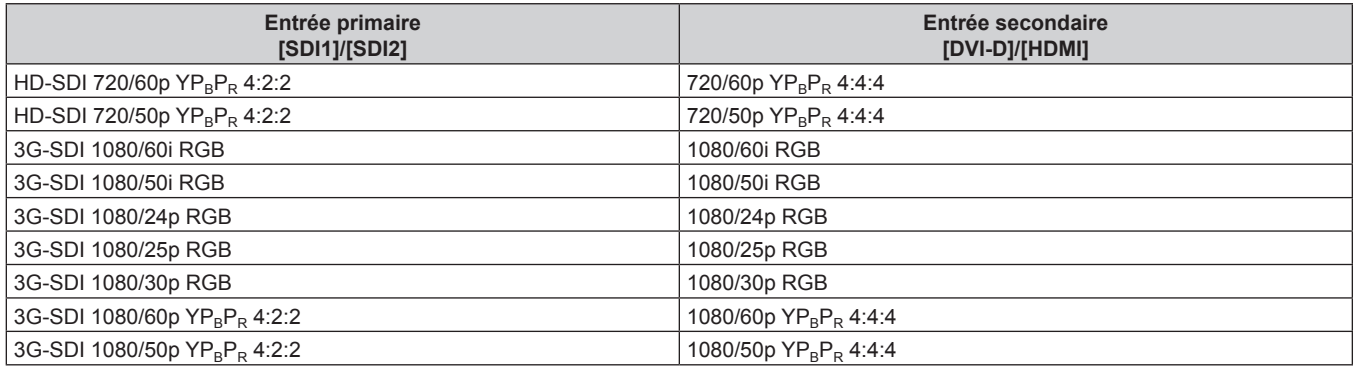

# **[RÉGLAGE DES ENTRÉES SIMULTANÉES]**

Réglez cette fonction lorsque le signal vidéo dans le format simultané est entré et utilisé.

- **1)** Appuyez sur ▲▼ pour sélectionner [RÉGLAGE DES ENTRÉES SIMULTANÉES].
- **2) Appuyez sur la touche <ENTER>.**
	- f L'écran **[RÉGLAGE DES ENTRÉES SIMULTANÉES]** s'affiche.
- **3)** Appuyez sur ▲▼ pour sélectionner [RGB1/RGB2], [HDMI/DVI-D] ou [SDI1/SDI2].

#### **4)** Appuyez sur ◀▶ pour changer de réglage.

• Les éléments changent à chaque pression de la touche.

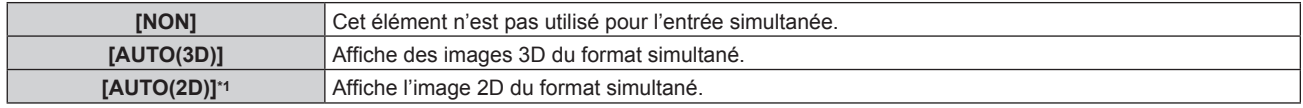

\*1 Il est possible de régler cet élément uniquement lorsque [RÉGLAGE DES ENTRÉES SIMULTANÉES] est défini sur [HDMI/DVI-D] ou [SDI1/ SDI2].

#### **Remarque**

- f Si [AUTO(2D)] est sélectionné, les images 2D s'affichent lorsque les mêmes signaux compatibles 2D sont entrés à chaque entrée.
- f Si [AUTO(3D)] est sélectionné, les images 3D s'affichent lorsque les mêmes signaux compatibles 3D sont reçus à chaque entrée.
- **Il est impossible de régler [RÉGLAGE DES ENTRÉES SIMULTANÉES] pendant P IN P.**
- f [HDMI/DVI-D] ou [SDI1/SDI2] sous [RÉGLAGE DES ENTRÉES SIMULTANÉES] (incluant l'entrée réglée comme entrée primaire ou entrée secondaire) est fixé sur [NON] quand le menu [OPTION D'AFFICHAGE] → [RÉGLAGE ENTRÉE AUXILIAIRE] → [MODE ENTRÉE AUXILIAIRE] est configuré sur tout autre paramètre que [NON].
- $\bullet$  [SDI1/SDI2] sous [RÉGLAGE DES ENTRÉES SIMULTANÉES] est fixé sur [NON] lorsque le menu [OPTION D'AFFICHAGE] → [SDI IN] → [LIAISON SDI] est configuré sur tout autre paramètre que [SIMPLE].
- f Cela pourrait ne pas fonctionner correctement pour certains des périphériques externes qui sont reliés.
- f Ceci peut ne pas fonctionner correctement selon le signal.
- f L'utilisation de chaque signal d'entrée s'affiche sous [RGB1] et [RGB2], sous [HDMI] et [DVI-D], et sous [SDI1] et [SDI2] de l'écran **[RÉGLAGE DES ENTRÉES SIMULTANÉES]** quand [AUTO(3D)] ou [AUTO(2D)] est sélectionné.

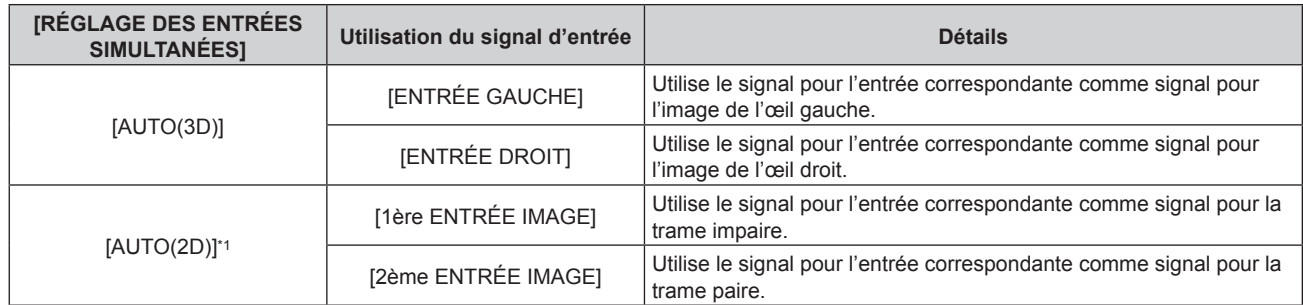

\*1 Il est possible de régler cet élément uniquement lorsque [RÉGLAGE DES ENTRÉES SIMULTANÉES] est défini sur [HDMI/DVI-D] ou [SDI1/SDI2].

# **[RGB IN]**

Réglez ceci pour faire correspondre le signal à l'entrée de la borne <RGB 1 IN>.

# **Réglage de [REGLAGE DE L'ENTREE RGB1]**

- **1)** Appuyez sur ▲▼ pour sélectionner [RGB IN].
- **2) Appuyez sur la touche <ENTER>.**
	- f L'écran **[RGB IN]** s'affiche.
- **3)** Appuyez sur ▲▼ pour sélectionner [REGLAGE DE L'ENTREE RGB1].

#### **4)** Appuyez sur ◀▶ pour changer d'élément.

• Les éléments changent à chaque pression de la touche.

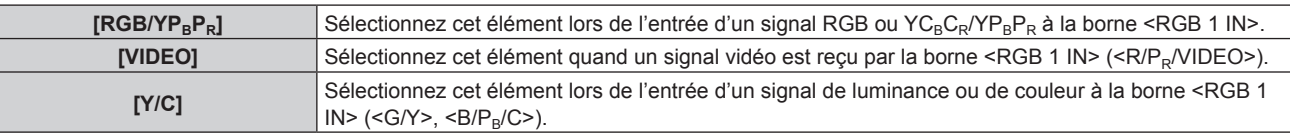

**Changement du niveau de tranche d'un signal de synchronisation d'entrée**

- **1)** Appuyez sur ▲▼ pour sélectionner [RGB IN].
- **2) Appuyez sur la touche <ENTER>.**
	- f L'écran **[RGB IN]** s'affiche.
- **3)** Appuyez sur  $\blacktriangle \blacktriangledown$  pour sélectionner [SEUIL DE DETECTION SYNC RGB1] ou [SEUIL DE DETECTION **SYNC RGB2].**
- **4)** Appuyez sur ◀▶ pour changer d'élément.

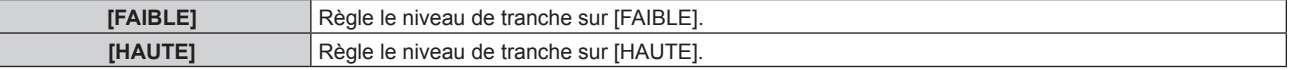

#### **Réglage de [MODE EDID RGB2]**

- **1)** Appuyez sur ▲▼ pour sélectionner [RGB IN].
- **2) Appuyez sur la touche <ENTER>.** f L'écran **[RGB IN]** s'affiche.
- **3)** Appuyez sur ▲▼ pour sélectionner [MODE EDID RGB2].

- **4) Appuyez sur la touche <ENTER>.**
	- f L'écran **[MODE EDID RGB2]** s'affiche.

#### **5)** Appuyez sur  $\blacklozenge$  pour commuter sur [MODE EDID].

• Les éléments changent à chaque pression de la touche.

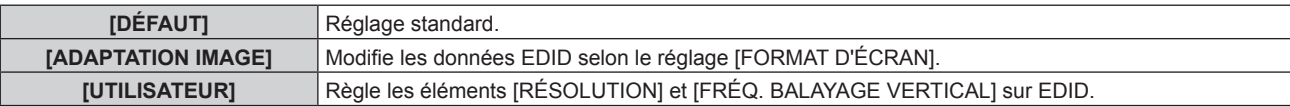

f Lorsque [DÉFAUT] ou [ADAPTATION IMAGE] est sélectionné, passez à l'étape **10)**.

#### **6) Appuyez sur la touche <ENTER>.**

**• L'écran <b>[RÉSOLUTION]** s'affiche.

# 7) Appuyez sur  $\blacktriangle \blacktriangledown \blacktriangle \blacktriangleright$  pour sélectionner [RÉSOLUTION].

f Sélectionnez [1024x768p], [1280x720p], [1280x768p], [1280x800p], [1280x1024p], [1366x768p], [1400x1050p], [1440x900p], [1600x900p], [1600x1200p], [1680x1050p], [1920x1080p], [1920x1080i] ou [1920x1200p].

# **8) Appuyez sur la touche <ENTER>.**

**• L'écran [FRÉQ. BALAYAGE VERTICAL]** s'affiche.

# **9)** Appuyez sur  $\blacktriangleleft$  pour sélectionner [FRÉQ. BALAYAGE VERTICAL].

- f Sélectionnez [60Hz], [50Hz], [30Hz], [25Hz] ou [24Hz] lorsque [1920x1080p] est sélectionné pour [RÉSOLUTION].
- f Sélectionnez [60Hz], [50Hz] ou [48Hz] lorsque [1920x1080i] est sélectionné pour [RÉSOLUTION].
- Sélectionnez [60Hz] ou [50Hz] quand les paramètres suivants ne sont pas sélectionnés pour [RÉSOLUTION].
	- g [1920x1080p], [1920x1080i]

#### **10) Appuyez sur la touche <ENTER>.**

• L'écran de confirmation s'affiche.

# **11)** Appuyez sur ◀▶ pour sélectionner [EXÉCUTER], puis appuyez sur la touche <ENTER>.

#### **Remarque**

- f Les détails de réglage s'affichent sous [RÉSOLUTION] et [FRÉQ. BALAYAGE VERTICAL] de [ÉTAT EDID].
- f Les réglages de résolution et de fréquence de balayage vertical peuvent également être requis sur votre ordinateur ou votre périphérique vidéo.
- f Après la configuration des réglages, il est possible que vous deviez éteindre et rallumer votre ordinateur, votre périphérique vidéo ou le projecteur.
- f L'émission du signal dépend de la résolution et de la fréquence de balayage vertical réglées, selon votre ordinateur ou votre périphérique vidéo.

# **[DVI-D IN]**

Réglez cet élément selon l'entrée de signal vidéo dans la borne <DVI-D IN>.

# **Réglage de [NIVEAU DU SIGNAL] sous [DVI-D IN]**

- **1)** Appuyez sur ▲▼ pour sélectionner [DVI-D IN].
- **2) Appuyez sur la touche <ENTER>.**
	- f L'écran **[DVI-D IN]** s'affiche.
- **3)** Appuyez sur ▲▼ pour sélectionner [NIVEAU DU SIGNAL].

# **4)** Appuyez sur ◀▶ pour changer d'élément.

• Les éléments changent à chaque pression de la touche.

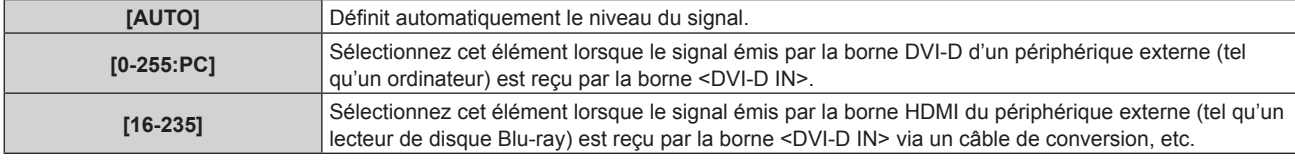

#### **Remarque**

f Le réglage optimal varie selon le réglage de sortie du périphérique externe relié. Consultez le manuel d'utilisation du périphérique externe en ce qui concerne la sortie du périphérique externe.

# **Réglage de [SÉLECTION EDID] sous [DVI-D IN]**

- **1)** Appuyez sur ▲▼ pour sélectionner [DVI-D IN].
- **2) Appuyez sur la touche <ENTER>.**
	- f L'écran **[DVI-D IN]** s'affiche.
- **3)** Appuyez sur ▲▼ pour sélectionner [SÉLECTION EDID].

#### **4) Appuyez sur** qw **pour changer d'élément.**

• Les éléments changent à chaque pression de la touche.

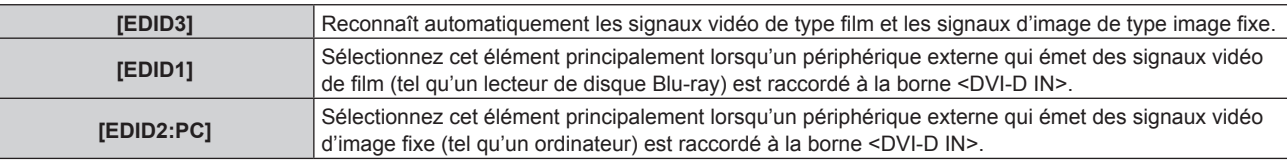

#### **Remarque**

· Les données Plug and Play varient si le paramètre est modifié. Référez-vous à « Liste des signaux compatibles » (→ page 251) pour connaître la résolution prenant en charge la fonction Plug and Play.

#### **Réglage de [MODE EDID] sous [DVI-D IN]**

- **1)** Appuyez sur ▲▼ pour sélectionner [DVI-D IN].
- **2) Appuyez sur la touche <ENTER>.**
	- **L'écran <b>[DVI-D IN]** s'affiche.
- **3)** Appuyez sur ▲▼ pour sélectionner [MODE EDID].
- **4) Appuyez sur la touche <ENTER>.**
	- f L'écran **[MODE EDID DVI-D]** s'affiche.
- **5)** Appuyez sur  $\blacklozenge$  pour commuter sur [MODE EDID].

• Les éléments changent à chaque pression de la touche.

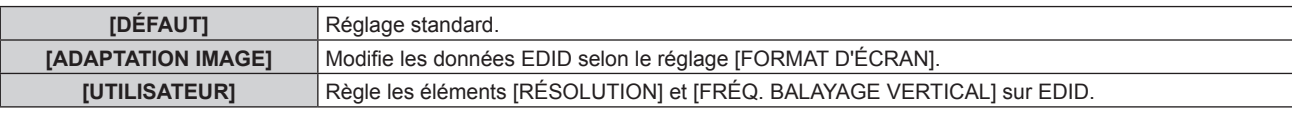

f Lorsque [DÉFAUT] ou [ADAPTATION IMAGE] est sélectionné, passez à l'étape **10)**.

#### **6) Appuyez sur la touche <ENTER>.**

- f L'écran **[RÉSOLUTION]** s'affiche.
- 7) Appuyez sur  $\blacktriangle \blacktriangledown \blacktriangle \blacktriangledown$  pour sélectionner [RÉSOLUTION].
	- f Sélectionnez [1024x768p], [1280x720p], [1280x768p], [1280x800p], [1280x1024p], [1366x768p], [1400x1050p], [1440x900p], [1600x900p], [1600x1200p], [1680x1050p], [1920x1080p], [1920x1080i] ou [1920x1200p].
- **8) Appuyez sur la touche <ENTER>.**
	- f L'écran **[FRÉQ. BALAYAGE VERTICAL]** s'affiche.
- **9)** Appuyez sur  $\blacklozenge$  pour sélectionner [FRÉQ. BALAYAGE VERTICAL].
	- f Sélectionnez [60Hz], [50Hz], [30Hz], [25Hz] ou [24Hz] lorsque [1920x1080p] est sélectionné pour [RÉSOLUTION].
	- f Sélectionnez [60Hz], [50Hz] ou [48Hz] lorsque [1920x1080i] est sélectionné pour [RÉSOLUTION].
	- Sélectionnez [60Hz] ou [50Hz] quand les paramètres suivants ne sont pas sélectionnés pour [RÉSOLUTION].

g [1920x1080p], [1920x1080i]

- **10) Appuyez sur la touche <ENTER>.**
	- L'écran de confirmation s'affiche.
- **11)** Appuyez sur ◀▶ pour sélectionner [EXÉCUTER], puis appuyez sur la touche <ENTER>.

#### **Remarque**

- f Les détails de réglage s'affichent sous [RÉSOLUTION] et [FRÉQ. BALAYAGE VERTICAL] de [ÉTAT EDID].
- f Les réglages de résolution et de fréquence de balayage vertical peuvent également être requis sur votre ordinateur ou votre périphérique vidéo.
- f Après la configuration des réglages, il est possible que vous deviez éteindre et rallumer votre ordinateur, votre périphérique vidéo ou le projecteur.
- f L'émission du signal dépend de la résolution et de la fréquence de balayage vertical réglées, selon votre ordinateur ou votre périphérique vidéo.

#### **[HDMI IN]**

Réglez cet élément selon l'entrée de signal vidéo dans la borne <HDMI IN>.

#### **Réglage de [NIVEAU DU SIGNAL] sous [HDMI IN]**

- **1)** Appuyez sur ▲▼ pour sélectionner [HDMI IN].
- **2) Appuyez sur la touche <ENTER>.**
	- f L'écran **[HDMI IN]** s'affiche.
- **3)** Appuyez sur ▲▼ pour sélectionner [NIVEAU DU SIGNAL].
- 4) Appuyez sur  $\blacklozenge$  pour changer d'élément.
	- Les éléments changent à chaque pression de la touche.

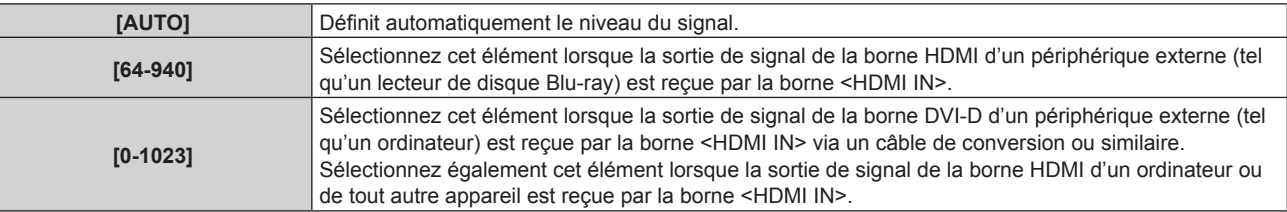

#### **Remarque**

f Le réglage optimal varie selon le réglage de sortie du périphérique externe relié. Consultez le manuel d'utilisation du périphérique externe en ce qui concerne la sortie du périphérique externe.

f Le niveau du signal HDMI s'affiche pour 30 bits d'entrée.

#### **Réglage de [MODE EDID] sous [HDMI IN]**

- **1)** Appuyez sur ▲▼ pour sélectionner [HDMI IN].
- **2) Appuyez sur la touche <ENTER>.**
	- **L'écran [HDMI IN]** s'affiche.
- **3)** Appuyez sur ▲▼ pour sélectionner [MODE EDID].
- **4) Appuyez sur la touche <ENTER>.**
	- f L'écran **[MODE EDID HDMI]** s'affiche.
- **5)** Appuyez sur  $\blacklozenge$  pour commuter sur [MODE EDID].
	- Les éléments changent à chaque pression de la touche.

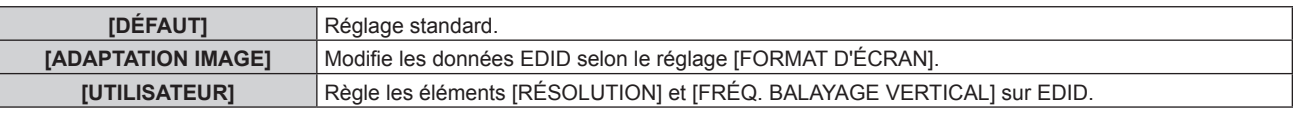

f Lorsque [DÉFAUT] ou [ADAPTATION IMAGE] est sélectionné, passez à l'étape **10)**.

- **6) Appuyez sur la touche <ENTER>.** f L'écran **[RÉSOLUTION]** s'affiche.
- 7) Appuyez sur  $\blacktriangle \blacktriangledown \blacktriangle \blacktriangleright$  pour sélectionner [RÉSOLUTION].
	- f Sélectionnez [1024x768p], [1280x720p], [1280x768p], [1280x800p], [1280x1024p], [1366x768p], [1400x1050p], [1440x900p], [1600x900p], [1600x1200p], [1680x1050p], [1920x1080p], [1920x1080i] ou [1920x1200p].
- **8) Appuyez sur la touche <ENTER>.**
	- f L'écran **[FRÉQ. BALAYAGE VERTICAL]** s'affiche.
- **9)** Appuyez sur  $\blacklozenge$  pour sélectionner [FRÉQ. BALAYAGE VERTICAL].
	- f Sélectionnez [60Hz], [50Hz], [30Hz], [25Hz] ou [24Hz] lorsque [1920x1080p] est sélectionné pour [RÉSOLUTION].
	- f Sélectionnez [60Hz], [50Hz] ou [48Hz] lorsque [1920x1080i] est sélectionné pour [RÉSOLUTION].
	- f Sélectionnez [60Hz] ou [50Hz] quand les paramètres suivants ne sont pas sélectionnés pour [RÉSOLUTION].

g [1920x1080p], [1920x1080i]

- **10) Appuyez sur la touche <ENTER>.**
	- L'écran de confirmation s'affiche.
- **11) Appuyez sur** qw **pour sélectionner [EXÉCUTER], puis appuyez sur la touche <ENTER>.**

#### **Remarque**

- f Les détails de réglage s'affichent sous [RÉSOLUTION] et [FRÉQ. BALAYAGE VERTICAL] de [ÉTAT EDID].
- f Les réglages de résolution et de fréquence de balayage vertical peuvent également être requis sur votre ordinateur ou votre périphérique vidéo.
- f Après la configuration des réglages, il est possible que vous deviez éteindre et rallumer votre ordinateur, votre périphérique vidéo ou le projecteur.
- f L'émission du signal dépend de la résolution et de la fréquence de balayage vertical réglées, selon votre ordinateur ou votre périphérique vidéo.

# **[DIGITAL LINK IN]**

Réglez cet élément selon l'entrée de signal vidéo dans la borne <DIGITAL LINK/LAN>.

#### **Réglage de [NIVEAU DU SIGNAL] sous [DIGITAL LINK IN]**

- **1)** Appuyez sur ▲▼ pour sélectionner [DIGITAL LINK IN].
- **2) Appuyez sur la touche <ENTER>.**
	- **L'écran [DIGITAL LINK IN]** s'affiche.
- **3)** Appuyez sur ▲▼ pour sélectionner [NIVEAU DU SIGNAL].

#### **4)** Appuyez sur ◀▶ pour changer d'élément.

• Les éléments changent à chaque pression de la touche.

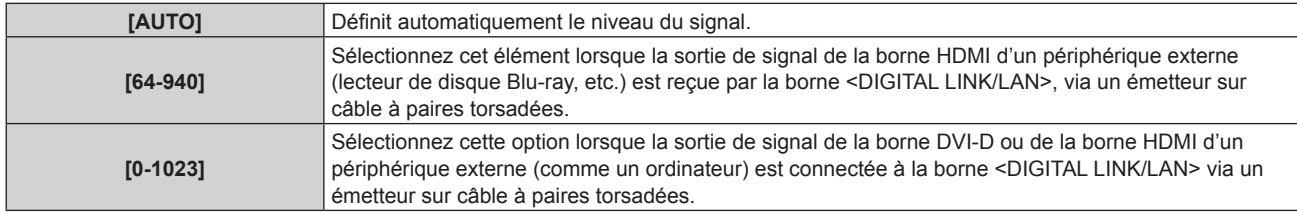

#### **Remarque**

- f Le réglage optimal varie selon le réglage de sortie du périphérique externe relié. Consultez le manuel d'utilisation du périphérique externe en ce qui concerne la sortie du périphérique externe.
- Le niveau du signal s'affiche pour 30 bits d'entrée.

# **Réglage de [MODE EDID] sous [DIGITAL LINK IN]**

**1)** Appuyez sur ▲▼ pour sélectionner [DIGITAL LINK IN].

- **2) Appuyez sur la touche <ENTER>. • L'écran <b>[DIGITAL LINK IN]** s'affiche.
- **3)** Appuyez sur ▲▼ pour sélectionner [MODE EDID].
- **4) Appuyez sur la touche <ENTER>.**
	- f L'écran **[MODE EDID DIGITAL LINK]** s'affiche.
- **5)** Appuyez sur  $\blacklozenge$  pour commuter sur [MODE EDID].
	- Les éléments changent à chaque pression de la touche.

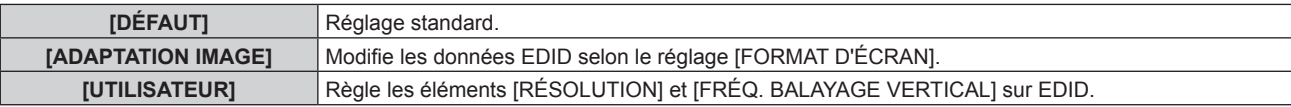

f Lorsque [DÉFAUT] ou [ADAPTATION IMAGE] est sélectionné, passez à l'étape **10)**.

#### **6) Appuyez sur la touche <ENTER>.**

**• L'écran <b>[RÉSOLUTION]** s'affiche.

#### 7) Appuyez sur  $\blacktriangle \blacktriangledown \blacktriangle \blacktriangleright$  pour sélectionner [RÉSOLUTION].

f Sélectionnez [1024x768p], [1280x720p], [1280x768p], [1280x800p], [1280x1024p], [1366x768p], [1400x1050p], [1440x900p], [1600x900p], [1600x1200p], [1680x1050p], [1920x1080p], [1920x1080i] ou [1920x1200p].

#### **8) Appuyez sur la touche <ENTER>.**

f L'écran **[FRÉQ. BALAYAGE VERTICAL]** s'affiche.

#### **9)** Appuyez sur  $\blacklozenge$  pour sélectionner [FRÉQ. BALAYAGE VERTICAL].

- f Sélectionnez [60Hz], [50Hz], [30Hz], [25Hz] ou [24Hz] lorsque [1920x1080p] est sélectionné pour [RÉSOLUTION].
- f Sélectionnez [60Hz], [50Hz] ou [48Hz] lorsque [1920x1080i] est sélectionné pour [RÉSOLUTION].
- f Sélectionnez [60Hz] ou [50Hz] quand les paramètres suivants ne sont pas sélectionnés pour [RÉSOLUTION].
	- g [1920x1080p], [1920x1080i]

#### **10) Appuyez sur la touche <ENTER>.**

• L'écran de confirmation s'affiche.

#### **11)** Appuyez sur ◀▶ pour sélectionner [EXÉCUTER], puis appuyez sur la touche <ENTER>.

#### **Remarque**

- f Les détails de réglage s'affichent sous [RÉSOLUTION] et [FRÉQ. BALAYAGE VERTICAL] de [ÉTAT EDID].
- f Les réglages de résolution et de fréquence de balayage vertical peuvent également être requis sur votre ordinateur ou votre périphérique vidéo.
- f Après la configuration des réglages, il est possible que vous deviez éteindre et rallumer votre ordinateur, votre périphérique vidéo ou le projecteur.
- f L'émission du signal dépend de la résolution et de la fréquence de balayage vertical réglées, selon votre ordinateur ou votre périphérique vidéo.

# **[SDI IN]**

Réglez cette fonction selon la réception du signal par les bornes <SDI IN 1>/<SDI IN 2>.

# **Réglage de [LIAISON SDI] sous [SDI IN]**

- **1)** Appuyez sur ▲▼ pour sélectionner [SDI IN].
- **2) Appuyez sur la touche <ENTER>.**
	- f L'écran **[SDI IN]** s'affiche.
- **3)** Appuyez sur ▲▼ pour sélectionner [LIAISON SDI].
- **4) Appuyez sur la touche <ENTER>.**
	- f L'écran **[LIAISON SDI]** s'affiche.

#### **5)** Appuyez sur ▲▼ pour sélectionner le réglage.

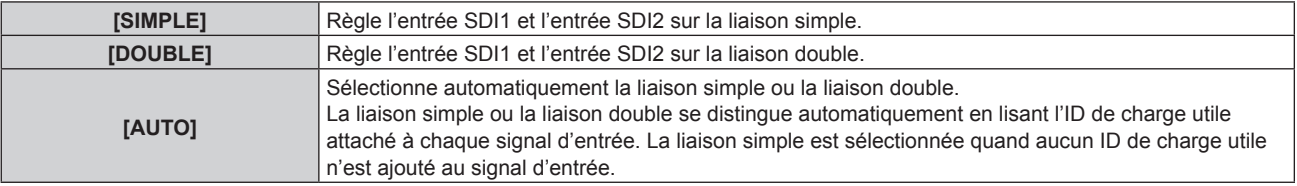

#### **6) Appuyez sur la touche <ENTER>.**

#### **Remarque**

- f La liaison simple est un réglage permettant d'afficher une image avec un signal d'entrée. La liaison double est un réglage permettant d'afficher une image avec deux signaux d'entrée.
- f Lorsque [RÉGLAGE DES ENTRÉES SIMULTANÉES] est configuré sur tout autre paramètre que [NON], [LIAISON SDI] est fixé sur [SIMPLE].
- f Le réglage [LIAISON SDI] n'est pas modifiable lorsque le menu [OPTION D'AFFICHAGE] → [RÉGLAGE ENTRÉE AUXILIAIRE] → [MODE ENTRÉE AUXILIAIRE] est réglé comme combinaison pour inclure l'entrée SDI1 ou SDI2.
- Le contenu réglé s'affiche sous [RÉGLAGES LIAISON SDI].
- f [P IN P] est indisponible quand [AUTO] est sélectionné.

# **Réglage de [RÉSOLUTION] sous [SDI IN]**

- **1)** Appuyez sur ▲▼ pour sélectionner [SDI IN].
- **2) Appuyez sur la touche <ENTER>.**
	- f L'écran **[SDI IN]** s'affiche.
- **3)** Appuyez sur  $\blacktriangle \blacktriangledown$  pour sélectionner [RÉGLAGE DE LIAISON SIMPLE] ou [RÉGLAGE DE LIAISON **DOUBLE], puis appuyez sur la touche <ENTER>.**
	- f L'écran **[RÉGLAGE DE LIAISON SIMPLE]** ou **[RÉGLAGE DE LIAISON DOUBLE]** est affiché.
	- f Lorsque [RÉGLAGE DE LIAISON DOUBLE] est sélectionné, passez à l'étape **5)**.
- **4)** Appuyez sur ▲▼ pour sélectionner [SDI1] ou [SDI2], puis appuyez sur la touche <ENTER>.
	- f L'écran **[RÉGLAGE DE LIAISON SIMPLE]** ou **[RÉGLAGE DE LIAISON DOUBLE]** de l'élément sélectionné s'affiche.
- **5)** Appuyez sur  $\triangle \blacktriangledown$  pour sélectionner [RÉSOLUTION], puis appuyez sur la touche <ENTER>. **• L'écran <b>[RÉSOLUTION]** s'affiche.
- **6)** Appuyez **▲▼** pour sélectionner l'élément, puis appuyez sur la touche <ENTER>.
	- f Sélectionnez [AUTO], [720x480i], [720x576i], [1280x720p], [1920x1080i], [1920x1080p], [1920x1080sF] ou [2048x1080p] lorsque [RÉGLAGE DE LIAISON SIMPLE] est sélectionné.
	- f Sélectionnez [AUTO], [1920x1080i], [1920x1080p], [1920x1080sF] ou [2048x1080p] lorsque [RÉGLAGE DE LIAISON DOUBLE] est sélectionné.

# **Réglage de [3G-SDI MAPPING] sous [SDI IN]**

- **1)** Appuyez sur ▲▼ pour sélectionner [SDI IN].
- **2) Appuyez sur la touche <ENTER>.**
	- f L'écran **[SDI IN]** s'affiche.
- **3)** Appuyez sur  $\blacktriangle \blacktriangledown$  pour sélectionner [RÉGLAGE DE LIAISON SIMPLE] ou [RÉGLAGE DE LIAISON **DOUBLE], puis appuyez sur la touche <ENTER>.**
	- f L'écran **[RÉGLAGE DE LIAISON SIMPLE]** ou **[RÉGLAGE DE LIAISON DOUBLE]** est affiché.
	- f Lorsque [RÉGLAGE DE LIAISON DOUBLE] est sélectionné, passez à l'étape **5)**.
- **4)** Appuyez sur ▲▼ pour sélectionner [SDI1] ou [SDI2], puis appuyez sur la touche <ENTER>. f L'écran **[RÉGLAGE DE LIAISON SIMPLE]** ou **[RÉGLAGE DE LIAISON DOUBLE]** de l'élément sélectionné s'affiche.
- **5)** Appuyez sur ▲▼ pour sélectionner [3G-SDI MAPPING].

#### **6)** Appuyez sur  $\blacklozenge$  pour changer d'élément.

• Les éléments changent à chaque pression de la touche.

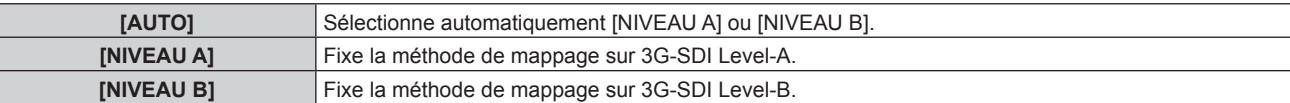

#### **Remarque**

f Ne fonctionne pas pendant l'entrée du le signal SD‑SDI ou du signal HD‑SDI.

#### **Réglage de [SÉLECTION SYSTÈME] sous [SDI IN]**

- **1)** Appuyez sur ▲▼ pour sélectionner [SDI IN].
- **2) Appuyez sur la touche <ENTER>.**
	- f L'écran **[SDI IN]** s'affiche.
- **3)** Appuyez sur  $\blacktriangle \blacktriangledown$  pour sélectionner [RÉGLAGE DE LIAISON SIMPLE] ou [RÉGLAGE DE LIAISON **DOUBLE], puis appuyez sur la touche <ENTER>.**
	- f L'écran **[RÉGLAGE DE LIAISON SIMPLE]** ou **[RÉGLAGE DE LIAISON DOUBLE]** est affiché.
	- f Lorsque [RÉGLAGE DE LIAISON DOUBLE] est sélectionné, passez à l'étape **5)**.
- **4)** Appuyez sur ▲▼ pour sélectionner [SDI1] ou [SDI2], puis appuyez sur la touche <ENTER>. f L'écran **[RÉGLAGE DE LIAISON SIMPLE]** ou **[RÉGLAGE DE LIAISON DOUBLE]** de l'élément sélectionné s'affiche.
- **5)** Appuyez sur ▲▼ pour sélectionner [SÉLECTION SYSTÈME].
- **6)** Appuyez sur ◀▶ pour changer d'élément.
	- Les éléments changent à chaque pression de la touche.

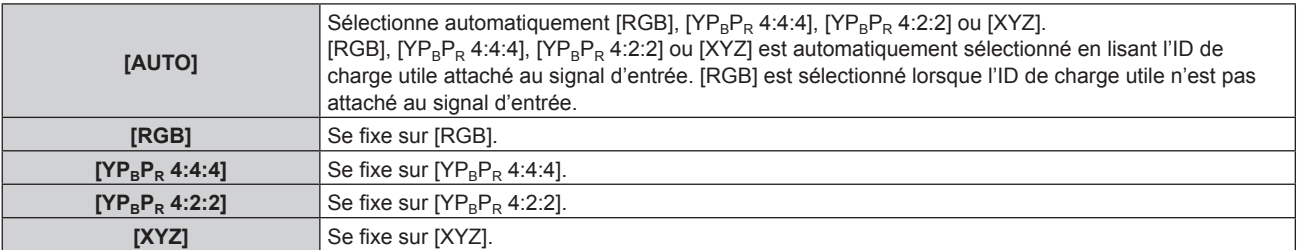

# **Réglage de [ECHANT.] sous [SDI IN]**

- **1)** Appuyez sur ▲▼ pour sélectionner [SDI IN].
- **2) Appuyez sur la touche <ENTER>.**
	- f L'écran **[SDI IN]** s'affiche.
- **3)** Appuyez sur  $\blacktriangle \blacktriangledown$  pour sélectionner [RÉGLAGE DE LIAISON SIMPLE] ou [RÉGLAGE DE LIAISON **DOUBLE], puis appuyez sur la touche <ENTER>.**
	- f L'écran **[RÉGLAGE DE LIAISON SIMPLE]** ou **[RÉGLAGE DE LIAISON DOUBLE]** est affiché.
	- f Lorsque [RÉGLAGE DE LIAISON DOUBLE] est sélectionné, passez à l'étape **5)**.
- **4)** Appuyez sur  $\blacktriangle \blacktriangledown$  pour sélectionner [SDI1] ou [SDI2], puis appuyez sur la touche <ENTER>.
	- f L'écran **[RÉGLAGE DE LIAISON SIMPLE]** ou **[RÉGLAGE DE LIAISON DOUBLE]** de l'élément sélectionné s'affiche.
- **5)** Appuyez sur ▲▼ pour sélectionner [ECHANT.].

#### **6)** Appuyez sur  $\blacklozenge$  pour changer d'élément.

• Les éléments changent à chaque pression de la touche.

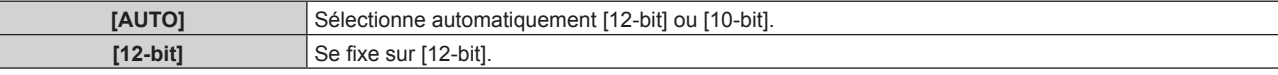

**[10-bit]** Se fixe sur [10-bit].

# **Réglage de [NIVEAU DU SIGNAL] sous [SDI IN]**

- **1)** Appuyez sur ▲▼ pour sélectionner [SDI IN].
- **2) Appuyez sur la touche <ENTER>.**
	- f L'écran **[SDI IN]** s'affiche.
- 3) Appuyez sur ▲▼ pour sélectionner [RÉGLAGE DE LIAISON SIMPLE] ou [RÉGLAGE DE LIAISON **DOUBLE], puis appuyez sur la touche <ENTER>.**
	- f L'écran **[RÉGLAGE DE LIAISON SIMPLE]** ou **[RÉGLAGE DE LIAISON DOUBLE]** est affiché.
	- f Lorsque [RÉGLAGE DE LIAISON DOUBLE] est sélectionné, passez à l'étape **5)**.
- **4)** Appuyez sur ▲▼ pour sélectionner [SDI1] ou [SDI2], puis appuyez sur la touche <ENTER>. f L'écran **[RÉGLAGE DE LIAISON SIMPLE]** ou **[RÉGLAGE DE LIAISON DOUBLE]** de l'élément sélectionné s'affiche.
- **5)** Appuyez sur ▲▼ pour sélectionner [NIVEAU DU SIGNAL].
- **6)** Appuyez sur  $\blacklozenge$  pour changer d'élément.

• Les éléments changent à chaque pression de la touche.

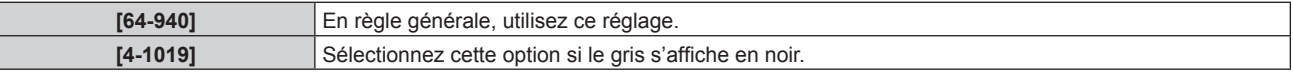

# **[MENU A L'ÉCRAN]**

Réglez le menu à l'écran.

# **Réglage de [POSITION OSD]**

Réglez la position de l'écran de menu (OSD).

- **1)** Appuyez sur ▲▼ pour sélectionner [MENU A L'ÉCRAN].
- **2) Appuyez sur la touche <ENTER>.**
	- f L'écran **[MENU A L'ÉCRAN]** s'affiche.
- **3)** Appuyez sur ▲▼ pour sélectionner [POSITION OSD].

# **4) Appuyez sur** qw **pour changer d'élément.**

• Les éléments changent à chaque pression de la touche.

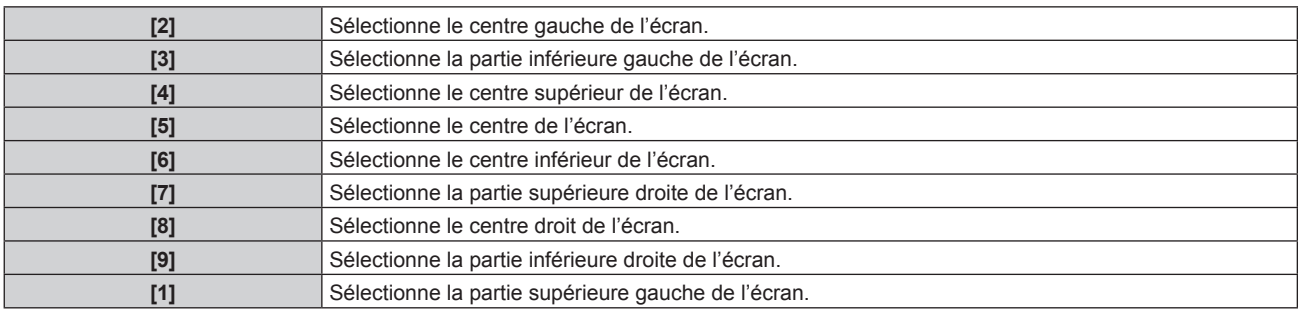

# **Réglage de [ROTATION OSD]**

Réglez l'orientation de l'écran de menu (OSD).

- **1)** Appuyez sur ▲▼ pour sélectionner [MENU A L'ÉCRAN].
- **2) Appuyez sur la touche <ENTER>.**
	- **L'écran <b>[MENU A L'ÉCRAN]** s'affiche.
- **3)** Appuyez sur ▲▼ pour sélectionner [ROTATION OSD].

#### **4)** Appuyez sur ◆ pour changer d'élément.

• Les éléments changent à chaque pression de la touche.

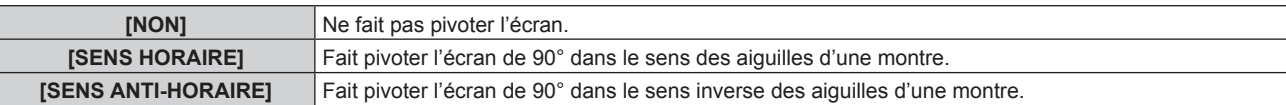

#### **Réglage de [DESSIN DE L'AFFICHAGE]**

Réglez la couleur de l'écran de menu (OSD).

- **1)** Appuyez sur ▲▼ pour sélectionner [MENU A L'ÉCRAN].
- **2) Appuyez sur la touche <ENTER>.**
	- f L'écran **[MENU A L'ÉCRAN]** s'affiche.
- **3)** Appuyez sur ▲▼ pour sélectionner [DESSIN DE L'AFFICHAGE].

#### **4)** Appuyez sur ◀▶ pour changer d'élément.

• Les éléments changent à chaque pression de la touche.

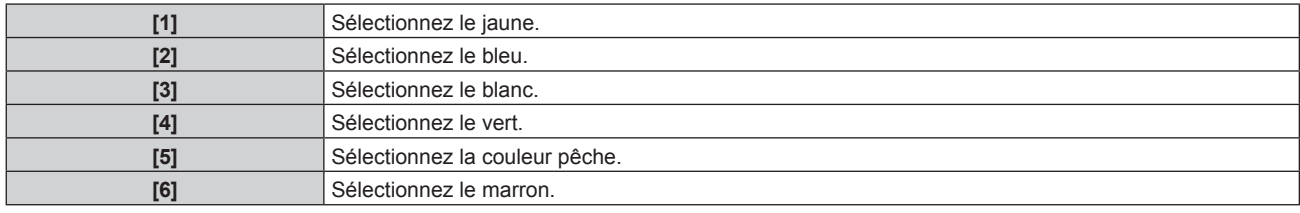

#### **Réglage de [MÉMOIRE OSD]**

Réglez et maintenez la position du curseur de l'écran du menu (OSD).

- **1)** Appuyez sur ▲▼ pour sélectionner [MENU A L'ÉCRAN].
- **2) Appuyez sur la touche <ENTER>.**
	- f L'écran **[MENU A L'ÉCRAN]** s'affiche.
- **3)** Appuyez sur ▲▼ pour sélectionner [MÉMOIRE OSD].
- **4) Appuyez sur** qw **pour changer d'élément.**

• Les éléments changent à chaque pression de la touche.

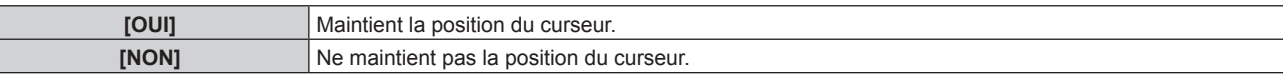

#### **Remarque**

• La position de curseur n'est pas conservée même si [MÉMOIRE OSD] est réglé sur [OUI].

#### **Réglage de [AFFICHAGE À L'ÉCRAN]**

Choisissez d'afficher le guide d'entrée dans la position réglée sous [POSITION OSD].

Le guide d'entrée est l'écran qui permet d'afficher des informations comme le nom de borne d'entrée, le nom de signal, le numéro de mémoire, ainsi que le signal et la borne d'entrée actuellement sélectionnés qui structurent le [P IN P] et [ÉTAT ENTRÉE AUXILIAIRE].

- **1)** Appuyez sur ▲▼ pour sélectionner [MENU A L'ÉCRAN].
- **2) Appuyez sur la touche <ENTER>.**
	- f L'écran **[MENU A L'ÉCRAN]** s'affiche.
- **3)** Appuyez sur ▲▼ pour sélectionner [AFFICHAGE À L'ÉCRAN].
- **4)** Appuyez sur ◆ pour changer d'élément.
	- Les éléments changent à chaque pression de la touche.

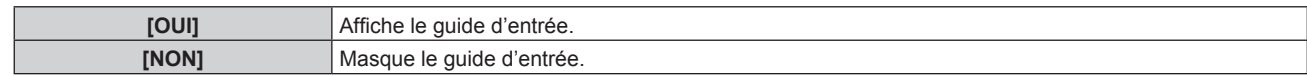

# **Réglage de [MESSAGE D'ALERTE]**

Choisissez d'afficher/de masquer le message d'avertissement.

- **1)** Appuyez sur ▲▼ pour sélectionner [MENU A L'ÉCRAN].
- **2) Appuyez sur la touche <ENTER>.**
	- f L'écran **[MENU A L'ÉCRAN]** s'affiche.
- **3)** Appuyez sur ▲▼ pour sélectionner [MESSAGE D'ALERTE].

#### **4)** Appuyez sur ◀▶ pour changer d'élément.

• Les éléments changent à chaque pression de la touche.

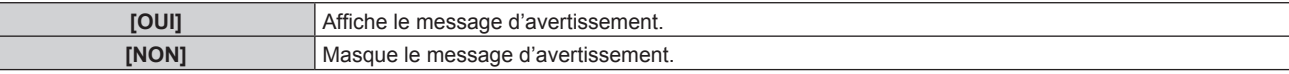

#### **Remarque**

f Si [NON] est réglé, le message d'avertissement ne s'affiche pas sur l'image projetée, même si une condition d'avertissement telle que [ALERTE TEMPÉRATURE] est détectée lors de l'utilisation du projecteur. En outre, le message de compte à rebours suivant ne s'affiche pas : le message précédant la mise hors tension après la fonction d'arrêt sans signal est exécuté ; le message précédant l'extinction de la source lumineuse après la fonction d'arrêt sans signal est exécuté

# **[MODE DE MENU]**

Réglez le mode d'affichage de l'écran de menu (OSD).

#### **1)** Appuyez sur ▲▼ pour sélectionner [MODE DE MENU].

#### **2)** Appuyez sur ◀▶ pour changer l'élément.

• Les éléments changent à chaque pression de la touche.

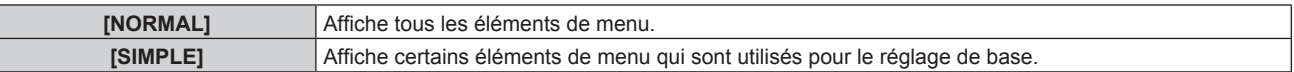

#### **Remarque**

· Pour les éléments de menu qui sont affichés lorsque [SIMPLE] est réglé, reportez-vous à « Menu principal » (→ page 87), « Sous-menu »  $\Leftrightarrow$  page 88).

# **[ROTATION IMAGE]**

Choisissez de faire pivoter ou non l'image d'entrée pendant la projection.

#### **1)** Appuyez sur ▲▼ pour sélectionner [ROTATION IMAGE].

#### 2) Appuyez sur  $\blacklozenge$  pour sélectionner un élément.

• Les éléments changent à chaque pression de la touche.

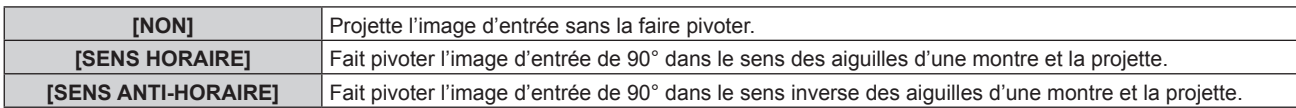

#### **Remarque**

- f [ROTATION IMAGE] est désactivé pendant l'affichage de l'image 3D, l'affichage de l'image en format simultané et pendant P IN P.
- f L'orientation du menu à l'écran ne change pas même lorsque cet élément est réglé sur un paramètre autre que [NON]. Si nécessaire, réglez le menu [OPTION D'AFFICHAGE]  $\rightarrow$  [MENU A L'ÉCRAN]  $\rightarrow$  [ROTATION OSD] ( $\rightarrow$  page 138).

# **[COULEUR DE FOND]**

Réglez l'affichage de l'écran projeté lorsqu'il n'y a pas d'entrée de signal.

**1)** Appuyez sur ▲▼ pour sélectionner [COULEUR DE FOND].

#### 2) Appuyez sur  $\blacklozenge$  pour changer d'élément.

• Les éléments changent à chaque pression de la touche.

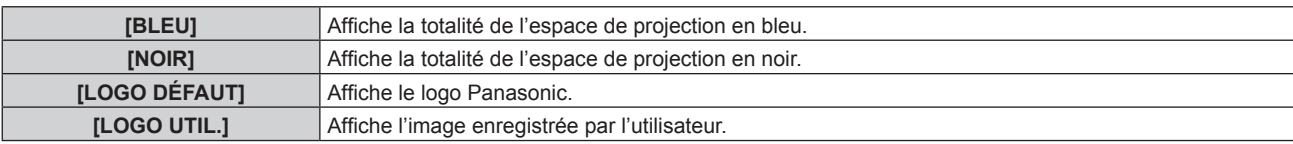

#### **Remarque**

f Pour créer et enregistrer l'image [LOGO UTIL.], utilisez « Logo Transfer Software ». Le logiciel peut être téléchargé à partir du site Web (https://panasonic.net/cns/projector/).

# **[DÉMARRAGE LOGO]**

Réglez l'affichage du logo lorsque le projecteur est allumé.

**1)** Appuyez sur ▲▼ pour sélectionner [DÉMARRAGE LOGO].

#### 2) Appuyez sur  $\blacklozenge$  pour changer d'élément.

• Les éléments changent à chaque pression de la touche.

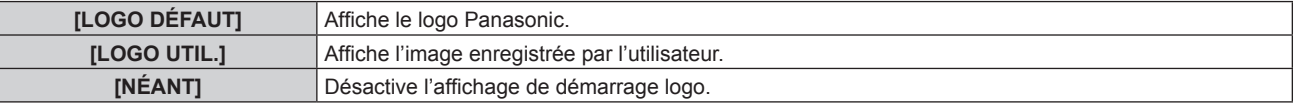

#### **Remarque**

- f Lorsque [LOGO UTIL.] est sélectionné, l'affichage du démarrage logo est conservé pendant 15 secondes environ.
- f Pour créer et enregistrer l'image [LOGO UTIL.], utilisez « Logo Transfer Software ». Le logiciel peut être téléchargé à partir du site Web (https://panasonic.net/cns/projector/).

# **[UNIFORMITE]**

Corrigez l'irrégularité de la luminosité et l'irrégularité des couleurs pour toute l'image.

# **Réglage de [CORRECTION GRADIENT]**

La correction s'effectue dans les directions verticale et horizontale pour se rapprocher de la condition de régularité lorsqu'une irrégularité dans une direction se produit sur toute l'image.

- **1)** Appuyez sur ▲▼ pour sélectionner [UNIFORMITE].
- **2) Appuyez sur la touche <ENTER>.** f L'écran **[UNIFORMITE]** s'affiche.

#### **3)** Appuyez sur  $\blacktriangle \blacktriangledown$  pour sélectionner [BLANC], [ROUGE], [VERT] ou [BLEU].

4) Appuyez sur  $\blacklozenge$  pour régler le niveau.

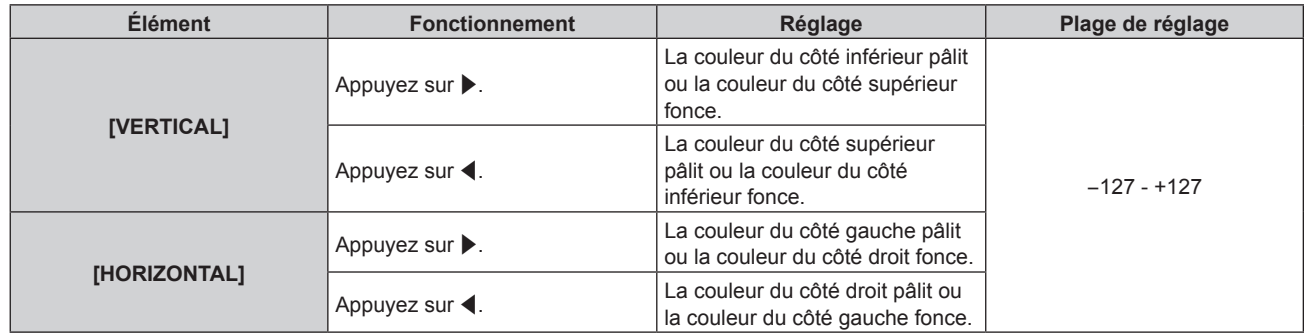

# **Réglage de [CORRECTION FLEXIBLE]**

Corrigez l'irrégularité de la luminosité topique et l'irrégularité des couleurs à l'aide de la valeur de correction dans le projecteur.

**1)** Appuyez sur ▲▼ pour sélectionner [UNIFORMITE].

- **2) Appuyez sur la touche <ENTER>.**
	- f L'écran **[UNIFORMITE]** s'affiche.

#### **3)** Appuyez sur ▲▼ pour sélectionner [CORRECTION FLEXIBLE].

#### **4)** Appuyez sur ◀▶ pour changer d'élément.

• Les éléments changent à chaque pression de la touche.

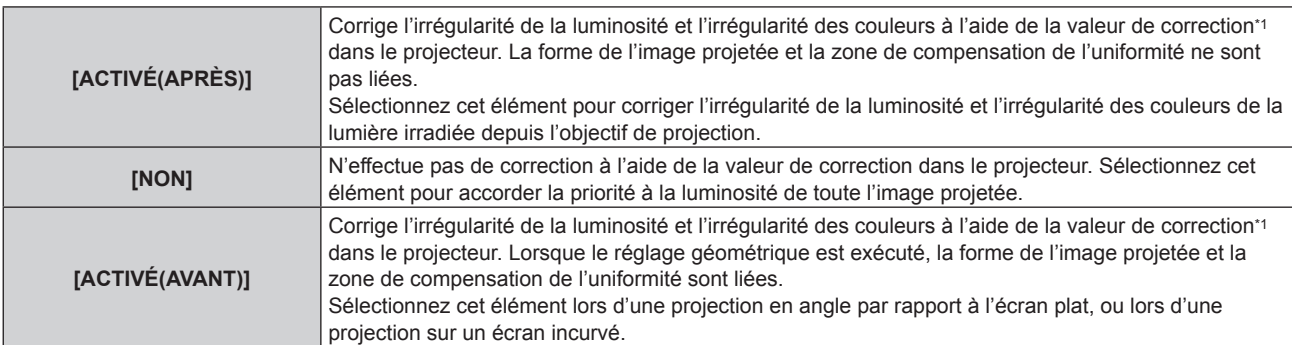

\*1 La valeur de correction peut être réglée sur la valeur désirée en appliquant le Kit de mise à niveau optionnel (N° de modèle : ET‑UK20). Pour acheter le produit, consultez votre revendeur.

f Passez à l'étape **5)** quand tout autre paramètre que [NON] est sélectionné.

#### **5)** Appuyez sur ▲▼ pour sélectionner [MODE].

#### **6)** Appuyez sur  $\blacklozenge$  pour changer d'élément.

• Les éléments changent à chaque pression de la touche.

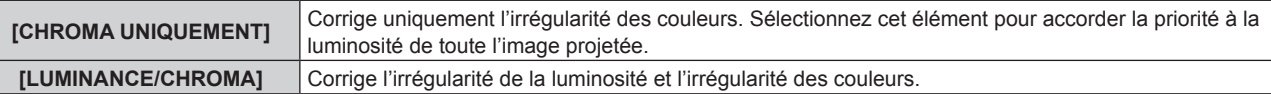

#### **Remarque**

f Lorsque [ACTIVÉ(AVANT)] est sélectionné, réglez la méthode de projection et exécutez un réglage géométrique, puis corrigez l'uniformité.

# **[REGLAGE OBTURATEUR]**

L'opération de la fonction d'obturateur est réglée.

# **Réglage de [OBTURATEUR MÉCANIQUE]**

- **1)** Appuyez sur ▲▼ pour sélectionner [REGLAGE OBTURATEUR].
- **2) Appuyez sur la touche <ENTER>.**
	- f L'écran **[REGLAGE OBTURATEUR]** s'affiche.

#### **3)** Appuyez sur ▲▼ pour sélectionner [OBTURATEUR MÉCANIQUE].

#### **4)** Appuyez sur ◀▶ pour changer d'élément.

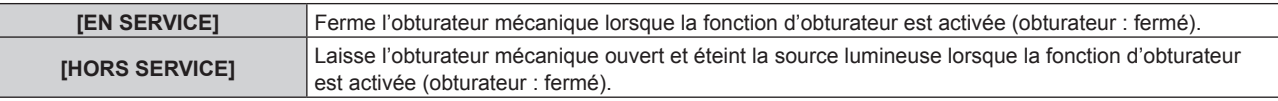

#### **Remarque**

- f En fermant l'obturateur mécanique, il est possible d'éviter le dysfonctionnement de la puce DLP provoqué par le rayon laser haute puissance entrant dans la surface de l'objectif de projection. Pour fermer l'obturateur mécanique, réglez [OBTURATEUR MÉCANIQUE] sur [EN SERVICE], puis activez la fonction d'obturateur (obturateur : fermé).
- f Lorsque [OBTURATEUR MÉCANIQUE] est réglé sur [EN SERVICE], la durée entre l'activation de la fonction d'obturateur (obturateur : fermé) et sa désactivation (obturateur : ouvert) est d'environ 0,5 seconde.
- f La source lumineuse peut s'allumer en étant plus sombre en raison de la chauffe lorsque la fonction d'obturateur est utilisée alors que la température ambiante d'utilisation est d'environ 0 °C (32 °F), quand [OBTURATEUR MÉCANIQUE] est réglé sur [HORS SERVICE].

# **Réglage de [OUVERTURE PROGRESSIVE] ou [FERMETURE PROGRESSIVE]**

Réglez l'effet de fondu en ouverture et de fondu en fermeture de l'image quand la fonction d'obturateur est en cours d'utilisation.

- **1)** Appuyez sur ▲▼ pour sélectionner [REGLAGE OBTURATEUR].
- **2) Appuyez sur la touche <ENTER>.**
	- f L'écran **[REGLAGE OBTURATEUR]** s'affiche.
- **3)** Appuyez sur  $\blacktriangle \blacktriangledown$  pour sélectionner [OUVERTURE PROGRESSIVE] ou [FERMETURE PROGRESSIVE].
- **4)** Appuyez sur ◆ pour changer d'élément.

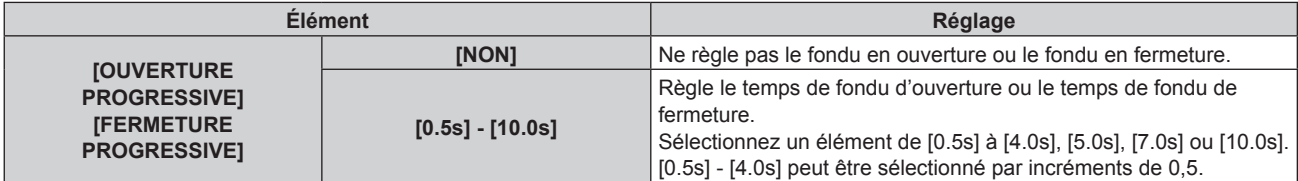

#### **Remarque**

f Appuyez sur la touche <SHUTTER> de la télécommande ou du panneau de commande pendant le fondu en ouverture ou le fondu en fermeture pour annuler l'opération de fondu.

#### **Réglage de [DÉMARRAGE]**

Activez/désactivez automatiquement la fonction d'obturateur (obturateur : fermé/ouvert) quand le projecteur est sous tension.

- **1)** Appuyez sur ▲▼ pour sélectionner [REGLAGE OBTURATEUR].
- **2) Appuyez sur la touche <ENTER>.**
	- f L'écran **[REGLAGE OBTURATEUR]** s'affiche.
- **3)** Appuyez sur ▲▼ pour sélectionner [DÉMARRAGE].
- 4) Appuyez sur <>>>
pour changer d'élément.

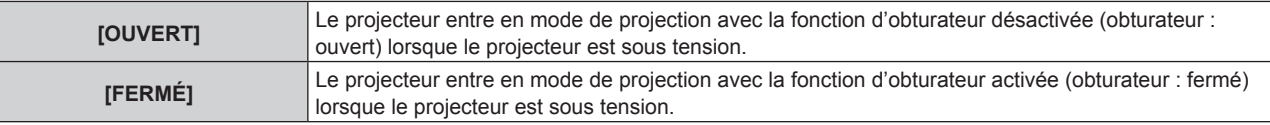

#### **Réglage de [EXTINCTION]**

Ouvre/Ferme automatiquement l'obturateur mécanique lors de la mise hors tension.

#### **1)** Appuyez sur ▲▼ pour sélectionner [REGLAGE OBTURATEUR].

- **2) Appuyez sur la touche <ENTER>.**
	- f L'écran **[REGLAGE OBTURATEUR]** s'affiche.
- **3)** Appuyez sur ▲▼ pour sélectionner [EXTINCTION].
- 4) Appuyez sur <**>** pour changer d'élément.

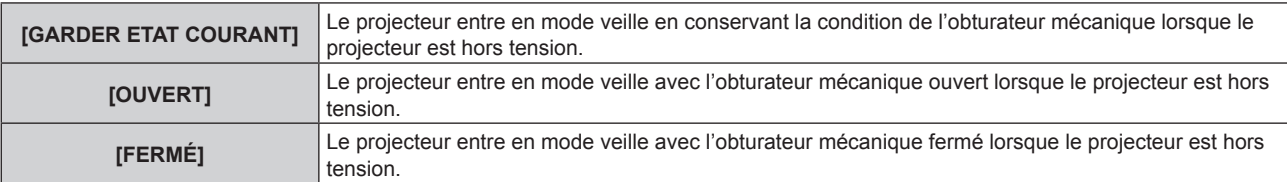

# **Réglage de la fonction de synchronisation de l'obturateur**

La fonction de synchronisation de l'obturateur permet de synchroniser l'opération d'obturateur du projecteur spécifié avec d'autres projecteurs. L'effet associé à l'utilisation de la fonction d'obturateur, et notamment le fondu en ouverture/fondu en fermeture, peut être synchronisé.

Pour utiliser la fonction de synchronisation de l'obturateur, il est nécessaire de brancher les projecteurs visés pour la synchronisation dans une boucle avec la connexion en cascade à l'aide des bornes <MULTI PROJECTOR SYNC IN> et <MULTI PROJECTOR SYNC OUT>. Pour plus de détails sur le raccordement des projecteurs, reportez-vous à la section « Exemple de connexion lors de l'utilisation de la fonction de synchronisation de contraste/de la fonction de synchronisation de l'obturateur » ( $\Rightarrow$  page 56).

- **1)** Appuyez sur ▲▼ pour sélectionner [REGLAGE OBTURATEUR].
- **2) Appuyez sur la touche <ENTER>.**
	- f L'écran **[REGLAGE OBTURATEUR]** s'affiche.
- **3)** Appuyez sur ▲▼ pour sélectionner [MULTI PROJECTOR SYNC].
- **4) Appuyez sur la touche <ENTER>.**
	- f L'écran **[MULTI PROJECTOR SYNC]** s'affiche.
- **5)** Appuyez sur ▲▼ pour sélectionner [MODE].

#### **6)** Appuyez sur ◀▶ pour changer d'élément.

• Les éléments changent à chaque pression de la touche.

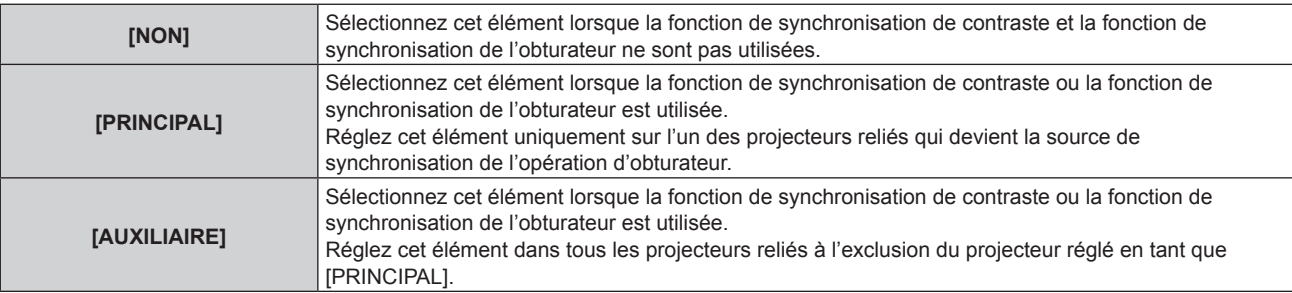

f Lorsque la valeur [NON] n'est pas sélectionnée, le résultat du diagnostic s'affiche sous [ÉTAT LIEN], indiquant si tous les projecteurs y compris les projecteurs visés pour la synchronisation sont correctement branchés, et si [MODE] est correctement réglé.

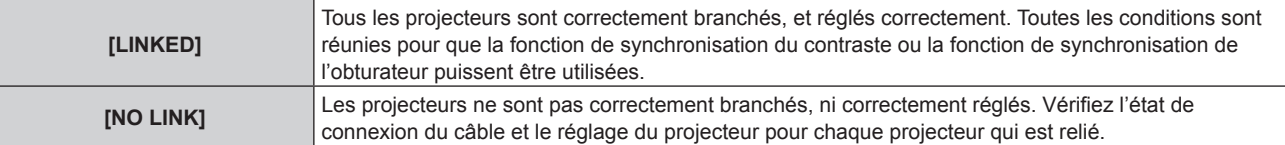

#### 7) Appuyez sur  $\blacktriangle \blacktriangledown$  pour sélectionner [SYNCHRONISATION D'OBTURATEUR].

#### 8) Appuyez sur  $\blacklozenge$  pour changer d'élément.

• Les éléments changent à chaque pression de la touche.

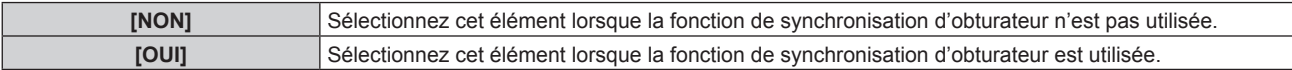

#### **Remarque**

f L'élément de réglage [MULTI PROJECTOR SYNC] est commun avec l'élément de menu suivant.

Menu [RÉGLAGE PROJECTEUR]  $\rightarrow$  [MULTI PROJECTOR SYNC] Pour plus de détails sur la fonction de synchronisation du contraste, reportez-vous au menu [RÉGLAGE PROJECTEUR] → [MULTI PROJECTOR SYNCI ( $\Rightarrow$  page 172).

 $\bullet$  La fonction de synchronisation de l'obturateur fonctionne lorsque toutes les conditions suivantes sont remplies.

- Tous les projecteurs à relier sont branchés en boucle par connexion en cascade. (64 projecteurs au maximum)

g [MODE] sur un seul projecteur relié est réglé sur [PRINCIPAL], et [MODE] sur tous autres projecteurs sont réglés sur [AUXILIAIRE].

g [SYNCHRONISATION D'OBTURATEUR] sur les projecteurs pour exécuter la synchronisation de l'obturateur est réglé sur [OUI].

f Il est possible de régler [SYNCHRONISATION D'OBTURATEUR] sur [NON] pour les projecteurs qui sont reliés mais qui ne doivent pas être synchronisés.
- f L'opération d'obturateur par la fonction de synchronisation de l'obturateur suivra le réglage du menu [OPTION D'AFFICHAGE] →
- [REGLAGE OBTURATEUR] sur le projecteur dont le [MODE] est réglé sur [PRINCIPAL].
- f L'opération de l'obturateur mécanique n'est pas incluse dans la fonction de synchronisation de l'obturateur.
- f Lorsque le signal d'entrée vers chaque projecteur relié n'est pas synchronisé, le timing de l'opération de l'obturateur entre les projecteurs peut monter à 1 trame quand la fonction de synchronisation de l'obturateur est utilisée.
- f La fonction d'obturateur du projecteur avec [MODE] réglé sur [AUXILIAIRE] peut être actionnée individuellement. L'opération d'obturateur à ce moment suivra le réglage du menu [OPTION D'AFFICHAGE] → [REGLAGE OBTURATEUR] réglé dans ce projecteur.
- f Le réglage [REGLAGE SYNC 3D] est désactivé et fixé sur [NON] lorsque [MULTI PROJECTOR SYNC] → [MODE] est configuré sur tout autre paramètre que [NON].
- f Les réglages suivants sont désactivés et les fonctions de synchronisation du contraste et de synchronisation de l'obturateur sont inutilisables lorsque [REGLAGE SYNC 3D] est configuré sur tout autre paramètre que [NON].
	- $-$  Menu [IMAGE] → [CONTRASTE DYNAMIQUE] → [UTILISATEUR] → [MULTI PROJECTOR SYNC]
	- g Menu [OPTION D'AFFICHAGE] → [REGLAGE OBTURATEUR] → [MULTI PROJECTOR SYNC]
	- $-$  Menu [RÉGLAGE PROJECTEUR]  $\rightarrow$  [MULTI PROJECTOR SYNC]

# **[GEL D'IMAGE]**

Mettez momentanément en pause l'image projetée indépendamment de la lecture du périphérique externe.

- **1)** Appuyez sur ▲▼ pour sélectionner [GEL D'IMAGE].
- **2) Appuyez sur la touche <ENTER>.**
	- f Appuyez sur la touche <MENU> pour relâcher.

# **Remarque**

f [GEL D'IMAGE] s'affiche à l'écran lorsque la vidéo est mise en pause.

# **[MONITEUR DE PROFIL]**

Utilisez les signaux d'entrée à partir du périphérique externe raccordé pour un affichage sous forme d'onde. Vérifiez que le niveau des signaux de sortie vidéo (luminance) se situe à l'intérieur de la plage recommandée pour le projecteur et procédez au réglage.

- **1)** Appuyez sur ▲▼ pour sélectionner [MONITEUR DE PROFIL].
- **2)** Appuyez sur ◀▶ pour changer d'élément.

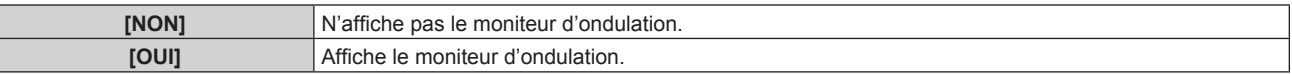

- **3) Appuyez deux fois sur la touche <MENU> pour effacer.**
- **4)** Appuyez sur ▲▼ pour sélectionner une ligne horizontale.
- **5) Appuyez sur la touche <ENTER> pour commuter la ligne de Sélection sur luminance, rouge, vert ou bleu.**
	- Les éléments de sélection de ligne changent à chaque pression sur la touche <ENTER>, uniquement lorsque le moniteur d'ondulation s'affiche.

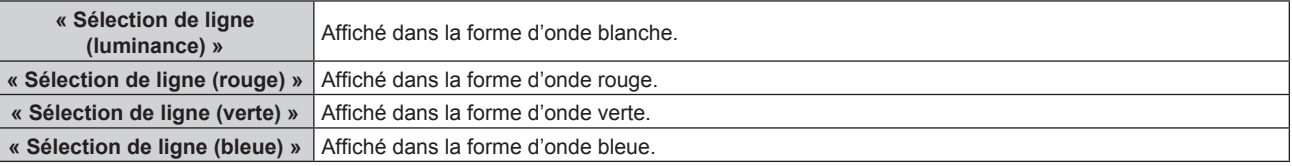

### **Remarque**

- f Le paramètre est également disponible à partir du menu [RÉGLAGE PROJECTEUR] → [FONCTION DU BOUTON].
- Vous ne pouvez pas afficher le moniteur d'ondulation dans [P IN P].
- f Le moniteur d'ondulation se met hors tension lorsque la fonction P IN P est utilisée alors que la forme d'onde est contrôlée.
- f Le moniteur d'ondulation ne s'affiche pas lorsque le menu à l'écran est caché (désactivé).
- f Utilisez [MONITEUR DE PROFIL 3D] pour afficher le moniteur d'ondulation avec l'image 3D.

# **Réglage de la forme d'onde**

Projetez le signal de réglage de la luminance d'un disque de test commercial (0 % (0 IRE ou 7,5 IRE) – 100 % (100 IRE)) et procédez au réglage.

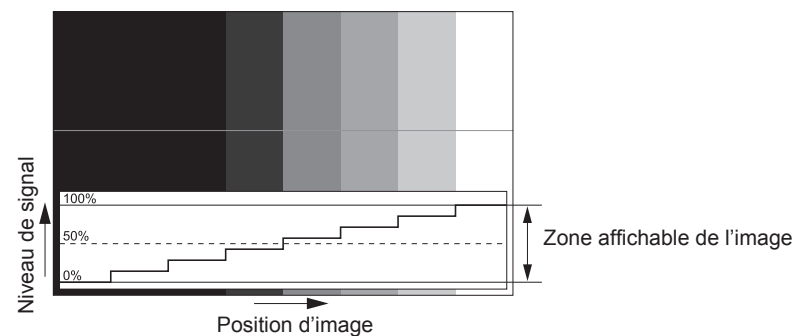

**1) Sélectionnez « Sélection de ligne (luminance) » sur le moniteur d'ondulation.**

# **2) Réglez le niveau de noir.**

- f Réglez le niveau 0 % de noir du signal vidéo à la position 0 % du moniteur d'ondulation en utilisant le menu  $[IMAGE] \rightarrow [LUMINOSITÉ]$ .
- **3) Réglez le niveau de blanc.**
	- f Réglez le niveau 100 % de blanc du signal vidéo à la position 100 % du moniteur d'ondulation en utilisant le menu [IMAGE]  $\rightarrow$  [CONTRASTE].

# **Réglage du rouge, du vert et du bleu**

- **1)** Réglez [TEMPÉRATURE DE COULEUR] sur [UTILISATEUR1] ou [UTILISATEUR2] (➡ page 93).
- **2) Sélectionnez « Sélection de ligne (rouge) » sur le moniteur d'ondulation.**
- **3) Réglez les zones rouge sombre.**
	- f Utilisez [ROUGE] dans [BALANCE BLANC FROID] pour régler le niveau 0 % de noir du signal vidéo à la position 0 % du moniteur d'ondulation.

### **4) Réglez les zones rouge vif.**

- Utilisez [ROUGE] dans [BALANCE BLANC CHAUD] pour régler le niveau 100 % de blanc du signal vidéo à la position 100 % du moniteur d'ondulation.
- **5) Utilisez la procédure pour [ROUGE] pour régler [VERT] et [BLEU].**

### **Remarque**

f Vérifiez que le réglage [NIVEAU DU SIGNAL] du signal d'entrée est correct avant de régler le niveau de noir. Vérifiez le réglage [NIVEAU DU SIGNAL] dans le menu [OPTION D'AFFICHAGE] → [DVI-D IN]/[HDMI IN]/[DIGITAL LINK IN]/[SDI IN] → [NIVEAU DU SIGNAL].

# **[DESACTIVATION PUCE DLP]**

Chaque composant de rouge, de vert et de bleu peut être supprimé.

- **1)** Appuyez sur ▲▼ pour sélectionner [DESACTIVATION PUCE DLP].
- **2) Appuyez sur la touche <ENTER>.**
	- **L'écran <b>[DESACTIVATION PUCE DLP]** s'affiche.
- **3)** Appuyez sur ▲▼ pour sélectionner [ROUGE], [VERT] ou [BLEU].
- **4) Appuyez sur** qw **pour changer d'élément.**

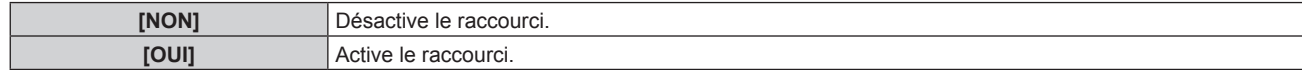

### **Remarque**

f Lorsque l'entrée change ou qu'un signal change, le réglage du raccourci revient à son réglage d'origine (désactivé).

# **Menu [RÉGLAGE PROJECTEUR]**

**Sur l'écran de menu, sélectionnez [RÉGLAGE PROJECTEUR] dans le menu principal, puis sélectionnez un élément du sous-menu.**

**Reportez-vous à la section « Naviguer dans les menus » (→ page 86) pour ce qui concerne l'utilisation de l'écran de menu.**

# **[NUMÉRO DU PROJECTEUR]**

Le projecteur est équipé d'une fonction de réglage du numéro ID qui peut être utilisée lorsque plusieurs projecteurs sont utilisés côte à côte, ceci afin d'en permettre la commande simultanée ou individuelle via une seule télécommande.

**1)** Appuyez sur ▲▼ pour sélectionner [NUMÉRO DU PROJECTEUR].

# 2) Appuyez sur  $\blacklozenge$  pour changer d'élément.

• Les éléments changent à chaque pression de la touche.

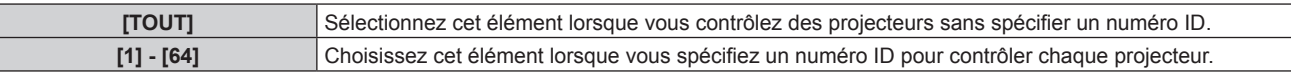

# **Remarque**

- f Pour spécifier un numéro ID pour la commande individuelle, le numéro ID d'une télécommande doit correspondre au numéro ID du projecteur.
- f Lorsque le numéro ID est réglé sur [TOUT], le projecteur va fonctionner indépendamment du numéro ID spécifié pendant la commande via la télécommande ou l'ordinateur.

Si plusieurs projecteurs sont installés côte à côte avec des numéros ID réglés sur [TOUT], ils ne peuvent pas être commandés séparément des projecteurs dotés de numéros ID différents.

· Reportez-vous à la section « Réglage du numéro ID de la télécommande » (→ page 84) en ce qui concerne la méthode de réglage du numéro ID de la télécommande.

# **[MÉTHODE DE PROJECTION]**

Réglez la méthode de projection en fonction de l'état d'installation du projecteur. Modifiez le réglage [FAÇADE/ARRIÉRE] lorsque l'affichage à l'écran est inversé. Modifiez le réglage [SOL/PLA.] lorsque l'affichage à l'écran est retourné.

# **Réglage de [FAÇADE/ARRIÉRE]**

- **1)** Appuyez sur ▲▼ pour sélectionner [MÉTHODE DE PROJECTION].
- **2) Appuyez sur la touche <ENTER>.**
	- **L'écran <b>[MÉTHODE DE PROJECTION]** s'affiche.
- **3)** Appuyez sur ▲▼ pour sélectionner [FAÇADE/ARRIÉRE].
- 4) Appuyez sur  $\blacklozenge$  pour changer d'élément.

• Les éléments changent à chaque pression de la touche.

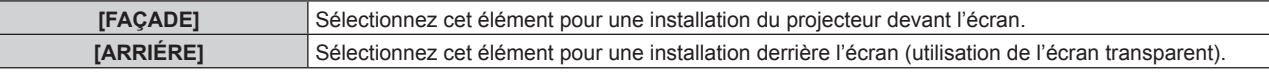

# **Réglage de [SOL/PLA.]**

- **1)** Appuyez sur ▲▼ pour sélectionner [MÉTHODE DE PROJECTION].
- **2) Appuyez sur la touche <ENTER>.** f L'écran **[MÉTHODE DE PROJECTION]** s'affiche.
- **3)** Appuyez sur ▲▼ pour sélectionner [SOL/PLA.].
- **4) Appuyez sur** qw **pour changer d'élément.**
	- Les éléments changent à chaque pression de la touche.

# **Chapitre 4 Réglages — Menu [RÉGLAGE PROJECTEUR]**

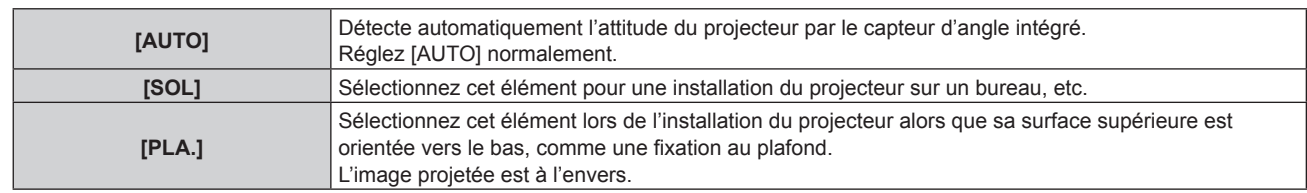

# **Remarque**

· Reportez-vous à la section « Capteur d'angle » (→ page 37) pour plus de détails concernant la plage de l'attitude d'installation pouvant être détectée par le capteur d'angle intégré.

# **[LENTILLE]**

Exécutez le réglage et l'opération concernant l'objectif de projection.

# **[TYPE LENTILLE]**

Lorsque le projecteur est utilisé pour la première fois ou lorsque l'objectif de projection est remplacé, vérifiez le réglage [TYPE LENTILLE]. Modifiez le réglage si le type est différent de l'objectif de projection fixé au projecteur. Si l'information [TYPE LENTILLE] est écrite dans la mémoire EEPROM (Electrically Erasable Programmable Read-Only Memory) intégrée à l'objectif de projection, cette information est automatiquement saisie comme valeur de réglage du projecteur lorsque le projecteur est allumé.

- **1)** Appuyez sur ▲▼ pour sélectionner [LENTILLE].
- **2) Appuyez sur la touche <ENTER>.**

f L'écran **[LENTILLE]** s'affiche, ce qui vous permet de vérifier le réglage actuel sous [TYPE LENTILLE]. f Pour modifier le réglage, passez à l'étape **3)**.

# **3)** Appuyez sur ▲▼ pour sélectionner [TYPE LENTILLE].

# **4) Appuyez sur la touche <ENTER>.**

f L'écran **[TYPE LENTILLE]** s'affiche.

### **5)** Appuyez sur ▲▼ pour sélectionner un élément.

• Sélectionnez le type d'objectif de projection fixé au projecteur.

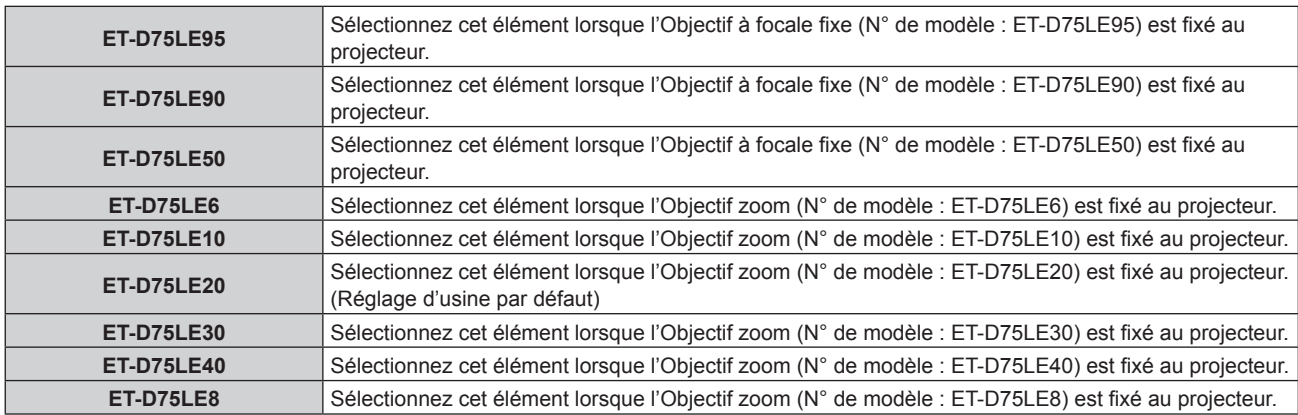

# **6) Appuyez sur la touche <ENTER>.**

### **Remarque**

- f Si un objectif de projection équipé d'une mémoire EEPROM est fixé, le réglage [TYPE LENTILLE] est écrit dans la mémoire EEPROM de l'objectif de projection. Si un objectif de projection sans mémoire EEPROM intégrée est fixé, le réglage [TYPE LENTILLE] est sauvegardé dans le projecteur sous la forme de données d'utilisateur.
- f Si l'unité de moteur CC standard installée dans l'Objectif zoom (N° de modèle : ET‑D75LE6, ET‑D75LE8, ET‑D75LE10, ET‑D75LE20, ET-D75LE30, ET-D75LE40, etc.) est remplacée par l'unité de moteur pas à pas en utilisant le Kit moteur pas à pas (N° de modèle : ET-D75MKS10), [TYPE LENTILLE] est réglé sur [NON CHOISI] lors de sa première utilisation. Lorsque vous sélectionnez le type d'objectif de projection et appuyez sur la touche <ENTER>, l'information [TYPE LENTILLE] sélectionnée est écrite dans la mémoire EEPROM installée dans l'unité de moteur pas à pas.
- · Il est impossible d'exécuter [POSITION INITIALE DE LENTILLE], [OPTIMISEUR DE FOCUS ACTIF] et [CALIBRATION OPTIQUE] si [TYPE LENTILLE] est réglé sur [NON CHOISI].

f [POSITION INITIALE DE LENTILLE][OPTIMISEUR DE FOCUS ACTIF] et [CALIBRATION OPTIQUE] ne fonctionnent pas correctement si [TYPE LENTILLE] est mal réglé.

f Si un objectif de projection équipé d'une mémoire EEPROM est fixé, le réglage d'usine par défaut de [TYPE LENTILLE] n'est pas réinitialisé, même si vous exécutez le menu [RÉGLAGE PROJECTEUR] → [INITIALISER] → [TOUTES LES DONNÉES UTILISATEUR].

# **[RÉGLAGE DES INFORMATIONS DE LENTILLE]**

**Vérification des informations concernant l'objectif de projection**

- **1)** Appuyez sur ▲▼ pour sélectionner [LENTILLE].
- **2) Appuyez sur la touche <ENTER>.**
	- f L'écran **[LENTILLE]** s'affiche.
- **3)** Appuyez sur  $\blacktriangle \blacktriangledown$  pour sélectionner [RÉGLAGE DES INFORMATIONS DE LENTILLE].
- **4) Appuyez sur la touche <ENTER>.**
	- f L'écran **[RÉGLAGE DES INFORMATIONS DE LENTILLE]** s'affiche.

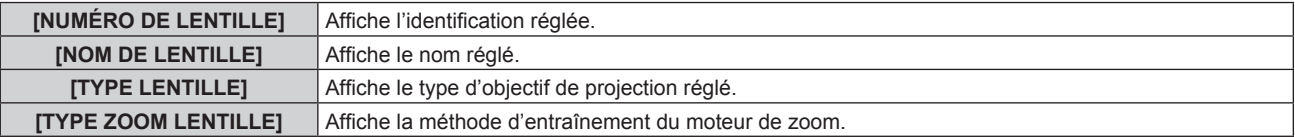

### **Remarque**

f Le [RÉGLAGE DES INFORMATIONS DE LENTILLE] ne s'affiche pas si un objectif de projection sans mémoire EEPROM intégrée est fixé.

# **Réglage de l'identification de l'objectif de projection**

Écrivez les informations d'identification unique concernant l'objectif de projection dans la mémoire EEPROM intégrée de l'objectif de projection. Réglez l'identification s'il y a lieu.

- **1)** Appuyez sur ▲▼ pour sélectionner [LENTILLE].
- **2) Appuyez sur la touche <ENTER>.**
	- f L'écran **[LENTILLE]** s'affiche.
- **3)** Appuyez sur ▲▼ pour sélectionner [RÉGLAGE DES INFORMATIONS DE LENTILLE].
- **4) Appuyez sur la touche <ENTER>.**
	- f L'écran **[RÉGLAGE DES INFORMATIONS DE LENTILLE]** s'affiche.
- **5)** Appuyez sur ▲▼ pour sélectionner [NUMÉRO DE LENTILLE].
- **6)** Appuyez sur  $\blacklozenge$  pour changer l'élément.
	- Les éléments changent à chaque pression de la touche.

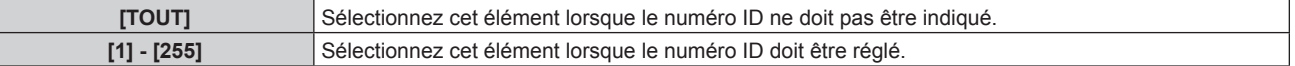

### **Remarque**

- f Le [RÉGLAGE DES INFORMATIONS DE LENTILLE] ne s'affiche pas si un objectif de projection sans mémoire EEPROM intégrée est fixé.
- f Si l'unité de moteur CC standard installée dans l'Objectif zoom (N° de modèle : ET‑D75LE6, ET‑D75LE8, ET‑D75LE10, ET‑D75LE20, ET-D75LE30, ET-D75LE40, etc.) est remplacée par l'unité de moteur pas à pas en utilisant le Kit moteur pas à pas (N° de modèle : ET‑D75MKS10), l'information [NUMÉRO DE LENTILLE] est écrite dans la mémoire EEPROM intégrée à l'unité de moteur pas à pas à
- chaque fois que l'élément [NUMÉRO DE LENTILLE] est changé. Le réglage d'usine par défaut du [NUMÉRO DE LENTILLE] n'est pas réinitialisé, même si vous exécutez le menu [RÉGLAGE
- PROJECTEUR] → [INITIALISER] → [TOUTES LES DONNÉES UTILISATEUR].

# **Réglage du nom de l'objectif de projection**

Il est possible d'écrire un nom permettant d'identifier l'objectif de projection individuel dans la mémoire EEPROM intégrée à l'objectif de projection. Réglez le nom si nécessaire.

# **1)** Appuyez sur ▲▼ pour sélectionner [LENTILLE].

- **2) Appuyez sur la touche <ENTER>.** f L'écran **[LENTILLE]** s'affiche.
- **3)** Appuyez sur  $\blacktriangle \blacktriangledown$  pour sélectionner [RÉGLAGE DES INFORMATIONS DE LENTILLE].
- **4) Appuyez sur la touche <ENTER>.**
	- f L'écran **[RÉGLAGE DES INFORMATIONS DE LENTILLE]** s'affiche.
- **5)** Appuyez sur  $\triangle \blacktriangledown$  pour sélectionner [NOM DE LENTILLE].
- **6) Appuyez sur la touche <ENTER>.** f L'écran **[SAISIE NOM DE LENTILLE]** s'affiche.
- **7)** Appuyez sur ▲▼◀▶ pour sélectionner le caractère, puis appuyez sur la touche <ENTER> pour saisir **le caractère.**
- 8) Appuyez sur  $\blacktriangle \blacktriangledown \blacktriangle \blacktriangleright$  pour sélectionner [OK], puis appuyez sur la touche <ENTER>.
	- Le nom de l'objectif de projection est modifié.

- f Le [RÉGLAGE DES INFORMATIONS DE LENTILLE] ne s'affiche pas si un objectif de projection sans mémoire EEPROM intégrée est fixé.
- Le nom par défaut réglé en usine est [LENS01].
- f Si l'unité de moteur CC standard installée dans l'Objectif zoom (N° de modèle : ET‑D75LE6, ET‑D75LE8, ET‑D75LE10, ET‑D75LE20, ET-D75LE30, ET-D75LE40, etc.) est remplacée par l'unité de moteur pas à pas en utilisant le Kit moteur pas à pas (N° de modèle : ET-D75MKS10), l'information [NOM DE LENTILLE] est écrite dans la mémoire EEPROM intégrée à l'unité de moteur pas à pas.
- f Le réglage d'usine par défaut du [NOM DE LENTILLE] n'est pas réinitialisé, même si vous exécutez le menu [RÉGLAGE PROJECTEUR] → [INITIALISER] → [TOUTES LES DONNÉES UTILISATEUR].

# **[MÉMOIRE OPTIQUE]**

La position d'objectif réglée (position verticale, position horizontale, position de mise au point et position de zoom) peut être sauvegardée et chargée.

# **Sauvegarde de la position de l'objectif**

- **1)** Appuyez sur ▲▼ pour sélectionner [LENTILLE].
- **2) Appuyez sur la touche <ENTER>.**
	- f L'écran **[LENTILLE]** s'affiche.
- **3)** Appuyez sur ▲▼ pour sélectionner [MÉMOIRE OPTIQUE].
- **4) Appuyez sur la touche <ENTER>.** f L'écran **[MÉMOIRE OPTIQUE]** s'affiche.
- **5)** Appuyez sur ▲▼ pour sélectionner [SAUVEGARDE MÉMOIRE OPTIQUE].
- **6) Appuyez sur la touche <ENTER>.**
	- **L'écran <b>[SAUVEGARDE MÉMOIRE OPTIQUE]** s'affiche.
	- f Si la mémoire d'objectif a déjà été sauvegardée, le nom de la mémoire d'objectif sauvegardée et ses informations de position d'objectif ([POSITION SHIFT VERTICAL]/[POSITION SHIFT HORIZONTAL]/ [VALEUR POSITION DU FOCUS]/[VALEUR POSITION DU ZOOM]) s'affichent sur l'écran **[SAUVEGARDE MÉMOIRE OPTIQUE]**.
- **7)** Appuyez sur ▲▼ pour sélectionner l'élément à sauvegarder, puis appuyez sur la touche <ENTER>.
	- L'écran de confirmation s'affiche.
	- Les informations de position d'objectif actuelles ([POSITION SHIFT VERTICAL]/[POSITION SHIFT HORIZONTAL]/[VALEUR POSITION DU FOCUS]/[VALEUR POSITION DU ZOOM]) s'affichent sur l'écran de confirmation.
- **8) Appuyez sur** qw **pour sélectionner [EXÉCUTER], puis appuyez sur la touche <ENTER>.** f L'écran **[NOMMER MÉMOIRE OPTIQUE]** s'affiche.
- **9)** Appuyez sur  $\blacktriangle \blacktriangledown \blacktriangle \blacktriangleright$  pour sélectionner le texte, puis appuyez sur la touche <ENTER> pour saisir le **texte.**
- **10)** Une fois le nom saisi, appuyez sur ▲▼◀▶ pour sélectionner [OK], puis appuyez sur la touche **<ENTER>.**
	- f La sauvegarde de la mémoire d'objectif est terminée et l'écran **[SAUVEGARDE MÉMOIRE OPTIQUE]** s'affiche à nouveau.
	- $\bullet$  Si vous appuyez sur  $\blacktriangle \blacktriangledown \blacktriangle \blacktriangledown$  pour sélectionner [CANCEL] et que vous appuyez ensuite sur la touche <ENTER>, la mémoire d'objectif n'est pas sauvegardée.
	- $\bullet$  Si vous appuyez sur  $\blacktriangle \blacktriangledown \blacktriangle \blacktriangleright$  pour sélectionner [DEFAULT] et que vous appuyez ensuite sur la touche <ENTER>, le nom saisi n'est pas enregistré et le nom par défaut est utilisé.
	- Si vous sélectionnez [OK] sans saisir aucun caractère et que vous appuyez ensuite sur la touche <ENTER>, le nom par défaut est utilisé.

• L'information de valeur numérique de la position de zoom s'affiche uniquement dans des cas suivants.

- g Lorsque l'unité de moteur CC standard installée dans l'Objectif zoom (N° de modèle : ET‑D75LE6, ET‑D75LE8, ET‑D75LE10, ET-D75LE20, ET-D75LE30, ET-D75LE40, etc.) est remplacée par l'unité de moteur pas à pas en utilisant le Kit moteur pas à pas (N° de modèle : ET-D75MKS10)
- Lorsque l'objectif de projection muni d'un moteur pas à pas est fixé

### **Chargement de la position d'objectif**

- **1)** Appuyez sur ▲▼ pour sélectionner [LENTILLE].
- **2) Appuyez sur la touche <ENTER>.**
	- f L'écran **[LENTILLE]** s'affiche.
- **3)** Appuyez sur ▲▼ pour sélectionner [MÉMOIRE OPTIQUE].
- **4) Appuyez sur la touche <ENTER>.**
	- f L'écran **[MÉMOIRE OPTIQUE]** s'affiche.
- **5)** Appuyez sur ▲▼ pour sélectionner [CHARGEMENT MÉMOIRE OPTIQUE].
- **6) Appuyez sur la touche <ENTER>.**
	- **L'écran <b>[CHARGEMENT MÉMOIRE OPTIQUE]** s'affiche.
	- Le nom de la mémoire d'objectif sauvegardée et ses informations de position d'objectif ([POSITION SHIFT VERTICAL]/[POSITION SHIFT HORIZONTAL]/[VALEUR POSITION DU FOCUS]/[VALEUR POSITION DU ZOOM]) s'affichent sur l'écran **[CHARGEMENT MÉMOIRE OPTIQUE]**.
- **7)** Appuyez sur ▲▼ pour sélectionner l'élément à charger, puis appuyez sur la touche <ENTER>. • L'écran de confirmation s'affiche.
- **8) Appuyez sur** qw **pour sélectionner [EXÉCUTER], puis appuyez sur la touche <ENTER>.**
	- f L'objectif se place automatiquement sur la position d'objectif (position verticale, position horizontale, position de mise au point et position de zoom) de la mémoire d'objectif chargée.

### **Remarque**

- f Il n'est pas garanti que la mémoire d'objectif soit reproduite à 100 %. Rajustez la mise au point, le zoom et le déplacement de l'objectif après avoir chargé la mémoire d'objectif, si nécessaire.
- f Si l'objectif de projection est remplacé, exécutez le menu [RÉGLAGE PROJECTEUR] → [LENTILLE] → [CALIBRATION OPTIQUE], rajustez la mise au point, le zoom et le déplacement de l'objectif, puis sauvegardez de nouveau la mémoire d'objectif.
- f La mémoire d'objectif destinée à la position de zoom ne fonctionne pas si un objectif de projection sans fonction de zoom est utilisé.
- f L'information de valeur numérique de la position de zoom s'affiche uniquement dans des cas suivants.
- Lorsque l'unité de moteur CC standard installée dans l'Objectif zoom (N° de modèle : ET-D75LE6, ET-D75LE8, ET-D75LE10, ET-D75LE20, ET-D75LE30, ET-D75LE40, etc.) est remplacée par l'unité de moteur pas à pas en utilisant le Kit moteur pas à pas (N° de modèle : ET-D75MKS10)
- Lorsque l'objectif de projection muni d'un moteur pas à pas est fixé
- f La mémoire d'objectif sauvegardée est chargée dans l'ordre à chaque pression de la touche <FUNCTION> lorsque [CHARGEMENT MÉMOIRE OPTIQUE] est assigné à la touche <FUNCTION>.

### **Effacer une mémoire d'objectif**

- **1)** Appuyez sur ▲▼ pour sélectionner [LENTILLE].
- **2) Appuyez sur la touche <ENTER>.**
	- f L'écran **[LENTILLE]** s'affiche.
- **3)** Appuyez sur ▲▼ pour sélectionner [MÉMOIRE OPTIQUE].
- **4) Appuyez sur la touche <ENTER>.** f L'écran **[MÉMOIRE OPTIQUE]** s'affiche.
- **5)** Appuyez sur ▲▼ pour sélectionner [EDITION MÉMOIRE OPTIQUE].
- **6) Appuyez sur la touche <ENTER>.**
	- f L'écran **[EDITION MÉMOIRE OPTIQUE]** s'affiche.
- **7)** Appuyez sur ▲▼ pour sélectionner [SUPPRIMER MÉMOIRE OPTIQUE].
- **8) Appuyez sur la touche <ENTER>.**
	- **L'écran <b>[SUPPRIMER MÉMOIRE OPTIQUE]** s'affiche.
	- Le nom de la mémoire d'objectif sauvegardée et ses informations de position d'objectif ([POSITION SHIFT VERTICAL]/[POSITION SHIFT HORIZONTAL]/[VALEUR POSITION DU FOCUS]/[VALEUR POSITION DU ZOOM]) s'affichent sur l'écran **[SUPPRIMER MÉMOIRE OPTIQUE]**.
- **9)** Appuyez sur  $\blacktriangle$  **v** pour sélectionner l'élément à effacer, puis appuyez sur la touche <ENTER>.
	- L'écran de confirmation s'affiche.
- **10) Appuyez sur** qw **pour sélectionner [EXÉCUTER], puis appuyez sur la touche <ENTER>.**

- f L'information de valeur numérique de la position de zoom s'affiche uniquement dans des cas suivants.
- Lorsque l'unité de moteur CC standard installée dans l'Objectif zoom (N° de modèle : ET-D75LE6, ET-D75LE8, ET-D75LE10, ET-D75LE20, ET-D75LE30, ET-D75LE40, etc.) est remplacée par l'unité de moteur pas à pas en utilisant le Kit moteur pas à pas (N° de modèle : ET-D75MKS10)
- Lorsque l'objectif de projection muni d'un moteur pas à pas est fixé

# **Renommer la mémoire d'objectif**

- **1)** Appuyez sur ▲▼ pour sélectionner [LENTILLE].
- **2) Appuyez sur la touche <ENTER>.** f L'écran **[LENTILLE]** s'affiche.
- **3)** Appuyez sur ▲▼ pour sélectionner [MÉMOIRE OPTIQUE].
- **4) Appuyez sur la touche <ENTER>.**
	- f L'écran **[MÉMOIRE OPTIQUE]** s'affiche.
- **5)** Appuyez sur ▲▼ pour sélectionner [EDITION MÉMOIRE OPTIQUE].
- **6) Appuyez sur la touche <ENTER>.**
	- f L'écran **[EDITION MÉMOIRE OPTIQUE]** s'affiche.
- **7)** Appuyez sur ▲▼ pour sélectionner [RENOMMER MÉMOIRE OPTIQUE].
- **8) Appuyez sur la touche <ENTER>.**
	- f L'écran **[RENOMMER MÉMOIRE OPTIQUE]** s'affiche.
	- Le nom de la mémoire d'objectif sauvegardée et ses informations de position d'objectif ([POSITION SHIFT VERTICAL]/[POSITION SHIFT HORIZONTAL]/[VALEUR POSITION DU FOCUS]/[VALEUR POSITION DU ZOOM]) s'affichent sur l'écran **[RENOMMER MÉMOIRE OPTIQUE]**.
- **9)** Appuyez sur ▲▼ pour sélectionner le nom à modifier, puis appuyez sur la touche <ENTER>. **• L'écran <b>[NOMMER MÉMOIRE OPTIQUE]** s'affiche.
- **10)** Appuyez sur **AV +** pour sélectionner le texte, puis appuyez sur la touche <ENTER> pour saisir le **texte.**
- **11)** Une fois le nom modifié, appuyez sur ▲▼◀▶ pour sélectionner [OK], puis appuyez sur la touche **<ENTER>.**
	- f La sauvegarde de la mémoire d'objectif est terminée et l'écran **[RENOMMER MÉMOIRE OPTIQUE]** s'affiche à nouveau.

- Si vous appuyez sur  $\blacktriangle \blacktriangledown \blacktriangle$  pour sélectionnez [CANCEL] et que vous appuyez ensuite sur la touche <ENTER>, le nom modifié n'est pas enregistré.
- Si vous appuyez sur  $\blacktriangle \blacktriangledown \blacktriangle$  pour sélectionner [DEFAULT] et que vous appuyez ensuite sur la touche <ENTER>, le nom modifié n'est pas enregistré et le nom par défaut est utilisé.
- Si vous sélectionnez [OK] sans saisir aucun caractère et que vous appuyez ensuite sur la touche <ENTER>, le nom par défaut est utilisé.

- f L'information de valeur numérique de la position de zoom s'affiche uniquement dans des cas suivants.
	- Lorsque l'unité de moteur CC standard installée dans l'Objectif zoom (N° de modèle : ET-D75LE6, ET-D75LE8, ET-D75LE10, ET-D75LE20, ET-D75LE30, ET-D75LE40, etc.) est remplacée par l'unité de moteur pas à pas en utilisant le Kit moteur pas à pas (N° de modèle : ET-D75MKS10)
	- Lorsque l'objectif de projection muni d'un moteur pas à pas est fixé

# **[POSITION INITIALE DE LENTILLE]**

Procédez comme suit pour déplacer l'objectif de projection à sa position initiale.

- **1)** Appuyez sur ▲▼ pour sélectionner [LENTILLE].
- **2) Appuyez sur la touche <ENTER>.**

f L'écran **[LENTILLE]** s'affiche.

- **3)** Appuyez sur ▲▼ pour sélectionner [POSITION INITIALE DE LENTILLE].
- **4) Appuyez sur la touche <ENTER>.**
	- L'écran de confirmation s'affiche.
- **5) Appuyez sur** qw **pour sélectionner [EXÉCUTER], puis appuyez sur la touche <ENTER>.**
	- f [EN COURS] s'affiche dans l'écran **[POSITION INITIALE]** et l'objectif de projection se déplace à sa position d'origine.

# **Remarque**

- f Il est impossible d'exécuter [POSITION INITIALE DE LENTILLE] lorsque le menu [RÉGLAGE PROJECTEUR] → [LENTILLE] → [TYPE LENTILLE] est réglé sur [NON CHOISI].
- f Il est également possible d'exécuter [POSITION INITIALE DE LENTILLE] en appuyant sur la touche <DEFAULT> de la télécommande tandis que l'écran de réglage de déplacement de l'objectif s'affiche.
- f La position initiale varie en fonction du type d'objectif de projection. Pour plus de détails, se reporter à « Plage de déplacement de l'objectif »  $(\Rightarrow$  page 77).

# **[OPTIMISEUR DE FOCUS ACTIF]**

Activez/désactivez la fonction active d'optimiseur de mise au point. Le décalage de mise au point provoqué par le changement de la luminosité de l'image peut être atténué en activant cette fonction. Cette fonction permet également de réduire le décalage de mise au point pour la mise au point juste avant d'activer la fonction d'obturateur (obturateur : fermé) et la mise au point juste après avoir désactivé la fonction d'obturateur (obturateur : ouvert).

- **1)** Appuyez sur ▲▼ pour sélectionner [LENTILLE].
- **2) Appuyez sur la touche <ENTER>.**
	- f L'écran **[LENTILLE]** s'affiche.
- **3)** Appuyez sur ▲▼ pour sélectionner [OPTIMISEUR DE FOCUS ACTIF].
- **4) Appuyez sur la touche <ENTER>. • L'écran <b>[OPTIMISEUR DE FOCUS ACTIF]** s'affiche.
- **5)** Appuyez sur ▲▼ pour sélectionner [FOCUS ACTIF].
- **6)** Appuyez sur  $\blacklozenge$  pour changer l'élément.

• Les éléments changent à chaque pression de la touche.

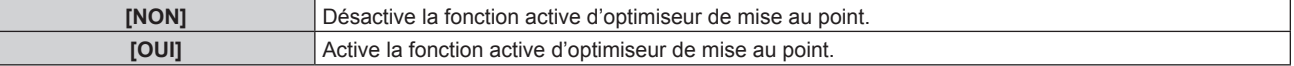

- f Il est impossible de régler [FOCUS ACTIF] lorsque le menu [RÉGLAGE PROJECTEUR] → [LENTILLE] → [TYPE LENTILLE] est réglé sur **INON CHOISII**
- f Si cette fonction est réglée sur [OUI], le réglage de mise au point (réglage de la position de mise au point de l'objectif) est automatiquement exécuté en cas de changement de la luminosité de l'image. Tenez compte de ce qui suit, surtout en cas de création d'un affichage multiple en utilisant plusieurs projecteurs, par exemple en utilisant la fonction de fusion bordure en réglant le menu [MENU AVANÇÉ] → [FUSION BORDURE].
	- g La position de l'image projetée peut se déplacer légèrement du fait du réglage de la mise au point.
- L'image projetée peut onduler légèrement pendant le réglage de mise au point.
- f Lorsque cette fonction est réglée sur [OUI], le son d'entraînement du moteur de réglage de mise au point peut être audible lorsque la luminosité de l'image est modifiée.
- f Lorsque cette fonction est réglée sur [OUI], l'état du réglage de l'[OPTIMISEUR DE FOCUS ACTIF] ([OUI]) s'affiche dans l'écran de réglage de mise au point.
- La fonction active d'optimiseur de mise au point fonctionne dans la plage de réglage de mise au point. Il se peut qu'elle ne fonctionne pas correctement lorsqu'elle est utilisée à proximité de la valeur limite pour le réglage de mise au point.
- f Il se peut que la fonction active d'optimiseur de mise au point ne fonctionne pas correctement lorsque le Support de fixation d'optique optionnel (N° de modèle : ET‑PLF10) est fixé. N'appuyez pas trop fortement le fermoir de fixation d'objectif du support de fixation d'optique contre l'objectif de projection.
- f La valeur du paramètre employé par la fonction active d'optimiseur de mise au point s'affiche comme [DÉCALAGE FOCUS LUMINEUX] et [DÉCALAGE FOCUS SOMBRE].
- f Le paramètre de [DÉCALAGE FOCUS LUMINEUX] et [DÉCALAGE FOCUS SOMBRE] sera la valeur d'usine par défaut réglée pour chaque type d'objectif de projection dans les cas suivants.
	- Si le menu [RÉGLAGE PROJECTEUR] → [LENTILLE] → [CONFIGURATION DE DÉCALAGE FOCUS] → [ASSISTANT DE CONFIGURATION] n'est pas exécuté
	- Si le menu [RÉGLAGE PROJECTEUR] → [LENTILLE] → [CONFIGURATION DE DÉCALAGE FOCUS] → [INITIALISER] est exécuté
- g Si vous appuyez sur la touche <DEFAULT> tandis que [DÉCALAGE FOCUS LUMINEUX] ou [DÉCALAGE FOCUS SOMBRE] est sélectionné
- f Pour réduire le décalage de mise au point provoqué par le changement de la luminosité de l'image, réglez [DÉCALAGE FOCUS LUMINEUX] et [DÉCALAGE FOCUS SOMBRE] en suivant les conseils de l'[ASSISTANT DE CONFIGURATION]. Pour plus de détails, reportez-vous à « Exécution du réglage simplifié en utilisant la mire de test interne » (+ page 154), « Exécution du réglage simplifié en utilisant l'image d'entrée externe » (→ page 156).
- f [FOCUS ACTIF] sera réglé sur [NON] lors de l'exécution du menu [RÉGLAGE PROJECTEUR] → [INITIALISER] → [TOUTES LES DONNÉES UTILISATEUR].

# **Exécution du réglage simplifié en utilisant la mire de test interne**

Réglez les paramètres pour [DÉCALAGE FOCUS LUMINEUX] et [DÉCALAGE FOCUS SOMBRE] en utilisant la mire de test intégrée au projecteur et en suivant les conseils de l'[ASSISTANT DE CONFIGURATION].

- **1)** Appuyez sur ▲▼ pour sélectionner [LENTILLE].
- **2) Appuyez sur la touche <ENTER>.**
	- f L'écran **[LENTILLE]** s'affiche.
- **3)** Appuyez sur ▲▼ pour sélectionner [OPTIMISEUR DE FOCUS ACTIF].
- **4) Appuyez sur la touche <ENTER>.**
	- **L'écran <b>[OPTIMISEUR DE FOCUS ACTIF]** s'affiche.
- **5)** Appuyez sur  $\triangle \blacktriangledown$  pour sélectionner [CONFIGURATION DE DÉCALAGE FOCUS].
- **6) Appuyez sur la touche <ENTER>.**
	- **L'écran <b>[CONFIGURATION DE DÉCALAGE FOCUS]** s'affiche.
- **7)** Appuyez sur  $\blacktriangle \blacktriangledown$  pour sélectionner [ASSISTANT DE CONFIGURATION].
- **8) Appuyez sur la touche <ENTER>.**
	- $\bullet$  Si le menu [RÉGLAGE PROJECTEUR]  $\rightarrow$  [PUISS. LAMPE] est réglé sur [100.0%], la mire de test interne de mise au point du niveau de signal d'environ 50 % est projetée et l'écran **[ASSISTANT DE CONFIGURATION]** (page 1/8) s'affiche. Passez à l'étape **10)**.
	- $\bullet$  Si le menu [RÉGLAGE PROJECTEUR]  $\rightarrow$  [PUISS. LAMPE] est réglé sur moins de [100.0%], l'écran de confirmation s'affiche. Passez à l'étape **9)**.
- **9) Appuyez sur** qw **pour sélectionner [SUIVANT], puis appuyez sur la touche <ENTER>.**
	- f Même si le menu [RÉGLAGE PROJECTEUR] → [PUISS. LAMPE] est réglé sur moins de [100.0%], le projecteur fonctionne avec le réglage [100.0%] lors de l'exécution de l'[ASSISTANT DE CONFIGURATION]. Une fois que l'[ASSISTANT DE CONFIGURATION] a terminé, il revient à la valeur de réglage [PUISS. LAMPE] d'origine.
- Une fois que vous avez vérifié le message de confirmation, appuyez sur < >> pour sélectionner [SUIVANT], puis appuyez sur la touche <ENTER>. La mire de test interne de mise au point du niveau de signal d'environ 50 % est projetée et l'écran **[ASSISTANT DE CONFIGURATION]** (page 1/8) s'affiche.
- Pour annuler le réglage via l'IASSISTANT DE CONFIGURATION], appuyez sur <
interationner [SORTIR], puis appuyez sur la touche <ENTER>. L'[ASSISTANT DE CONFIGURATION] est fermé et l'écran **[CONFIGURATION DE DÉCALAGE FOCUS]** s'affiche.

# **10) Attendez que [Temps d'attente] indique [0s].**

- Attendez que la mise au point se stabilise.
- f Lorsque [Temps d'attente] indique [0s], le message [Patientez] disparaît, puis vous pouvez sélectionner [SUIVANT].
- **11)** Appuyez sur ◀▶ pour sélectionner [SUIVANT], puis appuyez sur la touche <ENTER>.
	- **L'écran [ASSISTANT DE CONFIGURATION]** (page 2/8) s'affiche.
	- f Vous pouvez revenir à l'écran précédent en sélectionnant [PRÉCÉDENT] et en appuyant sur la touche <ENTER>.
- 12) Appuyez sur  $\blacktriangle \blacktriangledown \blacktriangle \blacktriangleright$  pour sélectionner [VALEUR POSITION DU FOCUS].
- **13)** Appuyez sur la touche  $\blacklozenge$  pour régler la mise au point.
- **14)** Appuyez sur ▲▼◆▶ pour sélectionner [SUIVANT], puis appuyez sur la touche <ENTER>. **• L'écran <b>[ASSISTANT DE CONFIGURATION]** (page 3/8) s'affiche.
- **15)** Appuyez sur ▲▼◆ pour sélectionner [MIRE DE TEST].

# 16) Appuyez sur <>>
pour sélectionner [INTERNE].

• Les éléments changent à chaque pression de la touche.

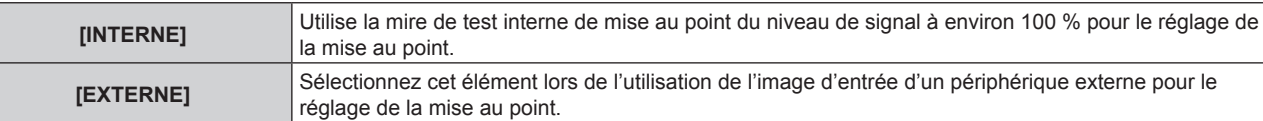

- **17)** Appuyez sur  $\blacktriangle \blacktriangledown \blacktriangle \blacktriangleright$  pour sélectionner [SUIVANT], puis appuyez sur la touche <ENTER>.
	- **L'écran <b>[ASSISTANT DE CONFIGURATION]** (page 4/8) s'affiche.
	- f Vous pouvez revenir à l'écran précédent en sélectionnant [PRÉCÉDENT] et en appuyant sur la touche <ENTER>.

# **18) Attendez que [Temps d'attente] indique [0s].**

- Attendez que la mise au point se stabilise.
- Lorsque [Temps d'attente] indique [0s], le message [Patientez] disparaît, puis vous pouvez sélectionner [SUIVANT].

# **19) Appuyez sur** qw **pour sélectionner [SUIVANT], puis appuyez sur la touche <ENTER>.**

- **L'écran <b>[ASSISTANT DE CONFIGURATION]** (page 5/8) s'affiche.
- f Vous pouvez revenir à l'écran précédent en sélectionnant [PRÉCÉDENT] et en appuyant sur la touche <ENTER>.
- 20) Appuyez sur  $\blacktriangle \blacktriangledown \blacktriangle \blacktriangleright$  pour sélectionner [VALEUR POSITION DU FOCUS].
- **21)** Appuyez sur la touche  $\blacklozenge$  pour régler la mise au point.
- 22) Appuyez sur ▲▼◆ pour sélectionner [SUIVANT], puis appuyez sur la touche <ENTER>. **• L'écran <b>[ASSISTANT DE CONFIGURATION]** (page 6/8) s'affiche.
- **23)** Appuyez sur ▲▼◀▶ pour sélectionner [MIRE DE TEST].

# **24) Appuyez sur** qw **pour sélectionner [INTERNE].**

• Les éléments changent à chaque pression de la touche.

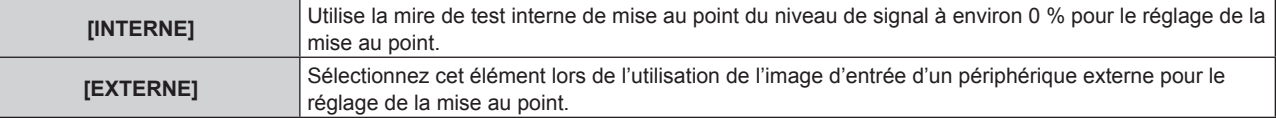

- **25)** Appuyez sur  $\blacktriangle \blacktriangledown \blacktriangle \blacktriangleright$  pour sélectionner [SUIVANT], puis appuyez sur la touche <ENTER>.
	- **L'écran <b>[ASSISTANT DE CONFIGURATION]** (page 7/8) s'affiche.
	- f Vous pouvez revenir à l'écran précédent en sélectionnant [PRÉCÉDENT] et en appuyant sur la touche <ENTER>.
- **26) Attendez que [Temps d'attente] indique [0s].**
	- Attendez que la mise au point se stabilise.
	- f Lorsque [Temps d'attente] indique [0s], le message [Patientez] disparaît, puis vous pouvez sélectionner [SUIVANT].
- **27) Appuyez sur** qw **pour sélectionner [SUIVANT], puis appuyez sur la touche <ENTER>.**
	- **L'écran [ASSISTANT DE CONFIGURATION]** (page 8/8) s'affiche.
	- f Vous pouvez revenir à l'écran précédent en sélectionnant [PRÉCÉDENT] et en appuyant sur la touche <ENTER>.
- 28) Appuyez sur  $\blacktriangle \blacktriangledown \blacktriangle \blacktriangleright$  pour sélectionner [VALEUR POSITION DU FOCUS].
- 29) Appuyez sur la touche  $\blacklozenge$  pour régler la mise au point.
- **30)** Appuyez sur  $\blacktriangle \blacktriangledown \blacktriangle \blacktriangleright$  pour sélectionner [EMMAGASINAGE], puis appuyez sur la touche <ENTER>.
	- f L'[ASSISTANT DE CONFIGURATION] a terminé et les paramètres de [DÉCALAGE FOCUS LUMINEUX] et de [DÉCALAGE FOCUS SOMBRE] sont mis à jour.

- f Si les paramètres de [DÉCALAGE FOCUS LUMINEUX] et [DÉCALAGE FOCUS SOMBRE] sont réglés en exécutant l'[ASSISTANT DE CONFIGURATION], le menu [RÉGLAGE PROJECTEUR] → [LENTILLE] → [OPTIMISEUR DE FOCUS ACTIF] → [FOCUS ACTIF] est réglé sur [OUI].
- f Si [DÉCALAGE FOCUS LUMINEUX] et [DÉCALAGE FOCUS SOMBRE] sont réglés en suivant les conseils de l'[ASSISTANT DE CONFIGURATION] avec une intensité de courant alternatif de 100 V à 120 V, utilisez le projecteur avec une intensité de courant alternatif de 100 V à 120 V. Si l'alimentation électrique est remplacée par un courant alternatif de 200 V à 240 V, réinitialisez les réglages en utilisant l'[ASSISTANT DE CONFIGURATION].

# **Exécution du réglage simplifié en utilisant l'image d'entrée externe**

Entrez n'importe quelle image fixe de réglage de mise au point du périphérique externe branché au projecteur et réglez les paramètres de [DÉCALAGE FOCUS LUMINEUX] et [DÉCALAGE FOCUS SOMBRE] en suivant les conseils de l'[ASSISTANT DE CONFIGURATION].

- **1) Basculez vers l'entrée pour afficher l'image de réglage de mise au point.**
- 2) Appuyez sur ▲▼ pour sélectionner [LENTILLE].
- **3) Appuyez sur la touche <ENTER>.**
	- f L'écran **[LENTILLE]** s'affiche.
- **4)** Appuyez sur ▲▼ pour sélectionner [OPTIMISEUR DE FOCUS ACTIF].
- **5) Appuyez sur la touche <ENTER>.**
	- **L'écran <b>[OPTIMISEUR DE FOCUS ACTIF]** s'affiche.
- **6)** Appuyez sur  $\blacktriangle \blacktriangledown$  pour sélectionner [CONFIGURATION DE DÉCALAGE FOCUS].
- **7) Appuyez sur la touche <ENTER>.**
	- f L'écran **[CONFIGURATION DE DÉCALAGE FOCUS]** s'affiche.
- 8) Appuyez sur  $\blacktriangle \blacktriangledown$  pour sélectionner [ASSISTANT DE CONFIGURATION].
- **9) Appuyez sur la touche <ENTER>.**
	- $\bullet$  Si le menu [RÉGLAGE PROJECTEUR]  $\rightarrow$  [PUISS. LAMPE] est réglé sur [100.0%], la mire de test interne de mise au point du niveau de signal d'environ 50 % est projetée et l'écran **[ASSISTANT DE CONFIGURATION]** (page 1/8) s'affiche. Passez à l'étape **11)**.
	- $\bullet$  Si le menu [RÉGLAGE PROJECTEUR]  $\rightarrow$  [PUISS. LAMPE] est réglé sur moins de [100.0%], l'écran de confirmation s'affiche. Passez à l'étape **10)**.

# **10)** Appuyez sur ◀▶ pour sélectionner [SUIVANT], puis appuyez sur la touche <ENTER>.

- f Même si le menu [RÉGLAGE PROJECTEUR] → [PUISS. LAMPE] est réglé sur moins de [100.0%], le projecteur fonctionne avec le réglage [100.0%] lors de l'exécution de l'[ASSISTANT DE CONFIGURATION]. Une fois que l'[ASSISTANT DE CONFIGURATION] a terminé, il revient à la valeur de réglage [PUISS. LAMPE1 d'origine.
- Une fois que vous avez vérifié le message de confirmation, appuyez sur  $\blacklozenge$  pour sélectionner [SUIVANT], puis appuyez sur la touche <ENTER>. La mire de test interne de mise au point du niveau de signal d'environ 50 % est projetée et l'écran **[ASSISTANT DE CONFIGURATION]** (page 1/8) s'affiche.
- Pour annuler le réglage via l'[ASSISTANT DE CONFIGURATION], appuyez sur <>>>
>
>
pour sélectionner [SORTIR], puis appuyez sur la touche <ENTER>. L'[ASSISTANT DE CONFIGURATION] est fermé et l'écran **[CONFIGURATION DE DÉCALAGE FOCUS]** s'affiche.

# **11) Attendez que [Temps d'attente] indique [0s].**

- Attendez que la mise au point se stabilise.
- f Lorsque [Temps d'attente] indique [0s], le message [Patientez] disparaît, puis vous pouvez sélectionner [SUIVANT].
- **12)** Appuyez sur ◀▶ pour sélectionner [SUIVANT], puis appuyez sur la touche <ENTER>.
	- **L'écran [ASSISTANT DE CONFIGURATION]** (page 2/8) s'affiche.
	- Vous pouvez revenir à l'écran précédent en sélectionnant [PRÉCÉDENT] et en appuyant sur la touche <ENTER>.
- 13) Appuyez sur  $\blacktriangle \blacktriangledown \blacktriangle \blacktriangleright$  pour sélectionner [VALEUR POSITION DU FOCUS].
- **14)** Appuyez sur la touche  $\blacklozenge$  pour régler la mise au point.
- **15)** Appuyez sur  $\blacktriangle \blacktriangledown \blacktriangle \blacktriangleright$  pour sélectionner [SUIVANT], puis appuyez sur la touche <ENTER>. **• L'écran <b>[ASSISTANT DE CONFIGURATION]** (page 3/8) s'affiche.
- **16)** Appuyez sur ▲▼◀▶ pour sélectionner [MIRE DE TEST].
- 17) Appuyez sur <**>** pour sélectionner [EXTERNE].

• Les éléments changent à chaque pression de la touche.

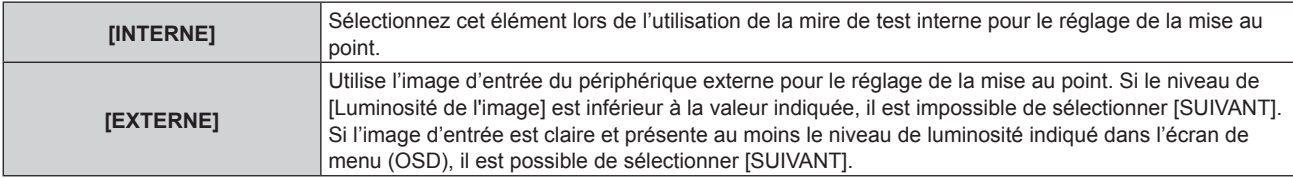

# **18)** Appuyez sur **AV ◆** pour sélectionner [SUIVANT], puis appuyez sur la touche <ENTER>.

- **L'écran <b>[ASSISTANT DE CONFIGURATION]** (page 4/8) s'affiche.
- f Vous pouvez revenir à l'écran précédent en sélectionnant [PRÉCÉDENT] et en appuyant sur la touche <ENTER>.

# **19) Attendez que [Temps d'attente] indique [0s].**

- Attendez que la mise au point se stabilise.
- Lorsque [Temps d'attente] indique [0s], le message [Patientez] disparaît, puis vous pouvez sélectionner [SUIVANT].

# **20) Appuyez sur** qw **pour sélectionner [SUIVANT], puis appuyez sur la touche <ENTER>.**

- **L'écran <b>[ASSISTANT DE CONFIGURATION]** (page 5/8) s'affiche.
- f Vous pouvez revenir à l'écran précédent en sélectionnant [PRÉCÉDENT] et en appuyant sur la touche <ENTER>.
- **21)** Appuyez sur ▲▼◀▶ pour sélectionner [VALEUR POSITION DU FOCUS].
- **22)** Appuyez sur la touche  $\blacklozenge$  pour régler la mise au point.
- **23)** Appuyez sur  $\blacktriangle \blacktriangledown \blacktriangle \blacktriangleright$  pour sélectionner [SUIVANT], puis appuyez sur la touche <ENTER>. **• L'écran <b>[ASSISTANT DE CONFIGURATION]** (page 6/8) s'affiche.
- **24)** Appuyez sur ▲▼◀▶ pour sélectionner [MIRE DE TEST].

# **25) Appuyez sur** qw **pour sélectionner [EXTERNE].**

• Les éléments changent à chaque pression de la touche.

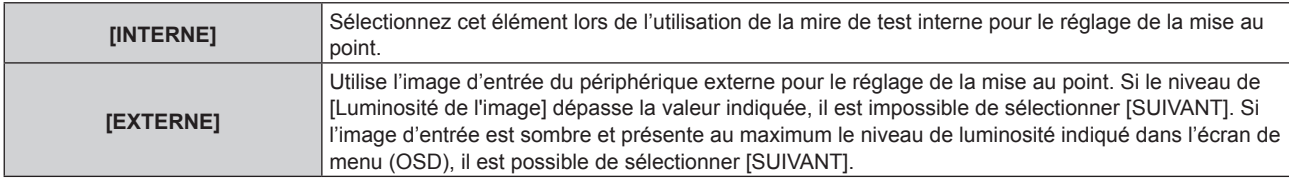

# **26)** Appuyez sur ▲▼◀▶ pour sélectionner [SUIVANT], puis appuyez sur la touche <ENTER>.

- **L'écran <b>[ASSISTANT DE CONFIGURATION]** (page 7/8) s'affiche.
- f Vous pouvez revenir à l'écran précédent en sélectionnant [PRÉCÉDENT] et en appuyant sur la touche <ENTER>.

# **27) Attendez que [Temps d'attente] indique [0s].**

- Attendez que la mise au point se stabilise.
- f Lorsque [Temps d'attente] indique [0s], le message [Patientez] disparaît, puis vous pouvez sélectionner [SUIVANT].

# 28) Appuyez sur **♦ pour sélectionner [SUIVANT]**, puis appuyez sur la touche <ENTER>.

- **L'écran <b>[ASSISTANT DE CONFIGURATION]** (page 8/8) s'affiche.
- f Vous pouvez revenir à l'écran précédent en sélectionnant [PRÉCÉDENT] et en appuyant sur la touche <ENTER>.
- 29) Appuyez sur  $\blacktriangle \blacktriangledown \blacktriangle \blacktriangleright$  pour sélectionner [VALEUR POSITION DU FOCUS].
- **30)** Appuyez sur la touche  $\blacklozenge$  pour régler la mise au point.
- **31)** Appuyez sur  $\blacktriangle \blacktriangledown \blacktriangle \blacktriangleright$  pour sélectionner [EMMAGASINAGE], puis appuyez sur la touche <ENTER>.
	- f L'[ASSISTANT DE CONFIGURATION] a terminé et les paramètres de [DÉCALAGE FOCUS LUMINEUX] et de [DÉCALAGE FOCUS SOMBRE] sont mis à jour.

# **Remarque**

f Si les paramètres de [DÉCALAGE FOCUS LUMINEUX] et [DÉCALAGE FOCUS SOMBRE] sont réglés en exécutant l'[ASSISTANT DE CONFIGURATION], le menu [RÉGLAGE PROJECTEUR] → [LENTILLE] → [OPTIMISEUR DE FOCUS ACTIF] → [FOCUS ACTIF] est réglé sur [OUI].

f Si [DÉCALAGE FOCUS LUMINEUX] et [DÉCALAGE FOCUS SOMBRE] sont réglés en suivant les conseils de l'[ASSISTANT DE CONFIGURATION] avec une intensité de courant alternatif de 100 V à 120 V, utilisez le projecteur avec une intensité de courant alternatif de 100 V à 120 V. Si l'alimentation électrique est remplacée par un courant alternatif de 200 V à 240 V, réinitialisez les réglages en utilisant l'[ASSISTANT DE CONFIGURATION].

# **Réglage direct du paramètre**

Si vous utilisez l'objectif de projection alors que le paramètre optimal au moment de l'association au projecteur est connu, il est possible de régler individuellement les paramètres [DÉCALAGE FOCUS LUMINEUX] et [DÉCALAGE FOCUS SOMBRE] sans exécuter l'[ASSISTANT DE CONFIGURATION].

- **1)** Appuyez sur ▲▼ pour sélectionner [LENTILLE].
- **2) Appuyez sur la touche <ENTER>.**
	- f L'écran **[LENTILLE]** s'affiche.
- **3)** Appuyez sur ▲▼ pour sélectionner [OPTIMISEUR DE FOCUS ACTIF].
- **4) Appuyez sur la touche <ENTER>.**
	- **L'écran <b>[OPTIMISEUR DE FOCUS ACTIF]** s'affiche.
- **5)** Appuyez sur ▲▼ pour sélectionner [CONFIGURATION DE DÉCALAGE FOCUS].
- **6) Appuyez sur la touche <ENTER>.**
	- f L'écran **[CONFIGURATION DE DÉCALAGE FOCUS]** s'affiche.
- **7)** Appuyez sur ▲▼ pour sélectionner [DÉCALAGE FOCUS LUMINEUX] ou [DÉCALAGE FOCUS **SOMBRE].**

# 8) Appuyez sur  $\blacklozenge$  pour régler le paramètre.

### **Affichage de la mire de test**

La mire de test interne de mise au point utilisée avec l'[ASSISTANT DE CONFIGURATION] s'affiche.

- **1)** Appuyez sur ▲▼ pour sélectionner [LENTILLE].
- **2) Appuyez sur la touche <ENTER>.**
	- f L'écran **[LENTILLE]** s'affiche.
- **3)** Appuyez sur ▲▼ pour sélectionner [OPTIMISEUR DE FOCUS ACTIF].
- **4) Appuyez sur la touche <ENTER>. • L'écran <b>[OPTIMISEUR DE FOCUS ACTIF]** s'affiche.
- **5)** Appuyez sur  $\triangle \blacktriangledown$  pour sélectionner [CONFIGURATION DE DÉCALAGE FOCUS].
- **6) Appuyez sur la touche <ENTER>.**
	- f L'écran **[CONFIGURATION DE DÉCALAGE FOCUS]** s'affiche.
- **7)** Appuyez sur ▲▼ pour sélectionner [MIRE DE TEST].
- 8) Appuyez sur <**D** pour sélectionner un élément.

• Les éléments changent à chaque pression de la touche.

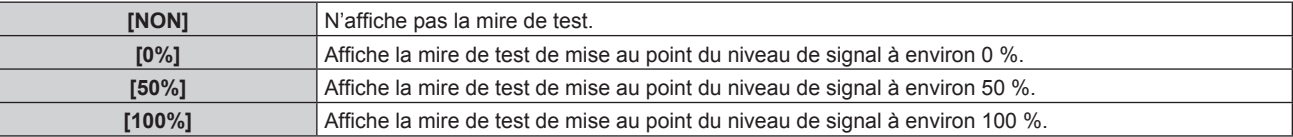

# **Initialisation du paramètre**

Réinitialisez tous les réglages d'usine par défaut des paramètres de [DÉCALAGE FOCUS LUMINEUX] et [DÉCALAGE FOCUS SOMBRE] enregistrés lors de chaque réglage dans le menu [RÉGLAGE PROJECTEUR] →  $[LENTILE] \rightarrow [TYPE LENTILLE].$ 

- **1)** Appuyez sur ▲▼ pour sélectionner [LENTILLE].
- **2) Appuyez sur la touche <ENTER>.**
	- f L'écran **[LENTILLE]** s'affiche.
- **3)** Appuyez sur ▲▼ pour sélectionner [OPTIMISEUR DE FOCUS ACTIF].
- **4) Appuyez sur la touche <ENTER>. • L'écran <b>[OPTIMISEUR DE FOCUS ACTIF]** s'affiche.
- **5)** Appuyez sur  $\triangle \blacktriangledown$  pour sélectionner [CONFIGURATION DE DÉCALAGE FOCUS].
- **6) Appuyez sur la touche <ENTER>. • L'écran <b>[CONFIGURATION DE DÉCALAGE FOCUS]** s'affiche.
- **7)** Appuyez sur ▲▼ pour sélectionner [INITIALISER], puis appuyez sur la touche <ENTER>. • L'écran de confirmation s'affiche.
- **8) Appuyez sur** qw **pour sélectionner [EXÉCUTER], puis appuyez sur la touche <ENTER>.**

# **[CALIBRATION OPTIQUE]**

Détectez la valeur limite de réglage de l'objectif et exécutez l'étalonnage dans la plage de réglage. Exécutez l'étalonnage de l'objectif après avoir fixé l'objectif de projection.

# **Objectif-zoom avec moteur CC, objectif à mise au point fixe**

Cette section décrit la procédure d'utilisation lorsque l'Objectif zoom (N° de modèle : ET‑D75LE6, ET‑D75LE8, ET-D75LE10, ET-D75LE20, ET-D75LE30, ET-D75LE40, etc.) dans lequel le moteur CC n'a pas été remplacé par l'unité de moteur pas à pas est fixé, ou lorsque l'Objectif à focale fixe (N° de modèle : ET‑D75LE50, ET‑D75LE95, ET-D75LE90, etc.) sans fonction de zoom est fixé. Référez-vous à « Objectif zoom avec le moteur pas à pas »  $\Leftrightarrow$  page 160) lorsqu'un objectif de projection muni d'un moteur pas à pas est fixé.

- **1)** Appuyez sur ▲▼ pour sélectionner [LENTILLE].
- **2) Appuyez sur la touche <ENTER>.**
	- f L'écran **[LENTILLE]** s'affiche.
- **3)** Appuyez sur ▲▼ pour sélectionner [CALIBRATION OPTIQUE].

# **4) Appuyez sur la touche <ENTER>.**

• L'écran de confirmation s'affiche.

- **5)** Appuyez sur ◀▶ pour sélectionner [EXÉCUTER], puis appuyez sur la touche <ENTER>.
	- f L'étalonnage de l'objectif démarre. Exécutez les étalonnages pour le déplacement de l'objectif, la mise au point et le zoom lors de la fixation de l'Objectif zoom. Exécutez les étalonnages pour le déplacement de l'objectif et la mise au point lors de la fixation de l'Objectif à focale fixe.
	- f Une fois l'étalonnage exécuté dans la plage de réglage, l'objectif de projection se déplace à sa position initiale.
	- Pour annuler, sélectionnez [SORTIR].

### **Remarque**

- f Il est impossible d'exécuter [CALIBRATION OPTIQUE] lorsque le menu [RÉGLAGE PROJECTEUR] → [LENTILLE] → [TYPE LENTILLE] est réglé sur [NON CHOISI].
- f [EN COURS] s'affiche dans le menu pendant l'étalonnage de l'objectif. Il n'est pas possible d'annuler l'opération pendant l'étalonnage.
- f [TERMINÉ ANORMAL.] s'affiche lorsque l'étalonnage de l'objectif ne s'exécute pas correctement.
- f La position d'origine de la monture d'objectif et la position initiale de l'objectif de projection sont automatiquement mises à jour lorsque l'étalonnage du déplacement de l'objectif est exécuté. La position initiale est une position d'origine du déplacement de l'objectif (position verticale et position horizontale de l'objectif) dépendant du résultat d'étalonnage. Elle ne correspond pas à la position centrale de l'image optique.
- f La position initiale varie en fonction du type d'objectif de projection. Pour plus de détails, se reporter à « Plage de déplacement de l'objectif » ( $\Rightarrow$  page 77).

### **Objectif zoom avec le moteur pas à pas**

Cette section décrit la procédure d'utilisation lorsque l'unité de moteur CC standard installée dans l'Objectif zoom (N° de modèle : ET‑D75LE6, ET‑D75LE8, ET‑D75LE10, ET‑D75LE20, ET‑D75LE30, ET‑D75LE40, etc.) est remplacée par l'unité de moteur pas à pas en utilisant le Kit moteur pas à pas (N° de modèle : ET-D75MKS10), ou lorsqu'un objectif de projection avec moteur pas à pas est fixé.

- **1)** Appuyez sur ▲▼ pour sélectionner [LENTILLE].
- **2) Appuyez sur la touche <ENTER>.**
	- f L'écran **[LENTILLE]** s'affiche.
- **3)** Appuyez sur ▲▼ pour sélectionner [CALIBRATION OPTIQUE].
- **4) Appuyez sur la touche <ENTER>.**
	- f L'écran **[CALIBRATION OPTIQUE]** s'affiche.
- **5)** Appuyez sur ▲▼ pour sélectionner un élément.

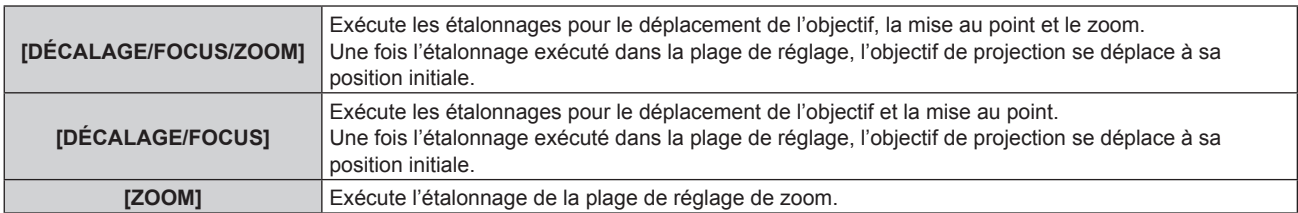

# **6) Appuyez sur la touche <ENTER>.**

- L'écran de confirmation s'affiche.
- **7) Appuyez sur** qw **pour sélectionner [EXÉCUTER], puis appuyez sur la touche <ENTER>.**
	- L'étalonnage de l'objectif démarre.
	- Pour annuler, sélectionnez [SORTIR].

### **Remarque**

- f Il est impossible d'exécuter [CALIBRATION OPTIQUE] lorsque le menu [RÉGLAGE PROJECTEUR] → [LENTILLE] → [TYPE LENTILLE] est réglé sur [NON CHOISI].
- f [EN COURS] s'affiche dans le menu pendant l'étalonnage de l'objectif. Il n'est pas possible d'annuler l'opération pendant l'étalonnage.
- f [TERMINÉ ANORMAL.] s'affiche lorsque l'étalonnage de l'objectif ne s'exécute pas correctement.
- f La position d'origine de la monture d'objectif et la position initiale de l'objectif de projection sont automatiquement mises à jour lorsque l'étalonnage du déplacement de l'objectif est exécuté. La position initiale est une position d'origine du déplacement de l'objectif (position verticale et position horizontale de l'objectif) dépendant du résultat d'étalonnage. Elle ne correspond pas à la position centrale de l'image optique.
- f La position initiale varie en fonction du type d'objectif de projection. Pour plus de détails, se reporter à « Plage de déplacement de l'objectif » (→ page 77).

# **[RÉGLAGE FONCT.]**

Réglez la méthode de fonctionnement du projecteur.

Les réglages apparaissent lorsque « Réglages initiaux (réglage de fonctionnement) » ( $\Rightarrow$  page 64) sur l'écran **[REGLAGES INITIAUX]** est déjà sélectionné.

Si vous modifiez les réglages tout en utilisant le projecteur, la durée avant la diminution de moitié de la luminance de la source lumineuse peut raccourcir ou la luminance peut diminuer.

# **Réglage de [MODE DE FONCT.]**

- **1)** Appuyez sur ▲▼ pour sélectionner [RÉGLAGE FONCT.].
- **2) Appuyez sur la touche <ENTER>.**
	- **L'écran <b>[RÉGLAGE FONCT.]** s'affiche.
- **3)** Appuyez sur ▲▼ pour sélectionner [MODE DE FONCT.].

# **4)** Appuyez sur ◆ pour changer d'élément.

• Les éléments changent à chaque pression de la touche.

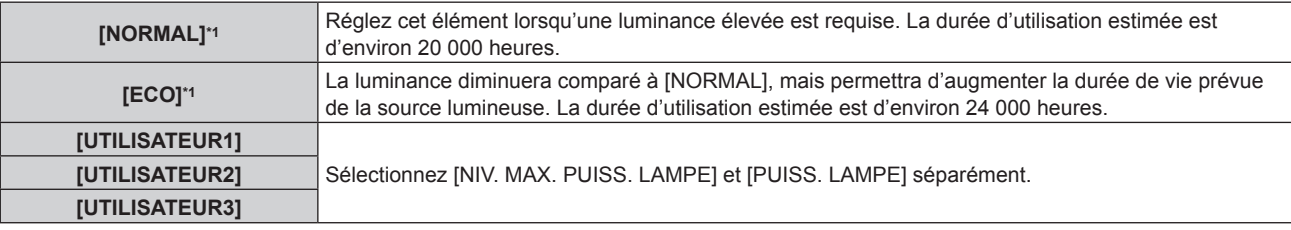

\*1 La durée d'utilisation est estimée lorsque le menu [IMAGE] → [CONTRASTE DYNAMIQUE] est réglé sur [3].

### **5)** Appuyez sur ▲▼ pour sélectionner [APPLIQUER].

- **6) Appuyez sur la touche <ENTER>.**
	- L'écran de confirmation s'affiche.
- **7)** Appuyez sur ◀▶ pour sélectionner [EXÉCUTER], puis appuyez sur la touche <ENTER>.

### **Remarque**

- f La durée d'utilisation prévue correspond au laps de temps pendant lequel la luminance diminue de moitié.
- f Si la durée confirmée du projecteur dépasse 20 000 heures, le remplacement des composants à l'intérieur du projecteur peut être requis. La durée confirmée peut être validée sur l'écran **[ÉTAT]**. Pour plus de détails, reportez-vous au menu [RÉGLAGE PROJECTEUR] → [ÉTAT].

 $\bullet$  La valeur par défaut de [MODE DE FONCT.] n'est pas renvoyée, même si le menu [RÉGLAGE PROJECTEUR] → [INITIALISER] → [TOUTES LES DONNÉES UTILISATEUR] est exécuté.

# **Réglage de [NIV. MAX. PUISS. LAMPE]**

Réglez le taux maximal pour corriger la luminosité de l'écran selon les changements de luminosité de la source lumineuse.

- **1)** Appuyez sur ▲▼ pour sélectionner [RÉGLAGE FONCT.].
- **2) Appuyez sur la touche <ENTER>.**
	- f L'écran **[RÉGLAGE FONCT.]** s'affiche.
- **3)** Appuyez sur ▲▼ pour sélectionner [NIV. MAX. PUISS. LAMPE].

# **4)** Appuyez sur ◀▶ pour procéder au réglage.

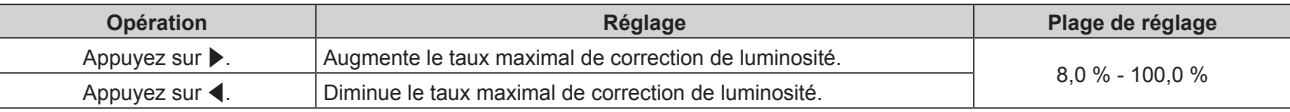

# **5)** Appuyez sur ▲▼ pour sélectionner [APPLIQUER].

# **6) Appuyez sur la touche <ENTER>.**

• L'écran de confirmation s'affiche.

# **7) Appuyez sur** qw **pour sélectionner [EXÉCUTER], puis appuyez sur la touche <ENTER>.**

# **Remarque**

- f Lorsque [MODE DE FONCT.] est réglé sur [NORMAL], ou [ECO], l'élément de [NIV. MAX. PUISS. LAMPE] n'est pas réglable.
- f Lorsque le menu [RÉGLAGE PROJECTEUR] → [CONTRÔLE DE LA LUMINOSITÉ] → [CONFIGURATION DU CONTRÔLE DE
- LUMINOSITÉ] → [MODE CONSTANT] est réglé sur [AUTO] ou [PC], la luminosité est corrigée à l'aide de ce réglage.
- f La valeur par défaut de [NIV. MAX. PUISS. LAMPE] n'est pas renvoyée, même si le menu [RÉGLAGE PROJECTEUR] → [INITIALISER] → [TOUTES LES DONNÉES UTILISATEUR] est exécuté.

# **Réglage de [PUISS. LAMPE]**

Réglez la luminosité de la source lumineuse.

Le réglage de [PUISS. LAMPE] est synchronisé avec le menu [RÉGLAGE PROJECTEUR] → [PUISS. LAMPE]. Le réglage le plus récent apparaît dans les deux éléments.

# **1)** Appuyez sur ▲▼ pour sélectionner [RÉGLAGE FONCT.].

- **2) Appuyez sur la touche <ENTER>.**
	- **L'écran <b>[RÉGLAGE FONCT.]** s'affiche.
- **3)** Appuyez sur ▲▼ pour sélectionner [PUISS. LAMPE].
- **4)** Appuyez sur ◀▶ pour procéder au réglage.

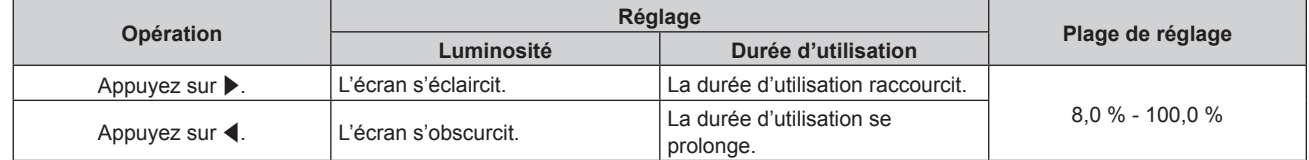

# **5)** Appuyez sur ▲▼ pour sélectionner [APPLIQUER].

# **6) Appuyez sur la touche <ENTER>.**

• L'écran de confirmation s'affiche.

# **7) Appuyez sur** qw **pour sélectionner [EXÉCUTER], puis appuyez sur la touche <ENTER>.**

# **Remarque**

f Dans ce cas, lorsque vous configurez plusieurs écrans avec plusieurs projecteurs, l'uniformité de la luminosité entre les différents écrans peut être obtenue en réglant [PUISS. LAMPE].

f [PUISS. LAMPE] peut être réglé individuellement pour chaque élément de réglage de [MODE DE FONCT.].

# **Corrélation entre la luminance et la durée d'utilisation**

Le projecteur peut être utilisé avec la luminosité et la durée d'utilisation de votre choix en combinant les réglages de [NIV. MAX. PUISS. LAMPE], [PUISS. LAMPE] et [MODE CONSTANT] sous [CONFIGURATION DU CONTRÔLE DE LUMINOSITÉ].

La corrélation entre la luminance et la durée d'utilisation est la suivante. Procédez aux réglages en fonction de la durée d'utilisation et de la luminosité de l'image projetée de votre choix.

Les valeurs de la luminance et de la durée d'utilisation sont des évaluations approximatives.

# **Pour régler le projecteur sur la base de la durée d'utilisation**

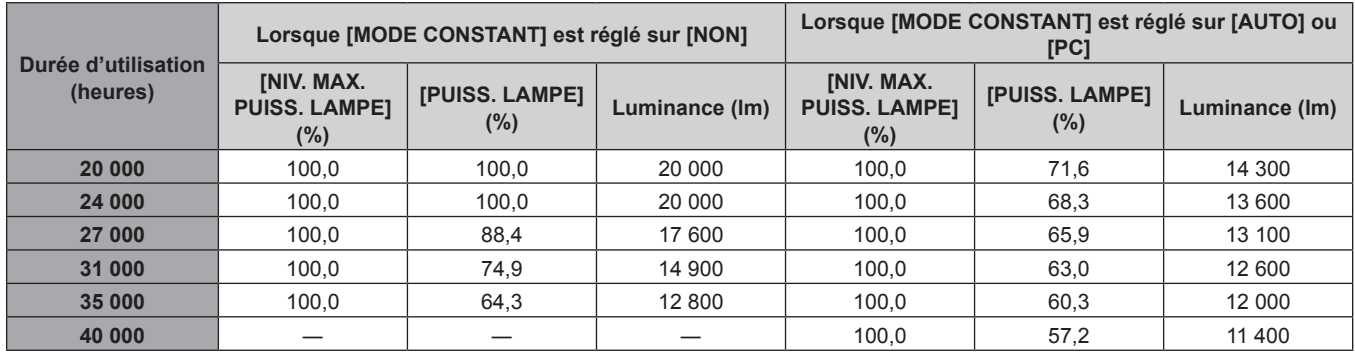

# **Pour régler le projecteur sur la base de la luminance**

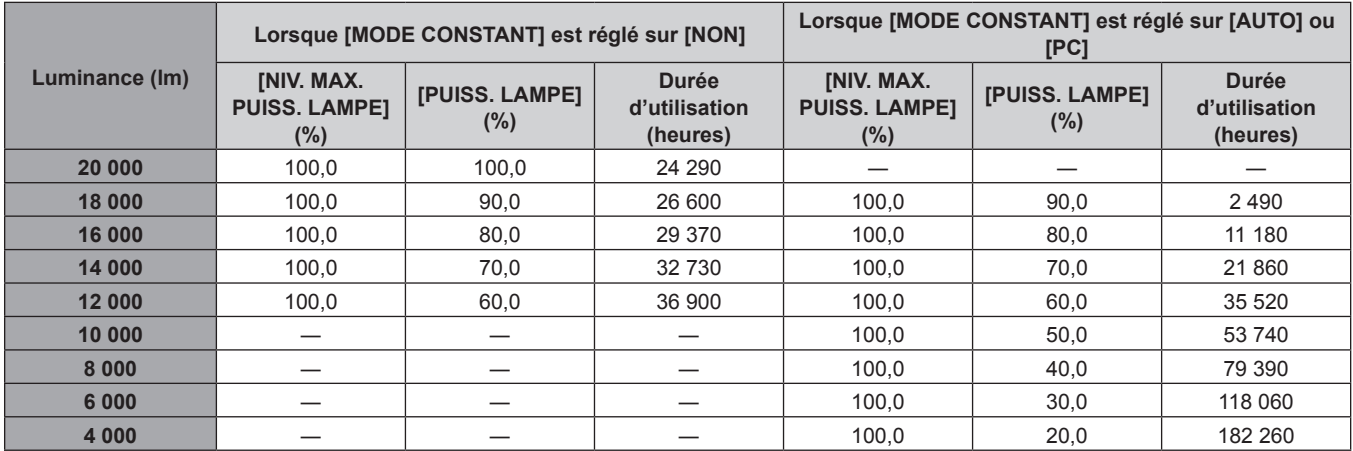

### **Remarque**

Sous l'influence des caractéristiques de chaque source lumineuse, des conditions d'utilisation, de l'environnement d'installation, etc., la durée d'utilisation peut être plus courte que l'estimation.

f La durée d'utilisation est désignée comme étant la durée d'utilisation durant laquelle vous utilisez le projecteur en continu. La durée d'utilisation est une durée estimée et ne correspond pas à la période de garantie.

f Si la durée confirmée du projecteur dépasse 20 000 heures, le remplacement des composants à l'intérieur du projecteur peut être requis. La durée confirmée peut être validée sur l'écran **[ÉTAT]**. Pour plus de détails, reportez-vous au menu [RÉGLAGE PROJECTEUR] → [ÉTAT].

# **[PUISS. LAMPE]**

Réglez la luminosité de la source lumineuse.

Le réglage apparaît lorsqu'il est déjà configuré avec « Réglages initiaux (réglage de fonctionnement) » (**+** page 64) sur l'écran **[REGLAGES INITIAUX]** ou le menu [RÉGLAGE PROJECTEUR] → [RÉGLAGE FONCT.]. Le réglage de [PUISS. LAMPE] est synchronisé avec le menu [RÉGLAGE PROJECTEUR]  $\rightarrow$ [RÉGLAGE FONCT.] → [PUISS. LAMPE]. Le réglage le plus récent apparaît dans les deux éléments.

**1)** Appuyez sur ▲▼ pour sélectionner [PUISS. LAMPE].

2) Appuyez sur ◀▶ pour procéder au réglage.

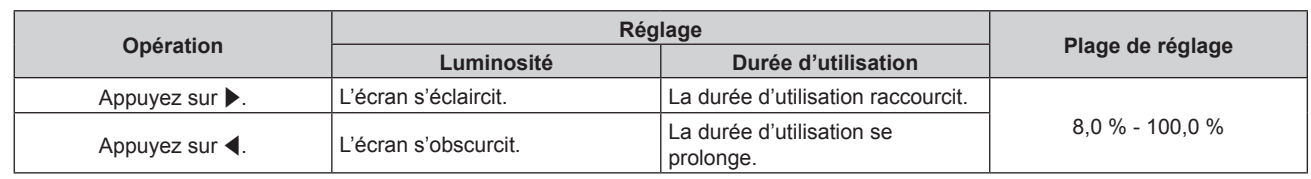

- f [PUISS. LAMPE] peut être réglé individuellement pour chaque élément de réglage de [MODE DE FONCT.].
- Dans ce cas, lorsque vous configurez plusieurs écrans avec plusieurs projecteurs, l'uniformité de la luminosité entre les différents écrans peut être obtenue en réglant [PUISS. LAMPE].

# **[CONTRÔLE DE LA LUMINOSITÉ]**

Le projecteur est équipé d'un capteur de luminosité pour mesurer la luminosité et la couleur de la source lumineuse, et corrige la luminosité et l'équilibre des blancs de l'image projetée selon les changements de luminosité et de couleur de la source lumineuse.

En utilisant cette fonction alors que plusieurs écrans sont configurés à l'aide des images projetées de plusieurs projecteurs, vous pouvez atténuer les changements globaux de luminosité et d'équilibre des blancs des différents écrans dus au vieillissement de la source lumineuse et supprimer toute variation de luminosité et d'équilibre des blancs en vue de préserver l'uniformité.

# **Réglage de [CONFIGURATION DU CONTRÔLE DE LUMINOSITÉ]**

Réglez l'opération de la fonction de contrôle de la luminosité.

# **1)** Appuyez sur ▲▼ pour sélectionner [CONTRÔLE DE LA LUMINOSITÉ].

**2) Appuyez sur la touche <ENTER>.**

f L'écran **[CONTRÔLE DE LA LUMINOSITÉ]** s'affiche.

- 3) Appuyez sur ▲▼ pour sélectionner [CONFIGURATION DU CONTRÔLE DE LUMINOSITÉ].
- **4) Appuyez sur la touche <ENTER>.**
	- f L'écran **[CONFIGURATION DU CONTRÔLE DE LUMINOSITÉ]** s'affiche.
- **5)** Appuyez sur  $\triangle \blacktriangledown$  pour sélectionner [MODE CONSTANT].
- **6)** Appuyez sur ◀▶ pour changer d'élément.

• Les éléments changent à chaque pression de la touche.

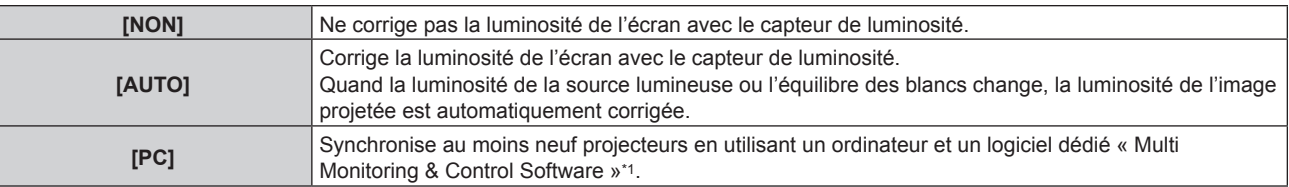

\*1 « Multi Monitoring & Control Software » peut être téléchargé sur le site Web (https://panasonic.net/cns/projector/).

f Lorsque [PC] est sélectionné, passez à l'étape **9)**.

# **7)** Appuyez sur ▲▼ pour sélectionner [LIEN].

# 8) Appuyez sur  $\blacklozenge$  pour changer d'élément.

• Les éléments changent à chaque pression de la touche.

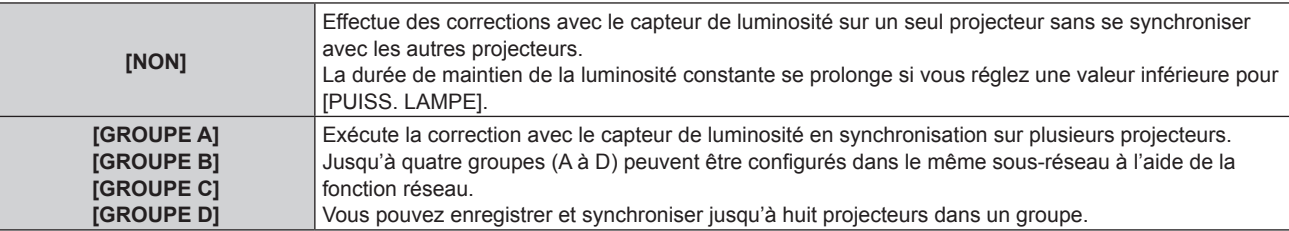

# **9)** Appuyez sur ▲▼ pour sélectionner [APPLIQUER].

# **10) Appuyez sur la touche <ENTER>.**

- f Lorsque [MODE CONSTANT] sous [CONFIGURATION DU CONTRÔLE DE LUMINOSITÉ] est réglé sur tout autre paramètre que [NON], la luminosité et l'équilibre des blancs de la source lumineuse au moment où la touche <ENTER> est enfoncée sont enregistrés comme luminosité et équilibre des blancs standard.
- Si vous appuyez sur la touche <ENTER> lors du réglage de [LIEN] de [GROUPE A] à [GROUPE D], le nom de groupe s'affiche sur les écrans des projecteurs ayant été configurés dans le même groupe.

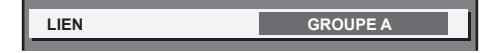

### **Remarque**

- f Lorsque [MODE CONSTANT] est réglé sur [AUTO] ou [PC], maintenez la fonction d'obturateur désactivée (obturateur : ouvert) pendant au moins deux minutes, puisque l'étalonnage du capteur de luminosité s'exécute après avoir terminé le réglage de [CONFIGURATION DU CONTRÔLE DE LUMINOSITÉ].
- f Quand le projecteur fonctionne avec [MODE CONSTANT] réglé sur [AUTO] ou [PC], la luminosité et la couleur de la source lumineuse ne stabilisent pas pendant approximativement huit minutes après que la source lumineuse est allumée. Par conséquent, la luminosité et la couleur de la source lumineuse seront automatiquement mesurées après qu'approximativement huit minutes se soient écoulées après que la source lumineuse est allumée.
- f Quand le projecteur fonctionne alors que [MODE CONSTANT] est réglé sur [AUTO] et [LIEN] est réglé sur [NON], la luminosité est corrigée jusqu'à ce qu'elle atteigne la valeur définie dans [NIV. MAX. PUISS. LAMPE].
- f La variation de luminosité peut augmenter en raison de la poussière s'accumulant sur l'objectif, l'écran ou l'intérieur du projecteur, selon l'environnement d'installation du projecteur.
- f Si la variation de luminosité a augmenté en raison du vieillissement de la source lumineuse ou si vous avez remplacé la source lumineuse, réajustez le contrôle de la luminosité.

# **Affichage de [ÉTAT DU CONTRÔLE DE LUMINOSITÉ]**

Affiche l'état du contrôle de luminosité.

- **1)** Appuyez sur ▲▼ pour sélectionner [CONTRÔLE DE LA LUMINOSITÉ].
- **2) Appuyez sur la touche <ENTER>.**
	- f L'écran **[CONTRÔLE DE LA LUMINOSITÉ]** s'affiche.
- 3) Appuyez sur ▲▼ pour sélectionner [ÉTAT DU CONTRÔLE DE LUMINOSITÉ].
- **4) Appuyez sur la touche <ENTER>.**
	- f L'écran **[ÉTAT DU CONTRÔLE DE LUMINOSITÉ]** s'affiche.

# **Exemple d'affichage à l'écran [ÉTAT DU CONTRÔLE DE LUMINOSITÉ]**

# **Lorsque [MODE CONSTANT] est réglé sur [NON]**

L'écran indique l'état suivant : le contrôle de luminosité est désactivé.

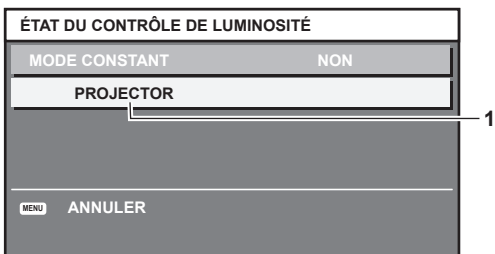

# **Lorsque [MODE CONSTANT] est réglé sur [AUTO] et [LIEN] est réglé sur [NON]**

L'écran indique l'état du contrôle de la luminosité dans un projecteur.

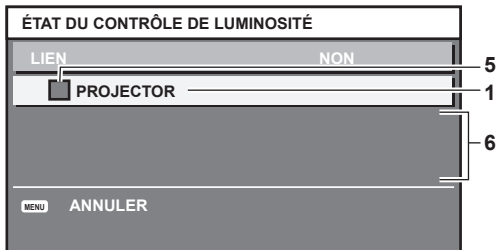

# **Lorsque [MODE CONSTANT] est réglé sur [AUTO] et [LIEN] est réglé sur [GROUPE A] via [GROUPE D]**

L'écran indique l'état du contrôle de luminosité des projecteurs synchronisés (jusqu'à huit appareils), y compris du projecteur commandé par le menu à l'écran.

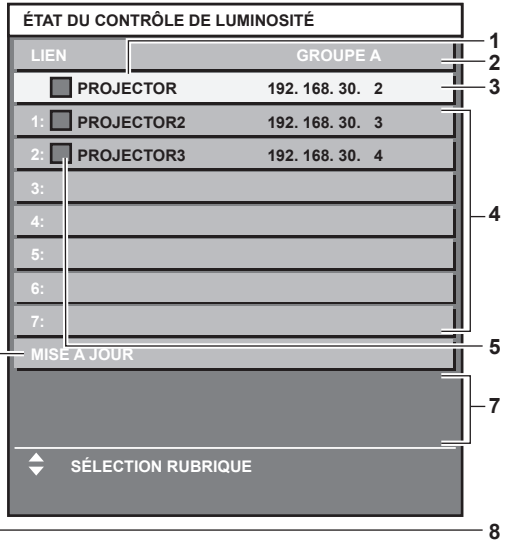

# **Lorsque [MODE CONSTANT] est réglé sur [PC]**

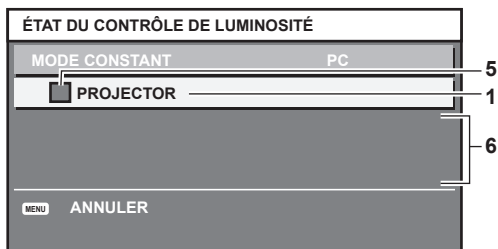

- **1 Affichez le nom du projecteur.**
- **2 Affichez le groupe synchronisé.**
- **3 Affichez l'adresse IP du projecteur.**
- **4 Affichez les noms et adresses IP des projecteurs du même groupe détectés sur le réseau.**
- **5 Affichez l'état par couleur.**
- Vert : tient compte de la correction de luminosité. Jaune : tient peu compte de la correction de luminosité. Rouge : il y a une erreur de contrôle de luminosité.
- **6 Affichez les messages d'erreur détaillés.**

#### **7 Affichez les messages d'erreur.**

Quand le message [ERREUR D'APPLICATION DU CONTRÔLE DE LUMINOSITÉ A CERTAINS PROJ] apparaît, cela signifie que la synchronisation avec le projecteur affiché en rouge a échoué. Appuyez sur  $\triangle \blacktriangledown$  pour sélectionner le projecteur affiché en rouge, puis appuyez sur la touche <ENTER> pour afficher les détails de

**8 Mettez à jour aux dernières informations d'état.**

### $\blacksquare$  Détails de l'erreur

l'erreur.

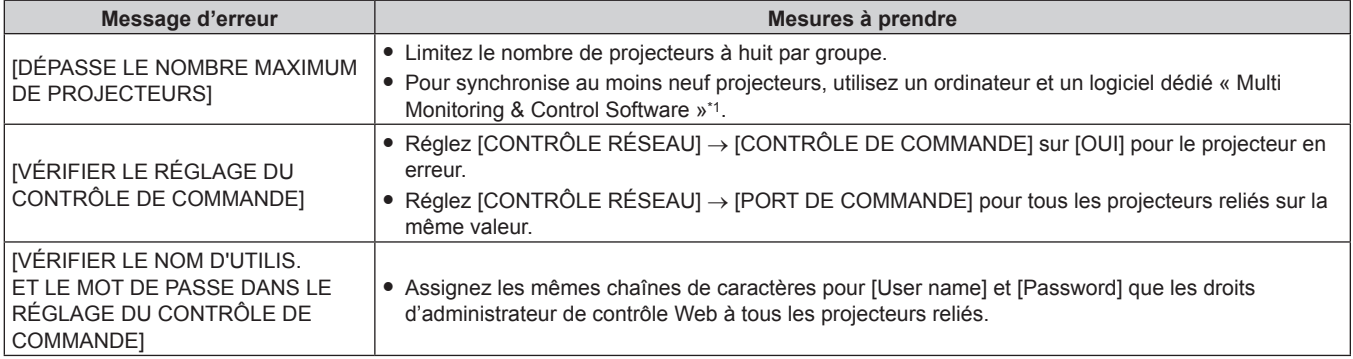

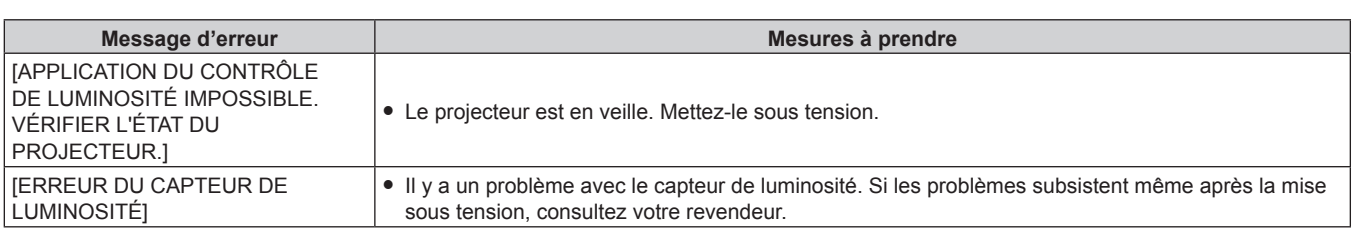

\*1 « Multi Monitoring & Control Software » peut être téléchargé sur le site Web (https://panasonic.net/cns/projector/).

#### **Remarque**

f Si les projecteurs synchronisés ne sont pas affichés dans la liste, vérifiez ce qui suit :

- Y a-t-il des périphériques avec la même adresse IP sur le réseau ?
- Les câbles réseau local sont-ils branchés correctement ? ( $\Rightarrow$  page 198)
- Les sous-réseaux des projecteurs sont-ils les mêmes ?
- Est-ce que les mêmes réglages [LIEN] sont appliqués à un groupe ?
- · Référez-vous à la section [RÉGLAGE RÉSEAU] (→ page 193) ou « Page [Network config] » (→ page 209) pour ce qui concerne la modification du nom de projecteur.

# **Exemple de procédure de réglage du contrôle de luminosité**

Les étapes montrent l'exemple d'un réglage pour relier la luminosité de huit projecteurs connectés dans un réseau.

- **1)** Connectez tous les projecteurs au concentrateur avec des câbles réseau local. (→ page 198)
- **2) Mettez tous les projecteurs sous tension et démarrez la projection.**
- **3) Réglez [MODE CONSTANT] du [CONFIGURATION DU CONTRÔLE DE LUMINOSITÉ] sur [NON], puis sélectionnez [APPLIQUER], avant d'appuyer sur la touche <ENTER>.**
- **4) Réglez [MODE DE FONCT.] de chaque projecteur sur le même paramètre. (→ page 161)**
- **5) Réglez [MASQUE SOUS-RÉSEAU] et [ADRESSE IP] pour chaque projecteur.**
	- f Pour pouvoir communiquer sur le réseau, réglez la même valeur sous [MASQUE SOUS-RÉSEAU] pour tous les projecteurs et définissez une valeur différente sous [ADRESSE IP] pour chaque projecteur.
- **6) Attendez au moins huit minutes après le démarrage de la projection, jusqu'à ce que la luminosité de la source lumineuse se stabilise.**
- **7) Réglez sur la même valeur tous les éléments du menu [IMAGE] de tous les projecteurs.**
- **8) Ajustez [APPARIEMENT COULEUR] pour faire correspondre les couleurs.**
- **9) Affichez la mire de test interne « Tout blanc » pour tous les projecteurs.**
- **10) Réglez [PUISS. LAMPE] de tous les projecteurs sur 100 % ou la valeur maximale pouvant être réglée.** · Selon les réglages de [MODE DE FONCT.], il est possible que [PUISS. LAMPE] ne puisse pas être réglé sur 100 %.
- **11) Réglez [PUISS. LAMPE] du projecteur dont la luminosité est la plus faible sur 90 % ou 10 % de moins que la valeur maximale pouvant être réglée.**
- **12) Réglez [PUISS. LAMPE] pour chaque projecteur.**
	- f Réglez [PUISS. LAMPE] de tous les autres projecteurs de sorte que la luminosité soit identique à celle du projecteur dont la luminosité est la plus faible.
- **13) Réglez [MODE CONSTANT] sous [CONFIGURATION DU CONTRÔLE DE LUMINOSITÉ] sur [AUTO], puis [LIEN] sur [GROUPE A] pour tous les projecteurs.**
- **14) Sélectionnez [APPLIQUER] sous [CONFIGURATION DU CONTRÔLE DE LUMINOSITÉ], puis appuyez sur la touche <ENTER> de tous les projecteurs.**
	- Le contrôle de luminosité démarre.

### **Remarque**

<sup>•</sup> La luminosité est automatiquement corrigée toutes les fois que la source lumineuse s'allume avec la mise sous/hors tension du projecteur. etc.

f Si la variation de luminosité a augmenté en raison du vieillissement de la source lumineuse ou si vous avez remplacé la source lumineuse, réajustez le contrôle de la luminosité.

# **[MODE STANDBY]**

Réglez la consommation électrique pendant la veille.

# **1)** Appuyez sur ▲▼ pour sélectionner [MODE STANDBY].

- 2) Appuyez sur  $\blacklozenge$  pour changer d'élément.
	- Les éléments changent à chaque pression de la touche.

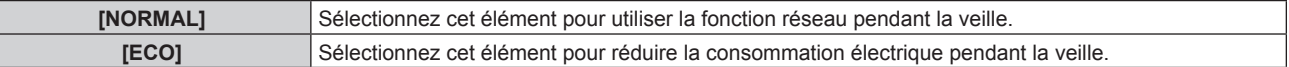

#### **Remarque**

- La fonction de contrôle de tension CA, la fonction réseau, la borne <SERIAL OUT> et une partie de la commande RS-232C sont inutilisables pendant la veille lorsqu'ils sont réglés sur [ECO].
- En cas d'erreur ou d'avertissement sur le projecteur, l'affichage d'auto-diagnostic apparaît sur le panneau de commande indépendamment des réglages de [MODE STANDBY]. (→ page 228)
- f En cas de réglage sur [ECO], cela peut prendre environ 10 secondes de plus avant que le projecteur ne démarre la projection après la mise sous tension par rapport au moment où [NORMAL] est sélectionné.
- f Lorsque [NORMAL] est sélectionné, il n'est pas possible d'utiliser la fonction réseau ni la borne <SERIAL OUT> pendant la veille.
- f Lorsque [NORMAL] est sélectionné, l'alimentation peut être fournie à l'aide de la borne <DC OUT 1> ou <DC OUT 2> même quand le projecteur est en mode veille. Si [ECO] est sélectionné, l'alimentation ne peut pas être fournie en mode veille.
- f La valeur par défaut de [MODE STANDBY] n'est pas renvoyée, même si le menu [RÉGLAGE PROJECTEUR] → [INITIALISER] → [TOUTES LES DONNÉES UTILISATEUR] est exécuté.

# **[HORS MAR. SANS SIG.]**

Fonction qui met automatiquement la lampe du projecteur en veille s'il n'y a pas de signal d'entrée pendant le laps de temps spécifié. Il est possible de régler la durée écoulée avant la mise en veille.

**1)** Appuyez sur ▲▼ pour sélectionner [HORS MAR. SANS SIG.].

### 2) Appuyez sur  $\blacklozenge$  pour changer d'élément.

• Les éléments changent à chaque pression de la touche.

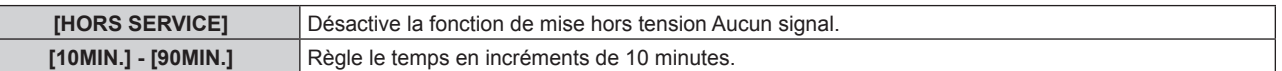

# **[ARRÊT SANS SIGNAL]**

Cette fonction permet d'éteindre automatiquement la source lumineuse du projecteur lorsqu'il n'y a aucun signal d'entrée pendant une période donnée. Il est possible de régler la durée écoulée avant l'extinction de la source lumineuse.

### **1)** Appuyez sur ▲▼ pour sélectionner [ARRÊT SANS SIGNAL].

### 2) Appuyez sur  $\blacklozenge$  pour changer d'élément.

• Les éléments changent à chaque pression de la touche.

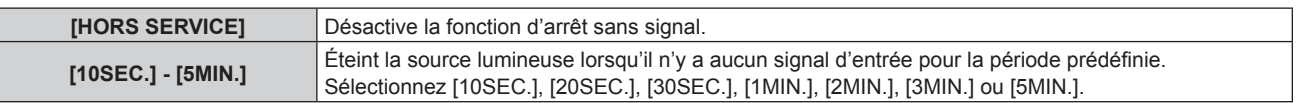

### **Remarque**

- f Le voyant d'alimentation <ON (G)/STANDBY (R)> clignote lentement en vert lorsque la fonction d'arrêt sans signal est en cours d'utilisation et que la source lumineuse est éteinte.
- f Lorsque [ARRÊT SANS SIGNAL] est réglé sur tout autre paramètre que [HORS SERVICE], les conditions pour rallumer la source lumineuse ayant été éteinte avec cette fonction sont les suivantes.
	- Lors de l'entrée du signal
	- g Lorsque le menu à l'écran tel qu'un écran de menu (OSD) ou un guide d'entrée, une mire de test ou un message d'avertissement s'affiche
	- Lorsque la touche de mise en marche < | > est enfoncée
	- g Lorsque l'opération permettant de désactiver la fonction d'obturateur (obturateur : ouvert) est exécutée, par exemple la pression de la touche <SHUTTER>
- Lorsque la température ambiante d'utilisation est d'environ 0 °C (32 °F) et que la source lumineuse est forcée de s'allumer en raison de la chauffe
- La fonction d'arrêt sans signal est désactivée dans les cas suivants.

- g Lorsque le menu [OPTION D'AFFICHAGE] → [COULEUR DE FOND] est réglé sur [LOGO DÉFAUT] ou [LOGO UTIL.], et le logo Panasonic ou l'image enregistrée par l'utilisateur s'affiche sur l'image projetée
- Lorsque le menu [SÉCURITÉ] → [RÉGLAGE AFFICHAGE] est réglé sur [TEXTE] ou [LOGO UTIL.], et le message de sécurité (texte ou image) enregistré par l'utilisateur s'affiche sur l'image projetée

# **[DEMARRAGE INITIAL]**

Réglez la méthode de démarrage lorsque le commutateur <MAIN POWER> est réglé sur <ON>.

# **1)** Appuyez sur ▲▼ pour sélectionner [DEMARRAGE INITIAL].

# 2) Appuyez sur  $\blacklozenge$  pour changer d'élément.

• Les éléments changent à chaque pression de la touche.

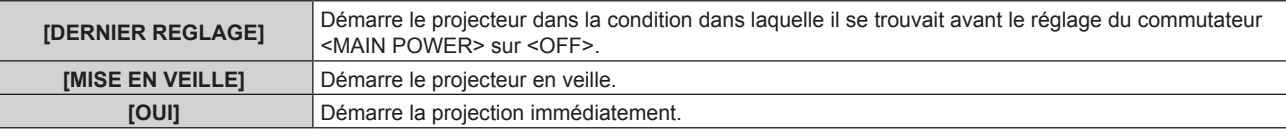

# **[ENTRÉE AU DÉMARRAGE]**

Règle l'entrée pour démarrer la projection lors de la mise sous tension du projecteur.

- **1)** Appuyez sur ▲▼ pour sélectionner [ENTRÉE AU DÉMARRAGE].
- **2) Appuyez sur la touche <ENTER>.**
	- f L'écran **[ENTRÉE AU DÉMARRAGE]** s'affiche.
- **3)** Appuyez sur  $\blacktriangle \blacktriangledown \blacktriangle \blacktriangleright$  pour sélectionner l'entrée, puis appuyez sur la touche <ENTER>.

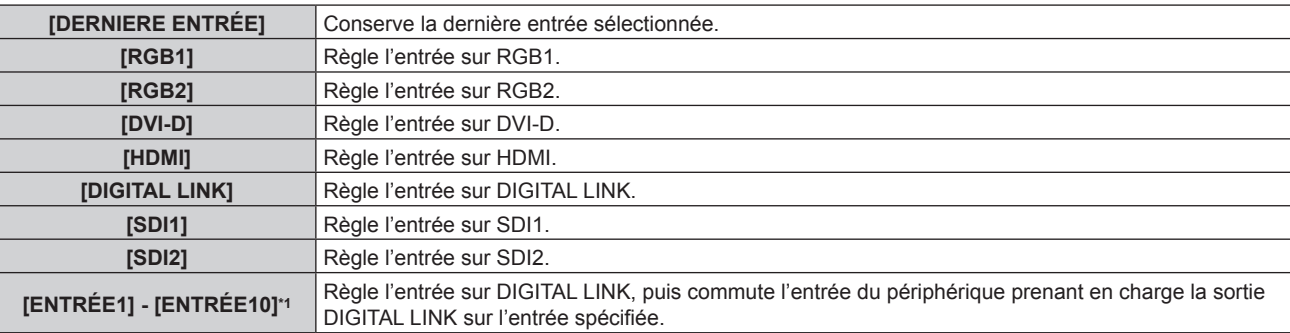

\*1 Lorsque le périphérique optionnel prenant en charge la sortie DIGITAL LINK (N° de modèle : ET‑YFB100G, ET‑YFB200G) est raccordé au projecteur, son nom d'entrée s'applique automatiquement de [ENTRÉE1] à [ENTRÉE10]. Lorsqu'un élément qui ne reflète pas le nom d'entrée est sélectionné, il est désactivé.

# **[DATE ET HEURE]**

Réglez le fuseau horaire, la date et l'heure de l'horloge intégrée du projecteur.

# **Sélection du fuseau horaire**

- **1)** Appuyez sur ▲▼ pour sélectionner [DATE ET HEURE].
- **2) Appuyez sur la touche <ENTER>.**
	- f L'écran **[DATE ET HEURE]** s'affiche.
- **3)** Appuyez sur ▲▼ pour sélectionner [FUSEAU HORAIRE].
- **4)** Appuyez sur  $\triangleleft$  pour commuter [FUSEAU HORAIRE].

# **Réglage manuel de la date et de l'heure**

- **1)** Appuyez sur ▲▼ pour sélectionner [DATE ET HEURE].
- **2) Appuyez sur la touche <ENTER>.**
	- f L'écran **[DATE ET HEURE]** s'affiche.
- **3)** Appuyez sur ▲▼ pour sélectionner [AJUSTEMENT HORLOGE].
- **4) Appuyez sur la touche <ENTER>.** f L'écran **[AJUSTEMENT HORLOGE]** s'affiche.
- **5)** Appuyez sur  $\blacktriangle \blacktriangledown$  pour sélectionner un élément et appuyez sur  $\blacktriangle \blacktriangledown$  pour régler la date et l'heure **locales.**
- **6)** Appuyez sur ▲▼ pour sélectionner [VALIDER], puis appuyez sur la touche <ENTER>. • Le réglage de la date et l'heure est terminé.

# **Réglage automatique de la date et de l'heure**

- **1)** Appuyez sur ▲▼ pour sélectionner [DATE ET HEURE].
- **2) Appuyez sur la touche <ENTER>.**
	- f L'écran **[DATE ET HEURE]** s'affiche.
- **3)** Appuyez sur ▲▼ pour sélectionner [AJUSTEMENT HORLOGE].
- **4) Appuyez sur la touche <ENTER>.**
	- f L'écran **[AJUSTEMENT HORLOGE]** s'affiche.
- **5)** Appuyez sur  $\triangle \blacktriangledown$  pour sélectionner [SYNCHRONISATION NTP], puis appuyez sur  $\blacktriangle \triangleright$  pour modifier **le paramètre sur [OUI].**
- **6)** Appuyez sur ▲▼ pour sélectionner [VALIDER], puis appuyez sur la touche <ENTER>. • Le réglage de la date et l'heure est terminé.

# **Remarque**

- f Pour régler automatiquement la date et l'heure, le projecteur doit être connecté au réseau.
- · Si la synchronisation avec le serveur NTP échoue juste après le réglage de [SYNCHRONISATION NTP] sur [OUI], [SYNCHRONISATION NTP] revient sur [NON]. Si [SYNCHRONISATION NTP] est réglé sur [OUI] alors que le serveur NTP n'est pas sélectionné, [SYNCHRONISATION NTP] revient sur [NON].
- f Accédez au projecteur via un navigateur Web pour configurer le serveur NTP. Reportez-vous à la section « Page [Adjust clock] »  $\Leftrightarrow$  page 210) pour plus de détails.
- f Le réglage par défaut de [FUSEAU HORAIRE] est rétabli lorsque le menu [RÉGLAGE PROJECTEUR] → [INITIALISER] → [TOUTES LES DONNÉES UTILISATEUR] est exécuté. Cependant, la date et l'heure basées sur le réglage local de date et d'heure (Temps Universel Coordonné, UTC, Universal Time, Coordinated) sont conservées sans être initialisées.
- f Le remplacement de la batterie interne du projecteur est nécessaire lorsque l'horloge se décale tout de suite après son réglage. Consultez votre revendeur.

# **[PLANIFICATEUR]**

Réglez la programmation de l'exécution de commande pour chaque jour de la semaine.

# **Activer/Désactiver la fonction de planificateur**

# **1)** Appuyez sur ▲▼ pour sélectionner [PLANIFICATEUR].

# 2) Appuyez sur  $\blacklozenge$  pour changer d'élément.

• Les éléments changent à chaque pression de la touche.

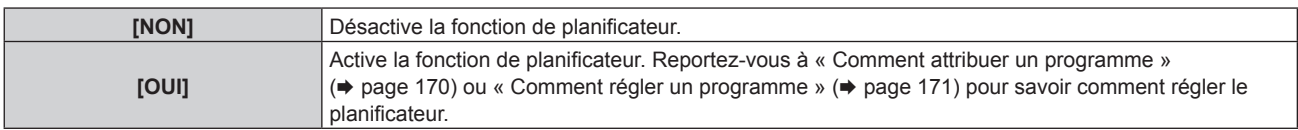

### **Remarque**

f Lorsque [PLANIFICATEUR] est réglé sur [OUI] tandis que le menu [RÉGLAGE PROJECTEUR] → [MODE STANDBY] est réglé sur [ECO], le paramètre [MODE STANDBY] est commuté de force sur [NORMAL], et le paramètre ne peut pas être remplacé par [ECO]. Le réglage [MODE STANDBY] n'est pas rétabli même lorsque [PLANIFICATEUR] est réglé sur [NON] dans cette condition.

# **Comment attribuer un programme**

**1)** Appuyez sur ▲▼ pour sélectionner [PLANIFICATEUR].

- **2) Appuyez sur** qw **pour sélectionner [OUI], puis appuyez sur la touche <ENTER>.**
	- f L'écran **[PLANIFICATEUR]** s'affiche.
- **3) Sélectionnez et attribuez un programme pour chaque jour de la semaine.**
	- Appuyez sur  $\blacktriangle \blacktriangledown$  pour sélectionner le jour de la semaine, puis appuyez sur  $\blacklozenge$  pour sélectionner un numéro de programme.
	- f Vous pouvez régler le programme du N°1 au N°7. « ‑ ‑ ‑ » indique que le numéro de programme n'a pas encore été placé.

# **Comment régler un programme**

Définissez jusqu'à 16 commandes pour chaque programme.

- **1)** Appuyez sur ▲▼ pour sélectionner [PLANIFICATEUR].
- **2) Appuyez sur** qw **pour sélectionner [OUI], puis appuyez sur la touche <ENTER>.** f L'écran **[PLANIFICATEUR]** s'affiche.
- **3)** Appuyez sur ▲▼ pour sélectionner [ÉDITION DU PROGRAMME].
- **4) Appuyez sur** qw **pour sélectionner un numéro de programme, puis appuyez sur la touche <ENTER>.**
- **5)** Appuyez sur ▲▼ pour sélectionner un numéro de commande, puis appuyez sur la touche <ENTER>.  $\bullet$  Vous pouvez modifier la page à l'aide de  $\blacklozenge$ .
- **6)** Appuyez sur  $\blacktriangle \blacktriangledown \blacktriangle \blacktriangleright$  pour sélectionner [HEURE], puis appuyez sur la touche <ENTER>. • Le projecteur est en mode de réglage (l'heure clignote).
- **7)** Appuyez sur ◀▶ pour sélectionner l'« heure » ou les « minutes », puis appuyez sur ▲▼ ou sur les **touches numériques (<0> - <9>) pour régler une heure, avant d'appuyer sur la touche <ENTER>.**
- 8) Appuyez sur  $\blacktriangle \blacktriangledown \blacktriangle \blacktriangleright$  pour sélectionner [COMMANDE].
- **9) Appuyez sur la touche <ENTER>.**
	- f L'écran détaillé **[COMMANDE]** s'affiche.
- **10)** Appuyez sur ▲▼ pour sélectionner [COMMANDE].
	- f Pour [COMMANDE], qui nécessite des réglages détaillées, les éléments des réglages détaillés commutent  $\land$  chaque pression des touches  $\blacklozenge$ .
	- Une fois [ENTRÉE] sélectionné, appuyez sur la touche <ENTER>, puis appuyez sur  $\blacktriangle \blacktriangledown \blacktriangle \blacktriangleright$  pour choisir l'entrée à définir.

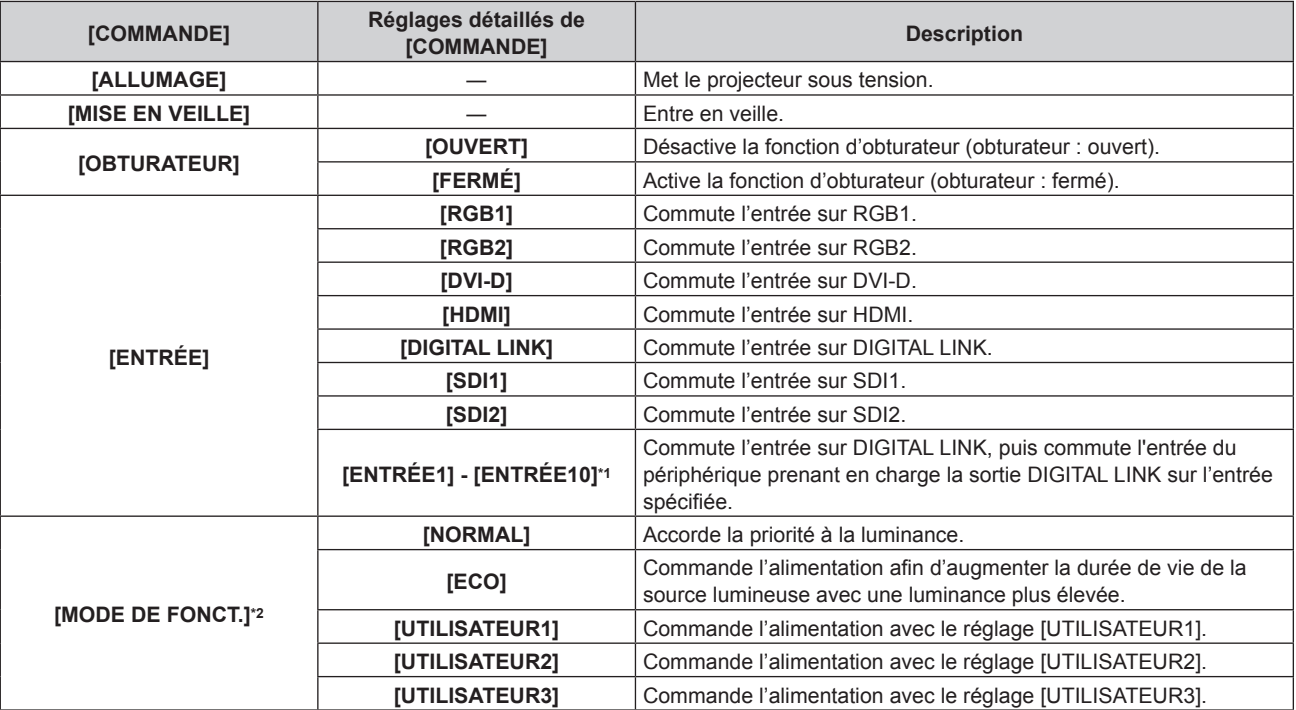

# **Chapitre 4 Réglages — Menu [RÉGLAGE PROJECTEUR]**

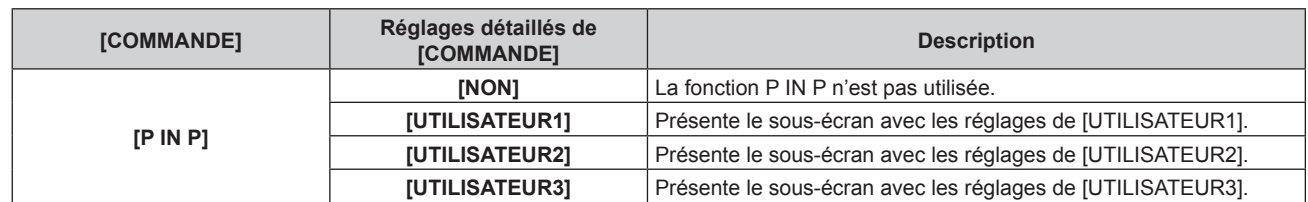

\*1 Lorsque le périphérique optionnel prenant en charge la sortie DIGITAL LINK (N° de modèle : ET‑YFB100G, ET‑YFB200G) est raccordé au projecteur, son nom d'entrée s'applique automatiquement de [ENTRÉE1] à [ENTRÉE10]. Lorsqu'un élément qui ne reflète pas le nom d'entrée est sélectionné, il est désactivé.

\*2 Si vous modifiez les réglages tout en utilisant le projecteur, la durée avant la diminution de moitié de la luminance de la source lumineuse peut raccourcir ou la luminance peut diminuer.

# **11) Appuyez sur la touche <ENTER>.**

- $\bullet$  La commande a été fixée et  $\bullet$  s'affiche à gauche de la commande sélectionnée.
- f Une fois la commande fixée, appuyez sur la touche <MENU> pour fermer le menu des réglages détaillés.

# **12)** Appuyez sur  $\blacktriangle \blacktriangledown \blacktriangle \blacktriangleright$  pour sélectionner [ENREGISTRER], puis appuyez sur la touche <ENTER>.

# **Remarque**

- f Pour supprimer une commande déjà réglée, appuyez sur la touche <DEFAULT> de la télécommande alors que l'écran de l'étape **5)** est affiché. Vous pouvez également sélectionner [SUPPRIMER] sur l'écran de l'étape **6)** et appuyer sur la touche <ENTER>.
- f Si plusieurs commandes ont été réglées pour le même moment, elles sont exécutées dans l'ordre chronologique en partant du plus petit numéro de commande.
- $\bullet$  L'heure de fonctionnement sera l'heure locale. ( $\bullet$  page 169)
- f Si une opération est exécutée avec la télécommande ou le panneau de commande du projecteur ou une commande de contrôle avant l'exécution du réglage de la commande sous [PLANIFICATEUR], la commande réglée avec la fonction de planificateur pourrait ne pas être exécutée.

# **[MULTI PROJECTOR SYNC]**

Réglez la fonction de synchronisation du contraste et la fonction de synchronisation de l'obturateur.

La fonction de synchronisation du contraste permet d'afficher un écran combiné avec un contraste équilibré en partageant le niveau de luminosité de l'entrée de signal vidéo à chaque projecteur lors de la construction d'un multi-affichage en reliant les images projetées de plusieurs projecteurs. La fonction de synchronisation de l'obturateur permet de synchroniser l'opération d'obturateur du projecteur spécifié avec d'autres projecteurs. L'effet associé à l'utilisation de la fonction d'obturateur, et notamment le fondu en ouverture/fondu en fermeture, peut être synchronisé.

Pour utiliser la fonction de synchronisation du contraste et la fonction de synchronisation de l'obturateur, il est nécessaire de brancher les projecteurs visés pour la synchronisation dans une boucle avec la connexion en cascade à l'aide des bornes <MULTI PROJECTOR SYNC IN> et <MULTI PROJECTOR SYNC OUT>. Pour plus de détails sur le raccordement des projecteurs, reportez-vous à la section « Exemple de connexion lors de l'utilisation de la fonction de synchronisation de contraste/de la fonction de synchronisation de l'obturateur »  $\Leftrightarrow$  page 56).

# **Remarque**

- f La fonction de synchronisation du contraste et la fonction de synchronisation de l'obturateur peuvent être utilisées simultanément.
- f L'opération de l'obturateur mécanique n'est pas incluse dans la fonction de synchronisation de l'obturateur.
- f Les éléments du menu [RÉGLAGE PROJECTEUR] → [MULTI PROJECTOR SYNC] sont identiques aux éléments de réglage suivants.
- $\text{Menu [IMAGE]} \rightarrow [\text{CONTRASTE DYNAMIQUE}] \rightarrow [\text{UTILISATEUR}] \rightarrow [\text{MULTI PROJECTOR SYNC}]$
- g Menu [OPTION D'AFFICHAGE] → [REGLAGE OBTURATEUR] → [MULTI PROJECTOR SYNC]
- f Le réglage [REGLAGE SYNC 3D] est désactivé et fixé sur [NON] lorsque [MULTI PROJECTOR SYNC] → [MODE] est configuré sur tout autre paramètre que [NON].
- f Les réglages suivants sont désactivés et les fonctions de synchronisation du contraste et de synchronisation de l'obturateur sont inutilisables lorsque [REGLAGE SYNC 3D] est configuré sur tout autre paramètre que [NON].
	- $-$  Menu [IMAGE] → [CONTRASTE DYNAMIQUE] → [UTILISATEUR] → [MULTI PROJECTOR SYNC]
	- g Menu [OPTION D'AFFICHAGE] → [REGLAGE OBTURATEUR] → [MULTI PROJECTOR SYNC]
	- $-$  Menu [RÉGLAGE PROJECTEUR]  $\rightarrow$  [MULTI PROJECTOR SYNC]

# **Réglage de la fonction de synchronisation du contraste**

- **1)** Appuyez sur ▲▼ pour sélectionner [MULTI PROJECTOR SYNC].
- **2) Appuyez sur la touche <ENTER>.**
	- f L'écran **[MULTI PROJECTOR SYNC]** s'affiche.
- **3)** Appuyez sur ▲▼ pour sélectionner [MODE].

# **4)** Appuyez sur ◆ pour changer d'élément.

• Les éléments changent à chaque pression de la touche.

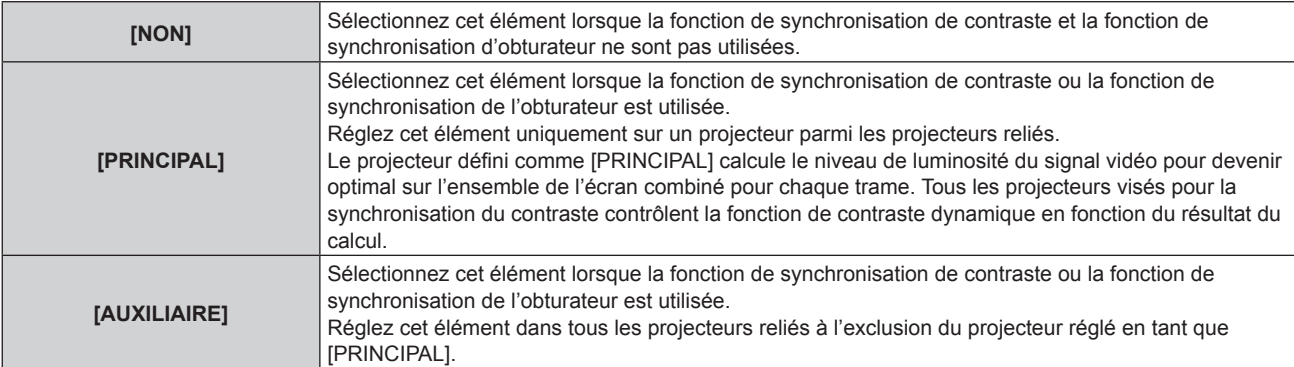

f Lorsque la valeur [NON] n'est pas sélectionnée, le résultat du diagnostic s'affiche sous [ÉTAT LIEN], indiquant si tous les projecteurs y compris les projecteurs visés pour la synchronisation sont correctement branchés, et si [MODE] est correctement réglé.

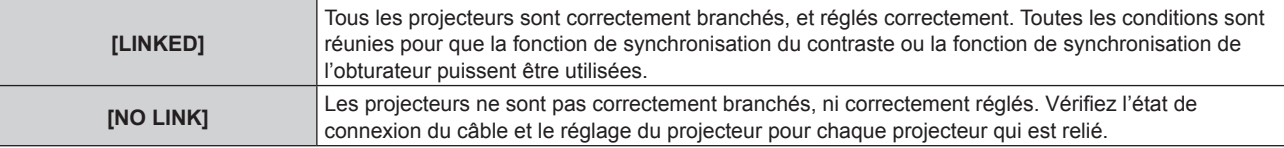

# **5)** Appuyez sur  $\blacktriangle \blacktriangledown$  pour sélectionner [SYNCHRONISATION DU CONTRASTE].

# **6)** Appuyez sur ◀▶ pour changer d'élément.

• Les éléments changent à chaque pression de la touche.

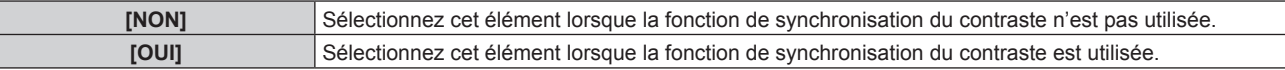

### **Remarque**

- La fonction de synchronisation du contraste est opérante lorsque toutes les conditions suivantes sont remplies.
	- Tous les projecteurs à relier sont branchés en boucle par connexion en cascade. (64 projecteurs au maximum)
	- [MODE] sur un seul projecteur relié est réglé sur [PRINCIPAL], et [MODE] sur tous autres projecteurs sont réglés sur [AUXILIAIRE].
	- g [SYNCHRONISATION DU CONTRASTE] sur les projecteurs pour exécuter la synchronisation du contraste est réglé sur [OUI].
- f Il est possible de régler [SYNCHRONISATION DU CONTRASTE] sur [NON] pour les projecteurs qui sont reliés mais qui ne doivent pas être synchronisés.

# **Réglage de la fonction de synchronisation de l'obturateur**

**1)** Appuyez sur ▲▼ pour sélectionner [MULTI PROJECTOR SYNC].

# **2) Appuyez sur la touche <ENTER>.**

f L'écran **[MULTI PROJECTOR SYNC]** s'affiche.

### **3)** Appuyez sur ▲▼ pour sélectionner [MODE].

4) Appuyez sur  $\blacklozenge$  pour changer d'élément.

• Les éléments changent à chaque pression de la touche.

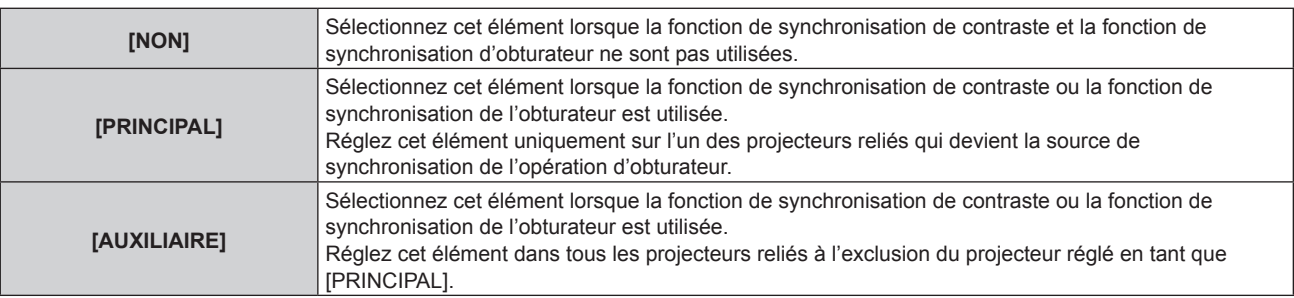

f Lorsque la valeur [NON] n'est pas sélectionnée, le résultat du diagnostic s'affiche sous [ÉTAT LIEN], indiquant si tous les projecteurs y compris les projecteurs visés pour la synchronisation sont correctement branchés, et si [MODE] est correctement réglé.

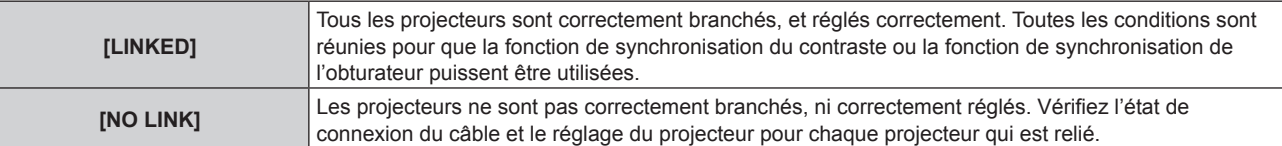

# **5)** Appuyez sur  $\blacktriangle \blacktriangledown$  pour sélectionner [SYNCHRONISATION D'OBTURATEUR].

### **6)** Appuyez sur  $\blacklozenge$  pour changer d'élément.

• Les éléments changent à chaque pression de la touche.

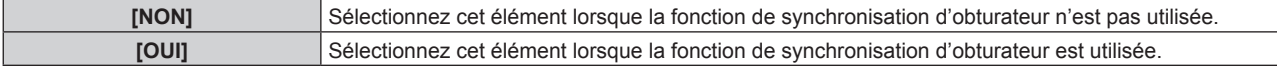

#### **Remarque**

- La fonction de synchronisation de l'obturateur fonctionne lorsque toutes les conditions suivantes sont remplies.
	- g Tous les projecteurs à relier sont branchés en boucle par connexion en cascade. (64 projecteurs au maximum)
	- g [MODE] sur un seul projecteur relié est réglé sur [PRINCIPAL], et [MODE] sur tous autres projecteurs sont réglés sur [AUXILIAIRE].
	- [SYNCHRONISATION D'OBTURATEUR] sur les projecteurs pour exécuter la synchronisation de l'obturateur est réglé sur [OUI].
- f Il est possible de régler [SYNCHRONISATION D'OBTURATEUR] sur [NON] pour les projecteurs qui sont reliés mais qui ne doivent pas être synchronisés.
- f L'opération d'obturateur par la fonction de synchronisation de l'obturateur suivra le réglage du menu [OPTION D'AFFICHAGE] → [REGLAGE OBTURATEUR] sur le projecteur dont le [MODE] est réglé sur [PRINCIPAL].
- f Lorsque le signal d'entrée vers chaque projecteur relié n'est pas synchronisé, le timing de l'opération de l'obturateur entre les projecteurs peut monter à 1 trame quand la fonction de synchronisation de l'obturateur est utilisée.
- f La fonction d'obturateur du projecteur avec [MODE] réglé sur [AUXILIAIRE] peut être actionnée individuellement. L'opération d'obturateur à ce moment suivra le réglage du menu [OPTION D'AFFICHAGE] → [REGLAGE OBTURATEUR] réglé dans ce projecteur.

# **[RS-232C]**

Réglez les conditions de communication des bornes <SERIAL IN>/<SERIAL OUT>. Pour plus de détails sur la méthode de connexion pour la communication RS-232C, reportez-vous à la section « Borne <SERIAL IN>/<SERIAL OUT> » (→ page 242).

### **Réglage des conditions de communication de la borne <SERIAL IN>**

- **1)** Appuyez sur ▲▼ pour sélectionner [RS-232C].
- **2) Appuyez sur la touche <ENTER>.**
	- f L'écran **[RS-232C]** s'affiche.
- **3)** Appuyez sur ▲▼ pour sélectionner [SÉLECTION ENTRÉE].

### **4) Appuyez sur** qw **pour changer d'élément.**

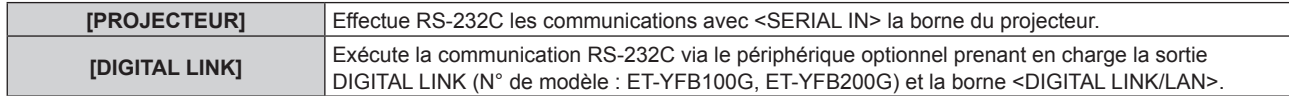

### **5)** Appuyez sur ▲▼ pour sélectionner [(EN.)DÉBIT EN BAUDS].

### **6)** Appuyez sur  $\blacklozenge$  pour changer d'élément.

• Les éléments changent à chaque pression de la touche.

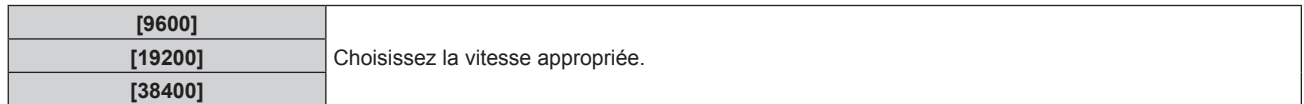

# **7)** Appuyez sur ▲▼ pour sélectionner [(EN.)PARITÉ].

# 8) Appuyez sur <**>** pour changer d'élément.

• Les éléments changent à chaque pression de la touche.

# **Chapitre 4 Réglages — Menu [RÉGLAGE PROJECTEUR]**

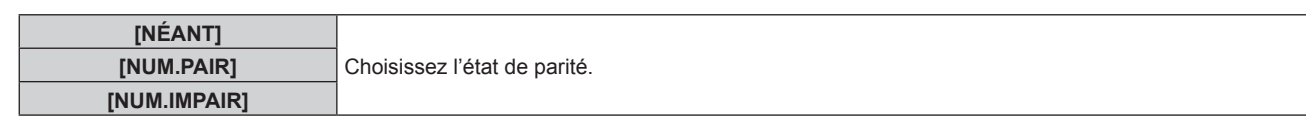

# **Réglage des conditions de communication de la borne <SERIAL OUT>**

### **1)** Appuyez sur ▲▼ pour sélectionner [RS-232C].

- **2) Appuyez sur la touche <ENTER>.** f L'écran **[RS-232C]** s'affiche.
- **3)** Appuyez sur ▲▼ pour sélectionner [(SOR.)DÉBIT EN BAUDS].

### **4)** Appuyez sur ◀▶ pour changer d'élément.

• Les éléments changent à chaque pression de la touche.

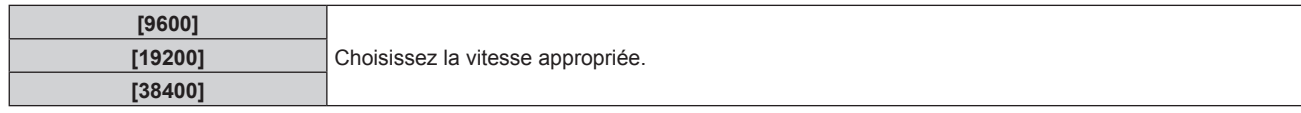

# **5)** Appuyez sur ▲▼ pour sélectionner [(SOR.)PARITÉ].

# **6)** Appuyez sur  $\blacklozenge$  pour changer d'élément.

• Les éléments changent à chaque pression de la touche.

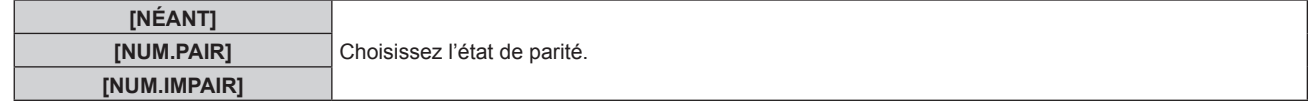

### **Réglage de la réponse**

- **1)** Appuyez sur ▲▼ pour sélectionner [RS-232C].
- **2) Appuyez sur la touche <ENTER>.**
	- f L'écran **[RS-232C]** s'affiche.
- **3)** Appuyez sur ▲▼ pour sélectionner [RÉPONSE (TOUT ID)].

### **4)** Appuyez sur ◆ pour changer d'élément.

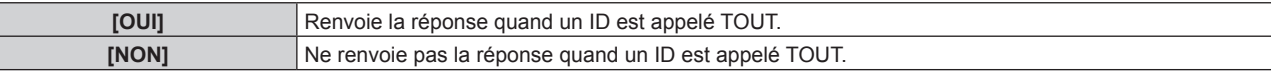

### **5)** Appuyez sur ▲▼ pour sélectionner [GROUPE].

### **6)** Appuyez sur  $\blacklozenge$  pour changer d'élément.

**[A] - [Z]** Commande simultanément plusieurs projecteurs en envoyant l'ID de RS-232C. Vous pouvez définir des groupes de [A] à [Z]. Le projecteur répond lorsque l'ID de RS-232C correspond au réglage.

# **7)** Appuyez sur ▲▼ pour sélectionner [RÉPONSE (GROUPE ID)].

# 8) Appuyez sur  $\blacklozenge$  pour changer d'élément.

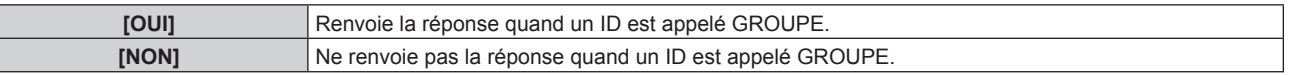

#### **Remarque**

f Lorsque [SÉLECTION ENTRÉE] est réglé sur [DIGITAL LINK], la communication avec cette borne de série peut être utilisée uniquement lorsque le périphérique correspondant (comme un périphérique optionnel prenant en charge la sortie DIGITAL LINK (N° de modèle : ET-YFB100G, ET-YFB200G)) est relié à la borne <DIGITAL LINK/LAN>.

- f Pour transférer des logos via le périphérique optionnel prenant en charge la sortie DIGITAL LINK (N° de modèle : ET‑YFB100G, ET-YFB200G), le réglage « STANDBY PAS DE SIGNAL » du périphérique prenant en charge la sortie DIGITAL LINK doit être réglé sur « NON » pour éviter toute coupure de communication.
- f Lorsque [SÉLECTION ENTRÉE] est réglé sur [DIGITAL LINK], la vitesse de communication est fixée à 9 600 bps et la parité à « NÉANT ».

# **[MODE REMOTE2]**

Vous pouvez choisir la borne <REMOTE 2 IN>.

# **1)** Appuyez sur ▲▼ pour sélectionner [MODE REMOTE2].

# 2) Appuyez sur  $\blacklozenge$  pour changer d'élément.

• Les éléments changent à chaque pression de la touche.

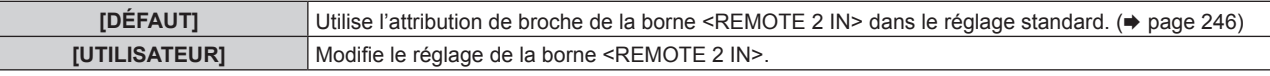

- f Lorsque [UTILISATEUR] est sélectionné, passez à l'étape **3)**.
- **3) Appuyez sur la touche <ENTER>.**
- **4)** Appuyez sur  $\blacktriangle \blacktriangledown$  pour sélectionner une option de [PIN2] à [PIN8], puis appuyez sur  $\blacktriangle \triangledown$  pour changer **le réglage.**

# **[FONCTION DU BOUTON]**

Réglez la fonction de la touche <FUNCTION> de la télécommande.

- **1)** Appuyez sur ▲▼ pour sélectionner [FONCTION DU BOUTON].
- **2) Appuyez sur la touche <ENTER>.**
	- **L'écran <b>[FONCTION DU BOUTON]** s'affiche.

### **3)** Appuyez sur ▲▼ pour sélectionner une fonction.

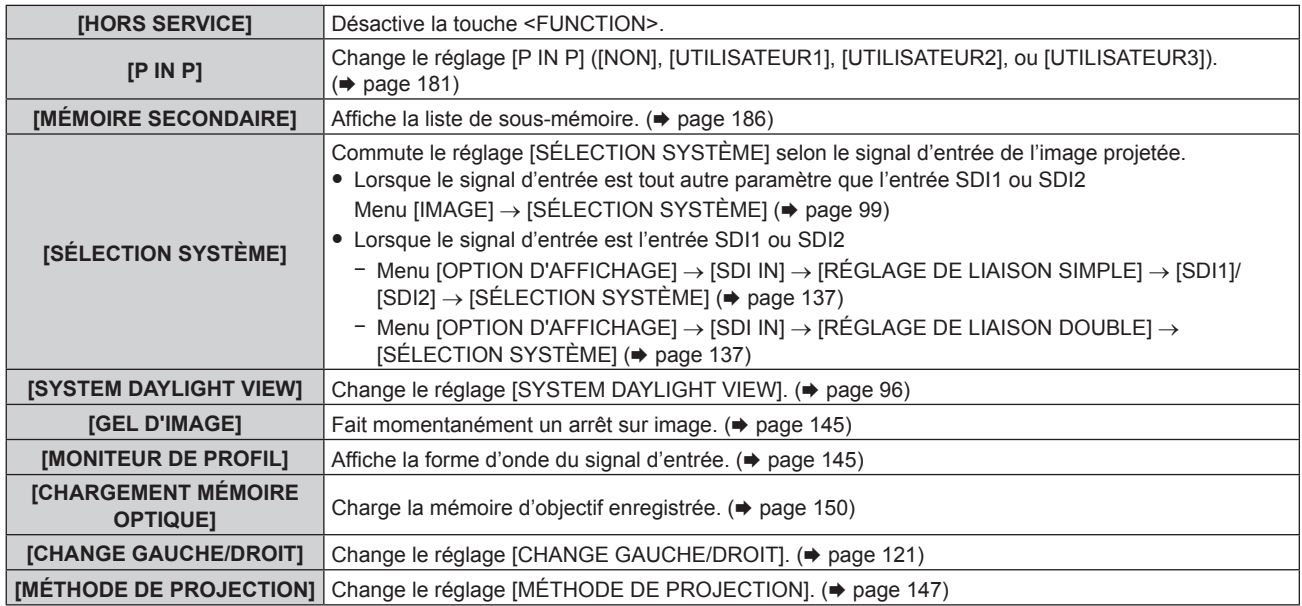

### **4) Appuyez sur la touche <ENTER>.**

# **[ÉTAT]**

Affichez l'état du projecteur.

- **1)** Appuyez sur ▲▼ pour sélectionner [ÉTAT].
- **2) Appuyez sur la touche <ENTER>.**
	- f L'écran **[ÉTAT]** s'affiche.

# **3)** Appuyez sur  $\blacklozenge$  pour changer de page.

• La page change chaque fois que vous appuyez sur la touche.

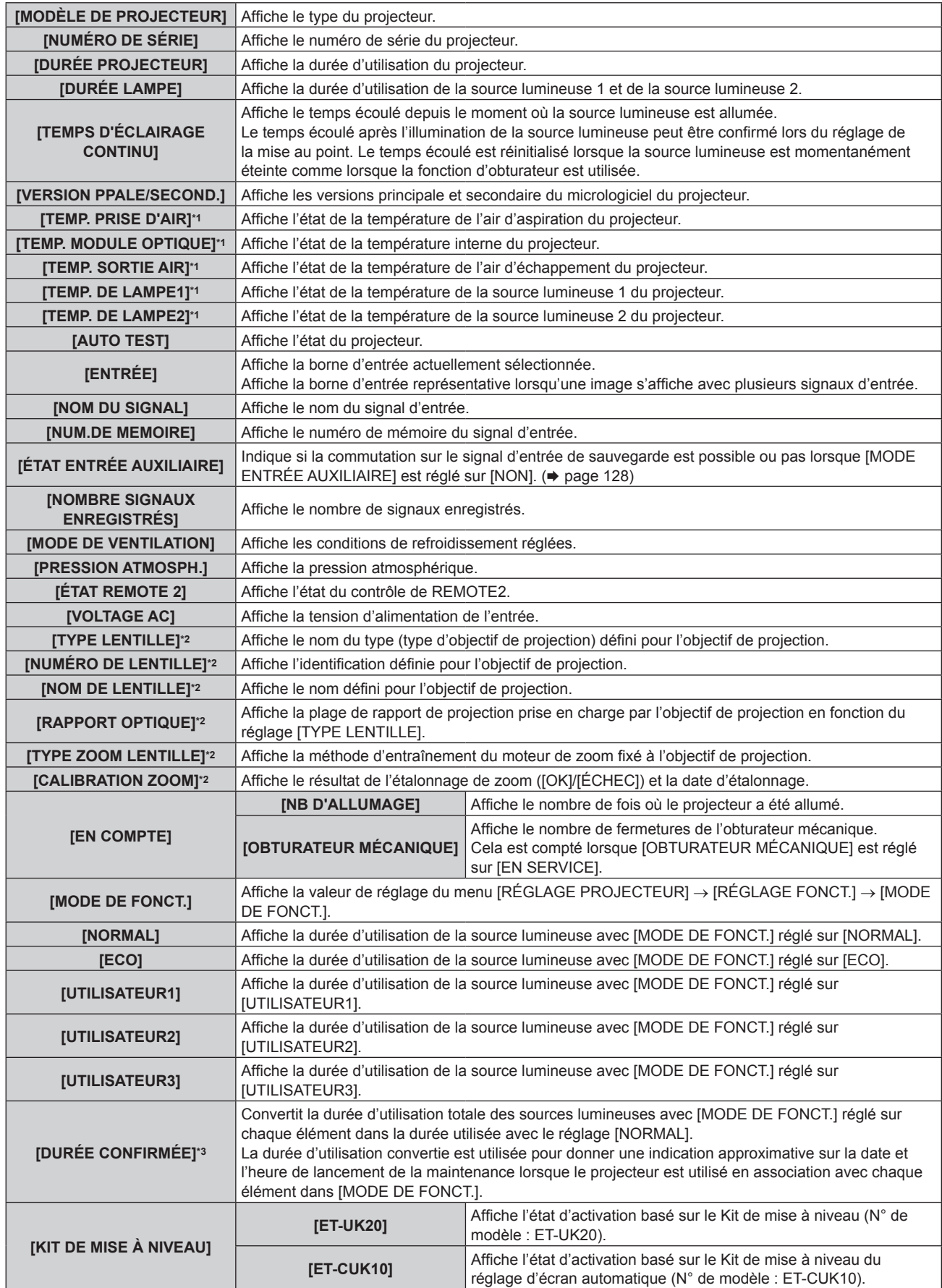

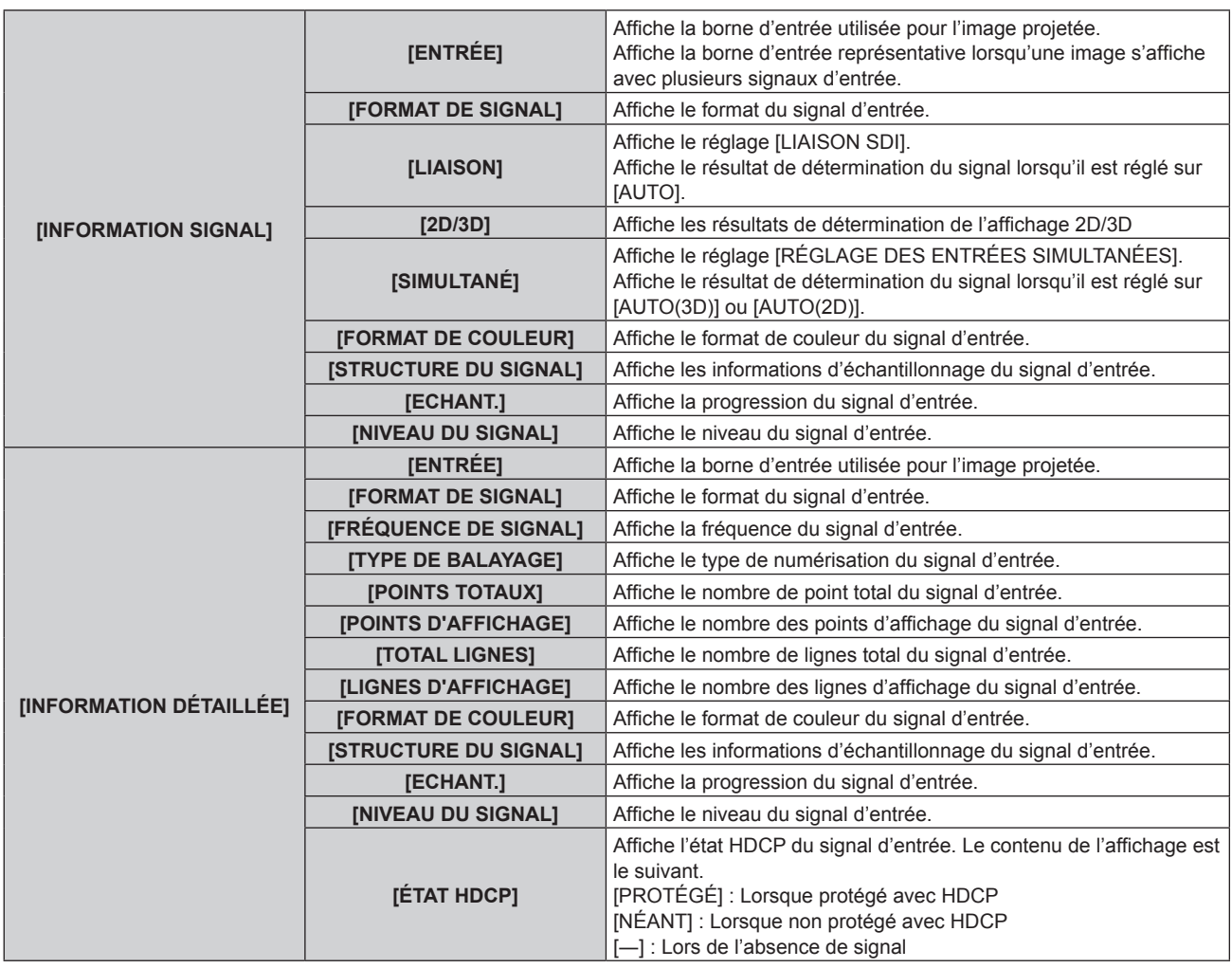

\*1 L'état de la température est indiqué par la couleur du texte (vert/jaune/rouge) et l'échelle de distance. Utilisez le projecteur dans la plage indiquée en vert.

\*2 Ceci s'affiche uniquement lorsque l'unité de moteur CC standard installée dans l'Objectif zoom (N° de modèle : ET‑D75LE6, ET‑D75LE8, ET-D75LE10, ET-D75LE20, ET-D75LE30, ET-D75LE40, etc.) est remplacée par l'unité de moteur pas à pas en utilisant le Kit moteur pas à pas (N° de modèle : ET‑D75MKS10), ou lorsqu'un objectif de projection avec moteur pas à pas est fixé.

\*3 [DURÉE CONFIRMÉE] peut être obtenu grâce à la formule de calcul suivante. Les valeurs obtenues par les formules de calcul contiennent une légère erreur.

#### **Formule de conversion pour [DURÉE CONFIRMÉE]**

**A** X 1,0 +**B** x 0,8

f **A** : durée d'utilisation de la source lumineuse avec [MODE DE FONCT.] réglé sur [NORMAL], [UTILISATEUR1], [UTILISATEUR2], ou [UTILISATEUR3].

**• B** : durée d'utilisation de la source lumineuse avec [MODE DE FONCT] réglé sur [ECO].

# **Remarque**

- · Le contenu de l'état peut être envoyé à l'adresse e-mail (jusqu'à deux adresses) définie sous « Page [E-mail set up] » (→ page 211) lorsque la touche <ENTER> est enfoncée pendant l'affichage des pages 1/6 à 5/6 de l'écran **[ÉTAT]**.
- Les informations détaillées du signal d'entrée s'affichent lorsque la touche <ENTER> est enfoncée pendant l'affichage de la page 6/6 de l'écran [ÉTAT]. Les informations des signaux d'entrée multiples peuvent s'afficher en fonction de l'image projetée. Appuyez sur < changer de page.
- f Il y a des éléments qui s'affichent ou pas sous [INFORMATION SIGNAL] et [INFORMATION DÉTAILLÉE] en fonction du réglage ou du signal d'entrée.
- f Si n'importe quelle anomalie s'est produite sur le projecteur, appuyez sur la touche <DEFAULT> tandis que l'écran **[ÉTAT]** est affiché pour faire apparaître l'écran détaillé des informations d'erreur.
- · Pour plus de détails sur le contenu affiché sous [AUTO TEST], reportez-vous à la section « Affichage d'auto-diagnostic » (+ page 228).

# **[MONITEUR DE VOLTAGE AC]**

Activez ou désactivez la fonction de contrôle de tension CA. Lorsqu'elle est activée, la valeur de la tension d'alimentation de l'entrée apparaît sur l'affichage d'auto-diagnostic à côté du projecteur.

# **1)** Appuyez sur ▲▼ pour sélectionner [MONITEUR DE VOLTAGE AC].

# 2) Appuyez sur  $\blacklozenge$  pour changer d'élément.

• Les éléments changent à chaque pression de la touche.

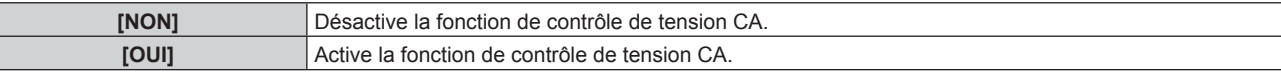

### **Remarque**

- f Lorsque [OUI] est sélectionné, la valeur de la tension d'alimentation de l'entrée est toujours affichée dans l'affichage d'auto-diagnostic pendant que l'alimentation principale du projecteur est sous tension.
- f Même lorsque [NON] est sélectionné, la valeur de la tension d'alimentation de l'entrée peut s'afficher momentanément dans l'affichage d'auto-diagnostic en actionnant la touche de la télécommande. (+ page 84)
- La valeur de la tension d'alimentation de l'entrée ne peut pas apparaître dans l'affichage d'auto-diagnostic pendant le mode de veille lorsque le menu [RÉGLAGE PROJECTEUR]  $\rightarrow$  [MODE STANDBY] ( $\rightarrow$  page 168) est réglé sur [ECO].

# **[CLONAGE DE DONNÉES]**

Effectue les opérations de la fonction de clonage de données. Les données telles que les réglages et les valeurs d'ajustement du projecteur peuvent être copiées sur plusieurs projecteurs via le réseau local.

Pour plus de détails sur l'opération, reportez-vous à la section « Utilisation de la fonction de clonage de données »  $\leftrightarrow$  page 220).

# **[SAUVEGARDER LES DONNÉES UTILIS.]**

Enregistrez les diverses valeurs de réglage dans une copie de sauvegarde dans la mémoire intégrée du projecteur.

- **1)** Appuyez sur ▲▼ pour sélectionner [SAUVEGARDER LES DONNÉES UTILIS.].
- **2) Appuyez sur la touche <ENTER>.**
	- f L'écran **[MOT DE PASSE SÉCURITÉ]** s'affiche.
- **3) Saisissez le mot de passe de sécurité et appuyez sur la touche <ENTER>.**
	- L'écran de confirmation s'affiche.
- **4) Appuyez sur** qw **pour sélectionner [EXÉCUTER], puis appuyez sur la touche <ENTER>.**

f [EN COURS] s'affiche pendant la sauvegarde des données.

### **Remarque**

- f Les données réglées depuis l'application informatique ne sont pas incluses dans [TOUTES LES DONNÉES UTILISATEUR].
- f Les données sauvegardées en exécutant [SAUVEGARDER LES DONNÉES UTILIS.] ne sont pas effacées même si le menu [RÉGLAGE PROJECTEUR] → [INITIALISER] → [TOUTES LES DONNÉES UTILISATEUR] est exécuté.

# **[CHARGER LES DONNÉES UTILISATEUR]**

Chargez les diverses valeurs de réglage par une copie de sauvegarde enregistrée dans la mémoire intégrée du projecteur.

- **1)** Appuyez sur ▲▼ pour sélectionner [CHARGER LES DONNÉES UTILISATEUR].
- **2) Appuyez sur la touche <ENTER>.**
	- f L'écran **[MOT DE PASSE SÉCURITÉ]** s'affiche.
- **3) Saisissez le mot de passe de sécurité et appuyez sur la touche <ENTER>.**
	- L'écran de confirmation s'affiche.
- **4) Appuyez sur** qw **pour sélectionner [EXÉCUTER], puis appuyez sur la touche <ENTER>.**

### **Remarque**

f Le projecteur entre en mode de veille pour appliquer les valeurs ajustées lorsque [CHARGER LES DONNÉES UTILISATEUR] est exécuté.

f Les données enregistrées à partir d'un ordinateur ne sont pas incluses dans [TOUTES LES DONNÉES UTILISATEUR].

# **[INITIALISER]**

Restaurez les différentes valeurs de réglage à leurs réglages d'usine.

**1)** Appuyez sur ▲▼ pour sélectionner [INITIALISER].

- **2) Appuyez sur la touche <ENTER>.** f L'écran **[MOT DE PASSE SÉCURITÉ]** s'affiche.
- **3) Saisissez le mot de passe de sécurité et appuyez sur la touche <ENTER>.**
	- f L'écran **[INITIALISER]** s'affiche.
- **4)** Appuyez sur ▲▼ pour sélectionner un élément à initialiser.

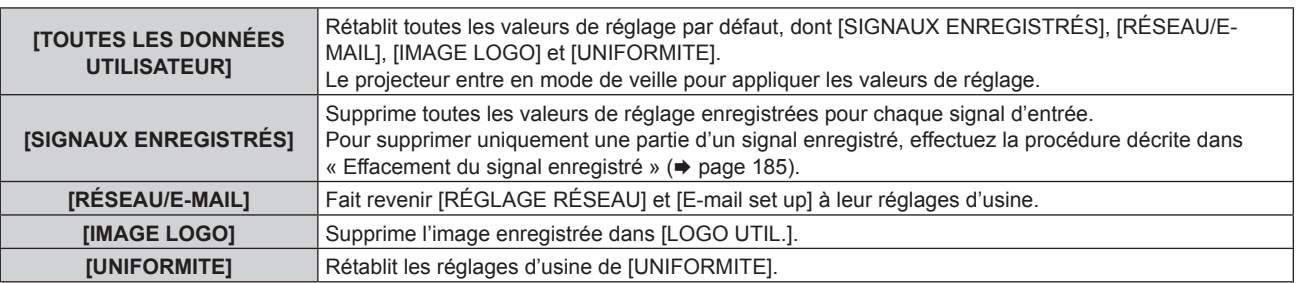

# **5) Appuyez sur la touche <ENTER>.**

• L'écran de confirmation s'affiche.

# **6) Appuyez sur** qw **pour sélectionner [EXÉCUTER], puis appuyez sur la touche <ENTER>.**

### **Remarque**

- f Le mot de passe de sécurité est le mot de passe défini dans le menu [SÉCURITÉ] → [CHANGER MOT DE PASSE SÉCURITÉ]. Mot de passe initial du réglage d'usine par défaut : AVV4ADV4
- f Les réglages suivants ne sont pas initialisés même si [TOUTES LES DONNÉES UTILISATEUR] est exécuté.
	- g Menu [RÉGLAGE PROJECTEUR] → [RÉGLAGE FONCT.] → [MODE DE FONCT.]
	- $-$  Menu [RÉGLAGE PROJECTEUR]  $\rightarrow$  [RÉGLAGE FONCT.]  $\rightarrow$  [NIV. MAX. PUISS. LAMPE]
	- $P =$  Menu [RÉGLAGE PROJECTEUR]  $\rightarrow$  [MODE STANDBY]
- g Menu [RÉGLAGE PROJECTEUR] → [LENTILLE] → [OPTIMISEUR DE FOCUS ACTIF] → [DÉCALAGE FOCUS LUMINEUX] et [DÉCALAGE FOCUS SOMBRE]
- f Si un objectif de projection équipé d'une mémoire EEPROM est fixé, le réglage d'usine par défaut suivant n'est pas réinitialisé, même si vous exécutez [TOUTES LES DONNÉES UTILISATEUR].
	- $-$  Menu [RÉGLAGE PROJECTEUR]  $\rightarrow$  [LENTILLE]  $\rightarrow$  [TYPE LENTILLE]
	- g Menu [RÉGLAGE PROJECTEUR] → [LENTILLE] → [RÉGLAGE DES INFORMATIONS DE LENTILLE] → [NUMÉRO DE LENTILLE] et [NOM DE LENTILLE]
- f Pour initialiser les valeurs de réglage de [DÉCALAGE FOCUS LUMINEUX] et [DÉCALAGE FOCUS SOMBRE] dans le menu [RÉGLAGE PROJECTEUR] → [LENTILLE] → [OPTIMISEUR DE FOCUS ACTIF], exécutez le menu [RÉGLAGE PROJECTEUR] → [LENTILLE] → [CONFIGURATION DE DÉCALAGE FOCUS] → [INITIALISER].
- f Si vous exécutez [TOUTES LES DONNÉES UTILISATEUR], l'écran **[REGLAGES INITIAUX]** s'affiche lors du prochain démarrage de la projection.

# **[MOT DE PASSE SERVICE]**

Cette fonction est utilisée par les techniciens.
# **Menu [P IN P]**

**Sur l'écran de menu, sélectionnez [P IN P] dans le menu principal, puis sélectionnez un élément du sousmenu.**

**Référez-vous à la section « Naviguer dans les menus » (→ page 86) pour ce qui concerne l'utilisation de l'écran de menu.**

# **Utilisation de la fonction P IN P**

Permet de situer un petit sous-écran séparé dans l'écran principal afin de projeter deux images simultanément.

- **1)** Appuyez sur ▲▼ pour sélectionner [MODE P IN P].
- **2) Appuyez sur la touche <ENTER>.**
	- f L'écran **[MODE P IN P]** s'affiche.
- **3)** Appuyez sur ▲▼ pour sélectionner une fonction.

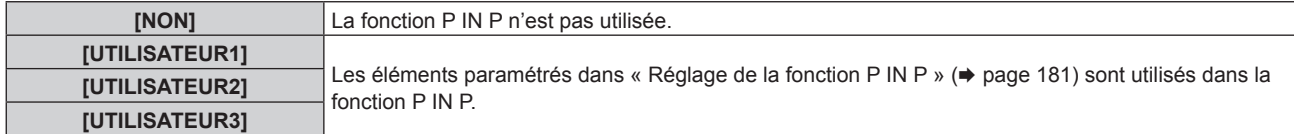

**4) Appuyez sur la touche <ENTER>.**

# **Réglage de la fonction P IN P**

Les réglages de la fonction P IN P peuvent être sauvegardés dans [UTILISATEUR1], [UTILISATEUR2] et [UTILISATEUR3].

- **1)** Appuyez sur ▲▼ pour sélectionner [MODE P IN P].
- **2) Appuyez sur la touche <ENTER>.**
	- f L'écran **[MODE P IN P]** s'affiche.
- 3) Appuyez sur ▲▼ pour sélectionner le mode désiré à partir de [UTILISATEUR1], [UTILISATEUR2] et **[UTILISATEUR3], puis appuyez sur la touche <ENTER>.**
- **4)** Appuyez sur ▲▼ pour sélectionner [FENÊTRE PRINCIPALE] ou [FENÊTRE SECONDAIRE], puis **appuyez sur la touche <ENTER>.**
- **5)** Appuyez sur ▲▼ pour sélectionner la borne d'entrée à afficher dans la fenêtre, puis appuyez sur la **touche <ENTER>.**
- **6)** Appuyez sur ▲▼ pour sélectionner un élément.

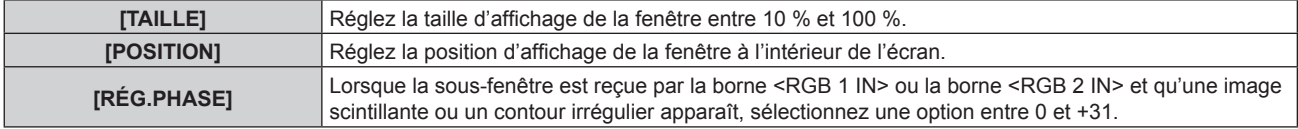

**7) Si [TAILLE] est sélectionné à l'étape 6), appuyez sur la touche <ENTER>.**

• Le sous-menu s'affiche.

- 8) Appuyez sur ▲▼ pour sélectionner un élément.
- **9) Appuyez sur** qw **pour procéder au réglage, puis appuyez sur la touche <MENU>.**
- **10) Si [POSITION] est sélectionné à l'étape 6), appuyez sur la touche <ENTER>.**
- **11)** Appuyez sur  $\blacktriangle \blacktriangledown \blacktriangle \blacktriangleright$  pour régler la position, puis appuyez sur la touche <MENU>.
- **12)** Si [RÉG.PHASE] est sélectionné à l'étape 6), appuyez sur  $\blacklozenge$  pour procéder au réglage.
- **13)** Appuyez sur ▲▼ pour sélectionner [BLOCAGE DE TRAME].
- 14) Appuyez sur  $\blacklozenge$  pour changer d'élément.

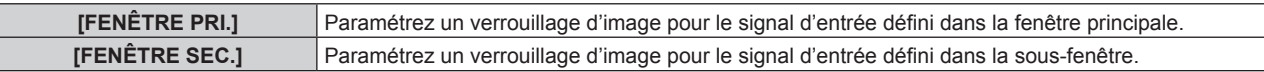

# **15)** Appuyez sur ▲▼ pour sélectionner [TYPE].

# 16) Appuyez sur <>>> **d**</>
pour changer d'élément.

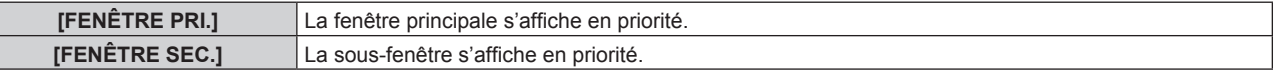

#### **Remarque**

- f Il se peut que la fonction P IN P ne soit pas disponible pour certains signaux reçus ou certaines bornes sélectionnées. Référez-vous à la section « Liste de combinaisons d'affichage à deux fenêtres » ( $\Rightarrow$  page 249) pour plus de détails.
- f Les images de la combinaison de DIGITAL LINK et d'autres entrées ne peuvent pas s'afficher sous P IN P.
- f Les valeurs de réglage de la fenêtre principale s'appliquent en tant que valeurs de réglage d'image, comme le menu [IMAGE] → [MODE IMAGE]/[GAMMA]/[TEMPÉRATURE DE COULEUR].
- Lorsque vous vous trouvez sur l'écran normal (celui sur lequel aucun menu n'est affiché), appuyez sur < pour basculer les tailles et les positions de la fenêtre principale et de la sous-fenêtre lorsque P IN P fonctionne.
- f Il est impossible de régler [P IN P] lorsque le menu [MENU AVANÇÉ] → [RÉGLAGE RETARD] est configuré sur tout autre paramètre que [NORMAL].
- f Il est impossible de régler [P IN P] lorsque le menu [OPTION D'AFFICHAGE] → [RÉGLAGE ENTRÉE AUXILIAIRE] → [MODE ENTRÉE AUXILIAIRE] est configuré sur tout autre paramètre que [NON].
- f Il est impossible de régler [P IN P] lorsque le menu [OPTION D'AFFICHAGE] → [ROTATION IMAGE] est configuré sur tout autre paramètre que [NON].
- f Vous ne pouvez pas afficher d'images 3D tout en étant en P IN P.
- f Il est impossible de régler [P IN P] lorsque le menu [OPTION D'AFFICHAGE] → [RÉGLAGE DES ENTRÉES SIMULTANÉES] est configuré sur tout autre paramètre que [NON].
- f Il est impossible de régler [P IN P] lorsque le menu [OPTION D'AFFICHAGE] → [SDI IN] → [LIAISON SDI] est réglé sur [AUTO].

# **Menu [MIRE DE TEST]**

**Sur l'écran de menu, sélectionnez [MIRE DE TEST] dans le menu principal. Reportez-vous à la section « Naviguer dans les menus » (→ page 86) pour ce qui concerne l'utilisation de l'écran de menu.**

# **[MIRE DE TEST]**

Affichez la mire de test intégrée au projecteur.

Les paramètres de la position, de la taille et des autres facteurs ne sont pas reflétés dans les mires de test. Veillez à afficher le signal d'entrée avant d'effectuer les divers ajustements.

# 1) Appuyez sur  $\blacklozenge$  pour commuter l'élément [MIRE DE TEST].

• Les éléments changent à chaque pression de la touche.

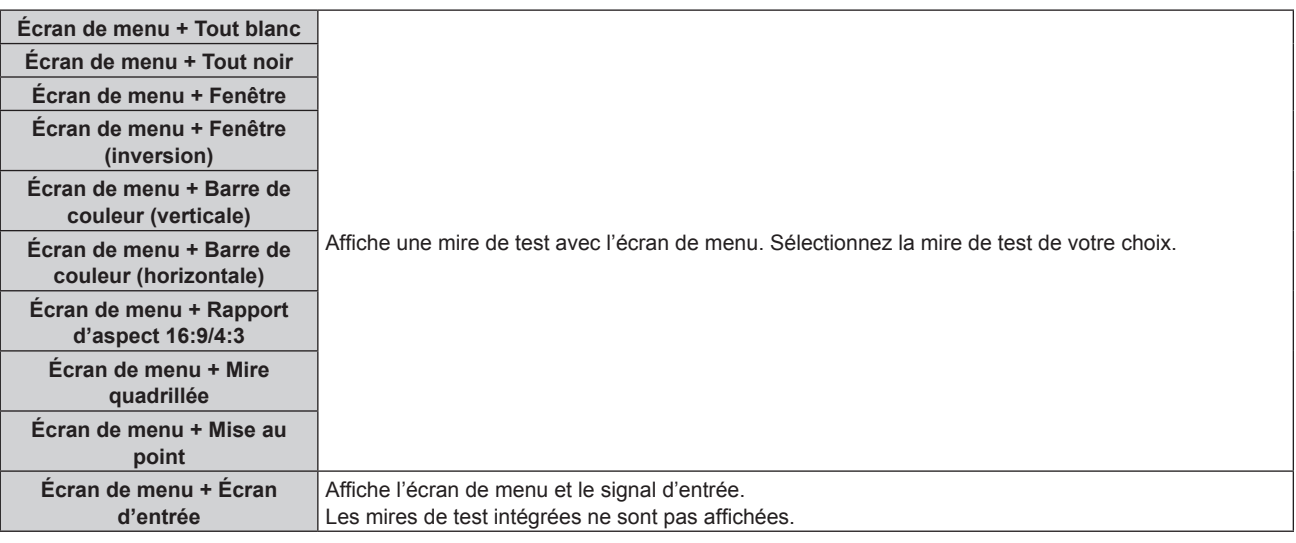

# **Remarque**

- f Appuyez sur la touche <ON SCREEN> de la télécommande pendant que la mire de test est affichée pour masquer l'écran de menu.
- f Il est recommandé d'exécuter le réglage de mise au point au bout de 30 minutes tandis que la mire de test de mise au point est affichée. Pour utiliser la fonction active d'optimiseur de mise au point, réglez le menu [RÉGLAGE PROJECTEUR] → [LENTILLE] → [OPTIMISEUR DE FOCUS ACTIF]  $\rightarrow$  [FOCUS ACTIF] sur [OUI], puis réglez la mise au point. ( $\rightarrow$  page 153)

# **Modification de la couleur de la mire de test quadrillée**

La couleur peut être modifiée lorsque la mire de test « Écran de menu + Mire quadrillée » s'affiche.

- **1)** Appuyez sur ◀▶ pour sélectionner la mire de test « Écran de menu + Mire quadrillée ».
- **2) Appuyez sur la touche <ENTER>.**
	- **L'écran <b>[COULEUR DE LA MIRE DE TEST]** s'affiche.
- **3)** Appuyez sur ▲▼ pour sélectionner une couleur, puis appuyez sur la touche <ENTER>.
	- La couleur de la mire de test quadrillée bascule vers la couleur sélectionnée.

# **Remarque**

f Les réglages de la couleur de la mire de test reviennent à [BLANC] lorsque vous éteignez le projecteur.

f Il est impossible de modifier la couleur des mires de test autres que les mires de test quadrillées.

# **Menu [LISTE SIGNAUX ENREGISTRÉS]**

**Sur l'écran de menu, sélectionnez [LISTE SIGNAUX ENREGISTRÉS] dans le menu principal. Reportez-vous à la section « Naviguer dans les menus » (→ page 86) pour ce qui concerne l'utilisation de l'écran de menu.**

# ■ Détails du signal enregistré

**A1 (1-2) Numéro de mémoire :**

**Numéro de sous-mémoire**

**Lorsque le signal du numéro d'adresse (A1, A2... L7, L8) est enregistré**

 $\bullet$  Il est possible de définir un nom pour chaque sous-mémoire ( $\bullet$  page 186).

# **Enregistrement de nouveaux signaux**

Après la connexion d'un nouveau signal et une pression sur la touche <MENU> de la télécommande ou du panneau de commande, l'enregistrement est terminé et l'écran **[MENU PRINCIPAL]** s'affiche.

f Une icône 3D s'affiche à droite de l'écran **[LISTE SIGNAUX ENREGISTRÉS]** lorsqu'un signal est enregistré comme signal 3D.

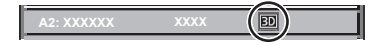

# **Remarque**

- Vous pouvez enregistrer dans le projecteur jusqu'à 96 signaux incluant les sous-mémoires.
- f Il y 12 pages (huit mémoires de A à L, avec huit mémoires possibles pour chaque page) pour les numéros de mémoire, et le signal est enregistré au nombre le plus bas disponible. S'il n'y a pas de numéro de mémoire disponible, le plus ancien signal sera écrasé. f Le nom à enregistrer est déterminé automatiquement par les signaux d'entrée.
- f Si un menu est en cours d'affichage, les nouveaux signaux seront enregistrés dès l'instant de leur connexion.

# **Changement du nom du signal enregistré**

Les signaux enregistrés peuvent être renommés.

- **1)** Appuyez sur  $\blacktriangle \blacktriangledown \blacktriangle \blacktriangleright$  pour sélectionner le signal dont le nom doit être changé.
- **2) Appuyez sur la touche <ENTER>.**
	- f L'écran **[ÉTAT SIGNAUX ENREGISTRÉS]** s'affiche.
	- f Le numéro de mémoire, la borne d'entrée, le nom du signal d'entrée, la fréquence, la polarité de synchronisation, etc. sont affichés.
	- f Appuyez sur la touche <MENU> pour revenir à l'écran **[LISTE SIGNAUX ENREGISTRÉS]**.
- **3) Appuyez sur la touche <ENTER>.**
	- **L'écran <b>[REGLAGE SIGNAUX ENREGISTRÉS]** s'affiche.
- **4)** Appuyez sur ▲▼ pour sélectionner [CHANGEMENT DU NOM DU SIGNAL].
- **5) Appuyez sur la touche <ENTER>.**
	- **L'écran <b>[CHANGEMENT DU NOM DU SIGNAL]** s'affiche.
- **6)** Appuyez sur  $\blacktriangle \blacktriangledown \blacktriangle \blacktriangleright$  pour sélectionner le texte, puis appuyez sur la touche <ENTER> pour saisir le **texte.**
- **7)** Une fois le nom modifié, appuyez sur ▲▼◀▶ pour sélectionner [OK], puis appuyez sur la touche **<ENTER>.**
	- f L'enregistrement est terminé et l'écran **[REGLAGE SIGNAUX ENREGISTRÉS]** réapparaît.
	- Si vous appuyez sur  $\blacktriangle \blacktriangledown \blacktriangle$  pour sélectionner [CANCEL] et appuyez sur la touche <ENTER>, le nom du signal modifié ne sera pas enregistré et un nom de signal enregistré automatiquement sera utilisé.

# **Effacement du signal enregistré**

Les signaux enregistrés peuvent être effacés.

- **1)** Appuyez sur ▲▼◀▶ pour sélectionner le signal à supprimer.
- **2) Appuyez sur la touche <DEFAULT> de la télécommande.**
	- f L'écran **[SUPPRIMER SIGNAUX ENREGISTRÉS]** s'affiche.
		- f Pour annuler la suppression, appuyez sur la touche <MENU> pour revenir à l'écran **[LISTE SIGNAUX ENREGISTRÉS]**.
- **3) Appuyez sur la touche <ENTER>.**
	- Le signal sélectionné sera supprimé.

# **Remarque**

f Vous pouvez également supprimer un signal enregistré à partir de [SUPPRIMER SIGNAUX ENREGISTRÉS] sur l'écran **[REGLAGE SIGNAUX ENREGISTRÉS]**.

# **Protection du signal enregistré**

- **1)** Appuyez sur ▲▼◆ pour sélectionner le signal à protéger.
- **2) Appuyez sur la touche <ENTER>.**
	- f L'écran **[ÉTAT SIGNAUX ENREGISTRÉS]** s'affiche.
- **3) Appuyez sur la touche <ENTER>.**
	- f L'écran **[REGLAGE SIGNAUX ENREGISTRÉS]** s'affiche.
- **4)** Appuyez sur ▲▼ pour sélectionner [VERROUILLAGE].
- **5)** Appuyez sur  $\blacklozenge$  pour changer d'élément.
	- Les éléments changent à chaque pression de la touche.

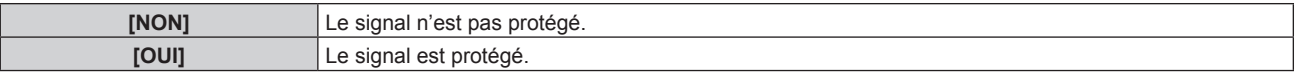

f Une icône de verrouillage s'affiche à droite de l'écran **[LISTE SIGNAUX ENREGISTRÉS]** lorsque [VERROUILLAGE] est définit sur [OUI].

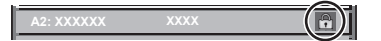

# **Remarque**

- f Lorsque [VERROUILLAGE] est réglé sur [OUI], les fonctions de suppression du signal, de réglage de l'image et de configuration automatique ne sont pas disponibles. Pour effectuer ces opérations, réglez [VERROUILLAGE] sur [NON].
- f Il est possible d'enregistrer un signal dans la sous-mémoire même s'il est protégé.
- f Même un signal protégé sera supprimé si [INITIALISER] est exécuté.

# **Extension de la gamme de verrouillage de signaux**

- **1)** Appuyez sur ▲▼◀▶ pour sélectionner le signal à régler.
- **2) Appuyez sur la touche <ENTER>.**
	- f L'écran **[ÉTAT SIGNAUX ENREGISTRÉS]** s'affiche.
- **3) Appuyez sur la touche <ENTER>.**
	- f L'écran **[REGLAGE SIGNAUX ENREGISTRÉS]** s'affiche.
- **4)** Appuyez sur ▲▼ pour sélectionner [TYPE DE VERROUILLAGE].
- **5)** Appuyez sur  $\blacklozenge$  pour changer d'élément.

• Les éléments changent à chaque pression de la touche.

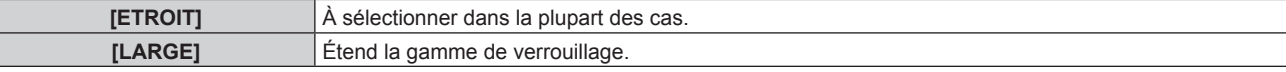

f Une icône d'élargissement s'affiche à droite de l'écran **[LISTE SIGNAUX ENREGISTRÉS]** lorsque [TYPE DE VERROUILLAGE] est définit sur [LARGE].

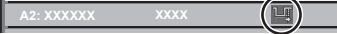

# **Remarque**

- f Passez à la plage où le signal à entrer est déterminé comme étant le même que le signal déjà enregistré.
- f Pour donner la priorité à la détermination qu'un signal est le même signal que celui déjà enregistré, réglez cette fonction sur [LARGE]. À utiliser dans certains cas, comme par exemple lorsque la fréquence de synchronisation d'un signal d'entrée a légèrement été modifié ou lorsque des listes de signaux multiples sont enregistrées.
- f Il est possible d'utiliser cette fonction uniquement lorsqu'un signal est entré à partir de la borne <RGB 1 IN>, <RGB 2 IN>, <DVI-D IN>, <HDMI IN> ou <DIGITAL LINK/LAN>.
- f Lorsque [LARGE] est réglé, il se peut que l'image soit déformée parce qu'un signal est estimé être le même signal, même si une fréquence de synchronisation est légèrement modifiée.
- f Quand un signal à l'entrée correspond à plusieurs signaux réglés dans [LARGE], un signal enregistré avec un numéro de mémoire élevé reçoit la priorité. Exemple : un signal pour être une entrée qui correspond aux numéros de mémoire A2, A4 et B1 sera déterminé pour être B1.
- Lorsqu'un signal d'enregistrement est supprimé, les paramètres sont également supprimés.
- f Dans un environnement où plusieurs types de signaux sont entrés à la même borne, les signaux ne sont parfois pas déterminés correctement lorsque le paramètre est réglé sur [LARGE].

# **Mémoire secondaire**

Le projecteur a une fonction de sous-mémoire qui permet d'enregistrer les données d'ajustement d'images multiples, même si elles sont reconnues comme un même signal par la fréquence ou le format de la source du signal de synchronisation.

Utilisez cette fonction lorsque vous devez changer d'aspect ou régler la qualité d'image, comme l'équilibre des blancs, tout en utilisant la même source de signal. La sous-mémoire inclut toutes les données ajustables pour chaque signal, comme le rapport d'aspect de l'écran et les données ajustées dans l'élément [IMAGE] (comme [CONTRASTE], [LUMINOSITÉ]).

# **Enregistrement dans la sous-mémoire**

- 1) Lorsque vous êtes sur l'écran normal (où aucun menu ne s'affiche), appuyez sur  $\blacklozenge$ .
	- f L'écran d'enregistrement dans la sous-mémoire s'affiche si la sous-mémoire n'est pas enregistrée. Passez à l'étape **3)**.
	- f Une liste de sous-mémoires enregistrées pour le signal actuellement connecté s'affiche.
	- f Il est possible d'utiliser la touche <FUNCTION> de la télécommande à la place de la touche qw lorsque [MÉMOIRE SECONDAIRE] est sélectionné dans le menu [RÉGLAGE PROJECTEUR] → [FONCTION DU BOUTON].
- **2)** Appuyez sur  $\blacktriangle \blacktriangledown \blacktriangle \blacktriangleright$  pour sélectionner le numéro de sous-mémoire à enregistrer dans [LISTE **MÉMOIRE SECONDAIRE].**
- **3) Appuyez sur la touche <ENTER>.**
	- **L'écran <b>[CHANGEMENT DU NOM DU SIGNAL]** s'affiche.
- **4)** Appuyez sur **△▼◀▶** pour sélectionner [OK], puis appuyez sur la touche <ENTER>.
	- f Pour renommer le signal enregistré, suivez la procédure des étapes **6)** et **7)** dans « Changement du nom du signal enregistré » ( $\Rightarrow$  page 184).

# **Commutation sur la sous-mémoire**

- **1)** Lorsque vous êtes sur l'écran normal (où aucun menu ne s'affiche), appuyez sur  $\blacklozenge$ .
	- f Une liste de sous-mémoires enregistrées pour le signal actuellement connecté s'affiche.
- 2) Appuyez sur  $\blacktriangle \blacktriangledown \blacktriangle \blacktriangleright$  pour sélectionner le signal à changer dans [LISTE MÉMOIRE SECONDAIRE].
- **3) Appuyez sur la touche <ENTER>.**
	- f Cela permet de basculer sur le signal sélectionné à l'étape **2)**.

186 - FRANÇAIS

# **Effacement de la sous-mémoire**

- 1) Lorsque vous êtes sur l'écran normal (où aucun menu ne s'affiche), appuyez sur  $\blacklozenge$ . f L'écran **[LISTE MÉMOIRE SECONDAIRE]** s'affiche.
- 2) Appuyez sur  $\blacktriangle \blacktriangledown \blacktriangle \blacktriangleright$  pour sélectionner la sous-mémoire à effacer, puis appuyez sur la touche **<DEFAULT> de la télécommande.**
	- f L'écran **[SUPPRIMER SIGNAUX ENREGISTRÉS]** s'affiche.
	- f Pour annuler la suppression, appuyez sur la touche <MENU> pour revenir à l'écran **[LISTE MÉMOIRE SECONDAIRE]**.
- **3) Appuyez sur la touche <ENTER>.**
	- La sous-mémoire sélectionnée sera effacée.

# **Menu [SÉCURITÉ]**

**Sur l'écran de menu, sélectionnez [SÉCURITÉ] dans le menu principal, puis sélectionnez un élément du sous-menu.**

# **Reportez-vous à la section « Naviguer dans les menus » (→ page 86) pour ce qui concerne l'utilisation de l'écran de menu.**

• Lorsque le projecteur est utilisé pour la première fois

Mot de passe initial : appuyez sur  $\blacktriangle\blacktriangleright\blacktriangledown\blacktriangle\blacktriangleright\blacktriangledown\blacktriangle$  dans l'ordre, puis appuyez sur la touche <ENTER>.

#### **Attention**

- f Quand vous choisissez le menu [SÉCURITÉ] et appuyez sur la touche <ENTER>, vous devez saisir un mot de passe. Saisissez le mot de passe prédéfini, puis continuez la procédure du menu [SÉCURITÉ].
- f Si le mot de passe a été changé précédemment, saisissez le nouveau mot de passe et appuyez sur la touche <ENTER>.

#### **Remarque**

- Le mot de passe saisi est affiché sous forme de \* à l'écran.
- f Un message d'erreur est affiché sur l'écran quand le mot de passe saisi est incorrect. Saisissez de nouveau le mot de passe correct.

# **[MOT DE PASSE SÉCURITÉ]**

Affichez l'écran **[MOT DE PASSE SÉCURITÉ]** lorsque l'alimentation est sous tension et que le commutateur <MAIN POWER> est réglé sur le côté <OFF>. Si le mot de passe saisi est incorrect, le fonctionnement sera réduit à la touche veille < $\phi$ >, à la touche <SHUTTER> et aux touches <LENS> (<FOCUS>, <ZOOM>, <SHIFT>).

# **1)** Appuyez sur ▲▼ pour sélectionner [MOT DE PASSE SÉCURITÉ].

# 2) Appuyez sur  $\blacklozenge$  pour changer d'élément.

• Les éléments changent à chaque pression de la touche.

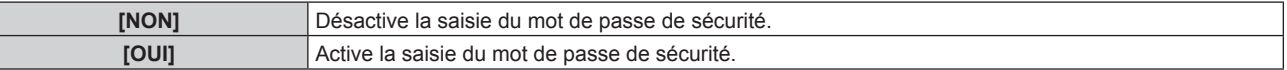

# **Remarque**

- f [MOT DE PASSE SÉCURITÉ] est défini sur [NON] en tant que paramètre par défaut ou lorsque le menu [RÉGLAGE PROJECTEUR] → [INITIALISER] → [TOUTES LES DONNÉES UTILISATEUR] est exécuté.
- Changez périodiquement le mot de passe afin qu'il soit difficile à deviner.
- f Le mot de passe de sécurité est activé après avoir réglé [MOT DE PASSE SÉCURITÉ] sur [OUI] et après avoir basculé le commutateur <MAIN POWER> sur <OFF>.

# **[CHANGER MOT DE PASSE SÉCURITÉ]**

Modifiez le mot de passe de sécurité.

- **1)** Appuyez sur ▲▼ pour sélectionner [CHANGER MOT DE PASSE SÉCURITÉ].
- **2) Appuyez sur la touche <ENTER>.**
	- f L'écran **[CHANGER MOT DE PASSE SÉCURITÉ]** s'affiche.
- **3)** Appuyez sur  $\blacktriangle \blacktriangledown \blacktriangle \blacktriangleright$  et sur les touches numériques (<0> <9>) pour définir le mot de passe. • Vous pouvez régler jusqu'à huit opérations de touche.
- **4) Appuyez sur la touche <ENTER>.**
- **5) Saisissez de nouveau le mot de passe pour confirmation.**
- **6) Appuyez sur la touche <ENTER>.**

# **Remarque**

<sup>•</sup> Le mot de passe saisi est affiché sous forme de \* à l'écran.

f Lorsque des valeurs numériques sont utilisées pour le mot de passe de sécurité, le mot de passe de sécurité doit être réinitialisé en cas de perte de la télécommande. Consultez votre revendeur pour connaître la méthode de réinitialisation.

# **[RÉGLAGE AFFICHAGE]**

Faite chevaucher le message de sécurité (texte ou image) par-dessus l'image projetée.

- **1)** Appuyez sur ▲▼ pour sélectionner [RÉGLAGE AFFICHAGE].
- 2) Appuyez sur  $\blacklozenge$  pour changer d'élément.
	- Les éléments changent à chaque pression de la touche.

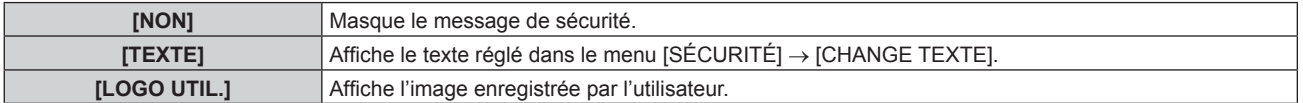

# **Remarque**

f Pour créer et enregistrer l'image [LOGO UTIL.], utilisez « Logo Transfer Software ». Le logiciel peut être téléchargé à partir du site Web (https://panasonic.net/cns/projector/).

# **[CHANGE TEXTE]**

Éditez le texte à afficher quand [TEXTE] est sélectionné sous [RÉGLAGE AFFICHAGE].

- **1)** Appuyez sur ▲▼ pour sélectionner [CHANGE TEXTE].
- **2) Appuyez sur la touche <ENTER>.** f L'écran **[CHANGE TEXTE]** s'affiche.
- **3)** Appuyez sur  $\blacktriangle \blacktriangledown \blacktriangle \blacktriangleright$  pour sélectionner le texte, puis appuyez sur la touche <ENTER> pour saisir le **texte.**
- **4)** Appuyez sur  $\blacktriangle \blacktriangledown \blacktriangle \blacktriangleright$  pour sélectionner [OK], puis appuyez sur la touche <ENTER>.
	- Le texte est modifié.

# **[RÉGLAGE APPAREIL DE CONTRÔLE]**

Activez/Désactivez l'utilisation des touches du panneau de commande et de la télécommande.

- **1)** Appuyez sur ▲▼ pour sélectionner [RÉGLAGE APPAREIL DE CONTRÔLE].
- **2) Appuyez sur la touche <ENTER>.**
	- f L'écran **[RÉGLAGE APPAREIL DE CONTRÔLE]** s'affiche.
- **3)** Appuyez sur ▲▼ pour sélectionner [PANNEAU DE CONTRÔLE] ou [TÉLÉCOMMANDE].

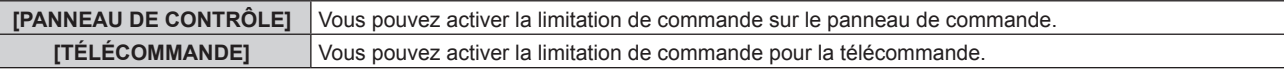

**4) Appuyez sur la touche <ENTER>.**

f L'écran **[PANNEAU DE CONTRÔLE]** ou **[TÉLÉCOMMANDE]** s'affiche.

- **5)** Appuyez sur ▲▼ pour sélectionner [PANNEAU DE CONTRÔLE] ou [TÉLÉCOMMANDE].
- **6)** Appuyez sur ◀▶ pour changer d'élément.
	- f Vous pouvez régler la restriction de fonctionnement du panneau de commande ou de la télécommande.

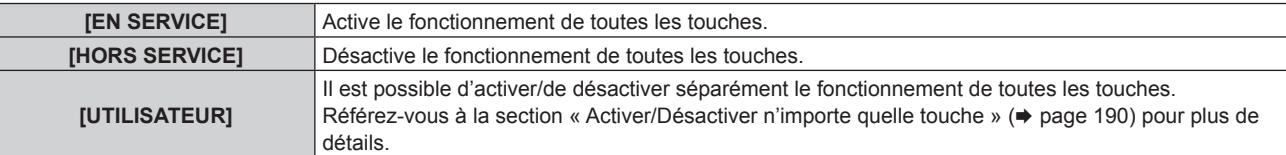

- **7)** Appuyez sur ▲▼ pour sélectionner [VALIDER], puis appuyez sur la touche <ENTER>. • L'écran de confirmation s'affiche.
- 8) Appuyez sur  $\blacklozenge$  pour sélectionner [EXÉCUTER], puis appuyez sur la touche <ENTER>.

# **Activer/Désactiver n'importe quelle touche**

- **1)** Appuyez sur ▲▼ pour sélectionner [RÉGLAGE APPAREIL DE CONTRÔLE].
- **2) Appuyez sur la touche <ENTER>.** f L'écran **[RÉGLAGE APPAREIL DE CONTRÔLE]** s'affiche.
- **3)** Appuyez sur ▲▼ pour sélectionner [PANNEAU DE CONTRÔLE] ou [TÉLÉCOMMANDE].
- **4) Appuyez sur la touche <ENTER>.** f L'écran **[PANNEAU DE CONTRÔLE]** ou **[TÉLÉCOMMANDE]** s'affiche.
- **5)** Appuyez sur ▲▼ pour sélectionner [PANNEAU DE CONTRÔLE] ou [TÉLÉCOMMANDE].
- **6) Appuyez sur**  $\blacklozenge$  **pour changer [UTILISATEUR].**
- **7)** Appuyez sur ▲▼ pour sélectionner l'élément de touche à ajuster.
	- Une fois [TOUCHE SELECTION ENTRÉES] sélectionné, appuyez sur la touche <ENTER>, puis appuyez sur  $\triangle \blacktriangledown$  pour choisir la touche à ajuster.

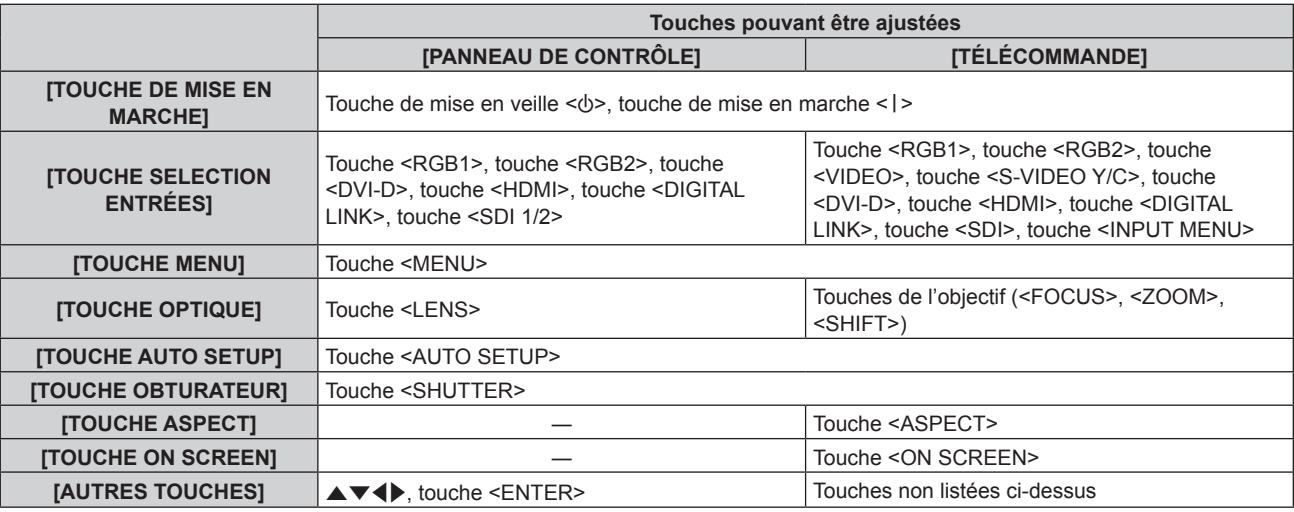

# 8) Appuyez sur <**>** pour changer d'élément.

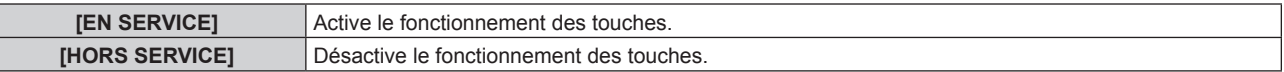

f Il est possible de sélectionner les éléments suivants uniquement lorsque [TOUCHE SDI1/2] ou [TOUCHE SDI] sous [TOUCHE SELECTION ENTRÉES] est sélectionné.

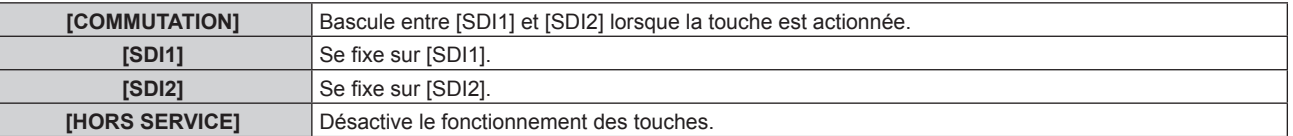

f Appuyez sur la touche <MENU> pour revenir à l'écran **[PANNEAU DE CONTRÔLE]** ou à l'écran **[TÉLÉCOMMANDE]** lorsque [TOUCHE SELECTION ENTRÉES] est sélectionné à l'étape **7)**.

# **9)** Appuyez sur  $\blacktriangle \blacktriangledown$  pour sélectionner [VALIDER], puis appuyez sur la touche <ENTER>.

• L'écran de confirmation s'affiche.

# **10) Appuyez sur** qw **pour sélectionner [EXÉCUTER], puis appuyez sur la touche <ENTER>.**

# **Remarque**

Saisissez le mot de passe appareil de contrôle.

f L'écran **[MOT DE PASSE APPAREIL DE CONTRÔLE]** apparaît lorsqu'aucune opération n'est réalisée pendant environ 10 secondes.

f Si l'utilisation de [PANNEAU DE CONTRÔLE] et [TÉLÉCOMMANDE] sont réglés sur [HORS SERVICE], le projecteur ne pourra pas être mis hors tension (ni entrer en veille).

f Lorsqu'une touche est utilisée alors que le périphérique est réglé sur [HORS SERVICE], l'écran **[MOT DE PASSE APPAREIL DE CONTRÔLE]** s'affiche.

# **Chapitre 4 Réglages — Menu [SÉCURITÉ]**

- f Lorsque le réglage est terminé, l'écran de menu disparaît. Pour un fonctionnement sans interruption, appuyez sur la touche <MENU> pour afficher le menu principal.
- f Même lorsque vous sélectionnez les opérations de touche à désactiver sur la télécommande, les opérations des touches <ID SET> et <ID ALL> de la télécommande restent activées.

# **[CHGT MOT PASSE APPAREIL DE CONTRÔLE]**

Il est possible de modifier le mot de passe appareil de contrôle.

- **1)** Appuyez sur ▲▼ pour sélectionner [CHGT MOT PASSE APPAREIL DE CONTRÔLE].
- **2) Appuyez sur la touche <ENTER>.**

f L'écran **[CHGT MOT PASSE APPAREIL DE CONTRÔLE]** s'affiche.

- **3)** Appuyez sur  $\blacktriangle \blacktriangledown \blacktriangle \blacktriangleright$  pour sélectionner le texte, puis appuyez sur la touche <ENTER> pour saisir le **texte.**
- **4)** Appuyez sur **△▼◀▶** pour sélectionner [OK], puis appuyez sur la touche <ENTER>.
	- · Pour annuler, sélectionnez [CANCEL].

# **Attention**

- f Le mot de passe initial est « AAAA » en tant que réglage par défaut ou lorsque le menu [RÉGLAGE PROJECTEUR] → [INITIALISER] → [TOUTES LES DONNÉES UTILISATEUR] est exécuté.
- f Changez périodiquement le mot de passe afin qu'il soit difficile à deviner.

# **Menu [RÉG.RÉSEAU]**

Sur l'écran de menu, sélectionnez **[RÉG.RÉSEAU] dans le menu principal, puis sélectionnez un élément du sous-menu.**

**Reportez-vous à la section « Naviguer dans les menus » (→ page 86) pour ce qui concerne l'utilisation de l'écran de menu.**

# **[MODE DIGITAL LINK]**

Changez la méthode de communication de la borne <DIGITAL LINK/LAN> du projecteur.

# **1)** Appuyez sur ▲▼ pour sélectionner [MODE DIGITAL LINK].

# 2) Appuyez sur <**>** pour changer d'élément.

• Les éléments changent à chaque pression de la touche.

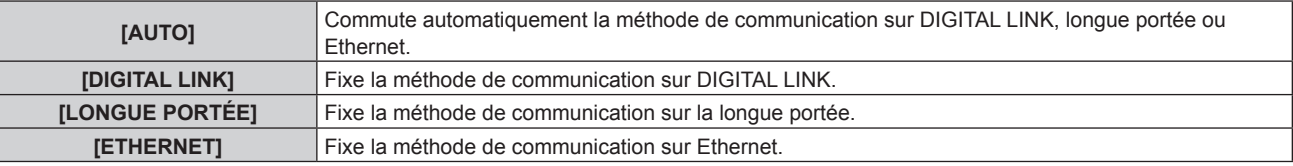

# **Modes de communication possibles**

- $\checkmark$  : communication possible
- ― : communication impossible

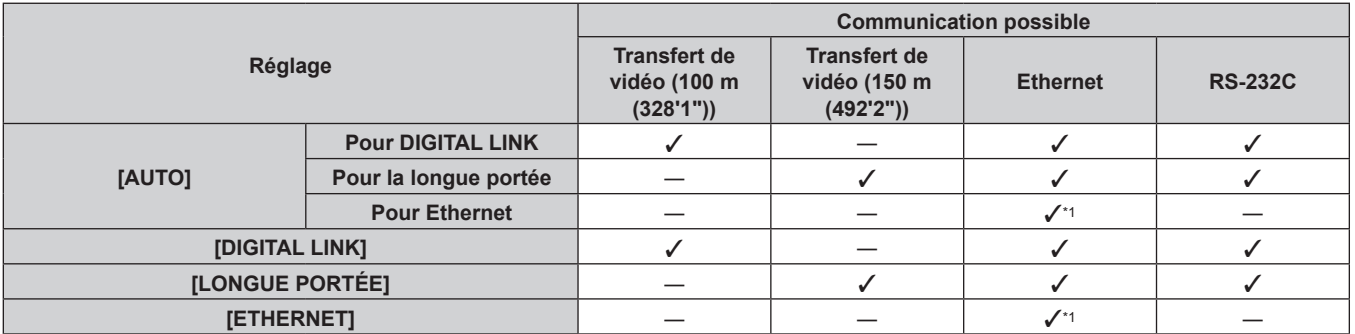

La communication par l'intermédiaire d'un émetteur sur câble à paires torsadées n'est pas disponible. Connectez directement le projecteur au réseau.

# **Remarque**

- f La distance de transmission maximale lors de la connexion selon la méthode de communication de longue portée est 150 m (492'2"). Dans ce cas, le signal que le projecteur peut recevoir est de 1080/60p (1 920 x 1 080 points, fréquence d'horloge à points 148,5 MHz) au maximum.
- f Lorsque la méthode de communication de l'émetteur sur câble à paires torsadées est réglée sur la longue portée, le projecteur se connecte selon la méthode de communication de longue portée quand [MODE DIGITAL LINK] est réglé sur [AUTO]. Pour procéder à la connexion avec le Commutateur DIGITAL LINK optionnel (N° de modèle : ET‑YFB200G) selon la méthode de communication de longue portée, réglez [MODE DIGITAL LINK] sur [LONGUE PORTÉE].
- · La connexion est incorrecte si l'émetteur sur câble à paires torsadées ne prend pas en charge la méthode de communication de longue portée et ce, même si [MODE DIGITAL LINK] est réglé sur [LONGUE PORTÉE].

# **[ÉTAT DIGITAL LINK]**

Affiche l'environnement de connexion DIGITAL LINK.

# **1)** Appuyez sur ▲▼ pour sélectionner [ÉTAT DIGITAL LINK].

# **2) Appuyez sur la touche <ENTER>.**

# **• L'écran <b>[ÉTAT DIGITAL LINK]** s'affiche.

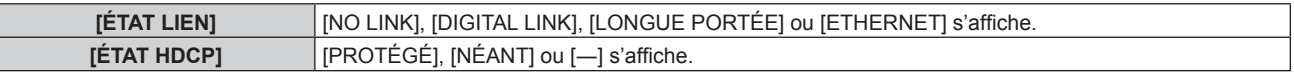

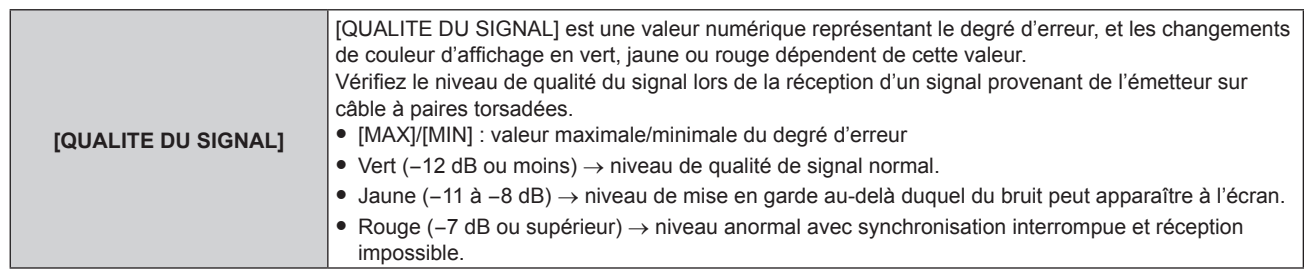

# **[RÉGLAGE RÉSEAU]**

Effectuez les réglages initiaux du réseau avant d'utiliser la fonction réseau.

- **1)** Appuyez sur ▲▼ pour sélectionner [RÉGLAGE RÉSEAU].
- **2) Appuyez sur la touche <ENTER>.**
	- f L'écran **[RÉGLAGE RÉSEAU]** s'affiche.
- **3)** Appuyez sur  $\blacktriangle \blacktriangledown$  pour sélectionner un élément, puis changez les réglages en fonction des **instructions d'utilisation du menu.**

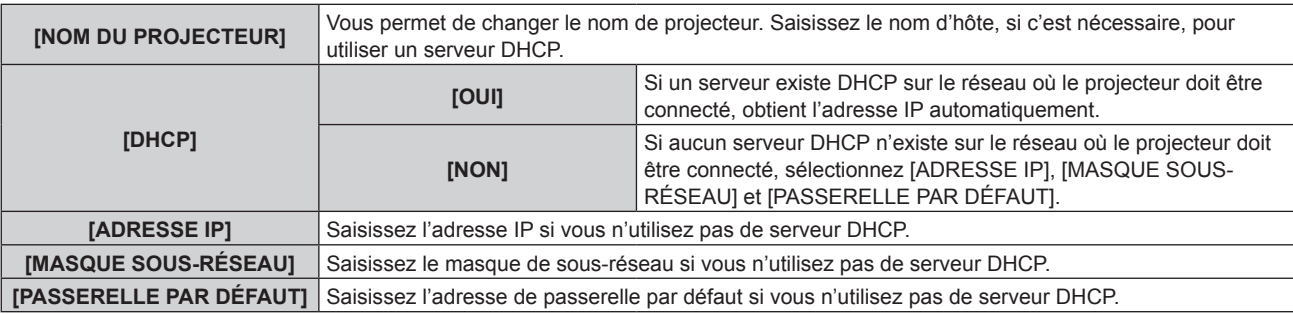

- **4)** Appuyez sur ▲▼ pour sélectionner [EMMAGASINAGE], puis appuyez sur la touche <ENTER>.
	- L'écran de confirmation s'affiche.

# **5)** Appuyez sur ◀▶ pour sélectionner [EXÉCUTER], puis appuyez sur la touche <ENTER>.

# **Remarque**

- f Si vous utilisez un serveur DHCP, confirmez que le serveur DHCP est actif.
- f Contactez l'administrateur de votre réseau en ce qui concerne l'adresse IP, le masque de sous-réseau et la passerelle par défaut.
- f Lorsque [RÉGLAGE Art-Net] est réglé sur [OUI(2.X.X.X)] ou [OUI(10.X.X.X)], [RÉGLAGE RÉSEAU] est indisponible.

# **[CONTRÔLE RÉSEAU]**

Installez la méthode de commande du réseau.

# **1)** Appuyez sur ▲▼ pour sélectionner [CONTRÔLE RÉSEAU].

- **2) Appuyez sur la touche <ENTER>.**
	- f L'écran **[CONTRÔLE RÉSEAU]** s'affiche.
- **3)** Appuyez sur  $\triangle$   $\blacktriangledown$  pour sélectionner un élément, et sur  $\blacktriangleleft\blacktriangleright$  pour changer le réglage.

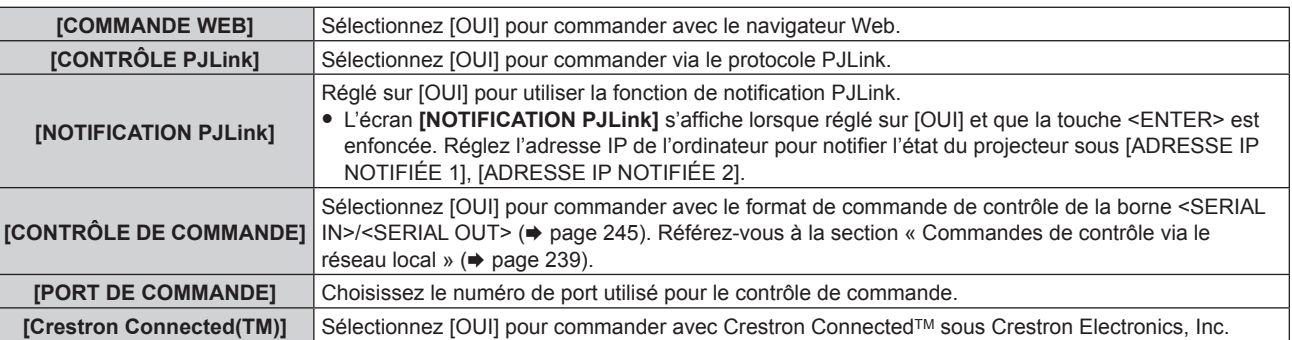

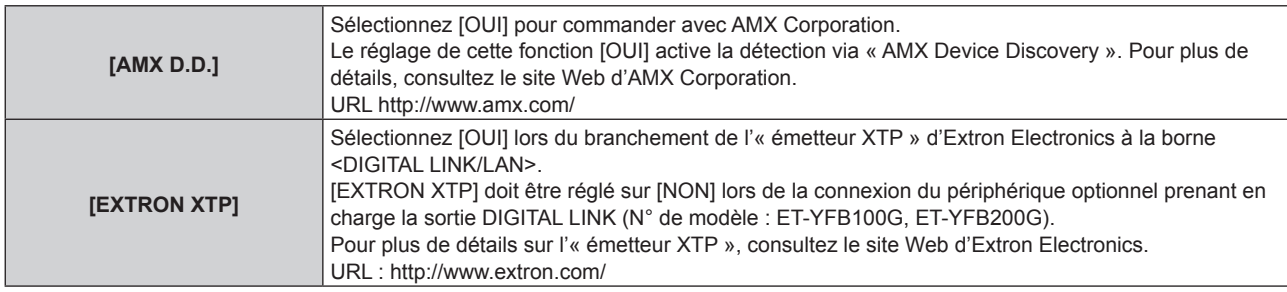

- **4)** Appuyez sur ▲▼ pour sélectionner [EMMAGASINAGE], puis appuyez sur la touche <ENTER>.
	- L'écran de confirmation s'affiche.
- **5)** Appuyez sur  $\blacklozenge$  pour sélectionner [EXÉCUTER], puis appuyez sur la touche <ENTER>.

# **[ÉTAT DU RÉSEAU]**

Affichez l'état du réseau du projecteur.

**1)** Appuyez sur ▲▼ pour sélectionner [ÉTAT DU RÉSEAU].

# **2) Appuyez sur la touche <ENTER>.**

# f L'écran **[ÉTAT DU RÉSEAU]** s'affiche.

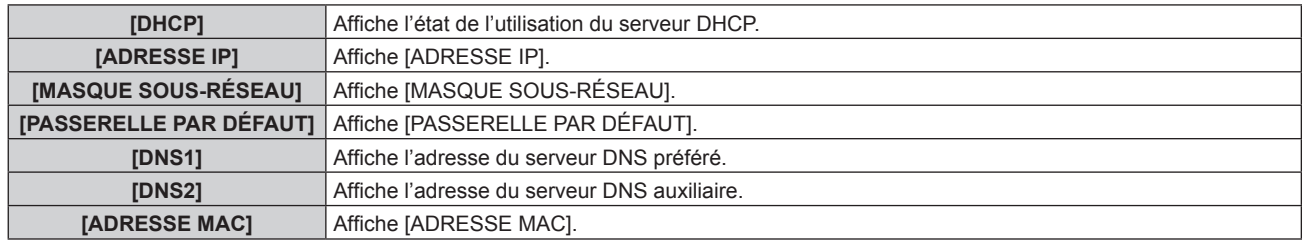

# **[MENU DIGITAL LINK]**

Lorsque le périphérique optionnel prenant en charge la sortie DIGITAL LINK (N° de modèle : ET-YFB100G, ET-YFB200G) est connecté à la borne <DIGITAL LINK/LAN>, le menu principal du périphérique connecté prenant en charge la sortie DIGITAL LINK s'affiche. Pour plus de détails, consultez le Manuel d'utilisation du périphérique prenant en charge la sortie DIGITAL LINK.

# **Remarque**

- f Il n'est pas possible de sélectionner [MENU DIGITAL LINK] lorsque [EXTRON XTP] est réglé sur [OUI].
- f Les conseils d'utilisation de la touche « RETURN » s'affichent sur l'écran de menu du Boîtier d'interface digitale et du Commutateur DIGITAL LINK. Le projecteur n'a pas de touche « RETURN », mais la même opération est disponible avec la touche <MENU>.

# **[RÉGLAGE Art-Net]**

Procédez aux réglages pour utiliser la fonction Art-Net.

# **1)** Appuyez sur ▲▼ pour sélectionner [RÉGLAGE Art-Net].

- 2) Appuyez sur  $\blacklozenge$  pour changer d'élément.
	- Les éléments changent à chaque pression de la touche.

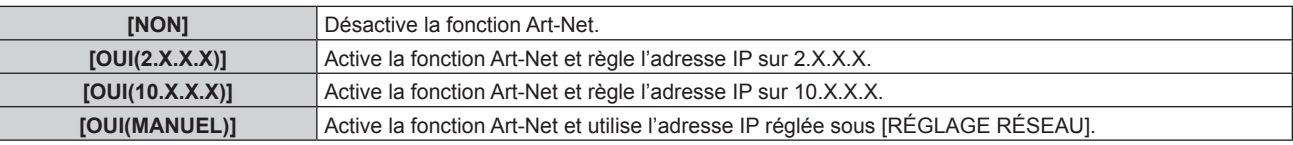

- f Quand un paramètre autre que [NON] est sélectionné, passez à l'étape **3)**.
- **3) Appuyez sur la touche <ENTER>.**
	- f L'écran **[RÉGLAGE Art-Net]** s'affiche.
- **4)** Appuyez sur ▲▼ pour sélectionner un élément, puis appuyez sur ◀▶ pour changer de réglage.

# 194 - FRANÇAIS

# **Chapitre 4 Réglages — Menu [RÉG.RÉSEAU]**

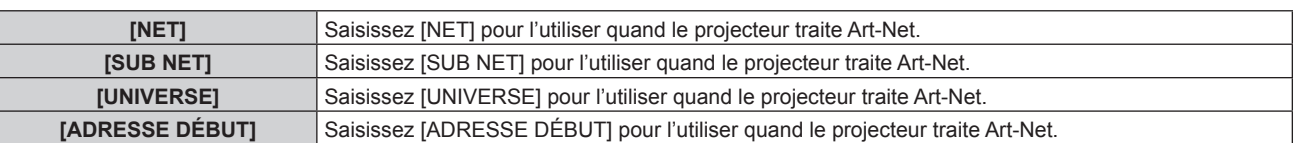

**5)** Appuyez sur ▲▼ pour sélectionner [EMMAGASINAGE], puis appuyez sur la touche <ENTER>. • L'écran de confirmation s'affiche.

# **6) Appuyez sur** qw **pour sélectionner [EXÉCUTER], puis appuyez sur la touche <ENTER>.**

# **Remarque**

f Si [OUI(2.X.X.X)] ou [OUI(10.X.X.X)] est sélectionné, l'adresse IP est calculée et réglée automatiquement.

# **[PARAMÈTRE CHAÎNE Art-Net]**

Définit l'affectation de canal.

Pour les définitions de canal utilisées pour commander le projecteur avec la fonction Art-Net, reportez-vous à la section « Utilisation de la fonction Art-Net » ( $\Rightarrow$  page 233).

# **1)** Appuyez sur ▲▼ pour sélectionner [PARAMÈTRE CHAÎNE Art-Net].

# 2) Appuyez sur  $\blacklozenge$  pour changer d'élément.

• Les éléments changent à chaque pression de la touche.

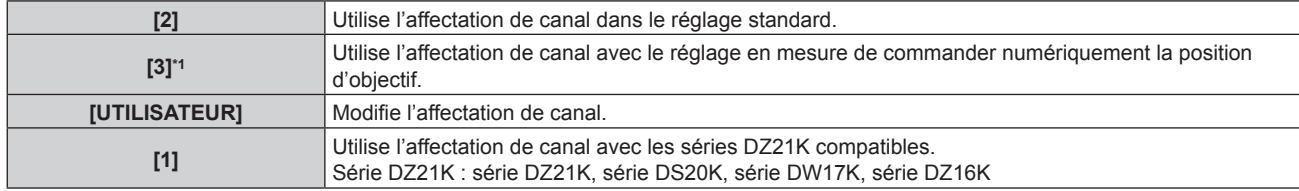

\*1 Cet élément peut être réglé dans les cas suivants. Lorsque l'unité de moteur CC standard installée dans l'Objectif zoom (N° de modèle : ET-D75LE6, ET-D75LE8, ET-D75LE10, ET-D75LE20, ET-D75LE30, ET-D75LE40, etc.) est remplacée par l'unité de moteur pas à pas en utilisant le Kit moteur pas à pas (N° de modèle : ET‑D75MKS10), ou lorsqu'un objectif de projection avec moteur pas à pas est fixé.

- f Si vous sélectionnez autre chose qu'[UTILISATEUR], la fonction assignée au canal s'affiche en appuyant sur la touche <ENTER>.
- f Lorsque [UTILISATEUR] est sélectionné, passez à l'étape **3)**.

# **3) Appuyez sur la touche <ENTER>.**

**• L'écran [PARAMÈTRE CHAÎNE Art-Net]** s'affiche.

**4)** Appuyez sur ▲▼ pour sélectionner le canal à régler et appuyez sur ◆ pour changer d'élément.

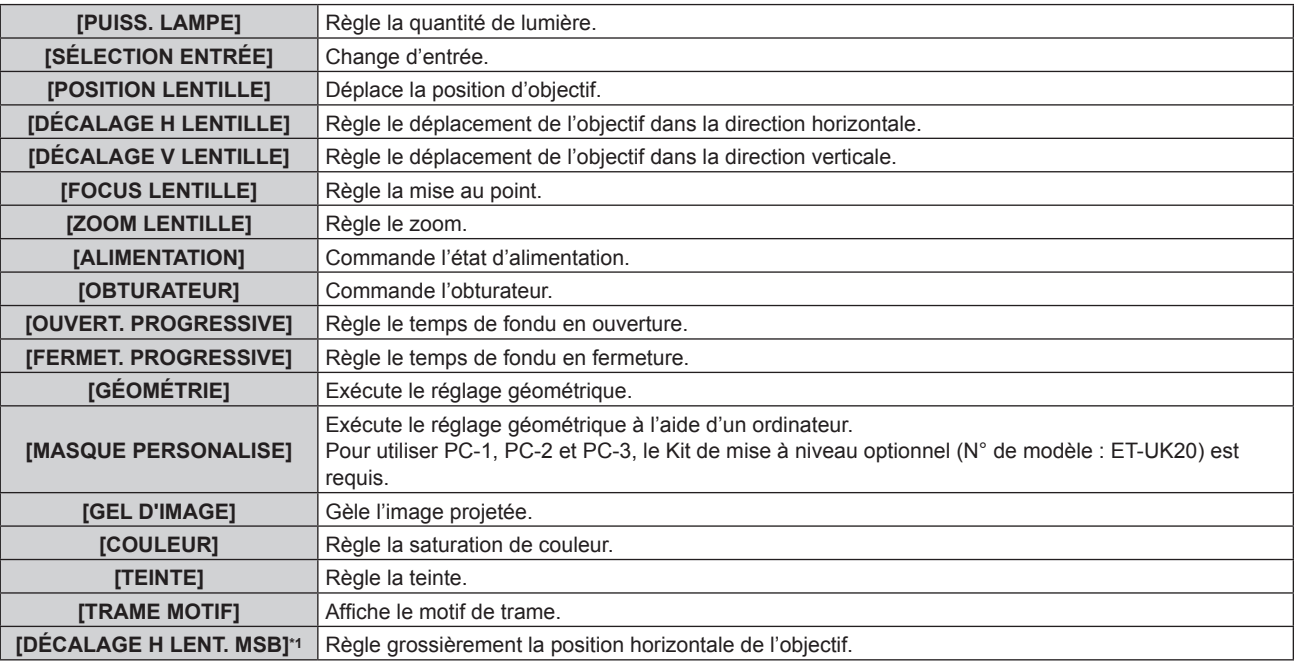

# **Chapitre 4 Réglages — Menu [RÉG.RÉSEAU]**

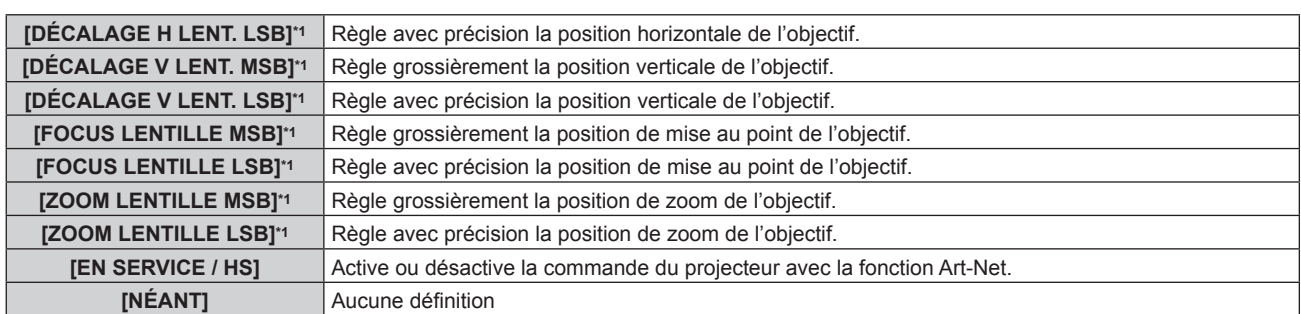

\*1 Ces éléments peuvent être sélectionnés dans le cas suivant. Lorsque l'unité de moteur CC standard installée dans l'Objectif zoom (N° de modèle : ET‑D75LE6, ET‑D75LE8, ET‑D75LE10, ET‑D75LE20, ET-D75LE30, ET-D75LE40, etc.) est remplacée par l'unité de moteur pas à pas en utilisant le Kit moteur pas à pas (N° de modèle : ET‑D75MKS10), ou lorsqu'un objectif de projection avec moteur pas à pas est fixé.

- $\bullet$  Le réglage peut se faire également en appuyant sur  $\blacktriangle \blacktriangledown$  pour sélectionner le canal, en appuyant sur la touche <ENTER> pour afficher la liste des éléments, en appuyant sur  $\blacktriangleleft \blacktriangledown \blacktriangleleft \blacktriangleright$  pour sélectionner un élément et en appuyant sur la touche <ENTER>.
- f Il est impossible de régler le même élément pour plusieurs canaux, à l'exception de [NÉANT].

# **Remarque**

- f Assignez chaque élément de [DÉCALAGE H LENT. MSB], [DÉCALAGE V LENT. MSB], [FOCUS LENTILLE MSB] et [ZOOM LENTILLE MSB] à un canal associé à [DÉCALAGE H LENT. LSB], [DÉCALAGE V LENT. LSB], [FOCUS LENTILLE LSB] et [ZOOM LENTILLE LSB]. Ceux-ci sont inutilisables lorsqu'ils sont assignés à un canal seul.
- f Assignez chaque élément de [DÉCALAGE H LENT. LSB], [DÉCALAGE V LENT. LSB], [FOCUS LENTILLE LSB] et [ZOOM LENTILLE LSB] à un canal associé à [DÉCALAGE H LENT. MSB], [DÉCALAGE V LENT. MSB], [FOCUS LENTILLE MSB] et [ZOOM LENTILLE MSB]. Ceux-ci sont inutilisables lorsqu'ils sont assignés à un canal seul.
- **MSB: Most Significant Byte (Bit le plus significatif)**
- **LSB: Least Significant Byte (Bit le moins significatif)**

# **[ÉTAT Art-Net]**

Affichez le contenu du contrôle assigné à chaque canal et aux données reçues de ce canal.

- **1)** Appuyez sur ▲▼ pour sélectionner [ÉTAT Art-Net].
- **2) Appuyez sur la touche <ENTER>.**
	- **L'écran <b>[ÉTAT Art-Net]** s'affiche.

# **Chapitre 5 Opérations**

Ce chapitre décrit comment utiliser chaque fonction.

# **Connexion réseau**

Le projecteur est équipé de la fonction réseau. Les fonctionnalités suivantes sont possibles en reliant le projecteur à un ordinateur.

# f **Contrôle Web**

Le réglage, l'ajustement et l'affichage de l'état du projecteur sont possibles en accédant au projecteur à partir d'un ordinateur.

Pour plus de détails, reportez-vous à la section « Fonction de contrôle Web » ( $\Rightarrow$  page 201).

# **• Smart Projector Control**

Vous pouvez employer le logiciel d'application « Smart Projector Control » pour régler et ajuster les projecteurs connectés à un réseau local avec un smartphone ou une tablette.

Pour plus de détails, consultez le site Web (https://panasonic.net/cns/projector/).

# **• Multi Monitoring & Control Software**

« Multi Monitoring & Control Software », qui est une application de logiciel permettant de contrôler et de commander des périphériques à écrans multiples (projecteur ou affichage à écran plat) connectés à un Intranet, peut être utilisée.

Ce plug-in logiciel « Logiciel de contrôle et de pré-alerte », qui surveille l'état des appareils d'affichage et de leurs périphériques dans un Intranet, informe l'utilisateur des anomalies de ces équipements et détecte les signes d'une éventuelle anomalie, peut également être utilisé.

Pour plus de détails, consultez le site Web (https://panasonic.net/cns/projector/).

# f **PJLink**

Une opération ou une interrogation sur l'état du projecteur peut être exécutée à partir d'un ordinateur utilisant le protocole PJLink.

Pour plus de détails, reportez-vous à la section « Protocole PJLink » ( $\Rightarrow$  page 232).

**e** Art-Net

Le réglage du projecteur peut être effectué par le contrôleur DMX ou le logiciel d'application utilisant le protocole Art-Net.

Pour plus de détails, reportez-vous à la section « Utilisation de la fonction Art-Net » ( $\Rightarrow$  page 233).

f **Commande de contrôle**

Une opération ou une requête d'état du projecteur peut être exécutée à partir d'un ordinateur utilisant la commande de contrôle.

Pour plus de détails, reportez-vous à la section « Commandes de contrôle via le réseau local » ( $\Rightarrow$  page 239).

# **Connexion au réseau**

Ce projecteur peut recevoir le signal Ethernet de l'émetteur sur câble à paires torsadées ainsi que le signal vidéo et de contrôle en série par l'intermédiaire du câble réseau local.

# **Exemple de connexion réseau normale**

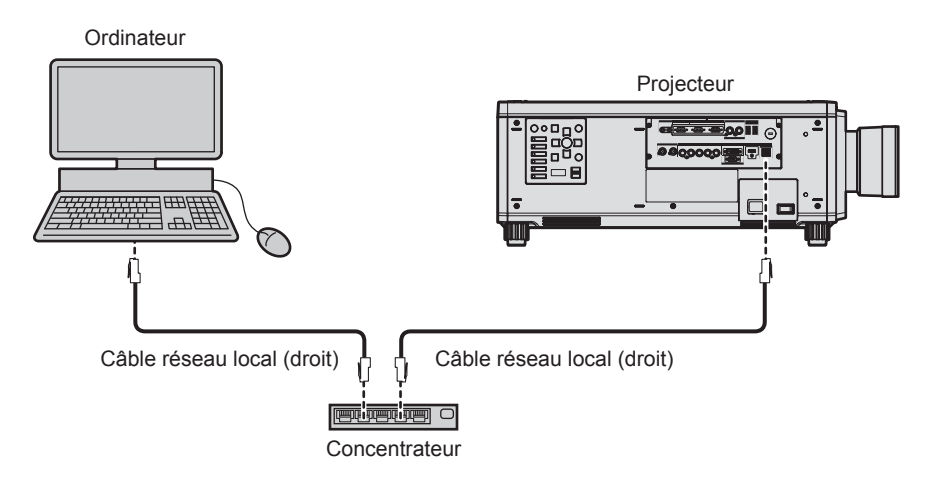

# **Attention**

f Lorsqu'un câble réseau local est directement connecté au projecteur, la connexion réseau doit être effectuée à l'intérieur.

# **Remarque**

 $\bullet$  Un câble réseau local est nécessaire pour utiliser la fonction réseau.

# 198 - FRANÇAIS

- f Utilisez un câble réseau local droit ou croisé compatible CAT5 ou une catégorie plus élevée. Le câble droit, le câble croisé ou les deux câbles peuvent être utilisés en fonction de la configuration du système. Consultez votre administrateur réseau. Le projecteur déterminera le type de câble (droit ou croisé) automatiquement.
- f Utilisez un câble réseau local d'une longueur maximale de 100 m (328'1").

#### **Exemple de connexions réseau via un émetteur sur câble à paires torsadées**

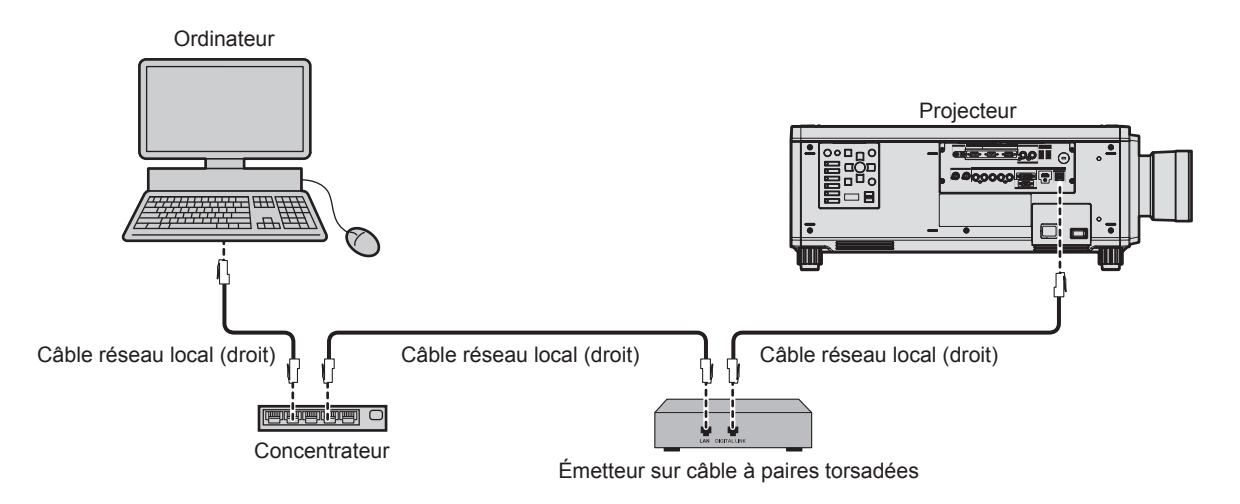

#### **Attention**

f Lorsqu'un câble réseau local est directement connecté au projecteur, la connexion réseau doit être effectuée à l'intérieur.

#### **Remarque**

- f Pour le câble réseau local entre l'émetteur sur câble à paires torsadées et le projecteur, utilisez un câble répondant aux critères suivants : - Conformément à la catégorie CAT5e ou à des normes plus élevées
	- Type blindé (connecteurs compris)
	- Sans raccord
	- $=$  Fil unique
- f La distance de transmission maximale entre l'émetteur sur câble à paires torsadées et le projecteur est de 100 m (328'1"). Il est possible de transmettre jusqu'à 150 m (492'2") si l'émetteur sur câble à paires torsadées prend en charge la méthode de communication de longue portée. Cependant, le signal que le projecteur peut recevoir va uniquement jusqu'à 1080/60p (1 920 x 1 080 points, fréquence d'horloge à points 148,5 MHz) pour la méthode de communication de longue portée. Si cette distance est dépassée, l'image peut être perturbée ou un dysfonctionnement peut se produire dans la communication du réseau local.
- f Pour mettre en place des câbles entre l'émetteur sur câble à paires torsadées et le projecteur, vérifiez que les caractéristiques des câbles sont compatibles avec la catégorie CAT5e ou supérieure à l'aide d'outils tels qu'un testeur de câble ou un analyseur de câble. Quand un connecteur de relais est utilisé, incluez-le dans la mesure.
- f N'utilisez pas de concentrateur entre l'émetteur sur câble à paires torsadées et le projecteur.
- f Ne tirez pas sur les câbles de force. De même, ne pliez pas les câbles inutilement.
- f Pour réduire autant que possible les effets du bruit, étirez les câbles entre l'émetteur sur câble à paires torsadées et le projecteur sans faire de boucles.
- f Éloignez les câbles entre l'émetteur sur câble à paires torsadées et le projecteur des autres câbles, surtout des cordons d'alimentation.
- f Pour poser plusieurs câbles, déroulez-les côte-à-côte sur la plus courte distance possible sans les regrouper.
- f Après la pose des câbles, accédez au menu [RÉG.RÉSEAU] → [ÉTAT DIGITAL LINK] et vérifiez que la valeur de [QUALITE DU SIGNAL] s'affiche en vert (indique une qualité normale).
- f Pour les émetteurs sur câble à paires torsadées d'autres fabricants pour lesquels le fonctionnement a été vérifié avec le projecteur, consultez le site Web (https://panasonic.net/cns/projector/). Notez que la vérification des périphériques d'autres fabricants a été faite en ce qui concerne les éléments définis par Panasonic Connect Co., Ltd., et que toutes les opérations n'ont pas été vérifiées. Concernant les problèmes de fonctionnement ou de performances causés par les périphériques d'autres fabricants, contactez ces derniers.

# **Réglage du projecteur**

- **1) Reliez le projecteur à un ordinateur en utilisant un câble réseau local.**
- **2) Mettez le projecteur sous tension.**
- **3) Appuyez sur la touche <MENU> pour ouvrir le menu [RÉG.RÉSEAU], sélectionnez [RÉGLAGE RÉSEAU] et appuyez sur la touche <ENTER>.**
- **4) Exécutez le réglage [RÉGLAGE RÉSEAU].**
	- $\bullet$  Pour plus de détails, reportez-vous à la section [RÉGLAGE RÉSEAU] ( $\bullet$  page 193).

# **Remarque**

<sup>•</sup> Le raccordement à un réseau existant s'effectue après avoir consulté votre administrateur réseau.

# Réglage d'usine par défaut

• Le réglage suivant a été défini comme valeur par défaut.

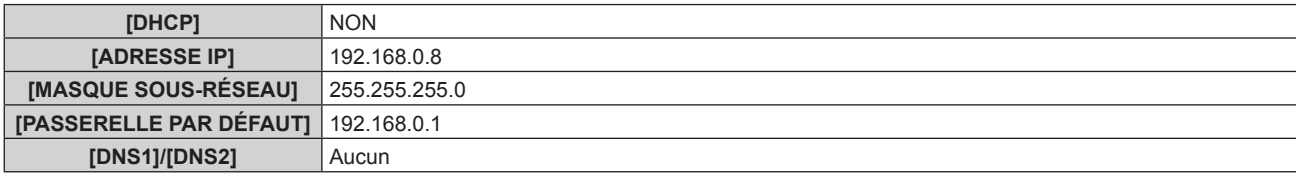

# **Fonctionnement de l'ordinateur**

# **1) Mettez l'ordinateur sous tension.**

# **2) Exécutez le réglage du réseau en suivant les instructions de votre administrateur réseau.**

f L'opération à partir de l'ordinateur est possible en configurant le réglage du réseau de l'ordinateur comme suit, si le réglage par défaut est appliqué au projecteur.

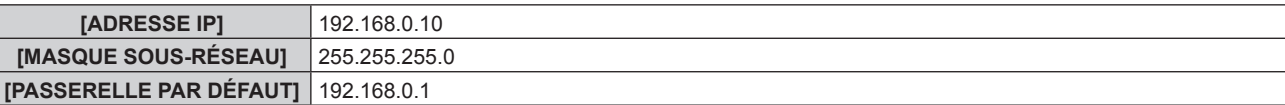

# **Fonction de contrôle Web**

L'opération suivante est possible à partir d'un ordinateur utilisant la fonction de contrôle Web.

- Réglage et ajustement du projecteur
- Affichage de l'état du projecteur
- f Envoi d'e-mails en cas de problème avec le projecteur

Le projecteur prend en charge « Crestron Connected™ » et le logiciel d'application suivant de Crestron Electronics, Inc. est également utilisable.

- RoomView Express
- Crestron Fusion
- RoomView Server Edition

#### **Remarque**

- f Une communication avec un serveur e-mail est nécessaire pour utiliser la fonction e-mail. Vérifiez au préalable que l'e-mail est utilisable.
- · « Crestron Connected™ » est un système de Crestron Electronics, Inc. permettant de gérer et de contrôler collectivement sur un ordinateur les périphériques sur plusieurs systèmes connectés à un réseau.
- f Pour plus de détails sur « Crestron ConnectedTM », consultez le site Web de Crestron Electronics, Inc. (en anglais uniquement.) URL : https://www.crestron.com/

Téléchargez « RoomView Express » à partir du site Web de Crestron Electronics, Inc. (en anglais uniquement.) URL https://www.crestron.com/resources/get-roomview

# **Ordinateur pouvant être utilisé pour le réglage**

Pour utiliser la fonction de contrôle Web, un navigateur Web est requis. Assurez-vous auparavant que le navigateur Web peut être utilisé.

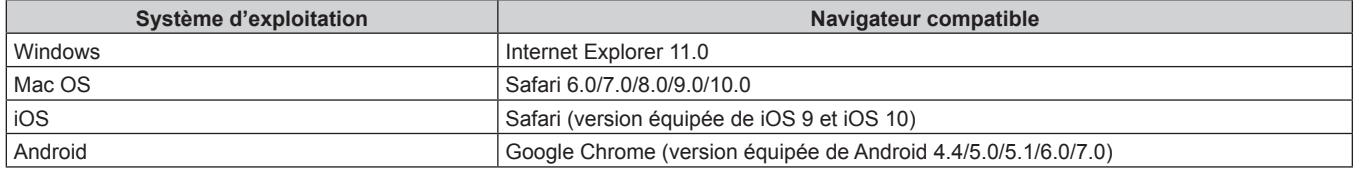

# **Accès par le navigateur Web**

- **1) Démarrez votre navigateur Web sur l'ordinateur.**
- **2) Saisissez l'adresse IP réglée sur le projecteur dans la barre d'adresse de votre navigateur Web.**
- **3) Saisissez le nom d'utilisateur et le mot de passe.**
	- f Les réglages d'usine par défaut sont Nom d'utilisateur : dispuser (droits d'utilisateur)/dispadmin(droits d'administrateur) ; Mot de passe : @Panasonic.
	- · Une modification de mot de passe est demandée lorsque la fonction de contrôle Web est utilisée pour la première fois. Passez à l'étape **4)**. Si la fonction de contrôle Web est déjà utilisée, procédez à l'étape **7)**.

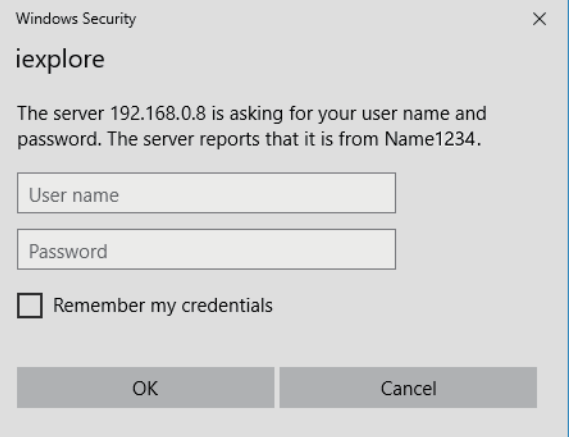

# **4) Cliquez sur OK.**

• La page [Change password] s'affiche.

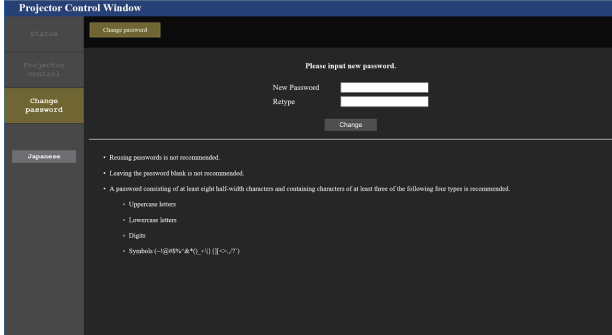

#### **Pour les droits d'utilisateur Pour les droits d'administrateur**

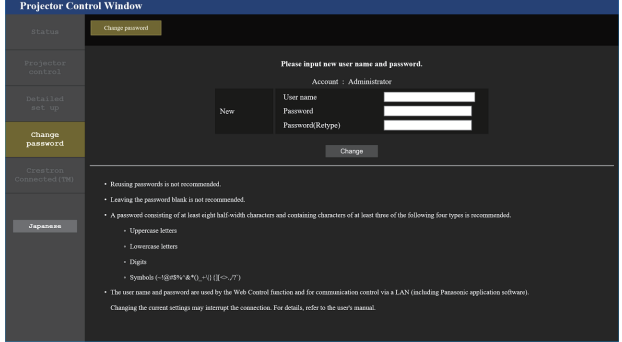

- **5) Saisissez le nouveau nom d'utilisateur et le nouveau mot de passe, puis cliquez sur [Change].**
	- f L'écran de l'étape **3)** s'affiche de nouveau.

#### **6) Saisissez le nouveau nom d'utilisateur et le nouveau mot de passe.**

f Saisissez le nouveau nom d'utilisateur et le nouveau mot de passe définis dans l'étape **5)**.

#### **7) Cliquez sur OK.**

#### **Attention**

f L'écran de saisie du nom d'utilisateur et du mot de passe peut être caché par une autre fenêtre déjà ouverte. Dans ce cas, réduisez la fenêtre principale pour afficher l'écran de saisie.

#### **Remarque**

- f Si vous utilisez un navigateur Web pour commander votre projecteur, réglez le menu [RÉG.RÉSEAU] → [CONTRÔLE RÉSEAU] → [COMMANDE WEB] sur [OUI].
- f Ne pas effectuer simultanément le réglage ou le contrôle en démarrant plusieurs navigateurs Web. Ne pas régler ou commander le projecteur avec plusieurs ordinateurs.
- f L'accès sera verrouillé pendant quelques minutes si un mot de passe incorrect est saisi trois fois de suite.
- f Certains éléments de la page de configuration du projecteur utilisent la fonction Javascript du navigateur Web. La commande de correction peut ne pas être disponible lorsque le navigateur Web est réglé pour ne pas utiliser cette fonction.
- Si l'écran pour le contrôle Web n'est pas affiché, consultez votre administrateur réseau.
- f Pendant la mise à jour de l'écran pour le contrôle Web, l'écran peut être blanc pendant un moment, mais il ne s'agit pas d'un dysfonctionnement.
- f Lorsque le projecteur est déjà enregistré en tant que logiciel d'application (comme « Multi Monitoring & Control Software » et « Smart Projector Control ») qui utilise le contrôle de communication via le réseau local, la communication avec le projecteur deviendra impossible si un nom d'utilisateur ou un mot de passe pour [Administrator] est modifié. Si un nom d'utilisateur ou un mot de passe pour [Administrator] est modifié, mettez à jour les informations d'enregistrement du logiciel d'application en service.
- Capture d'écran d'un ordinateur

La taille ou l'affichage de l'écran peut différer de celle de ce manuel selon le système d'exploitation, le navigateur Web ou le type d'ordinateur que vous utilisez.

# **Droits pour chaque compte**

Les droits d'administrateur permettent l'utilisation de toutes les fonctions. Les droits d'utilisateur sont limités. Sélectionnez les droits en fonction du but.

Les fonctions qui présentent le symbole ✔ dans la colonne Droits d'administrateur/Droits d'utilisateur peuvent être réalisées avec ces droits.

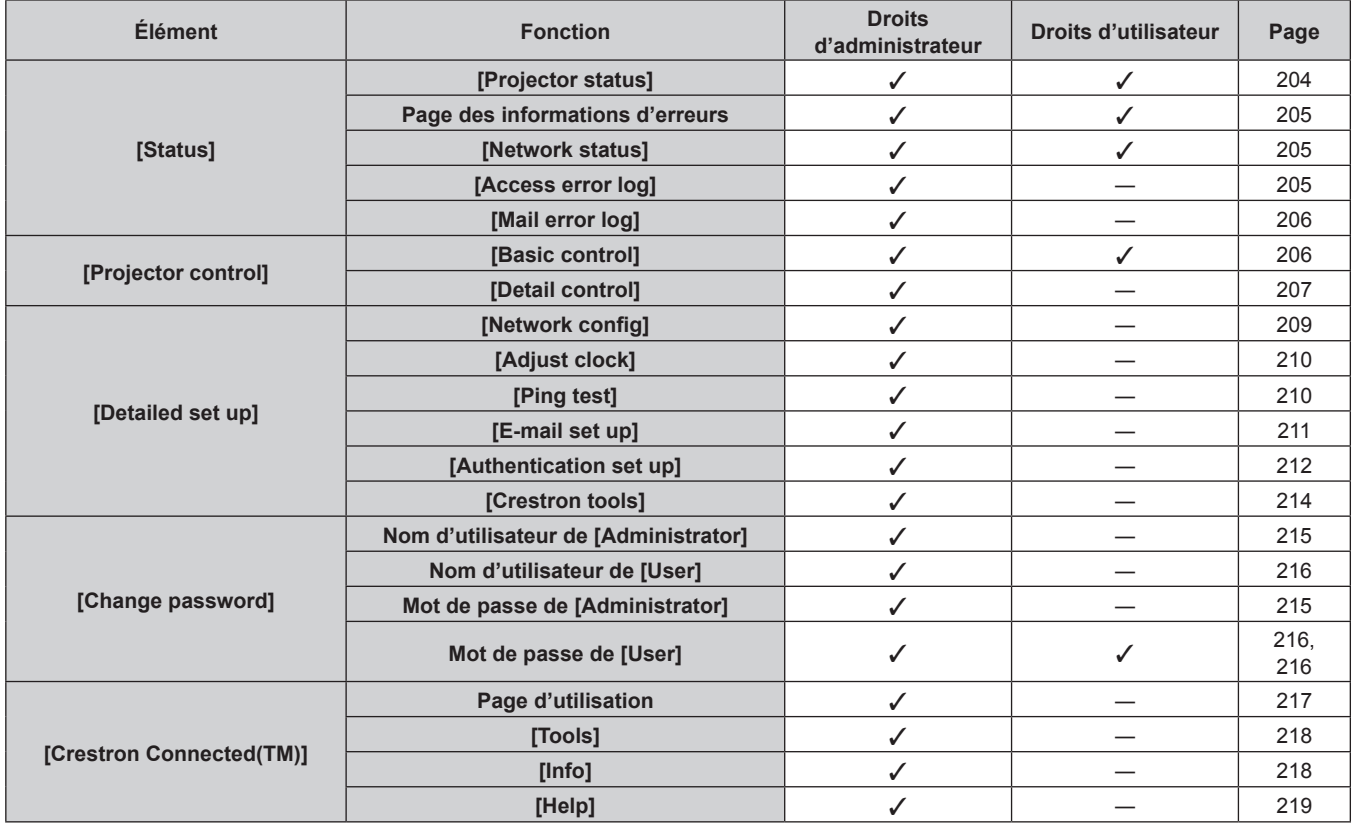

# **Description des éléments**

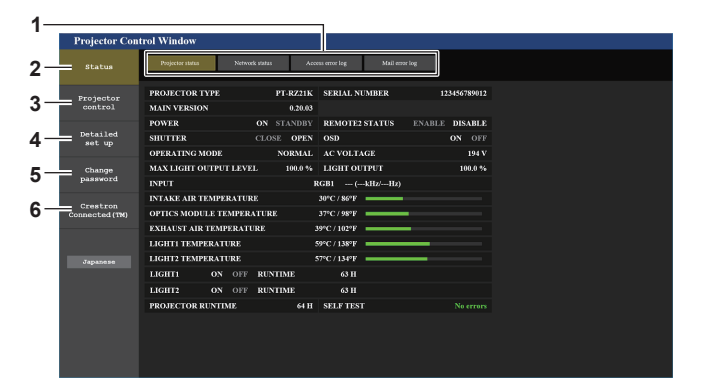

#### **1 Onglet de page**

Change de page en cliquant sur cet élément.

**2 [Status]**

L'état du projecteur s'affiche si vous cliquez sur cet élément.

**3 [Projector control]**

La page [Projector control] s'affiche si vous cliquez sur cet élément.

**4 [Detailed set up]**

La page [Detailed set up] s'affiche si vous cliquez sur cet élément.

#### **5 [Change password]**

La page [Change password] s'affiche si vous cliquez sur cet élément.

**6 [Crestron Connected(TM)]**

La page d'utilisation de Crestron Connected™ s'affiche si vous cliquez sur cet élément.

# **Page [Projector status]**

#### Cliquez sur [Status] → [Projector status].

Affichez l'état du projecteur pour les éléments suivants.

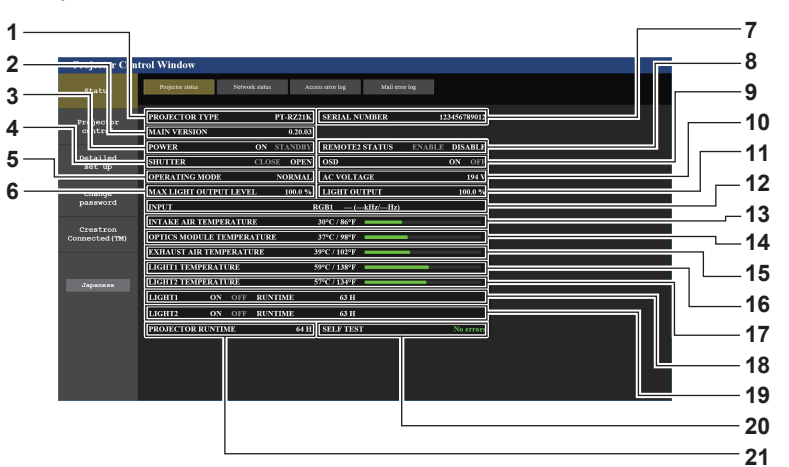

- **1 [PROJECTOR TYPE]**
- Affiche le type du projecteur.
- **2 [MAIN VERSION]**
	- Affiche la version du micrologiciel du projecteur.
- **3 [POWER]** Affiche l'état de l'alimentation.

#### **4 [SHUTTER]**

- Affiche l'état de l'obturateur. ([CLOSE] : fonction d'obturateur activée ; [OPEN] : fonction d'obturateur désactivée)
- **5 [OPERATING MODE]** Affiche l'état des réglages de [MODE DE FONCT.].
- **6 [MAX LIGHT OUTPUT LEVEL]** Affiche l'état des réglages de [NIV. MAX. PUISS. LAMPE].
- **7 [SERIAL NUMBER]** Affiche le numéro de série du projecteur.
- **8 [REMOTE2 STATUS]** Affiche l'état de contrôle de la borne <REMOTE 2 IN>.
- **9 [OSD]**
	- Affiche l'état de la fonction de menu à l'écran. ([ON] : affichage ; [OFF] : masquage)

# **10 [AC VOLTAGE]**

Affiche la tension d'alimentation de l'entrée.

# **11 [LIGHT OUTPUT]**

Affiche l'état des réglages de [PUISS. LAMPE].

**12 [INPUT]**

Affiche l'état de l'entrée sélectionnée.

- **13 [INTAKE AIR TEMPERATURE]** Affiche l'état de la température de l'air d'aspiration du projecteur.
- **14 [OPTICS MODULE TEMPERATURE]** Affiche l'état de la température interne du projecteur.
- **15 [EXHAUST AIR TEMPERATURE]** Affiche l'état de la température de l'air d'échappement du projecteur.
- **16 [LIGHT1 TEMPERATURE]** Affiche l'état de la température de la source lumineuse 1.
- **17 [LIGHT2 TEMPERATURE]** Affiche l'état de la température de la source lumineuse 2. **18 [LIGHT1]**
	- Affiche l'état d'éclairage et la durée d'utilisation de la source lumineuse 1.
- **19 [LIGHT2]** Affiche l'état d'éclairage et la durée d'utilisation de la source lumineuse 2.
- **20 [SELF TEST]**
	- Affiche les informations d'auto-diagnostic.
- **21 [PROJECTOR RUNTIME]** Affiche la durée de vie du projecteur.

# **Page des informations d'erreurs**

Lorsque [Error (Detail)] ou [Warning (Detail)] s'affiche dans le champ d'affichage [SELF TEST] de l'écran **[Projector status]**, cliquez dessus pour afficher le contenu d'erreur/d'avertissement.

f Le projecteur pourrait entrer à l'état de veille pour se protéger selon le contenu de l'erreur.

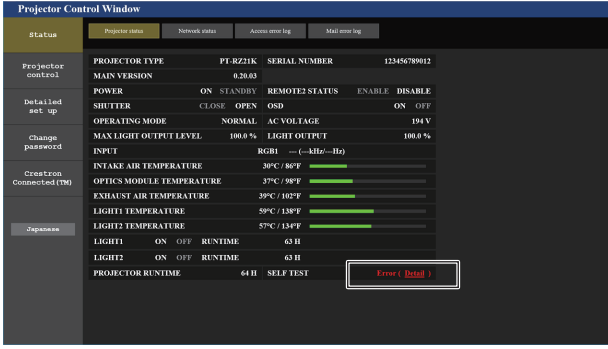

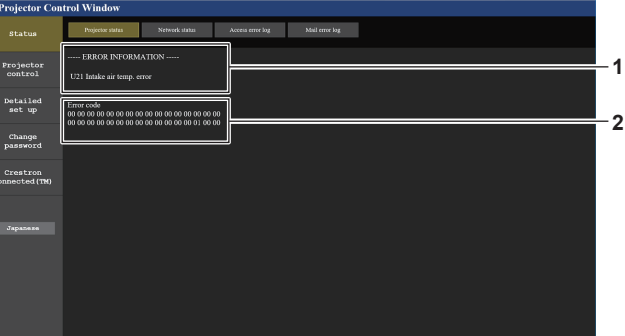

- **1 Affichage des informations d'erreur** Affiche les symboles alphanumériques et le contenu des erreurs/avertissements qui se produisent.
	- Pour plus de détails sur l'affichage, reportez-vous à la section « Affichage d'auto-diagnostic » ( $\Rightarrow$  page 228).

# **Page [Network status]**

Cliquez sur [Status]  $\rightarrow$  [Network status]. L'état du réglage de réseau actuel est affiché.

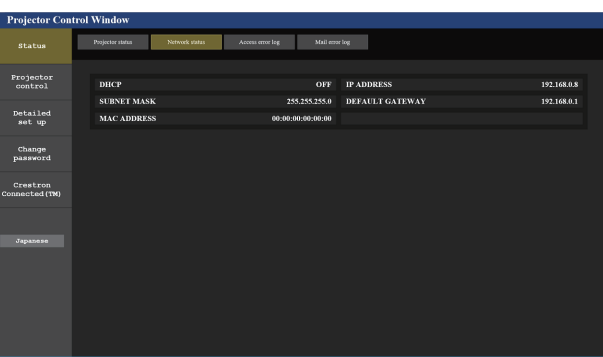

**2 Code d'erreur**

# **Page [Access error log]**

Cliquez sur [Status] → [Access error log].

Le journal d'erreur du serveur Web est affiché, comme par exemple un accès à des pages qui n'existent pas ou un accès avec des noms d'utilisateur ou des mots de passe non autorisés.

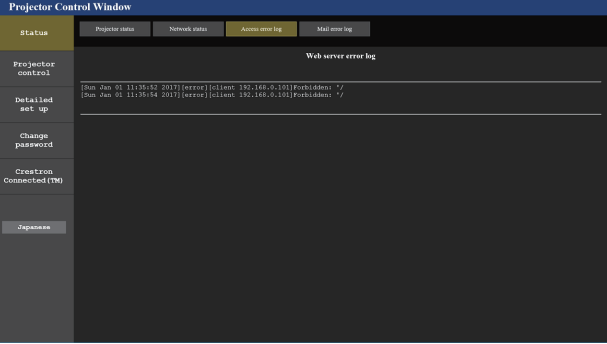

# **Page [Mail error log]**

Cliquez sur [Status] → [Mail error log].

Le journal d'erreurs d'e-mail s'affiche si l'envoi d'e-mail périodique a échoué.

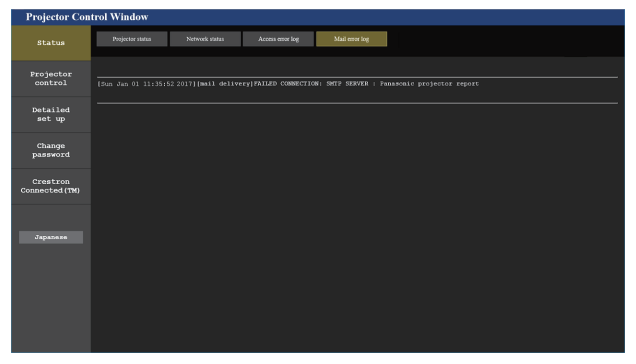

#### **Remarque**

- f [Access error log] et [Mail error log] affichent les milliers de derniers accès/requêtes. Toutes les informations ne peuvent pas être affichées lorsque de nombreux accès/requêtes se font en même temps.
- f Les journaux sous [Access error log] et [Mail error log] sont effacés à partir du plus ancien lorsqu'ils dépassent une certaine quantité.
- Vérifiez [Access error log] et [Mail error log] périodiquement.

#### **Page [Basic control]**

Cliquez sur [Projector control]  $\rightarrow$  [Basic control].

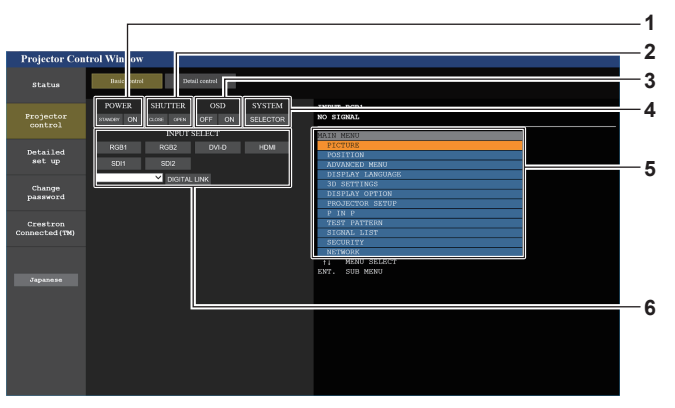

#### **1 [POWER]**

Met le projecteur sous/hors tension.

**2 [SHUTTER]**

Commute l'état de l'obturateur. ([CLOSE] : fonction d'obturateur activée ; [OPEN] : fonction d'obturateur désactivée)

**3 [OSD]**

Commute l'état de la fonction de menu à l'écran. ([OFF] : masquage ; [ON] : affichage)

**4 [SYSTEM]**

Change la méthode de système.

**5 Menu à l'écran du projecteur** Affiche les mêmes éléments que ceux qui sont affichés sur le menu à l'écran du projecteur. Vous pouvez vérifier ou changer les réglages des menus. S'affiche même si la fonction menu à l'écran est désactivée (masquage).

**6 [INPUT SELECT]**

Commute l'entrée de l'image à projeter.

# **Page [Detail control]**

# Cliquez sur [Projector control] → [Detail control].

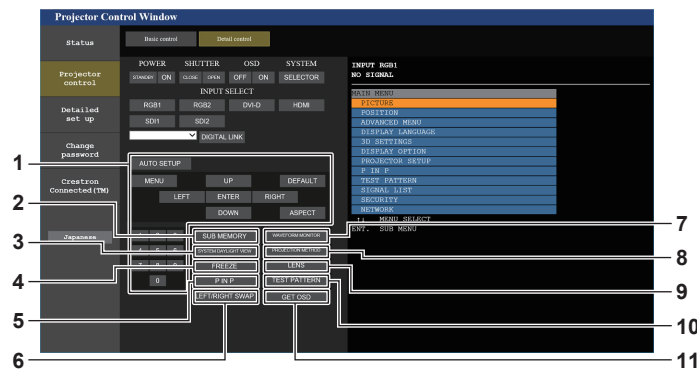

#### **1 Contrôle du projecteur**

Le projecteur est contrôlé en cliquant sur les touches de la même façon que sur les touches de la télécommande. Après le contrôle, le menu à l'écran du projecteur à droite de la page de contrôle est mis à jour.

#### **2 [SUB MEMORY]**

Change la sous-mémoire.

# **3 [SYSTEM DAYLIGHT VIEW]**

Bascule sur les réglages de visionnage de lumière du jour du système.

#### **4 [FREEZE]**

Fait momentanément un arrêt sur image.

- **5 [P IN P]**
- Change le réglage P IN P.
- **6 [LEFT/RIGHT SWAP]** Change les réglages de retournement horizontal.

# **7 [WAVEFORM MONITOR]**

Affiche la forme d'onde du signal d'entrée.

- **8 [PROJECTION METHOD]** Change le réglage de la méthode de projection.
- **9 [LENS]**
- Affiche la page [LENS].

#### **10 [TEST PATTERN]**

Affiche la mire de test. Cliquez sur la mire de test pour afficher l'image projetée à partir des mires affichées à droite de la page de contrôle. L'affichage de la mire de test disparaît si vous cliquez sur [Exit].

#### **11 [GET OSD]**

Met à jour le menu à l'écran du projecteur à droite de la page de contrôle.

# **Page [LENS]**

Cliquez sur [Projector control] → [Detail control] → [LENS].

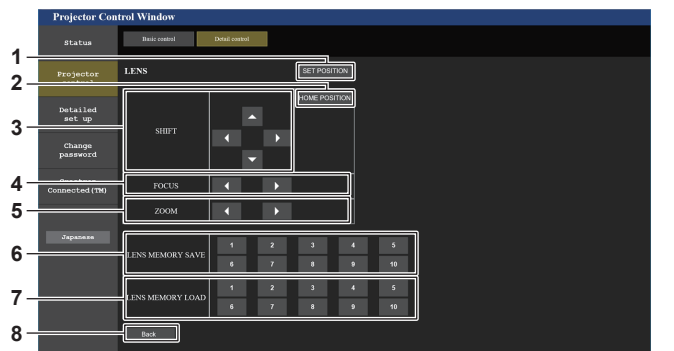

#### **1 [SET POSITION]**

La page de réglage de la position d'objectif s'affiche.

#### **2 [HOME POSITION]**

Replace l'objectif de projection sur sa position initiale.

**3 [SHIFT]**

Cliquez sur  $\blacktriangle \blacktriangledown \blacktriangle$  pour régler le déplacement de l'objectif (position verticale et position horizontale).

Le réglage peut être exécuté plus rapidement en maintenant la touche pendant au moins trois secondes environ.

**4 [FOCUS]**

Appuyez sur  $\blacklozenge$  pour régler la mise au point.

Le réglage peut être exécuté plus rapidement en maintenant la touche pendant au moins six secondes environ.

#### **5 [ZOOM]**

Cliquez sur  $\blacklozenge$  pour régler le zoom.

#### **6 [LENS MEMORY SAVE]**

Sauvegarde la position d'objectif actuelle (position verticale, position horizontale, position de mise au point et position de zoom). Cliquez sur le numéro de la mémoire d'objectif à sauvegarder.

#### **7 [LENS MEMORY LOAD]**

Charge la position d'objectif (position verticale, position horizontale, position de mise au point et position de zoom). Cliquez sur le numéro de la mémoire d'objectif à charger.

#### **8 [Back]**

Revient à la page [Detail control].

# **Page de réglage de la position d'objectif**

Cliquez sur [Projector control] → [Detail control] → [LENS] → [SET POSITION].

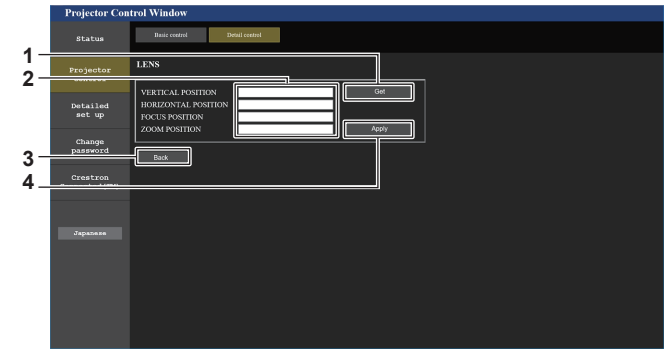

#### **1 [Get]**

Acquiert la position d'objectif actuelle et affiche les valeurs acquises dans le champ des informations de position d'objectif.

- **2 Champ des informations de position d'objectif** Saisissez la position d'objectif (position verticale, position horizontale, position de mise au point et position de zoom).
- **3 [Back]**

Revient à la page [LENS].

**4 [Apply]**

Se déplace sur la position d'objectif affichée dans le champ des informations de position d'objectif.

# **Remarque**

f La position de zoom s'affiche dans le champ des informations de position d'objectif uniquement dans le cas suivant.

- Lorsque l'unité de moteur CC standard installée dans l'Objectif zoom (N° de modèle : ET-D75LE6, ET-D75LE8, ET-D75LE10, ET-D75LE20, ET-D75LE30, ET-D75LE40, etc.) est remplacée par l'unité de moteur pas à pas en utilisant le Kit moteur pas à pas (N° de modèle : ET‑D75MKS10), ou lorsqu'un objectif de projection avec moteur pas à pas est fixé.

# **Page [Network config]**

Cliquez sur [Detailed set up]  $\rightarrow$  [Network config].

- f Cliquez sur [Network config] pour afficher l'écran **[CAUTION!]**.
- Cliquez sur la touche [Next] pour afficher les réglages actuels.
- Cliquez sur la touche [Change] pour afficher l'écran de changement de réglage.

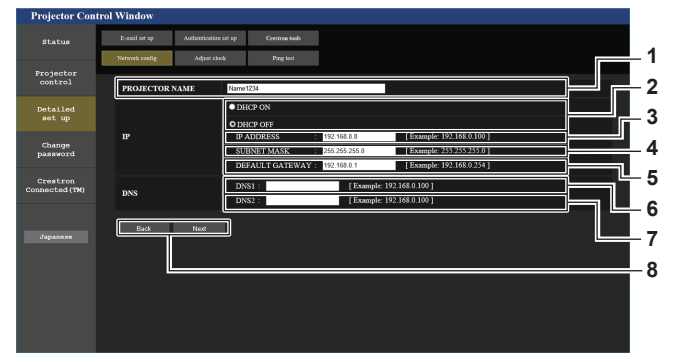

#### **1 [PROJECTOR NAME]**

Saisissez le nom du projecteur. Saisissez le nom d'hôte, si c'est nécessaire, lors de l'utilisation d'un serveur DHCP, etc.

**2 [DHCP ON], [DHCP OFF]**

Pour activer la fonction client DHCP, réglez sur [DHCP ON].

**3 [IP ADDRESS]**

Saisissez l'adresse IP si vous n'utilisez pas de serveur DHCP.

**4 [SUBNET MASK]** Saisissez le masque de sous-réseau si vous n'utilisez pas de serveur DHCP.

#### **5 [DEFAULT GATEWAY]**

Saisissez l'adresse de passerelle par défaut si vous n'utilisez pas de serveur DHCP.

#### **6 [DNS1]**

Saisissez l'adresse du serveur DNS1. Caractères permis pour saisir l'adresse du serveur DNS1 (primaire) : Nombres (0 à 9), point (.) (Exemple : 192.168.0.253)

#### **7 [DNS2]**

Saisissez l'adresse du serveur DNS2. Caractères disponibles pour saisir l'adresse du serveur DNS2 (secondaire) : Nombres (0 à 9), point (.) (Exemple : 192.168.0.254)

#### **8 [Back], [Next]**

Appuyez sur la touche [Back] pour revenir à l'écran initial. Cliquez sur la touche [Next] pour afficher l'écran de confirmation de réglage. Cliquez sur la touche [Submit] pour mettre à jour le réglage.

#### **Remarque**

- f Lorsque vous utilisez les fonctions « Avant » et « Arrière » de votre navigateur, le message d'avertissement « La page a expiré » peut s'afficher. Dans ce cas, cliquez de nouveau sur [Network config], car l'opération suivante ne sera pas garantie.
- f La modification des paramètres du réseau local lors de la connexion au réseau local peut provoquer la coupure de la connexion.

# **Page [Adjust clock]**

#### Cliquez sur [Detailed set up]  $\rightarrow$  [Adjust clock].

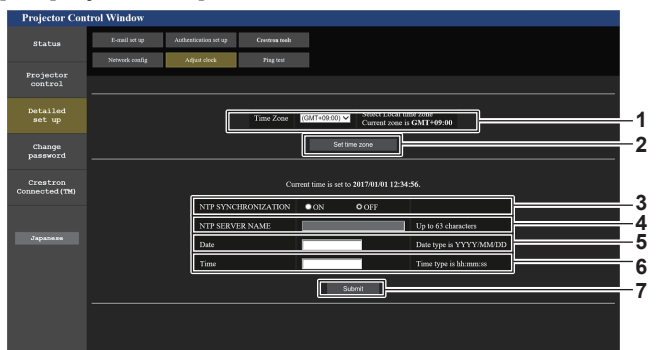

- **1 [Time Zone]** Sélectionnez le fuseau horaire.
- **2 [Set time zone]** Met à jour le réglage du fuseau horaire.
- **3 [NTP SYNCHRONIZATION]** Réglé sur [ON] lorsque régler la date et l'heure automatiquement.

#### **4 [NTP SERVER NAME]**

Saisissez l'adresse IP ou le nom de serveur du serveur NTP lorsque vous paramétrez manuellement la date et l'heure. (Pour saisir le nom du serveur, l'installation du serveur DNS est nécessaire.)

- **5 [Date]**
	- Saisissez la date à modifier.

# **6 [Time]**

Saisissez l'heure à modifier.

#### **7 [Submit]**

Met à jour les paramètres de date et heure.

# **Remarque**

f Le remplacement de la batterie interne du projecteur est nécessaire lorsque l'horloge se décale tout de suite après son réglage. Consultez votre revendeur.

# **Page [Ping test]**

Vérifiez si le réseau est connecté au serveur e-mail, au serveur POP, au serveur DNS, etc.

Cliquez sur [Detailed set up]  $\rightarrow$  [Ping test].

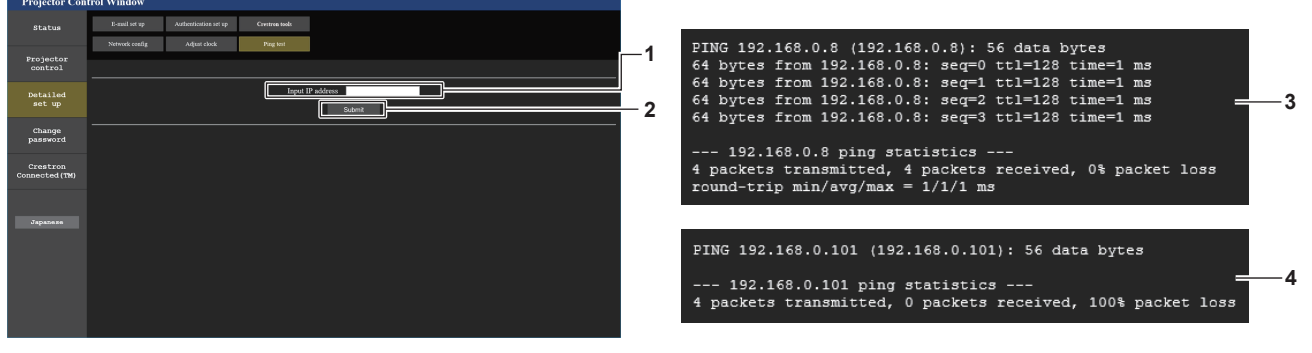

#### **1 [Input IP address]**

Saisissez l'adresse IP du serveur qui doit être testé.

- **3 Exemple d'affichage lorsque la connexion est un succès**
- **4 Exemple d'affichage lorsque la connexion est un échec**

#### **2 [Submit]**

Exécute le test de connexion.

210 - FRANÇAIS

# **Page [E-mail set up]**

Envoyez un e-mail aux adresses e-mail prédéfinies (jusqu'à deux adresses) lorsqu'un problème est survenu. Cliquez sur [Detailed set up]  $\rightarrow$  [E-mail set up].

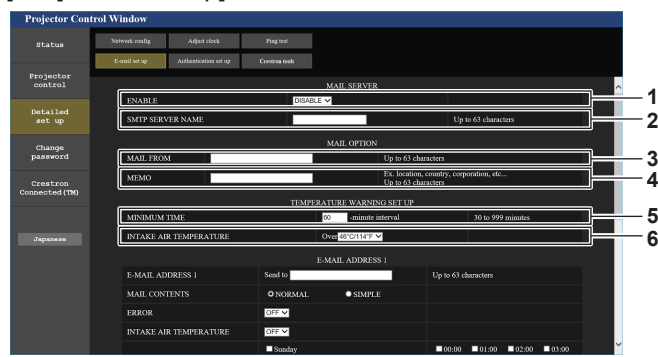

#### **1 [ENABLE]**

Sélectionnez [ENABLE] pour utiliser la fonction e-mail.

#### **2 [SMTP SERVER NAME]**

Saisissez l'adresse IP ou le nom du serveur e-mail (SMTP). Pour saisir le nom du serveur, l'installation du serveur DNS est nécessaire.

# **3 [MAIL FROM]**

Saisissez l'adresse e-mail du projecteur. (Jusqu'à 63 caractères en octet simple)

#### **4 [MEMO]**

Saisissez les informations telles que la localisation du projecteur qui informent l'expéditeur de l'e-mail. (Jusqu'à 63 caractères en octet simple)

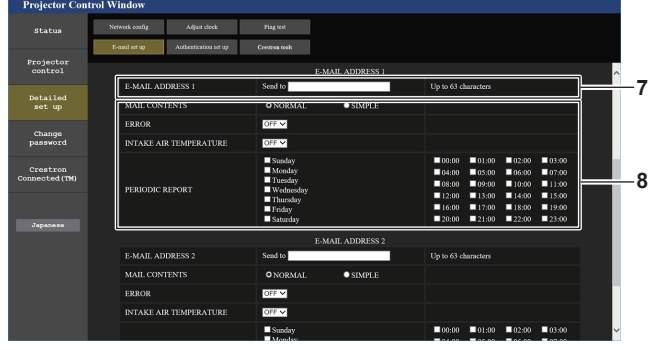

#### **7 [E-MAIL ADDRESS 1], [E-MAIL ADDRESS 2]**

Saisissez l'adresse e-mail à laquelle l'e-mail doit être expédié. Laissez le champ [E-MAIL ADDRESS 2] vide si vous utilisez une seule adresse e-mail.

#### **5 [MINIMUM TIME]**

Changez l'intervalle minimal pour l'e-mail d'avertissement de température. La valeur par défaut est 60 minutes. Le cas échéant, aucun autre e-mail ne sera envoyé dans les 60 minutes suivant l'envoi du premier e-mail d'avertissement de température, même si la température d'avertissement est atteinte.

#### **6 [INTAKE AIR TEMPERATURE]**

Changez le réglage de température pour l'e-mail d'avertissement de température. Un e-mail d'avertissement de température est envoyé si la température dépasse cette valeur.

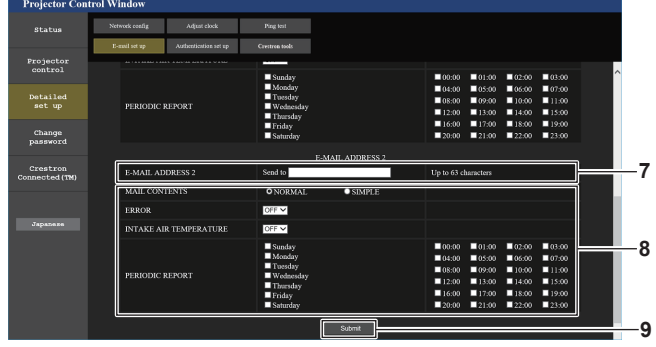

**8 Réglage des conditions de l'envoi d'e-mail** Sélectionnez les conditions d'envoi d'e-mail.

**[MAIL CONTENTS] :**  Sélectionnez [NORMAL] ou [SIMPLE]. **[ERROR] :**  Envoyez un e-mail en cas d'erreur dans l'auto-diagnostic. **[INTAKE AIR TEMPERATURE] :** 

Envoyez un e-mail quand la température de l'air d'aspiration a atteint la valeur réglée dans le champ ci-dessus. **[PERIODIC REPORT] :** 

Cochez cette marque pour envoyer un e-mail périodiquement.

Un e-mail sera envoyé à la date et à l'heure correspondant aux cases cochées.

# **9 [Submit]**

Met à jour les réglages et envoie les détails par e-mail.

# **Page [Authentication set up]**

Réglez les éléments d'authentification lorsque l'authentification POP ou l'authentification SMTP sont nécessaires pour envoyer un e-mail.

Cliquez sur [Detailed set up]  $\rightarrow$  [Authentication set up].

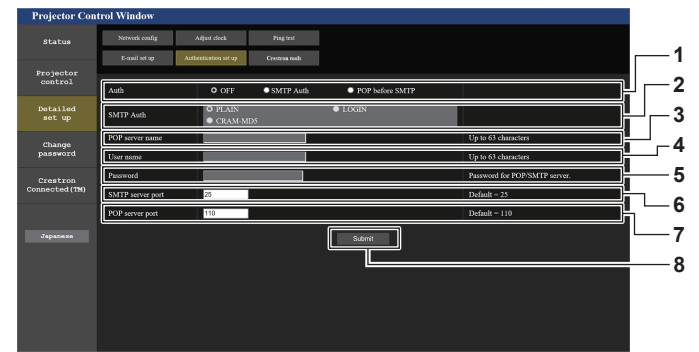

#### **1 [Auth]**

Sélectionnez la méthode d'authentification spécifiée par votre fournisseur internet.

#### **2 [SMTP Auth]**

Réglez lorsque l'authentification SMTP est sélectionnée.

#### **3 [POP server name]**

Saisissez le nom du serveur POP. Caractères permis : Chiffres (A - Z, a - z, 0 - 9) Signe moins (-) et point (.)

#### **4 [User name]**

Saisissez le nom d'utilisateur pour le serveur POP ou le serveur SMTP.

#### **5 [Password]**

Saisissez le mot de passe pour le serveur POP ou le serveur SMTP.

- **6 [SMTP server port]** Saisissez le numéro de port du serveur SMTP. (Normalement 25)
- **7 [POP server port]** Saisissez le numéro de port du serveur POP. (Normalement 110)
- **8 [Submit]** Met à jour les paramètres.

#### **Contenu d'e-mail envoyé**

#### **Exemple d'un e-mail envoyé lorsqu'e-mail est réglé**

L'e-mail suivant est envoyé lorsque les réglages d'e-mail ont été établis.

=== Panasonic projector report(CONFIGURE) === Projector Type : PT-RZ21K Serial No : 123456789012 E-mail setup data -TEMPERATURE WARNING SETUP<br>MINIMUM TIME at [60] minutes interval MINIMUM TIME at [ 60] minutes interval INTAKE AIR TEMPERATURE Over [ 46 degC / 114 degF ] ERROR [ OFF ] INTAKE AIR TEMPERATURE [ OFF ] PERIODIC REPORT Sunday [ ON ] Monday [ ON ] Tuesday [ ON ] Wednesday [ ON ] Thursday [ ON ] Friday [ ON ] Saturday [ ON ] 00:00 [ON ] 01:00 [ON ] 02:00 [ON ] 03:00 [ON ]<br>04:00 [ON ] 05:00 [ON ] 06:00 [ON ] 07:00 [ON]<br>06:00 [ON ] 09:00 [ON ] 10:00 [ON ] 11:00 [ON ]<br>12:00 [ON ] 13:00 [ON ] 14:00 [ON ] 15:00 [ON ]<br>16:00 [ON ] 21:00 [ON ] 22:00 [ ----- ERROR INFORMATION -----Error code 00 00 00 00 00 00 00 00 00 00 00 00 00 00 00 00 00 00 00 00 00 00 00 00 00 00 00 00 00 00 00 00 Intake air temperature : 25 degC / 77 degF Optics module temperature : 28 degC / 82 degF Exhaust air temperature : 28 degC / 82 degF Light1 temperature : 28 degC / 82 degF Light2 temperature : 29 degC / 84 degF<br>PROJECTOR RUNTIME 7 H<br>LIGHT1 RUNTIME 132 times<br>LIGHT1 RUNTIME 7 H<br>LIGHT1 ON 174 times LIGHT2 RUNTIME 7 H LIGHT2 ON 177 times Current status ----MAIN VERSION 1.00 SUB VERSION<br>LIGHT STATUS 1.00<br>1.00<br>LIGHT1=ON LIGHT2=ON<br>SDI1 INPUT SDI1 SIGNAL NAME --- SIGNAL FREQUENCY ---kHz / ---Hz REMOTE2 STATUS DISABLE -- Wired Network configuration --DHCP Client OFF<br>IP address 192.168.0.8 IP address 192.168.0.8 MAC address 12:34:56:78:90:12 Mon Jan 01 12:34:56 20XX ----- Memo -----

# **Exemple d'e-mail envoyé pour une erreur**

L'e-mail suivant est envoyé en cas d'erreur.

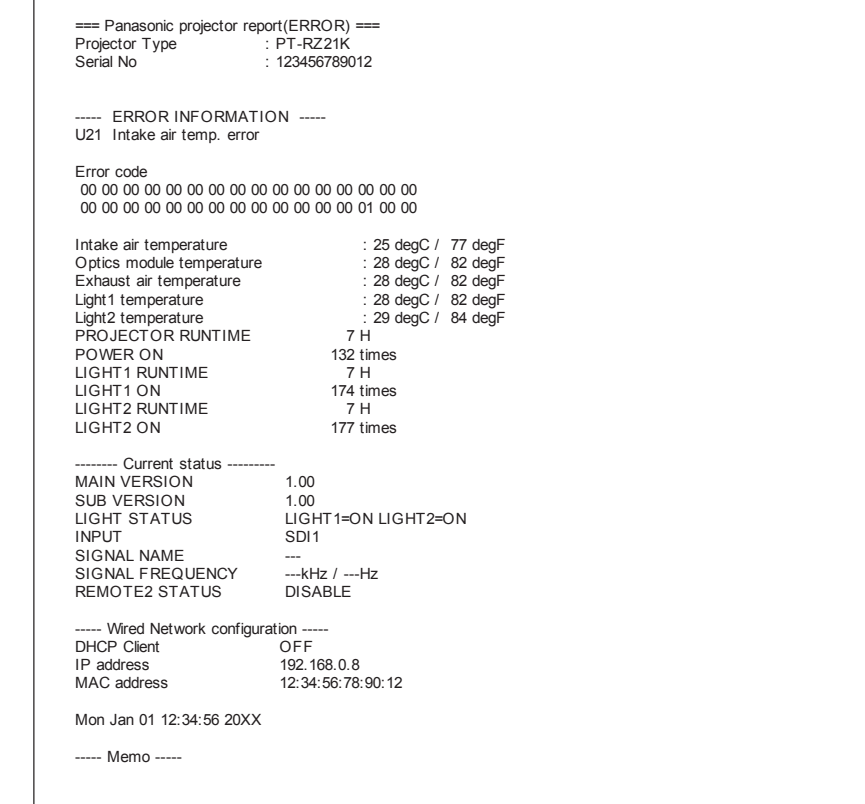

# **Page [Crestron tools]**

Définissez les informations nécessaires pour la connexion du système de contrôle Crestron au projecteur. La page [Crestron Connected(TM)] ne s'affiche pas si Adobe® Flash® Player n'est pas installé sur votre ordinateur ou si le navigateur utilisé ne prend pas en charge Flash. Le cas échéant, définissez [Control System] sur cette page.

Cliquez sur [Detailed set up]  $\rightarrow$  [Crestron tools].

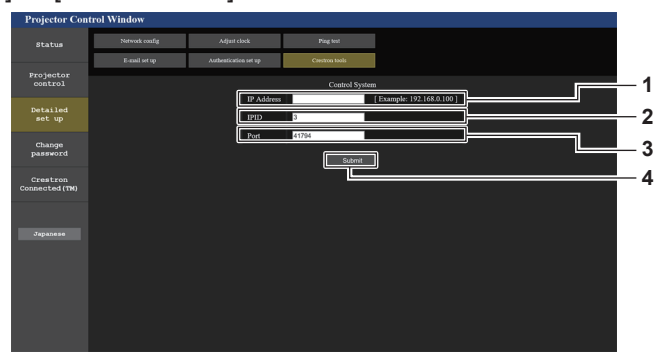

# **1 [IP Address]**

Définit l'adresse IP du système de contrôle.

**2 [IPID]** Définit l'IPID du système de contrôle.

- **3 [Port]** Définit le numéro de port du système de contrôle.
- **4 [Submit]** Met à jour le réglage.

# **Page [Change password]**

Cliquez sur [Change password].

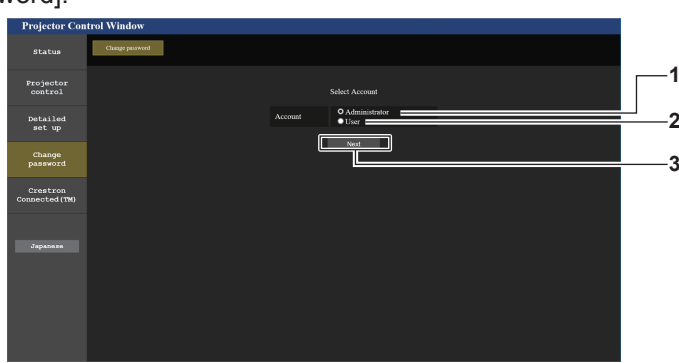

#### **1 [Administrator]**

Utilisé pour changer le réglage de [Administrator].

**3 [Next]** Utilisé pour changer le réglage du mot de passe.

#### **2 [User]**

Utilisé pour changer le réglage de [User].

#### **Compte [Administrator]**

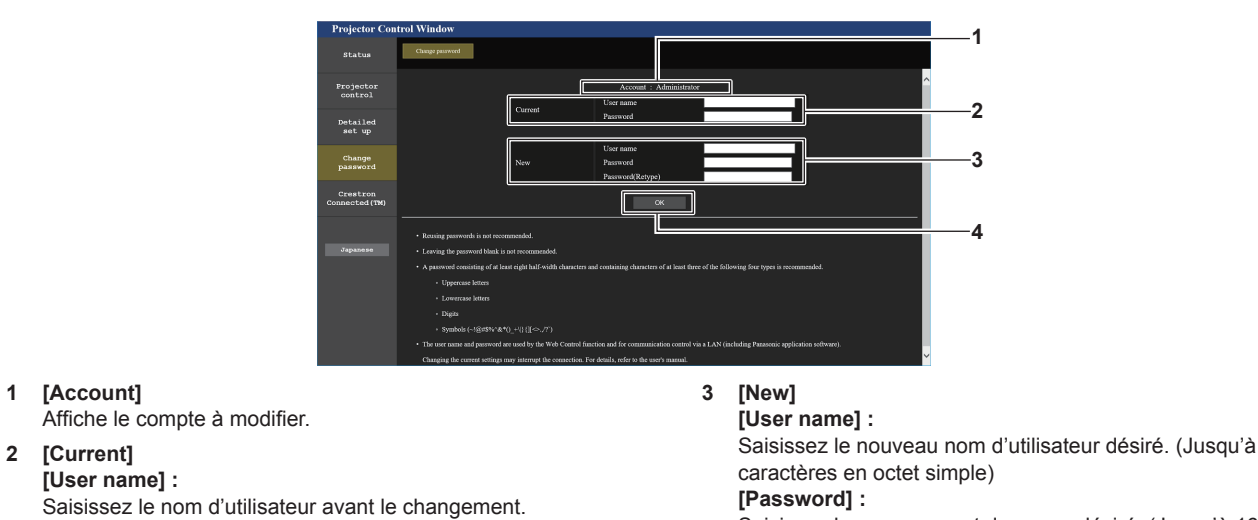

**[Password] :** 

Saisissez le mot de passe actuel.

Saisissez le nouveau nom d'utilisateur désiré. (Jusqu'à 16 Saisissez le nouveau mot de passe désiré. (Jusqu'à 16 caractères en octet simple) **[Password(Retype)] :**  Saisissez encore une fois le nouveau mot de passe souhaité. **4 [OK]**

Pour valider le changement de mot de passe.

# **Remarque**

f Lorsque le projecteur est déjà enregistré en tant que logiciel d'application (comme « Multi Monitoring & Control Software » et « Smart Projector Control ») qui utilise le contrôle de communication via le réseau local, la communication avec le projecteur deviendra impossible si un nom d'utilisateur ou un mot de passe pour [Administrator] est modifié. Si un nom d'utilisateur ou un mot de passe pour [Administrator] est modifié, mettez à jour les informations d'enregistrement du logiciel d'application en service.

# **Compte [User]**

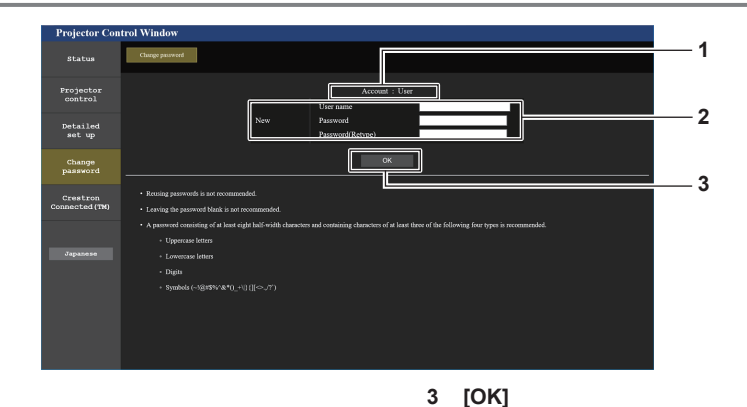

# **1 [Account]**

Affiche le compte à modifier.

#### **2 [New]**

**[User name] :**  Saisissez le nouveau nom d'utilisateur désiré. (Jusqu'à 16 caractères en octet simple) **[Password] :**  Saisissez le nouveau mot de passe désiré. (Jusqu'à 16 caractères en octet simple) **[Password(Retype)] :**  Saisissez encore une fois le nouveau mot de passe souhaité.

# **[Change password] (pour les droits d'utilisateur)**

Seul le changement de mot de passe est activé avec les droits d'utilisateur.

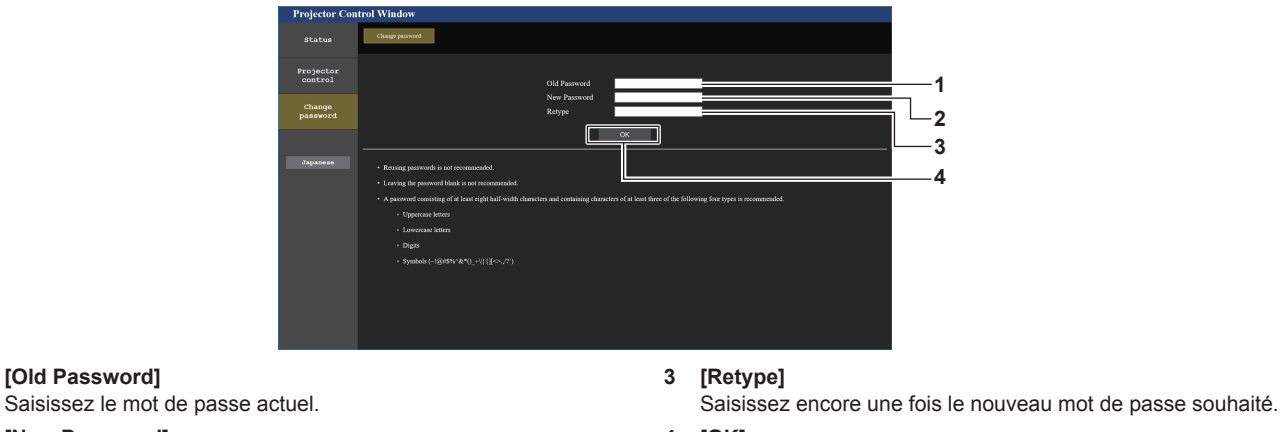

**2 [New Password]** Saisissez le nouveau mot de passe désiré. (Jusqu'à 16 caractères en octet simple)

**4 [OK]** Pour valider le changement de mot de passe.

Pour valider le changement de mot de passe.

#### **Remarque**

**1 [Old Password]**

f Pour modifier le compte de l'[Administrator], la saisie de [User name] et [Password] sous [Current] est requise.
# **Page [Crestron Connected(TM)]**

Le projecteur peut être surveillé/contrôlé avec Crestron Connected™.

Il est nécessaire d'y avoir accès avec les droits d'administrateur pour lancer l'écran d'utilisation de Crestron ConnectedTM depuis l'écran de contrôle Web. (La touche [Crestron Connected(TM)] n'apparaît pas sur l'écran de contrôle Web avec les droits d'utilisateur.)

La page d'utilisation de Crestron ConnectedTM s'affiche si vous cliquez sur [Crestron Connected(TM)].

La page ne s'affiche pas si Adobe® Flash® Player n'est pas installé sur votre ordinateur ou si le navigateur utilisé ne prend pas en charge Flash. Dans ce cas, cliquez sur [Back] dans la page d'utilisation pour revenir à la page précédente.

## **Page d'utilisation**

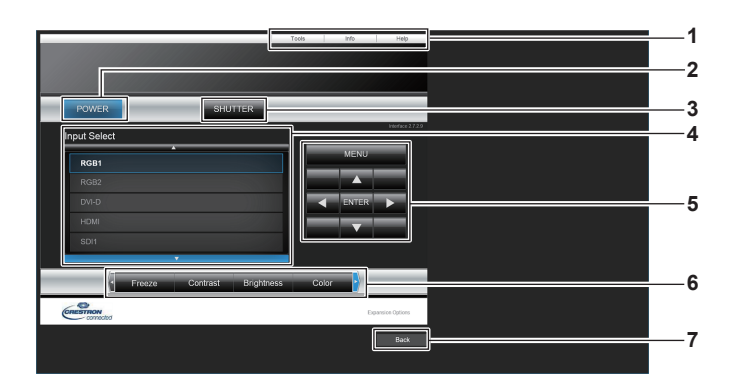

# **1 [Tools], [Info], [Help]**

Onglets de sélection des réglages, des informations ou de la page d'aide du projecteur.

#### **2 [POWER]**

Met le projecteur sous/hors tension.

#### **3 [SHUTTER]**

Commute l'état de l'obturateur. ([CLOSE] : fonction d'obturateur activée ; [OPEN] : fonction d'obturateur désactivée)

- **4 [Input Select]** Contrôle la sélection d'entrée. Indisponible lorsque le projecteur est hors tension.
- **5 Touches de contrôle de l'écran de menu** Permet de naviguer dans l'écran de menu.
- **6 Ajustement du gel d'image/de la qualité d'image** Contrôle les éléments relatifs au gel d'image/à la qualité d'image.
- **7 [Back]** Revient à la page précédente.

#### **Page [Tools]**

Cliquez sur [Tools] dans la page d'utilisation.

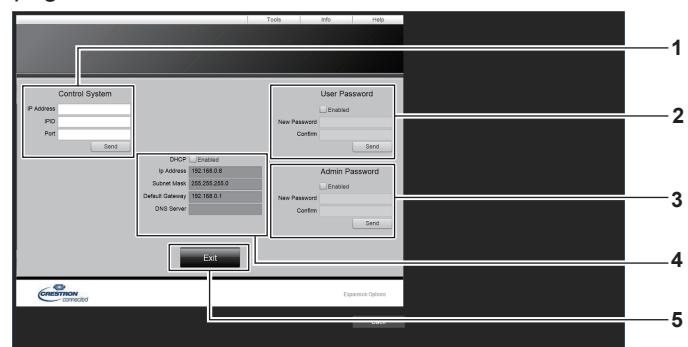

#### **1 [Control System]**

Règle les informations nécessaires pour la communication avec le contrôleur qui est connecté au projecteur.

#### **2 [User Password]**

Définissez le mot de passe des droits d'utilisateur pour la page d'utilisation de Crestron ConnectedTM.

**3 [Admin Password]**

Définissez le mot de passe des droits d'administrateur pour la page d'utilisation de Crestron Connected™.

#### **4 État du réseau**

Affiche le réglage du réseau local câblé. **[DHCP]** Affiche le réglage actuel. **[Ip Address]** Affiche le réglage actuel. **[Subnet Mask]** Affiche le réglage actuel. **[Default Gateway]** Affiche le réglage actuel. **[DNS Server]** Affiche le réglage actuel. **5 [Exit]**

Revient à la page d'utilisation.

#### **Page [Info]**

Cliquez sur [Info] dans la page d'utilisation.

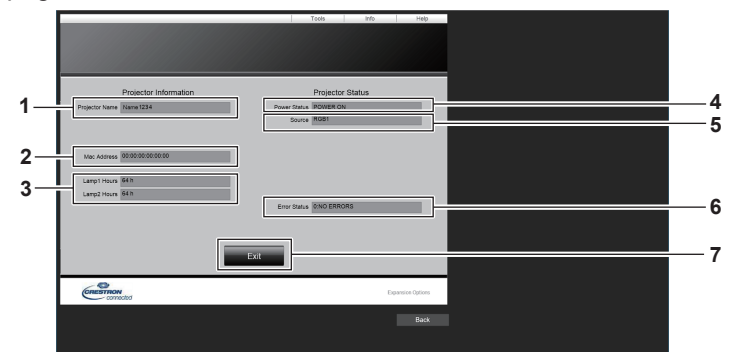

#### **1 [Projector Name]**

Affiche le nom du projecteur.

- **2 [Mac Address]** Affiche l'adresse MAC.
- **3 [Lamp1 Hours], [Lamp2 Hours]** Affiche la durée d'utilisation de la source lumineuse 1 et de la source lumineuse 2.
- **4 [Power Status]** Affiche l'état de l'alimentation.

**5 [Source]**

Affiche l'entrée sélectionnée.

- **6 [Error Status]** Affiche l'état d'erreur.
- **7 [Exit]** Revient à la page d'utilisation.

## **Page [Help]**

Cliquez sur [Help] dans la page d'utilisation.

La fenêtre [Help Desk] s'affiche.

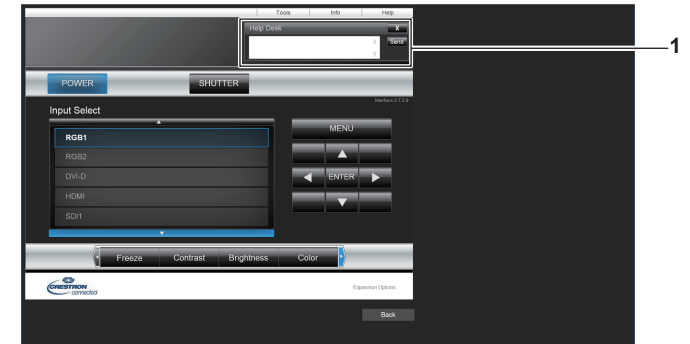

#### **1 [Help Desk]**

Il est possible d'envoyer/de recevoir un message avec l'administrateur en utilisant le Crestron ConnectedTM.

# **Utilisation de la fonction de clonage de données**

Effectue l'opération de la fonction de clonage de données. Les données telles que les réglages et les valeurs d'ajustement du projecteur peuvent être copiées sur plusieurs projecteurs via le réseau local.

# **E Données qui ne peuvent pas être copiées**

Les réglages suivants ne peuvent pas être copiés. Réglez-les dans chaque projecteur.

- $\bullet$  Menu [RÉGLAGE PROJECTEUR]  $\rightarrow$  [NUMÉRO DU PROJECTEUR]
- $\bullet$  Menu [RÉGLAGE PROJECTEUR]  $\rightarrow$  [DATE ET HEURE]  $\rightarrow$  [AJUSTEMENT HORLOGE]
- $\bullet$  Menu [RÉGLAGE PROJECTEUR]  $\rightarrow$  [CLONAGE DE DONNÉES]  $\rightarrow$  [PROTECTION EN ÉCRITURE]
- $\bullet$  Menu [SÉCURITÉ]  $\rightarrow$  [MOT DE PASSE SÉCURITÉ]
- $\bullet$  Menu [SÉCURITÉ]  $\rightarrow$  [RÉGLAGE APPAREIL DE CONTRÔLE]
- $\bullet$  Menu [RÉG.RÉSEAU]  $\rightarrow$  [RÉGLAGE RÉSEAU]
- · Mot de passe de sécurité
- Mot de passe appareil de contrôle
- Mot de passe défini sous « Page [Change password] » (+ page 215) sur l'écran de contrôle Web
- « Page [E-mail set up] » (→ page 211) sur l'écran de contrôle Web
- « Page [Authentication set up] » ( $\Rightarrow$  page 212) sur l'écran de contrôle Web
- « Page [Crestron Connected(TM)] » ( $\Rightarrow$  page 217) sur l'écran de contrôle Web
- « Page [Crestron tools] » (→ page 214) sur l'écran de contrôle Web

#### **Remarque**

f La fonction de clonage de données ne fonctionnera pas lorsque les modèles des projecteurs sont différents. Par exemple, les données du PT-RZ21K peuvent être copiées sur d'autres projecteurs PT-RZ21K, mais elles ne peuvent pas être copiées sur un PT-RQ22K. Le clonage de données est limité au même modèle.

# **Copie des données vers un autre projecteur via le réseau local**

Effectuez au préalable les réglages suivants sur le projecteur de la destination de copie. Pour en savoir plus, reportez-vous à « Réglage de [PROTECTION EN ÉCRITURE] » ( $\Rightarrow$  page 221).

 $\bullet$  Menu [RÉGLAGE PROJECTEUR]  $\rightarrow$  [CLONAGE DE DONNÉES]  $\rightarrow$  [PROTECTION EN ÉCRITURE]  $\rightarrow$  [NON]

- **1) Raccordez tous les projecteurs au concentrateur de commutation avec des câbles réseau local. (**x **page 198)**
- **2) Allumez tous les projecteurs.**
- **3)** Appuyez sur  $\triangle \blacktriangledown$  pour sélectionner [CLONAGE DE DONNÉES] sur le projecteur de source de la **copie.**
- **4) Appuyez sur la touche <ENTER>.** f L'écran **[MOT DE PASSE SÉCURITÉ]** s'affiche.
- **5) Saisissez le mot de passe de sécurité et appuyez sur la touche <ENTER>.** f L'écran **[CLONAGE DE DONNÉES]** s'affiche.
- **6)** Appuyez sur ▲▼ pour sélectionner [SÉLECTIONNER UN PROJECTEUR].
- **7) Appuyez sur la touche <ENTER>.**
	- Les projecteurs du même sous-réseau s'affichent sous forme de liste.
- 8) Appuyez sur  $\triangle \blacktriangledown$  pour sélectionner le projecteur de destination de la copie.
- **9) Appuyez sur la touche <ENTER>.**
	- f Pour sélectionner plusieurs projecteurs, répétez les étapes **8)** à **9)**.
- **10) Appuyez sur la touche <DEFAULT> de la télécommande.**
	- L'écran de confirmation s'affiche.
- **11)** Appuyez sur ◀▶ pour sélectionner [EXÉCUTER], puis appuyez sur la touche <ENTER>.
	- f La copie des données entre les projecteurs est démarrée.

Une fois la copie terminée, les résultats s'affichent sous forme de liste sur l'écran **[CLONAGE DE DONNÉES]**.

# 220 - FRANÇAIS

Les significations des marques affichées dans la liste sont les suivantes.

- g Vert : la copie de données a réussi.
- g Rouge : la copie de données a échoué. Vérifiez le raccordement du câble réseau local et l'état d'alimentation du projecteur de destination de la copie.
- f Les données sont copiées sur le projecteur de destination de la copie en mode veille. Si le projecteur de destination de la copie est en mode de projection, le message de demande de clonage de données s'affiche, puis le projecteur de destination de la copie passe automatiquement en mode veille pour démarrer la copie des données.

#### **12) Allumez le projecteur de destination de la copie.**

• Le contenu copié est reflété sur le projecteur.

#### **Remarque**

f Le mot de passe de sécurité est le mot de passe défini dans le menu [SÉCURITÉ] → [CHANGER MOT DE PASSE SÉCURITÉ]. Mot de passe initial du réglage par défaut :  $\blacktriangle\blacktriangleright\blacktriangledown\blacktriangle\blacktriangleright\blacktriangledown\blacktriangle\blacktriangleright\blacktriangledown\blacktriangle\blacktriangleright\blacktriangledown\blacktriangle\blacktriangleright\blacktriangledown\blacktriangle\blacktriangleright\blacktriangledown\blacktriangle\blacktriangleright\blacktriangledown\blacktriangle\blacktriangleright\blacktriangledown\blacktriangle\blacktriangleright\blacktriangledown\blacktriangle\blacktriangleright\blacktriangledown\blacktriangle\blacktriangleright\blacktriangledown\blacktriangle\blacktriangleright\blacktriangledown\blacktriangle\blacktriangleright\blacktriangledown\blacktriangle\blacktriangle\$ 

• Les voyants de source lumineuse <LIGHT1>/<LIGHT2> et le voyant de température <TEMP> du projecteur de destination clignotent pendant la copie des données. Vérifiez que les voyants cessent de clignoter, puis remettez l'alimentation électrique.

## **Réglage de [PROTECTION EN ÉCRITURE]**

Définissez si la copie des données à l'aide de la fonction de clonage de données est autorisée ou non.

- **1)** Appuyez sur ▲▼ pour sélectionner [CLONAGE DE DONNÉES] sur le projecteur de destination de la **copie.**
- **2) Appuyez sur la touche <ENTER>.** f L'écran **[MOT DE PASSE SÉCURITÉ]** s'affiche.
- **3) Saisissez le mot de passe de sécurité et appuyez sur la touche <ENTER>.**
	- f L'écran **[CLONAGE DE DONNÉES]** s'affiche.
- **4)** Appuyez sur ▲▼ pour sélectionner [PROTECTION EN ÉCRITURE].
- **5)** Appuyez sur  $\blacklozenge$  pour changer d'élément.
	- Les éléments changent à chaque pression de la touche.

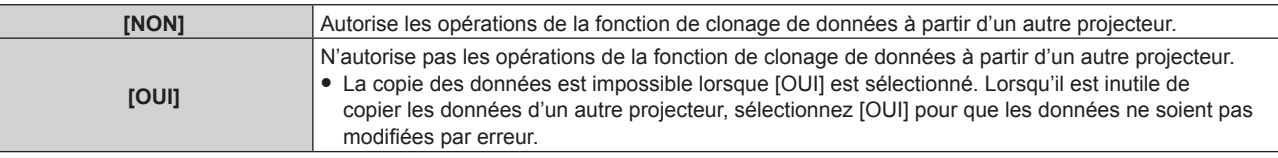

#### **Remarque**

f Le mot de passe de sécurité est le mot de passe défini dans le menu [SÉCURITÉ] → [CHANGER MOT DE PASSE SÉCURITÉ]. Mot de passe initial du réglage par défaut :  $\blacktriangle$   $\blacktriangledown$   $\blacktriangle$   $\blacktriangledown$   $\blacktriangle$ 

# **Chapitre 6 Entretien**

Ce chapitre décrit les méthodes d'inspection en cas de problèmes, ainsi que les méthodes d'entretien.

# **Voyants de source lumineuse/température**

# **Quand un voyant s'allume**

Si un problème survient à l'intérieur du projecteur, les voyants de source lumineuse <LIGHT1>/<LIGHT2> ou le voyant de température <TEMP> vous en informeront en s'allumant ou en clignotant en rouge. Vérifiez l'état des voyants et prenez les mesures suivantes.

#### **Attention**

f Lors de la mise hors tension du projecteur pour régler les problèmes, veillez à suivre les procédures de « Mise hors tension du projecteur »  $\Leftrightarrow$  page 70).

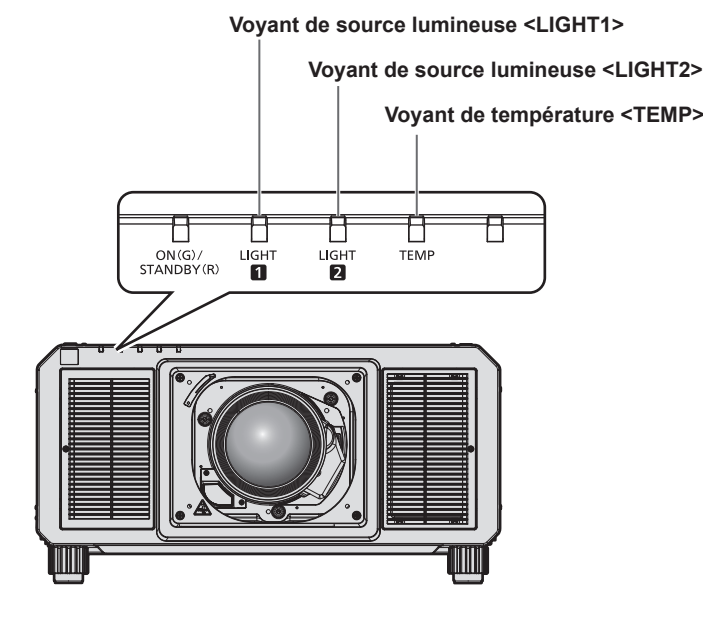

## **Voyants de source lumineuse <LIGHT1>/<LIGHT2>**

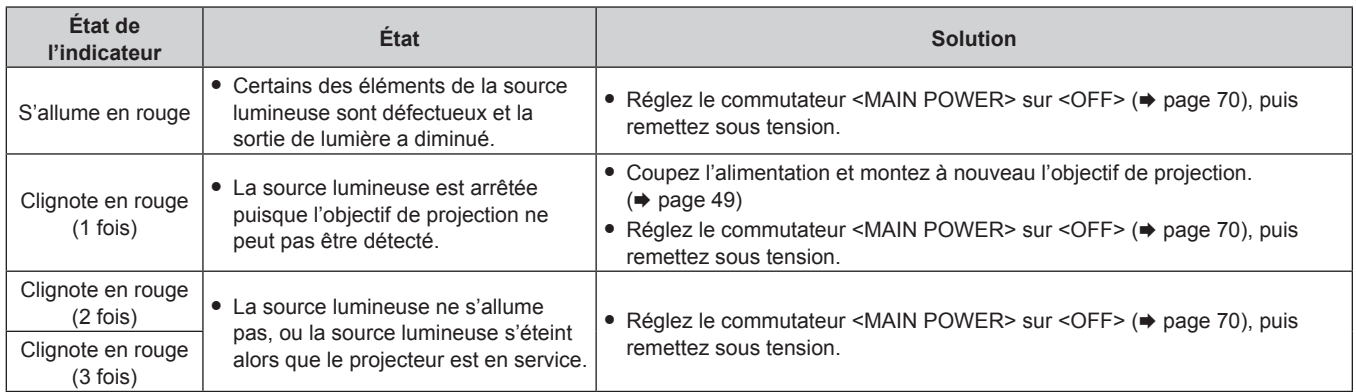

#### **Remarque**

- f Si les voyants de source lumineuse <LIGHT1>/<LIGHT2> clignotent toujours après l'application des mesures précédentes, réglez le commutateur <MAIN POWER> sur <OFF> et demandez une réparation de votre appareil à votre revendeur.
- Le voyant de source lumineuse correspondant à la source lumineuse allumée s'allume en vert si le projecteur est en mode de projection et qu'il n'y a aucune indication d'un problème par l'allumage ou le clignotement en rouge.

### **Voyant de température <TEMP>**

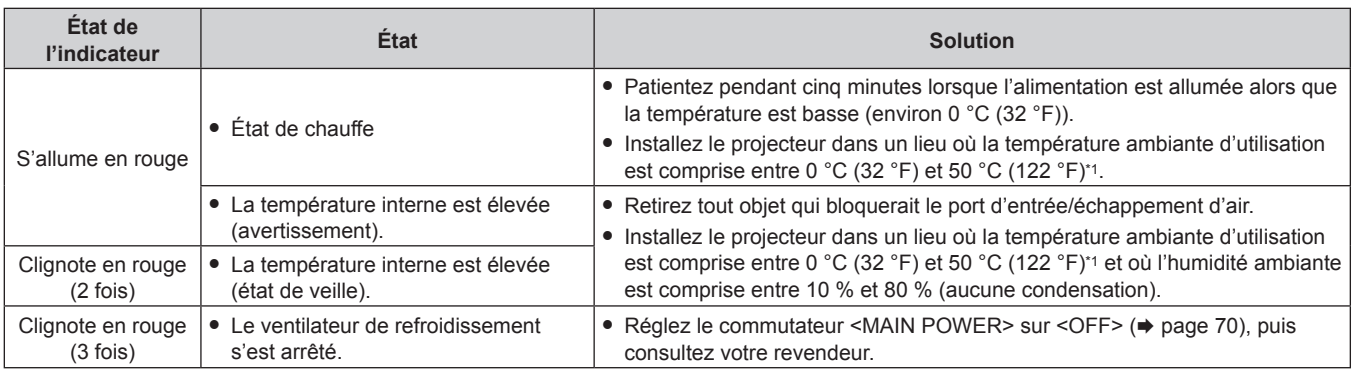

\*1 La température ambiante d'utilisation doit être comprise entre 0 °C (32 °F) et 45 °C (113 °F) si le projecteur est utilisé à une altitude comprise entre 1 400 m (4 593') et 4 200 m (13 780') au-dessus du niveau de la mer.

#### **Remarque**

f Si le voyant de température <TEMP> est toujours allumé ou clignote toujours après l'application de ces mesures, demandez une réparation de votre appareil à votre revendeur.

# **Entretien**

# **Avant l'entretien**

- Veillez à couper l'alimentation avant l'entretien du projecteur.
- f Lors de la mise hors tension du projecteur, veillez à suivre les procédures décrites dans « Mise hors tension du projecteur » ( $\Rightarrow$  page 70).

# **Entretien**

## **Boîtier externe**

Essuyez la saleté et la poussière avec un chiffon doux et sec.

- f Si la saleté persiste, humidifiez le chiffon avec de l'eau et essorez-le complètement avant d'essuyer le projecteur. Séchez le projecteur avec un chiffon sec.
- f N'utilisez pas de benzène, de diluant, d'alcool à brûler, d'autres solvants ou de nettoyants ménagers. Cela pourrait endommager le boîtier externe.
- Lorsque vous utilisez des chiffons à poussière traités chimiquement, suivez les instructions décrites sur l'emballage.

### **Surface frontale de l'objectif**

Essuyez la saleté et la poussière de la surface frontale de l'objectif avec un chiffon propre et doux.

- f N'utilisez pas de chiffon pelucheux, sale ou imbibé d'huile/d'eau.
- f L'objectif est fragile, n'exercez pas une force excessive lorsque vous l'essuyez.

#### **Attention**

f L'objectif est constitué de verre optique. Des impacts ou une force excessive lors du nettoyage pourrait rayer sa surface. À manipuler avec soin.

#### **Remarque**

f De la poussière peut s'accumuler autour du port d'entrée d'air suivant l'environnement ou les conditions d'utilisation, dans le cas, par exemple, où le projecteur fonctionne à un emplacement poussiéreux. Si le projecteur est utilisé dans un environnement de ce type, la circulation de l'air, le refroidissement et l'évacuation de la chaleur peuvent diminuer, ce qui peut affaiblir la luminance.

# **Résolution des problèmes**

Reconsidérez les points suivants. Pour plus de détails, voir les pages correspondantes.

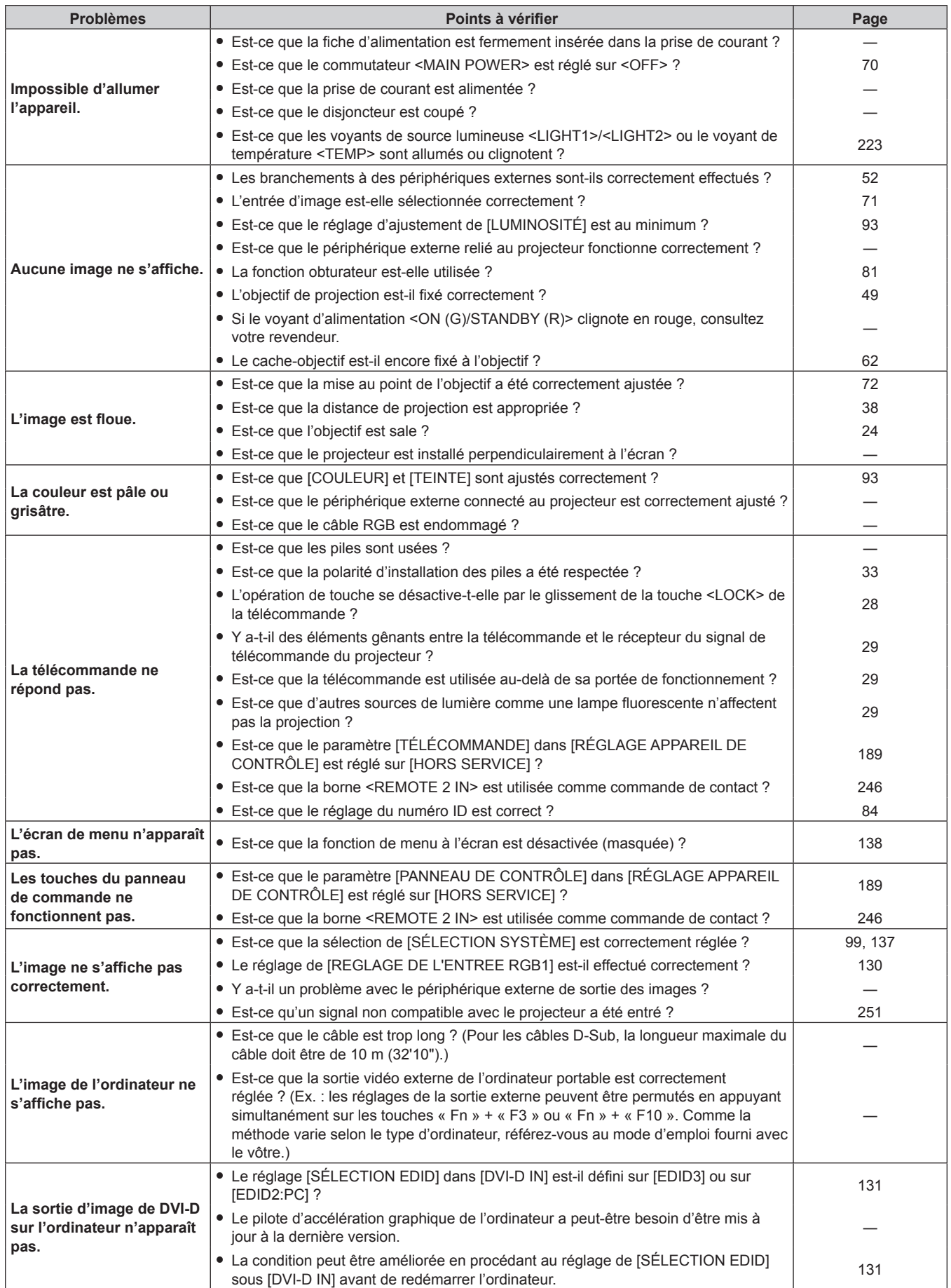

# **Chapitre 6 Entretien — Résolution des problèmes**

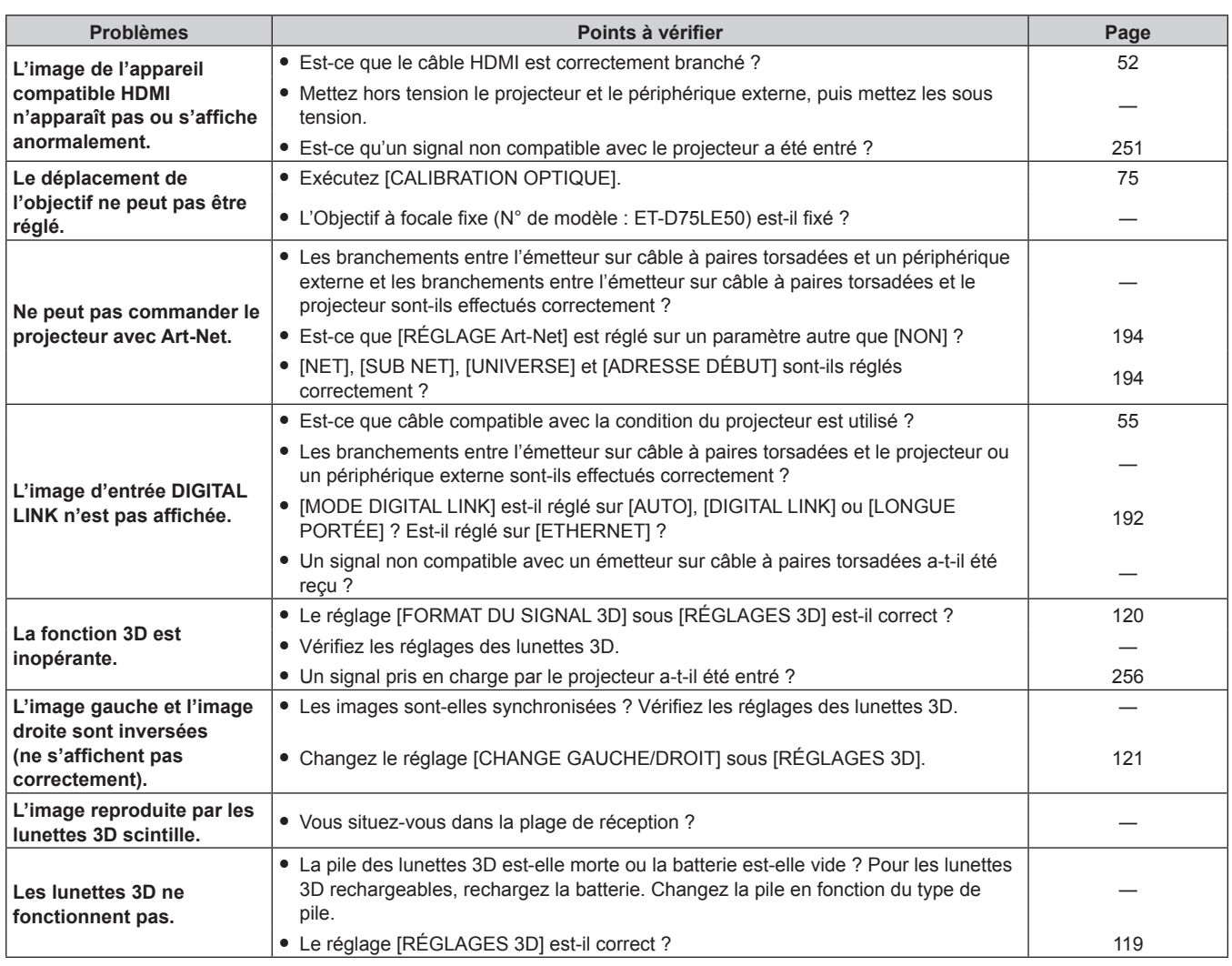

# **Attention**

f Si les problèmes persistent après la vérification des points précédents, consultez votre revendeur.

# **Affichage d'auto-diagnostic**

Un affichage d'auto-diagnostic est disponible sur le côté du projecteur. L'affichage d'auto-diagnostic fait apparaître automatiquement la valeur de la tension d'alimentation de l'entrée ou les détails des erreurs ou avertissements le cas échéant. ( $\Rightarrow$  page 31)

La liste suivante indique le symbole alphanumérique qui s'affiche quand une erreur ou un avertissement a eu lieu, ainsi que ses détails. Vérifiez « Numéro d'action » et suivez la mesure sous « Mesure pour l'erreur et l'avertissement » (+ page 230). La tension d'alimentation de l'entrée s'affiche uniquement avec la valeur numérique.

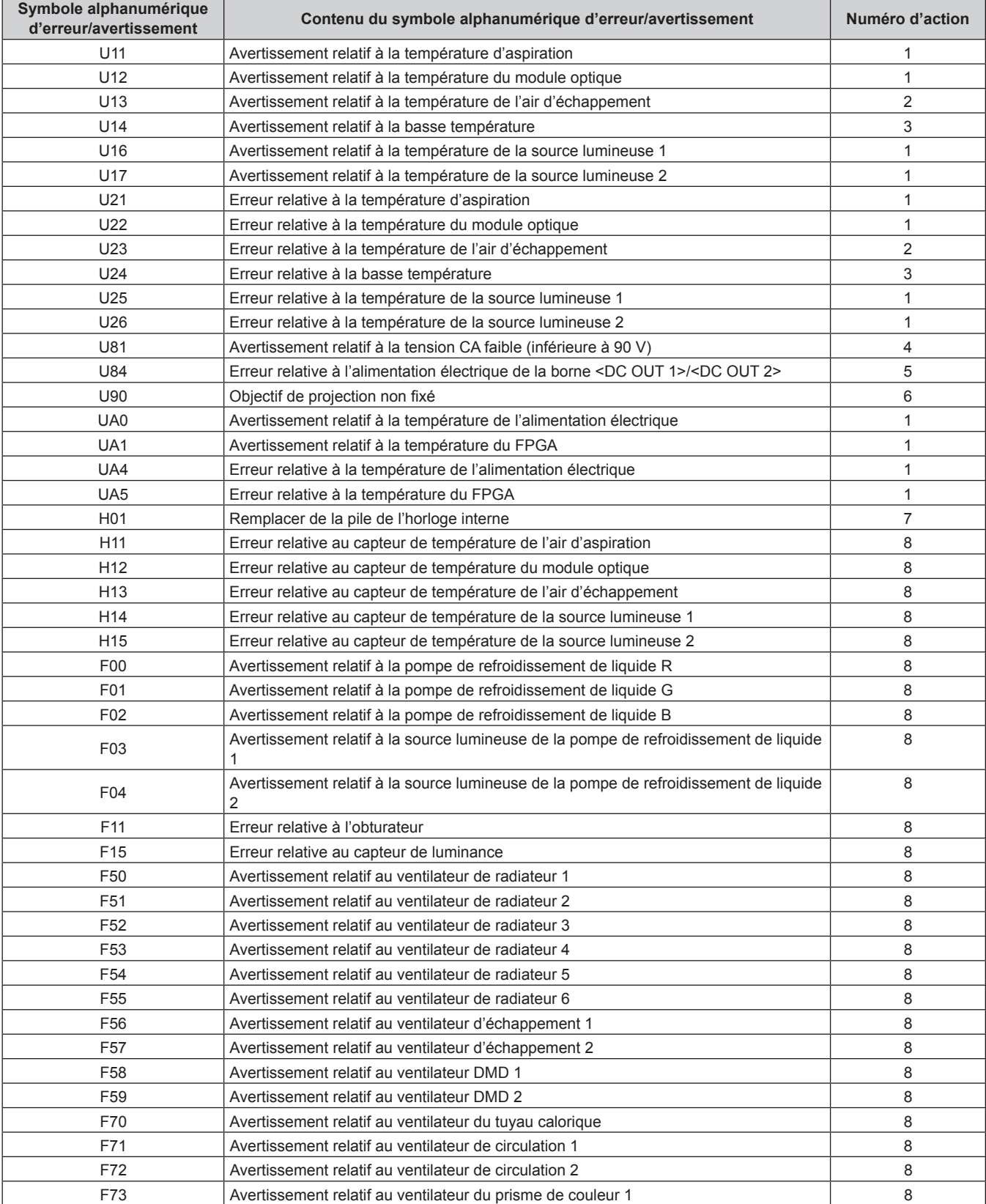

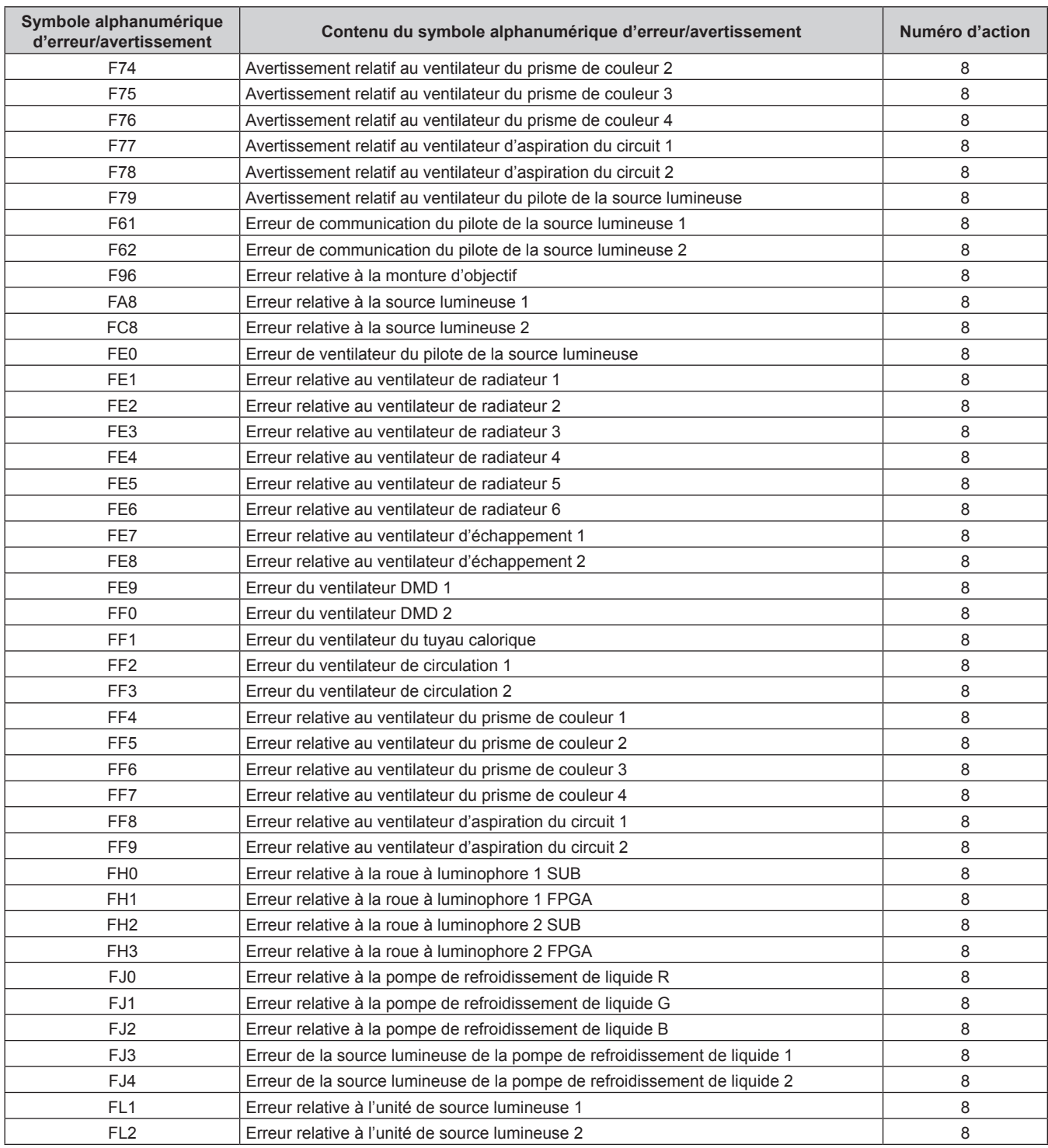

# **Chapitre 6 Entretien — Affichage d'auto-diagnostic**

# **Remarque**

f L'affichage d'auto-diagnostic et les détails du dysfonctionnement peuvent varier.

f Pour les erreurs et les avertissements qui ne sont pas décrits dans le tableau, consultez votre revendeur.

# ■ Mesure pour l'erreur et l'avertissement

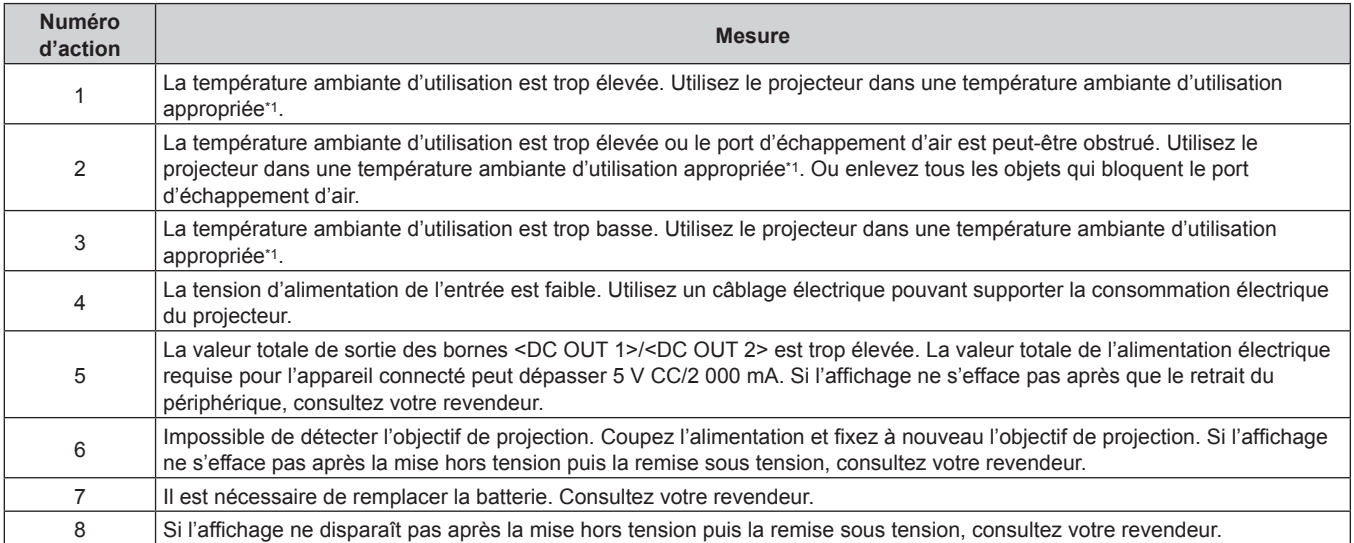

\*1 Reportez-vous à la section « Température ambiante d'utilisation » (+ page 259) pour la température ambiante d'utilisation du projecteur.

# **Chapitre 7 Annexe**

Ce chapitre aborde les caractéristiques techniques et le service après-vente du projecteur.

# **Informations techniques**

# **Protocole PJLink**

La fonction réseau de ce projecteur prend en charge la classe 1 et la classe 2 PJLink, et le réglage du projecteur ou l'interrogation de l'état du projecteur peuvent être exécutés à partir de l'ordinateur utilisant le protocole PJLink.

#### **Commandes de contrôle**

Le tableau suivant répertorie les commandes de protocole PJLink qui peuvent être utilisées pour contrôler le projecteur.

f Les caractères X dans les tableaux sont des caractères non spécifiques.

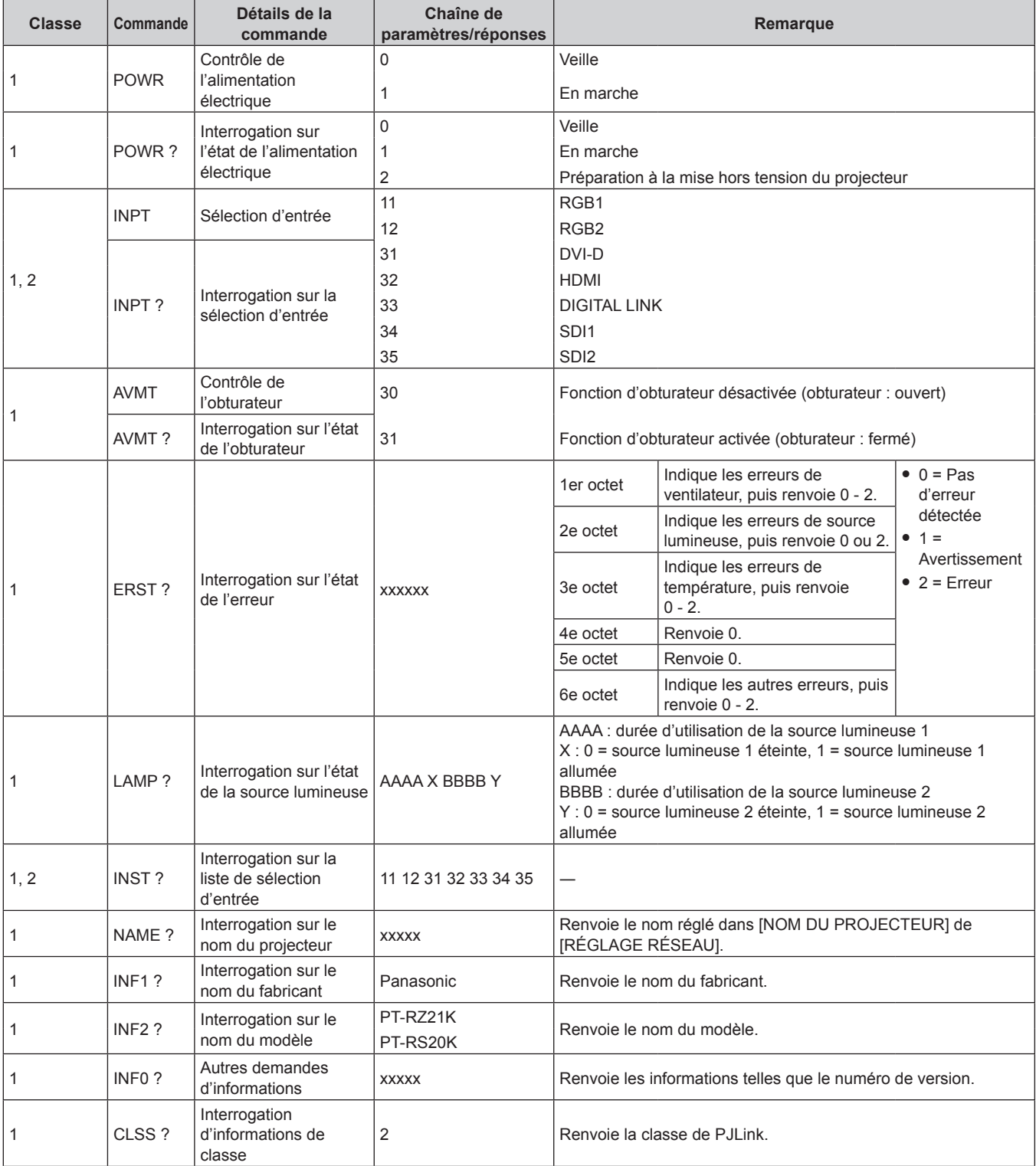

# 232 - FRANÇAIS

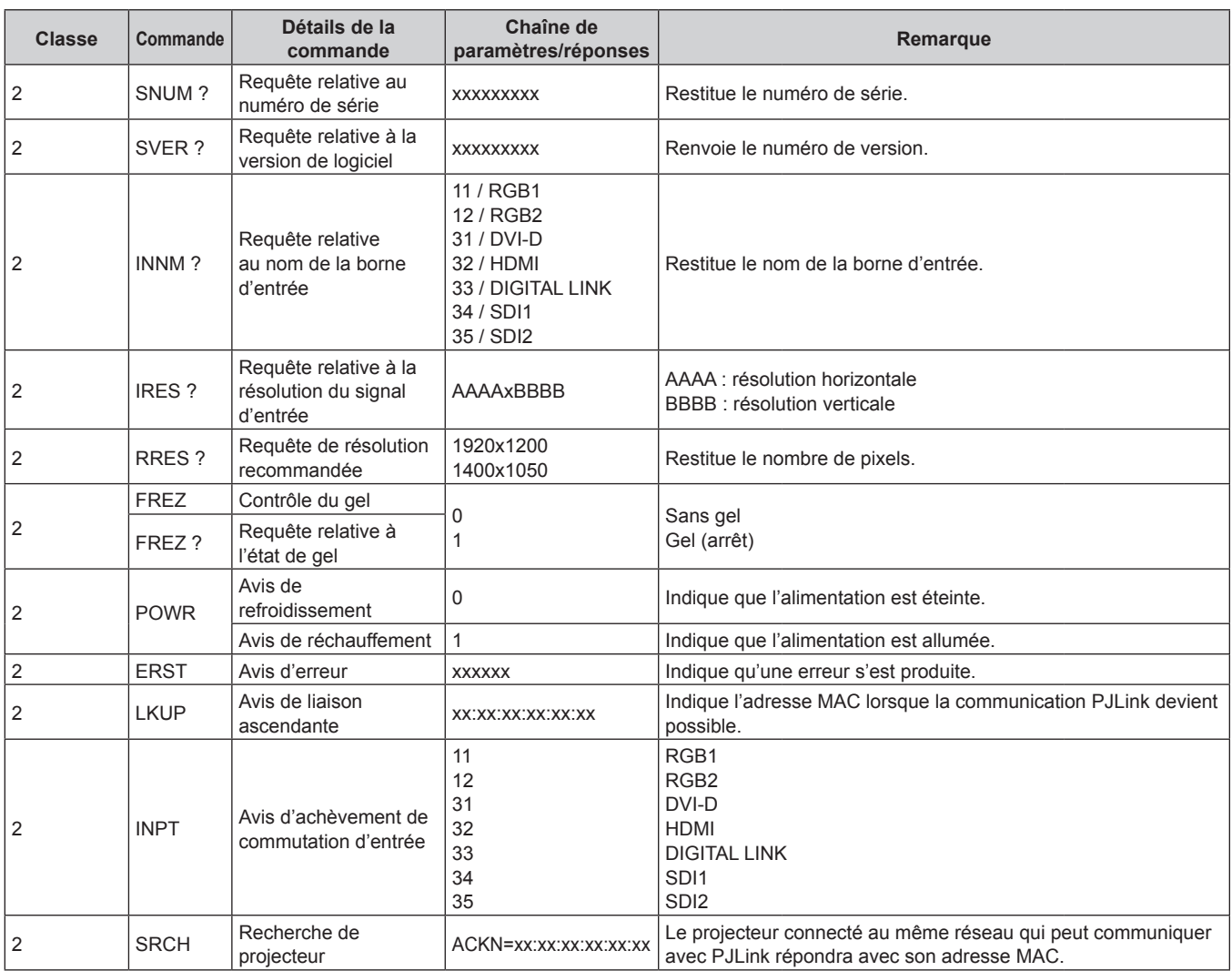

## **Authentification de sécurité PJLink**

Le mot de passe utilisé pour PJLink est le même que le mot de passe réglé pour le contrôle Web. Lors de l'utilisation du projecteur sans authentification de sécurité, ne définissez aucun mot de passe pour le contrôle Web.

f Pour les caractéristiques techniques concernant PJLink, consultez le site Web de « Japan Business Machine and Information System Industries Association ». URL http://pjlink.jbmia.or.jp/english/

# **Utilisation de la fonction Art-Net**

Comme la fonction réseau du projecteur prend en charge la fonction Art-Net, vous pouvez commander le réglage du projecteur à l'aide du contrôleur DMX et du logiciel d'application utilisant le protocole Art-Net.

#### **Définition de canal**

Le tableau suivant répertorie les définitions de canal utilisées pour commander le projecteur avec la fonction Art-Net.

Il est possible de commuter les réglages de canal avec le menu [RÉG.RÉSEAU] → [PARAMÈTRE CHAÎNE Art-Net] ( $\blacktriangleright$  page 195).

Les détails de contrôle assignés à chaque canal sont mentionnés dans le tableau suivant.

• L'affectation du canal pour [UTILISATEUR] est un réglage d'usine par défaut. Il est possible de modifier l'affectation.

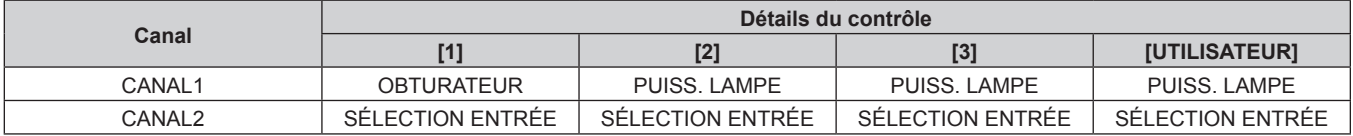

# **Chapitre 7 Annexe — Informations techniques**

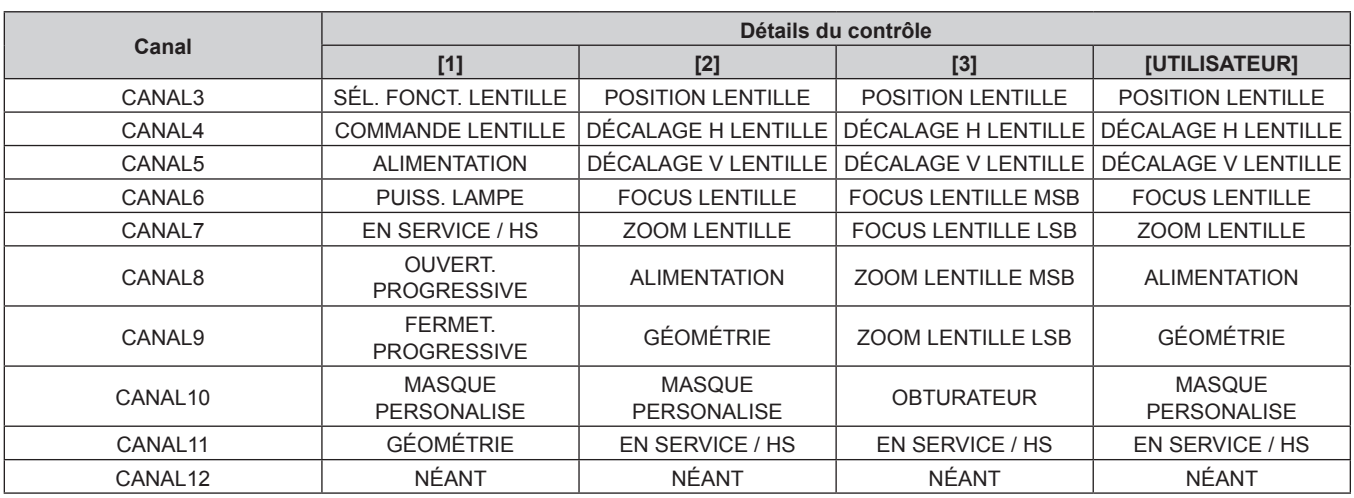

#### **Contenu pouvant être commandé par chaque réglage de canal Art-Net**

#### $\checkmark$  : peut être commandé

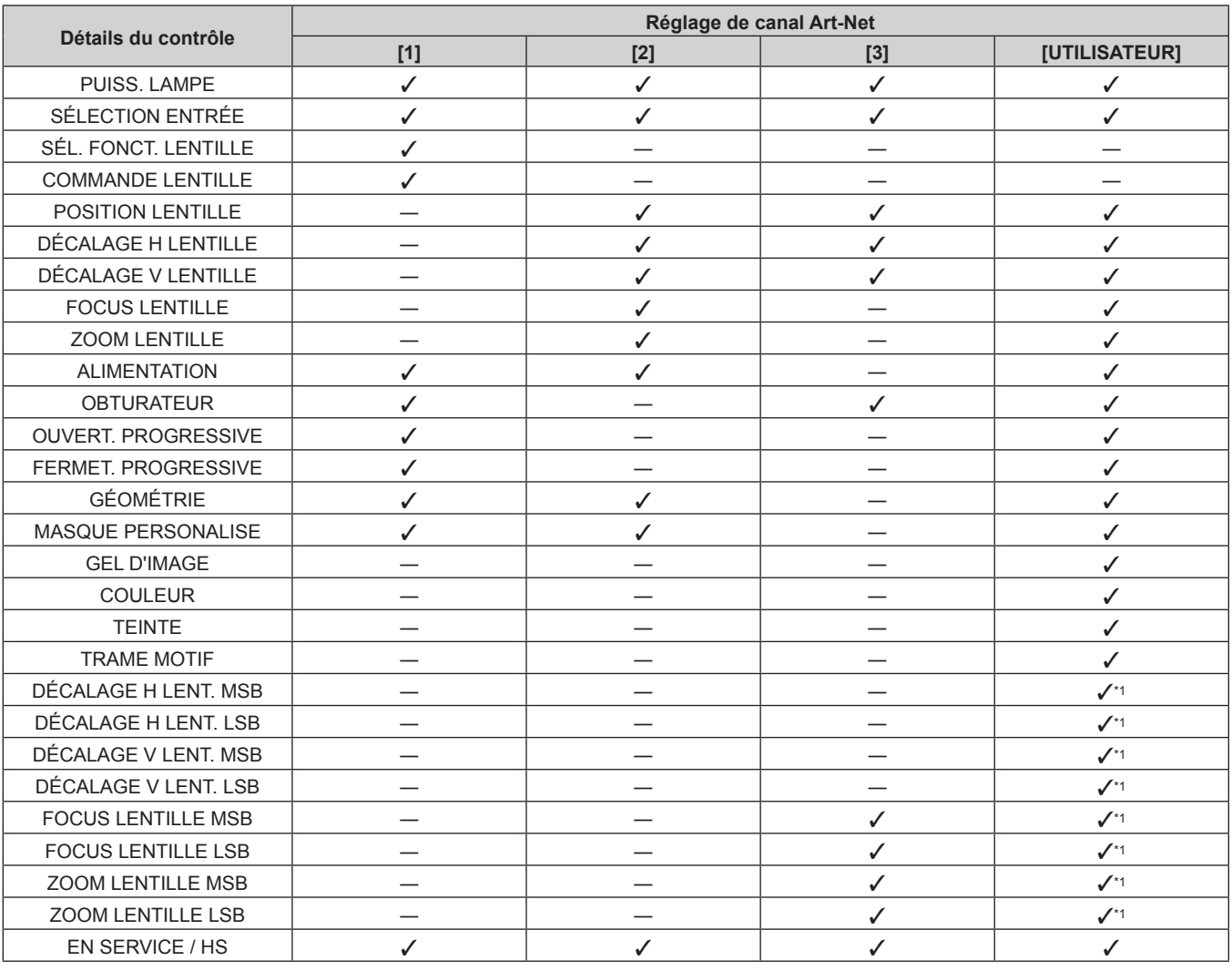

\*1 Ces éléments peuvent être commandés dans le cas suivant.

Lorsque l'unité de moteur CC standard installée dans l'Objectif zoom (N° de modèle : ET-D75LE6, ET-D75LE8, ET-D75LE10, ET-D75LE20, ET‑D75LE30, ET‑D75LE40, etc.) est remplacée par l'unité de moteur pas à pas en utilisant le Kit moteur pas à pas (N° de modèle : ET‑D75MKS10), ou lorsqu'un objectif de projection avec moteur pas à pas est fixé.

## **Détails du contrôle**

#### **PUISS. LAMPE**

Peut être réglé en 256 étapes entre 100 % et 0 %.

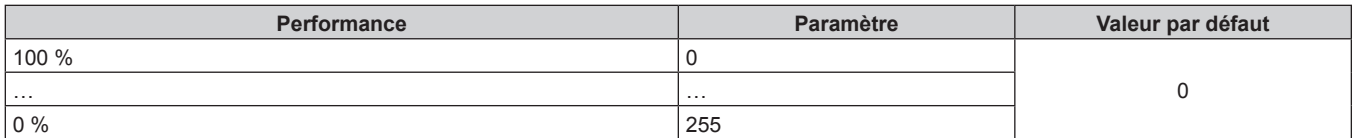

# ■ SÉLECTION ENTRÉE (lorsque [PARAMÈTRE CHAÎNE Art-Net] est réglé sur [1])

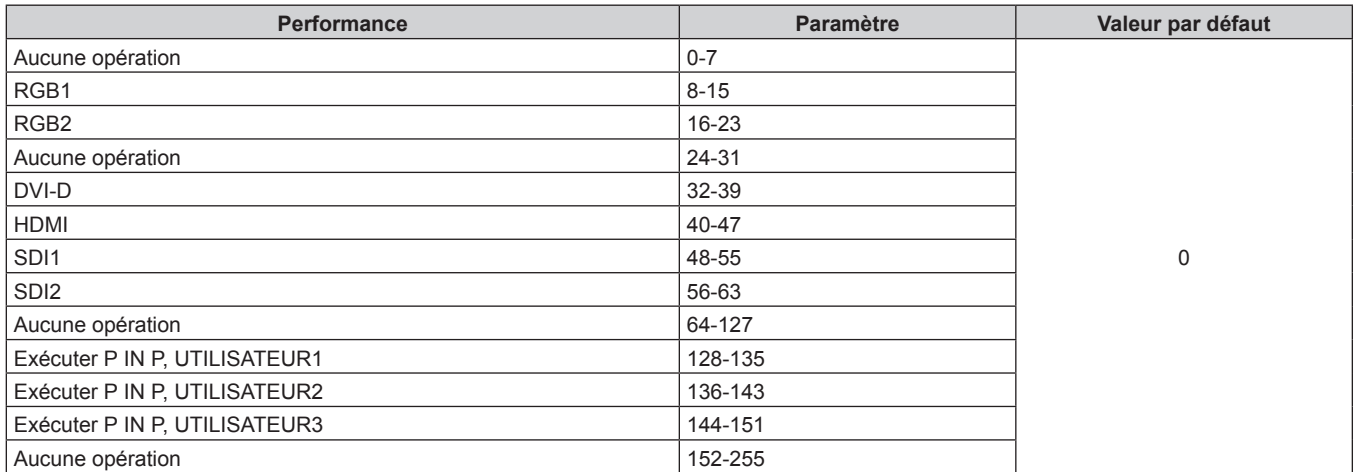

# ■ SÉLECTION ENTRÉE (lorsque [PARAMÈTRE CHAÎNE Art-Net] est réglé sur n'importe quelle **autre valeur que [1])**

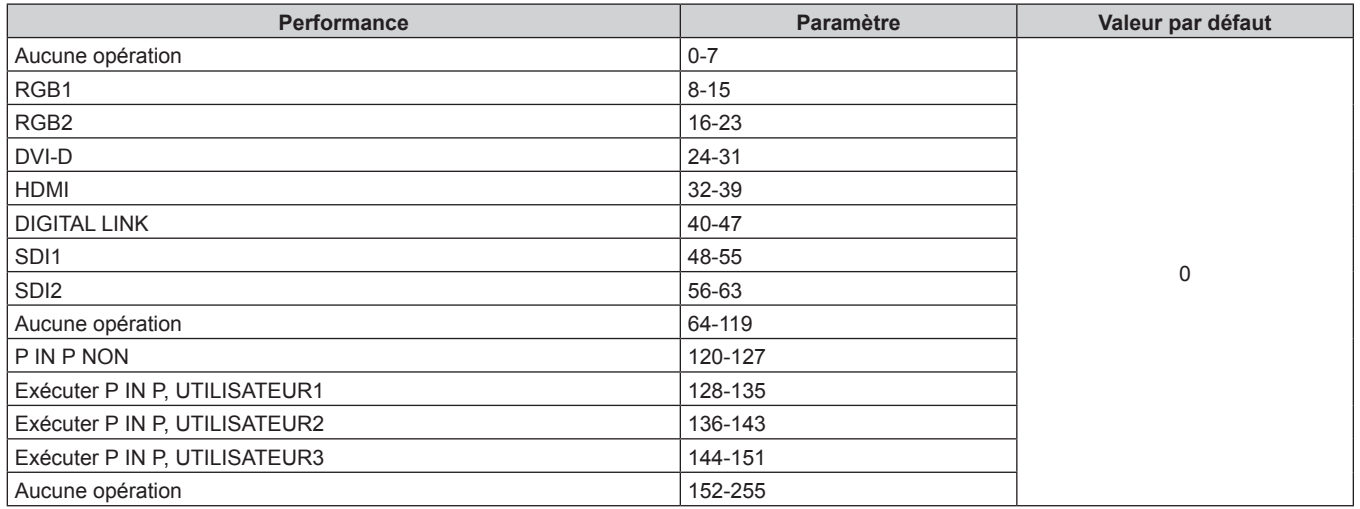

# $\blacksquare$  **SÉL. FONCT. LENTILLE**

Utilisation conjointe avec COMMANDE LENTILLE.

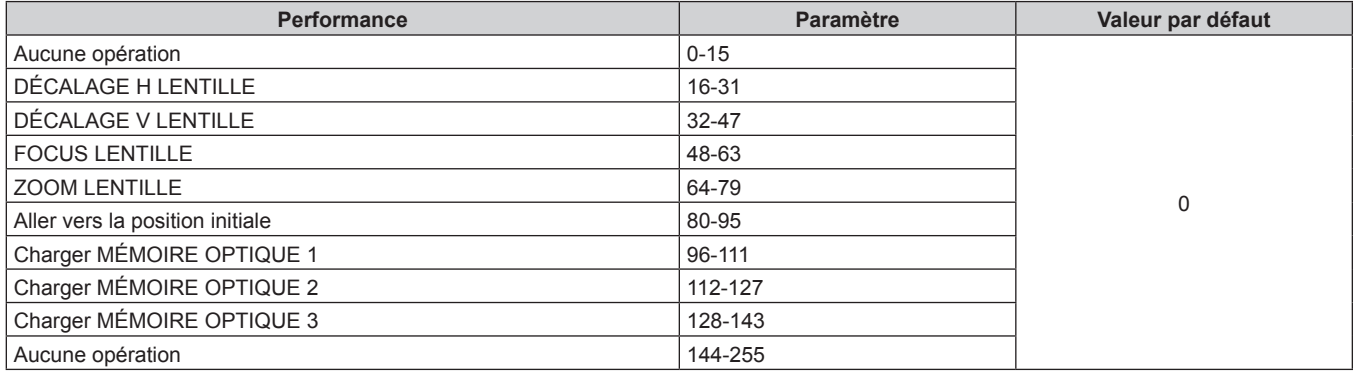

# $\blacksquare$  **COMMANDE LENTILLE**

Utilisation conjointe avec SÉL. FONCT. LENTILLE.

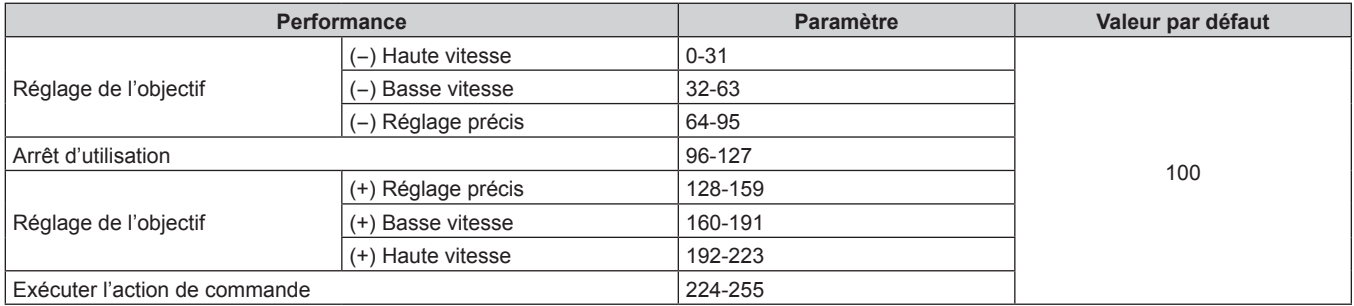

# **POSITION LENTILLE**

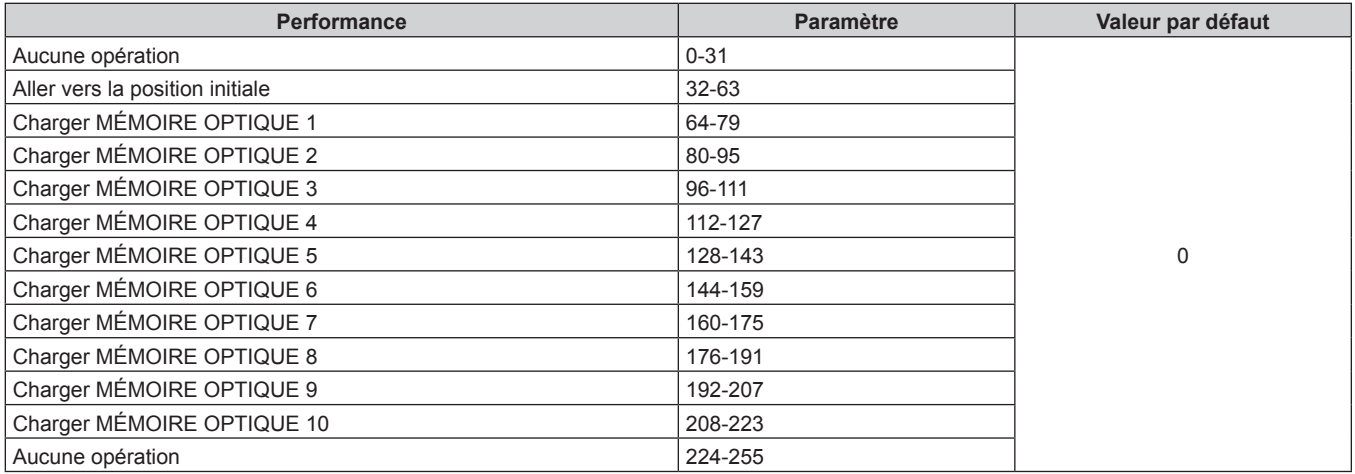

# r **DÉCALAGE H LENTILLE, DÉCALAGE V LENTILLE, FOCUS LENTILLE, ZOOM LENTILLE**

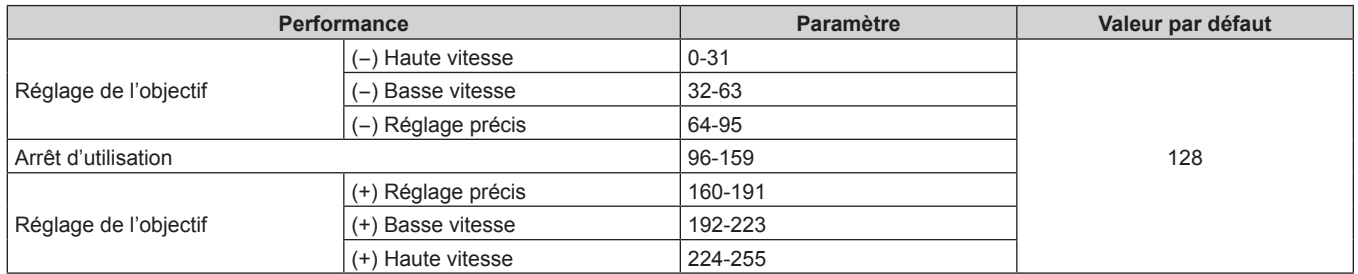

# **E** ALIMENTATION

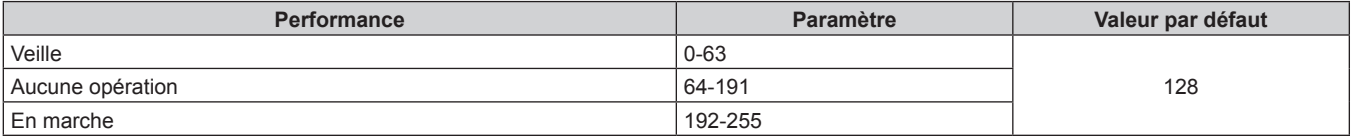

# $\blacksquare$  **OBTURATEUR**

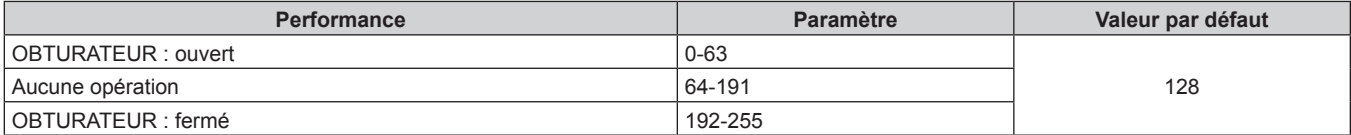

# $\blacksquare$  **OUVERTURE PROGRESSIVE, FERMETURE PROGRESSIVE**

Utilisation conjointe avec OBTURATEUR.

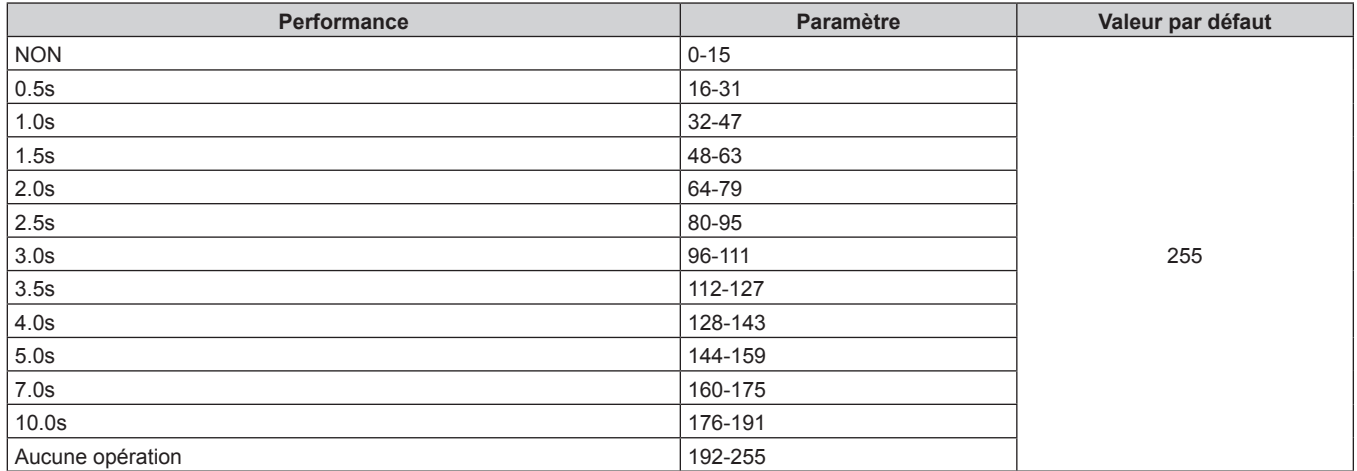

# r **GÉOMÉTRIE**

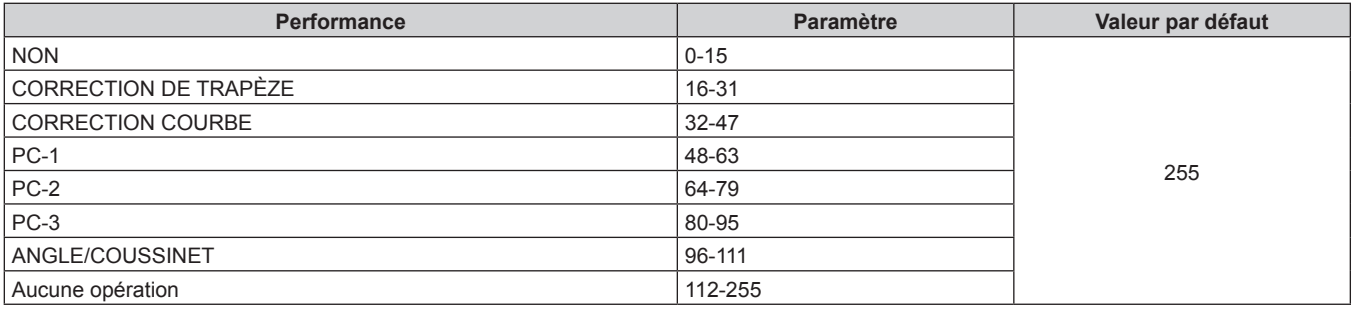

# $M$  **MASQUE PERSONALISE**

Pour utiliser PC-1, PC-2 ou PC-3, le Kit de mise à niveau optionnel (N° de modèle : ET‑UK20) est requis.

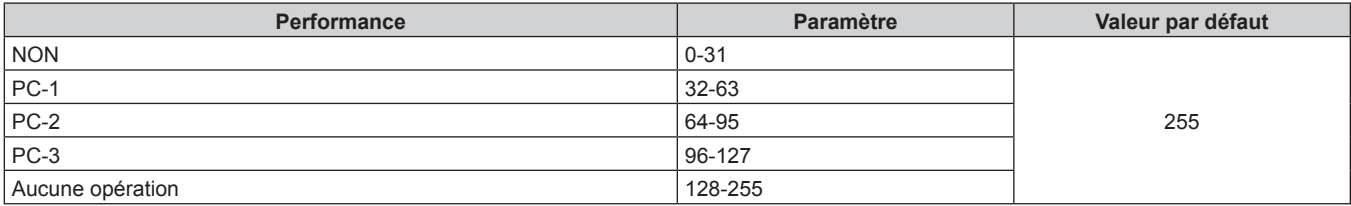

## GEL D'IMAGE

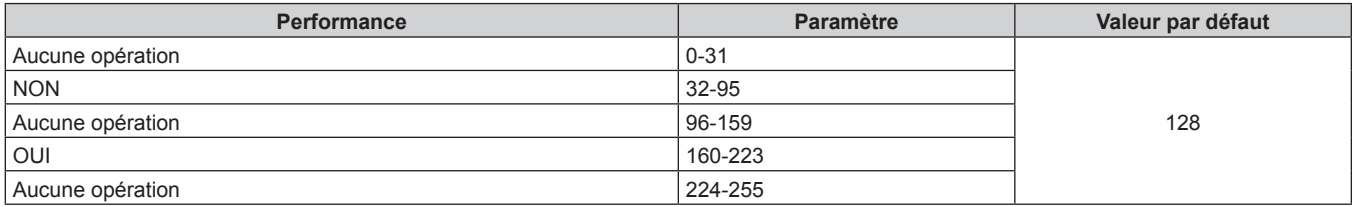

# $\blacksquare$  **COULEUR, TEINTE**

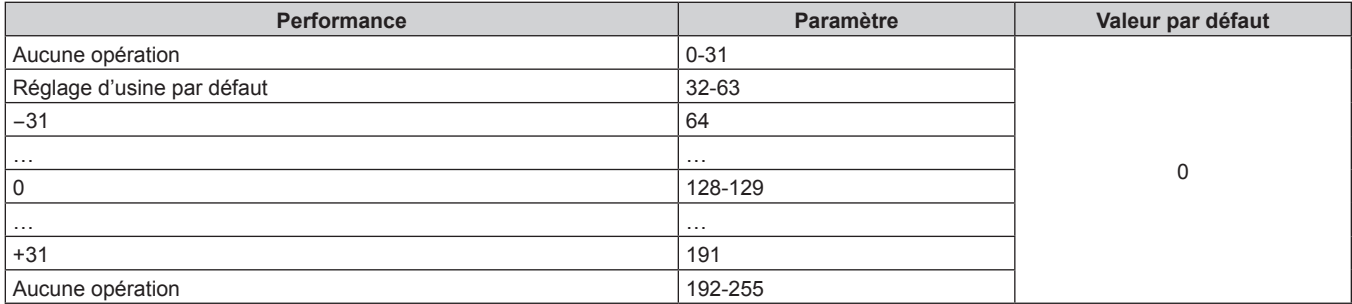

# **TRAME MOTIF**

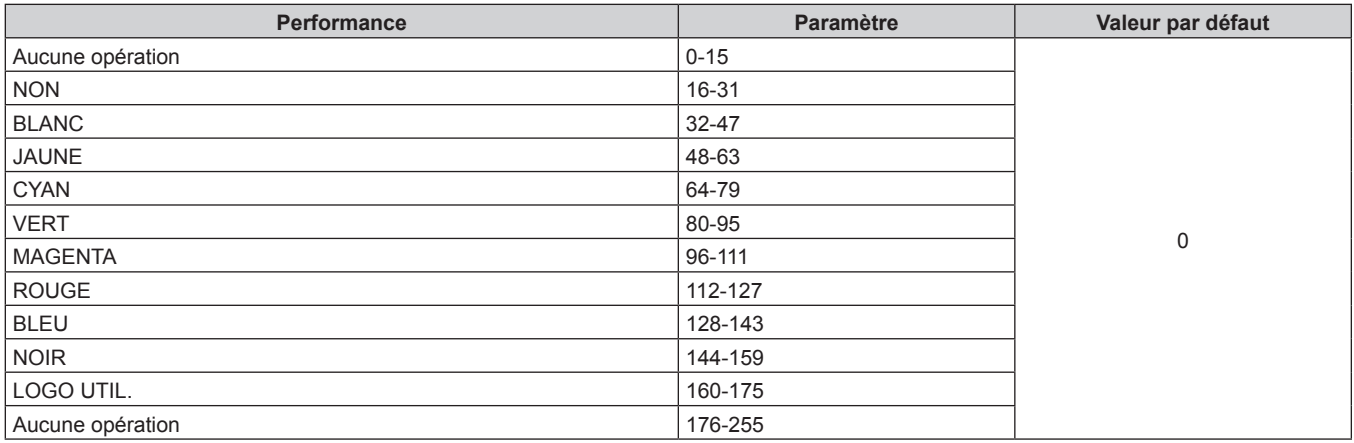

# r **DÉCALAGE H LENT. MSB, DÉCALAGE V LENT. MSB, FOCUS LENTILLE MSB, ZOOM LENTILLE MSB**

Utilisez DÉCALAGE H LENT. MSB avec DÉCALAGE H LENT. LSB. Utilisez DÉCALAGE V LENT. MSB avec DÉCALAGE V LENT. LSB. Utilisez FOCUS LENTILLE MSB avec FOCUS LENTILLE LSB. Utilisez ZOOM LENTILLE MSB avec ZOOM LENTILLE LSB.

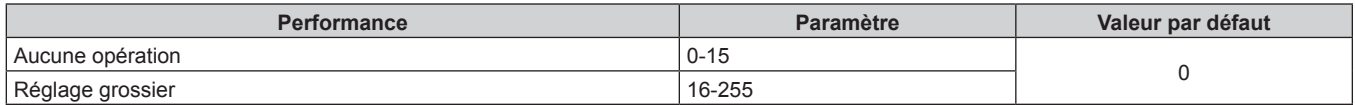

# r **DÉCALAGE H LENT. LSB, DÉCALAGE V LENT. LSB, FOCUS LENTILLE LSB, ZOOM LENTILLE LSB**

Utilisez DÉCALAGE H LENT. LSB avec DÉCALAGE H LENT. MSB. Utilisez DÉCALAGE V LENT. LSB avec DÉCALAGE V LENT. MSB. Utilisez FOCUS LENTILLE LSB avec FOCUS LENTILLE MSB. Utilisez ZOOM LENTILLE LSB avec ZOOM LENTILLE MSB.

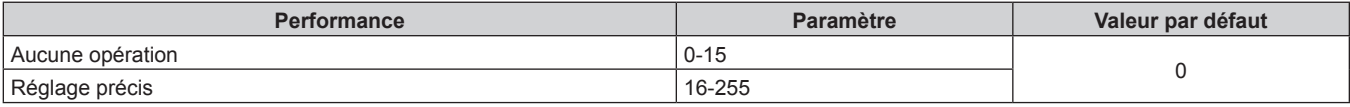

# 238 - FRANÇAIS

#### **EX SERVICE / HS**

L'opération pour tous les canaux n'est pas acceptée lorsqu'elle est réglé sur « Désactiver ».

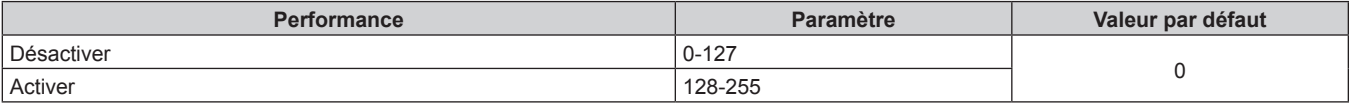

#### **Remarque**

- f Si le projecteur est utilisé avec la télécommande ou le panneau de commande ou par commande de contrôle tout en commandant le projecteur à l'aide de la fonction Art-Net, le réglage du contrôleur DMX ou de l'application informatique peut différer de l'état du projecteur. Pour refléter les contrôles de tous les canaux sur le projecteur, réglez « EN SERVICE / HS » du canal 11 sur « Désactiver » puis à nouveau sur « Activer ».
- f Pour créer et enregistrer l'image LOGO UTIL., utilisez « Logo Transfer Software ». Le logiciel peut être téléchargé à partir du site Web (https://panasonic.net/cns/projector/).

#### **Commandes de contrôle via le réseau local**

#### **Si un mot de passe pour les droits d'administrateur du contrôle Web est défini (mode de protection)**

#### **Raccordement**

**1) Obtenez une adresse IP et un numéro de port (valeur initiale définie = 1024) du projecteur et effectuez une requête de connexion au projecteur.**

f Vous pouvez obtenir l'adresse IP et un numéro de port depuis l'écran du menu du projecteur.

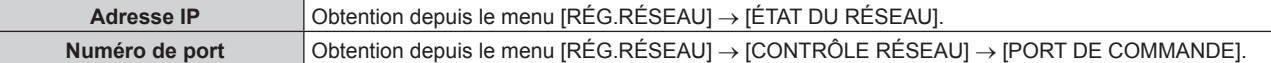

#### **2) Vérifiez la réponse du projecteur.**

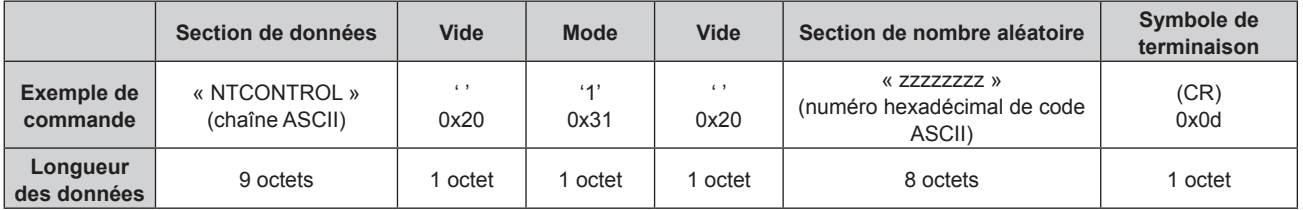

 $\bullet$  Mode : 1 = mode de protection

f Exemple : réponse pendant le mode de protection (la section de nombre aléatoire est une valeur non définie)

« NTCONTROL 1 23181e1e » (CR)

#### **3) Générez une valeur de compression de 32 octets à partir des données suivantes à l'aide de l'algorithme MD5.**

#### f « xxxxxx:yyyyy:zzzzzzzz »

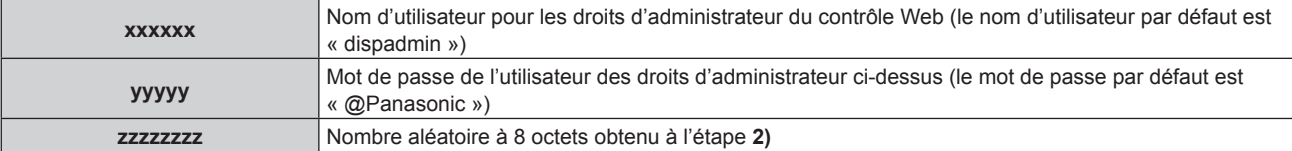

#### **Méthode de transmission de commande**

Transmission à l'aide des formats de commande suivant.

#### ■ Données transmises

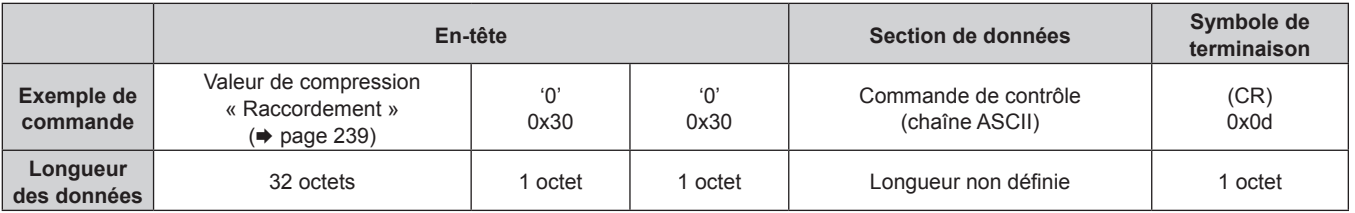

f Exemple : transmission de la commande d'acquisition de l'état d'alimentation électrique (la valeur de compression est calculée à partir du nom d'utilisateur de valeur, du mot de passe et du nombre aléatoire acquis par défaut)

« dbdd2dabd3d4d68c5dd970ec0c29fa6400QPW » (CR)

### $\blacksquare$  Données recues

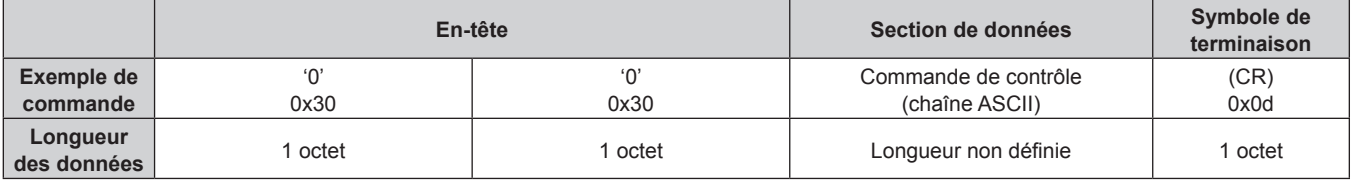

• Exemple : le projecteur est mis sous tension « 00001 » (CR)

# Réponse d'erreur

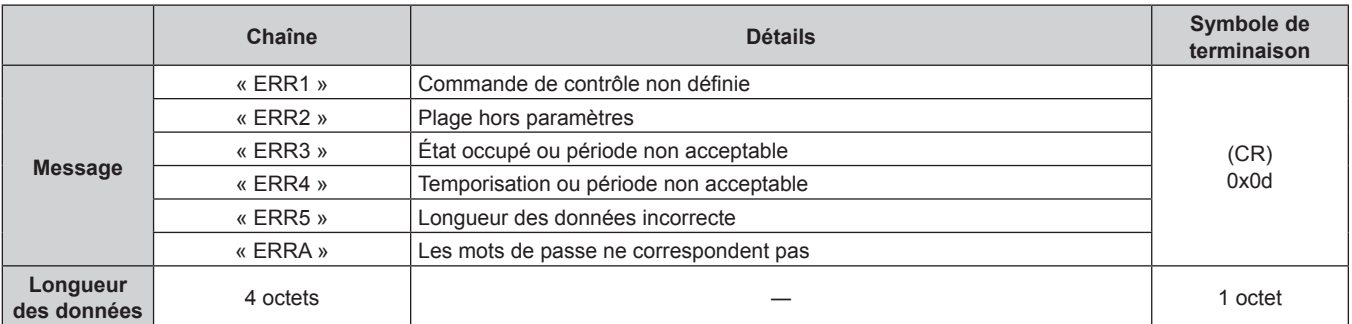

#### **Remarque**

f Le projecteur déconnectera automatiquement la connexion avec le réseau juste après l'envoi de la commande. Il s'agit de la spécification basée sur le point de vue de sécurité pour empêcher toute opération non autorisée de cet appareil par un tiers malveillant. Pour envoyer des commandes continuellement, exécutez la requête de connexion réseau chaque fois que la commande doit être envoyée. Pour plus de détails, se reporter à « Flux de communication entre le serveur et le client » ( $\Rightarrow$  page 242).

#### **Lorsque le mot de passe des droits d'administrateur du contrôle Web n'est pas défini (mode non protégé)**

#### **Raccordement**

**1) Obtenez une adresse IP et un numéro de port (valeur initiale définie = 1024) du projecteur et effectuez une requête de connexion au projecteur.**

f Vous pouvez obtenir l'adresse IP et un numéro de port depuis l'écran du menu du projecteur.

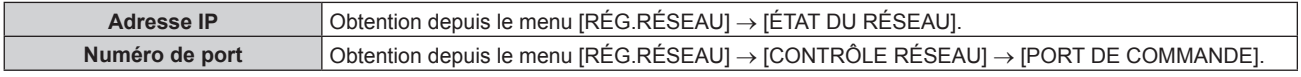

**2) Vérifiez la réponse du projecteur.**

# 240 - FRANÇAIS

# **Chapitre 7 Annexe — Informations techniques**

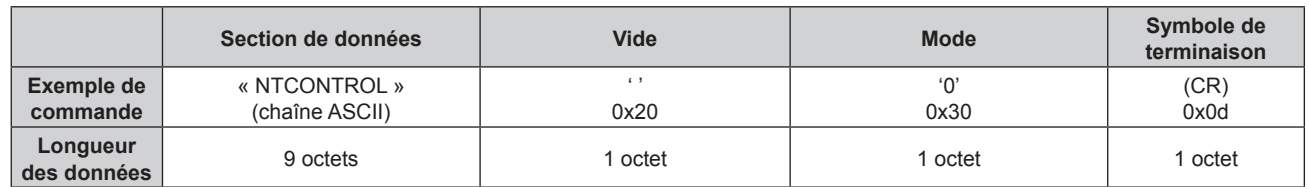

- $\bullet$  Mode : 0 = mode non protégé
- f Exemple : réponse pendant le mode non protégé « NTCONTROL 0 » (CR)

#### **Méthode de transmission de commande**

Transmission à l'aide des formats de commande suivant.

#### ■ Données transmises

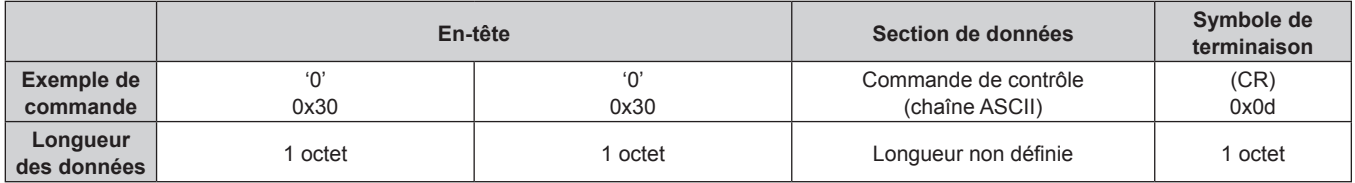

f Exemple : transmission de la commande d'acquisition de l'état d'alimentation électrique

« 00QPW » (CR)

### $\blacksquare$  Données reçues

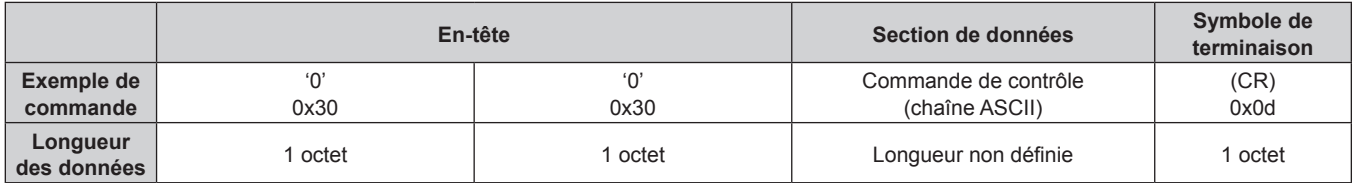

f Exemple : l'alimentation du projecteur est en état de veille « 00000 » (CR)

#### ■ Réponse d'erreur

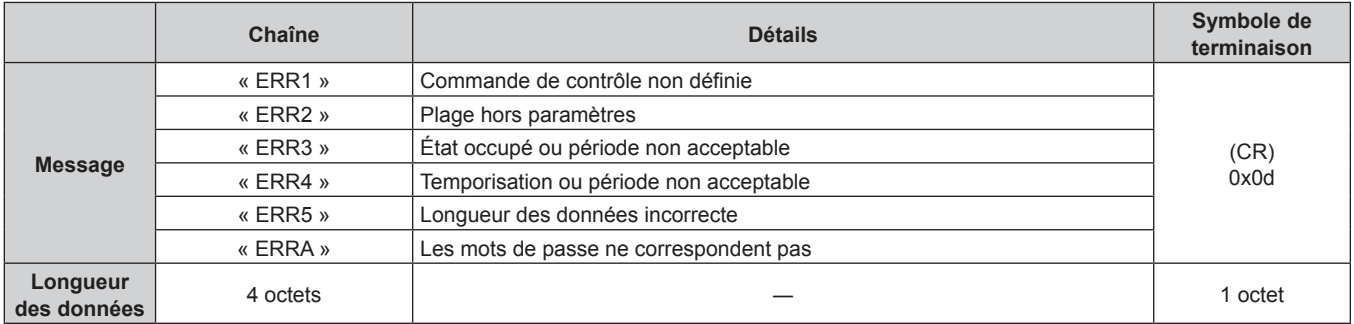

#### **Remarque**

f Le projecteur déconnectera automatiquement la connexion avec le réseau juste après l'envoi de la commande. Il s'agit de la spécification basée sur le point de vue de sécurité pour empêcher toute opération non autorisée de cet appareil par un tiers malveillant. Pour envoyer des commandes continuellement, exécutez la requête de connexion réseau chaque fois que la commande doit être envoyée. Pour plus de détails, se reporter à « Flux de communication entre le serveur et le client » ( $\Rightarrow$  page 242).

#### **Flux de communication entre le serveur et le client**

Pour envoyer/recevoir une commande via le réseau local, reportez-vous au flux de communication indiqué cidessous.

#### **Serveur** : projecteur

**Client** : contrôle des appareils tels qu'un ordinateur

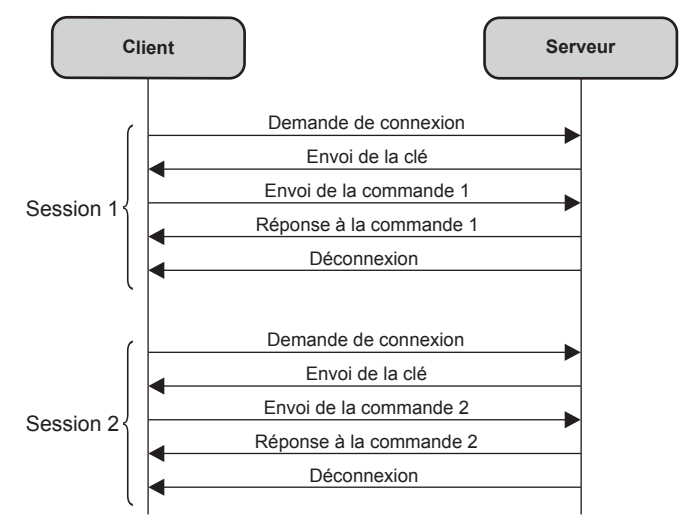

# **Borne <SERIAL IN>/<SERIAL OUT>**

La borne <SERIAL IN>/<SERIAL OUT> du projecteur est conforme avec RS‑232C afin que le projecteur puisse être connecté à/contrôlé par un ordinateur.

#### **Raccordement**

#### **Projecteur unique**

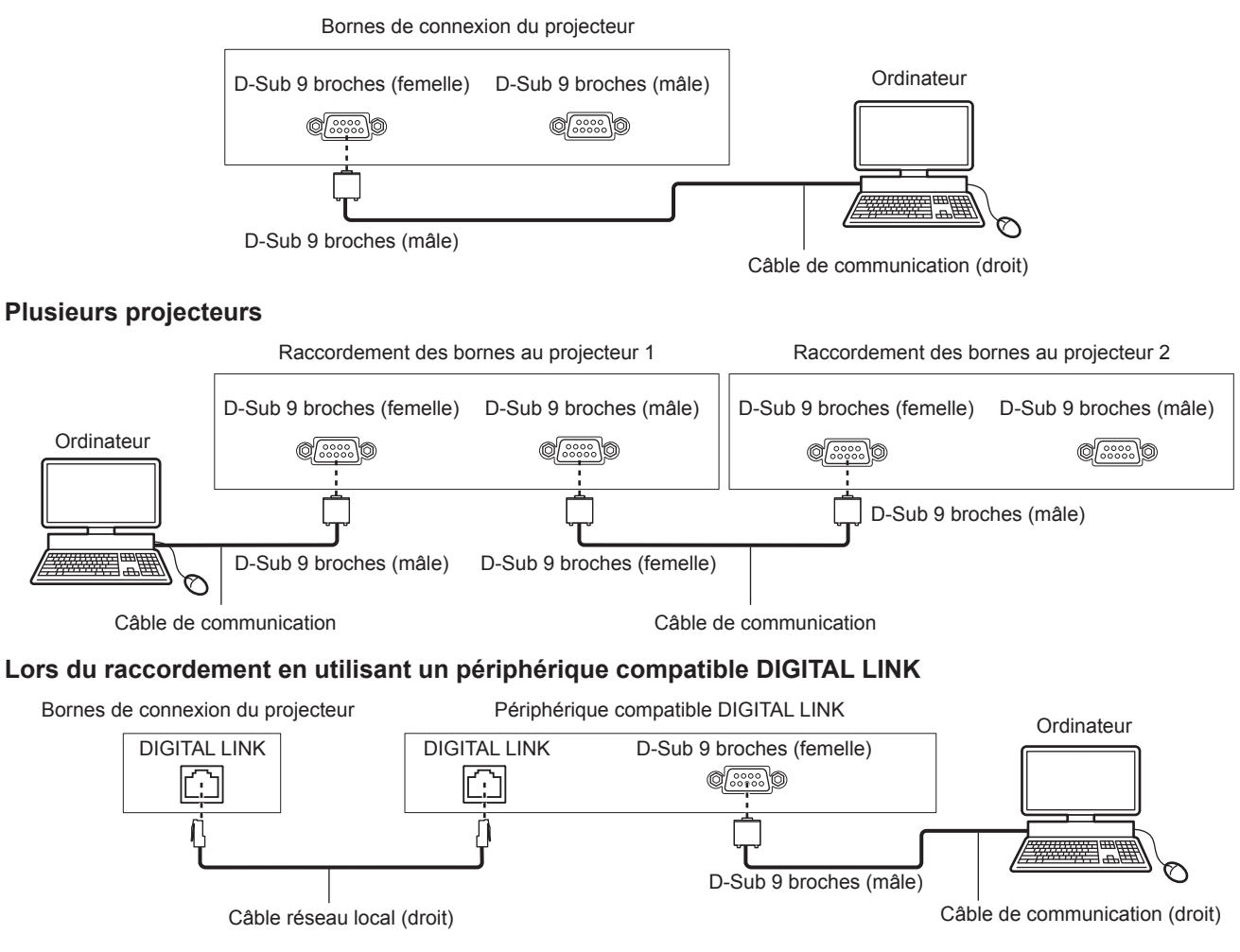

242 - FRANÇAIS

#### **Remarque**

- $\bullet$  La destination de [RS-232C] ( $\bullet$  page 174) doit être réglée selon la méthode de connexion.
- f Pour commander le projecteur avec le mode veille lors de la connexion à l'aide d'un périphérique compatible DIGITAL LINK, réglez le menu  $[RÉGLAGE PROJECTEUR] \rightarrow [MODE STANDBY]$  ( $\Rightarrow$  page 168) sur [NORMAL].

Lorsque [MODE STANDBY] est réglé sur [ECO], il n'est pas possible de contrôler le projecteur pendant la veille.

#### **Attributions des broches et noms des signaux**

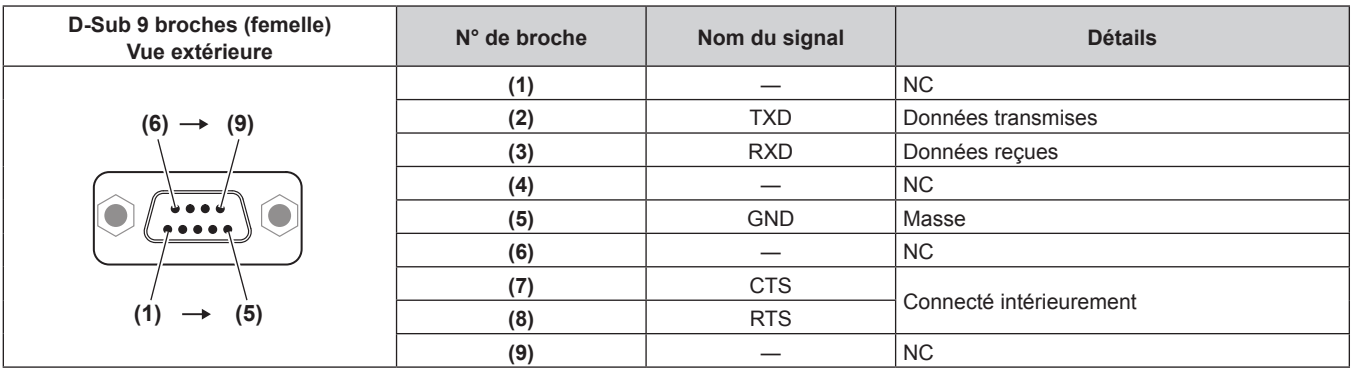

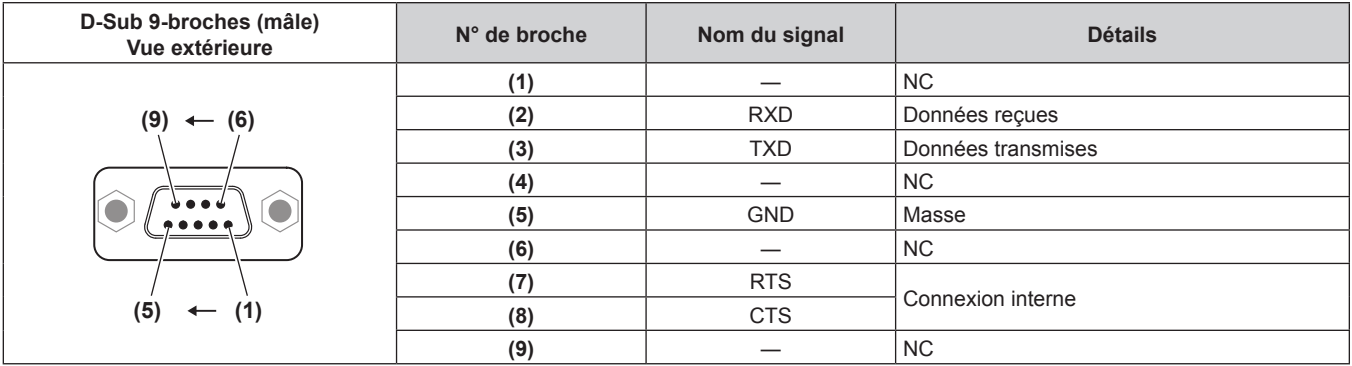

#### **Conditions de communication (réglages d'usine par défaut)**

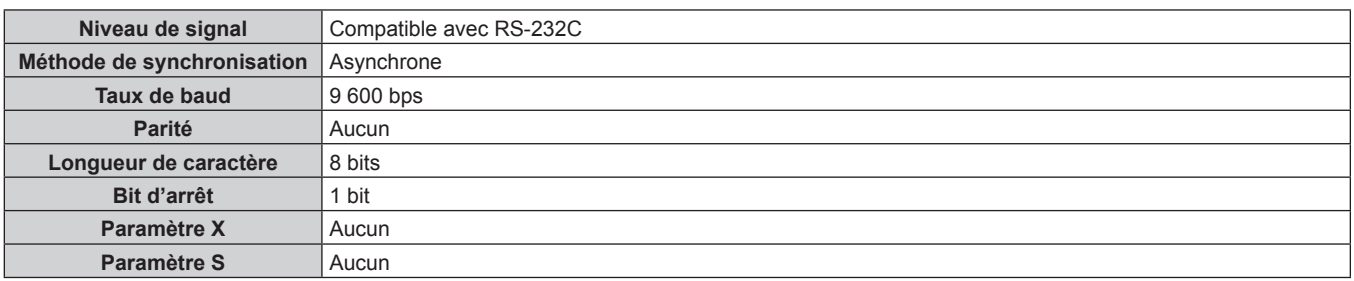

#### **Format basique**

La transmission depuis l'ordinateur démarre avec STX, puis le numéro ID, la commande, le paramètre et ETX sont envoyés dans cet ordre. Ajoutez des paramètres en fonction des détails de contrôle.

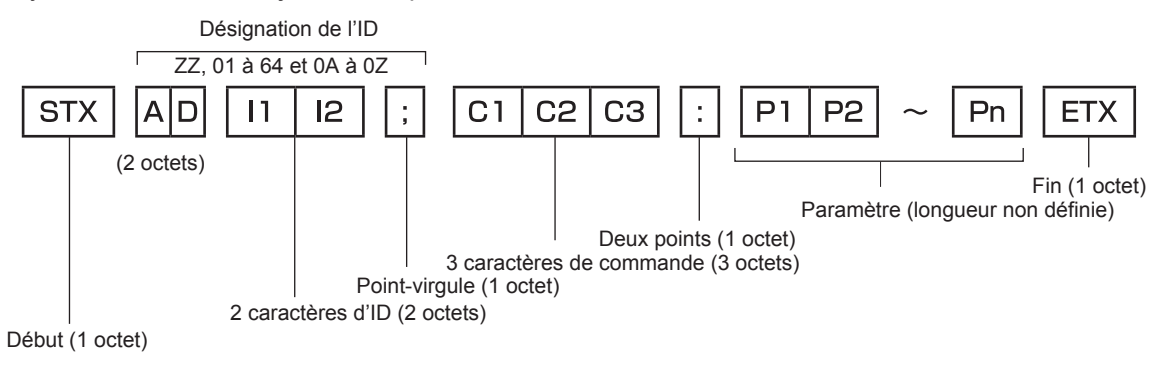

#### **Format basique (doté de sous-commandes)**

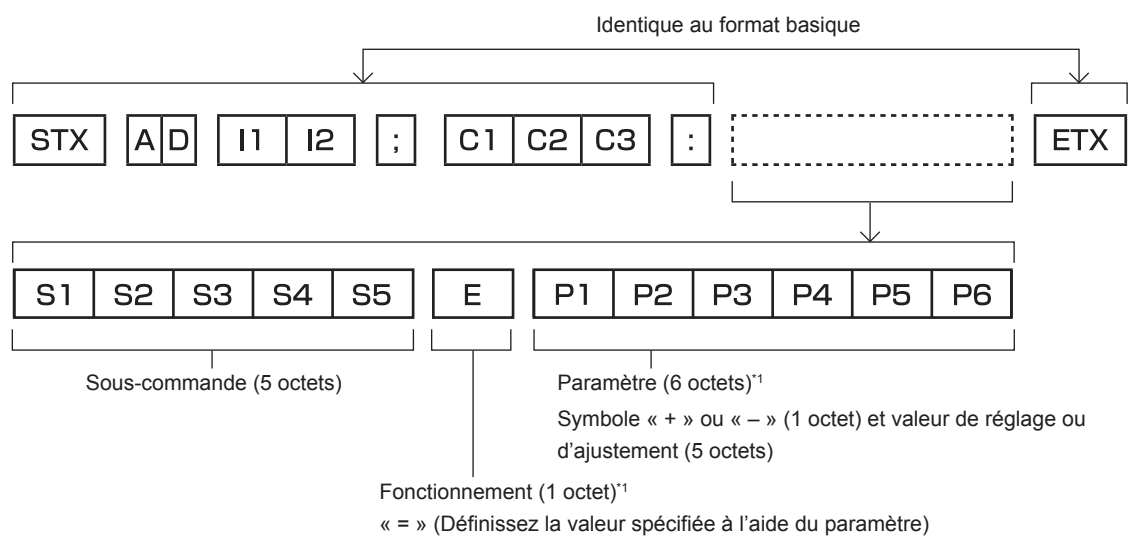

\*1 Lorsqu'une commande ne nécessitant pas de paramètre est transmise, aucune opération (E) et aucun paramètre ne sont nécessaires.

#### **Attention**

- f Si une commande est envoyée après le démarrage de l'allumage de la source lumineuse, il pourrait y avoir un temps de réponse ou la commande pourrait ne pas s'exécuter. Essayez d'envoyer ou de recevoir une commande après 60 secondes.
- Lors de la transmission de commandes multiples, veillez à attendre 0,5 seconde après la réception d'une réponse de la part du projecteur avant d'envoyer la commande suivante. Lorsqu'une commande ne nécessitant pas de paramètre est transmise, les deux points (:) ne sont pas nécessaires.

#### **Remarque**

- f Si une commande ne peut pas être exécutée, la réponse « ER401 » est envoyée par le projecteur à l'ordinateur.
- f Si un paramètre non valide est envoyé, la réponse « ER402 » est envoyée par le projecteur à l'ordinateur.
- La transmission ID dans RS-232C est compatible avec ZZ (TOUT) et 01 à 64, ainsi qu'avec les groupes de 0A à 0Z.
- f Si une commande est envoyée avec un ID désigné, une réponse sera envoyée à l'ordinateur uniquement dans les cas suivants.
- Correspondance avec le numéro ID du projecteur
- g L'ID est appelé TOUT et [RÉPONSE (TOUT ID)] est réglé sur [OUI]
- g L'ID est appelé GROUPE et [RÉPONSE (GROUPE ID)] est réglé sur [OUI]
- f STX et ETX sont des codes de caractères. STX en hexadécimal correspond à 02 et ETX en hexadécimal correspond à 03.

#### **Lorsque vous commandez plusieurs projecteurs**

#### **Lorsque vous commandez tous les projecteurs**

Lorsque vous contrôlez plusieurs projecteurs ensemble via RS‑232C, effectuez les réglages suivants.

- **1) Réglez un numéro ID différent pour chaque projecteur.**
- **2) Réglez [RÉPONSE (TOUT ID)] sur [OUI] pour un seul projecteur.**
- **3) Réglez [RÉPONSE (TOUT ID)] sur [NON] pour tous les projecteurs réglés à l'étape 2)**

#### **Lorsque vous contrôlez tous les projecteurs par unité de groupe**

Lorsque vous contrôlez plusieurs projecteurs par unité de groupe via RS‑232C, effectuez les réglages suivants.

- **1) Réglez un numéro ID différent pour chaque projecteur.**
- **2) Configurez le même réglage pour [GROUPE] dans chaque groupe.**
- **3) Réglez [RÉPONSE (GROUPE ID)] sur [OUI] pour un seul projecteur.**
- **4) Réglez [RÉPONSE (GROUPE ID)] sur [NON] pour tous les projecteurs réglés à l'étape 3)**

#### **Remarque**

La réponse n'est pas faite correctement si [RÉPONSE (GROUPE ID)] est réglé sur [OUI] dans deux projecteurs ou plus du même groupe.

# 244 - FRANÇAIS

<sup>•</sup> La réponse n'est pas faite correctement si [RÉPONSE (TOUT ID)] est réglé sur [OUI] dans deux projecteurs ou plus.

f Lorsque vous réglez plusieurs groupe, réglez [RÉPONSE (GROUPE ID)] sur [OUI] pour un seul projecteur de chaque groupe.

#### **Caractéristiques techniques des câbles**

#### **Lors de la connexion à un ordinateur**

### **Lorsque vous raccordez plusieurs projecteurs**

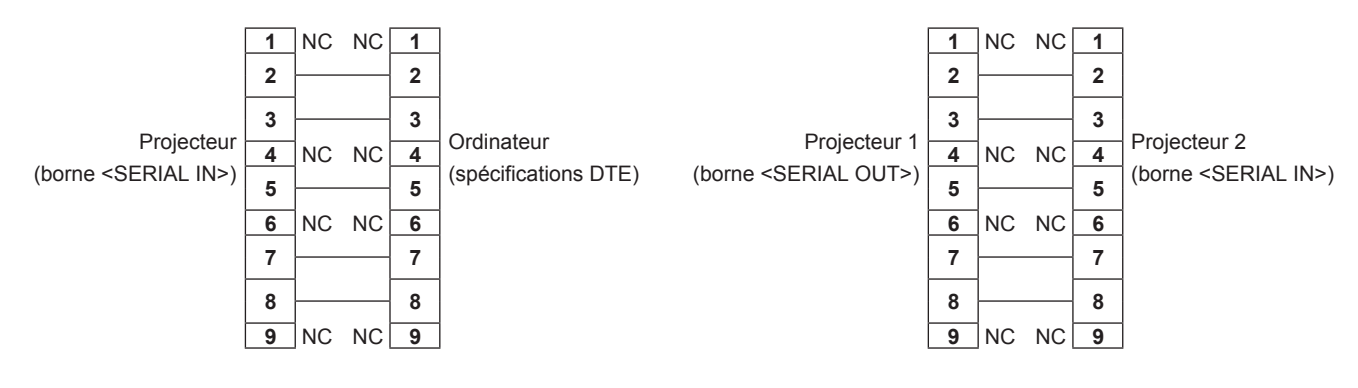

#### **Commande de contrôle**

Le tableau suivant répertorie les commandes qui peuvent être utilisées pour contrôler le projecteur à l'aide d'un ordinateur.

#### **E Commande de contrôle du projecteur**

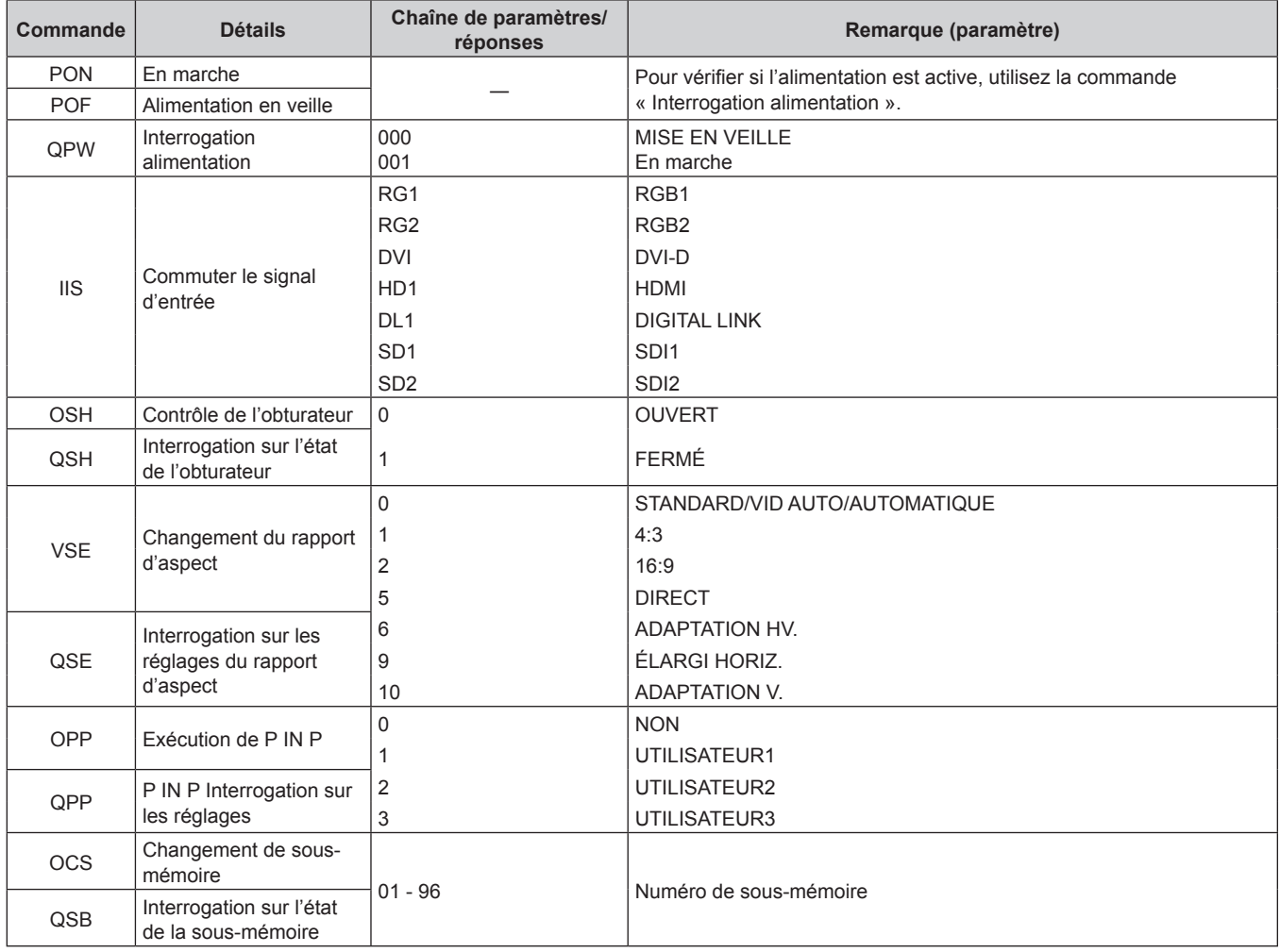

## ■ Commande de contrôle du projecteur (avec sous-commande)

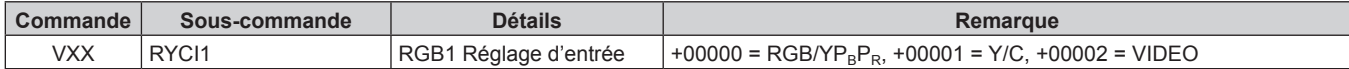

#### ■ Commande de contrôle de l'objectif

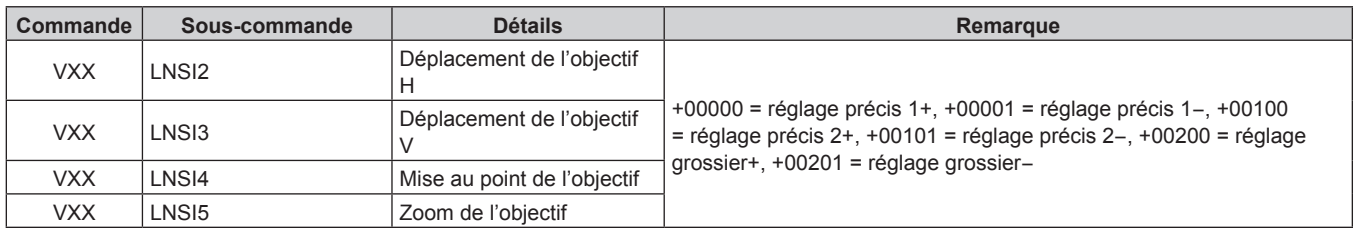

# **Borne <REMOTE 2 IN>**

Il est possible de contrôler le projecteur à distance (par contact externe) depuis un panneau de commande éloigné du projecteur où les signaux de la télécommande ne peuvent pas l'atteindre.

Utilisez la borne <REMOTE 2 IN> sur les bornes de connexion du projecteur pour connecter le panneau de commande.

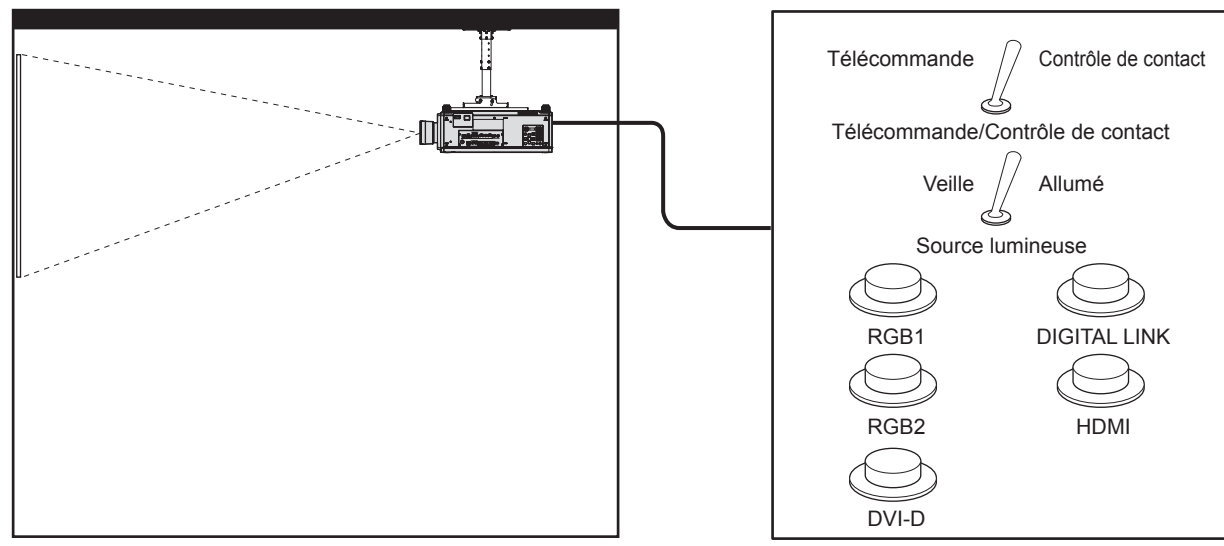

**Emplacements d'installation en salle de réunion, etc. Panneau de télécommande à un autre emplacement**

# **Attributions des broches et noms des signaux**

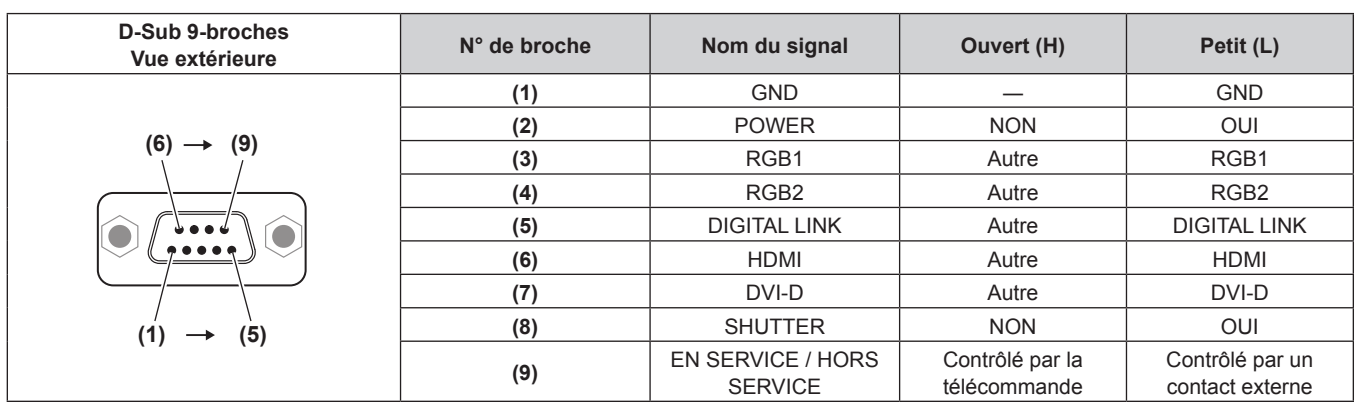

#### **Attention**

f Lors du contrôle, veillez à court-circuiter les broches (1) et (9).

f Lorsque les broches (1) et (9) sont court-circuitées, les touches suivantes du panneau de commande et de la télécommande sont désactivées. Les commandes du RS‑232C et les fonctions réseau correspondant à ces fonctions sont également désactivées. Touche de mise en marche < | >, touche de mise en veille <  $\phi$  >, touche < SHUTTER >

- f Si les broches (1) et (9) sont court-circuitées, et si une broche de (3) à (7) est court-circuitée avec la broche (1), les touches suivantes du panneau de commande et de la télécommande sont désactivées. Les commandes du RS‑232C et les fonctions réseau correspondant à ces fonctions sont également désactivées.
	- Touche de mise en marche < | >, touche de mise en veille < b>, touche <RGB1>, touche <RGB2>, touche <DIGITAL LINK>, touche <DVI-D>, touche <HDMI>, touche <SDI 1/2> ou touche <SDI>, touche <INPUT MENU>, touche <SHUTTER>

#### **Remarque**

f Pour les réglages de la broche (2) à la broche (8), vous pouvez effectuer des changements si vous réglez [MODE REMOTE2] sur [UTILISATEUR]. ( $\Rightarrow$  page 176)

# **Réglage de l'adresse IP à l'état de veille**

Le projecteur peut régler ou vérifier l'adresse IP utilisée pour se connecter au réseau à l'état de veille quand il ne projette rien. Même à l'étape précédant l'installation (quand l'objectif de projection n'est pas installé), l'adresse IP peut être définie si l'alimentation principale est allumée.

#### **Remarque**

- f Le réglage ou la confirmation de l'adresse IP est impossible dans les cas suivants.
	- Lorsque l'alimentation principale est éteinte
	- Lorsque l'alimentation est allumée (à l'état de projection)
	- g Lorsque le menu [RÉGLAGE PROJECTEUR] → [MODE STANDBY] est réglé sur [ECO]
- f Seule la confirmation de l'adresse IP est possible dans le cas suivant. Le réglage est impossible.
- g Lorsque le menu [RÉG.RÉSEAU] → [RÉGLAGE Art-Net] est réglé sur [OUI(2.X.X.X)], [OUI(10.X.X.X)]
- f Le réglage et la confirmation du masque de sous-réseau et de la passerelle par défaut sont impossibles. Ils sont prédéfinis comme suit en tant que réglages d'usine par défaut. S'il est nécessaire de modifier les réglages actuels, allumez le projecteur, et réglez le menu [RÉG. RÉSEAU] → [RÉGLAGE RÉSEAU].

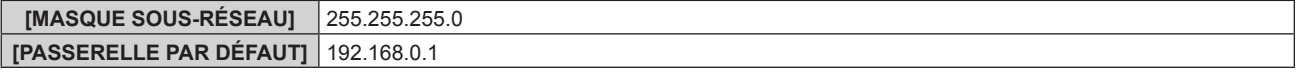

#### **Confirmation de l'adresse IP**

- **1) Appuyez sur le côté <ON> du commutateur <MAIN POWER> pour mettre sous tension.**
	- f Le voyant d'alimentation <ON (G)/STANDBY (R)> s'allume en rouge et le projecteur entre en mode de veille.
- **2) Appuyez sur la touche <STATUS> de la télécommande et maintenez-la enfoncée pendant trois secondes ou plus.**
	- f L'adresse IP actuellement définie s'affiche dans l'affichage d'auto-diagnostic sur le côté du projecteur.
	- f Pour des détails sur l'affichage de l'adresse IP dans l'affichage d'auto-diagnostic, référez-vous à « Transition d'affichage d'adresse IP » ( $\Rightarrow$  page 247).

#### **Remarque**

f [ADRESSE IP] peut être confirmé dans le menu [RÉG.RÉSEAU] → [ÉTAT DU RÉSEAU] lorsque le projecteur est allumé.

#### **Transition d'affichage d'adresse IP**

L'indication dans l'affichage d'auto-diagnostic sur le côté du projecteur se modifiera comme suit sur une durée de deux secondes lorsque l'adresse IP s'affiche.

## **E Lorsque [DHCP] est réglé sur [NON]**

Voici un exemple lorsque le menu [RÉG.RÉSEAU] → [RÉGLAGE RÉSEAU] → [DHCP] est réglé sur [NON], et [ADRESSE IP] est réglé sur 192.168.0.8.

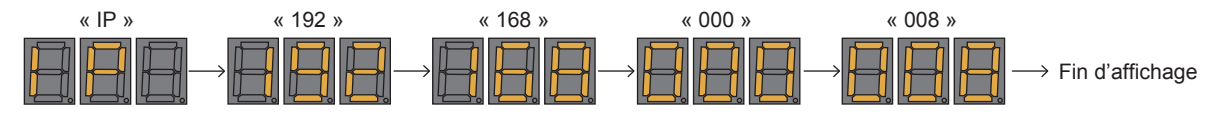

## **E Lorsque [DHCP] est réglé sur [OUI]**

Voici un exemple lorsque le menu [RÉG.RÉSEAU] → [RÉGLAGE RÉSEAU] → [DHCP] est réglé sur [OUI], et [ADRESSE IP] est réglé sur 192.168.0.8.

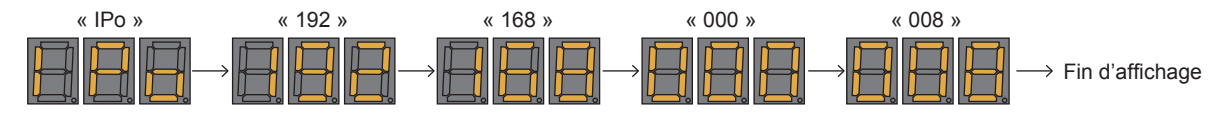

#### ■ Lorsque l'adresse IP ne peut pas être obtenue

C'est-à-dire, lorsque l'adresse IP ne peut pas être obtenue à partir du serveur DHCP.

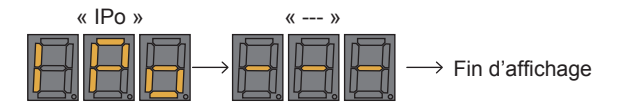

#### **Réglage de l'adresse IP**

#### **En utilisant le serveur DHCP**

L'adresse IP peut être obtenue automatiquement lorsqu'il existe un serveur DHCP dans le réseau auquel le projecteur doit être connecté.

- **1) Appuyez sur le côté <ON> du commutateur <MAIN POWER> pour mettre sous tension.**
	- f Le voyant d'alimentation <ON (G)/STANDBY (R)> s'allume en rouge et le projecteur entre en mode de veille.
- **2) Appuyez sur la touche <STATUS> de la télécommande et maintenez-la enfoncée pendant trois secondes ou plus.**
	- f L'adresse IP actuellement définie s'affiche dans l'affichage d'auto-diagnostic sur le côté du projecteur.
- **3) Appuyez sur la touche <ENTER> du panneau de commande.**
	- f Il entrera en mode de réglage d'adresse IP (quand l'affichage d'auto-diagnostic clignote toutes les 0,5 seconde).
	- f Il n'entrera pas en mode de réglage d'adresse IP même si la touche <ENTER> de la télécommande est enfoncée.
- **4) Appuyez sur la touche <AUTO SETUP> de la télécommande ou du panneau de commande.**
	- [DHCP] est réglé sur [OUI].
	- $\bullet$  Le réglage est reflété dans le menu [RÉG.RÉSEAU]  $\rightarrow$  [RÉGLAGE RÉSEAU]  $\rightarrow$  [DHCP].
	- f Le mode de réglage d'adresse IP est annulé lorsque la touche <AUTO SETUP> est enfoncée, et le réglage s'affiche dans l'affichage d'auto-diagnostic pendant approximativement deux secondes.

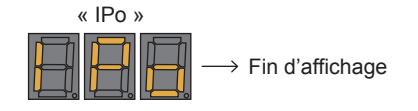

#### **Remarque**

- f Le mode de réglage d'adresse IP est annulé quand aucune opération de réglage n'est exécutée pendant 10 secondes ou plus en mode de réglage d'adresse IP.
- f L'adresse IP sera réglée au réglage d'usine par défaut suivant lorsque la touche <DEFAULT> de la télécommande est appuyée en mode de réglage d'adresse IP.

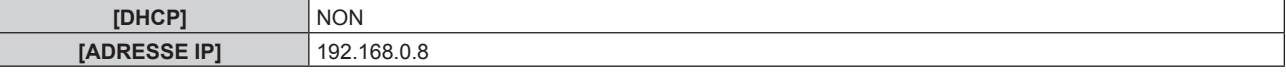

#### **Spécification de l'adresse IP**

Saisissez l'adresse IP lorsqu'aucun serveur DHCP n'existe dans le réseau auquel le projecteur doit être connecté.

#### **1) Appuyez sur le côté <ON> du commutateur <MAIN POWER> pour mettre sous tension.**

- f Le voyant d'alimentation <ON (G)/STANDBY (R)> s'allume en rouge et le projecteur entre en mode de veille.
- **2) Appuyez sur la touche <STATUS> de la télécommande et maintenez-la enfoncée pendant trois secondes ou plus.**
	- f L'adresse IP actuellement définie s'affiche dans l'affichage d'auto-diagnostic sur le côté du projecteur.

#### **3) Appuyez sur la touche <ENTER> du panneau de commande.**

f Il entrera en mode de réglage d'adresse IP (quand l'affichage d'auto-diagnostic clignote toutes les 0,5 seconde).

f Il n'entrera pas en mode de réglage d'adresse IP même si la touche <ENTER> de la télécommande est enfoncée.

#### **4)** Appuyez sur la touche **AV p**our saisir l'adresse IP.

- Appuyez sur la touche < $\blacktriangleright$  pour passer l'affichage de l'adresse IP en affichage d'auto-diagnostic. Appuyez sur la touche  $\blacklozenge$  pour afficher l'adresse à modifier, puis appuyez sur  $\blacktriangle$  ou les touches de numéro (<0> - <9>) pour définir l'adresse.
- f Une fois que toutes les adresses sont saisies, procédez à l'étape **5)**.
- **5) Appuyez sur la touche <ENTER> de la télécommande ou du panneau de commande.**
	- f [ADRESSE IP] est réglé sur l'adresse IP saisie.
	- **•** Le réglage est reflété dans le menu [RÉG.RÉSEAU]  $\rightarrow$  [RÉGLAGE RÉSEAU]  $\rightarrow$  [ADRESSE IP].
	- f Le mode de réglage d'adresse IP est annulé lorsque la touche <ENTER> est enfoncée, et les réglages s'affichent dans l'affichage d'auto-diagnostic pendant deux secondes comme ci-dessous. Le prochain affichage est un exemple lorsque [ADRESSE IP] est réglé sur 192.168.0.10.

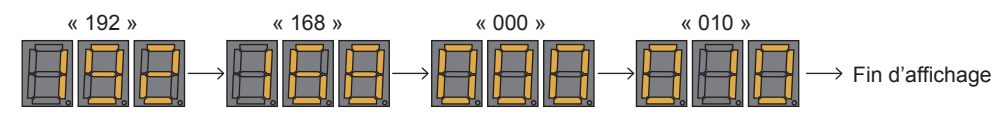

#### **Remarque**

- f Le mode de réglage d'adresse IP est annulé quand aucune opération de réglage n'est exécutée pendant 10 secondes ou plus en mode de réglage d'adresse IP.
- L'adresse IP sera réglée au réglage d'usine par défaut suivant lorsque la touche <DEFAULT> de la télécommande est appuyée en mode de réglage d'adresse IP.

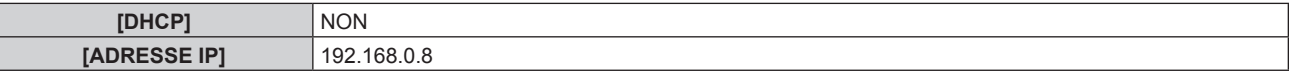

# **Liste de combinaisons d'affichage à deux fenêtres**

- $\checkmark$  : la combinaison P IN P (image dans image) est possible
- ▲ : la combinaison P IN P (image dans image) est possible par la même fréquence
- ― : la combinaison P IN P (image dans image) est impossible

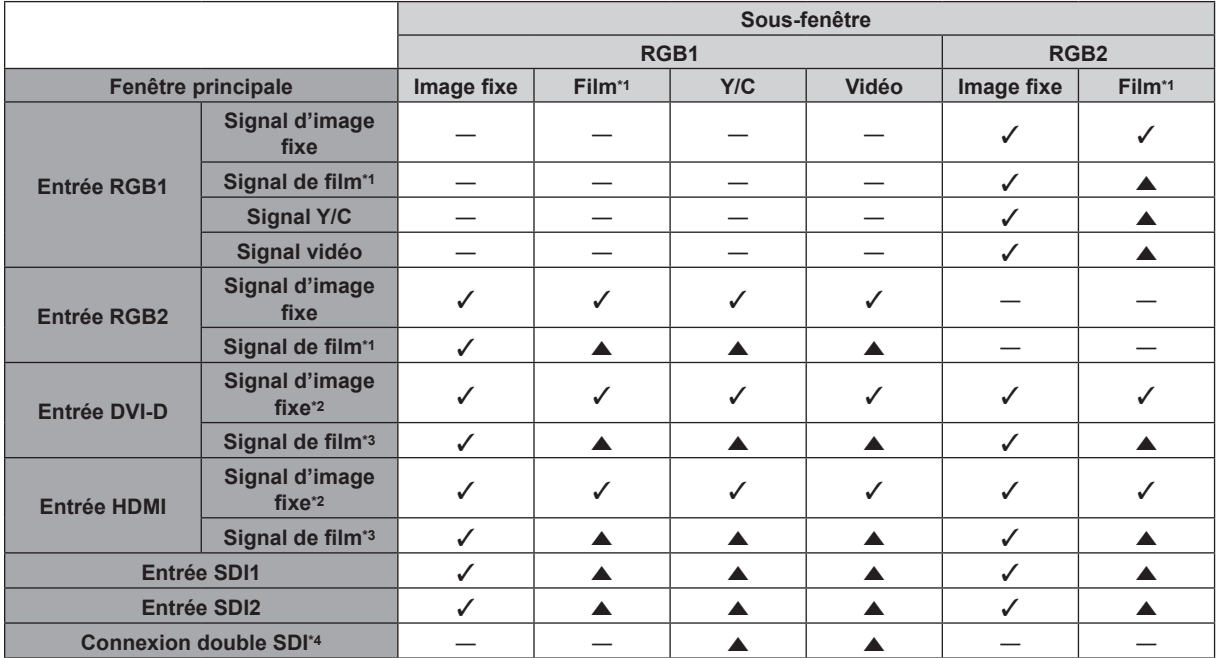

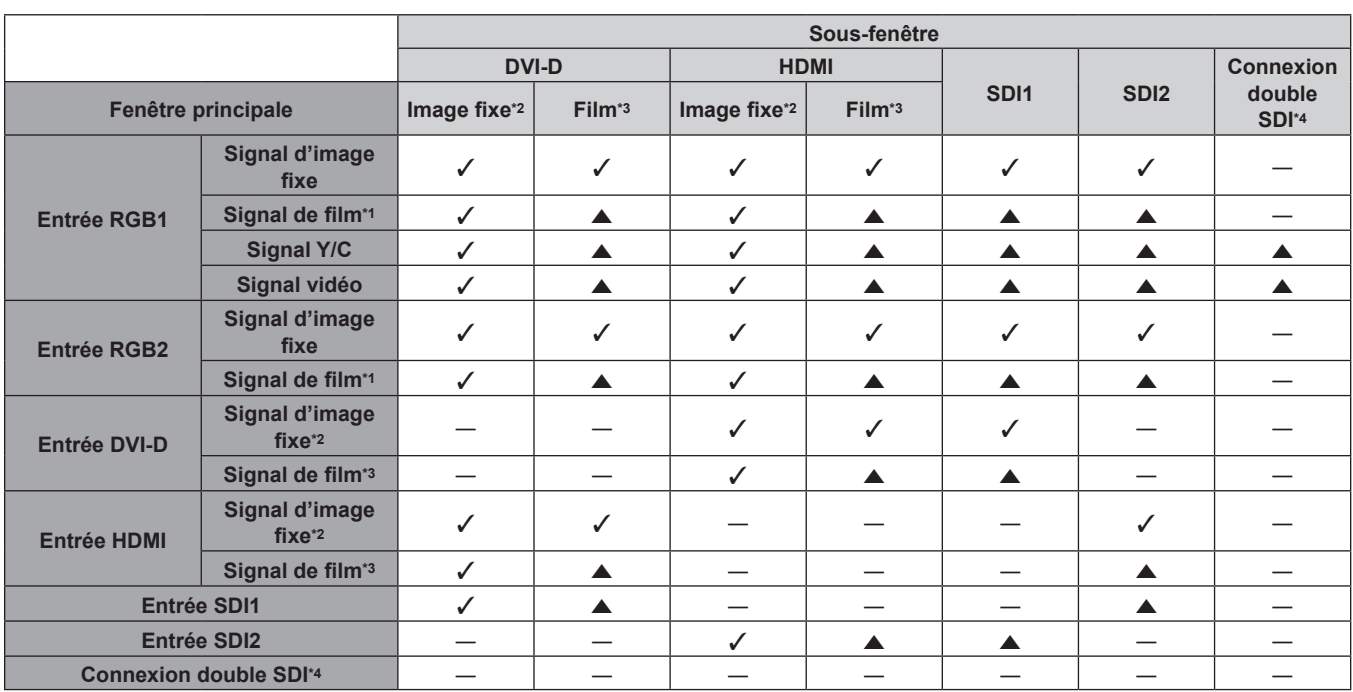

# **Chapitre 7 Annexe — Informations techniques**

\*1 480i, 480p, 576i, 576p, 720/60p, 720/50p, 1080/60i, 1080/50i, 1080/24sF, 1080/24p, 1080/25p, 1080/30p, 1080/50p, 1080/60p

640 x 480 - 1 920 x 1 200

Signal non entrelacé, fréquence d'horloge à points : 25 MHz - 162 MHz

\*3 Prend uniquement en charge 480p, 576p, 720/60p, 720/50p, 1080/60i, 1080/50i, 1080/24sF, 1080/24p, 1080/25p, 1080/30p, 1080/50p et 1080/60p \*4 Connexion double HD-SDI, connexion double 3G-SDI

#### **Remarque**

· Dans la combinaison de ▲, si la fonction P IN P est utilisée avec les signaux d'une fréquence différente, les images de la sous-fenêtre ne s'affichent pas.

f Les images de la combinaison de DIGITAL LINK et d'autres entrées ne peuvent pas s'afficher sous P IN P.

# **Mot de passe du dispositif de commande**

Pour initialiser votre mot de passe, consultez votre revendeur.

# **Kit de mise à niveau**

Si le Kit de mise à niveau optionnel (N° de modèle : ET‑UK20) est appliqué, les fonctions suivantes sont étendues.

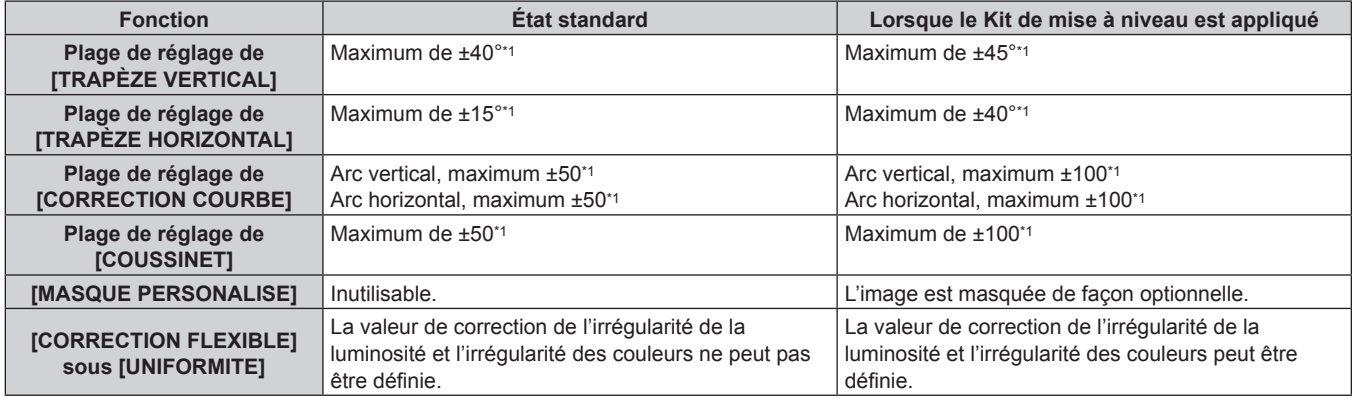

\*1 La plage de réglage du menu. Reportez-vous à la section « Plage de projection [GÉOMÉTRIE] » (+ page 40) pour en savoir plus sur la plage de projection possible.

# **Liste des signaux compatibles**

Le tableau suivant indique les signaux vidéo que le projecteur peut projeter. Pour plus de détails sur le signal SDI, reportez-vous aux sections « Liste des signaux compatibles SDI de liaison simple » (→ page 253) et « Liste des signaux compatibles SDI de liaison double » ( $\Rightarrow$  page 254).

- Les symboles indiquant les formats sont les suivants.
	- g V : VIDEO, Y/C
	- $-R : RGB$  (analogique)
	- $-Y : YC_BC_R/YP_BP_R$  (analogique)
	- $-D : DVI-D$
	- $H : HDMI$
- f L'entrée correspondant à chaque élément dans la colonne Plug and Play est comme suit.
	- RGB2 : entrée RGB2
	- g DVI-D : entrée DVI-D
	- HDMI/DL : entrée HDMI, entrée DIGITAL LINK

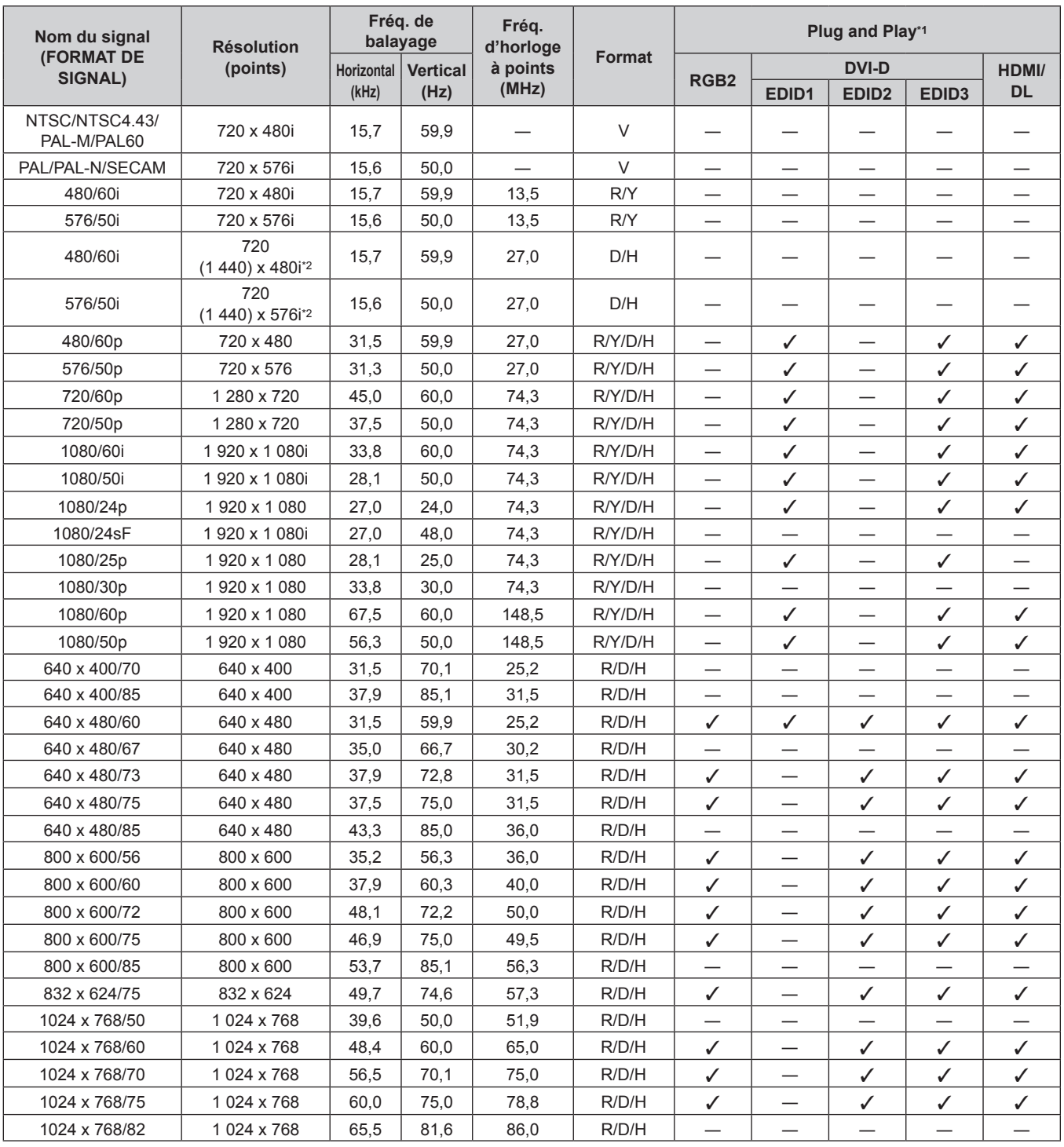

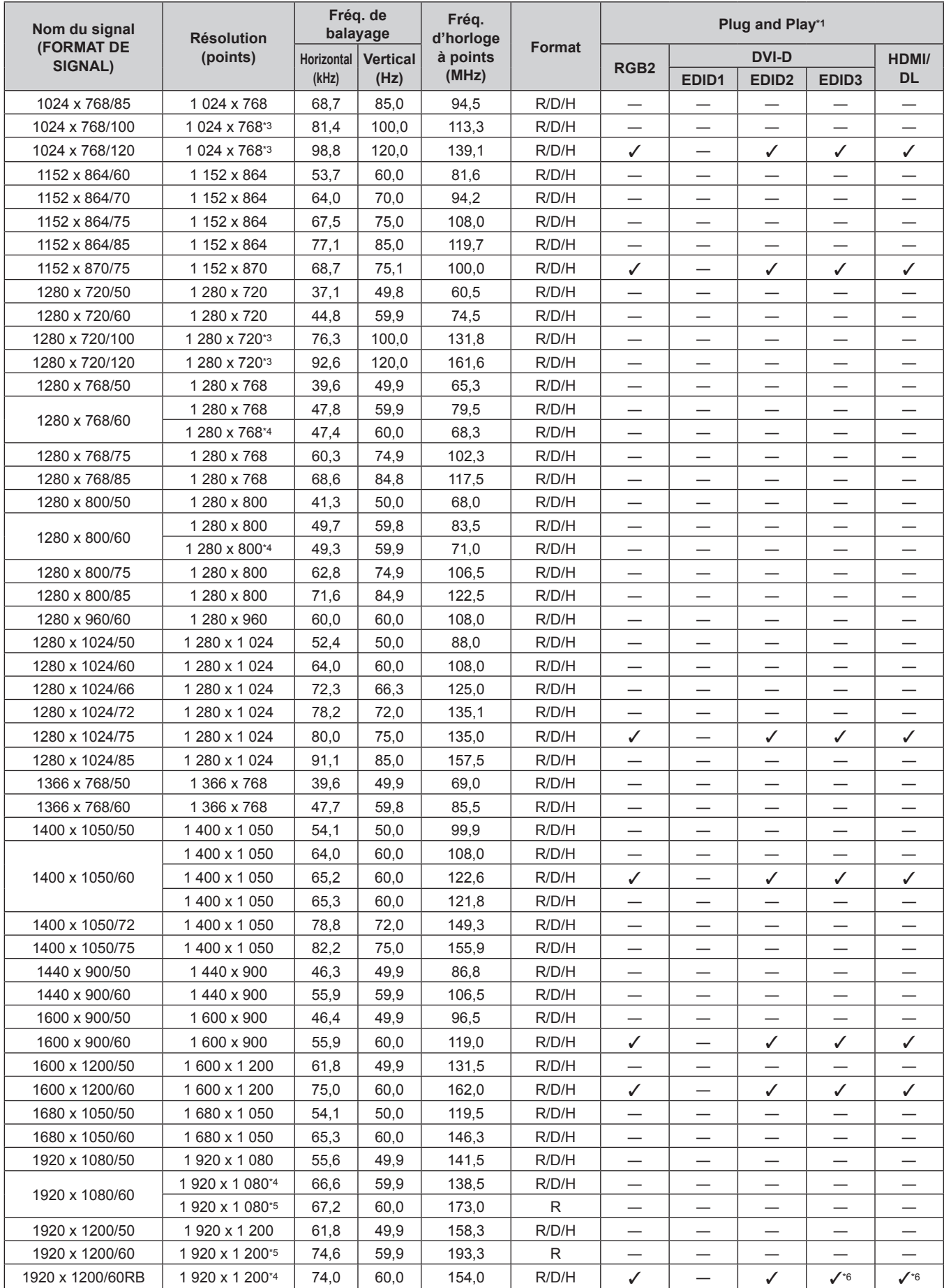

#### **Chapitre 7 Annexe — Informations techniques**

\*1 Le signal marqué du symbole / dans la colonne Plug and Play est le signal décrit dans l'EDID (données d'identification de l'affichage étendu) du projecteur. Le signal dépourvu de V dans la colonne Plug and Play peut également être entré s'il est décrit dans la colonne de format. La résolution est indisponible dans l'ordinateur même si le projecteur est compatible pour le signal dépourvu de  $\checkmark$  dans la colonne Plug and Play.

\*2 Signal Pixel-Repetition (fréquence d'horloge à points 27,0 MHz) uniquement
- \*3 L'image s'affiche en tant qu'image 3D dans le format de trame séquentielle lorsque [FORMAT DU SIGNAL 3D] est réglé sur [AUTO]. Pour afficher des images en 2D, réglez [FORMAT DU SIGNAL 3D] sur [NATIF].
- \*4 Compatible avec VESA CVT-RB (Reduced Blanking)
- \*5 Échantillonne les pixels dans le circuit de traitement d'image et projette l'image.
- \*6 Uniquement pour PT-RZ21K

#### **Remarque**

- f Un signal avec une résolution différente est converti en nombre de points d'affichage. Le nombre de points d'affichage est le suivant. g PT-RZ21K : 1 920 x 1 200
	- g PT-RS20K : 1 400 x 1 050
- f Le « i » à la fin de la résolution indique un signal entrelacé.
- f Lors de la connexion de signaux entrelacés, l'image projetée peut scintiller.
- f Le signal compatible avec l'entrée DIGITAL LINK est identique au signal compatible avec l'entrée HDMI.

#### **Liste des signaux compatibles SDI de liaison simple**

Le tableau suivant indique les signaux vidéo SDI de liaison simple que le projecteur peut projeter.

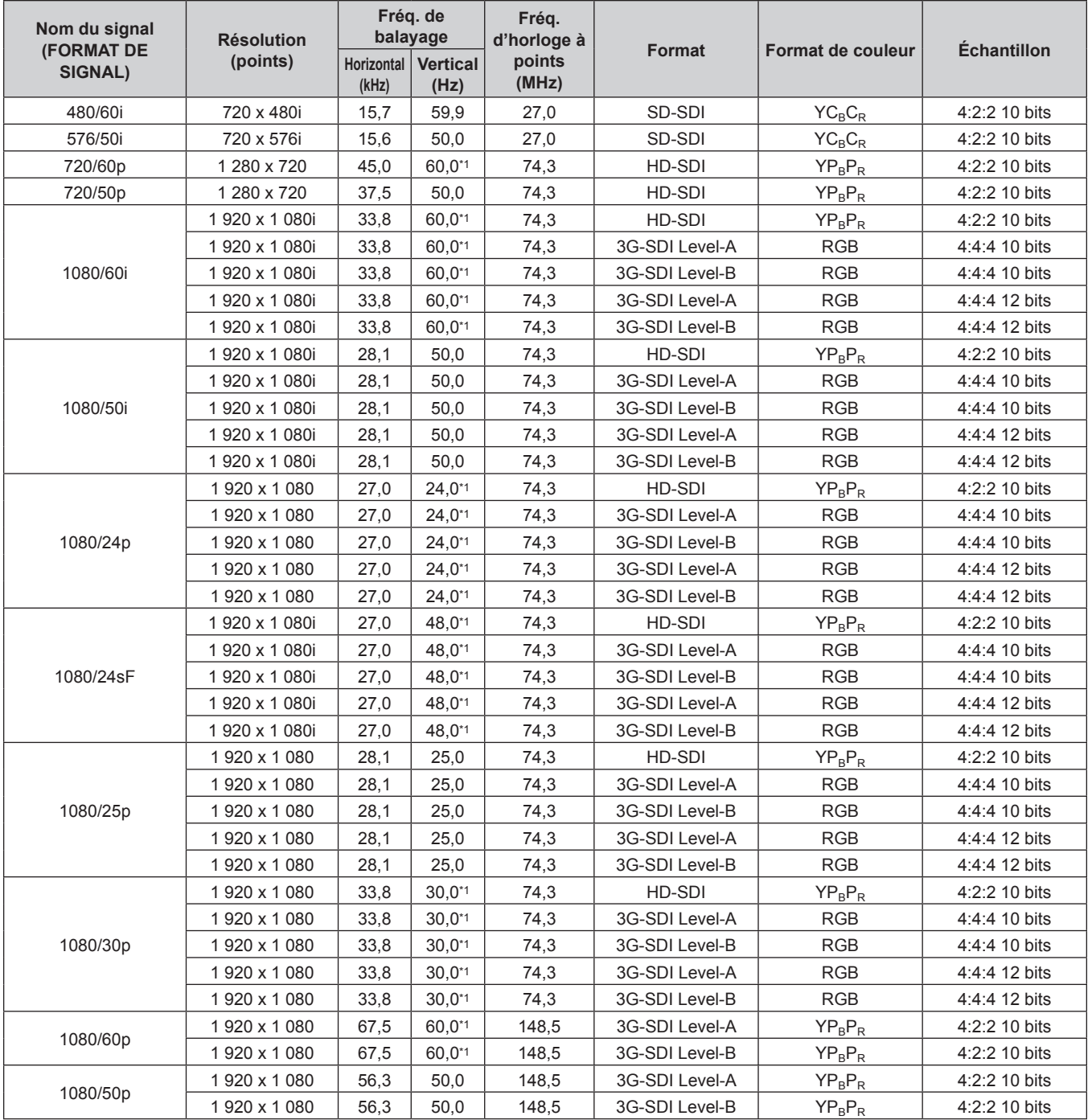

| Nom du signal<br>(FORMAT DE<br>SIGNAL) | <b>Résolution</b><br>(points) | Frég. de<br>balayage |                         | Frég.<br>d'horloge à |                |                   |                    |
|----------------------------------------|-------------------------------|----------------------|-------------------------|----------------------|----------------|-------------------|--------------------|
|                                        |                               | Horizontal<br>(kHz)  | <b>Vertical</b><br>(Hz) | points<br>(MHz)      | <b>Format</b>  | Format de couleur | <b>Échantillon</b> |
| 2K/24p                                 | 2048 x 1080                   | 27,0                 | $24.0^{*}1$             | 74,3                 | 3G-SDI Level-A | <b>RGB</b>        | 4:4:4 10 bits      |
|                                        | 2048 x 1080                   | 27,0                 | $24.0^{*}1$             | 74,3                 | 3G-SDI Level-B | <b>RGB</b>        | 4:4:4 10 bits      |
|                                        | 2048 x 1080                   | 27,0                 | $24.0^{*}1$             | 74,3                 | 3G-SDI Level-A | <b>RGB</b>        | 4:4:4 12 bits      |
|                                        | 2048 x 1080                   | 27,0                 | $24,0^{*1}$             | 74,3                 | 3G-SDI Level-B | <b>RGB</b>        | 4:4:4 12 bits      |
|                                        | 2048 x 1080                   | 27,0                 | $24.0^{*1}$             | 74,3                 | 3G-SDI Level-A | <b>XYZ</b>        | 4:4:4 12 bits      |
|                                        | 2048 x 1080                   | 27,0                 | $24.0^{*}1$             | 74,3                 | 3G-SDI Level-B | <b>XYZ</b>        | 4:4:4 12 bits      |
| 2K/25p                                 | 2048 x 1080                   | 28,1                 | 25,0                    | 74,3                 | 3G-SDI Level-A | <b>RGB</b>        | 4:4:4 10 bits      |
|                                        | 2048 x 1080                   | 28,1                 | 25,0                    | 74,3                 | 3G-SDI Level-B | <b>RGB</b>        | 4:4:4 10 bits      |
|                                        | 2048 x 1080                   | 28,1                 | 25,0                    | 74,3                 | 3G-SDI Level-A | <b>RGB</b>        | 4:4:4 12 bits      |
|                                        | 2048 x 1080                   | 28,1                 | 25,0                    | 74,3                 | 3G-SDI Level-B | <b>RGB</b>        | 4:4:4 12 bits      |
|                                        | 2048 x 1080                   | 28,1                 | 25,0                    | 74,3                 | 3G-SDI Level-A | <b>XYZ</b>        | 4:4:4 12 bits      |
|                                        | 2048 x 1080                   | 28,1                 | 25,0                    | 74,3                 | 3G-SDI Level-B | <b>XYZ</b>        | 4:4:4 12 bits      |
| 2K/30p                                 | 2 048 x 1 080                 | 33,8                 | $30,0^{*1}$             | 74,3                 | 3G-SDI Level-A | <b>RGB</b>        | 4:4:4 10 bits      |
|                                        | 2048 x 1080                   | 33,8                 | $30.0^{*}1$             | 74,3                 | 3G-SDI Level-B | <b>RGB</b>        | 4:4:4 10 bits      |
|                                        | 2048 x 1080                   | 33.8                 | $30.0^{*}1$             | 74,3                 | 3G-SDI Level-A | <b>RGB</b>        | 4:4:4 12 bits      |
|                                        | 2048 x 1080                   | 33,8                 | $30,0^{*1}$             | 74,3                 | 3G-SDI Level-B | <b>RGB</b>        | 4:4:4 12 bits      |
|                                        | 2048 x 1080                   | 33,8                 | $30.0^{*}1$             | 74,3                 | 3G-SDI Level-A | <b>XYZ</b>        | 4:4:4 12 bits      |
|                                        | 2048 x 1080                   | 33,8                 | $30,0^{*}1$             | 74,3                 | 3G-SDI Level-B | <b>XYZ</b>        | 4:4:4 12 bits      |
| 2K/48p                                 | 2048 x 1080                   | 54,0                 | 48,0*1                  | 148,5                | 3G-SDI Level-A | $YP_BP_R$         | 4:2:2 10 bits      |
|                                        | 2048 x 1080                   | 54,0                 | 48.0*1                  | 148,5                | 3G-SDI Level-B | $YP_BP_R$         | 4:2:2 10 bits      |
| 2K/50p                                 | 2048 x 1080                   | 56.3                 | 50.0                    | 148,5                | 3G-SDI Level-A | $YP_BP_R$         | 4:2:2 10 bits      |
|                                        | 2048 x 1080                   | 56,3                 | 50,0                    | 148,5                | 3G-SDI Level-B | $YP_BP_R$         | 4:2:2 10 bits      |
| 2K/60p                                 | 2048 x 1080                   | 67,5                 | 60,0*1                  | 148,5                | 3G-SDI Level-A | $YP_R P_R$        | 4:2:2 10 bits      |
|                                        | 2048 x 1080                   | 67,5                 | 60,0*1                  | 148,5                | 3G-SDI Level-B | $YP_BP_R$         | 4:2:2 10 bits      |

**Chapitre 7 Annexe — Informations techniques**

\*1 Le signal avec la fréquence de balayage vertical 1/1,001x est également pris en charge.

### **Liste des signaux compatibles SDI de liaison double**

Le tableau suivant indique les signaux SDI de liaison double que le projecteur peut projeter.

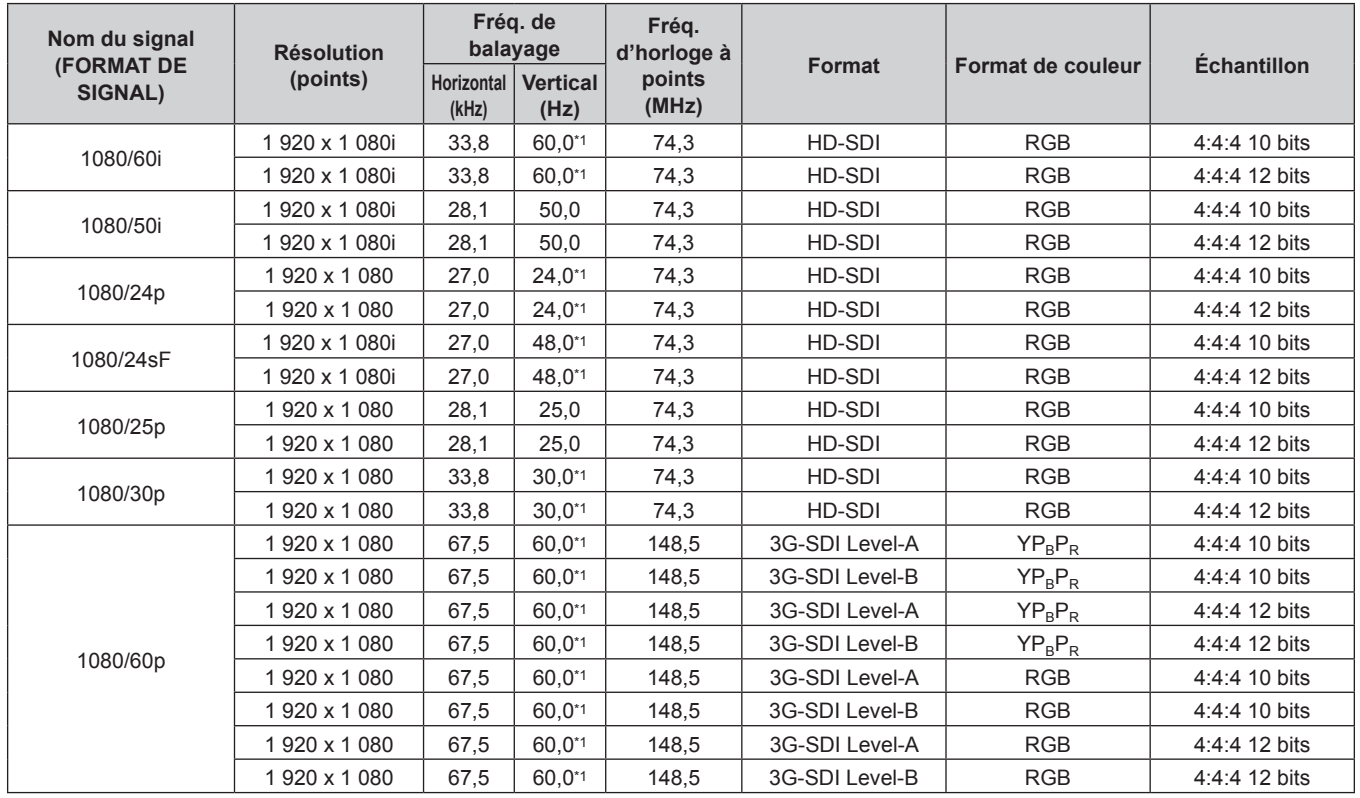

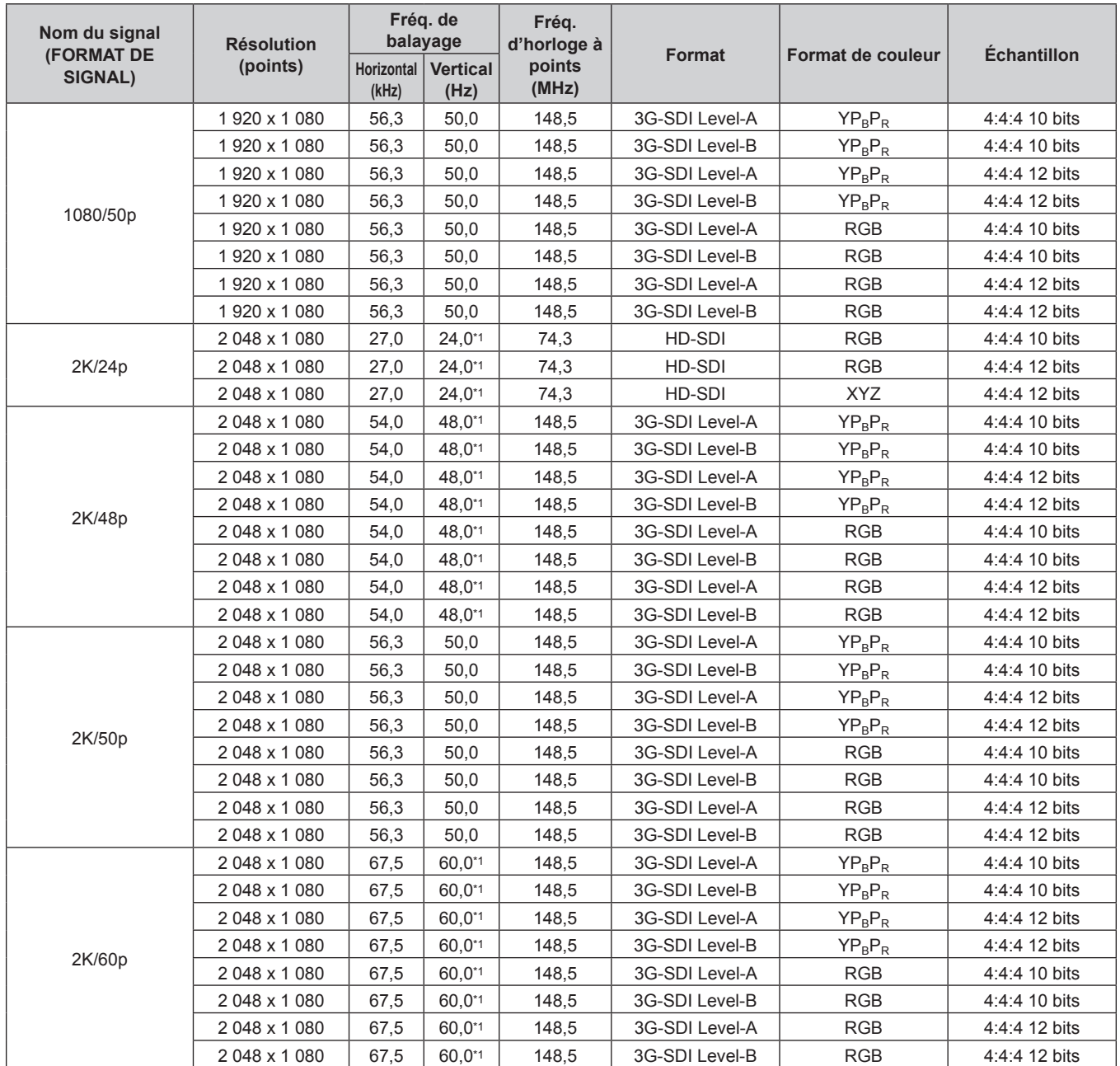

## **Chapitre 7 Annexe — Informations techniques**

\*1 Le signal avec la fréquence de balayage vertical 1/1,001x est également pris en charge.

#### **Liste des signaux compatibles 2D d'entrée simultanée**

Le tableau suivant indique les signaux vidéo compatibles (2D) d'entrée simultanée que le projecteur peut projeter.

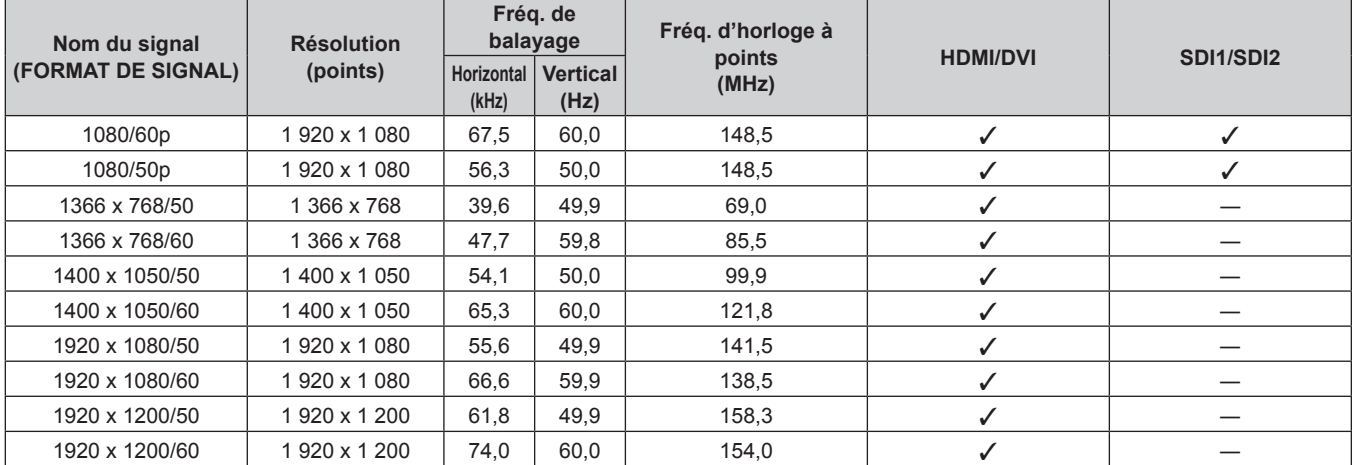

### **Liste des signaux 3D compatibles**

Le tableau suivant indique les signaux vidéo compatibles 3D que le projecteur peut projeter.

- f Les abréviations des formats d'entrée et des formats 3D du tableau ont les significations suivantes.
	- FP : format de mise en trame
	- g SBS : format côte à côte
	- $-$  TB : format haut et bas
	- LBL : format ligne par ligne
	- FS : format de trame séquentielle
	- g 3G : format simultané 3G‑SDI de niveau B
	- g H‑D : format simultané d'entrée HDMI et DVI‑D
	- g R1‑2 : format simultané d'entrée RGB1 et RGB2
	- g S1‑2 : format simultané d'entrée SDI1 et SDI2

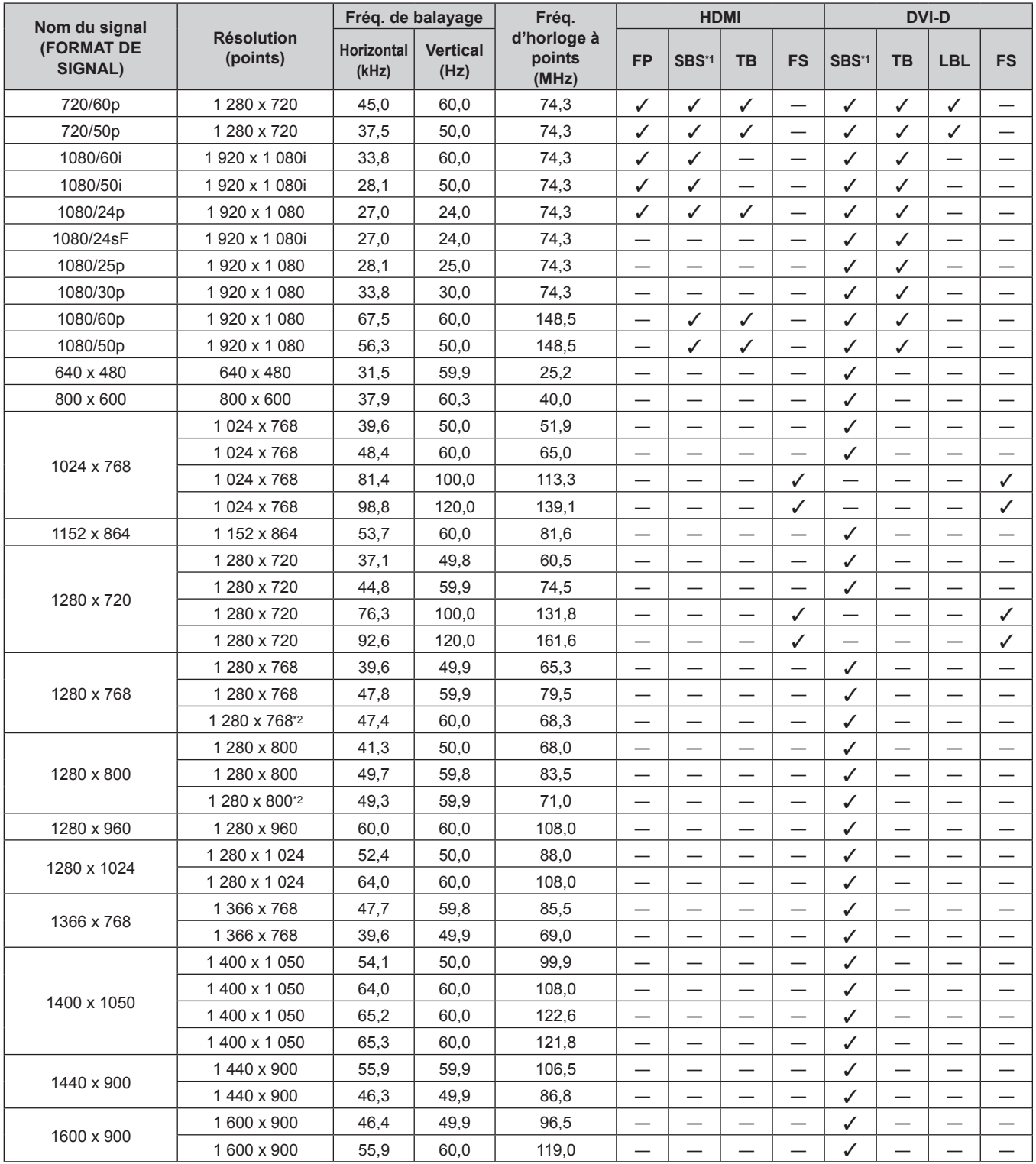

256 - FRANÇAIS

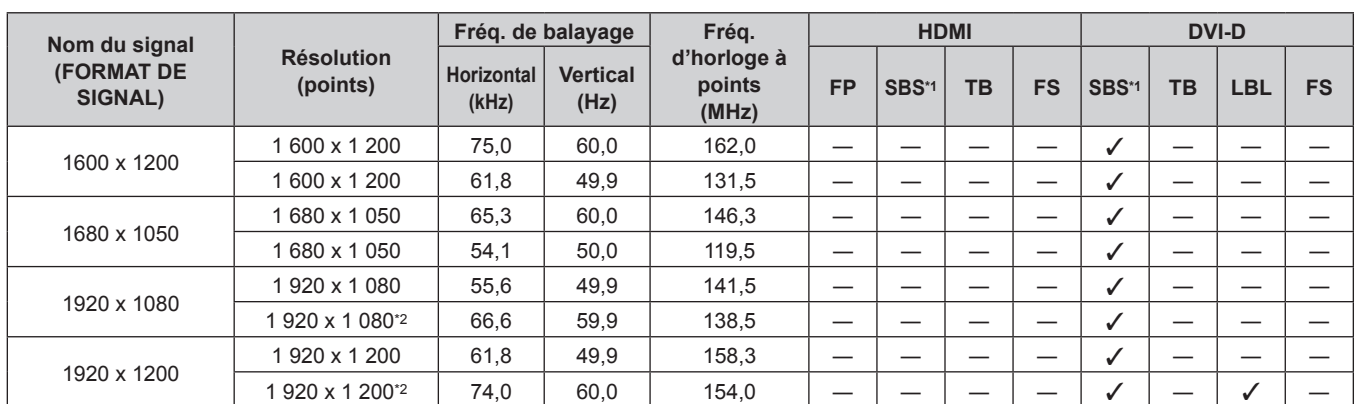

## **Chapitre 7 Annexe — Informations techniques**

\*1 Prend en charge la moitié.

\*2 Compatible avec VESA CVT RB (Reduced Blanking)

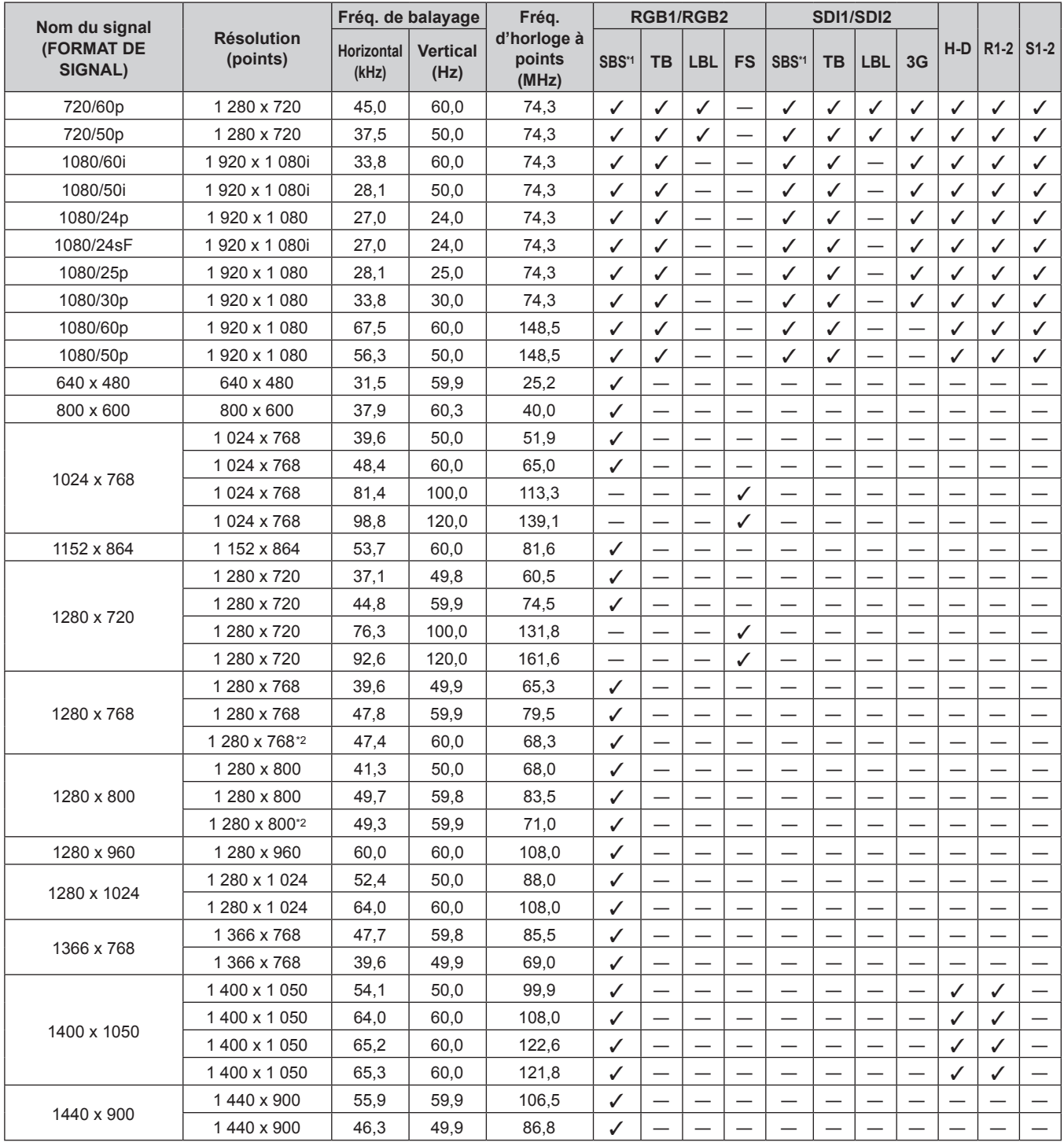

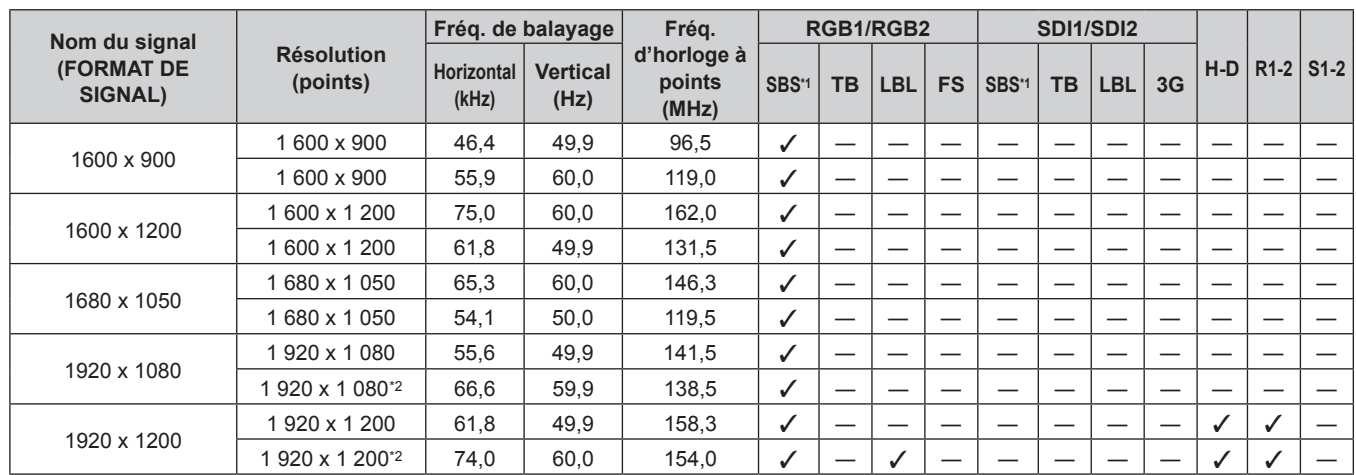

## **Chapitre 7 Annexe — Informations techniques**

\*1 Prend en charge la moitié.

\*2 Compatible avec VESA CVT RB (Reduced Blanking)

### **Remarque**

f Le signal compatible avec l'entrée DIGITAL LINK est identique au signal compatible avec l'entrée HDMI.

## **Caractéristiques techniques**

Les caractéristiques techniques du projecteur sont les suivantes.

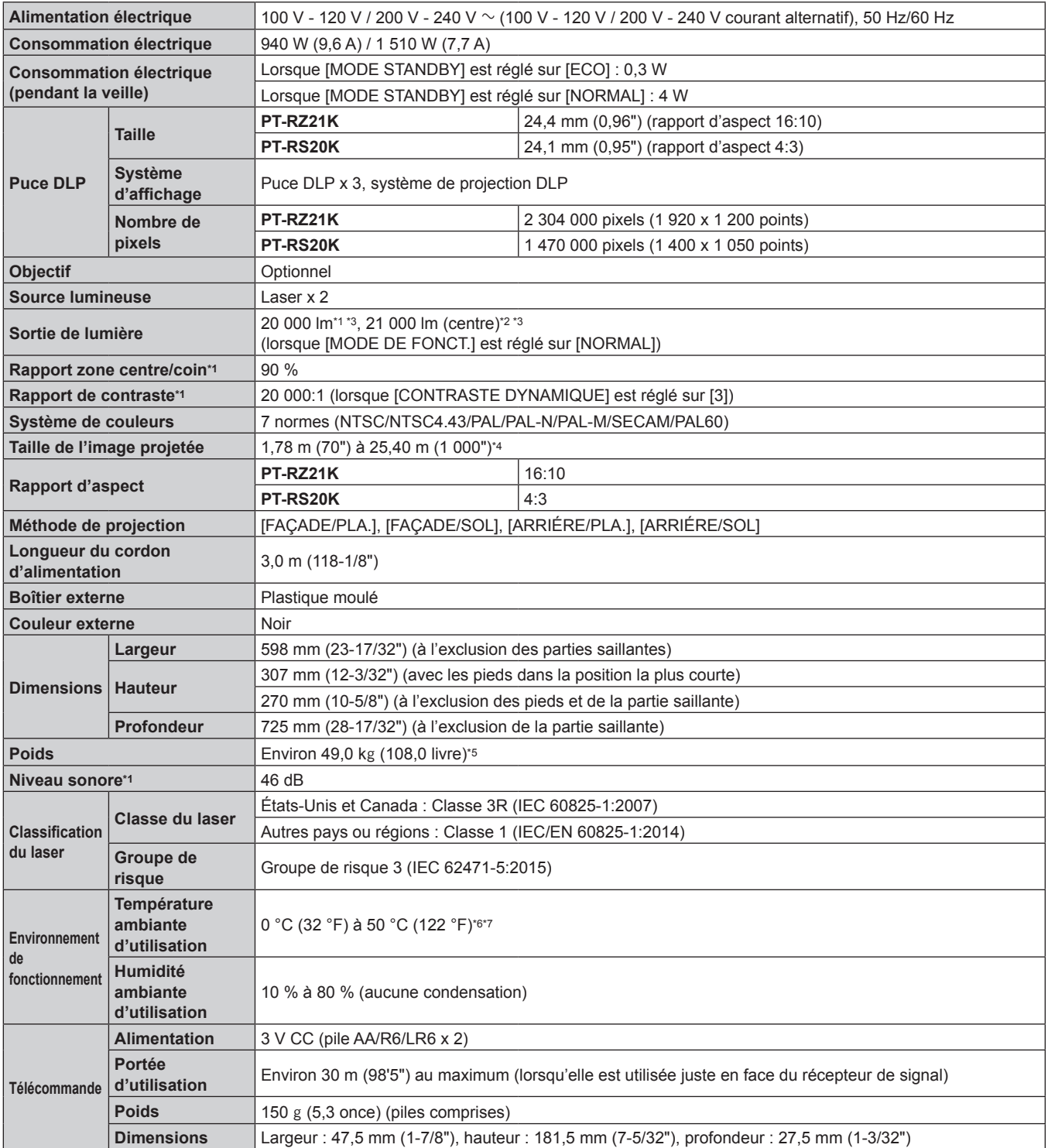

\*1 La mesure, les conditions de mesure et la méthode de notation sont conformes aux normes internationales ISO/IEC 21118:2012.

\*2 La valeur de la sortie de lumière dans la région centrale de l'image projetée est extraite sur la base de la méthode de mesure de sortie de lumière définie par les normes internationales ISO/IEC 21118:2012.

\*3 Lorsque un objectif de projection autre que l'ET‑D75LE95, ET‑D75LE90 est utilisé à la tension d'alimentation de 200 V CA.

\*4 Lorsque l'Objectif zoom (N° de modèle : ET‑D75LE8) est utilisé, la taille de l'image projetée pour la distance de projection maximale est de 1,78 m (70") à 15,24 m (600"). Lorsque l'Objectif à focale fixe (N° de modèle : ET‑D75LE95, ET‑D75LE90) est utilisé, la taille de l'image projetée pour la distance de projection maximale est de 3,05 m (120") à 15,24 m (600").

\*5 Valeur moyenne. Le poids varie pour chaque produit.

\*6 La température ambiante d'utilisation doit être comprise entre 0 °C (32 °F) et 45 °C (113 °F) si le projecteur est utilisé à une altitude comprise entre 1 400 m (4 593') et 4 200 m (13 780') au-dessus du niveau de la mer.

\*7 Lorsque le menu [RÉGLAGE PROJECTEUR] → [RÉGLAGE FONCT.] → [MODE DE FONCT.] est réglé sur [NORMAL] ou [ECO], la sortie de lumière peut être réduite pour protéger le projecteur.

f Pour utiliser le projecteur à une altitude inférieure à 2 700 m (8 858') au-dessus du niveau de la mer : 35 °C (95 °F)

f Pour utiliser le projecteur à une altitude comprise entre 2 700 m (8 858') et 4 200 m (13 780') au-dessus du niveau de la mer : 25 °C (77 °F)

#### **Remarque**

f La sortie de lumière diminuera approximativement à 1/2 lors de l'utilisation du projecteur entre 100 V CA et 120 V CA.

f Les numéros de modèle des accessoires et accessoires optionnels sont sujets à des modifications sans préavis.

#### ■ Borne

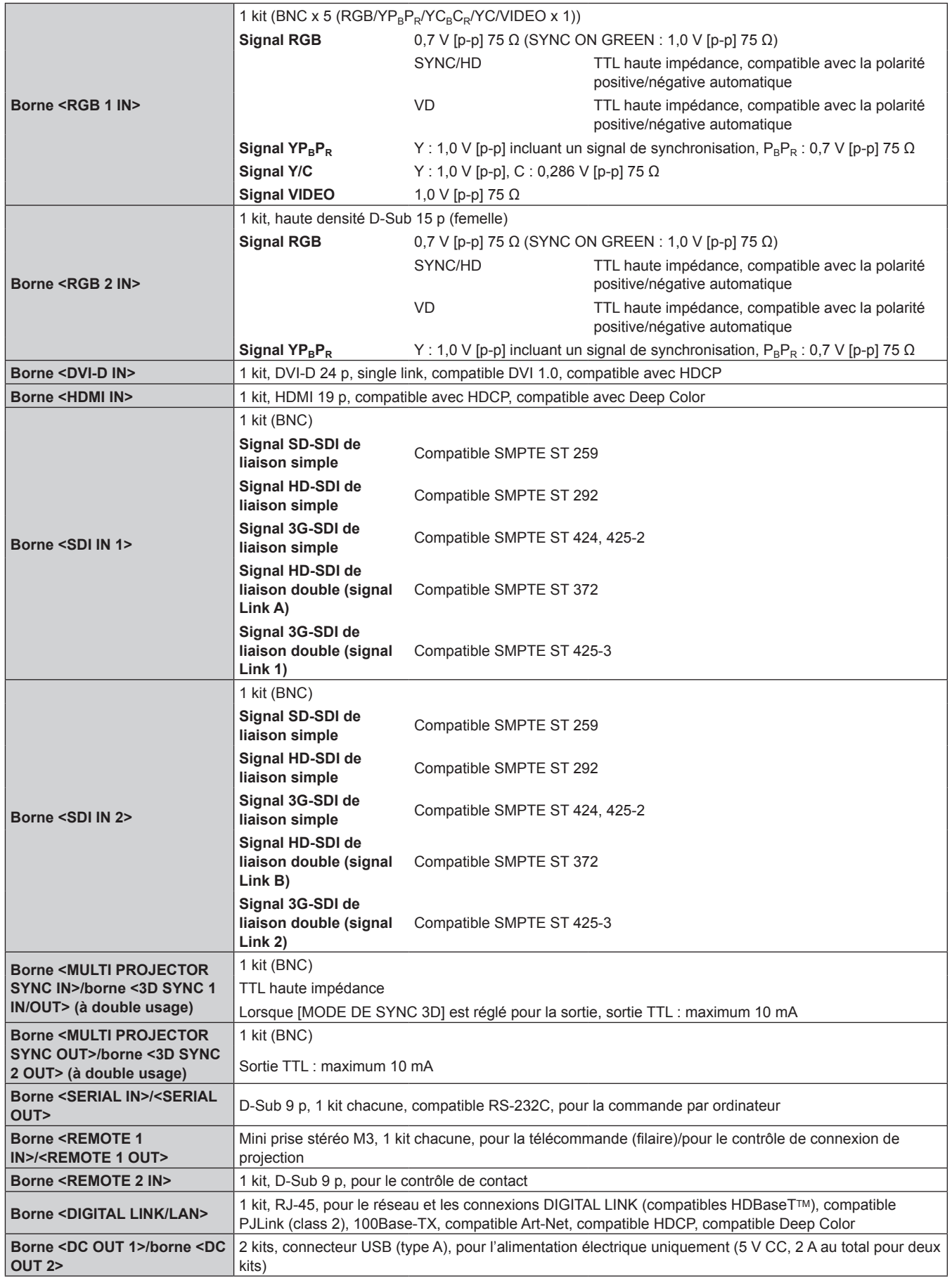

#### ■ Signal compatible

Pour plus de détails sur les types de signaux vidéo qui peuvent être utilisés avec le projecteur, reportez-vous à la section « Liste des signaux compatibles » ( $\Rightarrow$  page 251).

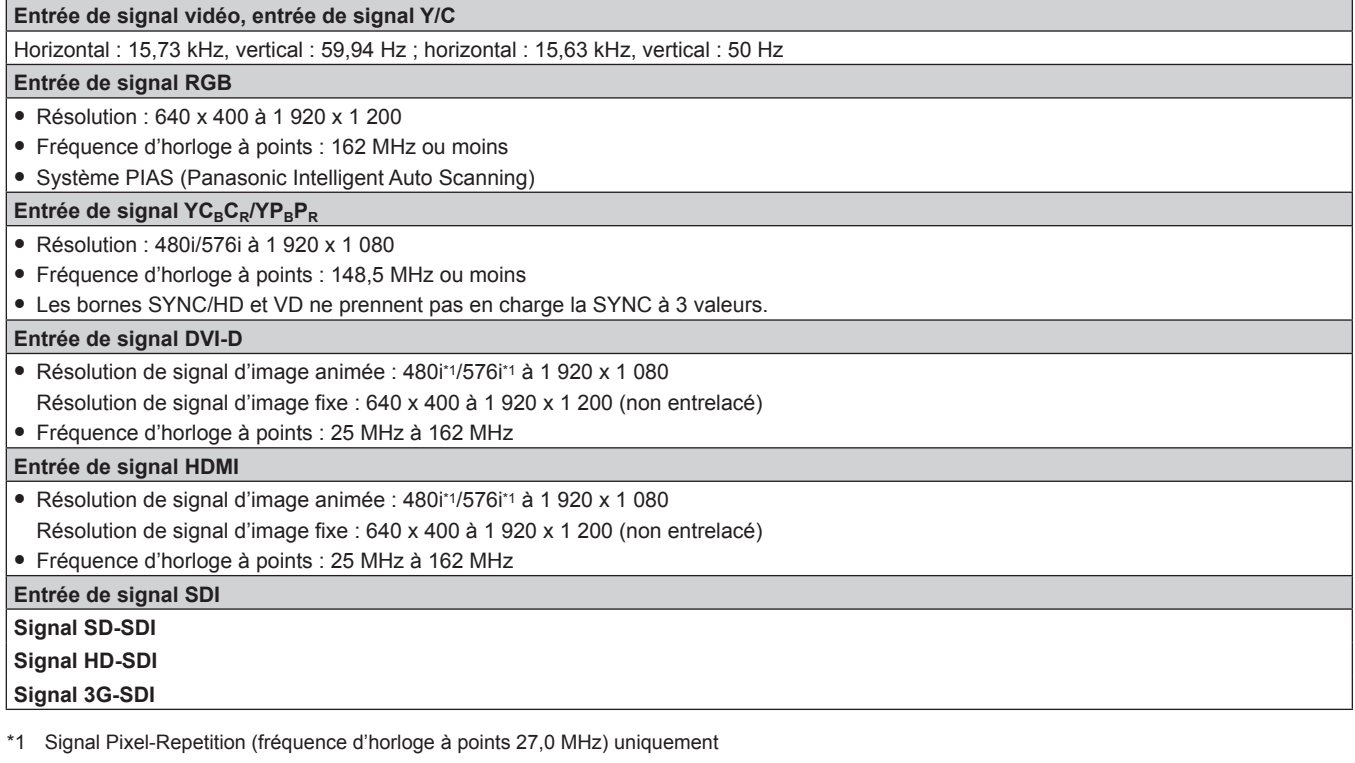

#### **Remarque**

f Le signal compatible avec l'entrée DIGITAL LINK est identique au signal compatible avec l'entrée HDMI.

## **Dimensions**

Unité : mm

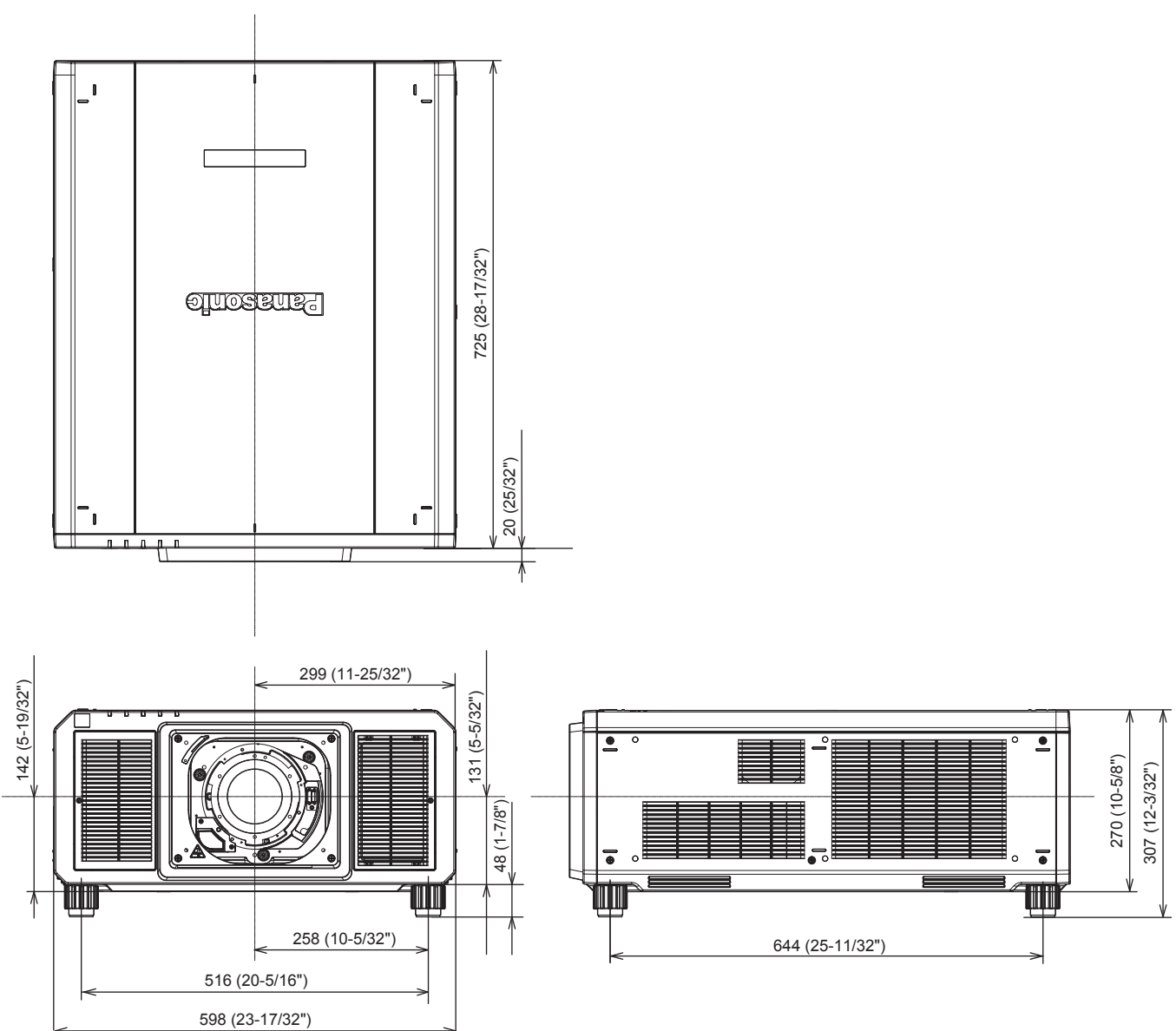

\* Les dimensions réelles peuvent différer selon le produit.

## **Précautions pour fixer le Support de montage au plafond**

f Lors de l'installation du projecteur à un plafond, utilisez Support de montage au plafond (N° de modèle : ET‑PKD520H (pour plafond élevé), ET‑PKD520S (pour plafond bas)) ainsi que Support de montage au plafond (N° de modèle : ET‑PKD520B (Support d'installation du projecteur)).

**N° de modèle : ET‑PKD520H (pour plafond élevé), ET‑PKD520S (pour plafond bas), ET‑PKD520B (Support d'installation du projecteur)**

- Lors de l'installation, fixez le kit de prévention de chute fourni avec le Support de montage au plafond sur le projecteur. Rapprochez-vous de votre revendeur si le kit de prévention de chute spécial (vis à tête hexagonale avec rondelle captive (M10 x 40), câble métallique : TTRA0143) est requis.
- Demandez l'aide d'un technicien qualifié pour procéder à l'installation, par exemple pour monter le projecteur au plafond.
- f Panasonic Connect Co., Ltd. n'est pas responsable des éventuels dommages au projecteur provoqués par l'utilisation d'un Support de montage au plafond autre qu'un produit Panasonic Connect Co., Ltd., ou le choix d'un emplacement d'installation inapproprié pour le Support de montage au plafond, même si la période de garantie du projecteur n'est pas expirée.
- f Retirez immédiatement le produit qui n'est plus en service en faisant appel à un technicien spécialisé.
- f Référez-vous à l'illustration des orifices pour vis afin de fixer le projecteur comme indiqué ci-dessous, et utilisez les vis avec la longueur suffisante pour atteindre l'écrou intégré.
- f Utilisez un tournevis dynamométrique ou une clé Allen pour serrer les vis aux couples de serrage spécifiés. N'utilisez pas de tournevis électriques ou de tournevis à frapper.
- f Pour plus de détails, consultez le Instructions de montage du Support de montage au plafond.
- $\bullet$  Les numéros de modèle des accessoires et accessoires optionnels sont sujets à des modifications sans préavis.

## ■ Spécification des orifices pour vis pour fixer le projecteur (vue du dessous du projecteur)

Unité : mm

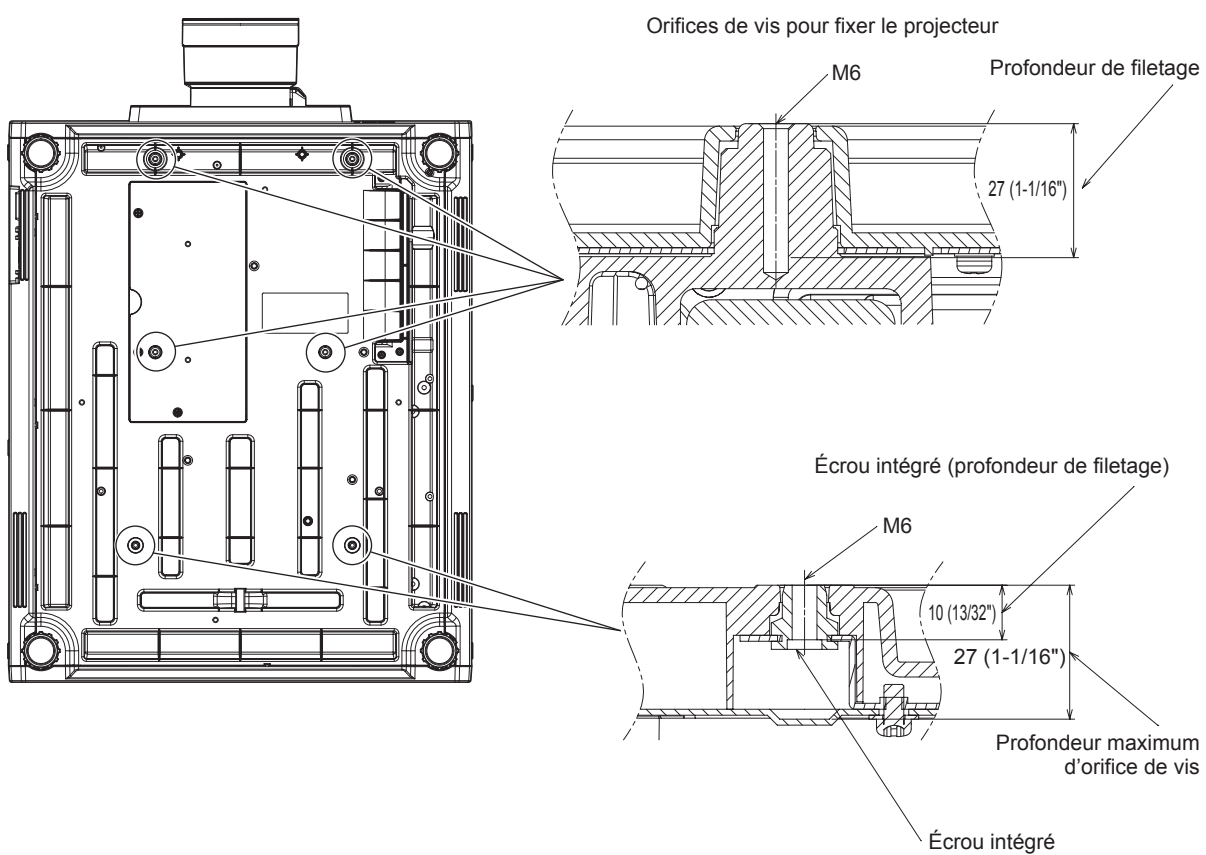

Couple de serrage des vis :  $(M6)$  4 ± 0,5 N·m

r **Spécification des orifices pour vis pour fixer le projecteur (vue du dessous du projecteur)**

Unité : mm

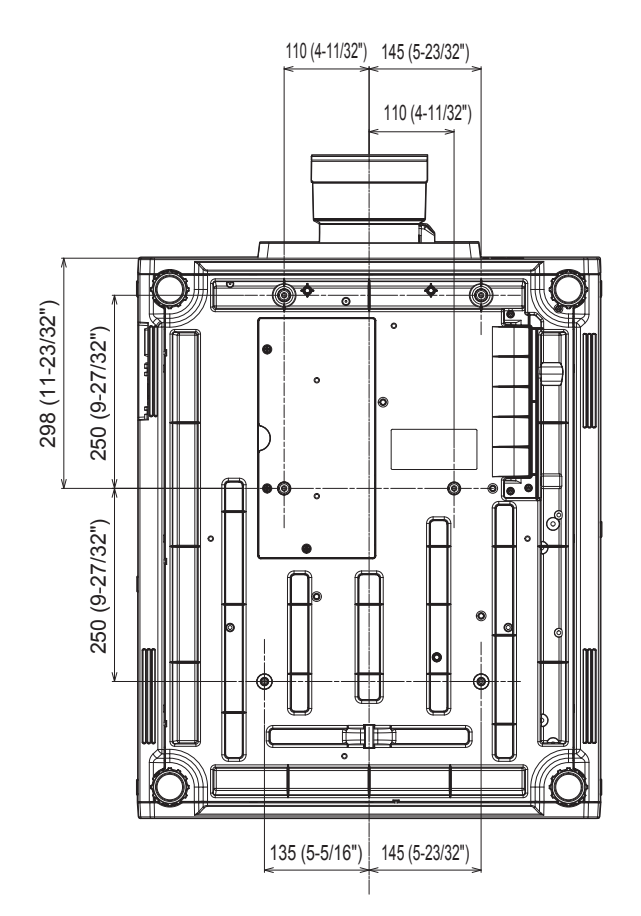

## **Index**

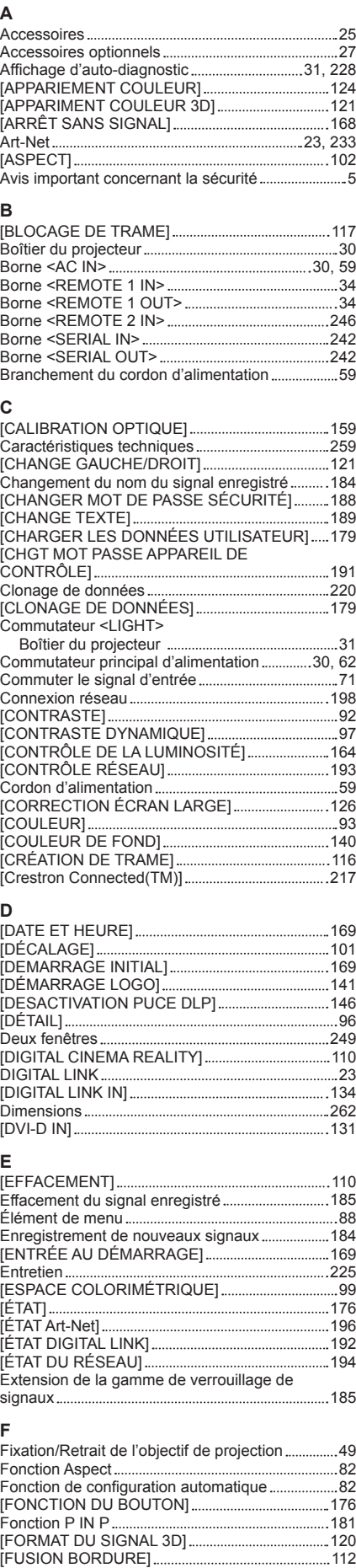

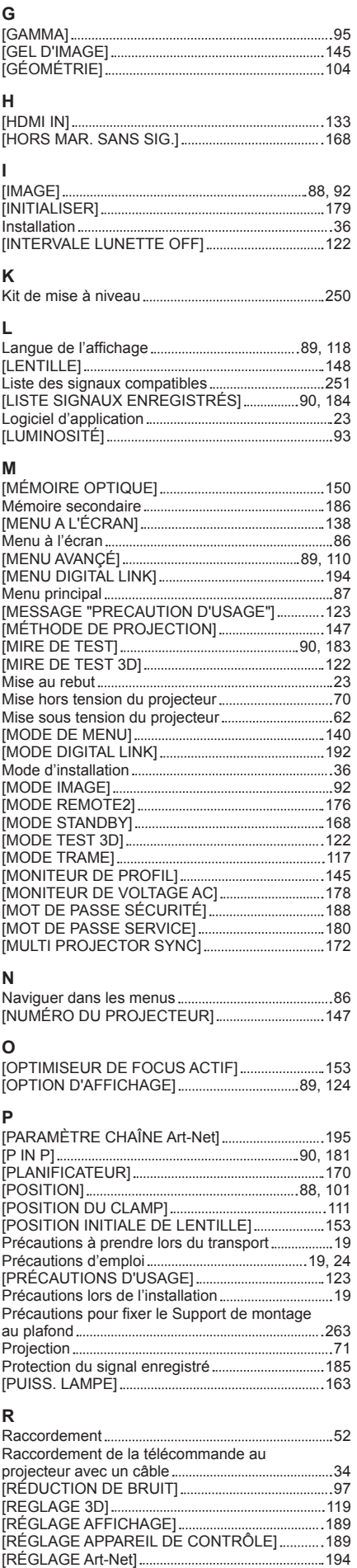

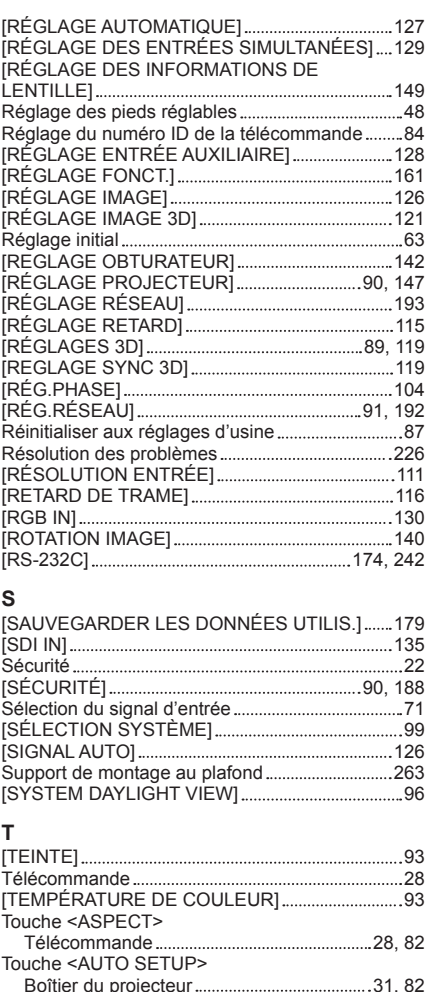

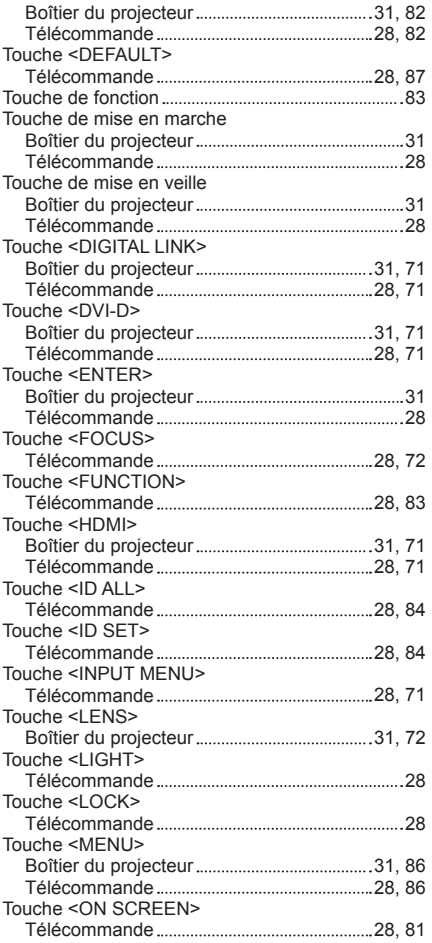

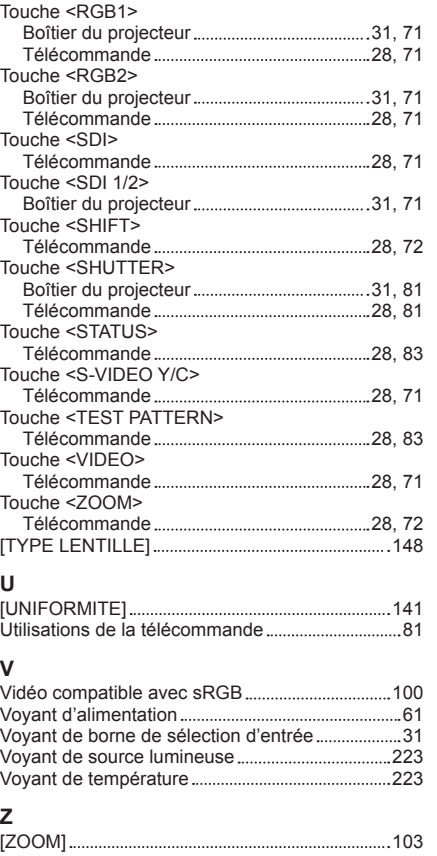

#### **Fabriqué par :**

Panasonic Connect Co., Ltd. 4-1-62 Minoshima, Hakata-ku, Fukuoka 812-8531, Japon **Importateur :** Panasonic Connect Europe GmbH **Représentant autorisé dans l'UE :** Panasonic Testing Centre Winsbergring 15, 22525 Hambourg, Allemagne

## **L'élimination des équipements et des piles/batteries usagés Applicable uniquement dans les pays membres de l'Union européenne et les pays disposant de systèmes de recyclage.**

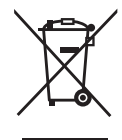

Apposé sur le produit lui-même, sur son emballage, ou figurant dans la documentation qui l'accompagne, ce pictogramme indique que les piles/batteries, appareils électriques et électroniques usagés, doivent être séparés des ordures ménagères.

Afin de permettre le traitement, la valorisation et le recyclage adéquats des piles/batteries et des appareils usagés, veuillez les porter à l'un des points de collecte prévus, conformément à la législation nationale en vigueur.

En les éliminant conformément à la réglementation en vigueur, vous contribuez à éviter le gaspillage de ressources précieuses ainsi qu'à protéger la santé humaine et l'environnement. Pour de plus amples renseignements sur la collecte et le recyclage, veuillez vous renseigner auprès des collectivités locales.

Le non-respect de la réglementation relative à l'élimination des déchets est passible d'une peine d'amende.

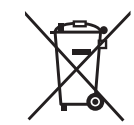

**Note relative au pictogramme à apposer sur les piles/batteries (pictogramme du bas) :** Si ce pictogramme est combiné avec un symbole chimique, il répond également aux exigences posées par la Directive relative au produit chimique concerné.

# Panasonic Connect Co., Ltd.

Web Site : https://panasonic.net/cns/projector/ © Panasonic Connect Co., Ltd. 2022

### **Panasonic Connect North America**

Two Riverfront Plaza, Newark, NJ 07102 TEL: (877) 803 - 8492

#### **Panasonic Canada Inc.**

5770 Ambler Drive, Mississauga, Ontario L4W 2T3 TEL: (905) 624 - 5010